# **RA-MICRO HANDBUCH FIBU**

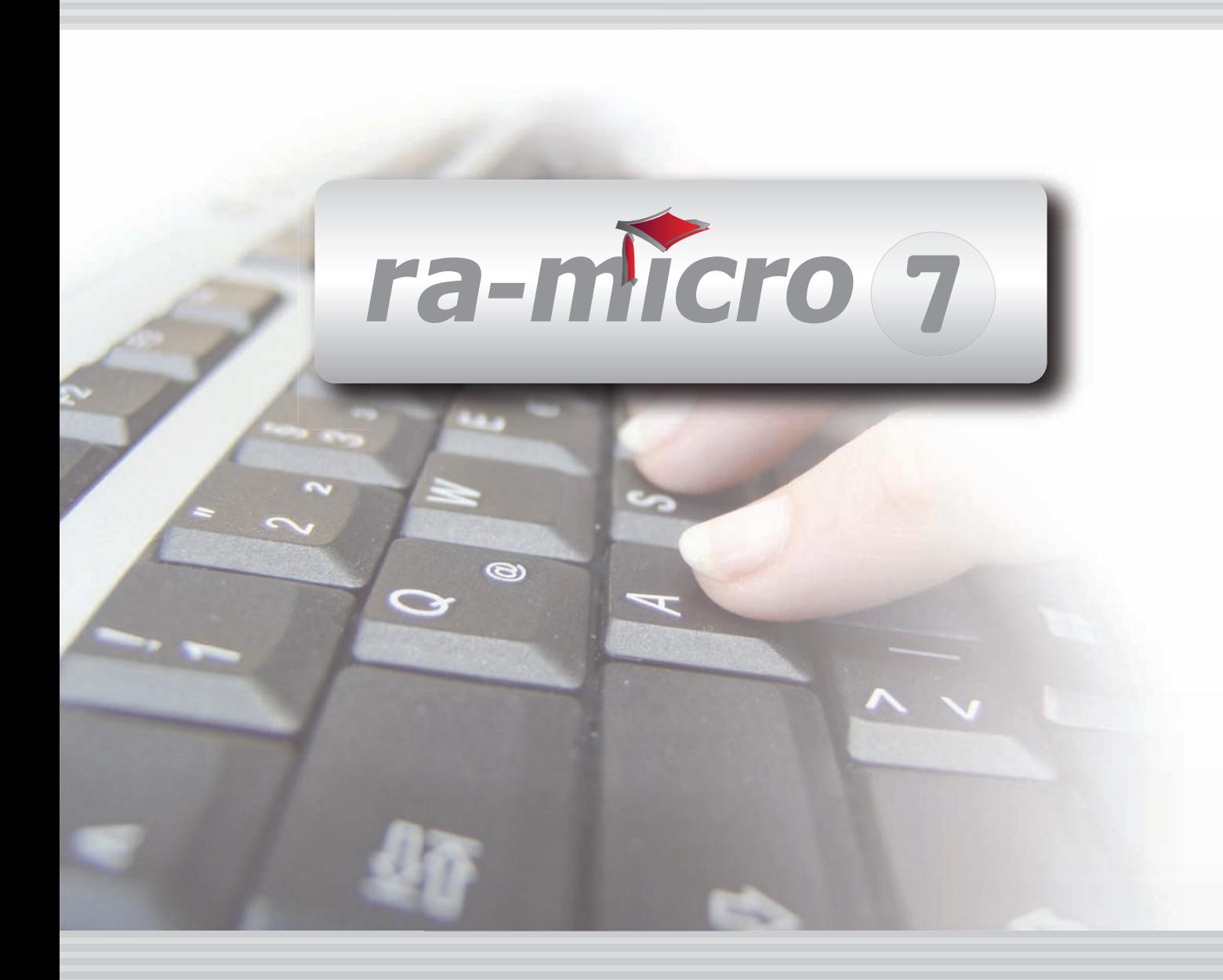

# **INHALT F FIBU**

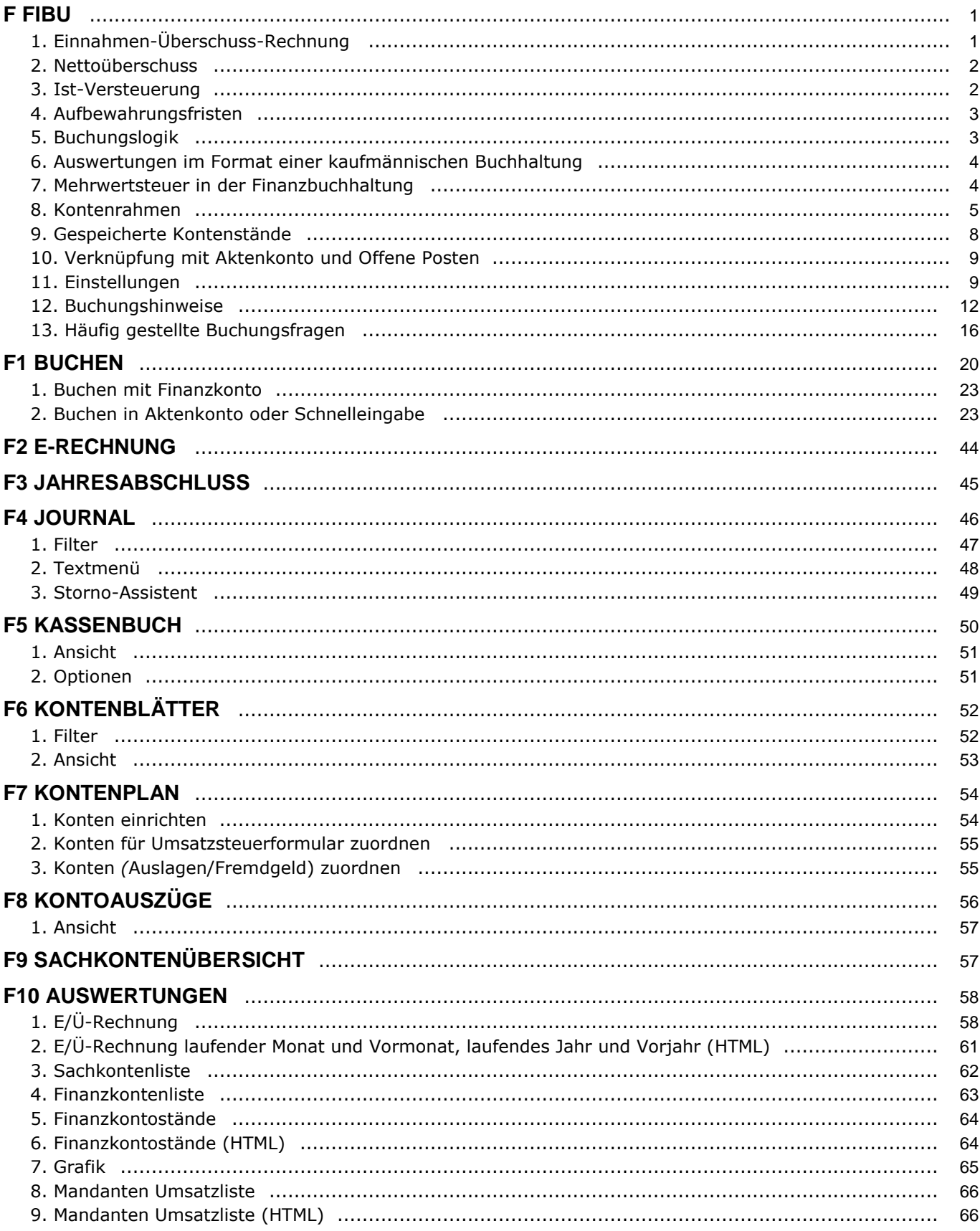

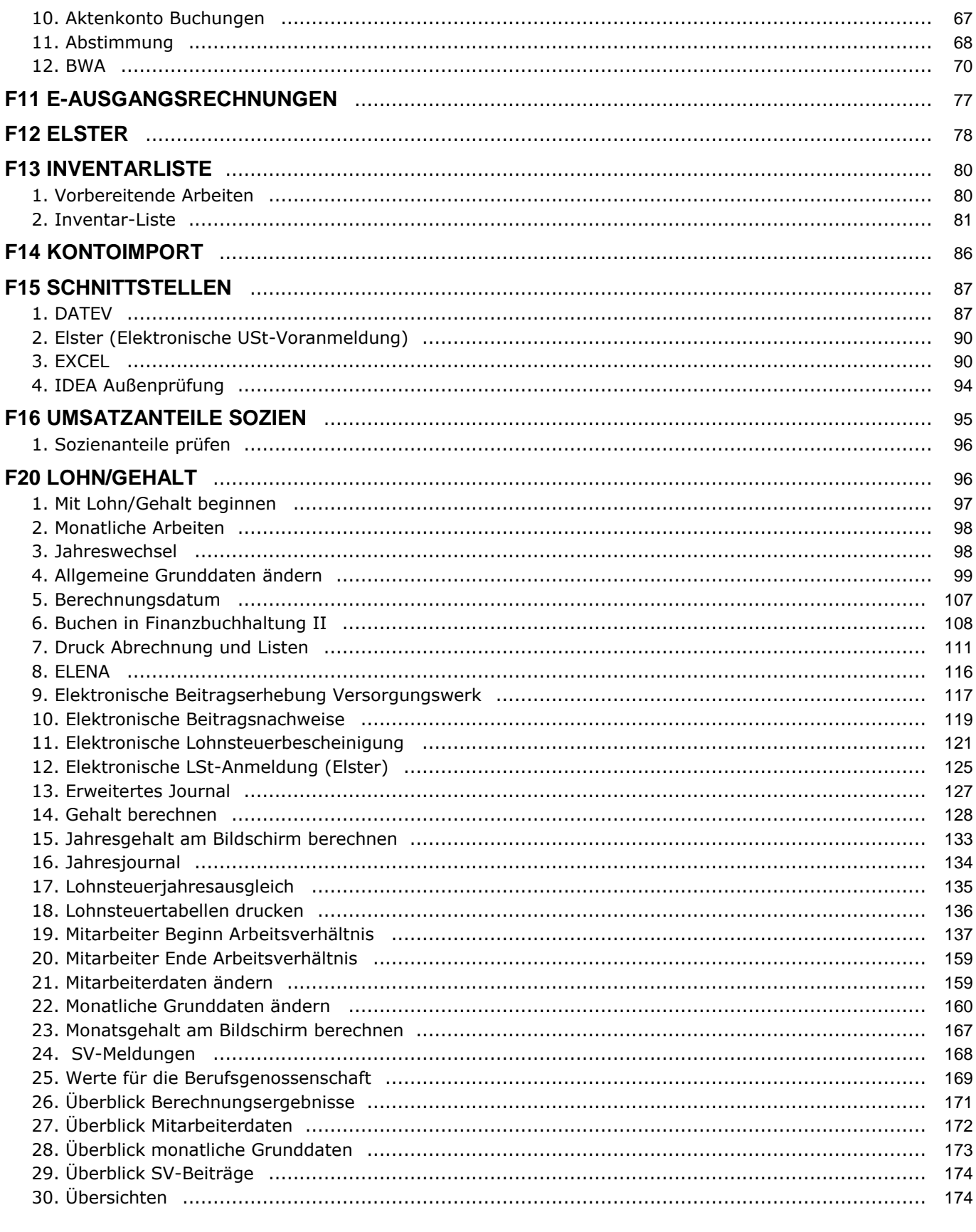

Stand: 23.07.2010<br>Zuletzt bearbeitet von: Petra Seidler

# **F FIBU**

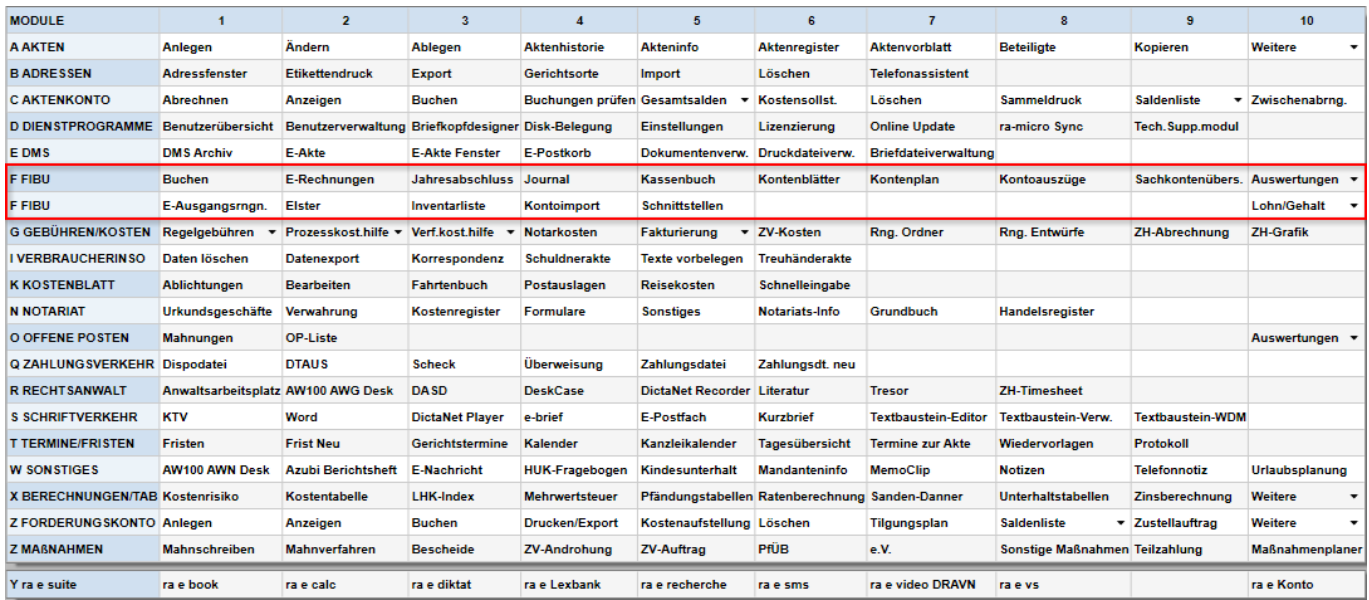

**Abb. 1: Tabellenmenü von ra-micro 7, hervorgehoben:** *F Fibu*

Das Buchhaltungssystem *Finanzbuchhaltung* ermöglicht es, im Rahmen von **ra-micro 7** eine Einnahmen-Überschuss-Rechnung gemäß § 4 Abs. 3 Einkommensteuergesetz (EStG) mit Ist-Versteuerung, d. h. einer Versteuerung nach vereinnahmten Entgelten, nach § 20 Umsatzsteuergesetz (UStG), zu erstellen, die an die Bedürfnisse von Rechtsanwälten und Notaren anknüpft.

Das Buchhaltungssystem *Finanzbuchhaltung* ermöglicht eine Erfassung der Einnahmen und Ausgaben und Buchungen in den *Aktenkonten*, wobei die Buchungen zusätzlich in den *Offenen Posten* verarbeitet werden können. Die Programmbereiche *Aktenkonto*, *Finanzkonto und Offene Posten I* können als getrennte Datenbestände auch getrennt gebucht werden.

Betriebseinnahmen und Betriebsausgaben werden zum Zeitpunkt des Zahlungsflusses erfasst. Ausgangsrechnungen werden nur im Programmbereich des *Aktenkontos* gebucht. Umsatzsteuerrechtlich ist nur Ist-Versteuerung möglich.

Die besondere Leistung besteht darin, dass die Erfassung der Betriebseinnahmen und Betriebsausgaben in der *Finanzbuchhaltung* mit der Erfassung der Gebührenrechnungen im Programmbereich *Gebühren / Kosten*, der Zahlungsein-/-ausgänge zu den einzelnen Akten im *Aktenkonto*, der *Zwangsvollstreckung* und der *Offenen Posten* zur Verwaltung der Gebührenforderungen, automatisch verzahnt ist. Mit einem einzigen Buchungsvorgang können alle Bereiche zutreffend und zeitsparend angesprochen werden.

Die Programmfunktion *Buchen* erlaubt es, zusammengehörige Buchungen sowohl für die *Finanzbuchhaltung* als auch für das *Aktenkonto* in einem Stapel zu erfassen und erst nach erfolgter Kontrolle zu buchen.

Um die *Finanzbuchhaltung* nutzen zu können, müssen *Sach- und Finanzkonten* sowie Sachbearbeiter angelegt sein. Den Anwendern, die mit dem Programm arbeiten sollen, müssen in der Menüleiste in der *Benutzerverwaltung* der *Dienstprogramme* das Programmrecht und die jeweils erforderlichen Einzelrechte der *Finanzbuchhaltung* vergeben werden.

Über ein mehrstufiges Chiffrensystem werden die sensiblen Finanzbuchhaltungsdaten entsprechend der Berechtigung des jeweiligen Nutzers vor unberechtigtem Zugriff geschützt.

# **1. Einnahmen-Überschuss-Rechnung**

Wer nicht zur Buchführung verpflichtet ist, kann seinen Gewinn nach § 4 Abs. 3 EStG als Überschuss der Betriebseinnahmen über die Betriebsausgaben ermitteln. Dies ist bei Einzelkanzleien, Sozietäten von Rechtsanwälten und Notaren in aller Regel der Fall.

Für eine Einnahmen-Überschuss-Rechnung gelten vor allem folgende Grundsätze:

- Aufzeichnungen sind so vorzunehmen, dass der Zweck, den sie für die Besteuerung erfüllen sollen, erreicht wird; § 145 Abs. 2 Abgabenordnung (AO),
- Aufzeichnungen sind vollständig, richtig, zeitgerecht und geordnet vorzunehmen; § 146 Abs. 1 AO,
- eine Aufzeichnung darf nicht in einer Weise verändert werden, dass der ursprüngliche Inhalt nicht mehr feststellbar ist; § 146 Abs. 4 AO.
- Die handelsrechtlichen Grundsätze ordnungsmäßiger, kaufmännischer Buchführung gelten nicht.

Bei einer Einnahmen-Überschuss-Rechnung werden Betriebseinnahmen und Betriebsausgaben gemäß § 11 EStG grundsätzlich zu dem Zeitpunkt erfasst, an dem die Zahlungen zufließen bzw. abfließen. Anders ist es beim Betriebsvermögensvergleich, der eine kaufmännische Buchführung mit Bilanzierung voraussetzt. Hier kommt es darauf an, in welchem Zeitraum der Anspruch oder die Verpflichtung wirtschaftlich entstanden ist.

Seit 2005 ist der Steuererklärung ein Formular beizufügen, das eine Gliederung der E/Ü-Rechnung enthält. Dieses Formular können Sie über *F10, Auswertungen, E/Ü Rechnung, Formular EÜR* aufrufen. Sie können, bzw. müssen Ihre *Sachkonten* den Posten dieses Formulars zuordnen.

Die Gliederung der E/Ü-Rechnung stellt klar, dass

- Vorsteuer,
- Mehrwertsteuer im Sinne von Umsatzsteuer aus Ausgangsrechnungen,
- Umsatzsteuervorauszahlungen,
- Abschlusszahlungen aus Umsatzsteuer-Jahreserklärungen oder entsprechende Erstattungen,
- betrieblich veranlasste Ausgaben/Einnahmen

in die Einnahmen-Überschuss-Rechnung einzubeziehen sind, auch wenn sie sich wirtschaftlich wie durchlaufende Posten auswirken. Die Gliederung trennt Zahlungen/Erstattungen strikt, so dass sich seit 2005 die Buchung auf gesonderte Konten empfiehlt.

Betriebseinnahmen und Betriebsausgaben sind netto ohne Umsatzsteuer/Vorsteuer auszuweisen. **ra-micro 7** errechnet aus den Nettobeträgen die Umsatzsteuer/Vorsteuer aus den gebuchten Bruttobeträgen bei der Wahl der Nettoausweisung. Neben den tatsächlichen Betriebseinnahmen werden Betriebseinnahmen auch bei Eigenverbrauch angesetzt.

Die Aussagekraft von betriebswirtschaftlichen Auswertungen aus der Einnahmen-Überschuss-Rechnung ist begrenzt, wenn Sie nicht alle oder fast alle Zahlungen umgehend tatsächlich erhalten oder leisten.

# **2. Nettoüberschuss**

Der Nettoüberschuss ist der um

- Vorsteuer,
- Mehrwertsteuer im Sinne von Umsatzsteuer aus Ausgangsrechnungen,
- Umsatzsteuervorauszahlungen,
- Abschlusszahlungen aus Umsatzsteuer-Jahreserklärungen oder entsprechende Erstattungen
- gekürzte Überschuss aller Betriebseinnahmen über alle Betriebsausgaben.

Der Nettoüberschuss ist wirtschaftlich aussagekräftiger, weil er Einnahmen aus der Darstellung ausschließt, die zwangsläufig zu gleich hohen Ausgaben führen. Gleiches gilt für Ausgaben, die zwangsläufig zu gleich hohen Einnahmen führen. Der wirtschaftliche Erfolg Ihrer Kanzlei wird im Detail in den betriebswirtschaftlichen Auswertungen (*F10, Auswertungen, BWA*) dargestellt.

Die Umsatzsteuer ist kein echter durchlaufender Posten, weil sie nicht im Namen eines anderen vereinnahmt wird, wenn sie auch wie ein durchlaufender Posten wirkt. Über das gesamte Bestehen Ihrer Kanzlei hinweg sind Brutto- und Nettoüberschuss identisch. Es ergeben sich allein zeitliche Verschiebungen.

# **3. Ist-Versteuerung**

Für die Ermittlung der Umsatzsteuerschuld sind bei der Ist-Versteuerung die Zahlungseingänge maßgebend.

Der Vorsteuerabzug ist im Umsatzsteuergesetz einheitlich so geregelt, dass er in dem Zeitraum erfolgen muss, in dem eine Rechnung mit Vorsteuerausweis vorliegt. Zusätzlich muss die Leistung von der anderen Seite erbracht worden sein oder eine Zahlung an den Rechnungssteller geleistet worden sein.

# **4. Aufbewahrungsfristen**

Für Unterlagen, Aufzeichnungen etc. gelten bestimmte Aufbewahrungsfristen. Einschlägig ist insbesondere die Vorschrift des § 147 AO. Nach diesem Gesetz gilt grundsätzlich eine Aufbewahrungsfrist von 10 Jahren für Buchhaltungsunterlagen; jedoch verlängern sich die Aufbewahrungsfristen bis zum Ablauf der Festsetzungsfrist für Steuern, für welche die Unterlagen von Bedeutung sind.

**Wir empfehlen regelmäßige Datensicherungen und den monatlichen Ausdruck aller Auswertungen. Die** Datensicherungen sollten Sie außerhalb Ihrer Büroräume aufbewahren.

Seit 2002 muss gewährleistet werden, dass die Außenprüfer des Finanzamtes noch zehn Jahre unmittelbar auf Ihre Daten zugreifen können. Das setzt eine geeignete Archivierung der Daten voraus. In der **ra-micro 7** Rechteverwaltung können für Außenprüfer eingeschränkte Leserechte vergeben werden.

# **5. Buchungslogik**

Die *Finanzbuchhaltung* - zur Erfassung von Zahlungen entwickelt - kennt nur einen entsprechenden Buchungskreis:

Buchungskreiskonten sind die *Finanzkonten*, also die Konten, auf denen die Zahlungseingänge und die Zahlungsausgänge erfasst werden, d. h. auf denen regelmäßig gebucht wird, insbesondere die Konten für *Kasse*  und *Bank.* Als Finanzkonten sind nur die Konten 1000-1099 und 1300 zulässig.

Alle anderen Konten, die *Sachkonten*, sind im Grundsatz nur als Gegenkonten vorgesehen.

Der Begriff *Sachkonten* bezeichnet die Konten, die keine Finanzkonten und keine Aktenkonten sind und als Gegenkonten angesprochen werden.

Das Konto *1300 Sammelgegenkonto ist ein sogenanntes Umbuchungskonto.* Es kann als einziges Konto sowohl als *Finanzkonto* als auch als *Sachkonto* angesprochen werden. Diese doppelte Funktion beruht darauf, dass es als universelles Umbuchungskonto sowohl für Umbuchungen zwischen Sachkonten als auch für Umbuchungen zwischen Finanzkonten verwendet werden kann.

Für Umbuchungen zwischen Sachkonten wird das Konto 1300 als Finanzkonto angesprochen. Für Umbuchungen zwischen Finanzkonten wird es als Sachkonto angesprochen.

Achten Sie unbedingt darauf, dass das Konto *1300 Sammelgegenkonto* nicht nur insgesamt ausgeglichen ist, sondern auch einzeln als Finanzkonto und einzeln als Sachkonto. Die Programmfunktion *F10, Auswertungen, Abstimmung* nimmt diese Kontrolle für Sie vor.

Die *Finanzbuchhaltung* erfasst Einnahmen und Ausgaben einmal auf den Finanzkonten zum anderen auf den Sachkonten, in der Regel den Einnahmekonten oder Ausgabekonten.

Einnahmen werden als positive Beträge gekennzeichnet, z. B. bei der *Sachkontenliste* oder als *Einnahme* bezeichnet, z. B. bei den *Kontenblättern*.

Ausgaben werden als negative Beträge dargestellt oder als solche bezeichnet.

Da Wirtschaftsgüter auf Ausgaben zurückgehen, werden sie in der Sachkonten-Saldenliste als negative Beträge dargestellt.

Darlehensverpflichtungen gehen auf Einnahmen zurück und werden deshalb als positive Beträge dargestellt.

Eine Absetzung für Abnutzung (AfA) wird als Ausgabe dargestellt. Gleichzeitig wird die Ausgabe für das Wirtschaftsgut durch eine Minus-Ausgabe gemindert. Einer sofort abzugsfähigen Ausgabe steht die Minderung einer aktivierten Ausgabe gegenüber.

Einnahmen werden auf Einnahmekonten der Kontenklasse 8 gebucht, sofort abzugsfähige Ausgaben auf Ausgabenkonten der Kontenklasse 4. Es kann aber auch ausnahmsweise z. B. eine Einnahme auf einem Ausgabekonto der Kontenklasse 4 gebucht werden.

Sachkonten, die keine Einnahmekonten und keine Ausgabenkonten sind, kann man unter dem Begriff *Sonstige Sachkonten* zusammenfassen. Unter den *Sonstigen Sachkonten* haben die Kontenbereiche 1600-1699 und 1700-1799 für *Auslagen/Fremdgeld* noch eine besondere Funktion. Für die Kontenklasse 0 ist eine automatische Vorsteuerbuchung möglich. Diese Kontenklasse wird als *Anlagewerte* ausgewiesen, wenn Sie sich *Teil 7 Betriebsvermögen* der Programmfunktion *F10, Auswertungen, Einnahmen-Überschuss-Rechnung* anzeigen lassen.

**4**

Sie können, wenn die Voraussetzungen dafür gegeben sind, die Excel-Schnittstelle (*unter F4 Schnittstellen*) oder die DATEV-Konvertierung der Programmfunktion *F4 Schnittstellen* dazu nutzen, Auswertungen zu erstellen, bei denen eine Umstellung auf eine Darstellung mit Soll und Haben erfolgt.

Die Finanzbuchhaltung bucht nicht die Umsatzsteuer, sondern rechnet Sie nur bei den Auswertungen aus den Bruttobeträgen heraus. Einnahmen/Ausgaben finden Sie brutto - einschließlich vereinnahmter Mehrwertsteuer und verausgabter Vorsteuer - auf den Konten.

Für die Buchungslogik sind folgende Konten als Funktionskonten unverzichtbar:

1300 Sammelgegenkonto,

- 1600 Auslagen,
- 1700 Fremdgeld,
- 4000 100% Vorsteuer,
- 8000 100% Mehrwertsteuer.

# **6. Auswertungen im Format einer kaufmännischen Buchhaltung**

Die Buchungslogik der *Finanzbuchhaltung*, dass Einnahmen/Ausgaben jeweils doppelt auf Finanzkonten und Sachkonten (als *Gegenkonten*) gebucht werden, erlaubt eine Umwandlung entsprechend den Grundsätzen

- Einnahme auf Finanzkonto entspricht Soll,
- Ausgabe auf Finanzkonto entspricht Haben,
- Einnahme auf Sachkonto entspricht Haben,
- Ausgabe auf Sachkonto entspricht Soll.

Bei Nutzung von *Datev* können Sie über Ihren Steuerberater von der DATEV entsprechende Auswertungen in der Darstellung Soll/Haben erhalten. Sie können eine solche Auswertung auch erhalten, wenn Sie die Excel-Schnittstelle (F4) nutzen. Auch nach einer solchen Umwandlung kann das Ergebnis von entsprechenden Auswertungen einer kaufmännischen Buchführung abweichen.

Hierzu ein typisches Beispiel: Die Anschaffung eines Pkws wird in der *Finanzbuchhaltung* als eine Ausgabe behandelt, die nicht in voller Höhe in die Einnahmen-Überschuss-Rechnung einfließt. Nur die AfA auf den Pkw ist eine Ausgabe, die die Einnahmen-Überschuss-Rechnung beeinflusst. Gleichzeitig wird die AfA als eine Minderung der Ausgabe für die Anschaffung des Pkws dargestellt. Damit stehen zwar die Anschaffung des Pkws auf dem Anlagekonto und die AfA auf dem Kostenkonto im Soll, auf dem Anlagekonto für den Pkw wirkt sich die AfA aber als eine Minderung der Sollbuchung aus und wird nicht als Habenbuchung dargestellt.

# **7. Mehrwertsteuer in der Finanzbuchhaltung**

Die *Finanzbuchhaltung* unterscheidet sich von vielen anderen Programmen. Die Einnahmen-Überschuss-Rechnungen entstehen dadurch, dass die Mehrwertsteuer nicht auf gesonderte Konten gebucht wird. Im Regelfall werden in der *Finanzbuchhaltung* Bruttobeträge gebucht und Steuerbeträge nur bei den Auswertungen errechnet. Mit den Programmfunktionen *F4 Journal* können Sie die errechnete Mehrwertsteuer mit den Umsätzen abstimmen. Vorsteuer wird nur in den Kontenklassen *0*, *4*, Mehrwertsteuer (Umsatzsteuer) nur in der Kontenklasse *8* errechnet. Es gibt keine Ausnahmen von dieser Festlegung.

Bei Buchungen in der Kontenklasse 0 mit Vorsteuer wird die Vorsteuer als sofort abzugsfähige Ausgabe auf das Konto *4000 100% Vorsteuer* gebucht, wenn Sie sich die Vorsteuer automatisch ermitteln lassen. Auch bei manueller Aufteilung ist die Vorsteuer für aktivierungspflichtige Ausgaben dieser Kontenklasse auf das Konto 4000 zu buchen.

Auf das Konto *8000 100% Umsatzsteuer* wird nur in Ausnahmefällen gebucht. Ein Ausnahmefall ist die Buchung nachversteuerter Vorschüsse aufgrund einer Umsatzsteuererhöhung.

Wir raten davon ab, den Nettobetrag zu 0% und den Steuerbetrag zu 100% zu buchen, wenn Sie von einer Rechtsschutzversicherung den Nettobetrag und vom vorsteuerabzugsberechtigten Mandanten den Steuerbetrag erhalten. Der Steuerbetrag wird dann auf das Konto 8000 gebucht in der Umsatzsteuer-Voranmeldung unter *Steuer infolge Wechsels der Besteuerungsart/-form sowie Nachsteuer auf versteuerte Anzahlungen wegen Steuersatzerhöhung* ausgewiesen. Dies entspricht nicht dem Sachverhalt und führt regelmäßig zu Rückfragen bei der Finanzverwaltung.

Eine Verprobung der Mehrwertsteuer - die Abstimmung von Umsätzen und die auf sie entfallende Steuer - ist nur möglich, wenn Sie den Nettobetrag und den Steuerbetrag zu 19 % buchen, in dem Zeitpunkt, in dem Sie von der Rechtsschutzversicherung den Nettobetrag und vom vorsteuerabzugsberechtigten Mandanten die Mehrwertsteuer erhalten.

# **8. Kontenrahmen**

Die Finanzbuchhaltung hat einen eigenen Kontenrahmen, den Sie sich zwar anpassen können, dessen grundlegende Festlegungen Sie aber nicht verändern können. Wenn Sie eigene Konten einrichten wollen, bleiben Sie bitte immer im vorgeschlagenen Kontenbereich, da ansonsten die Werte auf diesen angepassten Konten nicht in die Auswertungen mit einbezogen werden.

Der **ra-micro 7**-Kontenrahmen basiert wie der DATEV-Kontenrahmen SKR 03 auf dem Industriekontenrahmen (IKR). Es stehen aber nur die Kontenklassen *0*, *1*, *4*, *8* und *9* zur Verfügung. Kontenklassen bezeichnen die erste Ziffer der vierstelligen Kontonummer, wobei vorausgesetzt ist, dass alle Kontonummern mit führenden Nullen auf vier Stellen aufgefüllt werden. Einnahmen und Ausgaben, die in kaufmännischen Buchhaltungen in der Kontenklasse *2* erfasst werden, müssen in den Kontenklassen *4* für Ausgaben und *8* für Einnahmen erfasst werden.

Unter *F7 Kontenplan* wird die wesentliche Gliederung des Kontenrahmens wie folgt angezeigt:

0001-0999 Bestandskonten (Nuller-Konten), 1000-1099 Finanzkonten, 1300-1399 Umbuchungs- Transitkonten, 1600-1699 Auslagen, 1700-1799 Fremdgeld, 4000-4999 Aufwand, 8000-8999 Erlöse (Honorar-/Einnahmekonten).

Für die Kontobezeichnung stehen im Programm nur 20 Zeichen zur Verfügung, woraus sich die Notwendigkeit abgekürzter Kontobezeichnungen ergibt. Der **ra-micro 7** Kontenrahmen enthält z. Z. folgende Konten:

#### **Anlagevermögen (Konten 0011-0480)**

Der Kauf von Anlagegütern ist auf den entsprechenden Bestandskonten zu buchen. Die Anschaffungskosten werden um Nebenkosten der Anschaffung wie Transportkosten erhöht, während Rabatte/Skonti die Anschaffungskosten vermindern. Wenn in den Kosten Vorsteuer enthalten ist, müssen Sie nur den Steuersatz bei der Buchung der Anschaffung eingeben und die Vorsteuer wird automatisch gebucht. Nur in Einzelfällen kann es noch sinnvoll sein, die Vorsteuer auf dem Konto *4000 100% Vorsteuer* gesondert zu buchen.

Bitte beachten Sie, dass seit dem Wirtschaftsjahr 2008 geringwertige Wirtschaftsgüter, deren Anschaffungskosten/Herstellungskosten unter 150,00 € (netto) liegen, sofort als Betriebsausgaben abzuziehen sind.

#### **Finanzanlagen (Konten 0550-0599)**

Die Auszahlung eines Darlehens an einen Arbeitnehmer ist eine Ausgabe, die den Gewinn nicht mindern darf. Es wird auf das Sachkonto *0550 Darlehen an Arbeitnehmer* gebucht. Tilgungen des Arbeitnehmers sind Einnahmen auf demselben Sachkonto.

#### **Langfristige Verbindlichkeiten (Konten 0630-0699)**

Die Aufnahme eines Darlehens bei einem Kreditinstitut ist eine Einnahme, die den Gewinn nicht erhöhen darf. Es wird auf das Sachkonto *0630 Darlehen von Kreditinstitut* gebucht*.* Tilgungen der Kanzlei sind Ausgaben auf demselben Sachkonto. In der Regel fallen Zahlungen an, die einen Tilgungsanteil und einen Zinsanteil haben. Dann ist der Zinsanteil als Ausgabe in der Kontenklasse *4* zu buchen.

#### **Aktive und passive Rechnungsabgrenzungen**

Grundsätzlich gibt es bei der Einnahmen-Überschuss-Rechnung gemäß § 4 Abs. 3 EStG keine Rechnungsabgrenzung. Eine Ausnahme sind die regelmäßig wiederkehrenden Einnahmen und Ausgaben zum Jahreswechsel. Erfolgt der Zahlungsausgang der Dezembermiete für die Büroräume erst im Januar des Folgejahres, so gehört diese Buchung nicht auf das Konto Büromiete, sondern auf das Sachkonto *0980 Aktive Rechnungsabgrenzung*. Von dort muss der Betrag auf das Konto *4210 Büromiete* des vergangenen Jahres umgebucht werden.

Erfolgt der Zahlungseingang der Januarmiete für einen vermieteten Büroraum bereits Ende Dezember des alten Jahres, so gehört diese Buchung nicht auf das Konto *Mieterträge* in der Kontenklasse *8*,sondern auf das Sachkonto *0990 Passive Rechnungsabgrenzung*. Von dort muss der Betrag im neuen Jahr auf ein Konto für Mieterträge umgebucht werden.

# **Finanzkonten (Konten 1000-1099)**

Maximal können 100 Finanzkonten angelegt werden. Die Kontonummern können innerhalb des Bereiches 1000-1099 frei bestimmt werden.

Finanz-Zwischenkonten sind Konten, die wie Finanzkonten verwendet werden, bei denen aber keine tatsächlichen Zahlungsflüsse stattfinden.

# **Sammelgegenkonto (Konto 1300)**

Das Konto *1300 Sammelgegenkonto* wird automatisch bei allen Buchungen mit der Programmfunktion *Umbuchen* angesprochen. Es kann wie ein Finanzkonto angezeigt, gedruckt oder überprüft werden. Es hat eine Doppelfunktion (sog "Zwitterkonto") als Finanzkonto und als Sachkonto.

Verwenden Sie das Konto *1300 Sammelgegenkonto* unbedingt nur für Umbuchungen und möglichst nur innerhalb der Programmfunktion *Umbuchen*.

# **Transitkonten (Konten 1300-1399)**

Eine Korrektur über das ursprüngliche Finanzkonto oder die Einschaltung eines Finanz-Zwischenkontos sind häufig die vorteilhaftere Lösung gegenüber der Programmfunktion *Umbuchen*.

Das Konto *1360 Geldtransit* wird benötigt, da es nicht möglich ist, direkt zwischen den Finanzkonten zu buchen. Buchungen zwischen zwei Finanzkonten müssen deshalb über dieses Hilfskonto erfolgen.

Das Konto *1399 Dubiose Zahlungen* ist für Irrläufer der Bank oder für nicht unterzubringende Zahlungseingänge- oder Zahlungsausgänge gedacht.

## **Auslagen (Konten 1600-1699), Fremdgeld (Konten 1700-1799)**

Unter *Auslagen* sind Zahlungen zu verstehen, die für die Mandanten verauslagt werden. Sie sind durchlaufende Posten, die im Namen und für Rechnung eines anderen verausgabt werden. Sie sind deshalb auf Bestandskonten zu buchen.

Wenn in einem Auslagenbetrag Vorsteuer enthalten ist, was nicht die Regel ist, ist ein Vorsteuerabzug für den Rechtsanwalt nicht zulässig, da die Leistung nicht ihm gegenüber erbracht wurde.

Von den *Auslagen* unterscheiden wir *Honorarauslagen*. Hier handelt es sich um Kosten des Rechtsanwalts (Rechtsanwalt ist Kostenschuldner), für die dieser von seinem Mandanten eine Vergütung fordern kann. Die Kosten werden auf Ausgabekonten erfasst, mit einer Abrechnung gegenüber dem Mandanten angefordert und die Vergütung beim Zahlungseingang erfasst.

*Fremdgeld* ist ein durchlaufender Posten, der im Namen und für Rechnung eines anderen vereinnahmt wird. Es ist deshalb auf Bestandskonten zu buchen.

Von **ra-micro 7** ist für Auslagen das Konto *1600* vorgesehen und für Fremdgeld das Konto *1700*. Auf diese Konten wird automatisch bei einem Vorgang mit Auslagen bzw. Fremdgeld gebucht. Weitere Sachkonten für Auslagen oder Fremdgeld können eingerichtet werden, z. B. für Großmandanten, Bürogemeinschaften oder Anderkonten. Eine besondere Buchungshilfe ergibt sich aus der Programmfunktion *Kontenplan*, *Konten zuordnen*, *Auslagen/Fremdgeld* mit der Sie *Auslagenkonten* (*1601-1699*) oder *Fremdgeldkonten* (*1701-1799*) bestimmten Referaten oder Sachbearbeitern zuordnen können und damit auf diesen Konten ebenfalls automatisch buchen können.

#### **Privatkonten (Kontenbereich 1800-1899)**

Bei privaten Zahlungen über betriebliche Konten können Sie ein Konto aus diesem Kontenbereich als Sachkonto ansprechen. Auf diesen Konten gebuchte Ausgaben oder Einnahmen beeinflussen die Einnahmen-Überschussrechnung nicht.

Auch nicht abzugsfähige Betriebsausgaben können Sie in diesem Kontenbereich erfassen oder sich erforderlichenfalls eigene Sachkonten dafür anlegen.

Wir empfehlen allerdings eher die Erfassung von nicht abzugsfähigen Betriebsausgaben in der Kontenklasse *4*, damit diese Betriebsausgaben auch in die betriebswirtschaftliche Auswertung (BWA) einfließen. Außerdem sind in der *Anlage EÜR*, die mit der Steuererklärung einzureichen ist, die nicht abzugsfähigen Betriebsausgaben in der Gliederung ebenfalls bei den Betriebsausgaben erfasst.

# **Vorsteuer, Umsatzsteuerzahlungen (Kontenbereich 4000-4099)**

Vorsteuer aus Anlagegütern wird auf das Konto *4000 100% Vorsteuer* gebucht.

Zahlungen an das Finanzamt werden, soweit sie Vorauszahlungen betreffen, über das Konto *4050 USt-Zahlung an Finanzamt*, soweit sie Nachzahlungen aus Jahreserklärungen betreffen, über das Konto *4040 USt-Nachzahlung an Finanzamt* gebucht.

Das *Formular EÜR (F10, Auswertungen, E/Ü Rechnung)* schreibt den getrennten Ausweis von Zahlungen an das Finanzamt und Erstattungen des Finanzamts vor. Als Konten für Erstattungen sieht **ra-micro 7** Konten in der Kontenklasse *8* vor. Das Modul *F10, Auswertungen, E/Ü-Rechnung* weist in *Teil 1* Umsatzsteuer-Erstattungen unter den Einnahmen gesondert aus.

# **Personalkosten (Kontenbereich 4100-4199)**

Für die Personalkosten ist eine automatische Buchung aus *Lohn/Gehalt* möglich. Sie müssen dann dort einmal die entsprechenden Konten auf der Karteikarte *Sachkonten* der *allgemeinen Grunddaten* eingeben.

# **Büro-/Raumkosten (Kontenbereich 4200-4299)**

In diesen Kontenbereich können sämtliche raumbedingten Kosten, wie Büromiete, Betriebskosten, Kosten für Reinigungsfirma oder Reinigungsmittel, Instandhaltungskosten u. ä. gebucht werden.

# *Versicherungen / Beiträge (Kontenbereich 4300-4499)*

Ihre kanzleibezogenen Versicherungen, Beiträge zur Berufsgenossenschaft und Ausgaben für Lehrgänge können in diesem Kontenbereich gebucht werden.

# **Fahrzeugkosten (Kontenbereich 4500-4599)**

Wenn Sie den betrieblichen Pkw auch privat nutzen, sind nicht nur die Fahrzeugkosten zu buchen, sondern auch der Eigenverbrauch in der Kontenklasse *8*. Die gesetzlichen Vorschriften für die Fahrten zwischen Wohnung und Arbeitsstätte sind zu berücksichtigen. Die Regelungen für eine nicht ausschließlich betriebliche Nutzung dienstlicher Pkw sind komplex und ohne Mithilfe eines Steuerberaters nur mit eigener Sachkunde zutreffend zu berücksichtigen.

# **Repräsentationskosten (Kontenbereich 4600-4699)**

Bei Bewirtungen von Geschäftsfreunden sind 70% der durch Belege ordnungsgemäß nachgewiesenen Aufwendungen als abzugsfähig und 30% als nicht abzugsfähig zu buchen. Die Vorsteuer bleibt jedoch in voller Höhe abzugsfähig.

# **Fremdleistungen (Kontenbereich 4700-4799)**

Ihre Umsatzsteuer-Voranmeldung ist nur dann zutreffend, wenn Sie die Zahlungen an Korrespondenzanwälte als Betriebsausgaben buchen und nicht als Minderung der Betriebseinnahmen.

# **AfA (Kontenbereich 4800-4899)**

Absetzungen für Abnutzung (AfA) können mit *F10 AfA-Liste* unmittelbar in die Finanzbuchhaltung gebucht werden. Ansonsten können sie die AfA mit dem *Sammelgegenkonto 1300* erfassen Dabei wird auf dem AfA-Konto eine Ausgabe und auf dem Anlagekonto eine Einnahme erfasst. Entsprechend findet man in der Sachkonten-Saldenliste keinen Abgang beim Anlagekonto, wie es bei einer kaufmännischen Buchführung zu erwarten wäre, sondern einen Zugang (entspricht einer Minderung der Anschaffungskosten, die als Ausgabe gebucht werden).

Maßgeblich für die AfA ist der Zeitpunkt der Anschaffung, nicht der Abfluss des Kaufpreises. Wenn die Anschaffung noch im alten Jahr erfolgte, die Kaufpreiszahlung aber erst im neuen Jahr erfolgt, können Sie die AfA im alten Jahr erfassen. Sie haben dann schon einen Zugang (Minderung der Ausgaben für die Anschaffung) auf dem Anlagekonto vor der Buchung der Ausgabe für die Anschaffung.

Dokumentieren Sie diesen Vorgang beispielsweise durch einen *Buchungstext* AfA vor Bezahlung, weil er sonst schwer nachvollziehbar ist.

*Sonderabschreibungen* dürfen wegen der gesonderten Zuordnung im *Formular Anlage EÜR* nicht mehr auf den Konten erfasst werden, auf denen die AfA gebucht wird.

# **Bürokosten (Kontenbereich 4900-4999)**

Kontoführungsgebühren, Sollzinsen und Habenzinsen, die auf dem Kontoauszug üblicherweise in einem Betrag zusammengefasst sind und in einer gesonderten Aufstellung erläutert werden, sind gesondert zu buchen.

Bei Schuldzinsen ist zu beachten, dass diese abzugsfähig sind, wenn sie der Anschaffung oder Herstellung von Wirtschaftsgütern des Anlagevermögens dienen (Schuldzinsen aus Krediten für bestimmte Investitionen). Ansonsten können Schuldzinsen nicht abziehbar sein, wenn Sie Überentnahmen im Sinne von § 4 Abs. 4a EStG getätigt haben. Hier ist es empfehlenswert getrennte Konten anzulegen.

# **Mehrwertsteuer (Konto 8000)**

Auf das Konto *8000 100% Umsatzsteuer* wird nur in Ausnahmefällen gebucht. Ein Ausnahmefall ist die Buchung nachversteuerter Vorschüsse aufgrund einer Umsatzsteuererhöhung.

Wenn Sie von einer Rechtsschutzversicherung den Nettobetrag und vom vorsteuerabzugsberechtigten Mandanten die Mehrwertsteuer erhalten, buchen Sie bitte beide Beträge mit dem normalen Steuersatz. Das Konto *8000* wird dann nicht angesprochen.

Die Konten für Umsatzsteuer-Erstattungen finden Sie unter *Andere Einnahmen (Konten 8100-8999)*.

#### **Referatskonten (Konten 8001-8099)**

Mit den Konten *8001-8099* legen Sie gleichzeitig die Referate für die Akten fest. Sie sollten diesen Kontenbereich nur für Einnahmen nutzen, die Sie über Aktenkonten erfassen. Auf das Konto *8080 Einnahmen aus Nebentätigkeiten* werden entsprechend Einnahmen aus Nebentätigkeiten, wie z. B. Vorträgen, nur dann gebucht, wenn solche Einnahmen über Aktenkonten erfasst werden.

Die Referate sind als Untergliederung des Aktenbestandes eingeführt worden. Unterschiedliche Tätigkeitsbereiche der Kanzlei bzw. unterschiedliche Rechtsgebiete wie Familienrecht oder Verkehrsunfallsachen werden in entsprechende Referate eingeordnet. Sie können mit *F15 Kontenplan* geändert werden. Bei der Aktenanlage wird jede Akte einem Referat zugewiesen.

#### **Andere Einnahmen (Konten 8100-8999)**

Auf das Konto *8100 Zinserträge* werden Einnahmen aus Finanzanlagen sowie aus laufenden Konten erfasst.

Die Konten *8540* und *8550* haben für *Umsatzsteuer-Erstattungen* eine entsprechende Funktion wie die Konten *4040* und *4050* für *Umsatzsteuer-Zahlungen*.

Auf den Konten *8801 Erlöse aus Anlageverkäufen bei Buchverlust* und *8802 Erlöse aus Anlageverkäufen bei Buchgewinn* können Einnahmen gebucht werden, die aus dem Verkauf oder der Inzahlunggabe von Anlagegütern erzielt werden. Die Einnahmen sind in der Regel mehrwertsteuerpflichtig. Damit Sie nur den über den Restbuchwert hinausgehenden Mehrerlös der Einkommensteuer unterwerfen, müssen Sie den Abgang des Restbuchwertes als Ausgabe buchen.

Der Eigenverbrauch, d. h. die Entnahme, Verwendung oder Nutzung von Gegenständen oder Leistungen der Kanzlei für private Zwecke, ist differenziert zu buchen. Eigenverbrauch nach festen Prozentsätzen können Sie mit der Programmfunktion *F1 Buchen, Extras, Eigenverbrauch buchen* verarbeiten. Bei komplizierten Eigenverbrauchstatbeständen müssen Sie den Eigenverbrauch selbst berechnen und auf den Konten 8900 – 8999 (Einnahmekonten) und 1800 – 1999 (Privatkonten) buchen (siehe auch Buchungshinweise).

Versicherungsentschädigungen sind in der Regel als Schadensersatz im Sinne des Umsatzsteuerrechts nicht steuerbar. Befragen Sie bitte im Zweifelsfall Ihren Steuerberater. Ordnen Sie das *Konto 8950* entsprechend unter *F7 Kontenplan, Konten zuordnen, USt-Formular* den *nicht steuerbaren Umsätzen* zu.

# **Vortragskonten (Kontenbereich 9000-9999)**

Die Verwendung von Vortragskonten ist in der *Finanzbuchhaltung* möglich, aber nicht erforderlich und grundsätzlich auch nicht vorgesehen. Die Bestandskonten können über *F3 Jahresabschluss* oder manuell in *F7 Kontenplan* vorgetragen werden.

# **9. Gespeicherte Kontenstände**

Die *Sachkontenliste* wird jahrgangsweise in gesonderten Dateien geführt.

In der *Sachkontenliste*, in der *Übersicht Sachkonten*  $\overline{[Al|G]}$  und in der *Übersicht Finanzkonten*  $\overline{[Al|G]}$  wird immer der aktuelle Jahrgang vorgeschlagen, durch Änderung des Jahrgangs kann auf die Salden anderer Jahre zugegriffen werden.

Beim erstmaligen Zugriff auf die *Sachkonten* in einem neuen Kalenderjahr wird von **ra-micro 7** geprüft, ob eine Saldenliste für das Kalenderjahr bereits existiert, wenn nicht, wird diese aus dem Kontenplan des Vorjahres generiert. Die Endbestände des Vorjahres werden als Anfangsbestände übernommen.

Aber auch im laufenden Jahr wird für die *Übersicht Finanzkonten* (AltGr)<sup>[5]</sup>, die *Übersicht Sachkonten* (AltGr) (S) sowie für einen Teil der Auswertungen der *Finanzbuchhaltung* auf gespeicherte Kontensalden zurückgegriffen, damit eine rasche Anzeige möglich ist. Die gespeicherten Kontensalden werden bei jeder Buchung aktualisiert.

In jedem Fall empfiehlt es sich, die Kontensalden periodisch neu abzustimmen. Rufen Sie dazu eine *Sachkontenliste* auf und wählen Sie *Sachkonten-Saldenliste abstimmen*. Ausgehend von den gespeicherten Anfangsbeständen und den Buchungen des aktuellen Jahres werden die Kontensalden neu errechnet und gespeichert. Dieser Vorgang kann einige Minuten dauern. Alternativ können Sie die entsprechende Einstellung beim Aufruf von *F10, Auswertungen, E/Ü-Rechnung* nutzen.

# **10. Verknüpfung mit Aktenkonto und Offene Posten**

Die besondere Leistung der *Finanzbuchhaltung I* besteht darin, dass die eigentliche Finanzbuchhaltung mit der Buchhaltung der einzelnen Aktenkonten, den Kostenrechnungen des Programmbereichs *Gebühren/Kosten*, der *Zwangsvollstreckung und* den *Offenen Posten* automatisch verzahnt ist, so dass mit einem einzigen Buchungsvorgang alle Bereiche zutreffend und zeitsparend gebucht werden.

Die integrierte Buchung in die *Finanzbuchhaltung*, das *Aktenkonto* und die *Offenen Posten* ist als Regelfall vorgesehen. **ra-micro 7** lässt es aber zu, nicht integriert zu buchen. Sie sollten auf diese Möglichkeit nicht ohne dringende Notwendigkeit zurückgreifen.

Unsere eindeutige Empfehlung: Buchen Sie soweit möglich gleichzeitig in die *Finanzbuchhaltung*, das *Aktenkonto und* die *Offenen Posten*.

Nur so erhalten Sie übereinstimmende Bestände in den verschiedenen Programmen. Bei *Auslagen* und *Fremdgeld* können Sie mit der Programmfunktion *F10, Auswertungen, Abstimmung* eine automatische Abstimmung zwischen den Beständen der Journalbuchhaltung und der Aktenbuchhaltung vornehmen. Die *Offenen Posten* können Sie nur selbst mit dem Gesamtsaldo *Gebührenforderungen* der *Mandatssaldenliste* des *Aktenkontos* abstimmen. Sie müssen dabei eventuell in den *Offenen Posten* enthaltene Auslagenbeträge berücksichtigen.

Bevor Sie beginnen mit dem Modul *Fibu* zu arbeiten, empfehlen wir die entsprechenden Einstellungen (siehe Menüleiste) zu kontrollieren.

# **11. Einstellungen**

Die *Einstellungen* der Finanzbuchhaltung *I* sind in folgende Karteikarten gegliedert:

- EÜ- Rechnung,
- Buchen,
- Listen,
- E-Rechnungen
- und Druckoptionen.

Bei den *Einstellungen* wird grundsätzlich zwischen *lokalen* und *zentralen Einstellungen* unterschieden. *Lokale Einstellungen* sind mit blauer Schrift gekennzeichnet und wirken sich nur an dem Arbeitsplatz aus, an dem sie gewählt wurden. Zentrale Einstellungen wirken sich an allen Arbeitsplätzen aus und sind mit roter Schrift gekennzeichnet.

*Einstellungen* können nur geändert werden, wenn dazu die Programmrechte in der Multifunktionsleiste unter *Benutzerverwaltung, Rechteverwaltung* der *Dienstprogramme* eingeräumt wurden:

- Lokale Einstellungen können alle Benutzer ändern, an die das Programmrecht *Lokale Grundeinstellungen ändern* vergeben wurde.
- Zentrale und lokale Einstellungen können nur Benutzer mit der Benutzernummer 9 oder 99 ändern oder Benutzer, die das Programmrecht Verwalter haben.

# **EÜ-Rechnung**

# **Aktueller Mehrwertsteuersatz % (zentral)**

Hier wird der aktuell gültige allgemeine Umsatzsteuersatz angezeigt. Er kann erforderlichenfalls in der Multifunktionsleiste über *Grundeinstellungen, Allgemeine Grundeinstellungen, 1 Allgemein* der *Dienstprogramme* geändert werden.

# **Sozietätsabrechnung aktiv**

Wurde die Einstellung *Sozietätsabrechnung aktivieren* in der Multifunktionsleiste unter den *Grundeinstellungen, Allgemeine Grundeinstellungen, 3 Allgemein* der *Dienstprogramme* aktiviert, wird Ihnen dies hier angezeigt. Bei der Aktenanlage unter *Akten*, *Aktenanlage* müssen Sie dann die Anzahl der *Sozien* und den prozentualen Anteil angeben. Die Sozietätsabrechnung wirkt sich auf Auswertungen aus, ohne gebucht zu werden. Wenn Sie die Anteile ändern, werden die vorher gespeicherten Werte überschrieben und die neuen Anteile gelten für alle Auswertungen, also auch für frühere Einnahmen. Diese Einstellung kann aus Sicherheitsgründen nur durch den **ra-micro 7** Programmsupport deaktiviert werden.

# **Nettoausweis (zentral)**

Wählen Sie diese Einstellung, wenn Beträge netto ausgewiesen werden sollen. Da vereinnahmte Umsatzsteuer abgeführt werden muss und verausgabte Vorsteuer erstattet wird, zeigt der Nettoausweis eher den tatsächlichen wirtschaftlichen Erfolg an.

# **Einnahmen-Überschuss-Rechnung über Datenpool (zentral)**

Wenn Sie diese Einstellung wählen, können Sie eine *Einnahmen-Überschuss-Rechnung* nicht nur mit Ihrem Datenpool, sondern zusätzlich mit Buchungen anderer Datenpools erstellen. Gleichzeitig geben Sie mit dieser Einstellung Ihren Datenpool für die Erstellung von *Einnahmen-Überschuss-Rechnungen* an anderen Arbeitsplätzen frei.

Sie können nur auf Datenpools zugreifen, bei denen diese Einstellung gesetzt wurde. Aus der Liste der Datenpools können solche mit auszuwertenden Daten ausgewählt werden. Verschiedene in *F10, Auswertungen, E/Ü-Rechnung* angebotene Zusatzauswertungen (*Teil 7 Betriebsvermögen* und *Teil 9 Sachkonten-Saldenliste*) sind bei dieser Einstellung allerdings nicht möglich.

Diese Einstellung kann beispielsweise dazu dienen, die Daten zweier Anwälte zusammenzuführen, die jeweils in einem eigenen Datenpool erfasst wurden. Solche Zusammenführungen führen nur dann zu übersichtlichen Ergebnissen, wenn die Kontenpläne in den Datenpools aufeinander abgestimmt sind.

#### **Sachkonten ohne Jahresanfangsbestand, Zugang und Abgang anzeigen/drucken (lokal)**

Wenn Sie diese Einstellung wählen, werden bei der Auswertung *Sachkontenliste,* der *E/Ü-Rechnung* und *Übersicht Sachkonten* auch die angelegten aber nicht bebuchten Sachkonten angezeigt. In *Übersicht Sachkonten* wird durch den Hinweis *Konten ohne Bewegungen anzeigen inaktiv* deutlich, dass Sie diese Einstellung nicht gewählt haben.

# **EÜ Saldierung Teil 2+3 in 10er Gruppen / EÜ Saldierung Teil 2+3 in 100er Gruppen / Keine Saldierung in Teil 2+3** (**lokal)**

Wenn Sie die Saldierung in Gruppen wählen, werden in den entsprechenden Teilen der *Einnahmen-Überschuss-Rechnung* die Werte für jeweils 10 bzw. 100 Konten saldiert.

Die Unterteilung der Konten ist nur dann sinnvoll, wenn Sie Ihren *Kontenplan* entsprechend strukturiert angelegt haben.

#### **Buchen**

# **Vorschlag Finanzkonto (lokal)**

Das hier eingetragene *Finanzkonto* wird beim Buchen vorgeschlagen.

# **1. Kasse bis 5. Kasse (zentral)**

Hier können Sie eine Kontonummer im Finanzkontenbereich für bis zu fünf Kassen eingeben. Auf den hier eingegebenen Konten wird ein negativer Kassenbestand verhindert, wenn die folgende Einstellung gewählt wurde.

# **Negativen Bestand auf Kassenkonto verhindern (zentral)**

Wenn Sie diese Einstellung wählen, überprüft **ra-micro 7**, ob Sie Buchungen vornehmen, die zu einem negativen Kassenbestand führen. Als Kassenkonten werden die Finanzkonten für die Kasse genommen, die Sie vorangehend eingestellt haben.

# **Eingabe des Sachbearbeiters bei Journalbuchung (zentral)**

Diese Einstellung erlaubt die Eingabe des *Sachbearbeiters* auch dann, wenn kein *Aktenkonto* bei der Journalbuchung angesprochen wird. Dies könnte z. B. bei Sonderbetriebseinnahmen oder Sonderbetriebsausgaben ausnahmsweise sinnvoll sein.

# **Eingabe des neuen Saldos ermöglichen (Einzelbuchung) bzw. erzwingen (Stapelbuchung) (zentral)**

Jeder Kontoauszug einer Bank enthält einen alten und einen neuen Saldo. Der neue Saldo ergibt sich aus dem alten Saldo und den Zahlungen, die auf dem Kontoauszug dokumentiert sind.

Wenn Sie mit der Buchung eines neuen Kontoauszuges beginnen, sollte der bisherige Stand des *Finanzkontos* dem alten Saldo entsprechen. Bei Wahl dieser Einstellung können Sie in der Programmfunktion Buchen den neuen Saldo eingeben und **ra-micro 7** hält Sie über den noch zu buchenden Betrag ständig auf dem Laufenden. In der Einzelbuchung ist die Eingabe eines neuen Saldos freigestellt, in der Stapelbuchung ist dies hingegen erforderlich.

# **Wiederkehrende Buchungen alphabetisch sortiert (zentral)**

Mit dieser Einstellung können Sie sich die unter *F1 Buchen, Extras, Wiederkehrende Buchungen* eingerichteten Buchungsvorlagen alphabetisch sortiert beim Buchen anzeigen lassen.

# **Sozienanteile im Journal buchen**

Bei vorgenommener Aktivierung der Sozietätsabrechnung in der Multifunktionsleiste unter *Dienstprogramme*, *Einstellungen*, *10 Allgemeine Grundeinstellungen*, Karteikarte *3 Allgemein*, *Sozietätsabrechnung aktivieren*, kann hier zusätzlich die Einstellung *Sozienanteile im Journal buchen* gesetzt werden. Dann werden die Sozienanteile gebucht. Bitte beachten Sie, dass die einmalig geänderten Einstellungen dauerhaft so bestehen bleiben. Der Vorteil dieser Einstellung ist, dass sich nachträgliche Veränderungen der Anteile nicht mehr auf bereits gebuchte Vorgänge auswirken. Sozienanteile, die vor dieser Einstellung gebucht wurden, werden auf Grundlage der aktuellen Sozienanteile berechnet.

#### **Journaldaten verschlüsselt speichern**

Wird die Einstellung *Journaldaten verschlüsselt speichern* gesetzt, so kann dies nicht mehr rückgängig gemacht werden. Die Verschlüsselung beginnt ab Aktivierung. Vor der Aktivierung gespeicherte Daten bleiben hiervon unberührt. Hinsichtlich der Darstellung sämtlicher Auswertungen (z. B. Journal, EÜ-Rechnung usw.) ist diese Speicheroption ohne Auswirkung.

# **Listen**

#### **Buchhaltungsanzeige maximal 1 Woche zurück (lokal)**

Wählen Sie diese Einstellung, werden Ihnen Ihre Buchhaltungsanzeigen automatisch für maximal eine Woche angezeigt.

#### **Sachkontenwindow mit Salden (zentral)**

Wenn Sie diese Einstellung wählen, werden in der *Übersicht Sachkonten* die Sachkonten mit den dazugehörigen Beträgen angezeigt. *Übersicht Sachkonten* ist auch aufrufbar mit **AltGr**<sup>[S]</sup>. Wählen Sie diese Einstellung nicht, wird nur der *Kontenplan* angezeigt.

#### **Sachkonten-Saldenliste mit Zwischensummen (zentral)**

Ist diese Einstellung gewählt, wird die *F10 Sachkontenliste* nach jeder Kontenklasse mit Zwischensummen angezeigt.

#### **Kanzleibezeichnung für Druck E/Ü-Rechnung Journal (zentral)**

Soll die *Einnahmen-Überschuss-Rechnung* das *Journal* nicht mit der Kanzleibezeichnung aus dem Lizenzeintrag ausgedruckt werden, können Sie hier eine abweichende Bezeichnung eingeben.

# **Speicherpfad für Excelexport**

Mit [...] Festlegen des Speicherpfads für Daten, die als Excel-Datei aus Programmfunktionen der Finanzbuchhaltung exportiert wurden.

#### **E-Rechnungen**

# **Einlesepfad** *für* **Elektronische Eingangsrechnungen (lokal)**

Legen Sie hier den Einlesepfad für elektronische Eingangsrechnungen fest.

#### **Druckoptionen**

Die Druckoptionen sind für Ausdrucke sowohl in der *Finanzbuchhaltung* als auch im *Aktenkonto* maßgeblich.

In den *Optionen für die Druckausgabe* können Sie verschiedene Einstellungen vornehmen, wie z. B. die Auswahl von Schriftart und Schriftgröße. Ferner lassen sich unter *Optionen* Zeilen beim Druck unterschiedlich einfärben, Sie können bestimmen, ob es sich um einen Querdruck oder Duplexdruck handeln soll, sowie Listen mit einem Gitternetz versehen.

Markieren Sie die Option *Dieses Fenster immer anzeigen* mit einem Häkchen, so können Sie vor jedem weiteren Druck diese Optionen überprüfen und ggf. ändern. Das ist sinnvoll, wenn Sie häufig mit unterschiedlichen Einstellungen arbeiten.

Unter *Druckerauswahl* wählen Sie den von Ihnen gewünschten Drucker und Druckerschacht.

# **12. Buchungshinweise**

In diesem und dem nächsten Abschnitt gehen wir auf einige Buchungsvorgänge ein, die über die üblichen Zahlungen auf Aktenkonten oder Sachkonten hinausgehen. Dieses Handbuch kann dabei nur eine Auswahl treffen. Unsere Buchungsvorschläge erfolgen nach bestem Wissen, aber ohne Gewähr für die steuerliche Richtigkeit, zumal das Steuerrecht häufigen Änderungen unterworfen ist. Für steuerliche Fragen ist Ihr Steuerberater der richtige Ansprechpartner, wenn Sie nicht selbst über ausreichende Kenntnisse verfügen.

# **Regelmäßig wiederkehrende Einnahmen und Ausgaben zum Jahreswechsel Beispiel:**

Buchung der Büromiete von 2.500,00 für Januar 2009 zuzüglich 475,00 Vorsteuer (19%) gemäß Kontoauszug vom 30.12.2008. Die Büromiete ist für Zwecke der Einkommensteuer in 2009 zu versteuern. Der Vorsteuerabzug muss noch im alten Jahr erfolgen.

Die Zahlung buchen Sie am besten mit zwei Buchungen wie folgt:

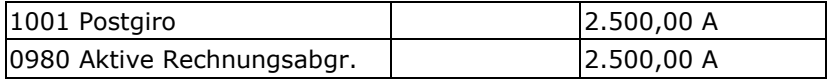

und

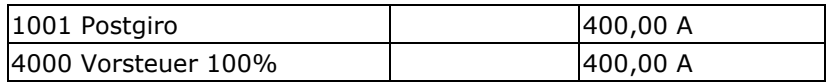

Zwar können Sie auch mit einer Buchung eine Ausgabe von 2.900,00 auf das Konto 0980 mit 19% buchen, jedoch ist dann schwerer erkennbar, wie sich die Buchungen dieses und des nächstens Jahres auf dem Konto 0980 ausgleichen. Der Stand auf dem Konto 0980 wird zum Jahreswechsel in das nächste Jahr vorgetragen.

In 2009 ist nur der Nettobetrag umzubuchen. Bitte nehmen Sie folgende Buchungen vor.

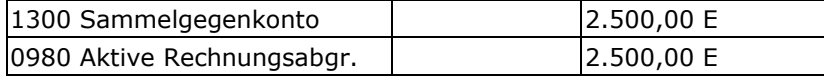

und

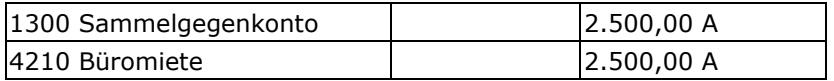

# **Eigenverbrauch**

Eigenverbrauch im Sinne des Einkommensteuergesetzes ist die unentgeltliche Entnahme von Gegenständen oder Barmitteln aus dem Betriebsvermögen oder die unentgeltliche Inanspruchnahme von betrieblichen Leistungen für private Zwecke des Betriebsinhabers, z. B. die private Nutzung des dienstlichen Telefons.

Für den Eigenverbrauch gibt es zusätzlich unterschiedliche umsatzsteuerrechtliche Regelungen.

Bei Pkw-Kosten war zeitweise nur noch ein halber Vorsteuerabzug zulässig. Andere Eigenverbrauchstatbestände sind umsatzsteuerlich wie entsprechende entgeltliche Lieferungen oder sonstige Leistungen an Dritte zu behandeln.

Eigenverbrauch kann entweder berechnet und zusätzlich in der Einkommensteuererklärung erfasst werden oder gebucht werden. Derselbe Eigenverbrauch darf nicht sowohl berechnet und zusätzlich in der Einkommensteuererklärung aufgenommen werden als auch gebucht werden. Sonst wird er doppelt erfasst.

Kombinieren Sie auch nicht für verschiedene Eigenverbrauchs-Sachverhalte die Berechnung und separate Erfassung in der Steuererklärung und die Buchung von Eigenverbrauch, um die Übersicht nicht zu verlieren.

Für einfache, prozentuale Eigenverbrauchstatbestände, z. B. 20% private Telefonnutzung mit 19% Mehrwertsteuer empfehlen wir die Buchung von Eigenverbrauch; mit *F1 Buchen, Extras, Eigenverbrauch buchen*.

Sobald kompliziertere Berechnungen erforderlich sind, wie z. B. bei der 1%-Regelung für privat genutzte betriebliche Pkw, müssen Sie den Eigenverbrauch selbst ermitteln und buchen. Sie können für die Buchung das Konto *1300* nutzen und eine Ausgabe auf einem Privatkonto im Kontenbereich *1800-1999* buchen sowie ein Einnahmenkonto im Kontenbereich *8900-8999* mit dem entsprechenden Steuersatz ansprechen. Anstelle des Kontos *1300* können Sie auch das Konto *1090 Finanz-Zwischenkonto* ansprechen.

Ein Eigenverbrauch von 700,00 zuzüglich 19 % Mehrwertsteuer ist wie folgt zu buchen:

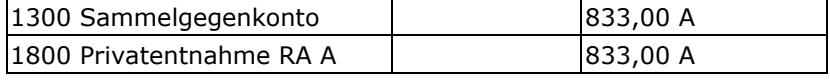

und

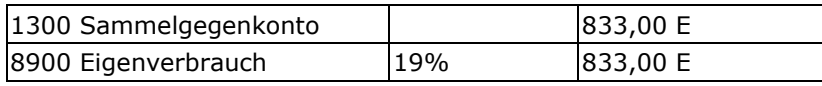

Der Eigenverbrauch wird von der Nettosumme berechnet, auf die dann die Mehrwertsteuer aufzuschlagen ist, so dass Bruttobeträge einzugeben sind.

# **Geldtransit**

*Geldtransit* liegt vor, wenn Zahlungen zwischen verschiedenen Finanzkonten fließen. Zahlungsabfluss und Zahlungszufluss erfolgen oft nicht zum selben Datum. Z. B. erfolgt eine Bareinzahlung und später eine Überweisung auf ein Bankkonto. Es entspricht der Buchungslogik der *Finanzbuchhaltung*, dass der *Geldtransit* auf einem *Sachkonto* gebucht wird.

# **Beispiel:**

Überweisung 20.000,00 vom Volksbankkonto (Belastung 10.07.) auf das Postbankkonto (Gutschrift 14.07.), Zeitdifferenz von 4 Tagen.

Für den Zahlungsausgang vom Volksbankkonto lautet die Buchung:

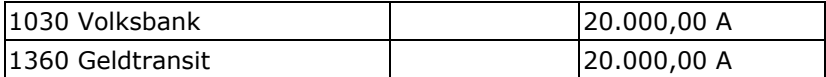

Für den Zahlungseingang auf dem Postbankkonto lautet die Buchung:

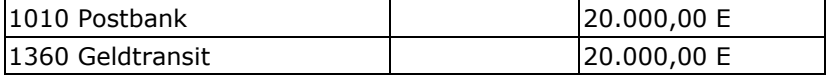

# **Korrespondenzanwälte**

Wenn Sie einen anderen Anwalt (Korrespondenzanwalt) für bestimmte Leistungen beauftragen, die Sie gegenüber Ihrem Mandanten mit abrechnen, müssen Sie den Sachverhalt betriebswirtschaftlich, ertragsteuerlich und umsatzsteuerrechtlich getrennt würdigen.

Unter betriebswirtschaftlichen Überlegungen kann es sich für Sie so darstellen, dass Sie die auf die Korrespondenzanwälte entfallenden Einnahmen nicht als Ihre eigenen Einnahmen darstellen möchten. Die Zahlungen an Korrespondenzanwälte dürften Sie dann auch nicht als Ausgaben erfassen.

Unter ertragsteuerlichen Gesichtspunkten müssen Zahlungen an Korrespondenzanwälte als Betriebsausgaben und die Zahlungen Ihres Mandanten an Sie als Betriebseinnahmen erfasst werden. *Bezogene Leistungen* sind ein gesonderter Posten (110) bei den Betriebsausgaben im Formular *Anlage EÜR*.

Umsatzsteuerrechtlich sind die Zahlungen an Korrespondenzanwälte eindeutig Vorumsätze, bei denen Vorsteuer gezogen werden kann, wenn die gesetzlichen Voraussetzungen – meist formeller Art - vorliegen. Ein steuerpflichtiger Umsatz liegt bei der Zahlung Ihres Mandanten vor (bei Versteuerung nach vereinnahmten Entgelten).

Steuerlich machen Sie es nur richtig, wenn Sie die Zahlungen an Korrespondenzanwälte als Ausgaben mit Vorsteuer erfassen, wenn die Voraussetzungen für den Vorsteuerabzug vorliegen. Buchen Sie solche Zahlungen daher mit der *Buchungsart Y Honorarauslagen* auf einem Ausgabenkonto, bei DATEV-kompatibler Erweiterung des **ra-micro 7** Kontenrahmens können Sie das Konto *4780 Fremdleistungen* nutzen. Entsprechend müssen Sie die Einnahme später auf einem Erlöskonto mit dem entsprechenden Steuersatz buchen.

Wenn Sie eine betriebswirtschaftliche Auswertung wünschen, die von der steuerrechtlichen Bewertung abweicht, müssen Sie die gewünschte Auswertung durch eine Nebenrechnung erstellen.

# **Veräußerung von Anlagegütern**

Bei der Veräußerung von Anlagegütern sind folgende Schritte zu unternehmen:

der Verkaufserlös ist mit Angabe der dabei anfallenden Mehrwertsteuer zu buchen,

- die anteilige AfA bis zum Verkaufszeitpunkt, die immer monatsgenau zu ermitteln ist, ist zu buchen, dann ist der Restbuchwert bis zum Verkaufszeitpunkt zu ermitteln und
- der Abgang des Restbuchwertes ist als Ausgabe zu buchen.

Ob ein Veräußerungsgewinn vorliegt (der Netto-Veräußerungserlös ist höher als der Restbuchwert) oder ein Veräußerungsverlust (der Netto-Veräußerungserlös ist niedriger als der Restbuchwert), ergibt sich aus diesen Buchungen von selbst.

# **Beispiel:**

RA B veräußert seinen Altwagen zum 1.4.09. Der Buchwert betrug 12.000,00 zum 01.01.09 und 8.000,00 zum Zeitpunkt der Veräußerung (abzüglich AfA bis zur Veräußerung). Er wird für 9.744,00 brutto in Zahlung gegeben. Der neue Dienstwagen kostet 20.000,00 brutto. RA B muss durch die Inzahlunggabe des Altwagens nur 10.256 zahlen.

Die Anschaffung eines neuen Anlagegutes mit Inzahlungnahme eines alten Anlagegutes wird am ehesten dann fehlerfrei gebucht, wenn die Anschaffung des neuen und die Veräußerung des alten Wirtschaftsgutes als zwei unabhängige Geschäftsvorfälle erfasst werden.

In diesem Beispiel wird zunächst das Konto *8800 Erlöse aus Anlageverk. und* das entsprechende Finanzkonto bebucht.

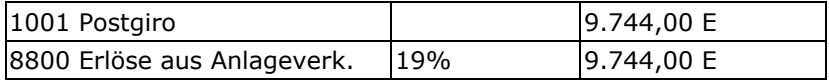

Für die Buchung der Teil-AfA wurde das Abschreibungskonto 4835 Abschreibung Kfz und das entsprechende Bestandskonto 0321 Pkw-Anschaffung RA B angesprochen. Es ist auch zulässig, die Teil-AfA erst in die AfA-Buchungen zum Jahresabschluss einzubeziehen. Den AfA-Wert bis zum Anlageabgang können Sie aus der Inventarliste, Aktion Anlagenkartei anzeigen, mit Klick auf die blau hinterlegte Inventarnummer (es erscheint der Werteverlauf) entnehmen.

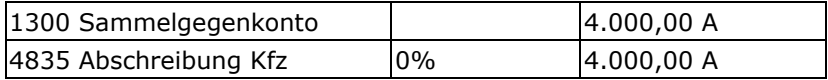

und

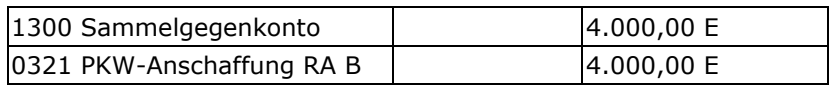

Der Abgang des Restbuchwertes ergibt sich nicht automatisch. Die Höhe des Restbuchwertes können Sie aus der AfA-Liste, Aktion Anlagenkartei anzeigen, mit Klick auf die blau hinterlegte Inventarnummer (es erscheint der Werteverlauf) entnehmen und ihn dann als Ausgabe buchen. Für den Abgang des Restbuchwertes müssen Sie deshalb ein Ausgabekonto ansprechen. Sie können das Konto 4847 Abgang Restbuchwert nutzen. Weiterhin buchen Sie den Restbuchwert auf dem Anlagekonto noch aus:

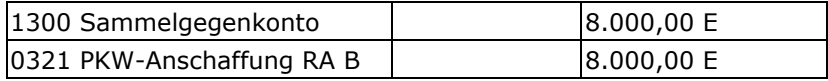

und

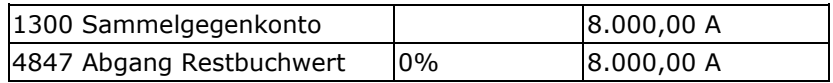

Sie müssen dann noch den Kauf des neuen Dienstwagens buchen.

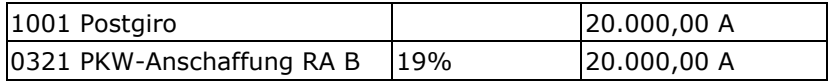

# **Jahreswechsel**

Wir empfehlen die *C24 Mandatssaldenliste* und die Auswertungen der *Offenen Posten* zeitnah zum Jahreswechsel auszudrucken, und zwar mit einem Stand, der möglichst alle Vorgänge des alten Jahres und noch keine Vorgänge des neuen Jahres berücksichtigt.

**15**

Wenn Sie zum selben Zeitpunkt auch die Stände der Sammelkonten (*1600* und *1700* bzw. *1600-1699* und *1700-1799*) mit den *Gesamtsalden* abstimmen, können Sie zum Stichtag die Zusammensetzung der Auslagenund Fremdgeldbestände der Journalbuchhaltung nach Aktenkonten nachweisen.

Zum Jahreswechsel stellt sich häufig die Frage, ob im neuen Jahr gebucht werden kann, obwohl noch kein Jahresabschluss für das alte Jahr durchgeführt wurde. Sie können dies tun. Sie sollten aber zunächst das alte Jahr fertig buchen, wenn Sie im neuen Jahr wieder mit der Belegnummer 1 anfangen möchten.

Das neue Jahr ist nach dem Jahreswechsel als Buchungsjahr vorgegeben. Die Anfangsbestände für das neue Jahr sind zunächst die Endbestände des alten Jahres zu dem Zeitpunkt, als zum ersten Mal mit Systemdatum aus dem neuen Jahr Buchungsroutinen (auch aus *Gebühren/Kosten* oder *Zwangsvollstreckung* heraus) aufgerufen wurden.

Die Belegnummern können für das neue Jahr wieder bei 1 anfangen. Voraussetzung ist, dass Sie zunächst das alte Jahr fertig buchen. Bevor Sie dann mit den Buchungen für das neue Jahr anfangen, stellen Sie in der Multifunktionsleiste unter *Einstellungen, Allgemeine Grundeinstellungen, 5 Laufende Nummern die Belegnummer FiBu* zurück.

Wenn Sie noch Buchungen im neuen Jahr für das alte Jahr vornehmen möchten, müssen Sie unter *F1 Buchen*, *Extras*, *Buchungsjahr ändern* das *Buchungsjahr* zurücksetzen.

Erforderlichenfalls ist an derselben Stelle auch das erste Buchungsdatum zurückzusetzen. Prüfen Sie dann bitte, ob eine berichtigte Umsatzsteuer-Voranmeldung erfolgen muss.

Wenn die Anfangsbestände im neuen Jahr nicht stimmen oder die Salden nicht stimmen, beachten Sie bitte folgendes. Wenn nach der Anlage der Sachkontendatei für das neue Jahr noch Buchungen im alten Jahr erfolgen, werden die Anfangsbestände im neuen Jahr automatisch aktualisiert. Das kann dazu führen, dass ein manuell eingegebener Anfangsbestand überschrieben wird. Geben Sie den gewünschten Anfangsbestand dann einfach unter *F7 Kontenplan* erneut ein.

Sie können die Anfangsbestände wiederholt aktualisieren, indem Sie in der Programmfunktion *F3 Jahresabschluss* den Button *Salden Vorjahr vortragen* anklicken. Einzelne geänderte Anfangsbestände können Sie auch unter *F7 Kontenplan* erfassen.

Sollte nach einer Änderung der Anfangsbestände (oder nach Buchungen) die automatische Neuberechnung der Folgesalden fehlgeschlagen sein, können Sie unter *F10 Sachkontenliste* mit dem Button *Sachkonten-Saldenliste abstimmen* eine erneute Berechnung erzwingen.

Ein regelrechter *Jahresabschluss* in der gleichnamigen Programmfunktion, bei dem der Buchhaltungsstand dokumentiert wird, ist erst zur Erstellung der endgültigen *EÜ-Rechnung* erforderlich. Damit ist immer eine Aktualisierung der Anfangsbestände des Folgejahres verbunden.

Wie AfA gebucht wird, können Sie in der folgenden Tabelle nachlesen.

# **Umsatzsteuererhöhung zum 01.01.2007**

Der allgemeine Steuersatz wurde zum 01.01.2007 von 16 % auf 19 % angehoben. Die gesetzliche Vorgabe dafür befindet sich im Haushaltsbegleitgesetz 2006 vom 29. Juni 2006 (BStBl. 2006 Teil 1, S. 410).

Der ermäßigte Steuersatz nach § 12 Abs. 2 UStG bleibt unverändert bei 7 %.

Grundsätzlich gilt: Wird die Leistung nach dem 31.12.2006 ausgeführt, beträgt die Umsatzsteuer 19%. Dabei spielt der Zeitpunkt der Rechnungserteilung ebenso wenig eine Rolle wie der Zeitpunkt des Zahlungseingangs beim Unternehmer oder der Zeitpunkt einer zeitlichen Vereinbarung. Entscheidend ist nur der Zeitpunkt der Leistungsausführung.

Wird eine ab 2007 ausgeführte Leistung mit 19 % in Rechnung gestellt für die vor dem 01.01.2007 Teilzahlungen (z. B. Vorschüsse) zu 16 % geleistet worden sind, müssen diese Teilzahlungen mit 3 % nachversteuert werden.

Die Nachsteuer wird grundsätzlich in dem Zeitraum geschuldet, in dem die Leistung ausgeführt wurde. Für die Ist-Versteuerung gilt die Vereinfachung, dass die zusätzliche Umsatzsteuer in dem Voranmeldungszeitraum zu entrichten ist, in dem das restliche Entgelt vereinnahmt wird.

Der allgemeine Steuersatz wurde bei der Neuanlage des Sachkontenplans 2007 ab der Version 4.3/2006 automatisch auf 19 % gesetzt.

Ab Systemdatum 2007 und Start eines mit der Finanzbuchhaltung verknüpften Programms wurden automatisch die vorhandenen Steuersätze von 16 % auf 19 % geändert. Die wiederkehrenden Buchungen werden nicht automatisch verändert, da evtl. auch der Betrag und nicht nur der Steuersatz geändert werden muss. Beim Buchen vor dem Jahr 2007 wird bei allen Buchungsarten der Steuersatz von 16 % vorgegeben. Ab 2007 wird der

Steuersatz von 19 % vorgegeben, es sei denn, zum Referat der Akte wurde ein anders lautender Steuersatz hinterlegt. Ab 2007 ist in der Aufteilungsmaske (*F1 Buchen*) nicht mehr das Eingabefeld *Gebühren zu 14 %* verfügbar. Hinzugekommen ist das Eingabefeld für *Gebühren zu 19 %.* Wird eine Rechnung mit Nachsteuer bezahlt, wird die Zahlung im Aufteilungsfenster auf die Felder mit den entsprechenden Steuersätzen aufgeteilt. Nachsteuer wird dabei im Eingabefeld *Gebühren 100 %* vorgegeben. Die Nachsteuer wird im *Journal* zum Konto *8000 100 % Mehrwertsteuer* gebucht. In der Umsatzsteuer-Voranmeldung bzw. dem ELSTER-Formular werden diese Beträge in Zeile 52 angegeben. Umsätze zu 16 % werden ab 2007 in Zeile 29 angegeben.

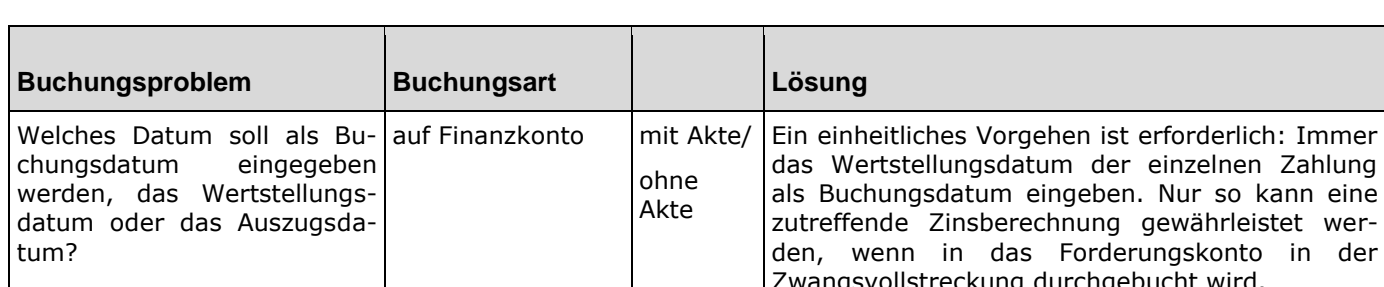

# **13. Häufig gestellte Buchungsfragen**

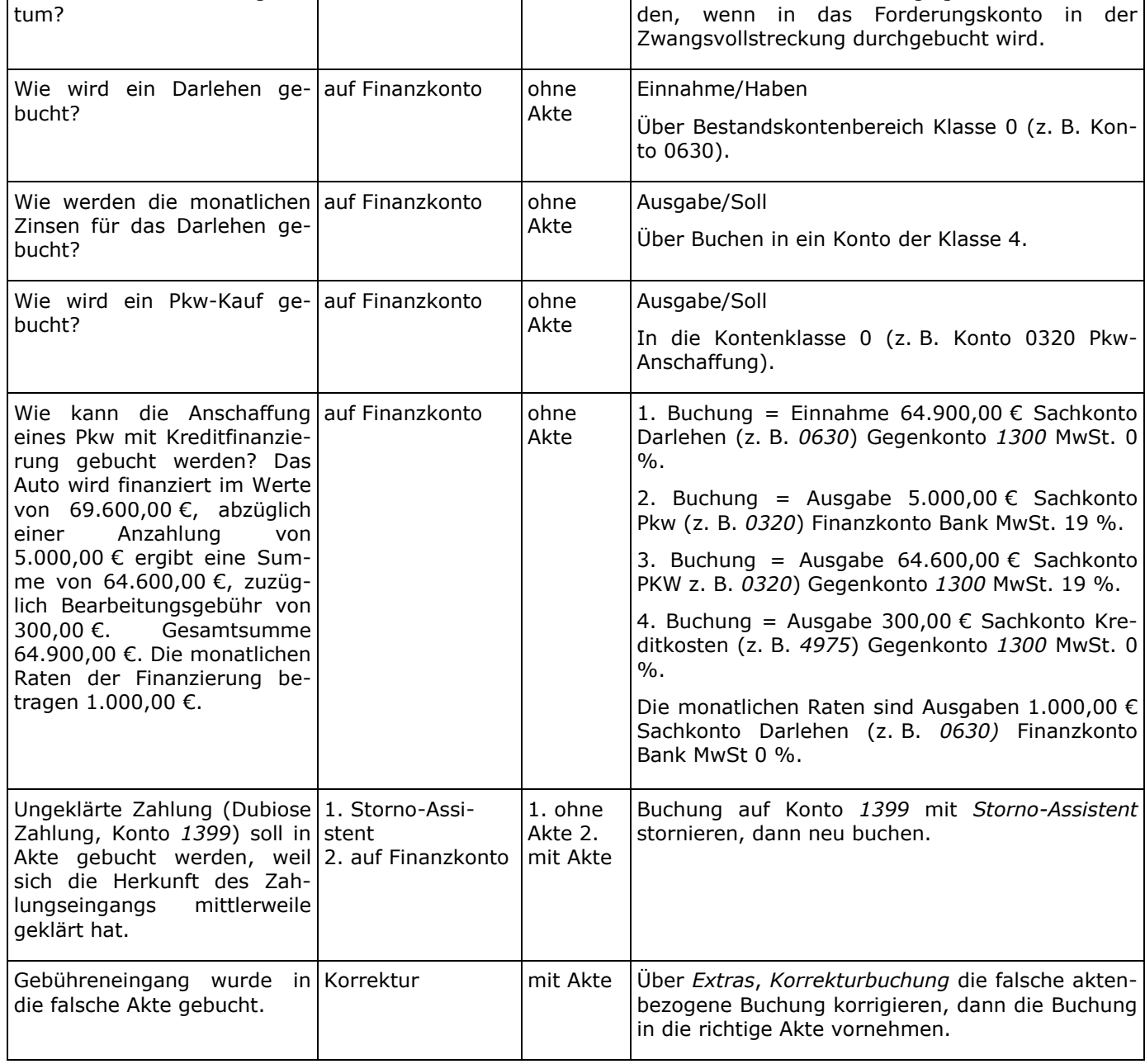

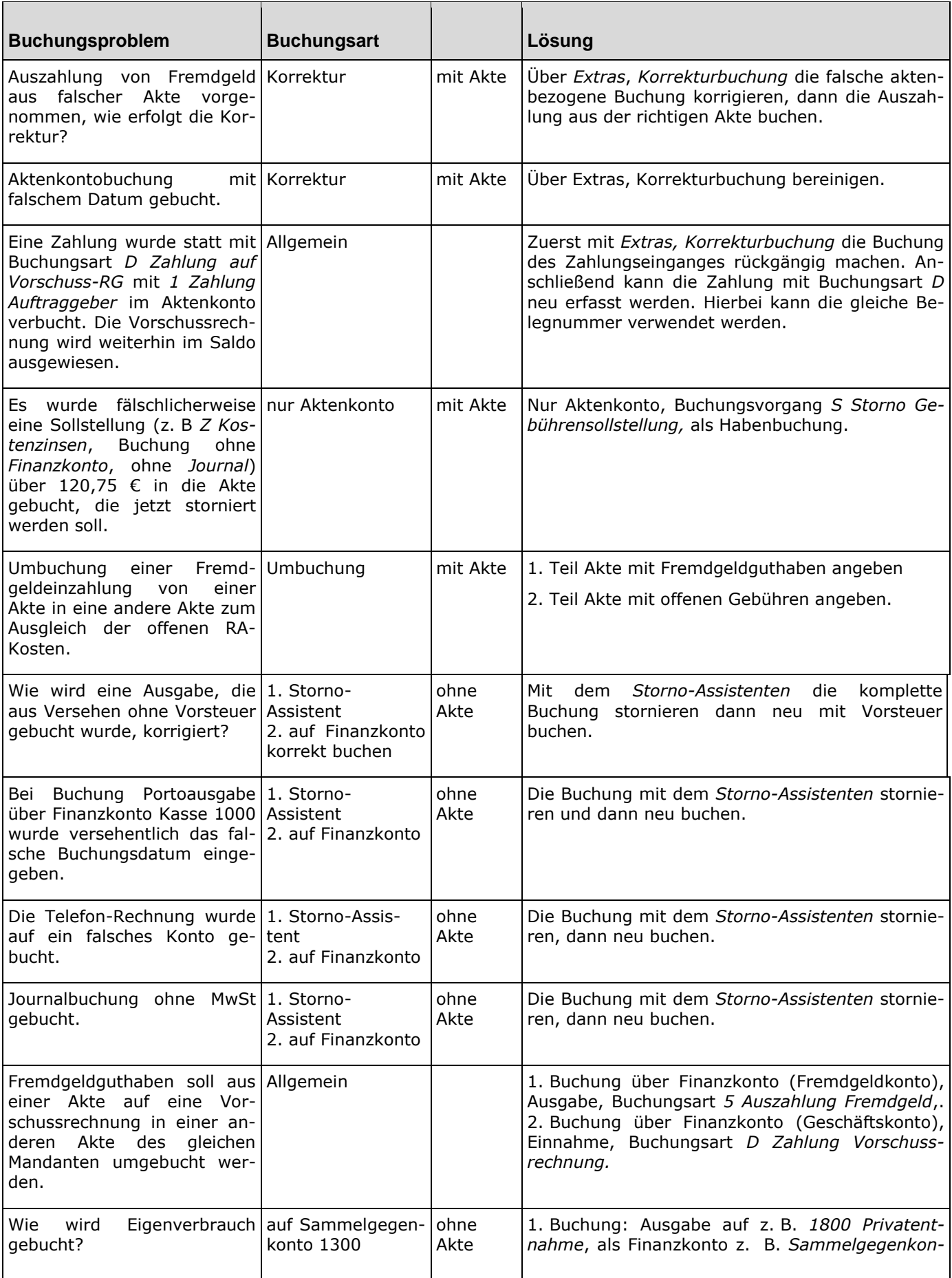

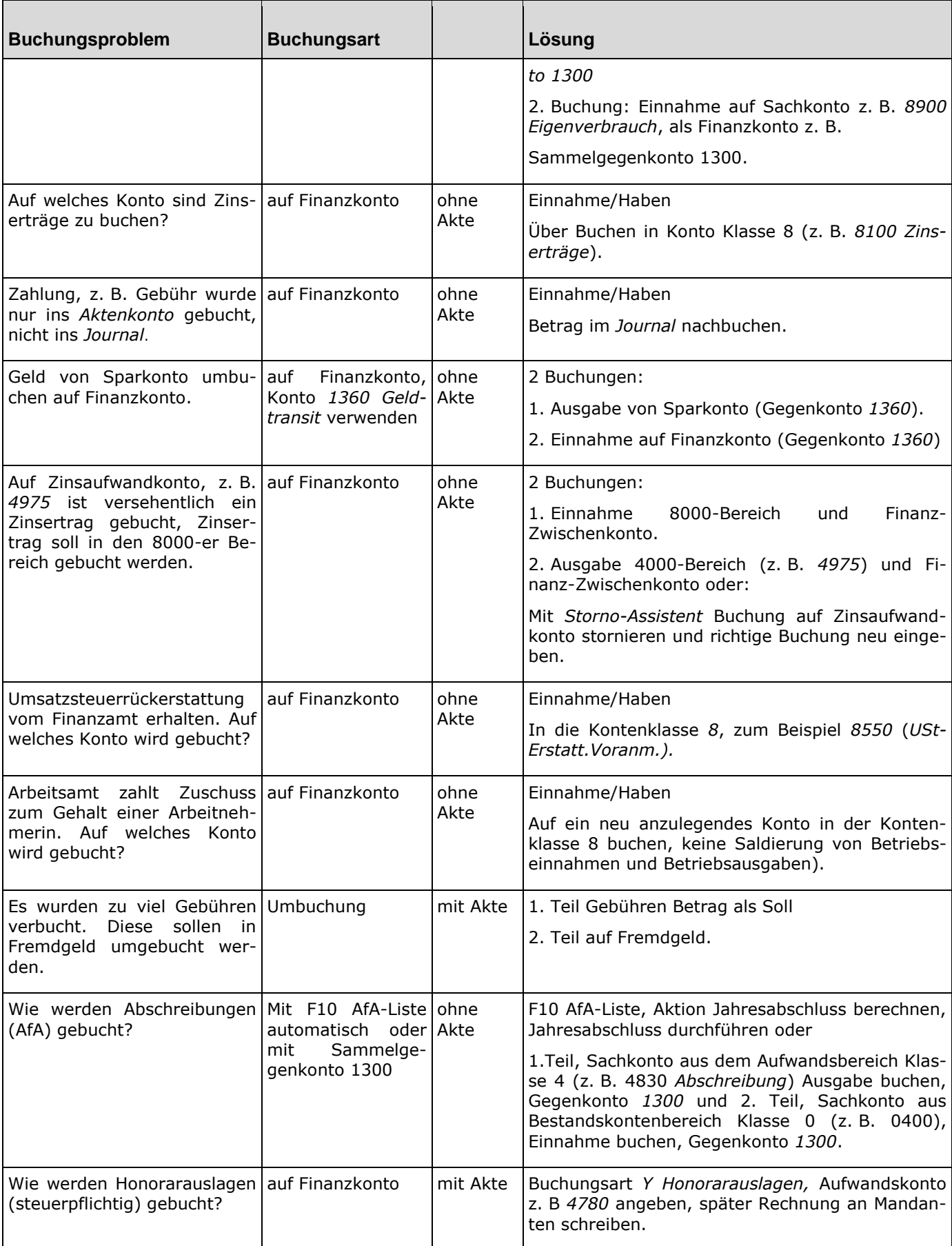

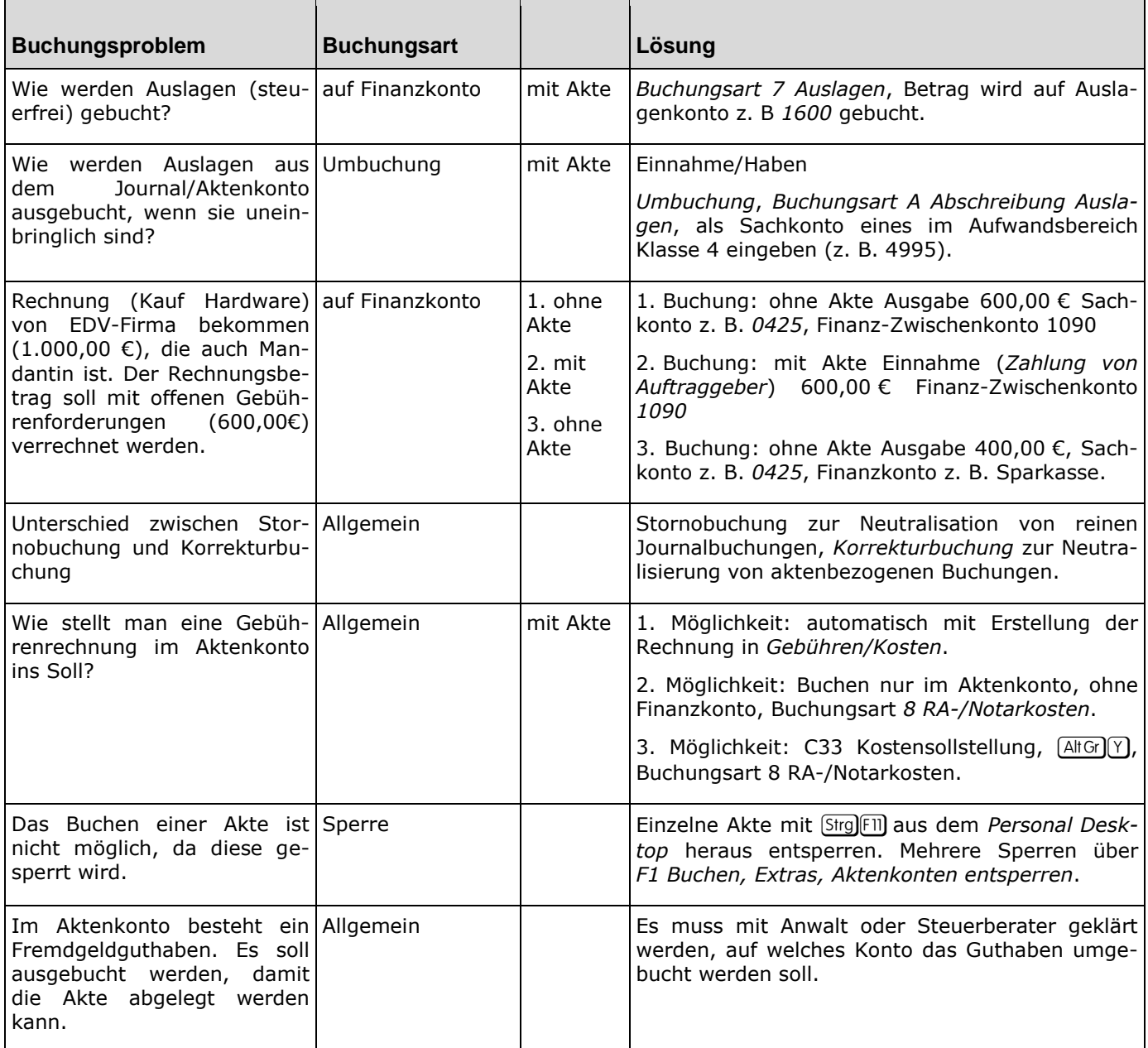

**20**

**F1 Buchen**

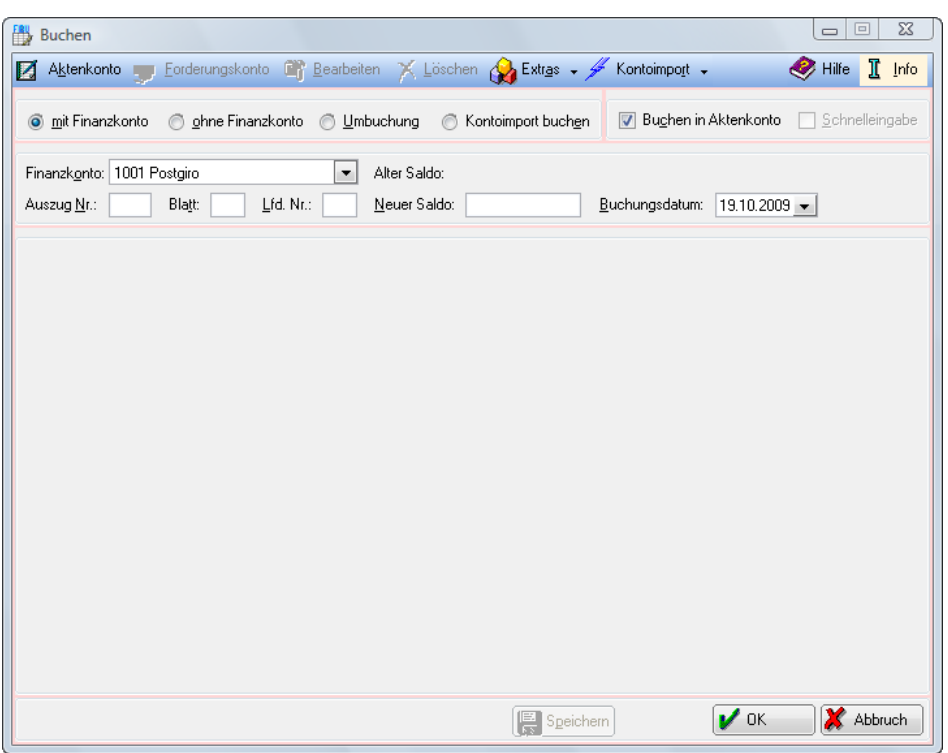

**Abb. 2:** *F1 Buchen*

*F1 Buchen* enthält alle Funktionalitäten, die eine Buchhaltungseingabemaske benötigt, übersichtlich auf einer einheitlichen Oberfläche zusammengefasst. Das Modul *F1 Buchen* ist für Buchungen in den Bereichen *Finanzbuchhaltung und Aktenkonto* vorgesehen. Bei Lizenzierung des Zusatzmoduls *Kontoimport* können zusätzlich die betreffenden Funktionen aus diesem Modul aufgerufen werden, bei Nicht-Lizenzierung eine Demo-Version dieser Datenschnittstelle.

Das Modul arbeitet mit Einnahmen und Ausgaben, wobei eine Einnahme doppelt als Einnahme erfasst wird, einmal auf dem *Finanzkonto* und einmal auf dem *Sachkonto*.

Einnahmen, Verminderungen von Ausgaben und Finanzkontensalden, die sich aus Einnahmen ergeben, werden aber gefolgt von einem *H* für *Haben* erfasst. Ausgaben, Verminderungen von Einnahmen und Finanzkontensalden, die sich aus Ausgaben ergeben, mit einem *S* für *Soll*.

Bei der *Einzelbuchung* werden *S* oder *H* teilweise von **ra-micro 7** automatisch gesetzt, wenn Sie *Einnahme* oder *Ausgabe* gewählt haben.

Die folgende Übersicht soll Ihnen helfen, zu einem Buchungsvorgang die richtige Programmfunktion zu ermitteln. Gleichzeitig wird Ihnen hier angezeigt, in welche Richtung Sie bei einem Buchungsvorgang buchen können. Bei der Umbuchung sind noch andere Buchungsvorgänge als die hier beschriebenen denkbar. Weiterhin ist es möglich, jede Buchung durch eine gegenläufige Buchung zu stornieren oder zu korrigieren.

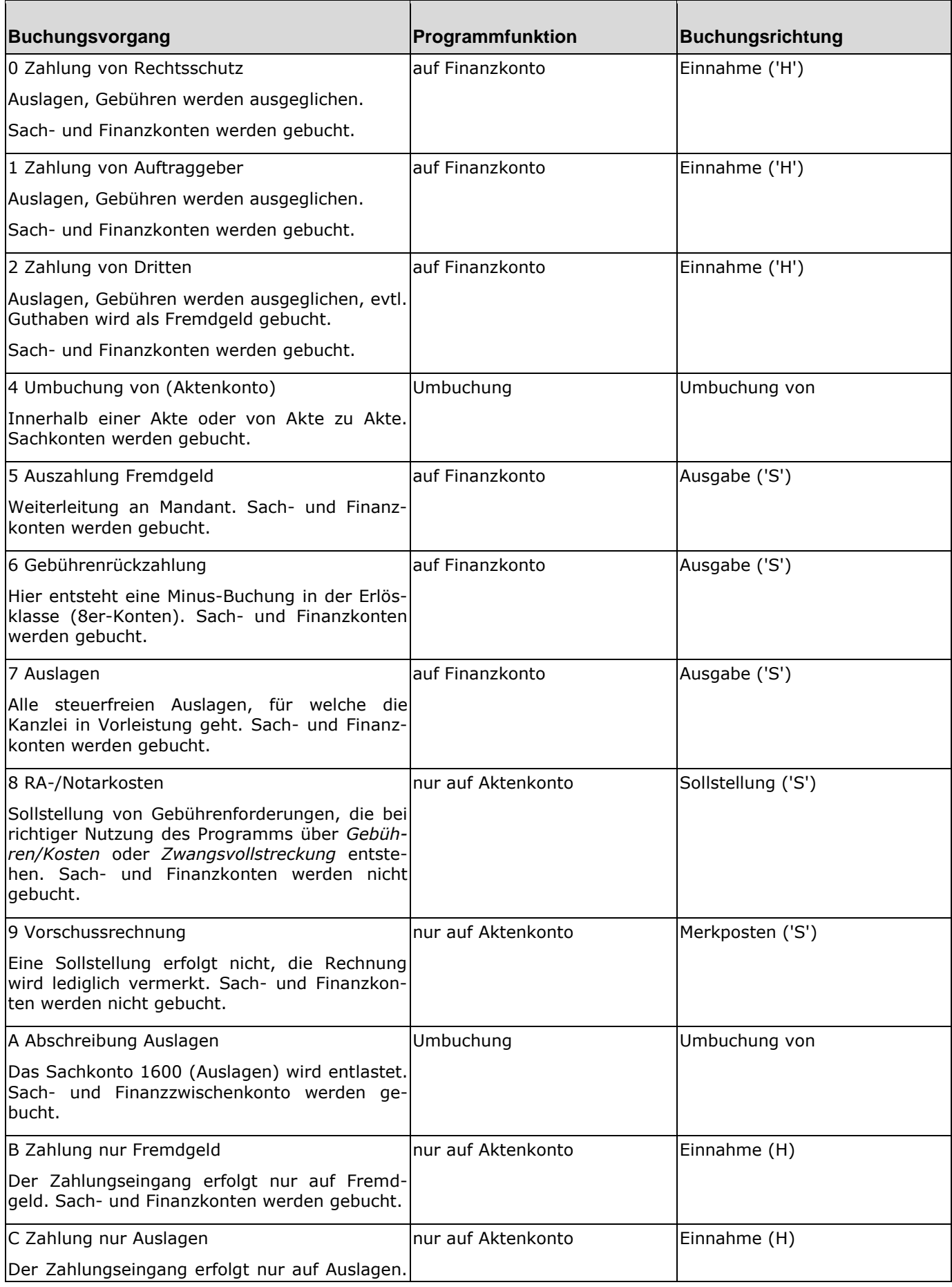

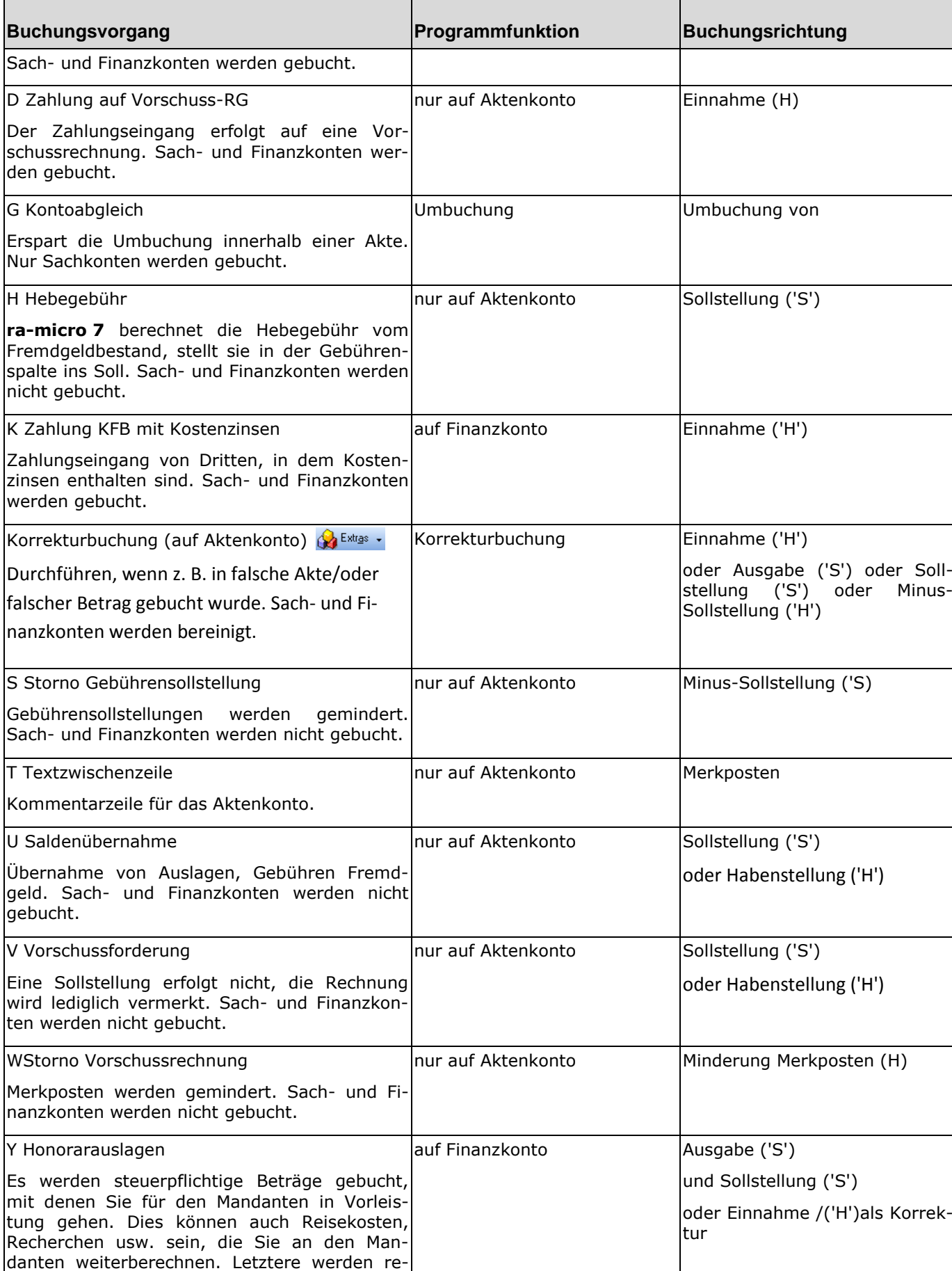

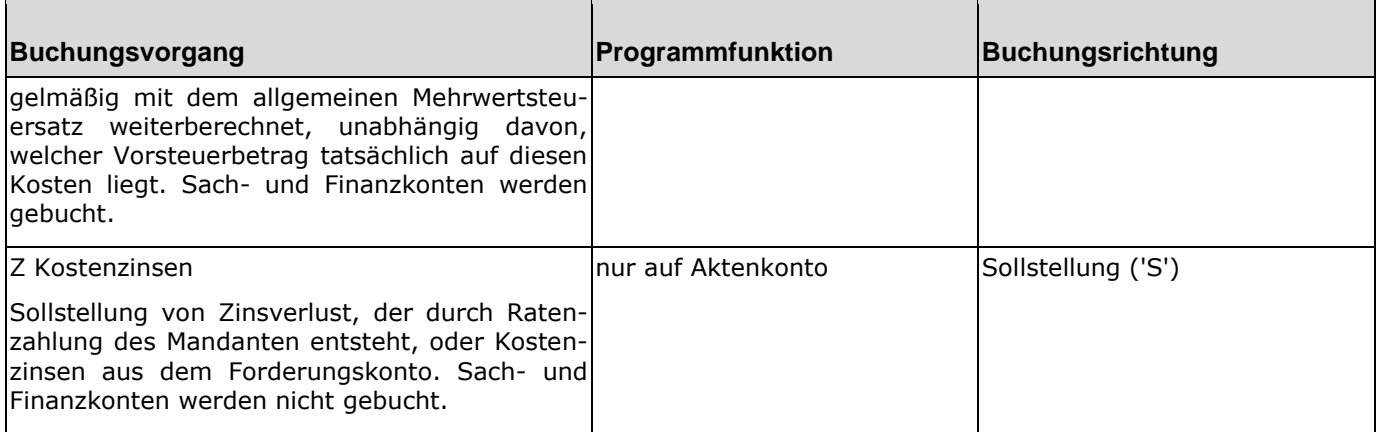

Haben Sie *F1 Buchen* aufgerufen, stehen Ihnen die Möglichkeiten *Buchen mit Finanzkonto*, *Buchen* ohne *Finanzkonto*, *Umbuchung* und *Kontoimport buchen* zur Verfügung. Sie können außerdem zwischen *Buchen in Aktenkonto* und *Schnelleingabe* wählen. Weitere Programmfunktionen können mit *Extras* und *Kontoimport*  aufgerufen werden.

# **1. Buchen mit Finanzkonto**

Wählen Sie *mit Finanzkonto*, wenn die auf dem Kontoauszug ausgewiesenen Posten auf ein *Finanzkonto* gebucht werden sollen. Auf das *Finanzkonto* gebucht werden kann unabhängig davon, ob die einzelnen Buchungspositionen aktenbezogen sind, oder ob es sich um Betriebseinnahmen oder -ausgaben handelt, die nicht aktenbezogen sind.

Wählen Sie über die Auswahlliste *Finanzkonto* vas dewünschte *Finanzkonto* aus.

Alter Saldo:

Die Summe, die bei *Alter* Saldo angezeigt wird, ändert sich, je nachdem, welches *Finanzkonto* gewählt worden ist. Angezeigt wird der Saldo des ausgewählten Kontos.

Neuer Saldo:

Soll ein bestimmter Zielsaldo erreicht werden, kann der entsprechende Betrag hier eingetragen werden. Fehlbuchungen können beispielsweise vermieden werden, indem der Zielsaldo aus entsprechenden Unterlagen, z. B. einem Kontoauszug, nach *Neuer Saldo* übertragen wird. Die Eingabe des Saldos muss mit einem *S* (Soll) bei einem Kreditsaldo oder *H* (Haben) bei einem Guthabensaldo im Anschluss an den Betrag abgeschlossen werden, z. B. *1234,56H*.

Konto-Auszug Nr. / Ab lfd. Buchungs-Nr.:

Die Nummer des Kontoauszugs des entsprechenden Blattes wird von **ra-micro 7** für jedes *Finanzkonto* gesondert ermittelt. Die lfd. Nummer wird um eins erhöht, sobald zu einer Kontoauszugsnummer eine Buchung erfolgte. Der Vorschlagswert kann überschrieben werden. Aus der Nummer des Kontoauszugs, der Blattnummer und der lfd. Buchungs-Nr. wird die Belegnummer gebildet. So entsteht z. B. aus Kontoauszug Nr. *002, Blatt 02,* lfd. Buchungs-Nr. *1* die Belegnummer *002021*.

 Buchungsdatum: Das aktuelle Tagesdatum wird von **ra-micro 7** bei *Buchungsdatum* vorgeschlagen. Der Vorschlagswert kann überschrieben werden. Über  $\mathbf{r}$  wird ein Kalenderblatt aufgerufen, über welches Sie bequem Datumseingaben vornehmen können.

# **2. Buchen in Aktenkonto oder Schnelleingabe**

Bevor Sie mit dem Buchungsvorgang beginnen, kann die Maske *Diktatzeichen eingeben* erscheinen. Sie müssen vor dem Buchen Ihr Diktatzeichen eingeben oder dieses besser dauerhaft in der *Benutzerverwaltung* der *Dienstprogramme* über die Multifunktionsleiste hinterlegen.

Sie können dann zwischen *Buchen in Aktenkonto* oder *Schnelleingabe* wählen. Über die *Schnelleingabe* können Sie eine verkürzte Eingabemaske aufrufen, die Ihnen eine schnelle Erfassung nicht aktenbezogener Journalbuchungen ermöglicht. Wählen Sie die Einstellung *Buchen in Aktenkonto*, wenn der Betrag in das *Aktenkonto* gebucht werden soll. Alle einer Akte zugehörigen Ein- oder Ausgänge müssen in das entsprechende *Aktenkonto* gebucht werden.

# Buchen in Ak**t**enkonto

# **Belegnummer**

Zunächst steht der Cursor im Eingabefeld *Belegnr.*, das zum Erfassen der Belegnummer dient. **ra-micro 7** schlägt automatisch eine Belegnummer vor. Diese sechsstellige Belegnummer setzt sich wie folgt zusammen:

Kontoauszugsnummer des gewählten Finanzkontos (1. bis 3. Stelle), Blattnummer des Auszugs (4., 5. Stelle), sowie laufende Nummer der Buchung auf dem Kontoauszug (6. Stelle).

Nach der Eingabe von *n* (für *neu*) bei *Belegnr*, und anschließender Eingabetaste ← wird die Belegnummer unabhängig von dem Kontoauszug gebildet. Grundlage ist dabei die Belegnummernzählung für die *Finanzbuchhaltung* in der Menüleiste auf der Karteikarte *5 Lfd. Nummern* unter Einstellung *Belegnummer FiBu,* in *Dienstprogramme/Kanzlei, Grundeinstellungen, Allgemeinen Grundeinstellungen*.

# **Betrag**

Anschließend muss der *Betrag* eingegeben werden, der gebucht werden soll. Bestätigen Sie die Eingabe mit (←) wird nach dem Betrag ein *H* für Haben eingetragen. Handelt es sich um einen Sollbetrag, geben Sie bitte ein *S* für Soll ein, z. B. *1234,55S*.

Alle Buchungen, die mit einem *H* versehen wurden, werden von **ra-micro 7** als Einnahme gebucht. Alle mit *S* gekennzeichneten Buchungen werden als Ausgabe gebucht.

Sie können auch statt dem *H* ein Pluszeichen, *+*, statt dem *S* ein Minuszeichen, *-*, eingeben. Die Zeichen werden schon während der Eingabe von **ra-micro 7** in ein *S* bzw. ein *H* gewandelt.

# **Splitten**

Es ist möglich, Zahlungseingänge und -ausgänge innerhalb einer Buchung auf *Aktenkonten* verschiedener Mandanten aufzuteilen. Dazu wählen Sie bitte nach Eingabe des Gesamtbetrages den neben dem Betrag stehenden Button **zum Splitten des Betrages.** 

Daraufhin wird die Maske *Betrag splitten* aufgerufen und Sie können den Ihnen zur Verfügung stehenden Buchungsbetrag in bis zu 98 Teilbeträge splitten. Dabei wird Ihnen jederzeit der noch zur Verfügung stehende Restbetrag angezeigt.

Wurde der gesamte Buchungsbetrag gesplittet, bestätigen Sie bitte Ihre Eingaben. Daraufhin kehren Sie zu *Buchen* zurück und können nun die entsprechenden Teilbeträge auf verschiedene Akten aufteilen. Dabei werden Ihnen die einzelnen Beträge in der Reihenfolge der vorgenommenen Aufteilung vorgegeben und können nicht mehr verändert werden. Die Teilbeträge werden als einzelne Buchungen gespeichert. Mit *F4 Journal* können Sie die Teilbeträge, mit *F8 Kontoauszüge,* den Gesamtbetrag ersehen.

Eine andere Möglichkeit, den Gesamtbetrag auf verschiedene *Aktenkonten* zu verteilen, ergibt sich, wenn Sie im Eingabefeld Aktennummer die Taste <sup>[2]</sup> betätigen. Dann erscheint eine adressbezogene Aufteilungsmaske und der Gesamtbetrag kann auf verschiedene Akten zur gewählten Adresse aufgeteilt werden.

# **Buchen in** *Journal*

Sie können *Buchen in Aktenkonto* abwählen. Dann wird ausschließlich in das Journal gebucht.

# **Aktennummer**

Für alle aktenbezogenen Buchungen ist eine *Aktennummer* einzugeben, z. B. 12/09. Statt des Schrägstrichs können Sie Nummer und Jahrgang auch durch Eingabe eines Kommas oder eines Punktes trennen, z. B. *12,09*. **ra-micro 7** wandelt diese Eingabe selbständig in die übliche Form um.

Ist die *Aktennummer* unbekannt, können Sie diese durch Eingabe des Mandantennamens ermitteln. Soll nach dem Gegner gesucht werden, können Sie hinter dem Gegnernamen \*G eingeben, z. B. Müller\*G. Auf Groß-Kleinschreibung ist hierbei nicht zu achten. Es werden die letzten fünf Jahrgänge durchsucht. Bestätigen Sie anschließend die Eingabe und wählen Sie in der angebotenen Auswahlliste die gewünschte Akte. Mit [Esc] schließen Sie die Auswahlliste, ohne eine Akte gewählt zu haben.

Nach Bestätigung der *Aktennummer* werden in der unteren Hälfte der Eingabemaske die Aktenkurzbezeichnung, die Auslagen-, Gebühren- und Fremdgeldbestände, sowie der Gebührenumsatz des zugehörigen *Aktenkontos* angezeigt. Außerdem können Sie hier die Gesamthöhe des Forderungskontos ablesen.

# **Buchen in ZV**

Wählen Sie diese Einstellung, wenn der Betrag auch in ein Forderungskonto für die *Zwangsvollstreckung* gebucht werden soll. Zuvor muss allerdings ein Forderungskonto eingerichtet worden sein. Bei Auswahl der Buchungsart 1 *Zahlung von Auftraggeber* wird die Einstellungsart *Buchen in ZV* von **ra-micro 7** abgewählt, kann jedoch bei Bedarf erneut gewählt werden. Die Eingabemaske *Buchen in Forderungskonto* zum Buchen des Betrages in ein Forderungskonto wird nach Bestätigung aller abgefragten Angaben mit  $\mathcal{V}^{\alpha}$  eingeblendet.

# **Buchen in OP**

Diese Möglichkeit steht nicht bei allen Buchungsarten zur Verfügung. So ist z. B. bei der Auswahl der Buchungsart *Auszahlung Fremdgeld* eine Buchung in die *Offenen Posten* nicht möglich. Bei der Buchungsart *Auslagen* wird die Einstellung *Buchen in OP* ebenfalls von **ra-micro 7** abgewählt.

Deaktivieren Sie diese Einstellung nur, wenn Sie mit der Buchung keinen offenen Posten ansprechen wollen.

# **Buchungsart**

Wählen Sie die gewünschte *Buchungsart* in der entsprechenden Auswahlliste (z. B. *Zahlung von Auftraggeber*) aus. Die *Buchungsart* können Sie nur bei Buchungen ins *Aktenkonto* angeben. In Abhängigkeit von der gewählten *Buchungsart* werden in weiteren Eingabemasken detaillierte Angaben zu den einzelnen Buchungsarten abgefragt, z. B. *Aufteilung für Aktenkonto*.

Bei Bestätigung der ausgewählten *Buchungsart* wird geprüft, ob diese entsprechend der Eingabe im Eingabefeld *Betrag* verbucht werden kann. So kann z. B. eine Buchung mit Haben, etwa 12,55H, nicht als *Auszahlung Fremdgeld* gebucht werden. Bei unzulässiger Buchungsrichtung wird unten links ein entsprechender Hinweis in roter Schrift angezeigt.

Eine Schnelleingabe der *Buchungsart* ist durch Eingabe der jeweiligen Buchungsart-Ziffer möglich, z. B. *5* für *Auszahlung Fremdgeld*.

Je nach Wahl werden nach der Eingabe bzw. Auswahl in der Auswahlliste *Buchungsart* folgende Eingabemasken aufgerufen:

- Aufteilung für Aktenkonto,
- Ermittlung *Hebegebühr* oder
- Kostenzinsen ermitteln.

Nach dem Ausfüllen der einzelnen Eingabemasken wird erneut in die Buchungsmaske gewechselt.

# **Sachkonto**

Ein *Sachkonto* (z. B *4240 Gas, Wasser, Strom*) kann aus der Auswahlliste gewählt werden, wenn die Option *Buchen in Aktenkonto* abgewählt wird*.* Sie können auch die Nummer des *Sachkontos* eingeben, wenn Ihnen diese bekannt ist.

# **SB (Sachbearbeiter)**

Bei Buchungen ohne *Aktenkonto* können Sie eine Einnahme oder eine Ausgabe einem bestimmten Sachbearbeiter zuordnen. Zu diesem Zweck kann dessen Kürzel aus der Maske *Aktensachbearbeiter* gewählt werden, wenn diese mit <sup>[2]</sup> oder Doppelklick im gelben Feld *SB* aufgerufen wird. Damit die Sachbearbeiter in der Auswahlliste angezeigt werden können, müssen diese zuvor in der Menüleiste unter *Dienstprogramme/Kanzlei*, *Benutzerverwaltung* eingetragen worden sein.

#### **MwSt***-***Satz**

Tragen Sie bei *MwSt-Satz* den Mehrwertsteuersatz für Journalbuchungen ein. Bei Aktenkontobuchungen ist eine Eingabe hier nicht möglich. Aus dem eingegebenen *MwSt-Satz* und dem *Buchungsbetrag* wird der *MwSt-Betrag* automatisch errechnet und angezeigt.

Bei Buchungen von Ausgaben in die Kontenklasse *0* ist dieses Feld immer freigeschaltet. Nach Eingabe eines Steuersatzes wird die Vorsteuer auf das Konto *4000* und der Nettobetrag auf das Konto in der Kontenklasse *0* gebucht*,* das heißt in der Regel auf das Anlagekonto.

#### **MwSt-Betrag**

Generell errechnet sich der Mehrwertsteuer-Betrag automatisch, das Eingabefeld ist für individuelle Eingaben gesperrt.

Im Fall von Soll-Buchungen auf Konten der Kontenstufe 4 können Sie bei *MwSt-Betrag* Eingaben vornehmen, wenn Sie zuvor die Blockierung des Eingabefeldes *MwSt-Betrag* aufheben.

Platzieren Sie dazu den Cursor in das Eingabefeld *MwSt-Satz* und löschen Sie die Einträge. Nach Bestätigung mit (<) wird die Sperrung des Eingabefeldes *MwSt-Betrag* aufgehoben. Positionieren Sie den Cursor in das Eingabefeld *MwSt-Betrag* und geben Sie den gewünschten Betrag ein.

Setzt sich der Mehrwertsteuerbetrag aus unterschiedlichen MwSt-Sätzen zusammen, kann mit der Taste <sup>[F2]</sup> die Eingabemaske MwSt-Betrag berechnen aufgerufen werden.

#### **Buchungstext**

Tragen Sie in die Auswahlliste *Buchungstext* den Text zur Buchung ein oder wählen Sie einen der vorgegebenen Textbausteine aus.

Bei Buchungen in das *Aktenkonto* wird entsprechend der Buchungsart jeweils ein Standardbuchungstext vorgeschlagen, der individuell geändert werden kann. Über kann *Auswahlliste bearbeiten* aufgerufen werden.

Bei Buchungen ohne Verknüpfung mit dem *Aktenkonto* können individuelle Buchungstexte für Haben-Buchungen und für Soll-Buchungen abgelegt werden. Wählen Sie *Neu* und tragen Sie den Text in der vorgesehenen Zeile ein. Bestätigen Sie dann bitte mit **V** <sup>ok</sup> Rum Sie Aktuelle Position wählen, können Sie schon vorhandene Buchungstexte bearbeiten.

Die über **[...]** erstellten Texte stehen dann in der Auswahlliste *Buchungstext* zur Verfügung.

Wird in den Texten der Platzhalter *mm/jj* eingetragen, so wird dieser Platzhalter bei der Auswahl des Buchungstextes durch *Monat/Jahr* des aktuellen Buchungsdatums ersetzt. Bezugspunkt ist dabei der Eintrag im Eingabefeld Buchungsdatum in der Programmfunktion *Buchen*. Diese Funktion ist für wiederkehrende monatliche Buchungsvorgänge eine sinnvolle Arbeitserleichterung, da das manuelle Ergänzen des Buchungstextes entfällt.

# **Beispiel:**

Die Miete *mm/jj* wird bei einem Buchungsdatum *01. März 2009* automatisch gewandelt in *Miete 03/09*. Wenn Sie nach dem Monat noch ein *-1* bzw. *+1* eintragen, wird die Eingabe *Miete mm-1/jj* als Buchungstext *Miete 02/09* ausgegeben, die Eingabe *Miete mm+1/jj* wird in den Buchungstext *Miete 04/09* gewandelt.

#### **Rechnungsnummer**

Mit <sup>[2]</sup> oder einem Klick mit der linken Maustaste im Eingabefeld *Rechnungsnr* rufen Sie die Maske *Auswahl Rechnungsnummer* auf. Diese gibt Ihnen einen Überblick über sämtliche offenen Rechnungen zur Akte. Nun kann in der Auswahlliste *offene Rechnungen* die gewünschte Zeile markiert werden. Mit dem Pfeil wird die markierte Rechnung in die Auswahlliste *bezahlt* verschoben. Wenn der zu buchende Betrag größer ist als die gewählte Rechnung, wird in der letzten Zeile *offener Buchungsbetrag* angezeigt, welche Summe noch gebucht werden kann.

Nach Auswahl der entsprechenden Rechnung und Bestätigung mit  $\mathcal{V}$ <sup>ok</sup> wird die Rechnungsnummer in die Buchenmaske übernommen.

#### **Buchungsdatum**

**ra-micro 7** schlägt automatisch das aktuelle Datum als *Buchungsdatum* vor. Sie können aus dem Kalender individuell ein anderes Datum auswählen.

#### **Schnelleingabe**

Die *Schnelleingabe* ermöglicht die komfortable Erfassung reiner Journalbuchungen ohne Aktenbezug. Sie können die Funktion bei Kanzleieinnahmen oder –ausgaben einstellen, die keiner Akte zugeordnet werden können, wie z. B. Stromkosten. Die Eingabemaske wird auf die für die Eingabe solcher Buchungen notwendigen Felder reduziert, die notwendigen Tastatureingaben sind auf ein Minimum beschränkt, so dass der Arbeitsablauf beschleunigt wird.

#### **Finanzkonto**

Sie *können* auch in der *Schnelleingabe* wählen, ob ein *Finanzkonto* angesprochen werden soll. In einem zweiten Schritt können Sie dann das *Finanzkonto* auswählen.

#### **Einnahme <E> Ausgabe <A>**

Sie *können* über die Eingabe von *E* oder *A* bestimmen, ob es sich bei den von Ihnen zu buchenden Daten um eine *Einnahme* oder eine *Ausgabe* handelt.

## **Buchungsdatum**

Im Auswahlfeld *Buchungsdatum* wird Ihnen das aktuelle Tagesdatum vorgeschlagen, welches Sie selbstverständlich mit dem tatsächlichen *Buchungsdatum* überschreiben können.

#### **Buchungstext**

Tragen Sie in die Auswahlliste Buchungstext den Text zur Buchung ein oder wählen Sie über  $\vert \cdot \vert$  einen der vorgeschlagenen Texte aus. Über ... können Sie - wie gewohnt - eigene Buchungstexte schreiben und die Auswahlliste bearbeiten.

#### **Bruttobetrag**

In diesem Feld können Sie den *Bruttobetrag* inklusive etwaiger Mehrwertsteuer eingeben.

#### **Sachbearbeiter**

Bei Bedarf erreichen Sie die Auswahl eines Sachbearbeiters über einen Doppelklick oder mit <sup>[22]</sup> im Eingabefeld *Sachbearbeiter*.

#### **Sachkonto**

An dieser Stelle können Sie das entsprechende *Sachkonto* auswählen.

#### **Mehrwertsteuersatz**

Je nach Wahl des *Sachkontos* wird ein entsprechender *Mehrwertsteuersatz* von **ra-micro 7** vorgeschlagen, den Sie aber auch ändern können.

#### **Mehrwertsteuerbetrag**

Der *Mehrwertsteuerbetrag* wird Ihnen zu Ihrer Information angezeigt.

#### **Belegnummer**

Die 6-stellige *Belegnummer* setzt sich aus der 1.-3. Stelle für die Kontoauszugsnummer, der 4.-5. Stelle für die Blattnummer und der 6. Stelle für eine fortlaufende Nummer zusammen. Sie wird Ihnen von **ra-micro 7** vorgeschlagen. Dieser Vorschlag kann überschrieben werden. Wollen Sie eine gänzlich neue Belegnummer vergeben, tragen Sie in das Eingabefeld ein <n> ein. Beim Buchen können Sie die Blattnummer und die fortlaufende Nummer jederzeit ändern.

# **Abschluss der Buchung**

Nachdem Sie alle Eingaben getätigt haben bestätigen Sie diese mit  $\mathcal{V}^{\text{OK}}$  oder brechen Sie den Vorgang über  $\mathbb X$ <sup>Abbruch</sup> ab. Eine bestätigte, abgeschlossene Buchung wird in den sog. Buchungsstapel aufgenommen. Die Buchungen in diesem Bereich, dem Buchungsstapel, wurden bereits erfasst, aber noch nicht gespeichert. Eine Berichtigung oder eine Löschung ist noch ohne gesonderte Buchung möglich, indem Sie die Buchung mit einem rechten Mausklick markieren und *Bearbeiten* wählen.

In der zweiten Spalte des Buchungsstapels können Sie erkennen, ob die Buchung ins *Aktenkonto* (a), ins *Journal* (j), in die *offenen Posten* (o) oder in die *Zwangsvollstreckung* (z) erfolgt, wenn ein Forderungskonto der *Zwangsvollstreckung* für den Mandanten geführt wird.

Durch Bestätigung mit **WE** Speichem werden alle Buchungen, die in der Liste angezeigt werden, gespeichert, das heißt, gebucht.

Nur die in der Liste angezeigten Buchungen werden gespeichert. Wenn eine Buchung zwar eingegeben wurde, aber nicht in der Liste angezeigt wird, dann wird diese Buchung auch nicht gespeichert.

Bereits im Stapel abgelegte Buchungen können über <sup>o</sup>f Bearbeiten - in der Toolbar korrigiert werden. Wählen Sie die Buchung, die Sie bearbeiten möchten, in der Auswahlliste aus der betreffenden Zeile aus. Die markierte Zeile wird farblich hervorgehoben. Klicken Sie auf W Bearbeiten ·, um die Daten der ausgewählten Buchung erneut in den Eingabefeldern der Eingabemaske *Buchen* darzustellen. Nehmen Sie die gewünschten Änderungen vor und bestätigen Sie Ihre Eingaben mit  $\mathcal{V}^{\text{OK}}$  . Sie können die Stapelbuchung auch über einen Doppelklick auf die ausgewählte Zeile aktivieren und dann korrigieren.

Sind zu einer Akte mehrere Buchungen in der Auswahlliste enthalten, kann eine einzelne Buchung nicht korrigiert werden. **ra-micro 7** teilt in einem Hinweisfenster mit, dass die einzige Änderungsmöglichkeit in einem solchen Fall darin besteht, sämtliche Buchungen zu der betreffenden Akte zu löschen und neu einzugeben. Bei *Umbuchungen* sind keine Korrekturen möglich. Beide Buchungen müssen gelöscht und neu eingegeben werden.

Mit X Löschen wird eine Buchung gelöscht. Voraussetzung ist, dass die Zeile mit der Buchung, die gelöscht werden soll, zuvor in der Auswahlliste markiert wurde. Die Zeile wird dann farbig hervorgehoben.

Wenn zur jeweiligen Akte ein *Forderungskonto* vorhanden ist, so kann über **in Enderungskonto** in der Toolbar die Maske *Foko anzeigen* aufgerufen werden. Mit **Z**Aktenkonto wird die Maske Aktenkonto anzeigen aufgerufen.

#### **Aufteilung für Aktenkonto**

In der Eingabemaske *Aufteilung für Aktenkonto* kann der Buchungsbetrag auf *Auslagen*, *Fremdgeld* oder *Gebühren*, ggf. mit unterschiedlichen Mehrwertsteuersätzen, verteilt werden. *Aufteilung für Aktenkonto* wird bei den Buchungsarten automatisch aufgerufen, bei denen Zahlungen auf verschiedene Bereiche der Aktenkonten verteilt werden sollen. Dies ist insbesondere bei den Buchungsarten *0 Zahlung von Rechtsschutz*, *1 Zahlung vom Auftraggeber* und *2 Zahlung von Dritten* der Fall.

In den Spalten *Betrag*, *SB* und *Sachkonto* können weitere Eingaben zur Aufteilung des Buchungsbetrags vorgenommen werden.

In Abhängigkeit von der gewählten Buchungsart ist oftmals die individuelle Verteilung des ſ® Buchungsbetrages oder die Durchführung des automatischen Kontoabgleichs nicht möglich. Die Eingabefelder sind dann für die Eingabe gesperrt.

#### **Betrag***:*

Die Eingabefelder in der Spalte *Betrag* dienen der Eingabe des jeweils zu buchenden Betrags, aufgeteilt auf *Auslagen*, *Gebühren*, ggf. zu verschiedenen *MwSt-Sätzen* und *Fremdgeld*. Der *Buchungsbetrag* ist vorschlagsweise bereits verteilt. Die vorgeschlagene Zuordnung kann geändert werden. Mit \_ können eingetragene Beträge entfernt werden.

Hinter dem Betrag ist mit H oder + bzw. S oder - anzugeben, ob es sich um eine Einnahme oder Ausgabe handelt.

#### *%* **(MwSt***-Satz***):**

Im Eingabefeld *MwSt-Satz* werden Steuersätze von 0%, 15%, 16%, 19% oder 100% vorgegeben, die Sie bei Bedarf überschreiben können. *Auslagen* und *Fremdgeld* sind stets steuerfrei, der Bereich *Auslagen* der *Aktenkonten* ist nur für verauslagte Gerichtskosten bestimmt.

Wurde bei der Anlage eines Einnahmekontos ein abweichender MwSt-Satz angegeben, so wird dieser hier entsprechend vorgeschlagen. Ansonsten wird der aktuell gültige Mehrwertsteuersatz angegeben.

#### **SB (Sachbearbeiter):**

In den Eingabefeldern der Spalte *SB* kann ein *Sachbearbeiter* angegeben werden. Standardmäßig wird der Aktensachbearbeiter vorgeschlagen, der im Aktenregister zur Akte gespeichert ist.

#### **Sachkonto:**

In die Eingabefelder der Spalte *Sachkonto* sind die *Sachkonten* einzutragen, auf welche die entsprechenden Beträge gebucht werden sollen.

Die Sachkonten für *Gebühren* (außer *100% Umsatzsteuer*) werden entsprechend dem Aktenreferat vorgeschlagen.

#### **Auszahlung Fremdgeld**

Nachdem die Maske *Aufteilung für Aktenkonto* mit **V**<sup>ok</sup> bestätigt wurde, wird die Maske Aus*zahlung Fremdgeld* aufgerufen. In dieser Maske können Sie die erforderlichen Einzelheiten für das Auszahlen des Fremdgeldes erfassen. Die Maske *Auszahlung Fremdgeld* öffnet sich bei der Eingabe von *bestimmten Buchungsarten* (z. B. *B Zahlung nur Fremdgeld*, *2 Zahlung von Dritten, 6 Gebührenrückzahlung*).

#### **Auszahlung über**

Wählen Sie im Bereich *Auszahlung über* die gewünschte Einstellung. Folgende Möglichkeiten stehen zur Verfügung:

#### **Zahlungsdatei**

Wenn Sie diese Einstellung wählen, können die gespeicherten Einträge anschließend im *Zahlungsverkehr* weiter verarbeitet werden.

Da der *Textschlüssel DCV (Disketten-Clearing-Verfahren)* vorgegeben ist, wird der Zahlungsauftrag als DCV-Gutschrift gespeichert.

# **Dispodatei**

Wurde die Einstellung *Dispodatei* gewählt, können die gespeicherten Einträge in einer *Dispodatei* bearbeitet werden. Alle grau dargestellten Eingabefelder sind für den gewählten Vorgang ohne Bedeutung und können nicht ausgefüllt werden.

# **Scheck drucken**

Die Eingabefelder, die nicht für einen Scheck notwendig sind, werden gesperrt. Der Ort der Ausstellung wird aus der Adresse des Absenders genommen. Der Druck erfolgt sofort beim Bestätigen der Maske mit <sup>3</sup><sub>2</sub> <sup>ok</sup> auf dem Drucker mit dem Formular, welches in der Menüleiste unter Zahlungs*verkehr, Einstellungen Zahlungsverkehr*, *Drucken* eingestellt ist.

# **Überweisung drucken**

Die Eingabefelder, die nicht für eine Überweisung notwendig sind, werden gesperrt. Der Ort der Ausstellung wird aus der Adresse des Absenders genommen. Der Druck erfolgt ebenfalls sofort nach Bestätigung der Maske mit

# **Zahlungsdatei-Nr. / Dispodatei-Nr.**

Je nach Wahl im Bereich *Auszahlung über* kann entweder eine *Zahlungsdatei-Nr.* oder eine *Dispodatei-Nr.* eingetragen werden. Wählen Sie über  $\blacktriangleright$  die *Zahlungsdatei* aus, in die die Auszahlung des *Fremdgeldes* zur weiteren Bearbeitung gespeichert werden soll.

# **Betrag**

Tragen Sie hier den auszuzahlenden *Betrag* ein. Als Auszahlungsbetrag wird der in das *Aktenkonto* gebuchte gesamte Fremdgeldbestand vorgeschlagen. Der Betrag, der zur Auszahlung vorgeschlagen wird, kann höher sein, als der Betrag, der gebucht wurde. Es erfolgt ein entsprechender Hinweis durch **ra-micro 7**. Die Höhe des vorgeschlagenen Betrages ist abhängig von dem bis dahin aufgelaufenen, noch nicht ausgezahlten Fremdgeldbestand und davon, ob in der Eingabemaske *Aufteilung Aktenkonto* die Einstellung *automatischer Kontoabgleich* gewählt wurde.

# **Adresse Empfänger**

Im Bereich *Adresse Empfänger* kann festgelegt werden, an wen die Auszahlung des *Fremdgeldes* erfolgen soll. Zur Auswahl stehen dabei über  $|\cdot|$  sämtliche zur Akte erfassten Beteiligten.

# **Bankverbindung**

Abhängig von der gewählten Empfängeradresse wird eine gespeicherte *Bankverbindung* automatisch in das dafür vorgesehene Feld eingetragen. Sollte zu der ausgewählten Datei keine *Bankverbindung* gespeichert sein, wird Ihnen eine Warnung ausgegeben. Sie haben dann jedoch nicht die Möglichkeit, das grau hinterlegte Feld eigentätig auszufüllen. Sie müssen vielmehr zunächst unter *Adressen S*, *Adressfenster B10* die gespeicherte Adresse bearbeiten. Zur vereinfachten Handhabung wird Ihnen in der Maske *Auszahlung Fremdgeld*, *Adresse Empfänger* vor dem Namen des Beteiligten auch immer seine *Adressnummer* angezeigt. So erhalten Sie die Möglichkeit ggf. schnell und unkompliziert im *Adressfenster* auf die gewünschte Adresse zuzugreifen und *Bankverbindungen* zum gespeicherten Adressprofil hinzuzufügen.

# **Verwendungszweck 1**

Diese Zeile ist für die erste Zeile des *Verwendungszwecks* für die spätere Überweisung bestimmt. Von **ra-micro 7** wird die *Aktennummer* einschließlich *Sachbearbeiter*, *Referat* sowie die *Aktenkurzbezeichnung* vorgeschlagen. Der Vorschlag kann überschrieben werden. Die Eingabe kann höchstens 40 Zeichen umfassen.

# **Verwendungszweck 2**

Unter *Verwendungszweck 2* können Sie den Inhalt der zweiten Zeile und ggf. weiterer Zeilen des *Ver*wendungszwecks Ihrer späteren Überweisung festlegen. Unter [...] erscheint *Auswahlliste bearbeiten* und Sie können einen eigenen Text für die 2. Zeile des *Verwendungszwecks* im Überweisungsformular festlegen. Mit + können weitere Zeilen für den Verwendungszweck in der Überweisung angefügt werden und Text hinzugefügt werden.

# **Buchungstext**

Wenn Sie im Bereich *Auszahlung, Dispodatei* gewählt haben, können Sie in das Eingabefeld *Buchungstext* einen entsprechenden Text eintragen, der bei der späteren Buchung in *Journal* und *Aktenkonto* übernommen werden soll. Über v können Sie bereits erstellte *Buchungstexte* auswählen oder über ... eigene editieren.

Wenn Sie in dieses Eingabefeld nichts eintragen, wird ein Standardbuchungstext verwendet.

#### **Selektionskennzeichen**

Als Selektionskennzeichen können ein- oder zweistellige *Selektionskennzeichen* eingegeben werden. Anhand des eingegebenen Kennzeichens kann der Eintrag bei der weiteren Bearbeitung im *Zahlungsverkehr* bzw. in der *Dispodatei* selektiert bearbeitet werden.

# **Textschlüssel DCV**

Bei *Textschlüssel* DCV kann der DCV-Schlüssel für Zahlungsdateien eingegeben werden. Von **ra-micro 7** wird standardmäßig die 51000 (Überweisungs-Gutschrift) vorgeschlagen. Wenn Sie den DCV-Schlüssel löschen, wird eine Überweisung in die Zahlungsdatei gespeichert.

#### **Adresse Absender**

Tragen Sie hier die *Adressnummer* des Zahlungsabsenders ein. Dieses Eingabefeld steht nur zur Verfügung, wenn im Bereich *Auszahlung über* die Einstellungen *Zahlungsdatei, Scheck drucken oder Überweisung drucken* gewählt wurde.

#### **Bankverbindung**

Die *Bankverbindung* wird automatisch hinzugefügt, wenn die *Adressnummer* bei Adresse *Absender* eingegeben wurde.

# **Zahlung ab/Scheck drucken/Überweisung drucken**

Tragen Sie bei *Zahlung ab* das Datum ein, zu dem die Zahlung in der *Dispodatei* berücksichtigt werden soll. Standardmäßig wird das aktuelle Tagesdatum vorgeschlagen. Der Vorschlag kann aber mit Hilfe des eingeblendeten Kalenders überschrieben werden. Wenn Sie bei *Auszahlung über* die Einstellungen *Scheck drucken* oder *Überweisung drucken* gewählt haben, können Sie hier das Scheckdatum oder Überweisungsdatum eingeben.

#### **<e>inm./<m>onatl./ <z>weimonatl./<v>iertlj./<h>albj./<j>ährl (Zahlungsturnus)**

Durch Eingabe des betreffenden Kürzels in das Eingabefeld *<e>inm./<m>onatl./ <z>weimonatl./<v>iertlj./<h>albj./<j>ährl.* können Sie Häufigkeit bzw. Turnus der Zahlung bestimmen. **ra-micro 7** schlägt standardmäßig ein *e* vor.

#### **Textzwischenzeile schreiben**

Wenn die erfolgte Auszahlung des *Fremdgeldes* durch eine *Textzwischenzeile* im *Aktenkonto* protokolliert werden soll, wählen Sie diese Einstellung.

Bestätigen Sie die Eingaben mit  $\bigvee_{k=0}^{\infty}$  um die Auszahlung in die *Zahlungs- bzw. Dispodatei* zu übernehmen. Soll der Scheck oder die Überweisung sofort gedruckt werden, bestätigen Sie mit  $\mathcal{L}_{\mathbf{z}}$  ok .

Wird die Buchung in das *Aktenkonto* anschließend nicht durchgeführt, indem der Buchungsvorgang z. B. nicht gespeichert wird, ist eine im *Zahlungsverkehr* bzw. in der *Dispodatei* gespeicherte Fremdgeldauszahlung manuell zu löschen. Die manuelle Löschung können Sie unter *Q3 Zahlungsverkehr bearbeiten bzw. Q7 Dispodatei eingeben/ändern* vornehmen.

#### **Automatischer Kontoabgleich**

- Wenn die Einstellung *automatischer Kontoabgleich* gewählt ist, wird ein *automatischer Kontoabgleich* durchgeführt bzw. rückgängig gemacht. Die Wahl des *automatischen Kontoabgleichs* ist z. B bei den *Buchungsarten 5 Auszahlung Fremdgeld* und 6 *Gebührenrückzahlung* möglich.
- Beim *automatischen Kontoabgleich* werden Bestände auf einzelne Positionen (Auslagen, Fremdgeld, Gebühren) *mit* Forderungen als Umbuchungen verrechnet. Nach Durchführung des automatischen Kontoabgleichs sind keine Änderungen der Beträge mehr möglich, es sei denn, der *automatische Kontoabgleich* wird wieder rückgängig gemacht.
- Voraussetzung für die Durchführbarkeit des *Kontoabgleichs* ist ein Fremdgeldguthaben sowie Forderungen unter Auslagen/oder Gebühren. Dabei werden zuerst die Auslagen, dann die Gebühren,

die zu 0% gebucht wurden, mit dem Fremdgeldguthaben verrechnet, als nächstes Umsätze zu 7%, 14% usw.

## **Hebegebühr buchen**

- Wenn Sie eine *Hebegebühr* buchen möchten, wählen Sie diese Möglichkeit aus. Es erscheint dann die Maske *Ermittlung Hebegebühr*. In der Eingabemaske *Ermittlung Hebegebühr* können Sie die *Hebegebühr* gemäß dem Auszahlungsbetrag berechnen. Dabei richtet sich die Berechnung nach der gewählten Berechnungsart (RVG oder BRAGO).
- Voreingestellt ist die Berechnung nach RVG. Wählen Sie diese Einstellung ab, erfolgt die Berechnung nach den Vorschriften der BRAGO. Tragen Sie den Betrag, von dem die Hebegebühr berechnet werden soll, in das Eingabefeld Auszahlungsbetrag ein.
- Bei *MwSt-Satz* % ist der Mehrwertsteuersatz einzugeben, der bei der Berechnung der *Hebegebühr* berücksichtigt werden soll. Vorgeschlagen wird der aktuelle Mehrwertsteuersatz, so wie er in der Menüleiste unter *Dienstprogramme/Kanzlei*, *Grundeinstellungen*, *Allgemeine Grundeinstellungen*, *1 Allgemein* festgelegt wurde.
- Zu Ihrer Information wird Ihnen die *Hebegebühr* einschließlich MwSt und die *Hebegebühr* einschließlich MwSt mit Pauschale nach Nr. 7002 VV RVG angezeigt.
- Wenn der Hebegebührenbetrag als Gebührenforderung mit Pauschale gem. Nr. 7002 VV RVG gebucht werden soll, ist das entsprechende Ankreuzfeld zu wählen.
- Abhängig von dem angegebenen MwSt-Satz % und der Wahl, ob der *Buchungsbetrag* incl. der Pauschale gebucht werden soll, wird bei *Buchungsbetrag* die Summe der berechneten *Hebegebühr* ausgegeben. Der berechnete Buchungsbetrag kann nach Bedarf mit einem abweichenden Betrag überschrieben werden.
- Gleichzeitig wird auch die nebenstehende Option *Hebegebühr automatisch ausgleichen* aktiv. Sie kann bei Bedarf aber abgewählt werden.
- Nach dem Bestätigen Ihrer Eingaben mit **V** <sup>ok</sup> | wechselt **ra-micro 7** erneut in die Buchenmaske, in der die Buchung abgeschlossen werden kann.

#### **Hebegebühr automatisch ausgleichen**

Hier wird eine automatische Sollstellung der *Hebegebühr* in der Gebührenspalte und eine entsprechende *Umbuchung* von *Fremdgeld* in diese Spalte veranlasst.

#### **Buchen in Forderungskonto**

Wurde beim Buchen in der Buchungsmaske die Einstellung *Buchen in ZV* gewählt, öffnet sich nach der Bestätigung der Buchung mit  $\mathcal{V}^{0k}$  die Eingabemaske *Buchen in Forderungskonto*. In dieser Eingabemaske können Sie den Buchungsbetrag in das zur Akte gehörende *Forderungskonto* bzw. *Forderungsunterkonto* buchen. Dazu stehen folgende Eingabefelder und Einstellungen zur Verfügung:

# **Forderungskonto / Forderungsunterkonto**

Falls auch *Forderungsunterkonten* zur Akte angelegt wurden, kann in der Liste *Forderungskonto/Forderungsunterkonto* das gewünschte Konto gewählt werden.

#### **Buchung für Schuldner**

Im Eingabefeld *Buchung für Schuldner* ist bereits der zum *Forderungskonto* gespeicherte Schuldner eingetragen. Bei mehreren Schuldnern kann über  $\blacktriangledown$  eine Liste sämtlicher Schuldner aufgerufen werden. Es ist anzugeben, für welchen Schuldner der Betrag in das *Forderungskonto* gebucht werden soll. Wenn die Zahlung auf alle Schuldner verteilt werden soll, ist *0* (Null) einzugeben.

#### **Zahlung automatisch verteilen**

Wählen Sie diese Option, wenn die Zahlung gem. §§ 366, 367 BGB auf die offene Forderung verteilt werden soll.

# **Zahlung manuell verteilen**

Um die Zahlung manuell zu verteilen, kann zwischen den Optionen *auf Kostenzinsen*, *auf unverzinsliche Kosten*, *auf verzinsliche Kosten*, *auf Zinsen Hauptforderung*, *auf Hauptforderung(en)* und *auf Zinsen und Hauptforderung(en)* gewählt werden.

Ist der Betrag der Zahlung höher, als der Betrag z. B. der *Hauptforderung(en)*, *Zinsen* oder *Kosten* (auf die manuell verteilt werden sollte), wird der Restbetrag gem. §§ 366, 367 BGB verrechnet.

Wenn als Buchungsart *Auslagen* gewählt wurde, wird in der Eingabemaske *Buchen in Forderungskonto* an dieser Stelle nicht die Zahlungsverteilung, sondern der Bereich *Buchen als* eingeblendet, in dem zwischen den Möglichkeiten *Auslagen*, *vorgerichtliche Kosten des Gläubigers (für Mahnbescheid)* und *Gerichtskosten Mahnbescheid* gewählt werden kann.

# **Buchungsdatum**

In das Eingabefeld *Buchungsdatum* trägt **ra-micro 7** das Datum ein, das für die Buchung in das *Aktenkonto* oder in das *Journal* eingegeben wurde. Es kann jedoch ein anderes *Buchungsdatum* für die Buchung in das *Forderungskonto* eingegeben werden, z. B. wenn im *Forderungskonto* mit dem Wertstellungsdatum gebucht werden soll. Überschreiben Sie in diesem Fall den Programmvorschlag.

# **Buchungstext im Forderungskonto**

Der entsprechend der gewählten *Buchungsart* vorgesehene *Buchungstext* wird bei *Buchungstext im Forde*rungskonto vorgeschlagen. Überschreiben Sie im Bedarfsfall den Programmvorschlag. Über [...] können Sie die Auswahlliste nach eigenen Bedürfnissen anpassen. Nach Bestätigung ruft **ra-micro 7** erneut die Buchenmaske auf. Die Buchung wird im Buchungsstapel abgelegt.

Gespeichert wird die Buchung erst, wenn in der Eingabemaske mit **B**eichem bestätigt wird.

Buchungen in das Forderungskonto nachträglich korrigieren

Wenn Sie Eingaben in der Eingabemaske *Buchen in Forderungskonto* nachträglich korrigieren möchten, markieren Sie in der Buchungsmaske die gewünschte Buchung im Stapel und bestätigen die Zeile mit einem Doppelklick oder G Bearbeiten. Der Buchungsvorgang wird zurück in das Eingabefenster übertragen und steht dort zur erneuten Bearbeitung bereit.

#### **Buchen eines neuen offenen Postens**

Wenn in der Buchungsmaske beim Buchen die Einstellung *Buchen in OP* gewählt wurde, kann z. B. einer oder können mehrere offene Posten bei Zahlungseingang bzw. Gebührenstorno ausgeglichen werden. Soll nur ein bestimmter Posten ausgeglichen werden und ist die *Rechnungsnummer* bekannt, tragen Sie diese Nummer in das Eingabefeld *Rechnungsnr* ein.

Bei der Eingabe von Rechnungsnummern müssen die Nullen zwischen dem Jahrgang der laufen- $\mathbb{R}$ den Rechnungsnummer nicht mit angegeben werden. Für die Rechnungsnummer 0200007 reicht die Eingabe 0207, statt der 0200050 kann die 0250 eingegeben werden.

Mit <sup>[2]</sup> oder einem Klick mit der linken Maustaste im Eingabefeld *Rechnungsnr* rufen Sie die Maske *Auswahl Rechnungsnummer* auf. Diese gibt Ihnen einen Überblick über sämtliche *offenen Rechnungen* zur Akte. In der Auswahlliste *offene Rechnungen* kann die gewünschte Zeile markiert werden. Mit dem Pfeil wird die markierte Rechnung in die Auswahlliste *bezahlt* verschoben. Wenn der zu buchende Betrag größer ist als die gewählte Rechnung, wird in der letzten Zeile *offener Buchungsbetrag* angezeigt, welche Summe noch gebucht werden kann. Sie können dann eine weitere Zeile in der Auswahlliste *offene Rechnungen* auswählen. Sollte der zu buchende Betrag nicht ausreichen, um eine offene Rechnung ganz zu tilgen, wird die Rechnung um den betreffenden Betrag in der Liste *offene Rechnungen* gemindert.

Wenn Sie eine offene Rechnung aus der Liste *bezahlt* wieder in die Liste *offene Rechnungen* zurückstufen möchten, gehen Sie folgendermaßen vor:

- Wählen Sie in der Liste *bezahlt* die Rechnung aus, die wieder in die Liste *offene Rechnungen* übernommen werden soll, indem Sie die betreffende Zeile mit einem Mausklick markieren.
- Wählen Sie den entsprechenden Pfeil, um die Rechnung wieder in die Liste *offene Rechnungen* zu verschieben.
- Wenn Sie den zu buchenden Betrag Ihren Wünschen entsprechend auf die offenen Rechnungen verteilt haben, bestätigen Sie Ihre Auswahl. **ra-micro 7** verzweigt nun erneut in die Buchungsmaske, in der die Buchung abschließend gespeichert werden kann.
- In das Eingabefeld *Rechnungsnr* wurde von **ra-micro 7** die entsprechende Nummer eingetragen. Haben Sie den zu buchenden Betrag auf mehrere offene Rechnungen verteilt, so wird in das Eingabefeld *Rechnungsnr* statt einer einzelnen Nummer das Wort *mehrere* eingetragen.
## **Honorarauslagen**

- Wenn in der Auswahlliste die *Buchungsart Honorarauslagen Y* gewählt wurde, verzweigt Buchen in die Eingabemaske gleichen Namens.
- Nachdem Sie im Bereich *Journal* den zuständigen Sachbearbeiter eingegeben haben, tragen Sie bei *Ausgabe-Sachkonto* ein entsprechendes Konto (4001-4999) ein, auf das die *Honorarauslagen* im *Journal* gebucht werden sollen.
- Der Honorarauslagenbetrag wird aus dem Buchungsbetrag übernommen.
- Bei *MwSt-Satz* geben Sie den Steuersatz der abzugsfähigen Vorsteuer ein. Bestätigen Sie Ihre Eingabe mit Ü. In der Zeile *MwSt-Betrag* wird Ihnen zur Information der Vorsteuerbetrag für die Journalbuchung angezeigt. Der angezeigte Nettobetrag ist der um die abzugsfähige Vorsteuer verminderte Buchungsbetrag.
- Im Bereich *Aktenkonto* können Sie für die Weiterberechnung der *Honorarauslagen* an den Mandanten ebenfalls einen Mehrwertsteuersatz eingeben. Der entsprechende Mehrwertsteuerbetrag wird zu Ihrer Information in der Zeile *MwSt-Betrag* angezeigt.
- Wenn im Bereich Aktenkonto ein höherer MwSt-Satz eingetragen wurde als im Bereich  $\mathbb{R}$ Journal, so wird der Buchungsbetrag für das Aktenkonto soweit angehoben, bis der Nettobetrag in beiden Fällen derselbe ist.
- Bei Buchungsbetrag wird der Betrag angezeigt, der als Gebührenforderung in das *Aktenkonto* gebucht wird. Der vorgeschlagene Betrag ist das Ergebnis der automatischen Berechnung und kann mit einem anderen zu buchenden Betrag für das *Aktenkonto* überschrieben werden.

Nach Bestätigung wechselt **ra-micro 7** erneut in die Buchenmaske, in der die Buchung abgeschlossen werden kann.

## **Buchen ohne Finanzkonto**

Bei dieser Buchungsvariante wird auf kein *Finanzkonto* gebucht. Sie buchen immer auf ein *Aktenkonto*. Es stehen nur die Buchungsarten zur Verfügung, die keine Einnahme oder Ausgabe voraussetzen. Eine Buchung in das *Journal* ist für diese Buchungsarten nicht vorgesehen. Im Folgenden werden einige Buchungsarten näher ausgeführt.

### **Hebegebühr/Ermittlung Hebegebühr**

- Haben Sie die Buchungsart *Hebegebühr* ausgewählt, wird die Eingabemaske *Ermittlung Hebegebühr* angezeigt. Die Buchungsmaske *Ermittlung Hebegebühr* kann auch bearbeitet werden, wenn bei Buchung in *Aktenkonto* in *Aufteilung auf Aktenkonto* verzweigt wird und Fremdgeld gebucht wird.
- In der Eingabemaske *Ermittlung Hebegebühr* können Sie die Hebegebühr gemäß dem Auszahlungsbetrag berechnen. Dabei richtet sich die Berechnung nach der gewählten Berechnungsart (RVG oder BRAGO).
- Voreingestellt ist die Berechnung nach RVG. Wählen Sie diese Einstellung ab, erfolgt die Berechnung nach den Vorschriften der BRAGO. Tragen Sie den Betrag, von dem die *Hebegebühr* berechnet werden soll, in das Eingabefeld Auszahlungsbetrag ein.
- Bei *MwSt-Satz %* ist der *Mehrwertsteuersatz* einzugeben, der bei der Berechnung der *Hebegebühr* berücksichtigt werden soll. Vorgeschlagen wird der aktuelle *Mehrwertsteuersatz*, so wie er in der Menüleiste unter *Dienstprogramme, Grundeinstellungen, Allgemeine Grundeinstellungen, 1 Allgemein* festgelegt wurde.
- Zu Ihrer Information wird Ihnen die *Hebegebühr* einschließlich MwSt und die *Hebegebühr* einschließlich MwSt mit Pauschale nach Nr. 7002 VV RVG angezeigt.
- Wenn der Hebegebührenbetrag als Gebührenforderung mit Pauschale gem. Nr. 7002 VV RVG gebucht werden soll, ist das entsprechende Ankreuzfeld zu wählen.
- Abhängig von dem angegebenen *MwSt-Satz %* und der Wahl, ob der Buchungsbetrag incl. der Pauschale gebucht werden soll, wird bei Buchungsbetrag die Summe der berechneten *Hebegebühr*  ausgegeben. Der berechnete Buchungsbetrag kann nach Bedarf mit einem abweichenden Betrag überschrieben werden.
- Nach dem Bestätigen Ihrer Eingaben mit **V**<sub>OK</sub> wechselt **ra-micro 7** erneut in die Buchenmaske, in der die Buchung abgeschlossen werden kann.

#### **Vorschussrechnung**

Haben Sie die Buchungsart *9 Vorschussrechnung* gewählt, wird die Buchen-Maske in die *Maske Aufteilung Vorschussrechnung* verzweigt. Hier erhalten Sie die Möglichkeit, den Betrag in Gebührenvorschuss und Gerichtskostenvorschuss aufzuteilen.

Nachdem Sie den Betrag, der auf den Gebührenvorschuss entfällt und ggf. einen Steuersatz für den Gebührenvorschuss eingegeben haben, wird die Differenz aus Gesamtbetrag und Gebührenvorschuss angezeigt. Dieser Betrag wird als steuerfreier Gerichtskostenvorschuss verbucht.

Bei dieser Buchungsart wird lediglich in der Betragspalte des *Aktenkontos* und auf Wunsch in den offenen Posten ein Vermerk hinterlegt. Ein solcher Vermerk wird in der Regel automatisch erzeugt, indem Sie im Modul *Gebühren/Kosten*, *Fakturierung* die Programmfunktion G8 *Vorschussrechnung* aufrufen.

Der Saldo des *Aktenkontos* wird nicht verändert, da keine Gebührensollstellung erzeugt wird. Wenn der Mandant diese Vorschussanforderung zahlt, weist das *Aktenkonto* ein Guthaben an Gebühren aus, dieses wird bei der Endabrechnung über das Gebührenprogramm automatisch berücksichtigt.

#### **Textzwischenzeile**

Mit der Buchungsart *Textzwischenzeile* können Sie eine Kommentarzeile in einem *Aktenkonto* speichern.

Nach Eingabe der *Aktennummer* und der Wahl der Buchungsart *T* Textzwischenzeile, können Sie anschließend im Feld Buchungstext eine Bemerkung eingeben.

#### **Umbuchung**

Wählen Sie *Umbuchung*, wenn Sie Buchungen von einem *Sachkonto* auf ein anderes *Sachkonto* vornehmen wollen, oder Umbuchungen von einem *Finanzkonto* auf ein anderes *Finanzkonto*. Sie können auch *Umbuchungen* zwischen *Aktenkonten* vornehmen.

Folgende Umbuchungen sind nicht möglich:

- Umbuchungen zwischen Einnahmen und Ausgaben,
- Umbuchungen zwischen Finanzkonten und anderen Sachkonten,
- Umbuchungen zwischen Finanzkonten und Aktenkonten,
- Umbuchungen zwischen Einnahmekonten (Kontenklasse *8*) und Ausgabekonten (Kontenklasse *4*).

Schalten Sie hier ein Finanzzwischenkonto 1090 ein.

Die Programmfunktion *Umbuchung* entspricht der B*uchung auf Finanzkonto* mit den Abweichungen, dass als Finanzkonto fest das Konto *1300* gesetzt wird, und dass immer mindestens zwei Teilbuchungen im Stapel erforderlich sind.

Bei jeder *Umbuchung* werden zwei Buchungen erzeugt. Bei Umbuchungen zwischen zwei *Sachkonten* wird jeweils das Konto *1300 Sammelgegenkonto* als Finanzkonto (Buchungskreis-Konto) angesprochen.

Bei *Umbuchungen* zwischen zwei *Finanzkonten* wird jeweils das Konto *1300 Sammelgegenkonto* als Sachkonto (Gegenkonto) angesprochen.

 $\mathbb{R}^2$ Sie können sich alle Umbuchungen auswerten lassen, wenn Sie nach Konto 1300 selektieren; Voraussetzung ist, dass Sie das Konto 1300 nur für Umbuchungen nutzen.

Bitte beachten Sie, dass im 1. Schritt der Umbuchung der Betrag immer als Soll-Betrag (Ausgabe) eingegeben wird, also mit einem *S*, z. B. *120,00S* für einen Betrag von 120,00 €.

Da hier immer negativ gebucht wird und der eingetragene Betrag abgezogen wird, muss als erstes immer das zu vermindernde Konto angegeben werden.

Ist Ihnen bei der Buchung ein Fehler unterlaufen bevor Sie durch Betätigung des Buttons **B** Speichern die Buchung abgeschlossen haben, kann jederzeit durch Doppelklick auf die entsprechende Buchung oder durch Klick auf <sup>o</sup> Bearbeiten -, die Buchung aus dem Stapel zurück in die Eingabemaske übertragen und dort entsprechend geändert werden.

#### **Umbuchungen zwischen Sachkonten**

Wenn Sie z. B. feststellen, dass Sie auf ein falsches Ausgabekonto gebucht haben, können Sie eine *Umbuchung* auf das richtige Ausgabekonto vornehmen. Wählen Sie in der Buchenmaske die Auswahl *Buchen auf Aktenkonto* bitte ab. Geben Sie zu Beginn der Umbuchung die *Belegnummer* für die Buchung ein, die Sie korrigieren möchten und den Buchungsbetrag als Sollbetrag (Ausgabe). Wählen Sie den Aktensachbearbeiter (*SB*) durch Doppelklick auf das entsprechende gelbe Feld und das *Sachkonto*, auf das Sie fälschlicherweise gebucht hatten und geben Sie den entsprechenden *MwSt-Satz* ein. Anschließend geben Sie bitte einen Buchungstext und das Buchungsdatum ein. Nach Bestätigung Ihrer Eingaben mit  $\bigvee_{k=1}^{\infty}$  wird die getätigte Buchung im Buchungsstapel abgelegt. Eine Speicherung erfolgt noch nicht.

Im 2. Schritt der *Umbuchung* ist der Betrag im Eingabefeld *Betrag* als Haben-Betrag ausgewiesen, also mit einem H versehen, z. B. 120,00H. Das Eingabefeld *Betrag* ist grau dargestellt, d. h. eine Änderung am Betrag kann nicht vorgenommen werden. Wählen Sie im gelb hinterlegten Feld *SB* den Aktensachbearbeiter aus und im Feld *Sachkonto* z. B. das Ausgabenkonto, auf das sie umbuchen wollen. Treffen Sie bitte eine Auswahl bezüglich des *MwSt-Satzes*, des *Buchungstextes* und des *Buchungsdatums*. Nach Bestätigung der Eingabemaske wird diese geschlossen und die Buchungen stehen im Buchungsfenster im Stapel bereit. Sie können jetzt gespeichert werden.

Sie können fehlerhafte Buchungen, die kein *Aktenkonto* ansprechen, auch über eine Stornierung im *Journal* (*Storno-Assistent*) korrigieren. Sie können dazu *Journal anzeigen* wählen. Durch einen Doppelklick auf die zu stornierende Buchung erscheint die Maske *Journalbuchung stornieren* und die fehlerhafte Buchung im *Journal* kann durch eine Gegenbuchung storniert werden. Danach geben Sie bitte die richtige Buchung ein.

### **Umbuchungen zwischen Finanzkonten**

Wenn Sie z. B. feststellen, dass Sie eine Zahlung eines Mandanten auf ein falsches *Finanzkonto* gebucht haben, können Sie eine *Umbuchung* auf das richtige *Finanzkonto* vornehmen. Wählen Sie *Buchen in Aktenkonto* ab und geben Sie die *Belegnummer* für die Buchung ein, die Sie korrigieren möchten. Geben Sie anschließend den Buchungsbetrag als Sollbetrag (Ausgabe) ein und wählen Sie den Aktensachbearbeiter (SB) durch Doppelklick auf das entsprechende gelbe Feld. Wählen Sie unter *Sachkonto* das *Finanzkonto* aus, auf das Sie fälschlicherweise gebucht haben. Geben Sie nun einen *Buchungstext* und das *Buchungsdatum* ein. Wir empfehlen den *Buchungstext* so zu gestalten, dass Sie nach Abschluss der *Umbuchung* diese problemlos nachvollziehen können. Nach Bestätigung Ihrer Eingaben mit  $\mathcal{V}^{0k}$  wird die getätigte Buchung im Buchungsstapel abgelegt. Eine Speicherung erfolgt noch nicht.

Im 2. Schritt der *Umbuchung* ist der Betrag im Eingabefeld Betrag als Haben-Betrag ausgewiesen, also mit einem *H* versehen, z. B. 120,00H. Das Eingabefeld *Betrag* ist grau dargestellt, d. h. eine Änderung am Betrag kann nicht vorgenommen werden. Wählen Sie im gelb hinterlegten Feld *SB* den Aktensachbearbeiter aus und im Feld *Sachkonto* das *Finanzkonto*, auf das sie umbuchen wollen. Geben Sie ein *Buchungsdatum* und einen *Buchungstext* ein. Nach Bestätigung der Eingabemaske wird diese geschlossen und die Buchungen stehen im Buchungsfenster im Stapel bereit. Sie können jetzt gespeichert werden.

Sie können fehlerhafte Buchungen, die kein Aktenkonto ansprechen, auch über eine Stornierung im *Journal* (*Storno-Assistent*) korrigieren. Sie können dazu *Journal anzeigen* wählen. Durch einen Doppelklick auf die zu stornierende Buchung erscheint die Maske *Journalbuchung stornieren* und die fehlerhafte Buchung im Journal kann durch eine Gegenbuchung storniert werden. Danach geben Sie bitte die richtige Buchung ein.

### **Umbuchungen zwischen Aktenkonten**

Wenn Sie z. B. feststellen, dass Sie eine Zahlung eines Mandanten auf ein falsches Aktenkonto gebucht haben, können Sie eine Umbuchung auf das richtige Aktenkonto vornehmen. Wählen Sie zunächst *Umbuchung* und geben Sie die Belegnummer für die Buchung ein, die Sie korrigieren möchten. Bestätigen Sie nach Eingabe der Aktennummer, des Buchungsbetrages und der Buchungsart *Umbuchung auf* Ihre Eingaben mit  $\mathcal{V}^{0K}$ . Die Verzweigung zur Maske *Aufteilung für Aktenkonto* erfolgt. Dort erhalten Sie die Möglichkeit, den *Buchungsbetrag* einem *Sachkonto* zuzuordnen. Nach Bestätigung kehren Sie erneut zur Buchenmaske zurück. Geben Sie nun einen Buchungstext und das Buchungsdatum ein. Wir empfehlen den Buchungstext so zu gestalten, dass Sie nach Abschluss der Umbuchung diese problemlos im Aktenkonto nachvollziehen können. Dafür empfiehlt sich die Angabe der Herkunftsakte. Nach Bestätigung Ihrer Eingaben mit V <sup>OK w</sup>wird die getätigte Buchung im Buchungsstapel abgelegt. Eine Speicherung erfolgt noch nicht.

Im 2. Schritt der Umbuchung ist der Betrag im Eingabefeld *Betrag* als Haben-Betrag ausgewiesen, also mit einem *H* versehen, z. B. 120,00H. Das Eingabefeld *Betrag* ist grau dargestellt, d. h. eine Änderung am Betrag kann nicht vorgenommen werden.

Wählen Sie bitte die Aktennummer des zu buchenden Aktenkontos und bestätigen anschließend mit  $\boldsymbol{\nu}$  ok .

Es erfolgt auch hier eine Verzweigung zum Fenster *Aufteilung zum Aktenkonto*. Beim Aufruf der Eingabemaske ist der Buchungsbetrag vorschlagsweise bereits entsprechend aufgeteilt. Die vorgeschlagene Verteilung kann geändert werden. Mit Entf) können eingetragene Beträge entfernt werden. Hinter dem Betrag ist durch *H* oder + bzw. *S* oder - anzugeben, ob es sich um eine Einnahme oder Ausgabe handelt.

Nach Bestätigung der Eingabemaske wird diese geschlossen und die Buchung steht im Buchungsfenster zur Ablage im Stapel bereit.

Sollten Sie die Auswahl *Buchen in OP* gewählt haben, wird außerdem die Auswahl einer Rechnungsnummer erforderlich. Dazu öffnet sich nach Wahl der Eingabezeile *Rechnungsnr* ein entsprechendes Fenster, in welchem alle offenen Rechnungen zur Akte angezeigt werden. Ggf. kann dieses über [F2] zu einem späteren Zeitpunkt erneut geöffnet werden. Nach Markierung einer Rechnung kann diese über  $\blacktriangleright$  in den Bereich bezahlt verschoben werden. Über  $\blacktriangleleft$  haben Sie die Möglichkeit, fälschlicherweise als bezahlt markierte Rechnungen zurück in den Bereich offenen Rechnungen zu schieben.

Nach Bestätigung der ausgewählten Rechnung(en) erfolgt in der Buchenmaske im Eingabefeld Rechnungsnr die Angabe der Nummer oder die Bemerkung *mehrere*. Konnte der Betrag keiner offenen Rechnung zugeordnet werden, erscheint die Bemerkung *ohne*.

Über  $\mathcal{V}$ <sup>ok</sup> wird auch der 2. Teil der Umbuchung im Stapel abgelegt und kann gespeichert werden.

Bei aktenbezogenen Buchungen kann auch eine Korrektur der Buchung über *Buchen, Extras, Korrekturbuchung* vorgenommen werden.

#### **Kontoimport buchen**

Nachdem *Kontoimport* eingerichtet wurde, steht in der Programmfunktion *F1 Buchen* auf allen Arbeitsplätzen *Kontoimport buchen* zur Verfügung.

Voraussetzung ist, dass Kontoauszüge von den Geldinstituten über *Kontoimport, Kontoauszug holen* abgeholt wurden.

Haben Sie in der Buchenmaske *Kontoimport buchen* gewählt, müssen Sie - wie gewohnt - aus der Auswahlliste *Finanzkonto* das Konto auswählen, auf das gebucht werden soll. Überprüfen Sie den Eintrag im Eingabefeld *Buchungsdatum* und überschreiben Sie ggf. die Programmvorschlag.

Nach Bestätigung mit **V** OK | werden die Angaben zum Saldo des *Finanzkontos* und zum Saldo des zu buchenden Kontoauszuges entnommen.

Die Eingabemaske *Übernahme von Buchungen aus Kontoimport* wird geöffnet.

In der Informationszeile wird die Nummer des Kontoauszuges, das Erstellungsdatum und der alte Saldo angezeigt. In der Auswahlliste mit den Buchungen ist die aktuelle Buchung durch die im Folgenden beschriebenen Symbole gekennzeichnet. Wählen Sie in der Auswahlliste die Zahlung, die Sie buchen möchten.

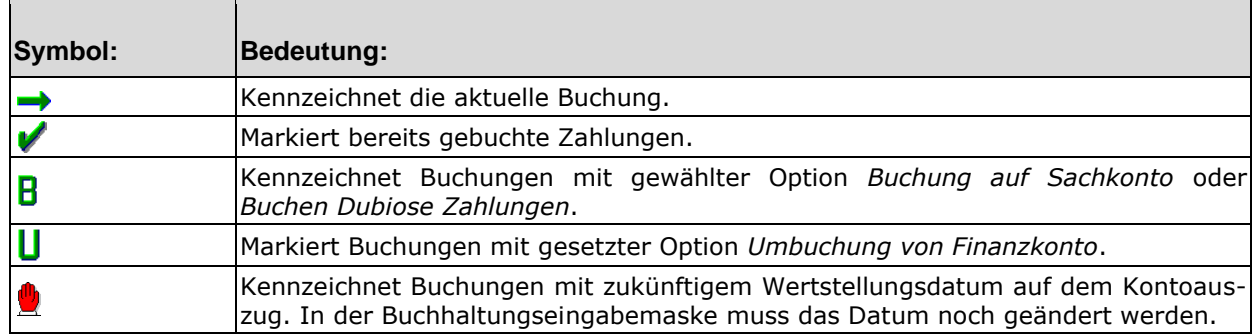

Die Möglichkeit alle Haben- oder Soll-Buchungen zu markieren, steht Ihnen im rechten unteren Bereich der Maske zur Verfügung. In diesem werden Ihnen zur Information auch die Anzahl der markierten Einträge und deren Summe angezeigt. Wählen Sie die gewünschte Buchungsart.

### **Umbuchung von Finanzkonto:**

Umbuchung von *Finanzkonto* bewirkt, dass eine Umbuchung auf ein anderes *Finanzkonto* vorgenommen wird. Bei Nutzung des Vorschlagswertes in dem weißen Feld neben *Umbuchung von Finanzkonto* werden in der Buchhaltungseingabemaske die unter Vorschlagswerte gespeicherten Daten vorgeschlagen. Vorschlagswerte können über *Kontoimport* festgelegt werden. Bei *Sachkonto* wird das angegebene *Finanzkonto* und bei Buchungstext der gespeicherte Buchungstext vorgeschlagen.

*Umbuchen von Finanzkonto* kann auch dann genutzt werden, wenn keine Daten bei *Vorschlagswerte für Buchen, Kontoimport* gespeichert wurden. Das gewünschte Finanzkonto ist dann jedes Mal neu anzugeben.

Wenn *Umbuchen von Finanzkonto* gewählt wurde, kann nicht auf *Aktenkonten* gebucht werden.

#### **Buchen auf Sachkonto:**

Bei dieser Buchungsart werden lediglich die Belegnummer und der Betrag in die Eingabemaske *Buchung* übernommen. Die Einstellung *Buchen auf Sachkonto* wird standardmäßig vom Programm vorgeschlagen.

#### **Buchen Dubiose Zahlungen:**

Mit dieser Einstellung ist eine unkomplizierte schnelle Buchung von Geldflüssen möglich, die im Augenblick nicht zugeordnet werden können. Wenn Sie in der Eingabemaske *Vorschlagswerte, Kontoimport* für *Konto* und *Buchungstext* Vorgaben gemacht haben, werden diese Vorschläge in den Eingabefeldern *Sachkonto* und *Buchungstext* in der Buchhaltungseingabemaske übernommen.

#### **Sonderbuchungen:**

Wenn Sie über die Toolbar in der Auswahl *Kontoimport*, *Vorschlagswerte* in der Eingabemaske *Vorschlagswerte für Buchen Kontoimport* in den Bereichen *Sonderbuchung 1* bis *Sonderbuchung 8* die entsprechenden Eingabefelder ausgefüllt haben, werden die Sonderbuchungen unter den standardmäßig angebotenen Buchungen ebenfalls zur Auswahl gestellt.

Wollen Sie den Betrag in Teilbeträge aufteilen, wählen Sie den Button | Splitten | In der Eingabemaske kann der ausgewählte Betrag in maximal 32 Teilbeträge aufgeteilt werden, die anschließend in der Buchungsmaske nacheinander gebucht werden. Dabei wird in der Buchungsmaske in das Eingabefeld *Betrag* der jeweilige Teilbetrag sofort eingetragen.

# **Beispiel:**

Die quartalsmäßige Abschlussbuchung der Bank beträgt 34,00 € und setzt sich aus 24,00 € Kontoführungspauschale und 10,00 € Sollzinsen zusammen. Der Buchungsbetrag von 34,00 € kann also entsprechend aufgeteilt auf die unterschiedlichen Sachkonten verbucht werden.

Nach der Bestätigung mit **V** <sup>ok</sup> vechselt **ra-micro 7** in die Buchenmaske, wo die gesplitteten Beträge nacheinander gebucht werden können.

Ferner haben Sie über die Eingabemaske *Übernahme von Buchungen aus Kontoimport* die Möglichkeit, Aktennummern aus Rechnungsnummern zu ermitteln. Über | Aktennummer ermitteln und buchen | wird in eine entsprechende Maske verzweigt. Sie können mit dem Pfeil einen markierten Teil des Verwendungszwecks, der eine *Rechnungs-* oder *Aktennummer* enthält, in den unteren Teil der Maske als *Rechnungs*- oder *Aktennummer* übernehmen. Nach Bestätigung Ihrer Eingaben mit  $\boldsymbol{\nu}$  ok wechseln Sie zurück in die Buchenmaske.

Bei *Belegnr.* ist in der Buchenmaske bei *Kontoimport buchen* die Nummer des Kontoauszugs eingetragen, bei *Betrag* der zu buchende (Teil-) Betrag. Beide Eingabefelder sind gesperrt, so dass die Einträge nicht nachträglich aus Versehen geändert werden können. Sie können nun Ihre Buchung vornehmen. Mit *zurück zu Kontoimport* können Sie erneut in die Eingabemaske Übernahme *von Buchun*gen aus Kontoimport wechseln.

Generell wird mit *Kontoimport* nur im laufenden Buchungsjahr gebucht. Stehen Ihnen jedoch auch Kontoauszüge aus vergangenen Jahren zum Buchen zur Verfügung, haben Sie über *F1 Buchen, Extras*, *Buchungsjahr ändern* die Möglichkeit das Buchungsjahr zurückzustellen. Das erste Buchungsdatum darf nicht nach dem gewählten Buchungsjahr liegen, gegebenenfalls muss es berichtigt werden.

### **Ansicht**

Die Kompaktdarstellung ermöglicht es Ihnen von einem Ausgangspunkt ausgehend sämtliche Buchungen in die *Finanz- und Aktenbuchhaltung* vorzunehmen. Von hier aus sind alle Buchungsarten auch das Zusatzmodul *Kontoimport* aufrufbar. Kunden mit älteren Lizenzen können hier zur herkömmlichen *Stapelbuchung* wechseln.

#### **Extras**

Über den Button  $\mathcal{Q}_1$ <sup>Extrax</sup> in der Toolbar stehen Ihnen verschiedene Zusatzfunktionen zu den Buchungen zur Verfügung.

#### **Kontoauszug holen**

Die Kontoauszüge der kontoführenden Bank werden über eine Internetverbindung abgerufen. Sollen die Kontoauszüge mehrerer Banken abgeholt werden, starten Sie die Programmfunktion bitte für jedes Konto erneut. Stellen Sie eine Verbindung zum Internet her, falls sie nicht bereits besteht. Legen Sie ggf. die Chipkarte ein. Öffnen Sie in der Toolbar *Kontoimport* und wählen aus dem sich öffnenden Menü *Kontoauszug holen*. Die Eingabemaske *Kontoauszug holen* öffnet sich. Im Auswahlbereich *Finanzkonten mit* Kontoimport wählen Sie das Konto aus, von dem Sie die Kontoauszüge abholen möchten. Mit einem Klick auf den Pfeil nach rechts übernehmen Sie das ausgewählte Konto in die Auswahlliste *Kontoauszüge abholen von Finanzkonto*. In dieser Auswahlliste kann immer nur ein Konto stehen, nämlich das, von dem die Auszüge abgeholt werden sollen. Umgekehrt entfernen Sie nach dem Markieren der entsprechenden Zeile und einem Klick auf den Pfeil nach links das Konto von der Liste *Kontoauszüge abholen von Finanzkonto*. Bestätigen Sie Ihre Auswahl. Tragen Sie in das nächste Dialogfenster die PIN ein und bestätigen Sie die Eingabe. Die Kontoauszüge des ausgewählten Kontos werden nun abgeholt.

 $\mathbb{R}$ Im Regelfall soll die Nummerierung bei den Kontoauszügen des neuen Jahres neu anfangen. Grundsätzlich wird von Kontoimport die vom Geldinstitut übergebene Auszugsnummer verwendet; verschiedene Kreditinstitute beginnen die Nummerierung am Jahresanfang nicht bei 1, sondern führen die Kontoauszugsnummer über den Jahreswechsel fort.

#### **Buchungsjahr ändern:**

Generell wird mit Kontoimport nur im laufenden Buchungsjahr gebucht. Stehen Ihnen jedoch auch Kontoauszüge aus vergangenen Jahren zum Buchen zur Verfügung, haben Sie über *F1 Buchen, Extras, Buchungsjahr ändern* die Möglichkeit das Buchungsjahr zurück zu stellen. Das erste Buchungsdatum darf nicht nach dem gewählten Buchungsjahr liegen, gegebenenfalls muss es berichtigt werden.

#### **Textzwischenzeile buchen**

Über diese Funktion erhalten Sie die Möglichkeit, mit einer *Textzwischenzeile* mehrere *Aktenkonten* zu erfassen. Sie können eine gleichlautende *Textzwischenzeile* in einem Arbeitsgang in verschiedene *Aktenkonten* speichern. Dies könnte beispielsweise ein Vermerk in alle *Aktenkonten* eines Großmandanten sein. Geben Sie dazu die *Textzwischenzeile* ein und erfassen Sie nach Eingabe des Buchungsdatums nacheinander die betroffenen Aktennummern. Durch Bestätigen mit < wird im Bereich die Textzwischenzeile in folgenden Aktenkonten erfassen eine Liste der Akten erstellt, die mit der *Textzwischenzeile* gebucht werden sollen.

Durch Anwahl der entsprechenden Zeile werden die Buttons G Bearbeiten - und X Löschen aktiv und können entsprechend angewendet werden.

Über  $\mathcal{V}$ <sup>OK</sup> | lösen Sie den Speichervorgang aus oder brechen über  $\mathcal{X}$  Abbruch | die Eingabe ab. In beiden Fällen wird die Maske geschlossen.

#### **Korrekturbuchung**

Korrekturbuchungen sind Buchungen in die andere Richtung, die frühere Buchungen ausgleichen (eine Einnahme gleicht eine Ausgabe aus). Mit der Korrekturbuchung können ausschließlich aktenbezogene Buchungen korrigiert werden. **ra-micro 7** erkennt diese Buchungen an der Aktennummer am Anfang des Buchungstexts und verweigert ein Storno mit dem Storno-Assistenten.

Die Korrekturen können Sie über Buchen, Extras, Korrekturbuchung durchführen. Die Arbeitsweise ist ähnlich der Stornobuchung im Journal:

- Geben Sie die Nummer des *Aktenkontos* ein, in dem eine Buchung korrigiert werden soll. Wählen Sie die zu korrigierende Buchung durch einen Doppelklick aus.
- In der sich öffnenden Maske *Korrekturbuchung* werden Ihnen im Bereich *Aktenkonto* die zu stornierende Buchung (alt) und die Stornobuchung (neu) angezeigt. Nach der Bestätigung mit  $\boldsymbol{\nu}$  ok wird die *Korrekturbuchung* gespeichert. Soll eine vorgenommene *Korrekturbuchung*  doch nicht gespeichert werden, verwenden Sie zum Verlassen der Maske bitte & Abbruch

 Wird durch die *Korrekturbuchung* ein Zahlungseingang storniert, der auf eine Rechnung erfolgt ist, muss der offene Betrag in der OP-Liste berichtigt werden. Bei der Stornierung von Kostensollstellungen kann der Eintrag in der OP-Liste automatisch berichtigt werden, indem in der Maske *Korrekturbuchung* im Bereich *OP-Liste*, *Aktivieren der Rechnung: Rechnungsnummer* angewählt wird.

### **Eigenverbrauch buchen**

Eigenverbrauch ist besser dokumentiert, wenn Sie ihn buchen und nicht nur mit der Einnahmen-Überschuss-Rechnung auswerten lassen. Haben Sie bislang den Eigenverbrauch nur berechnen lassen, wird die Berechnung für alle Jahre abgeschaltet, wenn Sie ihn mit *Eigenverbrauch ermitteln und buchen* erfassen. Es werden aber die bisherigen Prozentsätze für den Eigenverbrauchsanteil und die Mehrwertsteuersätze übernommen und Sie werden vorher auf die Abschaltung hingewiesen.

Die Buchung des Eigenverbrauchs in der Finanzbuchhaltung hat den Vorteil, dass auch bei Änderungen der Anteile sowie beim Hinzufügen oder Entfernen von Konten in der Eigenverbrauchsberechnung die Werte für zurückliegende Zeiträume erhalten bleiben.

Für das laufende Kalenderjahr sollte der Eigenverbrauch durchgängig für alle Monate gebucht werden. Dies ist mit Hilfe der ergonomisch gestalteten Eingabemaske ohne großen Zeitaufwand möglich.

Erfassen Sie nach Aufruf der *Eigenverbrauch ermitteln und buchen* Maske über zunächst für jedes Sachkonto, von dem Eigenverbrauch zu berechnen ist, den *Eigenverbrauchsanteil* und den *Mehrwertsteuersatz*, indem Sie über **Deus die Maske** *Eigenverbrauchskonto* **aufrufen. Eingegebene** Prozentsätze und Steuersätze gelten für alle künftigen Berechnungen, eventuelle Änderungen können Sie über **4** Bearbeiten - vornehmen.

Wollen Sie für mehrere Rechtsanwälte Eigenverbrauch buchen, können Sie dem jeweiligen Rechtsanwalt die Entnahmen durch unterschiedliche Konten für Privatentnahmen zuordnen. Sie können die fiktiven Einnahmen, die durch die Buchung des Eigenverbrauchs entstehen, ebenfalls durch unterschiedliche Erlöskonten kennzeichnen. Die zusätzlichen Konten für Privatentnahmen und Eigenverbrauch können Sie in *Finanzbuchhaltung, Kontenverwaltung, Kontenplan* einrichten. Bei den entsprechenden Ausgabekonten können Sie verschiedene Sachbearbeiter zur Kennzeichnung des jeweiligen Rechtsanwaltes einrichten.

Wenn Sie die Buchung für einen Monat durchführen möchten, muss das entsprechende Buchungsjahr eingestellt sein. Sie können das *Buchungsjahr* über *Finanzbuchhaltung, Extras, Buchungsjahr* ändern. Wählen Sie den Monat aus der Liste aus und starten Sie die Berechnung mit **Der Start im Bereich** *Eigenverbrauch ermitteln*(in der Maske oben rechts). **ra-micro 7** ermittelt zunächst für die angegebenen Konten die Nettobeträge für diesen Monat, daraus den Privatanteil und schlägt, falls Sie einen Steuersatz angegeben haben, entsprechend Mehrwertsteuer auf. Es gelten unabhängig vom gewählten Monat die zuletzt eingegebenen Prozentsätze und Steuersätze. Damit eine Überprüfung vor der Buchung möglich ist, werden Ihnen die Beträge angezeigt.

Wählen Sie im Bereich *Eigenverbrauch buchen* das dem Steuersatz entsprechende Erlöskonto für den zu buchenden Eigenverbrauchsanteil aus. Zur besseren Übersicht werden Ihnen die Summen der Beträge und des zu buchenden Eigenverbrauchsanteils getrennt nach Steuersätzen angezeigt.

Geben Sie als nächstes das Gegenkonto für die Privatentnahme ein und überprüfen Sie das vorgeschlagene Buchungsdatum. Außerdem erhalten Sie die Möglichkeit eine Belegnummer für die Buchung zu vergeben. Wenn von **ra-micro 7** automatisch eine neue Belegnummer verwendet werden soll, geben Sie in das entsprechende Eingabefeld ein n ein.

Entsprechend der Buchungslogik der Finanzbuchhaltung erfolgt bei Bestätigung mit **im Bereich** *Eigenverbrauch buchen* eine Umbuchung über das Sammelkonto *1300*. Es wird eine Bruttoeinnahme mit Steuersatz auf das von Ihnen für den jeweiligen Steuersatz angegebene Eigenverbrauchskonto und eine gleich hohe Brutto-Minderung auf das von Ihnen angegebene Privatentnahmekonto gebucht.

Über **S**uwken kann die Tabelle gedruckt und als Beleg zu den Buchungsunterlagen genommen werden.

### **Kostenblatt**

Über *Extras, Kostenblatt* können Sie *K Kostenblatt* aufrufen, über das Sie zu jeder Akte sämtliche entstandenen Kosten erfassen, bearbeiten (ändern oder löschen) und auswerten können.

#### **Grundeinstellungen**

Sie können hier die *Einstellungen Finanzbuchhaltung/Aktenkonto* aufrufen.

## **Wiederkehrende Buchungen**

Mit dieser Programmfunktion können Sie Buchungsvorlagen erstellen, um so Buchungen, die häufiger vorkommen, künftig über ein Kürzel aufrufen zu können. Sie können das Kürzel später eingeben, indem Sie bei F1 *Buchen, Schnelleingabe* abwählen und in der nächsten Maske *Buchen in Aktenkonto* abwählen.

In der Maske *Wiederkehrende Buchungen* werden bereits angelegte Buchungsschablonen in folgenden Spalten angezeigt:

- Kürzel,
- Betrag,
- Buchungstext,
- SB für Sachbearbeiter,
- Konto für das Sachkonto,
- MwSt.

Mit  $\Box$  New wird in die *Maske Wiederkehrende Buchung eingeben* verzweigt, wo eine neue Buchungsschablone angelegt werden kann. Nachdem Sie Ihre Eingaben mit  $\mathcal{V}^{0K}$  | bestätigt haben, werden diese in *Wiederkehrende Buchungen* übernommen.

Haben Sie eine Buchung markiert, können Sie über <sup>d</sup>i Beabeiten die Buchungsschablone in der Maske *Wiederkehrende Buchung ändern* aufrufen. Eine Bearbeitung der Buchungsschablone kann auch durch einen Doppelklick auf die erste Spalte der Buchungsvorlage erreicht werden. Das Kürzel der Buchungsart kann dabei nicht geändert werden.

Wollen Sie eine Buchungsschablone löschen, können Sie das über den entsprechenden Button erreichen.

Mit  $\mathcal{F}_{\text{D}}$  Drucken können Sie eine Aufstellung aller Buchungsvorschläge drucken.

### **Aktenkonten entsperren**

Akten, zu denen an einem Arbeitsplatz Buchungen erfasst werden, werden für Buchungen an anderen Arbeitsplätzen gesperrt. Die Buchungssperre wird aufgehoben, wenn die Buchungen gespeichert oder verworfen werden.

Wenn eine Buchung aus irgendeinem Grund nicht ordnungsgemäß zu Ende geführt wurde, bleibt die Buchungssperre bestehen. Wird die Akte von einem anderen Benutzer aufgerufen, wird die Buchungssperre gemeldet und kann hier aufgehoben werden, wenn die Akte nicht gleichzeitig an einem anderen Arbeitsplatz bearbeitet wird.

Sie können:

- Alle Aktenkonten eines Benutzers entsperren,
- Alle Aktenkonten aller nicht angemeldeten Benutzer entsperren oder
- Ein Aktenkonto entsperren.

Eine einzelne Akte können Sie auch entsperren, indem Sie aus dem Personal Desktop heraus [Strg][FI] aufrufen, die Aktennummer eingeben und die Eingabe bestätigen.

### **Buchungsjahr ändern**

Hier kann bei Bedarf das Buchungsjahr, das Diktatzeichen, das erste Buchungsdatum und somit auch der Jahrgang der Kontoauszüge für Kontoimport geändert werden.

### **Kontoimport**

*Kontoimport* ermöglicht das Abrufen der Kontoauszüge über eine Telekommunikationsverbindung zu den kontoführenden Banken und das Buchen der Kontoauszüge in der Programmfunktion *Buchen*. Auf Wunsch können die Kontoauszüge in Form von Kontoauszugslisten gedruckt werden.

Der Abruf der Kontoauszüge mit *Kontoimport* erspart nicht nur Zeit bei der Erfassung der täglichen Buchungen, sondern senkt durch die automatische Übernahme der Kontobewegungsdaten auch das Risiko von Fehleingaben erheblich.

Kontoimport steht mit HBCI zur Verfügung. Die Teilnahme am Verfahren wird bei der Bank beantragt, die Ihnen auch die notwendigen Daten für das Online-Banking mitteilt.

Welche Sicherheitsverfahren Ihre Bank unterstützt, erfragen Sie bitte bei dieser. **ra-micro 7** unterstützt HBCI mit Chipkarte, HBCI mit Schlüsseldatei und HBCI+ mit PIN TAN.

Bei Lizenzierung des Zusatzmoduls *Kontoimport* stehen über die Toolbar zur Verfügung:

## **Kontoauszug holen**

Die Programmfunktion muss zum Abruf von Kontoauszügen gestartet werden.

#### **Kontoauszug anzeigen/drucken**

Hier können abgeholte Kontoauszüge angezeigt, gedruckt, archiviert oder in Excel exportiert werden.

## *Einstellungen*

Hier können verschiedene HBCI Einstellungen vorgenommen werden.

#### *Vorschlagswerte*

Für Angaben, die nicht im Kontoauszug vorgegeben sind, können Sie hier Buchungsschablonen einrichten.

#### **DTAUS-Protokoll (Datenträgeraustausch-Protokoll)**

Diese Programmfunktionen stehen teilweise nur an dem Arbeitsplatz zur Verfügung, von dem der Abruf der Kontoauszüge durchgeführt wird.

In *F1 Buchen* steht neben *Buchen mit Finanzkonto*, *ohne Finanzkonto* und der *Umbuchung* auch direkt die Programmfunktion *Kontoimport Buchen zur Verfügung.* Kontoauszüge, die online abgeholt wurden, können in dieser Programmfunktion von allen Arbeitsplätzen im Netzwerk in die Buchhaltung übernommen werden.

Wenn Sie das Zusatzmodul *Kontoimport* nicht lizenziert haben, steht Ihnen unter *F1 Buchen* die Möglichkeit zur Verfügung, über *Kontoimport buchen* eine Testversion von *Kontoimport* aufzurufen, die es Ihnen ermöglicht, den Leistungsumfang dieser Schnittstelle kennen zu lernen. Daten können in dieser Testversion nicht gespeichert werden.

#### **Kontoauszug holen**

Die Kontoauszüge der kontoführenden Bank werden über eine Internetverbindung abgerufen. Sollen die Kontoauszüge mehrerer Banken abgeholt werden, starten Sie *Kontoauszug holen* bitte für jedes Konto erneut. Stellen Sie eine Verbindung zum Internet her, falls sie nicht bereits besteht. Legen Sie ggf. die Chipkarte ein. Öffnen Sie in der Toolbar *Kontoimport* und wählen Sie das Konto aus, von dem Sie die Kontoauszüge abholen möchten Die Eingabemaske *Kontoauszug holen* öffnet sich. Im Auswahlbereich *Bankkonten mit Kontoimport* wählen Sie das Konto aus, von dem Sie die Kontoauszüge abholen möchten. Mit einem Klick auf den Pfeil nach rechts übernehmen Sie das ausgewählte Konto in die Auswahlliste *Kontoauszüge abholen von Bankkonto*. In dieser Auswahlliste kann immer nur ein Konto stehen, nämlich das, von dem die Auszüge abgeholt werden können. Umgekehrt entfernen Sie nach dem Markieren der entsprechenden Zeile mit einem Klick auf den Pfeil nach links das Konto von der Liste *Kontoauszüge abholen von Bankkonto*. Bestätigen Sie Ihre Auswahl. Tragen Sie in das nächste Dialogfenster die PIN ein und bestätigen Sie die Eingabe. Die Kontoauszüge des ausgewählten Kontos werden nun abgeholt.

Im Regelfall soll die Nummerierung bei den Kontoauszügen des neuen Jahres anfangen. Grundsätzlich wird von Kontoimport die vom Geldinstitut übergebene Auszugsnummer verwendet. Verschiedene Kreditinstitute beginnen die Nummerierung am Jahresanfang nicht bei 1, sondern führen die Kontoauszugsnummer über den Jahreswechsel fort.

#### **Kontoauszug anzeigen/drucken**

Um Kontoauszüge nach dem Abholen anzuzeigen und zu drucken, gehen Sie folgendermaßen vor:

Wählen Sie in der Eingabemaske *Kontoauszug anzeigen/drucken* im Filterbereich *Konto* das Konto, zu dem Sie die Auszüge ansehen möchten. Wählen Sie außerdem das gewünschte *Jahr* der Kontoauszüge.

Soll nach einem bestimmten Kontoauszug oder nach einer Gruppe von Kontoauszügen gesucht werden, können im Bereich *Suchen* verschiedene Suchkriterien eingegeben werden. Dabei sind beliebige Kombinationen der verschiedenen Filterkriterien möglich. Bei Bedarf kann der Filterbereich über **For Ausblenden** ausgeblendet werden.

#### **Auszugnr. von / Auszugnr. bis**

Grenzen Sie die angezeigten Kontoauszüge durch die Suche in einem bestimmten Auszugsnummernbereich ein.

#### **Zahlungs- / Wertstellungsdatum**

Hier können als Suchkriterium das Zahlungs- und / oder Wertstellungsdatum eingegeben werden.

#### **Betrag**

Über dieses Suchkriterium erreichen Sie die Anzeige von Kontoauszügen, die einen von Ihnen bestimmten Betrag enthalten.

## **Zahlungsempfänger / -pflichtiger**

Suchen Sie hier nach einem Zahlungsempfänger oder -pflichtigen.

#### **Verwendungszweck**

Auch die Suche nach einem bestimmten Verwendungszweck ist hier möglich.

#### **Beleg**

Soll nur ein bestimmter Beleg angezeigt werden, geben Sie hier dessen Nummer ein.

Außerdem können im Filterbereich weitere Optionen für die Anzeige der Kontoauszüge eingestellt werden.

#### **Noch nicht gebuchte Zahlungen**

Wählen Sie diese Einstellung, wenn Ihnen nur die noch nicht gebuchten Zahlungen angezeigt werden sollen.

#### **Zahlungsausgänge / Zahlungseingänge**

Je nach gewählter Option werden nur Zahlungseingänge- oder -ausgänge angezeigt.

Nach Klick auf **D** Start wird die Liste der verfügbaren Kontoauszüge im Bereich Kontoauszüge angezeigt. Im Bereich Kontoauszüge werden die Auszüge zum markierten Bankkonto mit den wichtigsten Angaben, wie Anzahl der Zahlungen, Anfangs- und Endsaldo usw. angezeigt. Soll nur die Zahlung eines bestimmten Kontoauszuges angezeigt werden, markieren Sie diesen über Doppelklick im Bereich Kontoauszüge.

Mit einem Doppelklick in eine der Zeilen der Liste *Zahlungen*, wird ein Infofenster aufgerufen, in dem Ihnen die Informationen, die auf die einzelnen Spalten verteilt sind, noch einmal in zusammengefasster Form dargeboten werden. Schließen können Sie das Informationsfenster über

Nach Bestätigung von können Sie in der Eingabemaske **ra-micro 7** *Druckfenster Listendruck* die verschiedene Druckereinstellungen vornehmen.

#### **Druckschema Name:**

Hier können Sie ein Druckschema nach Ihren eigenen Bedürfnissen erstellen. Gehen Sie dafür auf und geben Sie den Namen für Ihre Einstellung ein. Ändern Sie die vorgegebenen Druckereinstellungen nach Ihren Vorstellungen, bestätigen Sie mit **...** 

#### **Abschriften:**

Sie können angeben, wie viele Abschriften als Original oder Entwurf gedruckt werden sollen.

#### **Schrift:**

Sie können auch die Schriftart und Größe auswählen.

#### **Drucker Druckkombinationen:**

Wählen Sie den gewünschten Drucker und den Schacht aus. Außerdem erhalten Sie über die Wahl Duplex die Möglichkeit doppelseitig zu drucken, sofern Ihr Drucker diese Funktion unterstützt.

#### **Ränder:**

Sie können den Druckbereich des Ausdruckes einstellen und zwischen Hoch-und Querformat umschalten.

Wenn Sie <sup>t EAkte</sup> wählen, werden die Kontoauszüge ebenfalls gedruckt und sie können gleichzeitig in diese archiviert werden. Durch Anklicken von <sup>K Einstellungen</sup> gelangen Sie in die Maske Allgemeine *Grundeinstellungen* und haben weitere Möglichkeiten den Druckbereich zu gestalten.

Mit & Extras · können Sie ein Druckschema um benennen oder auch löschen.

Mit **X** Export können Sie die Kontoauszüge in Excel weiterbearbeiten.

### **Einstellungen**

*Einstellungen* verzweigt in die *HBCI-Einstellungen.* Hier legen Sie die Bankkonten fest, für die Sie die Kontoauszüge mit *Kontoimport* abholen und verbuchen möchten. Gleichzeitig können Sie die Zuordnung von verschiedenen Bankkonten zu einem *Finanzkonto* der *Finanzbuchhaltung* vornehmen. Wenn Sie bei einem Kreditinstitut z. B. zwei Konten haben und in **ra-micro 7** verschiedene Datenpools nutzen, ist es wichtig, dass Sie diese beiden Konten auch jeweils zwei Konten im Kontenplan der Finanzbuchhaltung von **ra-micro 7** zuordnen.

Unter *Servicefunktionen* stehen verschiedene Einstellungs- und Wartungsfunktionen zur Verfügung, die für den normalen Programmablauf nicht aufgerufen werden müssen, aber zu einer ersten Problembewältigung durch den Anwender vorgesehen sind.

Wählen Sie in der Maske, welche Funktion ausgeführt werden soll.

#### **Nächsten Zeitraum der Abholung anzeigen:**

Diese Funktion ist voreingestellt und dient der Information und Kontrolle. **ra-micro 7** führt die Nummern der abzuholenden Kontoauszüge und den Zeitraum für die nächste Abholung selbstständig weiter, daher ist eine Kontrolle nur bei Bedarf erforderlich.

#### **Nächsten Zeitraum der Abholung festlegen:**

Die Nummern der abzuholenden Kontoauszüge und der Zeitraum für die nächste Abholung werden selbstständig weitergeführt. Daher sind außer beim Jahreswechsel abweichende Festlegungen durch den Anwender nur zur Fehlerbeseitigung erforderlich, wenn zum Beispiel Kontoauszüge erneut abgeholt werden sollen, weil Daten verloren gegangen sind.

Wählen Sie in dem Fall im Bereich *Konto* das gewünschte Konto aus. Klicken Sie auf *Nächsten Zeitraum* der *Abholung festlegen* und überschreiben Sie in den Eingabefeldern *Abholen von* und *Abho*len bis die voreingestellten Daten. Über **voraller Sie-Zugriff** auf ein Kalenderblatt. Wenn der Kontoauszug immer nur an einem Tag abgeholt werden soll, kann in beide Eingabefelder das gleiche Datum eingetragen werden.

Unter *Jahrgang der Kontoauszüge* kann bei Bedarf der Jahrgang der Kontoauszüge geändert werden.

Bestätigen Sie die Eingaben mit  $\mathcal{V}^{OK}$  | oder brechen Sie den Vorgang über  $\mathcal{X}^{Abbuck}$  ab. Bei einer Änderung werden Ihnen die geänderten Daten zur Kontrolle angezeigt.

 $\mathbb{R}$ Es gibt Geldinstitute, die keine bzw. keine eindeutige Auszugsnummer liefern. Bei manchen Banken entspricht die Auszugsnummer auch der Nummer des laufenden Tages im Jahr (Auszug 125 vom 125. Tag des Jahres). In diesem Fall sind Lücken zwischen den Auszugsnummern unvermeidlich.

#### **Auszüge oder Buchungen als gebucht markieren:**

Sollte ein bereits vollständig gebuchter Kontoauszug nicht als gebucht markiert sein, kann die Markierung über diese Funktion von Hand gesetzt werden, um ihn so aus der Liste der zu buchenden Vorgänge zu entfernen.

Geben Sie in die Eingabefelder *von Auszugnummer* / *bis Auszugnummer* den Nummernbereich der Kontoauszüge ein, die als erledigt markiert werden sollen. Geben Sie dazu das gewünschte Buchungsjahr sowie das Buchungsdatum ein. Verfahren Sie auf die gleiche Weise bei einer fälschlicherweise nicht als gebucht markierten Buchung. Hier geben Sie bitte auch die Buchungsnummer ein. Bestätigen Sie die Eingaben oder brechen Sie den Vorgang ab.

#### **Jahrgang löschen**

Über diese Funktion kann ein kompletter Jahrgang von Kontoauszügen gelöscht werden. Seien Sie daher vorsichtig und überlegen Sie genau, ob die Löschung tatsächlich gewünscht ist.

Neben den Service-Funktionen stehen Ihnen auch *DDBAC-Funktionen* zur Verfügung. Über diese können Sie in den Homebanking Kontakten in der Systemsteuerung einen neuen Kontakt einrichten. Ebenso können bestehende Kontakte verwaltet oder synchronisiert werden. Als vierte Funktion können die Wartungs- und Einrichtungsfunktionen des Chipkartenlesers aufgerufen werden, um ggf. Einstellungen vornehmen zu können.

#### **Vorschlagswerte**

Für die verschiedenen Buchungsvorgänge in *F1 Buchen, Kontoimport buchen*, etwa *Umbuchen von Finanzkonto*, kann festgelegt werden, welches Finanzkonto und welcher Buchungstext vorgeschlagen werden sollen. *Vorschlagswerte* bietet eine Arbeitserleichterung, weil Sie für häufig wiederkehrende Buchungsvorgänge Kontonummer und Buchungstext vorgeben können. Lediglich für die Buchungen, die nicht so häufig sind, müssen die Daten von Hand eingetragen werden.

Nehmen Sie in der Eingabemaske *Vorschlagswerte für Buchen Kontoimport* die von Ihnen gewünschten Eintragungen vor:

Bei *Finanzkonto* geben Sie die Nummer des *Finanzkontos* ein, auf das üblicherweise gebucht werden soll. Tragen Sie in das Eingabefeld *Buchungstext* den gewünschten Text ein.

Wiederholen Sie die Vorgehensweise und füllen Sie so bei Bedarf die Eingabefelder in den Bereichen *Buchen Dubiose Zahlungen*, *Sonderbuchung 1* bis *Sonderbuchung 8* aus. Sie müssen nicht alle Bereiche ausfüllen.

### **DTAUS-Protokoll**

Über die Funktion Q4 DTAUS-Datei verarbeiten erstellte DTAUS-Dateien (Datenträgeraustausch-Dateien) werden in der Belegliste DTAUS ausgewiesen. Die zur jeweiligen Bankverbindung des Auftraggebers nach Lastschrift oder Gutschrift gespeicherten Protokolle können als pdf-Dateien eingesehen werden. So kann z. B. der Verwendungszweck des Zahlungsauftrags eingesehen und beim Buchen weiter verwendet werden.

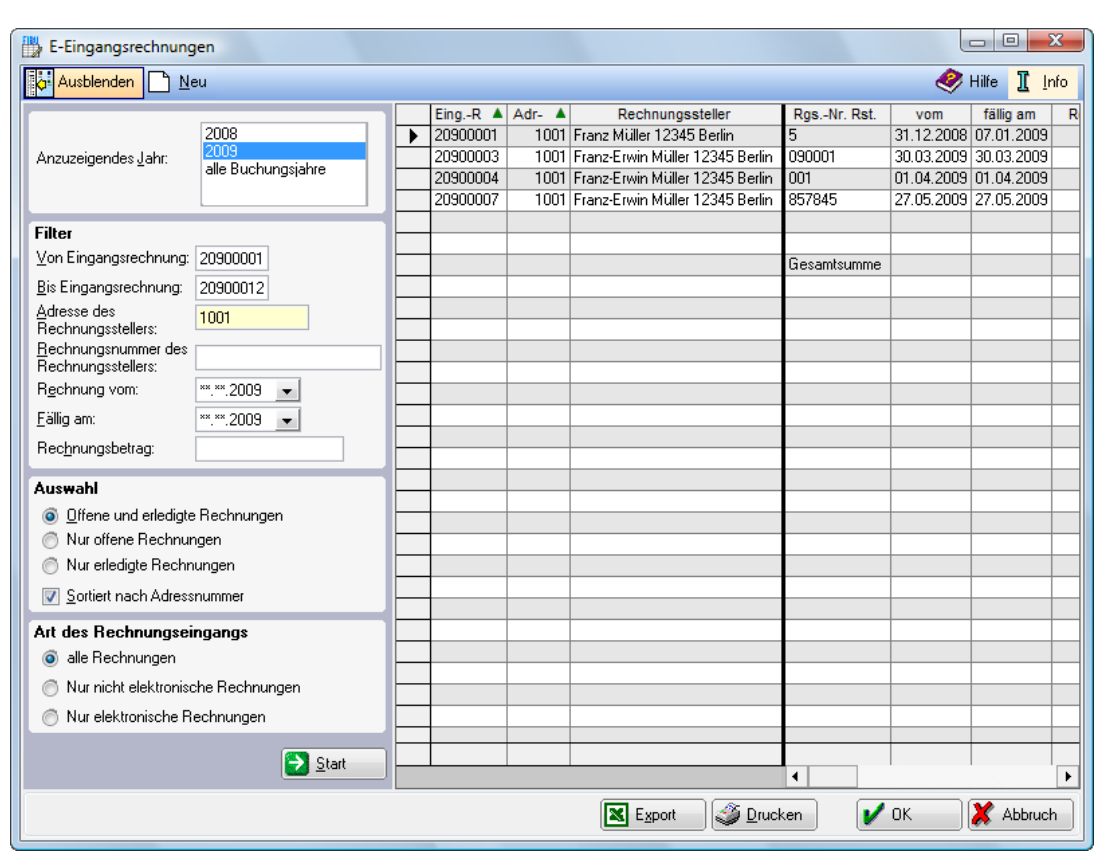

**F2 E-Rechnung**

**Abb. 3:** *F2 E-Rechnung*

Für elektronische Eingangsrechnungen gelten dieselben Aufbewahrungsfristen wie für Rechnungen in Papierform. Es gelten auch hier bestimmte formale Anforderungen an die elektronische Signatur. Neben der Originaldatei mit den Rechnungen ist die Signatur und insbesondere das Protokoll der Signaturprüfung sowie der Signaturprüfschlüssel über den gesamten Aufbewahrungszeitraum von grundsätzlich 10 Jahren zu speichern, selbst wenn die Gültigkeit der Signatur des Rechnungsausstellers nach anderen Vorschriften bereits abgelaufen ist.

Die Signatur der Rechnungsdatei gewährleistet die Echtheit der Herkunft und die Unversehrtheit des Inhalts der elektronischen Rechnung.

Mit *F2 E-Rechnung* können sämtliche Eingangsrechnungen (nicht nur elektronische) der Kanzlei in Journalform erfasst und ausgewertet werden. Sämtliche eingehenden Rechnungen können eingegeben werden, was eine lückenlose Belegnummerierung sicherstellt. Zusätzlich ist eine Prüfung der elektronischen Signatur möglich.

Im Filterbereich können Sie die Auswertung nach verschiedenen Kriterien, wie *Rechnungsnummer*, *Rechnungsdatum*, *Fälligkeit* u. ä. eingrenzen. Zudem können Sie im Auswahlbereich *Sortiert nach Adressnummer* setzen und nach *Art des Rechnungseinganges* weiter selektieren. Zur Wahl stehen dafür *alle Rechnungen*, *Nur nicht elektronische Rechnungen* und *Nur elektronische Rechnungen*.

Mit **D** Statt | beginnen Sie die Auswertung. Das angezeigte Journal kann über die Kopf- bzw. Fußzeile unter Zuhilfenahme von  $\blacktriangledown$  der jeweiligen Spalte auf- oder absteigend sortiert werden.

Über **Deu** wird in das Eingabefenster *Eingangsrechnung erfassen* verzweigt. Hier können sowohl elektronische als auch nicht elektronische Eingangsrechnungen mit den notwendigen Angaben erfasst werden.

Geben Sie zunächst den *Rechnungsbetrag* und die *Rechnungsnummer* des Rechnungsstellers ein. Im Bereich *Rechnungs- Fälligkeitsdatum* ist das aktuelle Tagesdatum vorgeschlagen, das verändert werden kann.

Wenn bei *Adresse des Rechnungsstellers* die *Adressnummer* eingegeben und bestätigt wurde, werden unterhalb des Eingabefeldes zu Ihrer Information der Name und der Ort des Rechnungsstellers angezeigt.

Für *elektronische Eingangsrechnungen* ist zusätzlich die Angabe des Speicherpfades der Dateien und der Signatur möglich. Wählen Sie über **dem Pfad der gespeicherten Datei und Signatur aus, indem Sie mit der Maus** auf der ausgewählten Datei einen Doppelklick ausführen.

Weiterhin ist eine Prüfung der Signatur möglich. Wählen Sie im Bereich *Prüfen mit* die Prüfsoftware aus. Für die Prüfung stehen verschiedene Programme zur Verfügung. Verwendet werden können Internet-Anwendungen aber auch lokal installierte Applikationen. Es wird unter *1* der Acrobat Reader vorgeschlagen, dieser verfügt von Hause aus jedoch nur über eine Standardsicherheitsprüfung. Sie können die Liste der zur Prüfung zu verwendenden Programme durch Eingabe eines Programmpfades für die auf Ihrem Rechner installierte Prüfsoftware (z. B. von OpenLiMiT der SignCubes AG) oder eines Links für Online-Versionen eingeben. Bitte beachten Sie, dass Sie immer die aktuellste von **ra-micro 7** unterstützte Version verwenden. Bei Fragen zur Installation und zum Bezug der Prüfsoftware z. B. von OpenLiMiT, wenden Sie sich bitte an Ihren Vor-Ort-Partner. Bitte informieren Sie sich auch auf den Websites der Bundesnetzagentur (bundesnetzagentur.de) oder des Bundesamtes für Sicherheit in der Informationstechnik (bsi.bund.de) über Signatursoftware, die den Vorgaben des Signaturgesetzes entspricht.

Beachten Sie, dass die Rechnung und die Signaturdatei immer im selben Ordner gespeichert werden, da ansonsten eine Prüfung der Signatur nicht möglich ist.

Wollen Sie einen Dateipfad aus dem Eingabebereich entfernen, können Sie über die rechte Maustaste *Löschen* aufrufen. Nach erfolgter Erfassung bestätigen Sie ihre Eingaben mit  $\mathcal{V}^{\text{OK}}$  und die soeben erfasste Rechnung wird in der Auswertung angezeigt. Dort kann Sie gedruckt werden oder über **ig Export** nach MS Excel exportiert werden.

# **F3 Jahresabschluss**

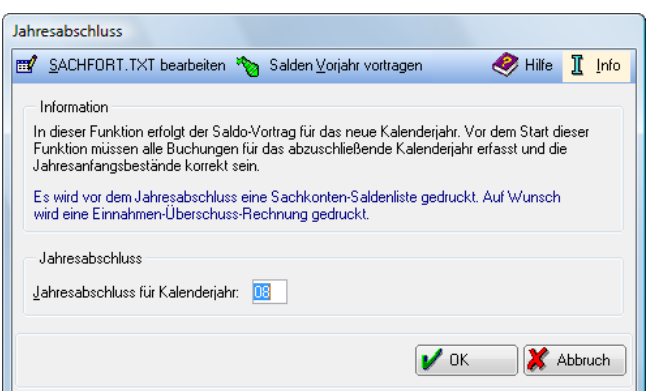

**Abb. 4:** *F3 Jahresabschluss*

Mit F3 *Jahresabschluss* erfolgt der Saldo-Vortrag für das neue Kalenderjahr. Die dabei erstellte *Sachkonten-Saldenliste* dient der Dokumentation und enthält alle Konten mit Anfangsbeständen, Zugängen oder Abgängen.

Geben Sie zunächst das Jahr ein, für das Sie den Jahresabschluss durchführen wollen. Sie können nur ein bereits abgelaufenes Jahr abschließen. Es wird zunächst eine *Sachkonten-Saldenliste vor Saldovortrag* erzeugt, die Sie als PDF-Datei speichern können. Die Anfangsbestände des abgeschlossenen Jahres werden gesichert. Sie können sich dann die entsprechenden Auswertungen der *Einnahmen-Überschuss-Rechnung* anzeigen lassen und diese drucken oder die Programmfunktion *Einnahmen-Überschuss-Rechnung* abbrechen. Dann wird eine

*Sachkontensaldenliste nach Vortrag* erzeugt, die sie ebenfalls als PDF-Datei speichern können. Der Saldovortrag ist erfolgt. Die Anfangsbestände der in *sachfort.txt* definierten Konten sind auf 0,00 gesetzt. Abschließend wird die Meldung *Der Jahresabschluss wurde durchgeführt* angezeigt.

In einen Standardtext *sachfort.txt*, den Sie mittels **aufrort. Ixt bearbeiten** aufrufen können, wird für alle im Standardtext *sachfort.txt* eingetragenen Konten der Anfangsbestand des Folgejahres auf Null gesetzt. Wenn keine Konten eingetragen sind, werden alle Kontensalden bis auf die Bereiche 4000-4999 und 8000-8999 als Anfangsbestand übernommen. Falls Sie Eintragungen vornehmen, müssen Sie das durchgängig tun, also auch die Kontenbereiche 4000-4999 und 8000-8999 in diesen Text aufnehmen. Die Kontenbereiche ergeben sich aus dem Kontenrahmen. Für jeden Kontenbereich ist in den Standardtext eine neue Zeile aufzunehmen, die mit vierstelligen Kontonummern aus Anfangskonto, Bindestrich Endkonto besteht, also z.B. 0001-0999. Die Bearbeitung ist auch unter *DMS Dokumente, Textbaustein-Editor, Finanzbuchhaltung I, Auswerten, Jahresabschluss, Salden vortragen* möglich.

Mit Salden Yorjahr vortragen können Sie die Salden des Vorjahres vorläufig vortragen, ohne einen regulären Jahresabschluss durchzuführen.

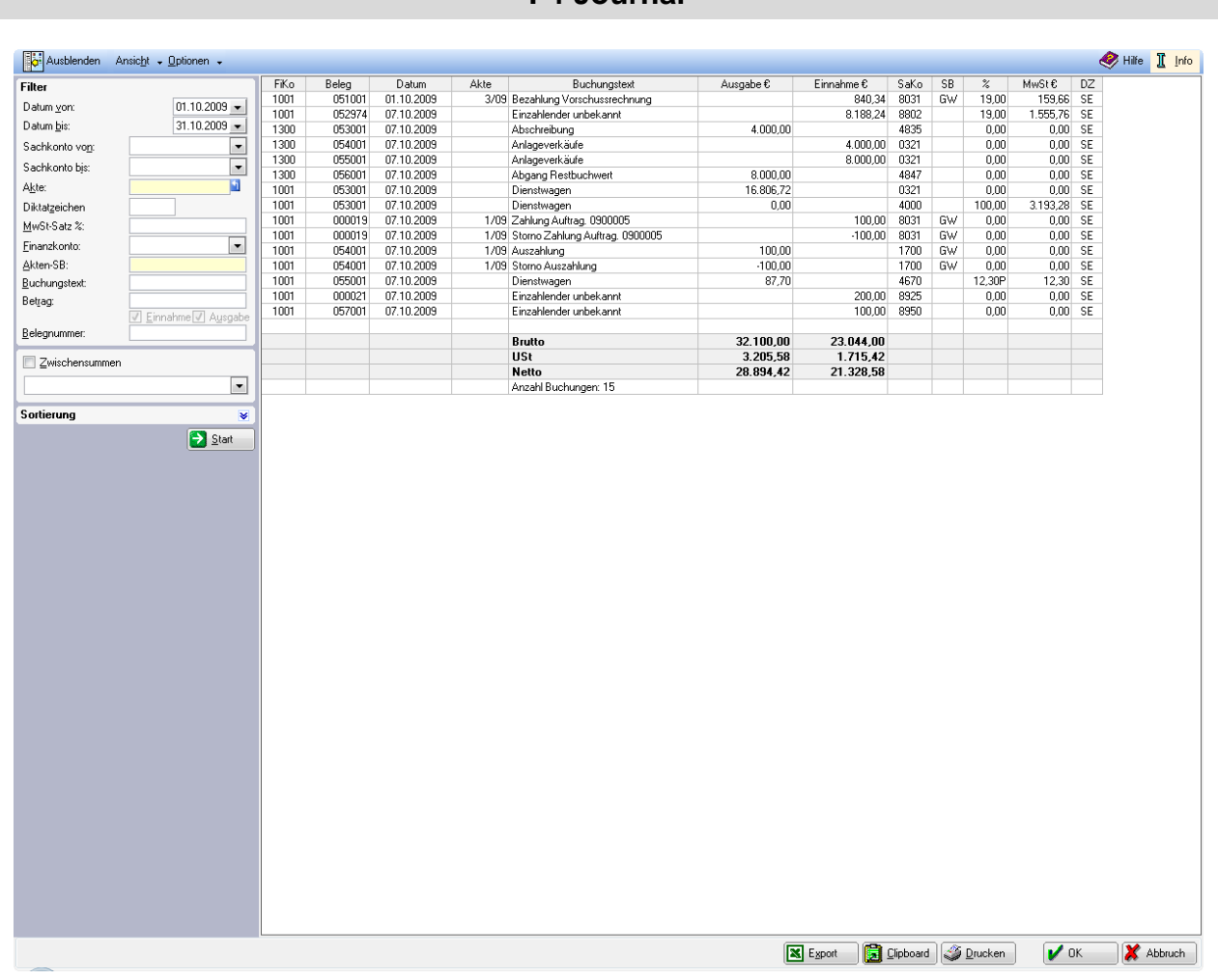

# **F4 Journal**

**Abb. 5:** *F4 Journal*

Das *Journal* ist das Protokoll der Buchungen und bildet eine wesentliche Grundlage der Buchhaltung. Es werden alle Buchungen eines Jahres in lückenloser und fortlaufender Eingabereihenfolge erfasst. Im *Journal* werden bei Splittingbuchungen die Teilbeträge ausgewiesen. Die Gesamtbeträge der Buchungen werden unter *F8 Kontoauszüge* ausgewiesen.

Sie sollten das *Journal* periodisch ausdrucken, zumindest monatlich bei Erstellung der Umsatzsteuer-Voranmeldung.

Nach vollendeter Auswertung, stehen Ihnen verschiedene Optionen zur Auswahl. Mit **K**uswahl kann die angezeigte Auswertung in eine Excel-Tabelle exportiert werden.

Über **B**üpboard können Sie die angezeigte Auswertung in die Zwischenablage kopieren. Außerdem kann die Auswertung mit **S** Drucken gedruckt werden. **V OK** und **X** Abbruch schließen die Auswertung.

Bei Aufruf des *Journals* erscheint eine Maske mit einem Eingabebereich im linken Teil, in dem Sie unter *1.* [Filter](#page-50-0) eine bestimmte Auswahl treffen können.

# <span id="page-50-0"></span>**1. Filter**

*Filter* bedeutet, dass Sie aus allen Buchungen eine bestimmte Anzahl auswählen können. Es sind beliebige Kombinationen der verschiedenen Filterkriterien möglich. Die *Filter* können Sie im linken Teil der Maske aufrufen. Sie müssen ggf. über Einblenden sichtbar gemacht werden.

#### **Datum von***/***Datum bis**

Sie können den Datumsbereich für die Auswertung bestimmen. Vorgegeben ist der laufende Monat. Die Eingabe des Datums ist auch über den Kalender möglich.

Wenn Sie unter *Datum bis* ein niedrigeres Datum eingeben würden, als unter *Datum von*, werden die Daten nach der Bestätigung des Start-Buttons getauscht.

#### **Sachkonto von / Sachkonto bis**

Wenn Sie die Journalanzeige auf einen Sachkontenbereich einschränken wollen, tragen Sie bitte in beiden Eingabefeldern dieselbe Kontonummer ein. Sie erhalten dann z. B. die Auswertung des Sachkontos 4120. Die Auswahl des Sachkontos ist auch über eine Auswahlmaske möglich, die Sie mit  $\mathbf{r}$  aufrufen können.

#### **Akte**

Wenn Sie eine *Aktennummer* eingeben, werden die Buchungen ausgewertet, bei denen unter Berücksichtigung weiterer Filter die *Aktennummer* im Buchungstext enthalten ist. Sie können nur Buchungen eines Jahrgangs auswerten.

#### **Diktatzeichen/Sozius**

Wenn Sie hier ein *Diktatzeichen* eingeben, werden alle Buchungen ausgewertet, die von der Erfassungskraft mit diesem *Diktatzeichen* eingegeben wurden. Eine Selektion nach dem *Aktensachbearbeiter* - dem Rechtsanwalt, der den Fall bearbeitet - erfolgt über das gleichnamige Selektionskriterium.

Bei aktivierter *Sozietätsabrechnung* ist das Feld mit *Sozius* gekennzeichnet und Sie können die Auswertung auf einen *Sozius* beschränken.

Die Bezeichnung *Diktatzeichen* oder *Sozius* richtet sich danach, ob in der Menüleiste Sozietätsabrechnung aktivieren unter Dienstprogramme/Kanzlei, Grundeinstellungen, Allgemeine Grundeinstellungen, Karteikarte 3 Allgemein, eingeschaltet ist. Wenn Sie eine Aktivierung der Sozietätsabrechnung vornehmen wollen, erscheint der Hinweis, dass bei der Aktenanlage die Anzahl der Anwälte und deren prozentualer Anteil bei jeder Akte eingegeben werden muss. In der Menüleiste in den Einstellungen *Finanzbuchhaltung/Aktenkonto* kann auf der Karteikarte Buchen zusätzlich *Sozienanteile im Journal buchen* gesetzt werden. Wurde die Sozietätsabrechnung in Ihrem **ra-micro 7** aktiviert, ist zur Vermeidung von Buchungsfehlern eine Abschaltung nur über den **ra-micro 7** Programmsupport möglich.

Bei aktivierter *Sozietätsabrechnung* können Sie die Auswertung auf einen *Sozius* beschränken. *Einnahmen* und *Ausgaben nach Sozien* können Sie dann aus dem Textmenü unter *Optionen* abrufen.

#### **MwSt-***Satz* **%**

Durch die Eingabe eines Mehrwertsteuersatzes kann die Journalanzeige entsprechend eingeschränkt werden. Dies ist insbesondere in Verbindung mit der Eingabe eines Sachkontenbereiches für die Abstimmung und Verprobung der Vor- bzw. Umsatzsteuer hilfreich.

Für bestimmte Zeiträume sind Steuersätze gefolgt von einem *P* (für *pauschal*) oder *H* (für *hälftig*) möglich.

Bis zum 31.03.1999 konnte die Vorsteuer bei Reisekosten mit einem pauschalierten Steuersatz geltend gemacht werden (z.B. 12,30P).

Stellen Sie dem Steuersatz ein *H* (für hälftig) nach, werden die Buchungen ausgewertet, bei denen nur die halbe Steuer berechnet wird. Hier sind die Fahrzeugkosten gemeint, für die bei Anschaffung vom 01.04.1999– 31.12.2003 50 % der Vorsteuer geltend gemacht werden konnte (z.B. 19H).

## **Finanzkonto**

Analog zu den *Sachkonten* haben Sie hier die Möglichkeit, die Kontonummer eines *Finanzkontos* einzugeben, um nur die Buchungen auszuwerten, bei denen das angegebene Konto als Buchungskreis-Konto angesprochen wurde. In der Auswahlmaske werden nur die *Finanzkonten* gezeigt.

### **Akten***-***SB**

Hier können Sie das Sachbearbeiterkürzel für einen Rechtsanwalt eingeben. Es werden nur die Buchungen angezeigt, die der betreffende Rechtsanwalt bearbeitet hat.

### **Buchungstext**

Sie haben die Möglichkeit, im *Journal* nach einem bestimmten Buchungstext zu suchen. Geben Sie dazu den gesamten oder einen Teil des Textes ein, nach dem Sie suchen wollen. Es werden dann alle Buchungen angezeigt, die diesen Text enthalten.

### **Betrag**

Hier können Sie nach Buchungsbeträgen suchen. Im Ergebnis werden unabhängig von der Eingabe positive und negative Beträge berücksichtigt. Sie müssen anschließend noch festlegen, ob der Betrag in den Einnahmen und/oder Ausgaben gesucht werden soll.

Gesamtbeträge von Splittingbuchungen können Sie nur unter *F8 Kontoauszüge* suchen.

### **Belegnummer**

Wollen Sie im *Journal* nach einer bestimmten *Belegnummer* suchen, geben Sie diese hier ein.

### **Zwischensummen**

Hier haben Sie die Möglichkeit, *Zwischensummen* für einzelne Bereiche des *Filters* ermitteln zu lassen bzw. auch wieder auszublenden. Wie nach allen Änderungen im Bereich *Filter* wird diese erst wirksam, wenn Sie den Button *Start* betätigen.

### **Sortierung**

Mit dem Filter Sortierung können Sie nach Öffnung des Eingabebereichs über V ein bis zwei Kriterien auswählen nach denen die Anzeige sortiert werden soll.

Dieser Bereich ist deaktiviert, wenn Sie *Zwischensummen* anzeigen gewählt haben.

Die Auswertung kann ggf. auch mit einem Klick auf einen Spaltenkopf sortiert werden. Ein erster Klick auf einen Spaltenkopf sortiert aufsteigend, ein zweiter Klick auf denselben Spaltenkopf sortiert absteigend.

Über **D** Start erzeugen Sie die Auswertung.

# **2. Textmenü**

Aus dem *Textmenü* der Maske können Sie *Ausblenden/Einblenden*, *Ansicht* und *Optionen* aufrufen.

### **Ausblenden/Einblenden**

Wenn Sie eine Journalauswertung über  $\Box$  Start | erzeugt haben, können Sie zur besseren Übersicht den Filterbereich *ausblenden* und ggf. mit *Einblenden* erneut verfügbar machen.

### **Ansicht**

Die verschiedenen Einstellungen zur *Ansicht* ermöglichen Ihnen die Übersichtlichkeit der Journalauswertung zu erhöhen.

## **Zeilen färben**

Hier können die Zeilen, zur Verbesserung der Übersicht, abwechselnd weiß und grau gefärbt werden.

## **Spaltenbreite zurücksetzen**

Sie können jederzeit die Breite der Spalten in der Journalauswertung nach Ihren eigenen Bedürfnissen anpassen, indem Sie im Tabellenkopf, im Bereich Spaltentitel, die einzelnen Spaltentrennlinien verschieben. Mit Bestätigung über  $\vert\bm{v}\vert$ <sup>ok</sup> wird die Einstellung als Benutzerdefinition gespeichert. Mit Spaltenbreite zurücksetzen können Sie die Spalten des *Journals* wieder auf die Standardbreite zurücksetzen. Die Standardbreite wird von **ra-micro 7** vorgegeben.

## **Spaltenbreite benutzerdefiniert**

Wenn Sie eine Spaltenbreite über  $\vert V^{0K} \vert$  als Benutzerdefinition gespeichert hatten und die Spaltenbreite später mit *Spaltenbreite zurücksetzen* zurückgesetzt haben, können Sie mit *Spaltenbreite benutzerdefiniert* Ihre individuelle Einstellung wieder aktivieren.

# **Journal Anfang** [Strg] 1

Hier können Sie zum Anfang des *Journals* springen. Dies ist auch über die Tastenkombination [SHg] möglich, wenn Sie zuvor den Cursor in den Bereich der Journalauswertung stellen.

## **Journal Ende [Strg] <b>\**

Hier können Sie zum Ende des *Journals* springen Dies ist auch über die Tastenkombination Strg (V) möglich, wenn Sie zuvor den Cursor in den Bereich der Journalauswertung stellen.

### **Optionen**

Sie können die Journalauswertung mit den *Optionen* noch erweitern.

#### **Mit Aktenkurzbezeichnung**

Hier können Sie bei aktenbezogenen Buchungen in der Auswertung unter *Buchungstext* die *Aktenkurzbezeichnung* einblenden. Wird diese *Option* nicht wieder abgewählt, wird beim nächsten Aufruf des Journals die *Aktenkurzbezeichnung* sofort beim Start eingeblendet.

### **Mit Betreff Mandant / Mit Betreff Gegner / Mit Betreff RSV**

Hier können Sie bei aktenbezogenen Buchungen in die Auswertung einen entsprechenden Betreff einblenden, der in der Akte zu den Beteiligten erfasst ist.

### **Beträge zusätzlich Brutto anzeigen**

Bei aktiviertem Nettoausweis können hier zusätzlich die Bruttobeträge eingeblendet werden. Ist der Bruttoausweis voreingestellt, können zusätzlich die Nettobeträge angezeigt werden. Die Voreinstellung können Sie in der Menüleiste unter *Einstellung Finanzbuchhaltung/Aktenkonto* auf der Karteikarte *EÜ-Rechnung* ändern.

## **Auswertung nach SB / Sozienabrechnung**

Hier können Sie zusätzlich die Auswertung nach *Sachbearbeitern* wählen. Sie können auf einen Blick sehen, wie hoch die summierten Einnahmen der einzelnen *Sachbearbeiter* sind. Bei aktivierter *Sozietätsabrechnung* erfolgt die Auswertung nach Sozien.

### **Saldo (ohne Buchungen)**

Setzen Sie diese Option und bestätigen Sie sie mit **De Start ind verden nur die Salden** *Brutto***, USt und** *Netto* des ausgewählten Journalbereichs ohne Einzelbuchungen angezeigt.

### **Buchungen prüfen**

Die hier angebotene Prüfung der Buchungen bezieht sich auf die formale Richtigkeit, z. B. ob ein in der Buchung angesprochenes Konto angelegt ist. Eine inhaltliche Prüfung erfolgt nicht. Eine solche formale Prüfung sollte monatlich vorgenommen werden.

# **3. Storno-Assistent**

Aus der Auswertung kann mit einem Doppelklick der *Storno-Assistent* aufgerufen werden, mit dessen Hilfe Buchungen ohne *Aktenkonto* storniert werden können.

*Stornobuchungen* sind Buchungen mit umgekehrtem Vorzeichen in dieselbe Richtung, die frühere Buchungen aufheben (eine Minus-Ausgabe hebt eine Ausgabe auf).

Bei mandatsbezogenen Buchungen, die **ra-micro 7** an der *Aktennummer* in der Tabellenspalte *Akte* erkennt, wird ein Storno verweigert. Sie können entweder eine *Umbuchung* vornehmen, wenn der Betrag auf ein anderes *Aktenkonto* umgebucht werden kann, oder Sie können unter *Buchen, Extras, Korrekturbuchung* die entsprechende Buchung korrigieren.

Es wird Ihnen eine Stornobuchung vorgeschlagen, die sich nur durch das entgegengesetzte Vorzeichen vor dem Betrag und dem Zusatz *Storno* zum Buchungstext von der ursprünglichen Buchung unterscheidet.

Als *Buchungsdatum* für die Stornobuchung wird das Datum der ursprünglichen Buchung vorgeschlagen. Sie können dieses Datum ändern, wobei jedes Datum, das vor dem ersten zulässigen Buchungsdatum liegt, von **ra-micro 7** zurückgewiesen wird. Über das Buchungsdatum entscheiden Sie über die Zuordnung zu einer Umsatzsteuervoranmeldung. Gegebenenfalls ist eine berichtigte Umsatzsteuervoranmeldung erforderlich.

Mit übernehmen Sie die Stornobuchung. Es folgt der Hinweis, wo die Stornierung im *Journal* gespeichert wurde. Handelt es sich bei der stornierten Buchung um eine *Umbuchung*, wird die Gegenbuchung nicht automatisch storniert. Dies muss gesondert vorgenommen werden. Ein entsprechender Hinweis wird ggf. angezeigt. Soll eine vorgenommene Stornierung nicht gespeichert werden, verwenden Sie zum Verlassen der Maske  $bitte$   $\lambda$  Abbruch .

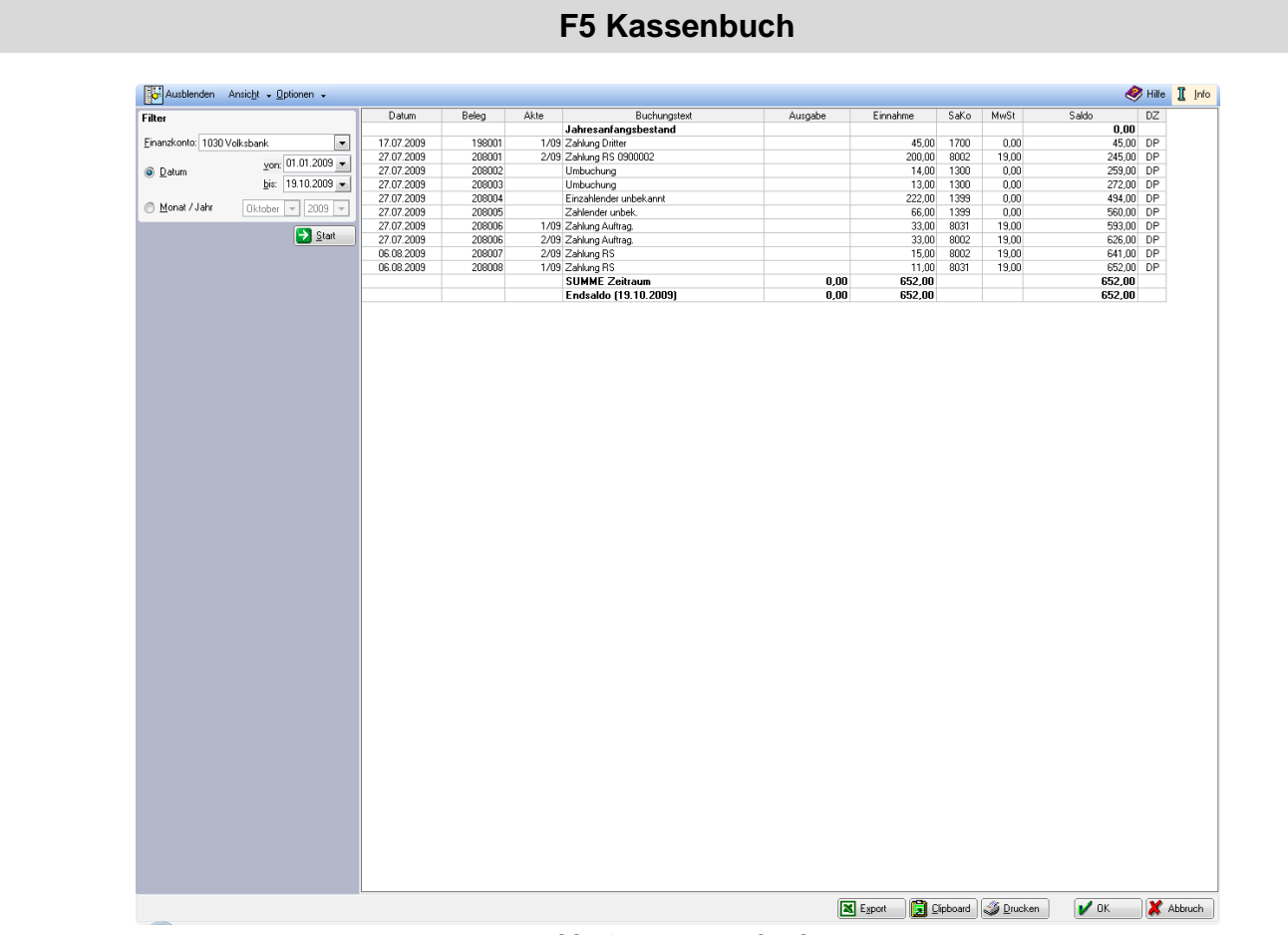

**Abb. 6:** *F5 Kassenbuch*

Das *Kassenbuch* ist für die Kasse der Kanzlei, was die Kontoauszüge für die Bankkonten der Kanzlei sind, nämlich die Dokumentation der Zahlungsein- und -ausgänge. Sie brauchen das *Kassenbuch* nicht mehr von Hand zu führen, sondern können es von **ra-micro 7** erstellen, anzeigen und drucken lassen.

Im Filterbereich wählen Sie den *Zeitraum* und das *Kassenkonto*. Nach Wahl von **D** Start wird eine Darstellung angezeigt, die der handschriftlich geführter Kassenbücher entspricht. Sie kann bei Bedarf gedruckt, nach Excel exportiert oder in die Zwischenablage kopiert werden.

Zur besseren Übersicht kann der Filterbereich nach getroffener Auswahl ausgeblendet werden.

# **1. Ansicht**

Die Einstellungen zur *Ansicht* können Sie aus dem *Textmenü* der Maske aufrufen.

# **Zeilen färben**

Die Zeilen können abwechselnd weiß und grau gefärbt werden, um die Übersichtlichkeit zu verbessern.

# **Spaltenbreite zurücksetzen**

Sie können jederzeit die Breite der Spalten in der Kassenbuchauswertung nach Ihren eigenen Bedürfnissen anpassen, indem Sie im Tabellenkopf, im Bereich Spaltentitel, die einzelnen Spaltentrennlinien verschieben. Mit Bestätigung über  $\mathcal{V}$ <sup>ok</sup> wird die Einstellung als Benutzerdefinition gespeichert. Mit Spaltenbreite zurück*setzen* können Sie die Spalten des *Kassenbuchs* wieder auf die Standardbreite zurücksetzen. Die Standardbreite wird von **ra-micro 7** vorgegeben.

# **Spaltenbreite benutzerdefiniert**

Wenn Sie eine Spaltenbreite über  $\mathcal{V}^{\text{OK}}$  als Benutzerdefinition gespeichert hatten und die Spaltenbreite später mit *Spaltenbreite zurücksetzen* zurückgesetzt haben, können Sie mit *Spaltenbreite benutzerdefiniert* Ihre individuelle Einstellung wieder aktivieren.

# **Kassenbuch Anfang** Strg 1

Hier können Sie zum Anfang des *Kassenbuchs* springen. Dies ist auch über die Tastenkombination [Sirg] [f] möglich.

# **Kassenbuch Ende** [Strg] **\**

Hier können Sie zum Ende des Kassenbuchs springen Dies ist auch über die Tastenkombination [Steg]<sup>[4]</sup> möglich.

# **2. Optionen**

Mit *Optionen* können Sie das *Kassenbuch mit Aktenkurzbezeichnung* oder ohne diese anzeigen lassen.

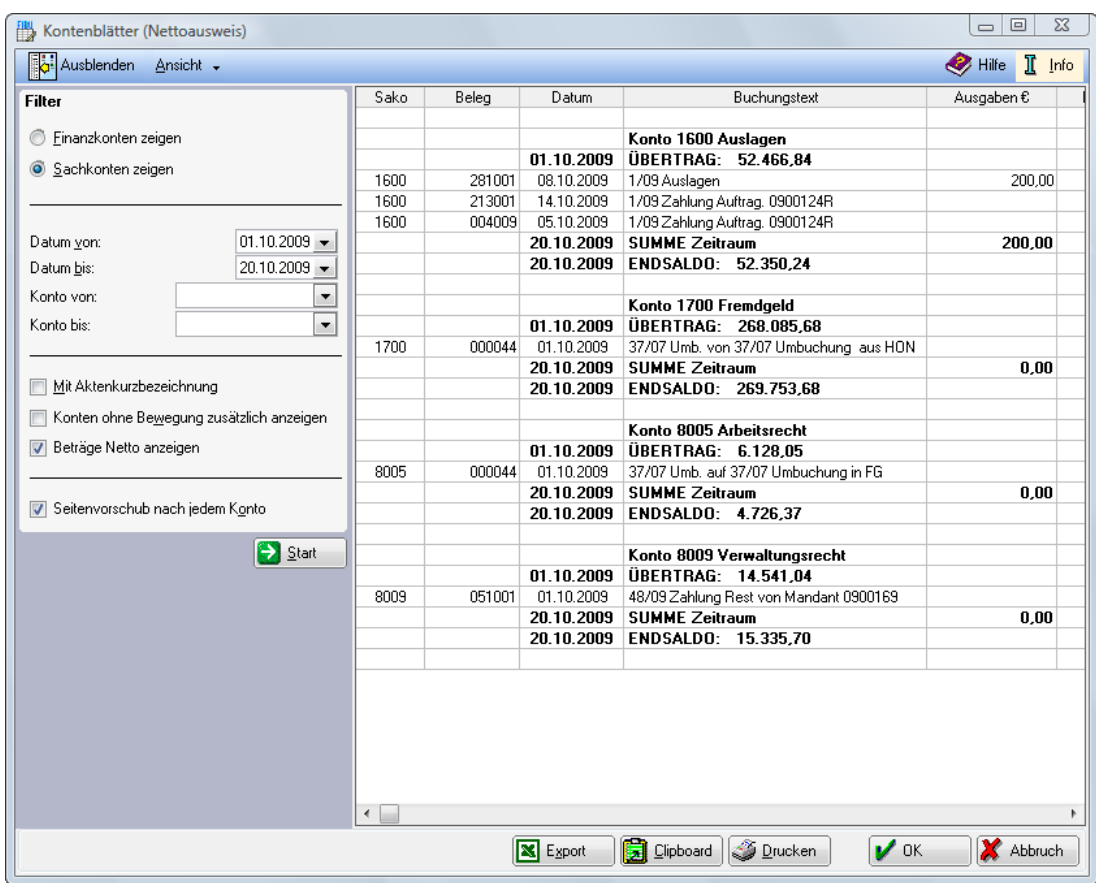

**Abb. 7:** *F6 Kontenblätter*

Mit diesem Modul können für beliebige Zeiträume und mit frei wählbaren Konten *Kontenblätter* angezeigt, ausgedruckt, nach Excel exportiert oder zur weiteren Verarbeitung in die Zwischenablage kopiert werden. Sie enthalten folgende Angaben:

- Übertrag (Saldo des Kontos zum Auswertungsbeginn),
- Auflistung der Buchungen für den eingegebenen Auswertungszeitraum,
- Summe der Buchungen für den Auswertungszeitrum und
- am Schluss der Endsaldo des Kontos.

Der monatliche Ausdruck dieser Kontenblätter als Buchhaltungsunterlage empfiehlt sich. Sie können den Übertrag jeweils mit dem Endsaldo des letzten *Kontenblattes* abgleichen. Sind diese Beträge nicht identisch, müssen u.U. Buchungen in abgeschlossenen Zeiträumen korrigiert werden. Gegebenenfalls ist dann die Umsatzsteuer-Voranmeldung zu berichtigen.

Das Konto *1300 Sammelgegenkonto* kann als *Finanzkonto* und als *Sachkonto* angesprochen werden. Insofern empfiehlt es sich, für dieses Konto jeweils ein *Kontenblatt* in seiner Funktion als *Finanzkonto* und als *Sachkonto* auszudrucken.

# **1. Filter**

## **Finanzkonten zeigen** */* **Sachkonten zeigen**

Die Konten 1000-1099 sind ausschließlich *Finanzkonten*. Das *Konto 1300* kann als *Finanzkonto* (Buchungskreis-Konto) und als *Sachkonto* (Gegenkonto) verwendet werden. Alle anderen Konten können nur als *Sachkonten* angesprochen werden.

### **Datum von** */* **Datum bis**

Hier können Sie den Datumsbereich eingrenzen. Monatliche Ausdrucke bei der Erstellung der Umsatzsteuer-Voranmeldung sind häufig sinnvoll. Beachten Sie, dass bei Nachbuchungen in bereits abgeschlossene Zeiträume ein erneuter Ausdruck erfolgen muss.

## **Konto von / Konto bis**

Hier können Sie den Kontenbereich begrenzen. Wollen Sie sich nur ein Konto anzeigen lassen, wählen Sie für beide Eingabefelder die gleiche *Kontonummer*.

### **Mit Aktenkurzbezeichnung**

Bei Buchungen auf *Aktenkonten* wird in einer zweiten Zeile die *Aktenkurzbezeichnung* eingeblendet. Wie andere Einstellungen wird diese erst wirksam, nachdem *Start* betätigt wurde.

### **Konten ohne Bewegung zusätzlich anzeigen**

Über diese Einstellung können Sie erreichen, dass auch für nicht angesprochene Konten das *Kontenblatt* ausgedruckt wird und somit die Tatsache protokolliert wird, dass es im ausgewählten Zeitraum auf dem Konto keine Buchungen gab.

### **Beträge Netto anzeigen**

Für *Sachkonten* können Sie hier den Ausweis der Nettobeträge einstellen, bei *Finanzkonten* steht die Einstellung nicht zur Verfügung.

### **Seitenvorschub nach jedem Konto**

Diese Einstellung wird erst beim Ausdruck wirksam. Sie können für den Ausdruck mehrerer Konten einstellen, dass nach jedem Konto ein Seitenvorschub erfolgt, d. h. es wird jedes *Kontenblatt* einzeln auf einer Seite ausgedruckt. Diese Einstellung kann auch noch wirksam gesetzt werden, nachdem die Auswertung, die gedruckt werden soll, bereits angezeigt wird.

# **2. Ansicht**

Die Einstellungen zur *Ansicht* können Sie aus dem *Textmenü* der Maske aufrufen.

### **Zeilen färben**

Hier können Sie die Zeilen abwechselnd weiß/grau einfärben.

### **Spaltenbreite zurücksetzen**

Hier können Sie die Spalten des *Kontenblattes* auf die Standardbreite zurücksetzen. Die Standardbreite wird von **ra-micro 7** vorgegeben.

#### **Spaltenbreite benutzerdefiniert**

Sie können jederzeit die Breite der Spalten nach Ihren eigenen Bedürfnissen anpassen, indem Sie im Tabellenkopf, im Bereich Spaltentitel, die einzelnen Spaltentrennlinien verschieben. Mit Bestätigung über vir wird die Benutzerdefinition gespeichert. Künftig erfolgt nach der Auswahl *Spaltenbreite benutzerdefiniert* ein Aufruf der von Ihnen getroffenen Bearbeitung.

#### **Bei Start nach Datum sortieren**

Wählen Sie diese Einstellung, wird die Auswertung nach Datum sortiert angezeigt.

### **Journal Anfang** [Strg] 1

Hier können Sie zum Anfang des *Kontenblattes* springen. Dies ist auch über die Tastenkombination Strg 1 möglich.

## **Journal Ende [Strg]**

Hier können Sie zum Ende des Kontenblattes springen Dies ist auch über die Tastenkombination [Strg][4] möglich.

# **F7 Kontenplan**

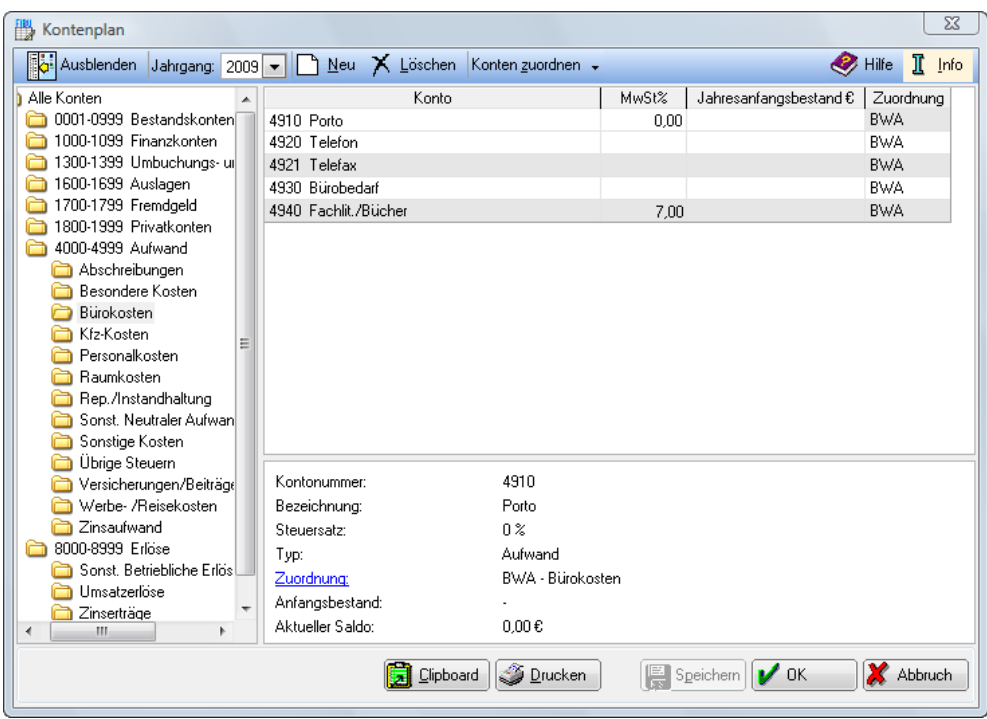

**Abb. 8:** *F7 Kontenplan*

Der *Kontenplan* ist Ihre Anpassung des **ra-micro 7** Kontenrahmens.

# **1. Konten einrichten**

Bevor mit der *Finanzbuchhaltung* begonnen wird, muss der mitgelieferte Sachkontenplan den Kanzleibedürfnissen angepasst werden. Zunächst wird Ihnen der *Kontenplan* aller angelegten Konten des gewählten Jahrganges angezeigt. Voreingestellt ist dabei das aktuelle Jahr.

Mit können Sie neue Konten anlegen. Bei der Überarbeitung des *Kontenplanes* ist zwingend darauf zu achten, dass die vorgegebenen Kontenklassen beibehalten werden. Bitte beachten Sie deshalb, dass Sie immer innerhalb der voreingestellten Kontenbereiche (z. B. 8000-8999 für Erlöskonten) bei der Neuanlage bleiben, ansonsten kann es zu fehlerhaften Auswertungen kommen.

Über  $X$  Löschen können Sie ein im angegebenen Jahr nicht gebuchtes Konto löschen.

Zur Änderung eines Kontos rufen Sie bitte mit der Maus die Zeile zur Bearbeitung auf und nehmen in der entsprechenden Spalte die Änderungen vor. Diese Möglichkeiten stehen Ihnen nur zur Verfügung, wenn Sie über das Einzelrecht *Kontenplan bearbeiten* der *Finanzbuchhaltung* verfügen, das in der Menüleiste unter *Rechteverwaltung* vergeben werden kann.

In der Spalte *MwSt%* wird der zum Konto erfasste Mehrwertsteuervorschlag angezeigt. Dieser kann bei Bedarf geändert werden. Einen Mehrwertsteuervorschlag erfassen Sie immer, wenn zu einem Ausgabekonto (Kontenklasse 4) stets derselbe Steuersatz vorgeschlagen werden soll. Dies erleichtert die Arbeit wesentlich. Bei Einnahmekonten wird von **ra-micro 7**, wenn zum Konto kein Mehrwertsteuervorschlag erfasst ist, bei der Buchung der allgemeine Steuersatz vorgeschlagen, entsprechend in der Menüleiste unter *Dienstprogramme, Allgemeine Grundeinstellungen, Allgemein, Teil 1*.

In der Spalte *Jahresanfangsbestand* werden die Anfangsbestände angezeigt, die Sie mit *F3 Jahresabschluss* vorgetragen haben. Hier können Sie auch manuell einen Anfangsbestand erfassen. Anfangsbestände, die auf Ausgaben zurückgehen, z. B. bei Anlagevermögen, sind als negative Beträge einzutragen. Anfangsbestände, die auf Einnahmen zurückgehen, z. B. bei *Kasse*, Kontenguthaben oder Fremdgeld, sind als positive Beträge zu erfassen.

Mittels **B** Speichem können Sie neue oder geänderte Sachkonten speichern. Die Maske wird nicht geschlossen und steht für weitere Neuerfassungen oder Änderungen zur Verfügung. Außerdem haben Sie die Möglichkeiten, die Auswertung über *Clipboard* in die Zwischenablage zu übergeben oder auszudrucken.

# **2. Konten für Umsatzsteuerformular zuordnen**

Sie können einzelne *Sachkonten* einem bestimmten umsatzsteuerrechtlichen Sachverhalt zuordnen. Auf dem Formular für die Umsatzsteuervoranmeldung werden die einzelnen Sachverhalte in bestimmten Zeilen mit verschiedenen Kennziffern (hier als Schlüssel bezeichnet) abgefragt.

Sie können auf der Karteikarte *Sachkonten für Umsätze* ganz bestimmte Einnahmekonten z.B. steuerpflichtigen Umsätzen mit einem Steuersatz von 19 %, steuerfreien Umsätzen oder nicht steuerbaren Umsätzen, zuordnen. Auf der Karteikarte *Sachkonten für Umsätze* gibt es außerdem die Einstellung *Sonstige Umsätze mit 0%* ausweisen. Wenn Sie diese Einstellung setzen und einen Schlüssel (z. B. Kennziffer 41) dazu angeben, werden steuerfreie Umsätze unter dem eingetragenen Schlüssel mit 0% ausgewiesen. Die Einstellung *Sonstige Umsätze mit 0%* ausweisen, kann nur alternativ verwendet werden, wenn Sie keine Zuordnung bestimmter Sachkonten für Umsätze mit 0% zu einem bestimmten Schlüssel im oberen Bereich der Maske vorgenommen haben.

Ausgabekonten können Sie auf der Karteikarte *Sachkonten für Vorsteuer* z.B. der Berechtigung Vorsteuer mit einem Steuersatz von 19 % geltend zu machen, zuordnen.

Nicht steuerbare Umsätze beziehen sich auf Geschäftsvorfälle in Ihrer Kanzlei, die nach dem Umsatzsteuergesetz grundsätzlich nicht besteuert werden. Nicht steuerbar sind z. B. Schadensersatz, bei dem es an der Gegenleistung fehlt, oder Umsätze, die nicht als im Inland ausgeführt gelten.

Unter *Nicht steuerbare Umsätze* sehen Sie im unteren Bereich der Maske die Aufstellung der Konten, die nach Ihrer Zuordnung nicht steuerbare Umsätze beinhalten. Sie können im oberen Bereich der Maske mit  $\Box$  das gewählte Konto in die unten anschließende Aufstellung der Konten mit nicht steuerbaren Umsätzen übernehmen oder die Zuordnung der Konten zu nicht steuerbaren Umsätzen wieder mit voll löschen. Dazu müssen Sie das Konto vorher im unteren Bereich markieren.

Bei nicht steuerbaren Umsätzen müssen Sie eine Zuordnung zu den Kennziffern analog dem Umsatzsteuerformular treffen. Sie haben die Möglichkeit zwischen *Nicht steuerbare Umsätze Kennz. 45* und *Nicht steuerbare sonstige Leistungen Kennz. 21* zu wählen. Bei Vorhandensein solcher Umsätze empfehlen wir Rücksprache mit dem steuerlichen Berater zu halten. Bitte beachten Sie auch, dass Sie ggf. unabhängig von der Umsatzsteuervoranmeldung eine "Zusammenfassende Meldung" erstellen müssen. Diese wird nicht aus **ra- micro 7** heraus generiert. Hierzu steht beispielsweise das Elster-Online-Portal [\(www.elster.de/portal\)](http://www.elster.de/portal) zur Verfügung.

Sie sollten darauf achten, dass auf den zugeordneten Konten auch ausschließlich solche Geschäftsvorfälle gebucht werden, die der vorgenommenen Zuordnung sachlich entsprechen. Für inhaltliche Fragen zu den umsatzsteuerrechtlichen Zuordnungen ist Ihr Steuerberater der richtige Ansprechpartner.

# **3. Konten** *(***Auslagen/Fremdgeld) zuordnen**

Mit dieser Programmfunktion können Sie die Auslagenkonten 1600-1699 und die Fremdgeldkonten 1700-1799 jeweils paarweise (1601/1701, 1602/1702 usw.) *Sachbearbeitern* oder *Referaten* zuordnen. Die Zuordnung gilt jahresübergreifend, für das aktuelle Jahr wird überprüft, ob die zugeordneten Konten angelegt sind.

Die Möglichkeit, zusätzliche Konten einzurichten, wurde geschaffen für

- Großmandanten,
- Bürogemeinschaften, um Auslagen aus übergreifenden Akten aufzufangen, die auf die Partner der Gemeinschaft verteilt werden müssen und
- eine bessere Zuordnung auf *Sachbearbeiter.*

Haben sie Konten angelegt, werden diese im Bereich *Kontenzuordnung* angezeigt. Mit der Maus können Sie eine Zeile zum Bearbeiten oder Löschen markieren, Löschen erfolgt über [Entf].

Falls Sie eine Akte über den *Sachbearbeiter* einem Kontenpaar und gleichzeitig über das Referat einem anderen Kontenpaar zuordnen, gilt die Zuordnung zum früheren Kontenpaar (mit der niedrigeren Kontenziffer) vorrangig und zwar in der Abfolge der Konten von 1601 bis 1699 von 1701 bis 1799.

Die Referate sind als Untergliederung des Aktenbestandes eingeführt worden. Gedacht sind sie als Darstellung unterschiedlicher Tätigkeitsbereiche der Kanzlei bzw. Rechtsgebiete wie Familienrecht oder Verkehrsunfallsachen. Sie können die Zuordnung eines Referates zu einem bestimmten Erlöskonto ändern, indem Sie in *F7 Kontenplan* das entsprechende Erlöskonto mit einem Mausklick markieren und eine andere Referatsbezeichnung angeben. Bei der Aktenanlage wird jede Akte einem Referat zugewiesen.

Mit *Sachbearbeiter* sind die Aktensachbearbeiter gemeint, die Rechtsanwälte, die einen Fall bearbeiten und denen entsprechende Erlöse möglicherweise auch entsprechende Aufwendungen zuzurechnen sind. Bei der Aktenanlage wird jede Akte einem Sachbearbeiter zugewiesen.

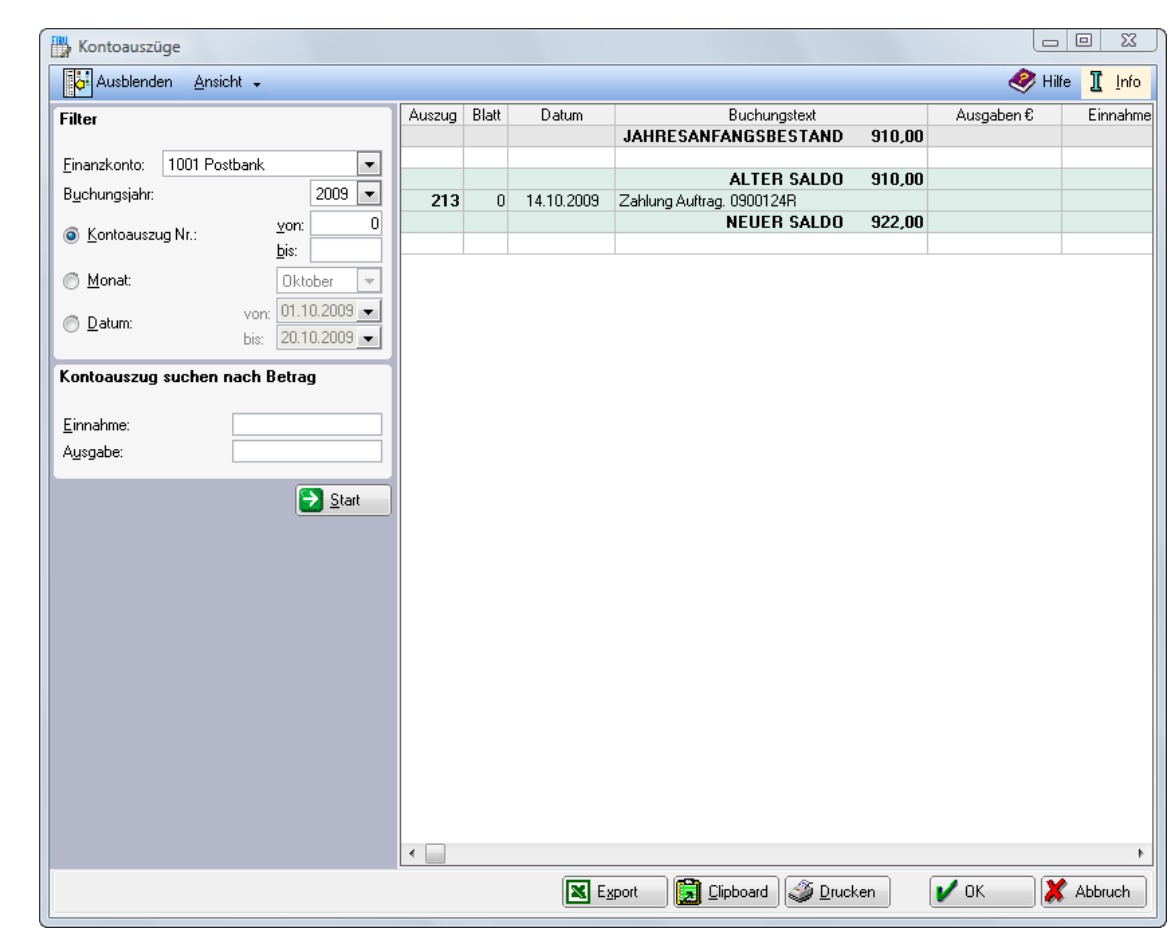

**F8 Kontoauszüge**

**Abb. 9:** *F8 Kontoauszüge*

Die Darstellungsform *F8 Kontoauszüge* steht zusätzlich zu *F4 Journal* und zu *F6 Kontenblätter* zur Verfügung.

Der Vorteil von *F8 Kontoauszüge* ist, dass Sie mit dieser Darstellungsform durch die Saldenbildung – *Alter Saldo vor Neuer Saldo* nach jedem Kontoauszug bei eventuellen Differenzen eine schnelle Kontrolle haben, woher die Differenz resultiert. Sie haben einen direkten Vergleich zu Ihren Kontoauszügen.

Der Zugriff auf *F8 Kontoauszüge* setzt das Einzelrecht *Journal anzeigen/drucken* voraus. Dieses wird in der Multifunktionsleiste unter *Dienstprogramme*, *Benutzerverwaltung*, *Rechteverwaltung*, *Finanzbuchhaltung* gesetzt.

Außerdem müssen beim Buchen von *Kontoauszügen* die von der Bank vergebene Kontoauszugsnummer und Blattnummer als Teil der *Belegnummer* erfasst werden.

Kontrollieren Sie bei Problemen unbedingt den Anfangsbestand des *Finanzkontos*, wie er unter *F10 Auswertungen, Sachkontenliste* ausgewiesen wird. Anders als unter *F10 Auswertungen, Finanzkontostände* wird der Anfangsbestand unter *F8 Kontoauszüge* nicht erneut zur Kontrolle abgefragt.

# **1. Ansicht**

Die Einstellungen zur Ansicht können Sie aus dem Textmenü der Maske aufrufen.

## **Kontoauszüge**

Es werden die *Kontoauszüge* mit den einzelnen Buchungen angezeigt. Diese Einstellung ist immer voreingestellt.

## **Salden**

Mit der Saldenansicht erhalten Sie eine Liste mit Auszugsnummer und neuem Saldo entsprechend *F10 Auswertungen*, *Finanzkontostände* und können somit recht schnell prüfen, aus welchem Kontoauszug sich eine eventuelle Differenz ergibt.

Durch Doppelklick auf die Auszugsnummer werden die einzelnen Buchungen dieses Kontoauszuges angezeigt und Sie haben damit einen direkten Vergleich zu Ihren Bankauszügen.

## **Journal Anfang** Strg <sup>1</sup>

Hier können Sie zum Anfang der *Kontoauszüge* springen. Dies ist auch über die Tastenkombination [Strg][1] möglich.

## **Journal Ende [Strg] [4]**

Hier können Sie zum Ende der *Kontoauszüge* springen. Dies ist auch über die Tastenkombination [Sirg] möglich.

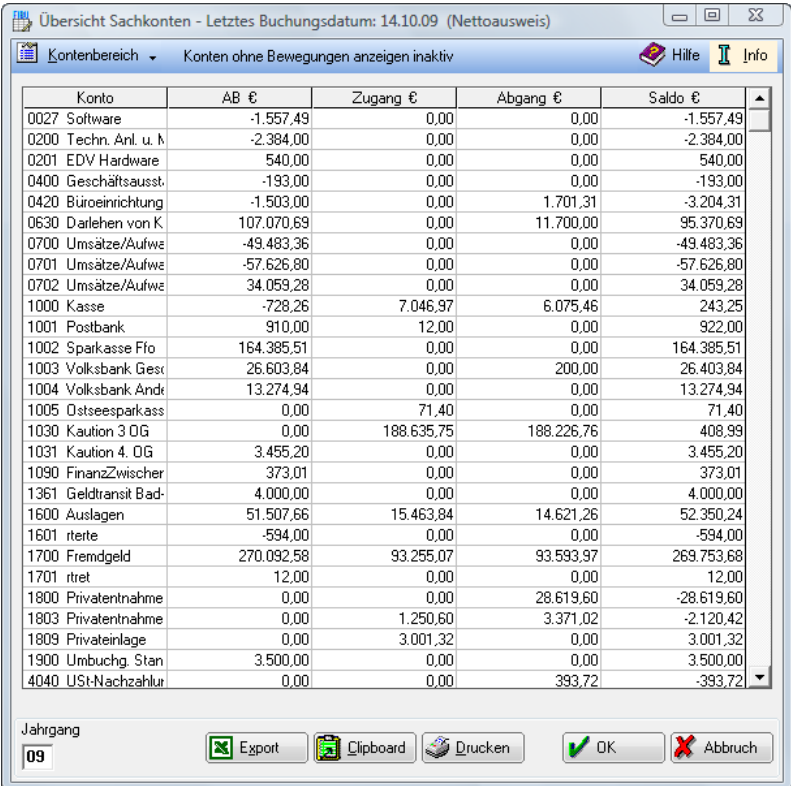

# **F9 Sachkontenübersicht**

**Abb. 10: F9 Sachkontenübersicht**

Die Sachkontenübersicht ist eine Sachkonten-Saldenliste, die Sie auch mit der Tastenkombination [AllGr] aufrufen können. Im Unterschied zur dem Modul *F10 Auswertungen, Saldenliste* sind die Kontenbereiche fest vorgegeben. Sie können eingeschränkt werden, indem z. B nur Aufwandskonten oder nur Erlöskonten dargestellt werden. Vorgegeben ist die Einstellung *Alle Konten*. *Sachkonten-Saldenliste abstimmen* steht nicht zur Verfügung.

Wenn in der Menüleiste bei den *Einstellungen Finanzbuchhaltung*/*Aktenkonto*, die Einstellung *Sachkontenwindow mit Salden auf der Karteikarte Listen* gesetzt ist, werden Anfangsbestand, Zugang, Abgang und Saldo ebenfalls ausgewiesen. Anderenfalls sehen Sie nur die Konten mit den Bezeichnungen.

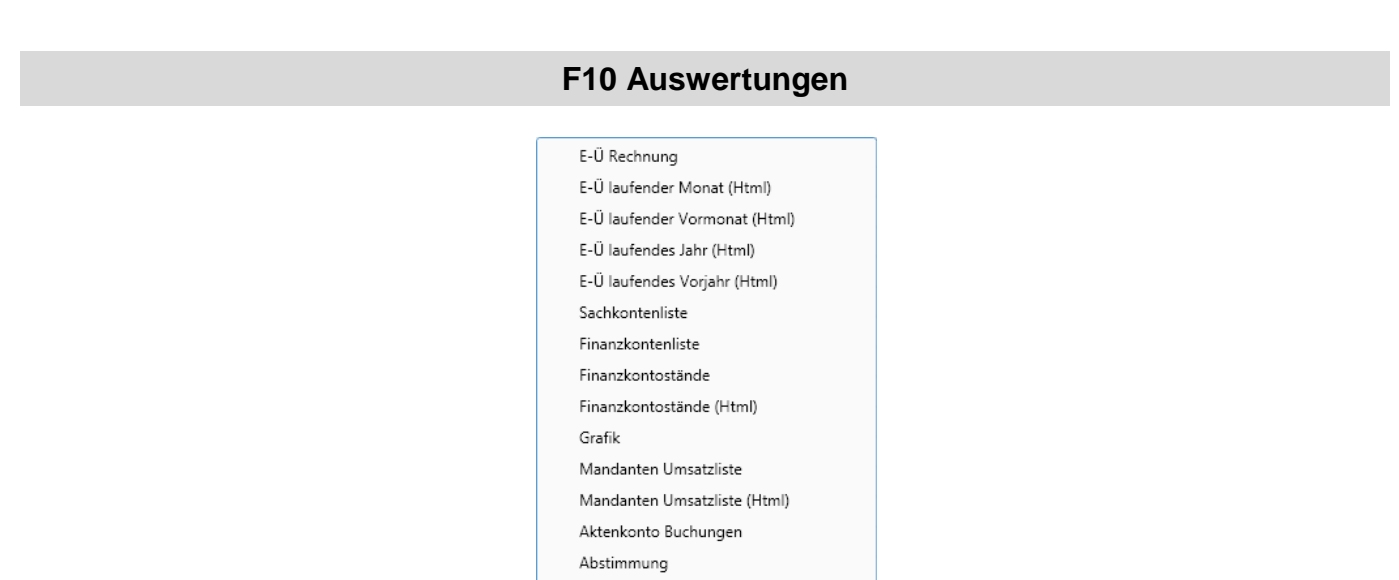

BWA

**Abb. 11: F10 Auswertungen**

# **1. E/Ü-Rechnung**

| Ausblenden Formular EUR                                      |                                                                                                 | ◉<br>Т<br>Hilfe<br>Info |
|--------------------------------------------------------------|-------------------------------------------------------------------------------------------------|-------------------------|
| Filter                                                       | Einnahmen/Ausgaben                                                                              | Betragsangaben in €     |
| 01.10.2009 $\bullet$ bis: 20.10.2009 $\bullet$<br>Datum von: | <b>FINNAHMEN</b>                                                                                |                         |
|                                                              | Summe Brutto E                                                                                  | $-722.35$               |
| <b>Optionen</b>                                              | Umsatzsteuer E                                                                                  | -115,33                 |
| Bewegungen Sachkonten-Saldenliste<br>abstimmen               | Summe Netto E                                                                                   | $-607.02$               |
| Umsatzsteuerangaben<br>$\checkmark$                          | <b>AUSGABEN</b>                                                                                 |                         |
|                                                              | Summe Brutto A                                                                                  | 0.00                    |
| Finanzkontobewegungen<br>√                                   | Umsatzsteuer A                                                                                  | 0.00                    |
| Einnahmen nach Sozien<br>$\overline{\mathbf{v}}$             | Summe Netto A                                                                                   | 0.00                    |
| Jahresauswertung                                             |                                                                                                 |                         |
| Aktenstatistik                                               | Bruttoüberschuss                                                                                | $-722.35$               |
| Vermögensstatus                                              | Nettoüberschuss                                                                                 | $-607.02$               |
|                                                              | Umsatzsteuersoll                                                                                | $-115,33$               |
| Auswertung per 20.10.09                                      |                                                                                                 |                         |
| Sachkonten-Saldenliste per 20.10.09                          | Anzahl laufender Akten                                                                          | 98                      |
|                                                              | Nettoumsatz pro Akte                                                                            | $-6.19$                 |
| Konten USt-Zahlungen an Finanzamt<br>会                       | Nettoausgaben pro Akte                                                                          | 0.00                    |
| 4050 UStZahlung an FiAmt<br>▼                                | Nettoertrag pro Akte                                                                            | $-6,19$                 |
|                                                              |                                                                                                 |                         |
| Betrag Sondervorauszahlung                                   |                                                                                                 |                         |
| $0.00 \epsilon$                                              |                                                                                                 |                         |
|                                                              |                                                                                                 |                         |
| Konten USt-Erstattungen vom Finanzamt &                      |                                                                                                 |                         |
| 8540 USt-ErstattJahreserkl. u.a.<br>۰                        |                                                                                                 |                         |
|                                                              |                                                                                                 |                         |
|                                                              |                                                                                                 |                         |
| $\rightarrow$<br>Start                                       |                                                                                                 |                         |
|                                                              | Teil 1 Einnahmen / Ausgaben   Teil 2 Erlöskonten   Teil 3 Aufwandskonten   Teil 4 Sonstig (   ▶ |                         |

**Abb. 12: F10 Auswertungen - E-Ü Rechnung**

*F10 E/Ü-Rechnung* dient zur Erstellung der jährlichen Einnahmen-Überschuss-Rechnung oder zur Dokumentation der monatlichen Umsatzsteuer-Voranmeldungen. Bei sachgerechter Bedienung der *Finanzbuchhaltung I* und bei vollständiger Beachtung der steuerlichen Vorschriften wird eine Gewinnermittlung nach § 4 Abs. 3 EStG erstellt. **ra-micro 7** nimmt aber keine steuerliche Überprüfung Ihrer Eingaben vor. Sie können auf die Hinzuziehung eines Steuerberaters nur verzichten, wenn Sie über hinreichende Sachkunde verfügen.

Die *E/Ü-Rechnung* wird in Teilen erstellt, die Ihnen am unteren Bildschirmrand in Form von Karteikarten zur Verfügung stehen. Ihre Auswahl treffen Sie entweder mit der Maus, über die Cursortasten oder mittels der Tastenkombinationen [Alt] bis [Alt] 9.

Zur Verfügung stehen dabei:

- Teil 1 Einnahmen/Ausgaben,
- Teil 2 Erlöskonten,
- Teil 3 Aufwandskonten,
- Teil 4 Sonstige Sachkonten,
- Teil 5 *UVA (*für Umsatzsteuer-Voranmeldung),
- Teil 6 Finanzkontobewegungen,
- Teil 7 Betriebsvermögen,
- Teil 8 *Einnahmen nach Sachbearbeitern* (bzw. Sozien, bei aktivierter Sozietätsabrechnung),
- Teil 9 Sachkonten-Saldenliste.

Im Eingabebereich Datum können Sie den Datumsbereich eingrenzen. Umsatzsteuer-Voranmeldungen können Sie nur erstellen, wenn Sie hier ganze Monate oder Quartale oder ein ganzes Jahr wählen.

Unter *Optionen* können Sie zwischen

- Bewegungen Sachkonten-Saldenliste abstimmen,
- Umsatzsteuerangaben,
- Finanzkontobewegungen,
- Einnahmen nach Sachbearbeitern bzw. Sozien, bei aktivierter Sozietätsabrechnung,
- Aktenstatistik,
- Vermögensstatus,
- Sachkonten-Saldenliste

### wählen.

Über *Bewegungen Sachkonten-Saldenliste abstimmen* können Sie die Salden der Sachkonten ermitteln. *F10 Auswertungen, Sachkontenliste* bietet ebenfalls eine Saldenermittlung an. Je nach Anzahl der angelegten Konten kann dieser Vorgang einige Zeit dauern.

Ganz allgemein: Für einen Teil der Auswertungen der *Finanzbuchhaltung* wird auf gespeicherte Kontensalden zurückgegriffen, damit eine rasche Anzeige möglich ist. Die gespeicherten Kontensalden werden bei jeder Buchung aktualisiert. In jedem Fall empfiehlt es sich, die Kontensalden periodisch neu abzustimmen.

Bewegungen Sachkonten-Saldenliste abstimmen steht nicht zur Verfügung, wenn Sie in der Menüleiste unter Einstellungen Finanzbuchhaltung/Aktenkonto auf der Karteikarte EÜ-Rechnung die Einstellung Einnahmen-Überschuss-Rechnung über Datenpool gewählt haben.

Außerdem können Sie einzelne Teile der *Einnahmen-Überschuss-Rechnung* wählen bzw. abwählen. In jedem Fall, auch wenn Sie keine Auswahl treffen, werden Ihnen die ersten vier Teile der *EÜ-Rechnung* angezeigt, die Übersicht über *Einnahmen Ausgaben* und der dreiteilige Kontennachweis (*Erlöskonten*, *Aufwandskonten*, *Sonstige Sachkonten*). Bei Wahl der Grundeinstellung *Einnahmen-Überschuss-Rechnung über Datenpool* in der Menüleiste stehen Ihnen nicht alle Auswertungen zur Verfügung.

Neben den Eingaben unter Filter und Optionen können Sie die beiden Bereiche Konten USt-Zahlungen an Finanzamt und Konten USt-Erstattungen vom Finanzamt aufrufen.

Unter K*onten USt-Zahlungen an Finanzamt* können Sie Konten angeben, auf die Sie Umsatzsteuerzahlungen buchen. Es sind nur Sachkonten der Kontenklasse 4 zulässig. Bei Wahl *des Datums von 01.12 bis 31.12* (für die Vorbereitung der Umsatzsteuervoranmeldung für Dezember) im Filterbereich der *E/Ü Rechnung* können Sie hier auch den Betrag einer Sondervorauszahlung eingeben, der dann eingerechnet wird. Eine Sondervorauszahlung ist unter Umständen zu leisten, wenn Sie eine Dauerfristverlängerung beantragen und dann die Voranmeldungen einen Monat später abgeben dürfen.

Im Bereich *Konten USt-Erstattungen vom Finanzamt* können Sie Konten angeben, auf die Sie Steuererstattungen des Finanzamtes buchen. Es sind nur Sachkonten der Kontenklasse 8 zulässig.

Wenn Sie in der Menüleiste unter *Einstellungen Finanzbuchhaltung/Aktenkonto,* die Einstellung *Einnahmen-Überschuss-Rechnung über Datenpool* auf der *Karteikarte [EÜ-Rechnung](#page-12-0)*, gesetzt haben, werden beim Aufruf **60**

der *EÜ-Rechnung* die weiteren Datenpools abgefragt, die einbezogen werden sollen. Wählen Sie hier keinesfalls den Datenpool aus, aus dem Sie *F10 E/Ü-Rechnung* aufrufen.

Mit Bistant werden die Auswertungen angezeigt. Nach Abschluss aller Auswertungen haben Sie die Möglichkeit die Tabellen zu drucken, über *Export* können Sie die aktuell angezeigte Tabelle in MS Excel übertragen. Sie können die Tabellen auch in das Clipboard kopieren.

# **Teile der E/Ü-Rechnung**

## **Teil 1 Einnahmen/Ausgaben**

Diese Auswertung zeigt Ihnen die Summe aller Einnahmen, aller Ausgaben sowie die Umsatzsteuer-Zahllast an, bezogen auf den von Ihnen gewählten Zeitraum. Die Ermittlung der als *Netto* ausgewiesenen Summen erfolgt unterschiedlich. Bei *Summe Netto E* und *Summe Netto A* werden nur die Steuerbeträge abgezogen, aber nicht Steuerzahlungen an das Finanzamt oder vom Finanzamt berücksichtigt. Beim *Nettoüberschuss* werden Abführungen an das Finanzamt bzw. Erstattungen des Finanzamtes berücksichtigt und die entsprechende Berechnung in der dritten Spalte dargestellt. *Umsatzsteuersoll* zeigt die Umsatzsteuer-Zahllast an (*Umsatzsteuer E* – *Umsatzsteuer A*)

Zusätzlich werden bei Selektion der *Aktenstatistik* die Anzahl laufender Akten, der Nettoumsatz pro Akte, die Nettoausgaben pro Akte und der Nettoertrag pro Akte angezeigt.

## **Teil 2 Erlöskonten**

Es werden Bruttoeinnahmen und eingenommene Mehrwertsteuer nach Konten für den gewählten Zeitraum angezeigt und summiert. Zusätzlich werden die kumulierten Werte des Jahres und ihr prozentualer Anteil an den gesamten Einnahmen angezeigt.

## **Teil 3 Aufwandskonten**

Es werden Bruttoausgaben und die verausgabte Vorsteuer nach Konten für den gewählten Zeitraum angezeigt und summiert. Zusätzlich werden die kumulierten Werte des Jahres und ihr prozentualer Anteil an den gesamten Ausgaben angezeigt.

## **Teil 4 Sonstige Sachkonten**

Hier werden Ihnen Zugang, Abgang und Saldo für die Kontenbereiche 1-999 und 1300-1999 angezeigt (ohne Anfangsbestände).

### **Teil 5 UVA**

Dieser Teil enthält nur dann Werte, wenn Sie bei *Optionen Umsatzsteuerangaben* gewählt haben. Hier werden die Umsätze mit verschiedenen Steuersätzen und die daraus errechnete Steuer angezeigt. Als Nachsteuer auf versteuerte Anzahlungen bei Umsatzsteuererhöhungen werden die direkt auf dem Konto 8000 gebuchten Mehrwertsteuerbeträge angezeigt. Als Differenz zwischen Mehrwertsteuer und Vorsteuer wird die Umsatzsteuerschuld ermittelt.

### **Teil 6 Finanzkontobewegungen**

Hier werden für den laufenden Monat und den kumulierten Zeitraum die Bewegungen der Finanzkonten angezeigt. Beachten Sie, dass diese Umsätze nur angezeigt werden, wenn Sie im linken Filter-Bereich die Option *Finanzkontobewegungen* gewählt haben.

### **Teil 7 Betriebsvermögen**

Dieser Teil enthält nur dann Werte, wenn Sie die Option *Vermögensstatus* gewählt haben. Es werden zum einen die *Finanzkonten* angezeigt, zum anderen die *Bestandskonten* der Kontenklasse 0. Die Konten der Kontenklasse 0 werden unter *Anlagewerte* summiert, die Finanzkonten als *Barkapital*. Daneben werden Gebührenforderungen und Gebührenvorschüsse mit den Gesamtsalden des *Aktenkontos* aufgeführt. Auslagen und Fremdgeld werden mit den Salden der Sachkonten dargestellt.

### **Teil 8 Einnahmen nach Sachbearbeitern bzw. Sozien**

Dieser Teil enthält nur dann Werte, wenn Sie die Option *Einnahmen nach Sachbearbeitern* bzw. *Sozien* gewählt haben. Für jeden Aktensachbearbeiter werden für die Einnahmekonten die Brutto-, Mehrwertsteuer- und Nettobeträge angezeigt. Es wird außerdem der prozentuale Anteil der jeweiligen Bruttoeinnahmen an den Gesamteinnahmen dargestellt. Bei aktivierter *Sozietätsabrechnung* werden hier die *Einnahmen nach Sozien* dargestellt. Es sind dann die zur Akte gespeicherten *Umsatzanteile Sozien* maßgeblich und nicht mehr der im Aktenregister zur Akte erfasste *Sachbearbeiter*.

## **Teil 9 Sachkonten-Saldenliste**

Hier werden die Salden aller Sachkonten dargestellt. Dieser Teil enthält nur dann Werte, wenn Sie die Option *Sachkonten-Saldenliste* gewählt haben.

## **Formular EÜR**

Das Formular *Anlage EÜR* ist als Anlage zur Einkommensteuererklärung ab 2005 abzugeben. Rufen Sie im Textmenü *Formular EÜR* auf. Es folgt zunächst der Hinweis, dass Sie die Abschreibungsbeträge der Finanzbuchhaltung und die Werte des Anlageverzeichnisses (Seite 5 des Formulars *EÜR*) auf Ihre Identität hin überprüfen.

Es wird Ihnen von **ra-micro 7** dann eine Vorschau des ausgefüllten Formulars angeboten. Sie können das angezeigte Jahr ändern, indem Sie über  $\blacktriangleright$  die Auswahl der zur Verfügung stehenden Formulare aufrufen. Hier können Sie sich auch Blankoformulare für die angezeigten Jahre anzeigen lassen und ausdrucken.

Oberhalb des Formulars befindet sich der Steuerbereich. Dieser dient zum Blättern zwischen den Formularseiten und zur Änderung der Ansichtsgröße. Die einzelnen Formularseiten können Sie auch über die Vorschauanzeige im linken Fensterbereich erreichen oder über die Buttons **O** Weiter und **O** Zurück . Der Zoomfaktor des Formulars lässt sich auch über die linke und rechte Maustaste steuern. Über die entsprechenden Buttons kann das Formular gedruckt werden.

Das Formular wird mit den Werten angezeigt, die sich aus Ihrer Kontenzuordnung für den gewählten Jahrgang ergeben. **ra-micro 7** errechnet aus den Einnahme- und Ausgabekonten automatisch die Mehrwertsteuer bzw. die Vorsteuer.

Die auf dem Konto 4000 gebuchte Vorsteuer und die auf dem Konto 8000 gebuchte Mehrwertsteuer (Ausnahmefälle der Buchung der Umsatzsteuer) wird automatisch im Posten 185 des Formulars *Gezahlte Vorsteuerbeträge* und im Posten 140 *Vereinnahmte Umsatzsteuer sowie Umsatzsteuer auf unentgeltliche Wertabgaben* erfasst. Die Felder dieser beiden Posten sind abgegraut. Hier können Sie selbst keine Eingaben machen.

Über *Kontenzuordnung* können Sie ansonsten die Zuordnung von Konten der Finanzbuchhaltung zu den einzelnen Formularzeilen der *Anlage EÜR* vornehmen. Ergänzen Sie das Formular zunächst mit den geforderten allgemeinen Angaben. Dazu wählen Sie die weiß hinterlegten Eingabefelder nacheinander an. In den entsprechenden Eingabefeldern können Sie über die sich öffnende Auswahl die entsprechenden Konten zuordnen. Mit *Speichern* können Sie die Änderungen speichern.

Wenn auf Referatskonten steuerpflichtige und gleichzeitig steuerfreie Einnahmen vorliegen, ordnen Sie diese Konten den beiden Posten *112 Umsatzsteuerpflichtige Betriebseinnahmen* und *103 Umsatzsteuerfreie, nicht umsatzsteuerbare Betriebseinnahmen sowie Betriebseinnahmen, für die der Leistungsempfänger die Umsatzsteuer nach § 13b UStG schuldet* zu. Es erfolgt dann automatisch von **ra-micro 7** eine Unterscheidung nach dem Steuersatz. In allen anderen Fällen würde eine Mehrfachzuordnung zu falschen Ergebnissen führen.

Im Textmenü befindet sich unter **E**i<sup>Anleitung</sup> eine PDF-Datei mit der *Anleitung zum Vordruck "Einnahmenüberschussrechnung – Anlage EÜR"* von der Finanzverwaltung.

Buchungen im gewählten Jahr während der Erstellung des Formulars können zu widersprüchlichen Werten  $\mathbb{R}$ führen. Wir empfehlen die *Anlage EÜR* erst nach Abschluss aller Buchungen zu erstellen.

Können Sie die berechneten Werte im Formular nicht nachvollziehen, empfehlen wir folgendes Vorgehen:

Prüfen Sie die Journalbuchungen des betroffenen Jahres unter

### **Buchungen prüfen.**

Stimmen Sie die Sachkonten-Saldenliste in F10 Sachkontenliste, Sachkonten-Saldenliste abstimmen ab.

- Überprüfen Sie die Zuordnung der Konten zu den einzelnen Zeilen des Formulars *Anlage EÜR*.
- Legen Sie sich eine aktuelle *Sachkontenliste* neben das Formular und berechnen Sie selbst die Werte, die sich aus der Zuordnung der Kontenwerte für die fraglichen Felder ergeben. Fangen Sie mit einer Unklarheit an. Möglicherweise klären sich dabei auch schon andere Unstimmigkeiten. Mit Excel können Sie sich die Berechnung vereinfachen. Es kann auch sinnvoll sein, zunächst die Zuordnung sämtlicher Konten zu einem Posten zu löschen und dann die Konten nach und nach wieder hinzuzunehmen und die Werte laufend zu kontrollieren.

# **2. E/Ü-Rechnung laufender Monat und Vormonat, laufendes Jahr und Vorjahr (HTML)**

Sie können sich die *E/Ü-Rechnung* im HTML-Format für den laufenden Monat, den laufenden Vormonat, das laufende Jahr und das laufende Vorjahr anzeigen lassen. Zur Nutzung dieser Module ist es erforderlich, in **ra-** **micro 7** in der Menüleiste unter *Dienstprogramme/Kanzlei, Grundeinstellungen, 7 Chiffren* eine *E/Ü-Rechnung*-*Chiffre* zu hinterlegen.

# **3. Sachkontenliste**

| Ausblenden<br>Sachkonten-Saldenliste abstimmen Ansicht + |                                   |              | <sup><i>M</i></sup> Hilfe | Т<br>Info |
|----------------------------------------------------------|-----------------------------------|--------------|---------------------------|-----------|
| <b>Filter</b>                                            | Konto                             | AB €         | Zugang €                  | Abgar A   |
| Von Konto: 4000<br>Bis Konto: 4980                       | 4000 100 % Vorsteuer              | 0.00         | 0.00                      |           |
| Jahr:                                                    | 4040 USt-Nachzahlung an FA        | 0.00         | 0.00                      |           |
| 09                                                       | 4050 UStZahlung an FiAmt          | 0.00         | 0.00                      |           |
| Konten ohne Bewegungen anzeigen inaktiv                  | <b>SUMME GRUPPE 40</b>            | 0.00         | 0.00                      |           |
| Druck in Briefdatei                                      |                                   |              |                           |           |
|                                                          | 4120 Gehälter                     | 0.00         | 0.00                      |           |
| Start                                                    | 4121                              | 0.00         | 0.00                      |           |
|                                                          | 4130 Sozialversicherung           | 0.00         | 0.00                      |           |
|                                                          | 4138 Beiträge Berufsgenoss.       | 0,00         | 0,00                      |           |
|                                                          | 4140 Freiw.soz.Aufw.Istfrei       | 0.00         | 0.00                      |           |
|                                                          | 4190 Aushilfslöhne                | 0.00         | 0.00                      |           |
|                                                          | <b>SUMME GRUPPE 41</b>            | 0.00         | 0.00                      |           |
|                                                          |                                   |              |                           |           |
|                                                          | 4210 Buromiete                    | 0.00         | 0.00                      |           |
|                                                          | 4240 Gas, Strom, Wasser           | 0.00         | 0.00                      |           |
|                                                          | 4250 Reinigung                    | 0.00         | 0,00                      |           |
|                                                          | <b>SUMME GRUPPE 42</b>            | 0,00         | 0,00                      |           |
|                                                          |                                   |              |                           |           |
|                                                          | 4365                              | 0.00         | 0,00                      |           |
|                                                          | 4380 Beitr. Berufsorg. WG         | 0,00         | 0,00                      |           |
|                                                          | <b>SUMME GRUPPE 43</b>            | 0,00         | 0,00                      |           |
|                                                          | 4610                              | 0.00         | 0.00                      |           |
|                                                          | 4630 Geschenke bis € 35.00        | 0.00         | 0.00                      |           |
|                                                          | 4635 Geschenke über € 35.00       | 0.00         | 0.00                      |           |
|                                                          | 4695 Berufl, Fortbild, RA WG      | 0.00         | 0.00                      |           |
|                                                          | <b>SUMME GRUPPE 46</b>            | 0,00         | 0,00                      |           |
|                                                          | 4800 GWG bis 410.00 €             | 0.00         | 0.00                      |           |
|                                                          | <b>SUMME GRUPPE 48</b>            | 0.00         | 0.00                      |           |
|                                                          |                                   |              |                           |           |
|                                                          | 4900                              | 0.00         | 0.00                      |           |
|                                                          | 4910 Porto<br>$(0.200 \pm 0.000)$ | 0.00<br>0.00 | 0.00<br>0.00              |           |
|                                                          | ∢                                 |              |                           | b.        |

**Abb. 13: F10- Auswertungen- Sachkontenliste**

Mit *F10 Sachkontenliste* sind zwei Funktionen verfügbar, die Anzeige der Sachkontenliste und die Neuberechnung der gespeicherten Verkehrszahlen unter *Sachkonten-Saldenliste abstimmen*.

Wenn Sie keine Auswahl bei den Konten und dem Jahr treffen, werden Ihnen alle *Sachkonten* des laufenden Jahres angezeigt. Im Filterbereich wird Ihnen außerdem angezeigt, ob die Einstellung in der Menüleiste unter *Sachkonten ohne Jahresanfangsbestand, Zugang und Abgang anzeigen/drucken* auf der Karteikarte *[EÜ-](#page-12-0)[Rechnung](#page-12-0)*, der *Einstellungen Finanzbuchhaltung/Aktenkonto* aktiviert ist oder nicht.

Mit *Sachkonten-Saldenliste abstimmen* können Sie eine Neuberechnung der gespeicherten Salden durchführen. Über *Druck in Briefdatei* können Sie den Druck in eine Briefdatei umleiten.

Die Angaben werden in den Spalten *AB* (Anfangsbestand), *Zugang* (bezogen auf das Finanzkonto), *Abgang* und *Saldo* angezeigt.

Die Spalte *AB* enthält Ausgaben als negative Beträge und Einnahmen als positive Beträge. Die Anfangsbestände können mit der Programmfunktion *Jahresabschluss* vorgetragen, unter *Kontenplan/Kontenverwaltung* eingegeben oder gebucht worden sein.

Ein Anlagegut wie z. B. einen Pkw müssen Sie entsprechend mit einem negativen Vorzeichen vortragen, wenn Sie dazu das Modul *Kontenplan/Kontenverwaltung* nutzen.

In der Spalte *Zugang* werden Einnahmen als positive Beträge und Ausgaben als negative Beträge dargestellt.

in der Spalte *Abgang werden* Ausgaben als positive Beträge und Einnahmen als negative Beträge dargestellt.

Als Einnahmen gelten auch Überschüsse von Einnahmen über Ausgaben. Als Ausgaben gelten auch Überschüsse von Ausgaben über Einnahmen.

Mit einem Doppelklick auf eine Zeile können Sie *Konten einrichten* für das in dieser Zeile aufgeführte Konto aufrufen. Alternativ kann unter *Ansicht* die Darstellung im Soll-Haben-Format, dem Format einer kaufmännischen Buchführung, aktiviert werden.

# **4. Finanzkontenliste**

| Konto                       | Anfangsbestand | Zugang     | Abgang     | Saldo      |
|-----------------------------|----------------|------------|------------|------------|
| 1000 Kasse                  | $-728.26$      | 7.046.97   | 6.075.46   | 243,25     |
| 1001 Postbank               | 910.00         | 12.00      | 0.00       | 922,00     |
| 1002 Sparkasse Ffo          | 164.385.51     | 0.00       | 0.00       | 164.385.51 |
| 1003 Volksbank Geschäftskl  | 26.603,84      | 0.00       | 200,00     | 26.403,84  |
| 1004 Volksbank Anderkto     | 13.274,94      | 0.00       | 0.00       | 13.274,94  |
| 1005 Ostseesparkasse HRO    | 0.00           | 71,40      | 0,00       | 71,40      |
| 1006 Kaution 4, 06          | 0.00           | 0,00       | 0,00       | 0,00       |
| 1007 Deutsche Bank PER      | 0.00           | 0,00       | 0.00       | 0,00       |
| 1008 Deutsche Bank Anderk   | 0.00           | 0.00       | 0.00       | 0.00       |
| 1009 Deutsche Bank Sparca   | 0.00           | 0.00       | 0.00       | 0.00       |
| 1010 BMW Bank EuroCard      | 0.00           | 0.00       | 0.00       | 0.00       |
| 1011 Deutsche Bank FRW      | 0.00           | 0.00       | 0.00       | 0.00       |
| 1012 Cetelem Bank           | 0.00           | 0.00       | 0.00       | 0.00       |
| 1013 Santander Bank         | 0.00           | 0.00       | 0.00       | 0.00       |
| 1019 Dresdner Bank HRO      | 0.00           | 0.00       | 0.00       | 0.00       |
| 1020 Gerichtskostenmarken   | 0.00           | 0.00       | 0.00       | 0.00       |
| 1024 Kontoimport            | 0.00           | 0.00       | 0.00       | 0.00       |
| 1030 Kaution 3 0 G          | 0.00           | 188.635.75 | 188.226.76 | 408,99     |
| 1031 Kaution 4, OG          | 3.455.20       | 0.00       | 0.00       | 3.455,20   |
| 1040 Zubuchung Umsätze      | 0.00           | 0.00       | 0.00       | 0.00       |
| 1041 Finanzkonten FRW       | 0.00           | 0.00       | 0.00       | 0.00       |
| 1042 Finanzkonten Pritzwalk | 0.00           | 0.00       | 0.00       | 0.00       |
| 1043 Finanzkonten HRO       | 0.00           | 0.00       | 0.00       | 0.00       |
| 1090 FinanzZwischenkonto    | 373.01         | 0.00       | 0.00       | 373,01     |
| Zwischensumme               | 208.274.24     | 195.766,12 | 194.502.22 | 209.538.14 |
| 1199 Fibu-Test              | 0.00           | 0.00       | 0.00       | 0.00       |
| 1200 ig                     | 0.00           | 0.00       | 0.00       | 0.00       |

**Abb. 14: F10 - Auswertungen - Finanzkontenliste**

Die *Finanzkontenliste* ist eine Saldenliste begrenzt auf die *Finanzkonten* (Buchungskreis-Konten) der *Finanzbuchhaltung*, die Sie auch mit der Tastenkombination **[AlfGr][F]** aufrufen können. Sie ist das wichtigste Kontrollinstrument für die *Finanzbuchhaltung*.

Die Salden werden bei jeder Buchung aktualisiert. In Ausnahmefällen, z. B. bei einem Programmabsturz, kann die Neuberechnung unterblieben sein. Eine Aktualisierung erfolgt automatisch bei der Erstellung einer *EÜ-Rechnung und* damit im Regelfall im von **ra-micro 7** empfohlenen Monatsabstand. Eine Neuberechnung können Sie jederzeit über *Sachkonten-Saldenliste abstimmen* in dem Modul *F10 Sachkontenliste* erreichen.

Wenn Sie die *Finanzbuchhaltung* durch eine Chiffre geschützt haben, können Sie die Anzeige der *Finanzkonten-Übersicht* ebenfalls sperren, in dem Sie in der Menüleiste unter *Allgemeine Grundeinstellungen, 7 Chiffren,* die Einstellung *Chiffre Buchhaltung für Übersicht Finanz-/Sachkonten* wählen.

Am linken unteren Bildschirmrand erhalten Sie die Möglichkeit den Jahrgang der angezeigten Finanzkontenübersicht zu bestimmen.

# **5. Finanzkontostände**

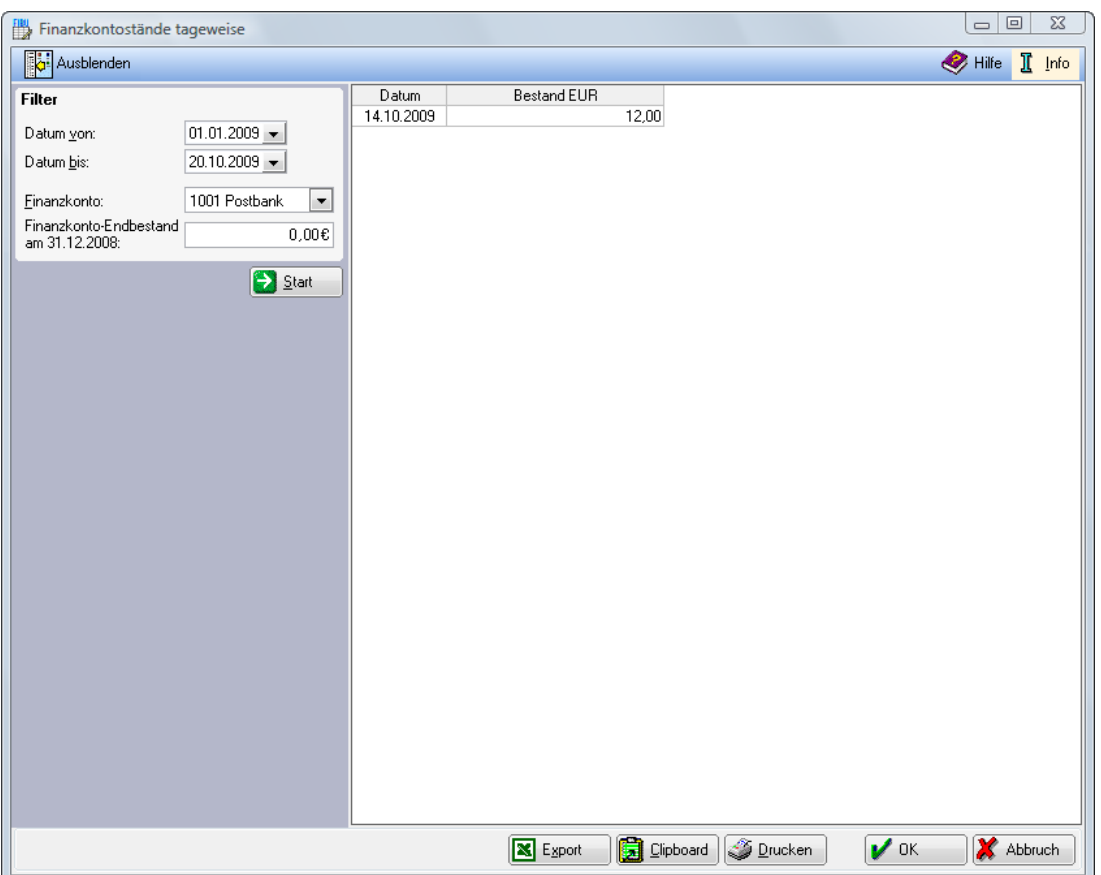

**Abb. 15: F10 - Auswertungen - Finanzkontostände**

Sie können mit diesem Modul die täglichen Stände Ihrer Finanzkonten darstellen. So können Sie durch Vergleich mit den Ihnen vorliegenden Kontoauszügen oder Kassenbestandsaufnahmen den Tag ermitteln, an dem erstmals Differenzen auftraten.

Anschließend können Sie sich das *Journal* mit der Selektion des Finanzkontos für den Tag anzeigen lassen, an dem eine Differenz erstmals auftrat. Sie können nun die einzelnen Buchungen prüfen und haben so ein effektives Werkzeug, um Differenzen aufzuklären.

Grenzen Sie zunächst den Datumsbereich ein und legen das zu überprüfende *Finanzkonto* fest. Geben Sie dann den Anfangsbestand des Finanzkontos zum jeweils letzten Tag des Buchungsmonats manuell ein. Wenn Sie den Datumsbereich z.B. mit dem 01.04. beginnen lassen, müssen Sie als Eröffnungsbestand im Feld *Finanzkonto-Endbestand zum 31.12.* den Stand zum 31.03. eintragen.

Ein bereits erfasster Anfangsbestand wird nicht berücksichtigt, um die Fehlerquelle fehlerhafte Anfangsbestände bei der Kontrolle möglichst zu vermeiden. Nach Bestätigung der Einstellungen mit **De Start munden** Ihnen die Kontenstände tageweise angezeigt und zwar nur für die Tage, an denen sich der Saldo ändert. Tage, an denen Ausgaben und Einnahmen in derselben Höhe gebucht werden, tauchen hier nicht auf.

Wie gewohnt können Sie auch hier die Tabelle nach Excel exportieren, zur weiteren Verarbeitung in eine Zwischenablage einfügen oder drucken.

# **6. Finanzkontostände (HTML)**

Sie können sich die *Finanzkontostände* im HTML-Format anzeigen lassen.

# **7. Grafik**

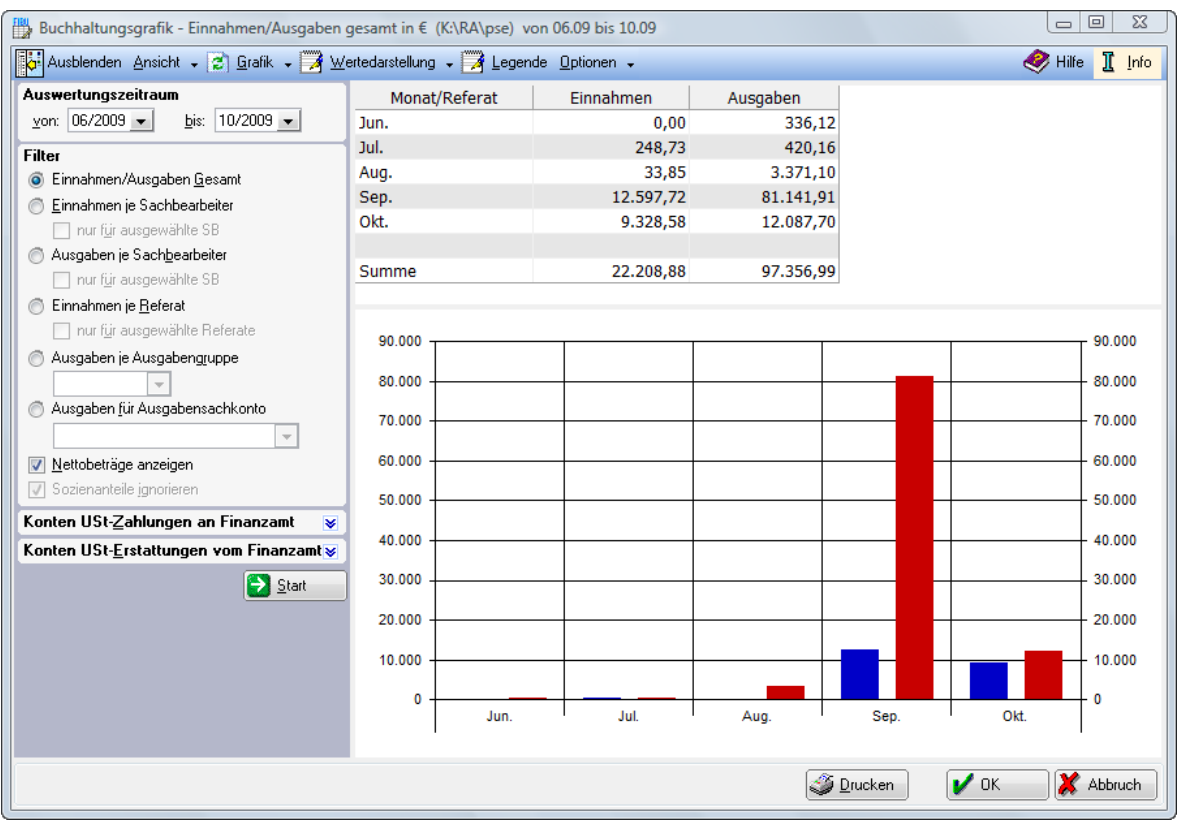

**Abb. 16: F10- Auswertungen - Grafik**

Mit *F10 Grafik* können die in der *Finanzbuchhaltung I* erfassten Daten detailliert in grafischer und tabellarischer Form nach unterschiedlichen Gesichtspunkten ausgewertet werden. Geben Sie zunächst den Zeitraum ein, für den die Auswertung erfolgen soll. Anschließend können Sie im Filterbereich zwischen

- Einnahmen/Ausgaben Gesamt,
- Einnahmen je Sachbearbeiter,
- Ausgaben je Sachbearbeiter,
- Einnahmen je Referat,
- Ausgaben je Ausgabengruppe,
- Ausgaben für Ausgabensachkonto

wählen. Dabei können Sie bestimmte Sachbearbeiter, Referate, Ausgabenkonten oder Ausgabenkontengruppen auswählen oder eine Auswertung der Gesamteinnahmen und -ausgaben darstellen.

Zudem haben Sie die Möglichkeit, sämtliche Auswertungen der erweiterten Buchhaltungsgrafik mit den Nettobeträgen erstellen zu lassen. Bei Wahl von *Nettobeträge anzeigen* können Sie die Konten der *USt-Zahlungen an Finanzamt* und der *Erstattung vom Finanzamt* auswählen, auf die Sie Zahlungen an das Finanzamt oder Erstattungen vom Finanzamt buchen. Die Angaben werden zur Ermittlung des Nettoüberschusses benötigt.

Außerdem können Sie die Einstellung *Sozienanteile ignorieren* setzen. Zu einer Akte ist ein Aktensachbearbeiter gespeichert, daneben können bei aktivierter *Sozietätsabrechnung* zu einer Akte auch *Sozienanteile* gespeichert sein. Die *Sozienanteile* haben normalerweise Vorrang. Hier können Sie bestimmen, dass bei aktivierter *Sozietätsabrechnung* die *Sozienanteile* ignoriert werden. Mit **D** Start lösen Sie die Auswertung aus.

Über die Toolbar erhalten Sie die Möglichkeit, den Filterbereich zur besseren Übersicht auszublenden.

Außerdem steht Ihnen über *Ansicht* die Möglichkeit zur Verfügung, die Auswertung in grafischer und/oder tabellarischer Form anzeigen zu lassen.

Lassen Sie sich eine Grafik anzeigen, können Sie über & Grafk · verschiedene Darstellungsformen wählen. Mit *Wertedarstellung* bestimmen Sie, ob zur Grafik *Prozentwerte*, *Absolutwerte* oder keine Werte angezeigt werden sollen. Mittels *Legende* wird eine Erläuterung der verschiedenen Farbausgaben hinzugefügt. Über *Optionen* können Sie einen Farbdruck auslösen, sofern Ihr Rechner mit einem Farbdrucker verbunden ist.

# **8. Mandanten Umsatzliste**

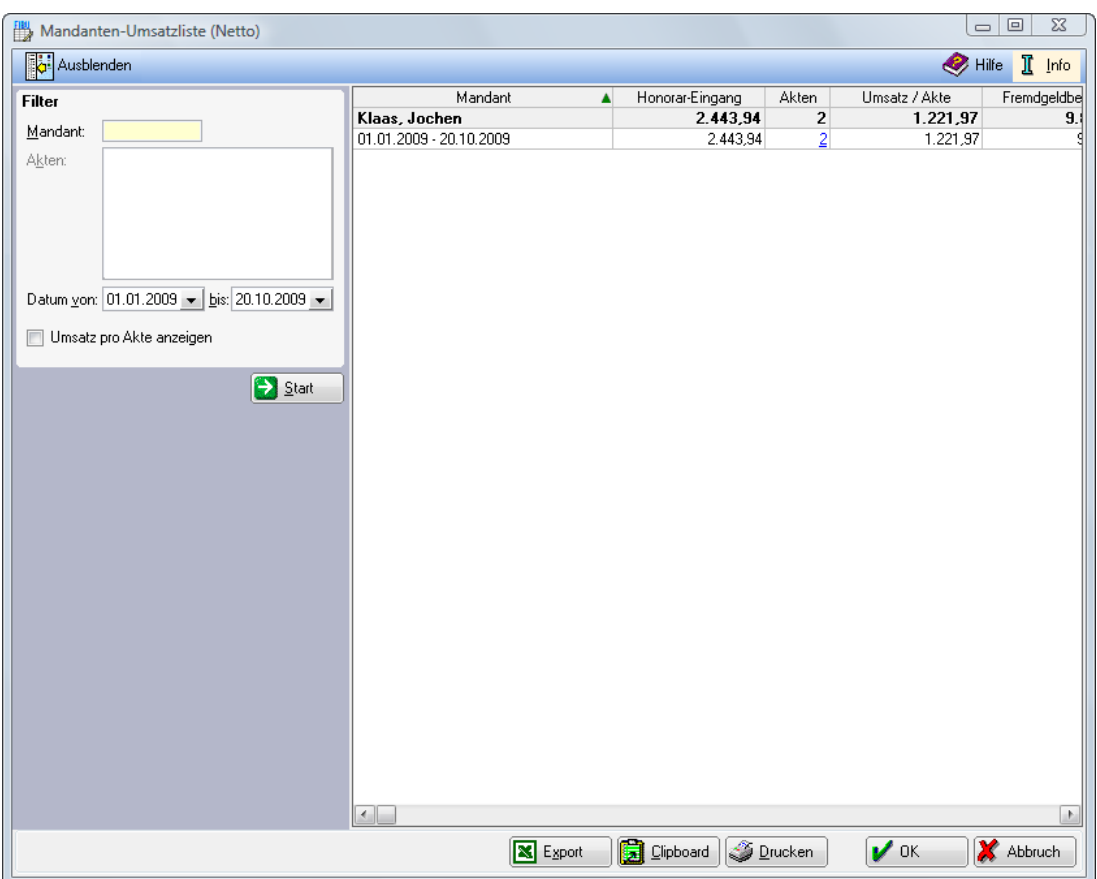

**Abb. 17: F10 - Auswertungen Mandanten-Umsatzliste**

In der *Mandanten-Umsatzliste* werden die Honorareingänge und der Fremdgeldbestand wahlweise zu allen oder zu einem einzelnen Mandanten angezeigt. Geben Sie dazu im Filterbereich die *Adressnummer* des Mandanten ein, für den die Auswertung erstellt werden soll. Haben Sie diese gerade nicht zur Hand, können Sie auch den Namen des Mandanten eingeben. Ihnen werden dann alle in Frage kommenden Akten aufgelistet. Sie können dann einzelne Akten von der Auswertung ausschließen. Wenn Sie keine *Adressnummer* eingeben, werden alle Honorareingänge zu allen Adressen innerhalb des gewählten Datumsbereichs angezeigt. Die *Mandanten-Umsatzliste* kann in Excel exportiert werden, zur Weiterverarbeitung in die Zwischenablage kopiert oder gedruckt werden.

# **9. Mandanten Umsatzliste (HTML)**

Sie können sich die *Mandanten Umsatzliste* im HTML-Format anzeigen lassen.

# **10. Aktenkonto Buchungen**

|      |            | Aktenkonto - Journalbuchungen |      |                                      |                |            |           |           | $\Box$<br>$\equiv$ | $\Sigma$ |
|------|------------|-------------------------------|------|--------------------------------------|----------------|------------|-----------|-----------|--------------------|----------|
|      | Einblenden | Ansicht - Optionen -          |      |                                      |                |            |           | ◉         | π<br>Hilfe         | Info     |
| FiKo | Belea      | Datum                         | Akte | Buchungstext                         | Ausgabe €      | Einnahme € | SaKo      | <b>SB</b> | $\%$               | ▲        |
| 1001 | 002001     | 04.08.2009                    |      | 1/09 Zahlung Auftrag. 0900001        |                | 8.40       | 8031      | <b>GW</b> | 19,00              |          |
| 1001 | 003001     | 04.08.2009                    |      | 1/09 Zahlung Dritter 0900001         |                | 3,60       | 8031      | GW        | 19,00              |          |
| 1001 | 003001     | 04.08.2009                    |      | 1/09 Zahlung Dritter 0900001         |                | 95.72      | 1700      | GW        | 0.00               |          |
| 1001 | 004001     | 04.08.2009                    |      | 1/09 Zahlung Dritter                 |                | 10.000,00  | 1700      | GW        | 0.00               |          |
| 1001 | 004002     | 04.08.2009                    |      | 1/09 Auszahlung                      | 100.00         |            | 1700      | GW        | 0,00               |          |
| 1030 | 198001     | 17.07.2009                    |      | 1/09 Zahlung Dritter                 |                | 45.00      | 1700      | <b>GW</b> | 0.00               |          |
| 1030 | 208006     | 27.07.2009                    |      | 1/09 Zahlung Auftrag.                |                | 27.73      | 8031      | GW        | 19.00              |          |
| 1030 | 208008     | 06.08.2009                    |      | 1/09 Zahlung RS                      |                | 9.24       | 8031      | GW        | 19,00              |          |
| 1001 | 018001     | 01.09.2009                    |      | 1/09 Zahlung Auftrag.                |                | 420.17     | 8031      | GW        | 19,00              |          |
| 1001 | 030001     | 16.09.2009                    |      | 1/09 Zahlung Auftrag, 0900003        |                | 840,34     | 8038      | GW        | 19,00              |          |
| 1001 | 000000     | 21.09.2009                    |      | 1/09 Zahlung Auftrag.                |                | 294.12     | 8031      | GW        | 19.00              |          |
| 1001 | 037001     | 21.09.2009                    |      | 1/09 Zahlung Auftrag.                |                | 100,00     | 8031      | GW        | 19,00              |          |
| 1001 | 037001     | 21.09.2009                    |      | 1/09 Storno Zahlung Auftrag.         |                | $-100.00$  | 8031      | GW        | 19,00              |          |
| 1001 | 038001     | 21.09.2009                    |      | 1/09 Auszahlung                      | 50.00          |            | 1700      | <b>GW</b> | 0.00               |          |
| 1001 | 038001     | 21.09.2009                    |      | 1/09 Storno Auszahlung               | $-50.00$       |            | 1700      | GW        | 0.00               |          |
| 1001 | 000000     | 21.09.2009                    |      | 1/09 Honorarauslagen                 | 4,20           |            | 4990      | GW        | 19,00              |          |
| 1001 | 039001     | 21.09.2009                    |      | 1/09 Auszahlung                      | 200,00         |            | 1700      | GW        | 0.00               |          |
| 1001 | 040001     | 21.09.2009                    |      | 1/09 Zahlung Dritter                 |                | 100.00     | 1700      | <b>GW</b> | 0.00               |          |
| 1300 | 000010     | 21.09.2009                    |      | 1/09 Umb. auf 2/09                   | 100.00         |            | 1700      | GW        | 0.00               |          |
| 1001 | 045001     | 21.09.2009                    |      | 1/09 Zahlung Auftrag.                |                | 42.02      | 8031      | <b>GW</b> | 19.00              |          |
| 1300 | 000011     | 21.09.2009                    |      | 1/09 Umb. auf 1/09                   |                | $-42.02$   | 8031      | <b>GW</b> | 19,00              |          |
| 1300 | 000011     | 21.09.2009                    |      | 1/09 Umb. von 1/09                   |                | 50,00      | 1700      | GW        | 0.00               |          |
| 1001 | 000000     | 21.09.2009                    |      | 1/09 Storno Honorarauslagen          | $-4.20$        |            | 4990      | GW        | 19.00              |          |
| 1300 | 000000     | 21.09.2009                    |      | 1/09 Auslagen                        | 5.00           |            | 1600      | GW        | 0,00               |          |
| 1300 | 002001     | 21.09.2009                    |      | 1/09 Honorarauslagen                 | $-5.00$        |            | 4995      | <b>GW</b> | 0.00               |          |
| 1300 | 002001     | 21.09.2009                    |      | 1/09 Storno Honorarauslagen          | 5.00           |            | 4995      | <b>GW</b> | 0.00               |          |
| 1001 | 000000     | 22.09.2009                    |      | 1/09 Honorarauslagen                 | 168,07         |            | 4780      | GW        | 19,00              |          |
| 1300 | 000018     | 22.09.2009                    |      | 1/09 Abschreibung Auslagen           | 10,00          |            | 4995      |           | 0.00               |          |
| 1300 | 000018     | 22.09.2009                    |      | 1/09 Abschreibung Auslagen           | $-10.00$       |            | 1600      |           | 0.00               |          |
| 1001 | 000019     | 07.10.2009                    |      | 1/09 Zahlung Auftrag. 0900005        |                | 100.00     | 8031      | GW        | 0.00               |          |
| 1001 | 000019     | 07.10.2009                    |      | 1/09 Storno Zahlung Auftrag. 0900005 |                | $-100.00$  | 8031      | GW        | 0.00               |          |
| 1001 | 054001     | 07.10.2009                    |      | 1/09 Auszahlung                      | 100.00         |            | 1700      | <b>GW</b> | 0.00               |          |
| 1001 | 054001     | 07.10.2009                    |      | 1/09 Storno Auszahlung               | $-100.00$      |            | 1700      | <b>GW</b> | 0.00               |          |
| ∢    |            |                               |      |                                      |                |            |           |           |                    | b.       |
|      |            |                               |      |                                      |                |            | v         |           | x                  |          |
|      |            |                               |      | ⊠<br>Export                          | 囗<br>Clipboard | Drucken    | <b>OK</b> |           | Abbruch            |          |

**Abb. 18: F10 - Auswertungen - Aktenkonto Buchungen**

Mit diesem Modul können Sie sich jahresübergreifend alle Journalbuchungen eines bestimmten *Aktenkontos* nach Eingabe der *Aktennummer* anzeigen lassen oder ausdrucken.

Es werden Ihnen nur die Bewegungen der *Aktenkonten* angezeigt oder ausgedruckt, die im *Journal* gebucht wurden und bei denen die *Aktennummer* am Anfang des Buchungstextes steht. Sollstellungen und Saldovorträge werden Ihnen deshalb hier nicht angezeigt.

Wenn Sie das Modul *F4 Journal* mit der Selektion nach einer *Aktennummer* aufrufen, werden die Buchungen angezeigt, welche die *Aktennummer* an einer beliebigen Stelle des Buchungstextes enthalten; die Anzeige beschränkt sich aber dann auf das laufende Jahr.

Durch Vergleich mit der "normalen" Anzeige des Aktenkontos (Aufruf durch  $\text{AlfGr}(\mathbb{L})$ ) können Sie rasch Abweichungen durch nicht integrierte Buchungen feststellen. Ein solcher Vergleich ist dann erforderlich, wenn Ihnen die Programmfunktion *11. [Abstimmung](#page-71-0)* Abweichungen zwischen Journalbuchhaltung und Aktenbuchhaltung aufzeigt.

<span id="page-71-0"></span>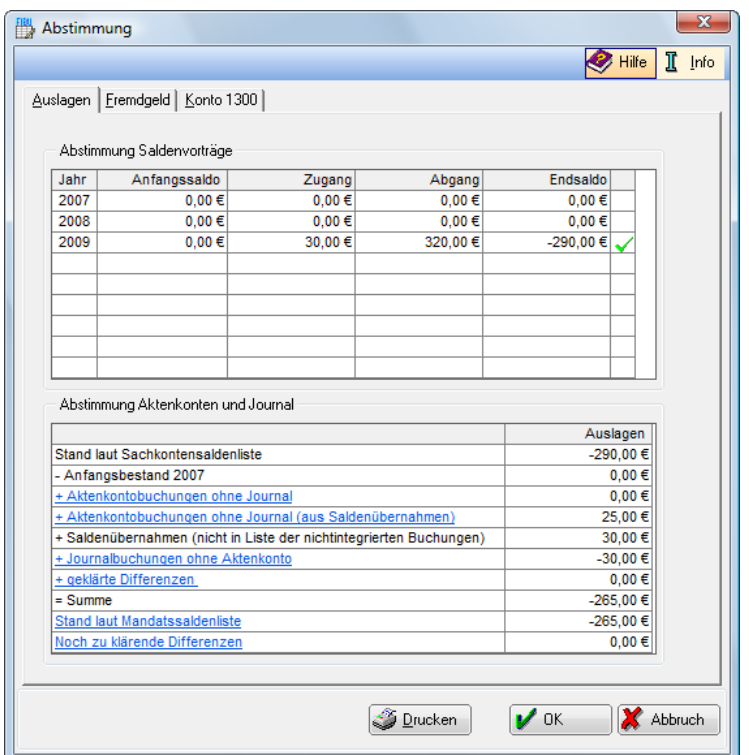

**Abb. 19: F10- Auswertungen- Abstimmung**

Auslagen und Fremdgeld sollen in derselben Höhe in der Journalbuchhaltung und in der Aktenbuchhaltung nachzuweisen sein. Es erfolgt hier eine Abstimmung der Auslagen und des Fremdgeldes zwischen Aktenkonten und Journal. Außerdem erfolgt die Abstimmung des *Sach- und Finanzkontos 1300*. Mögliche Ursachen für Differenzen werden ausgewiesen. Je nach Datenbestand kann die Abstimmung 5 bis 20 min dauern, wobei gebuchte Daten dabei nicht verändert werden. Nach erfolgreicher Abstimmung wird Ihnen das Ergebnis in einer Maske mittels drei Karteikarten für *Auslagen*, *Fremdgeld* und *Konto 1300* angezeigt.

### **Abstimmung Saldenvorträge**

Ausgehend vom Jahresanfangsbestand werden die Zu- und Abgänge auf den Konten *1600-1799* (gesondert für Auslagen und Fremdgeld) aus den Journaldateien gelesen und daraus der Endsaldo der Sachkonten ermittelt. Abweichungen zwischen Anfangsbeständen und Endbeständen des Vorjahres werden im Bereich *Abstimmung Saldenvorträge* mit einem roten *f* markiert. Die Bestände dieser Jahrgänge müssen korrigiert werden.

Die Korrektur erfolgt entweder, indem *F3 Jahresabschluss* des Vorjahres erneut durchgeführt wird oder über *F7 Kontenplan*.

Mit *Anfangsbestände eingeben* muss der jeweilige Anfangsbestand für Auslagen und Fremdgeld für Buchungsjahre vor 1999 eingegeben werden, wenn Journaldaten aus Jahren vor 1999 vorliegen.

Falls das erste Buchungsjahr, für das ein Journal vorliegt, nicht das erste Jahr der Kanzlei ist, können fehlerhafte Vorträge im ersten Jahr der Journalbuchhaltung oder Unstimmigkeiten in den Aktenkonten vor dem ersten Jahr der Journalbuchhaltung dazu führen, dass die Gesamtsalden von den Sachkontenständen abweichen. Die Routinen der *Finanzbuchhaltung I* konnten dann keine Abweichungen feststellen und es wurden keine Hinweise angezeigt.

## **Abstimmung Aktenkonten und Journal**

Die zentrale Auswertung für *Auslagen* und *Fremdgeld* ist die Überleitungsrechnung, in der die Werte der Aktenbuchhaltung mit den Werten der Journalbuchhaltung abgestimmt werden. Angezeigt werden die Werte im Bereich *Abstimmung Aktenkonten und Journal*.

Der Endsaldo der Konten *1600-1699* bzw. *1700-1799* aus der Sachkontenliste wird mit dem Stand der Mandatssaldenliste verglichen. Die festgestellten Differenzen werden detailliert in Listen dargestellt, die durch Klick auf die Verknüpfung aufgerufen werden können. Folgen Sie diesem Link, können Sie eine Einzelaufstellung zu dem Sachverhalt erhalten.
Die Unstimmigkeiten werden so genau wie möglich bezeichnet, jedoch können nur solche Buchungen im *Journal* und im *Aktenkonto* einander zugeordnet werden, die völlig übereinstimmen. Gibt es in einem Jahr nur in einem Bereich eine Buchung, so lautet die Fehlermeldung *Aktenkontobuchung ohne Journalbuchung* oder *Journalbuchung auf nicht angelegte Akte/Saldo bei Journalbuchung auf abgelegte Akte*.

## **Aktenkontobuchung ohne Journalbuchung**

Hier werden alle Auslagen- und Fremdgeldbuchungen aufgeführt, die nur in *Aktenkonten*, aber nicht im *Journal* gebucht worden sind. Sortiert wird diese Auflistung nach *Aktennummern*. In der Spalte *Auslagen bzw. Fremdgeld/DM bzw. EURO* wird Ihnen der Differenzbetrag entweder in DM oder EUR angezeigt, je nachdem aus welchem Jahr die Differenz stammt. Klicken Sie auf eine *Aktennummer*, um sich nur zu diesem Konto den Vergleich zwischen *Aktenkonto* und *Journal* anzeigen zu lassen.

Wahlweise können die Aktenkonten über die *Aktenkontoanzeige* entweder für archivierte oder für laufende Akten angezeigt werden. Unter *Journalanzeige* können wahlweise Auslagen-, Fremdgeld- oder Gebührenbuchungen angezeigt werden.

Über *Nichtintegrierte Buchungen* (Nichtintegrierte Buchungen sind Buchungen, die nur im Aktenkonto aber nicht im Journal gebucht werden) können *nichtintegrierte Buchungen* angezeigt oder ausgeblendet werden. Dieser Punkt ist nur freigeschaltet, wenn auch nichtintegrierte Buchungen vorliegen. Nichtintegrierte Aktenbuchungen können grundsätzlich nur vorgenommen werden, wenn in der Menüleiste unter *Dienstprogramme/Kanzlei, Grundeinstellungen*, *Allgemeine Grundeinstellungen*, *2 Allgemein*, die Einstellung *Nichtintegrierte Buchungen lokal erlauben* gesetzt ist. Außerdem muss in der Menüleiste unter *Aktenkonto*, *Einstellungen Aktenkonto/Finanzbuchhaltung, Aktenkonto, Karteikarte Buchen*, die Einstellung *Buchen in Journal/Integrierte Buchung aktiv* deaktiviert sein.

Berichtigen Sie Unstimmigkeiten im Zweifelsfall durch eine Anpassung der Aktenkonten an die Journalbuchungen zur Akte. Die Journalbuchhaltung kann anhand der Kontenstände gut kontrolliert werden, für die Aktenbuchhaltung gibt es keine derartige Kontrollmöglichkeit. Daher liegt im Regelfall die Vermutung nahe, dass eine Abweichung zwischen Journalbuchhaltung und Aktenbuchhaltung auf Unstimmigkeiten in den Aktenkonten zurückgeht. Korrekturen in den Aktenkonten sind auch normalerweise ohne Bedeutung für die Besteuerung, während bei einer Korrektur in der Journalbuchhaltung die Frage zu stellen ist, ob sie gewinnneutral oder gewinnverändernd zu erfolgen hat.

#### **Korrekturbuchung**

Holen Sie die Buchung im *Journal* ohne Aktenbuchung nach. Dabei muss im Buchungstext an erster Stelle die *Aktennummer* im Format XX/Jahrgang eingegeben werden. Wurde die Buchung korrigiert, so dass *Aktenkonto* und *Journal* übereinstimmen, soll bei *geklärt* ein Haken gesetzt werden. Diese Buchung wird dann nicht mehr unter den ungeklärten, sondern unter den geklärten Buchungen angezeigt, die über *geklärte Differenzen* aufzurufen sind.

#### **Journalbuchung auf nicht angelegte Akte/Saldo bei Journalbuchung auf abgelegte Akte**

Hier werden alle Journalbuchungen betreffend *Auslagen* oder *Fremdgeld* aufgeführt, bei denen die Angabe der *Aktennummer* im Buchungstext fehlt oder bei denen zwar diese Angabe vorhanden ist, aber keine dazugehörige Aktenkontobuchung gefunden wurde, weil z.B. das Aktenkonto gelöscht wurde, ohne dass die Spalte Auslagen ausgeglichen war.

Die Auswertung wird auch hier sortiert nach *Aktennummer* aufgeführt, durch Klick auf die *Aktennummer* kann das *Aktenkonto* zusammen mit dem dazugehörenden *Journal* aufgerufen werden. Nicht integrierte Buchungen können wahlweise angezeigt oder ausgeblendet werden. Dieser Punkt wird nur dann freigeschaltet, wenn auch solche Buchungen vorliegen.

Außerdem wird Ihnen die Differenz unter *Auslagen* bzw. *Fremdgeld/ EUR* bzw. *DM* angezeigt.

#### **Korrekturbuchung**

Ein Storno der Journalbuchung mittels des *Stornoassistenten*, d. h. mit Doppelklick auf die entsprechenden Zeile im Journal, ist nur bei den Buchungen möglich, bei denen keine *Aktennummer* am Anfang des Buchungstextes steht. Sonst muss die Journalbuchung durch eine gegenläufige Buchung im *Journal* ohne Aktenbuchung aufgehoben werden. Dabei muss im Buchungstext an erster Stelle die *Aktennummer* im Format XX/Jahrgang eingegeben werden. Danach ist die integrierte Buchung mit *Aktenkonto* erneut einzugeben. Die Buchung sollte dann im *Aktenkonto* und im *Journal* gebucht sein. Wurde die Buchung korrigiert, so dass *Aktenkonto* und *Journal* übereinstimmen, sollte bei *geklärt* ein Haken gesetzt werden. Diese Buchung wird dann nicht mehr unter den ungeklärten, sondern unter den geklärten Buchungen angezeigt, die über *geklärte Differenzen* aufzurufen sind.

## **Abstimmung Konto 1300**

Das Konto *1300* ist ein Umbuchungskonto, das sowohl als *Finanz-* wie auch als *Sachkonto* verwendet werden kann. Eine *Umbuchung* besteht grundsätzlich aus zwei Buchungen, in der Regel eine Einnahme und eine Ausgabe, so dass der Saldo immer 0,00 sein sollte. Unstimmigkeiten auf diesem Konto resultieren daraus, dass zu einer Umbuchung die Gegenbuchung fehlt. Die Zusammensetzung des Differenzbetrages können Sie über eine Verknüpfung bei *Differenz* (blau hinterlegter Betrag) ersehen.

Getrennt für das *Finanzkonto* und für das *Sachkonto* 1300 werden Zu- und Abgänge dargestellt, wobei für das Finanzkonto 1300 typische Umbuchungen nicht ersichtlich sind, weil sie sich aufheben. Ob Abstimmungsdifferenzen auf dem Konto 1300 vorliegen, können Sie nur aus der Spalte *Differenz* ersehen.

Soweit möglich, können Sie unvollständige Umbuchungen mit dem *Storno-Assistenten* stornieren und neu vollständig sachgerecht durchführen. Sie können immer die zweite Buchung der Umbuchung nachholen, indem Sie unter *Buchen mit Finanzkonto* das Konto 1300 bei einer Buchung als *Finanzkonto* oder als *Sachkonto* wählen, je nach gemeldeter Differenz.

Wurde eine Buchung korrigiert, markieren Sie diese als geklärt, so dass am Ende keine Differenz mehr angezeigt wird.

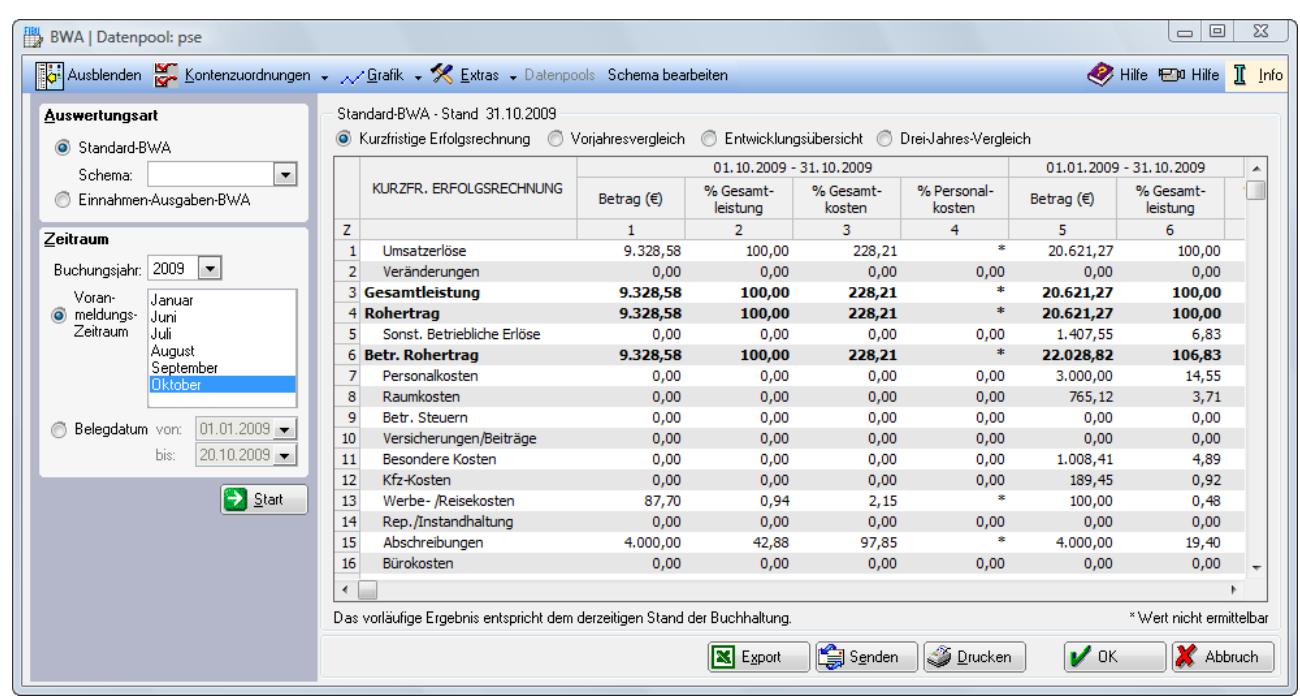

# **12. BWA**

**Abb. 20: F10 -Auswertungen BWA**

Mit betriebswirtschaftlichen Auswertungen werden die Zahlen der Buchhaltung unter Berücksichtigung wirtschaftlicher Aspekte analysiert. Eine BWA bildet unter anderem die Grundlage für das Controlling, die strategische Planung innerhalb der Kanzlei oder für externe Vergleiche.

Der besondere Vorteil gegenüber anderen Auswertungsmöglichkeiten von **ra-micro 7** liegt in den vergleichenden Teilen der BWA. Hier werden die Zahlen aktueller Zeiträume denen früherer gegenüber gestellt bzw. wird die Verteilung von Aufwendungen und Erträgen über ein Geschäftsjahr transparent gemacht.

Je nach Analyseziel werden für die Auswertungen verschiedene Schemata zugrunde gelegt. Von **ra-micro 7** werden zurzeit zwei Schemata angeboten, zwischen welchen im Filterbereich der Maske gewählt werden kann:

Die *Standard-BWA* ermöglicht eine Analyse der Daten der Finanzbuchhaltung unabhängig von der Rechtsform, Größe oder der Branche eines Unternehmens nach rein betriebswirtschaftlichen Gesichtspunkten.

Sie besteht aus folgenden Teilauswertungen: Kurzfristige Erfolgsrechnung, Vorjahresvergleich, Entwicklungsübersicht und Drei-Jahres-Vergleich.

Aufwendungen und Erträge, die keine echten Betriebseinnahmen oder -ausgaben darstellen, fließen im Gegensatz zur *Einnahmen-Ausgaben-BWA*, in das Ergebnis der *Standard-BWA* nicht mit ein, es wird somit der tatsächliche in der Kanzlei erwirtschaftete Erfolg ermittelt.

Für die Beurteilung der wirtschaftlichen Situation, der Ertragskraft der Rechtsanwaltskanzlei, ist die *Standard-BWA* das universelle Instrument.

Bei vollständiger richtiger Kontenzuordnung ist das vorläufige Ergebnis der *Standard-BWA* identisch mit dem Nettoüberschuss der Einnahmen-Überschuss-Rechnung der *Finanzbuchhaltung I.*

Das Schema der *Einnahmen-Ausgaben-BWA* ist dem einer Einnahmen-Überschuss-Rechnung gem. § 4 Abs. 3 EStG angepasst. Es handelt sich um eine Geldrechnung nach dem Zufluss- Abflussprinzip.

Alle als Betriebseinnahmen oder -ausgaben zu behandelnden Zahlungsflüsse werden unabhängig von ihrem wirtschaftlichen Charakter in dieser Form der BWA berücksichtigt.

So stellt z. B. die vereinnahmte Umsatzsteuer bei der Einnahmen-Überschuss-Rechnung gem. § 4 Abs. 3 EStG eine Betriebseinnahme dar, die aber nicht in der Kanzlei verbleibt, sondern in folgenden Umsatzsteuervoranmeldungszeiträumen an die Finanzkasse abzuführen ist.

Analog verhält es sich mit der von Ihnen verauslagten Vorsteuer. Im Zeitpunkt der Verauslagung stellt diese einen Aufwand dar, der aber in der Umsatzsteuervoranmeldung von der vereinnahmten Umsatzsteuer abzuziehen ist, somit nicht vom Unternehmen selbst getragen wird.

Ergänzend zur Ermittlung des monetären Erfolges wird eine Berechnung des Liquiditätsbeitrages ausgegeben. Der Liquiditätsbeitrag ist eine ergänzende Auswertung zur Einnahmen-Ausgaben-BWA. Es wird eine einfache Berechnung des Cash-Flows vorgenommen, einer wichtigen Größe zur Ermittlung weiterer betriebswirtschaftlicher Kennzahlen.

In allen Auswertungen werden die Posten mit den Nettowerten dargestellt. Soweit es erforderlich ist, werden Umsatz- und Vorsteuer als gesonderte Posten ausgewiesen.

In der Darstellung folgen die Auswertungen gängigen Standards, was den Vergleich von Auswertungen ermöglicht, die mit unterschiedlichen EDV-Systemen erstellt wurden.

Die Einnahmen-Ausgaben-BWA ist, im Vergleich zur *Standard-BWA,* nur begrenzt aussagefähig über die tatsächliche wirtschaftliche Leistungsfähigkeit. Aus diesem Grund ist auch für Unternehmer, die Ihren Gewinn nach § 4 Abs. 3 EStG ermitteln, die regelmäßige Auswertung der Buchhaltungsdaten mit der *Standard-BWA* zu empfehlen.

Bei vollständiger richtiger Kontenzuordnung ist das vorläufige Ergebnis der *Einnahmen-Ausgaben-BWA* identisch mit dem Bruttoüberschuss der Einnahmen-Überschuss-Rechnung der *Finanzbuchhaltung I.*

Beide von **ra-micro 7** angebotenen Schemata werden von der jeweiligen Kontenzuordnung gesteuert.

#### **Kontenzuordnungen**

Beim erstmaligen Aufruf der *BWA* ist es erforderlich, die Einnahme- und Ausgabekonten den Positionen der *BWA* zuzuordnen.

Mit den *Kontenzuordnungen* wird die Grundlage für die korrekte Auswertung der in der Finanzbuchhaltung erfassten Zahlen und damit für die Aussagekraft der *BWA* geschaffen. Deshalb ist den Kontenzuordnungen besondere Beachtung zu schenken.

**ra-micro 7** bietet Ihnen eine automatische Zuordnung der Standardkonten des **ra-micro 7**-Kontenplans an, die Sie allerdings nur dann verwenden sollten, wenn Sie keine oder nur sehr wenige vom ra-micro 7- Kontenplan abweichende Konten in der Finanzbuchhaltung eingerichtet haben.

Sind in der Kanzlei viele Konten individuell eingerichtet, empfiehlt es sich, die angebotene Standardzuordnung nicht zu verwenden. Die Konten sollten dann manuell dem jeweiligen Posten zugeordnet werden.

Achten Sie darauf, dass Sie nur Erfolgskonten den Posten der betriebswirtschaftlichen Auswertung (Standard BWA und Einnahmen-Ausgaben-BWA) zuordnen.

Welchem Posten ein Sachkonto zuzuordnen ist, ergibt sich aus den auf diesem Konto erfassten Geschäftsvorfällen. Z. B. sind die Konten für die Erlöse im Referatsbereich regelmäßig dem Posten Umsatzerlöse zuzuordnen. Konten, auf denen z. B. die Löhne und Gehälter verbucht werden, gehören zum Posten Personalkosten. Die Konten für Miete und Nebenkosten gehören zum Posten Raumkosten usw.

#### **Verfahrensweise**

Die Verfahrensweise für die Kontenzuordnung ist in allen Formen der *BWA* identisch. Im linken Fenster *Zur Verfügung stehende Sachkonten* werden alle in der Finanzbuchhaltung vorhandenen Konten angezeigt. Diese Konten müssen, sofern es sich um Erfolgskonten handelt, den einzelnen Posten der *BWA* zugeordnet werden.

Den Posten, dem Sie ein oder mehrere Konten zuordnen möchten, wählen Sie im rechten Fenster unter *Zuzuordnende Gruppen* aus.

Im Fenster *Zugeordnete Sachkonten* werden Ihnen ggf. diesem Posten bereits zugeordnete Sachkonten angezeigt.

Soll ein Konto einem Posten zugeordnet werden, markieren Sie dieses Konto im linken Fenster. Anschließend wird mit  $\boxed{\gg}$  das markierte Konto aus dem Fenster *Zur Verfügung stehende Sachkonten* in das Fenster *Zugeordnete Sachkonten* verschoben.

Sie können gleichzeitig mehrere Konten zuordnen, indem Sie diese Konten bei gedrückter [Strg]-Taste mit der Maus markieren. Halten Sie  $\textcircled{f}$  gedrückt, können Sie Konten im Block markieren. Auch die Zuordnung per Doppelklick auf das entsprechende Konto ist möglich.

Um die Zuordnung eines Kontos zu einem bestimmten Posten aufzuheben, doppelklicken Sie auf dieses Konto im Bereich *Zugeordnete Sachkonten* bzw. markieren das Konto und wählen Sie ...

Die Kontenzuordnung kann jederzeit geändert werden. Achten Sie beim Vergleich von verschiedenen Auswertungen darauf, dass die Kontenzuordnungen inhaltlich gleich sind. Es können keine sinnvollen Schlüsse aus der Gegenüberstellung von Auswertungen gezogen werden, wenn diese inhaltlich voneinander abweichen.

Für die Zuordnung der Konten für die einzelnen Formen der *BWA* bestehen gewisse im Folgenden beschriebene Besonderheiten:

#### **Standard-BWA**

Bei der Kontenzuordnung der *Standard-BWA* ist darauf zu achten, dass nur die Konten des tatsächlichen wirtschaftlichen Erfolges den Posten der Auswertung zugeordnet werden. Bestandskonten werden nicht berücksichtig. Insbesondere bei der Gewinnermittlung gem. § 4 Abs. 3 EStG zählen nicht alle Einnahmen oder Ausgaben zum wirtschaftlichen Erfolg.

Das in der Praxis am häufigsten vorkommende Beispiel hierfür ist die Umsatzsteuer. Die vereinnahmte Umsatzsteuer, die verausgabte Vorsteuer sowie Umsatzsteuerzahlungen an das Finanzamt stellen steuerlich Betriebseinnahmen bzw. Betriebsausgaben dar, deren Gesamtsumme aber immer gleich Null ist. Die Umsatzsteuerzahlungen sind somit grundsätzlich durchlaufende Posten, aber durch das zeitliche Auseinanderfallen der jeweiligen Zahlungen ergeben sich Auswirkungen auf das steuerliche Ergebnis in der Einnahmen-Überschuss-Rechnung.

Für eine rein wirtschaftliche Betrachtung des Kanzleierfolges spielt die Umsatzsteuer aufgrund des Charakters eines durchlaufenden Postens jedoch keine Rolle. Deshalb soll auch die Zuordnung der Konten für 100% Umsatzsteuer, 100% Vorsteuer und Umsatzsteuerzahlungen an das Finanzamt in der *Standard-BWA* unterbleiben.

#### **Einnahmen-Ausgaben-BWA**

In der *Einnahmen-Ausgaben-BWA* als Geldflussrechnung sollen grundsätzlich alle ertragswirksamen Ein- Auszahlungen sowie die nicht liquiditätswirksamen Aufwendungen Erträge, z. B. die Absetzung für Abnutzung (AfA), Berücksichtigung finden.

Aus diesem Grund müssen hier, im Gegensatz zur *Standard-BWA*, alle Erfolgskonten, also auch die *Sachkonten* für Umsatzsteuer, Vorsteuer/ Umsatzsteuerzahlungen an das Finanzamt, den entsprechenden Posten zugeordnet werden, um ein aussagekräftiges Ergebnis zu erhalten. Bestandskonten spielen auch hier keine Rolle.

Die Posten der *Einnahmen-Ausgaben-BWA* sind nicht mit denen der *Standard-BWA* identisch. In beiden Auswertungen kann ein und dasselbe Konto zu unterschiedlichen Posten gehören, z. B. die Zinseinnahmen oder -ausgaben. In der *Standard-BWA* stellen Zinsaufwand und-ertrag gesonderte Posten dar, während in der *Einnahmen-Ausgaben-BWA* die Konten zu *Sonstige Erlöse* bzw. *Aufwendungen*  zugeordnet werden.

#### **Liquiditätsbeitrag**

Die Auswertung *Liquiditätsbeitrag* ergänzt die *Einnahmen-Ausgaben-BWA*. Ziel dieser Auswertung ist es, das Ergebnis der *Einnahmen-Ausgaben-BWA* zu einer einfachen Berechnung des Liquiditätsflusses zu erweitern.

In diese Berechnung fließen auch nicht ertragswirksame Ein- Auszahlungen, wie z. B. die Anschaffung von Anlagevermögen, die Aufnahme von Darlehen oder auch Privatentnahmen und -einlagen mit ein. Bei der Berechnung wird das vorläufige Ergebnis um alle nicht liquiditätswirksamen Erträge und Aufwendungen, z.B. Abschreibungen, bereinigt.

In der Kontenzuordnung für den *Liquiditätsbeitrag* sind deshalb nicht die Erfolgskonten, sondern auch die entsprechenden Bestandskonten für Anlagevermögen, Darlehen und die Privatkonten zuzuordnen.

Eine Besonderheit besteht hinsichtlich der Abschreibung. In der Kontenzuordnung sind im Posten *Abschreibungen* bereits die Konten zugeordnet, die in der *Einnahmen-Ausgaben-BWA* unter diesem Posten eingegeben wurden. Sofern Sie dem Posten *Abschreibungen* auch die Konten für Leasingkosten zugeordnet haben, müssen Sie diese Leasing-Konten in der Zuordnung für den Liquiditätsbeitrag wieder aus dem Posten *Abschreibung* entfernen.

Die Ursache hierfür ist, dass die Ausgaben für Leasing auf einem tatsächlichen Geldfluss beruhen, während die AfA nur einen Wertverlust darstellt, der nicht in einem tatsächlichen Abfluss von Liquidität besteht.

Sie können dies auch umgehen, indem Sie in der *Einnahmen-Ausgaben-BWA* die Konten für Leasing-Ausgaben dem Posten *Verschiedene Kosten* zuordnen. Dem Posten *Abschreibungen* sollten Sie nur die Konten für die AfA zuordnen.

In der Gruppe *Sonstige Posten* sollten Sie weiterhin z. B. Aufwendungen als Korrekturposten zuordnen, die das Ergebnis der BWA beeinflusst haben, z. B. Erträge aus Zuschreibungen, die aber keinen Einfluss auf die Liquidität haben.

#### **Auswertungen**

Nachfolgend werden die Auswertungen im Einzelnen beschrieben.

Alle Teilauswertungen können direkt ausgedruckt, per E-Mail versandt oder nach MS Excel exportiert und dort weiter verarbeitet werden. Diese Möglichkeiten stehen über die entsprechenden Buttons in der Anzeige zur Verfügung. Die Übersichtlichkeit der Auswertung kann über *Einblenden/Ausblenden* bei jeder Auswertung erhöht werden.

## **Standard-BWA**

Haben Sie im Bereich *Auswertungsart* die *Standard-BWA* gewählt, können Sie ein bereits von Ihnen angelegtes individuelles Schema auswählen. Wie ein Schema angelegt wird, können Sie auf den nächsten Seiten unter der Überschrift *Schema bearbeiten* nachlesen.

Im Bereich *Zeitraum* wählen Sie bitte das *Buchungsjahr* aus, für welches die Auswertung erstellt werden soll. Unter *Voranmeldungszeitraum* wählen Sie den gewünschten Auswertungsmonat oder erstellen über *Belegdatum* einen beliebigen Auswertungszeitraum. Über **Den Australian Auswertung an**hand der vorgenommenen Eingaben erstellt.

#### **Kurzfristige Erfolgsrechnung**

Die *Kurzfristige Erfolgsrechnung* wird für den ausgewählten Zeitraum dargestellt und beschränkt sich insgesamt auf einen eng begrenzten Zeitraum von maximal einem Jahr. Grundsätzlich wird der Saldo der Monatsbuchungen dem für das Jahr kumulierten Wert bis zum letzten Tag des gewählten Monats für jeden einzelnen Posten gegenübergestellt.

Die den einzelnen Posten zugeordneten Konten können, über einen Klick mit der rechten Maustaste in die entsprechende Zeile, angezeigt und überprüft werden.

Da eine Auswertung in Beträgen, also absoluten Zahlen, unter Umständen nicht immer für alle Zwecke sinnvolle Schlüsse ermöglicht, werden in dieser Auswertung zusätzlich relative Kennzahlen ermittelt und angezeigt. Die Kennzahlen erhöhen insbesondere die Vergleichbarkeit von Kanzleien untereinander. Branchenkennzahlen werden im Allgemeinen nicht in absoluten Beträgen, sondern in solchen Kennzahlen veröffentlicht. Für die Bildung dieser relativen Kennzahlen werden drei verschiedene Basen herangezogen: Die Gesamtleistung, die Gesamtkosten die Personalkosten. So können aus der *Kurzfristigen Erfolgsrechnung* verschiedene wichtige betriebswirtschaftliche Eckdaten auf einen Blick entnommen werden.

#### **Beispiele:**

In den Spalten 2 und 6 (*% Gesamtleistung*) werden die Monatsbeiträge bzw. Jahresbeiträge des Postens in das prozentuale Verhältnis zur Gesamtleistung gesetzt. In den Zeilen *Betr.-Ergebnis/ Vorläufiges Ergebnis* können In den Spalten 3 und 7 (*% Gesamtkosten*) kann der Anteil der einzelnen Kostengruppen an den Gesamtkosten abgelesen werden.

Die Spalten 4 und 8 (*% Personalkosten*) bilden z. B. die Rentabilität der aufgewendeten Personalkosten ab, indem die Personalkosten gleich 100 % gesetzt werden.

#### **Vorjahresvergleich**

Im *Vorjahresvergleich* werden die Zahlen des aktuellen Monats denen des Vorjahresmonats gegenüber gestellt. Auch hier werden die Werte des Monats mit den kumulierten Jahreswerten verglichen.

Abweichungen werden mit dem absoluten Betrag und prozentual dargestellt. Entwicklungstendenzen sind schnell erkennbar und bei gravierenden Differenzen können entsprechende Maßnahmen zu Steuerung ergriffen werden.

#### **Entwicklungsübersicht**

Die *Entwicklungsübersicht* veranschaulicht die Verteilung von Kosten und Erlösen der einzelnen Monate eines Jahres.

Diese Auswertung ist insbesondere für die Kostenplanung künftiger Zeiträume relevant. Durch den relativ hohen Anteil von fixen, umsatzunabhängigen Kosten kann davon ausgegangen werden, dass der Kostenverlauf innerhalb des Jahres in allen Geschäftsjahren annähernd gleich sein wird. So kann anhand der *Entwicklungsübersicht* der Finanzbedarf für die einzelnen Monate mit großer Genauigkeit ermittelt werden, sofern keine Änderungen in der Kanzleistruktur, z. B. im Personalbereich, eingetreten sind.

#### **Drei-Jahres-Vergleich**

Im *Drei-Jahres-Vergleich* werden die Erlöse und Kosten des ausgewählten Monats und die im Geschäftsjahr bis zum ausgewählten Monat aufgelaufenen Erlöse und Kosten mit den entsprechenden Werten der zwei vorangegangenen Geschäftsjahre verglichen.

Durch die Einbeziehung eines weiteren Jahres wird eine Verringerung des Einflusses statistischer Schwankungen erreicht und der *Drei-Jahres-Vergleich* hat gegenüber dem Vorjahresvergleich eine noch höhere Aussagekraft.

#### **Einnahmen-Ausgaben-BWA**

Im Unterschied zur *Standard-BWA* orientiert sich die *Einnahmen-Ausgaben-BWA* nicht an der Aufspaltung des wirtschaftlichen Erfolges der Kanzlei, sondern entspricht schematisch einer Einnahmen-Überschuss-Rechnung gemäß § 4 Abs. 3 EStG. Entsprechend ist die Gliederung der Posten aufgebaut.

Die *Einnahmen-Ausgaben-BWA* bezieht sich, wie die *Standard-BWA,* auf einen Zeitraum von maximal einem Jahr. Die Kontenwerte sind ebenfalls für den ausgewählten Monat und kumuliert bis zum Ende des Monats in den einzelnen Posten ausgewiesen.

Es werden Kennzahlen gebildet, die interne und externe Vergleiche der Kanzlei ermöglichen oder vereinfachen:

*Gesamterlöse %* stellt die prozentualen Anteile der betrieblichen und sonstigen Erlöse an der Summe der Erlöse dar. *Gesamtkosten %* veranschaulicht den prozentualen Anteil der einzelnen Kostengruppen an der Summe der Kosten. *Betr-Einnahmen %* stellt die Summe der Betriebseinnahmen ins prozentuale Verhältnis zu den einzelnen Kostengruppen, deren Summe und dem Ergebnis.

#### **Liquiditätsbeitrag**

Die Auswertung *Liquiditätsbeitrag* ist eine ergänzende Auswertung zur *Einnahmen-Ausgaben-BWA*. Aus dem vorläufigen Ergebnis wird die tatsächliche Entwicklung der Liquidität innerhalb des gewählten Zeitraumes hergeleitet.

Bei der Ermittlung wird das vorläufige Ergebnis um alle nicht liquiditätswirksamen Erträge oder Aufwendungen, z.B. die Abschreibungen, bereinigt. Weiterhin werden Geldflüsse, die nicht ertragswirksam sind, z.B. Privatentnahmen -einlagen, mit einbezogen.

Nicht alle betrieblich veranlassten Ein- oder Auszahlungen stellen tatsächlich Ertrag oder Aufwand dar, z. B. die Aufnahme eines betrieblichen Darlehens oder die Anschaffung von Anlagevermögen.

Die Aufnahme eines Darlehens stellt keinen betrieblichen Ertrag dar, erhöht aber die liquiden Mittel des Betriebes. Um den tatsächlichen Mittelzufluss aus dem betrieblichen Bereich zu erhalten, ist der aufgenommene Darlehensbetrag dem Ergebnis hinzuzurechnen.

Die Anschaffung von Anlagevermögen vermindert die Liquidität der Kanzlei, ist aber kein betrieblicher Aufwand. Der Mittelabfluss ist also vom vorläufigen Ergebnis abzuziehen.

Sind alle Ein- oder Auszahlungen, die keinen betrieblichen Ertrag oder Aufwand darstellen, dem vorläufigen Ergebnis hinzugerechnet bzw. von diesem abgezogen worden, ist der Liquiditätsbeitrag der Kanzlei ermittelt.

Der betriebliche Zahlungsmittelbestand wird jedoch nicht nur von betrieblich veranlassten Ein-oder Auszahlungen beeinflusst, sondern auch von solchen, die privaten Ursprungs sind. Auch diese Zahlungsflüsse sind bei der Ermittlung der im Abrechnungszeitraum erfolgten Veränderung der Liquidität zu berücksichtigen und spiegeln sich im *Liquiditätsbeitrag Privat* wieder.

Die Summe von *Liquid.Beitr.Betrieb* und *Liquid.Beitrag Privat* ist die *Liquiditätsüber-* oder *unterde*ckung. Eine Liquiditätsunterdeckung bedeutet, dass mehr Zahlungsmittel ab- als zugeflossen sind*.* Bei einer Liquiditätsüberdeckung war der Zufluss größer als der Abfluss.

## **Grafik**

In der *BWA* sind verschiedene Grafiken hinterlegt, um die tabellarische Aufstellung der Auswertungen transparent und anschaulich zu machen. Über den Button *Bearbeiten* kann die Diagrammansicht und der Diagrammtyp verändert werden. Mit einem Klick der rechten Maustaste in die Grafik können weitere Gestaltungen gewählt werden.

Die Grafiken können direkt gedruckt werden. Sie können auch als Bitmap-Datei gespeichert werden und so in andere Dokumente eingebunden werden.

## **Extras**

Hinter *Extras* verbirgt sich die Möglichkeit Journaldaten neu einzulesen und die Kontenzuordnung wieder zu löschen.

#### **Schema bearbeiten**

Mit *Schema bearbeiten* können Sie sich eigene Schemata für die individuelle Auswertung der *Standard-BWA* anlegen. Nach der Bearbeitung können die vorgenommenen Änderungen als *Schema* unter einem neuen Namen gespeichert werden. Anschließend stehen die Schemata im Filterbereich *Auswertungsart* zum Aufruf zur Verfügung. Eigene Schemata für betriebswirtschaftliche Auswertungen sind besonders für das Controlling innerhalb der Kanzlei interessant. Sie können Analysen sachbearbeiter- und/oder referatsbezogen erstellen, um einen Überblick über die einzelnen Bereiche der Kanzlei zu gewinnen.

In der Maske *Schema bearbeiten – Standard* können Sie in die Auswertung neue Zeilen aufnehmen, indem Sie *Neu* anklicken. Um eine Zeile wieder zu löschen, klicken Sie auf *Löschen*. *Aktualisieren* bewirkt, dass alle Zahlen neu eingelesen werden.

Geben Sie eine *Bezeichnung* der Zeile ein, so wie sie in der Auswertung erscheinen soll. Sie können die Zeile auch verschieben. Markieren Sie diese in der Auswertung und klicken Sie auf den Button *Verschieben*. Sie können dann mit den Pfeiltasten - oben am Button *Verschieben* - die Zeile an die gewünschte Stelle innerhalb der Auswertung verschieben. Bei *Typ* legen Sie den Zeilentyp fest. Über den Zeilentyp wird die Funktion der Zeile in der Auswertung gespeichert. Es stehen folgende Typen zur Verfügung:

- Textzeile,
- Kontenzeile,
- Summenzeile,
- Berechnungszeile und
- Seitenumbruch.

Bei *Kontenzeilen* ist zu beachten, dass Sie die Konten in der Maske auswählen können, die in dieser Zeile ausgewertet werden sollen. Eine *Summenzeile* bildet die Summe aller Werte der vorangegangenen Zeilen ausgehend von der letzten *Summenzeile.* Sofern noch keine Summenzeile in der Auswertung enthalten ist wird die Summe mit den gesamten Werten seit Beginn der Liste gebildet.

Mit dem Zeilentyp *Berechnungszeile* können Berechnungen mit verschiedenen Zeilen vorgenommen werden. Hierfür ist die Eingabe der Berechnungsformel im Feld *Formel* erforderlich.

Wenn Sie *Prozentspalte* wählen, wird die bearbeitete Zeile Basis für eine prozentuale Auswertung. Sie müssen den *Berechnungstyp* (Aufwand oder Ertrag) der Zeile festlegen. Für die Erstellung einer

## **BWA-AddIn für Excel**

In Excel 2007 befinden sich auf der Karteikarte *Add-Ins* die Programmfunktionen *BWA-Formeldesigner*, *BWA Aktualisieren* und *BWA Einstellungen*. Bitte wählen Sie zunächst *Excel-Addin* in der Menüleiste unter *Dienstprogramme/Kanzlei, Grundeinstellungen, Allgemeine Grundeinstellungen, 10 Office, Office-Einstellungen*.

## **BWA Formeldesigner**

Über den *BWA Formeldesigner* können bequem Angaben aus der *BWA (Standard-BWA, Einnahmen-Ausgaben-BWA, Liquiditätsbeitrag)* nach *Excel* übernommen werden. In einem ersten Schritt kann das Tabellenblatt in *Excel* optisch an die Kanzleiwünsche angepasst werden. Um die Formeln zu hinterlegen, ist nur die Excel-Zelle zu wählen, in die später der Wert eingelesen werden soll. Ist das gewünschte Feld markiert, klicken Sie bitte auf den *BWA Formeldesigner*. Sie können zwischen *Einzelkonten* (z. B. *Kasse*), *Kontengruppen* (z. B. alle *Finanzkonten*, *Erlöskonten* etc.), zusammengefassten Posten aus dem *BWA-Schema* (z. B. *Umsatzerlöse*) oder *Sonderformeln* für eine selbsterstellte BWA wählen (zu den Sonderformeln gehören z. B. der Name oder der Pfad des Datenpools, aus dem die BWA-Daten gezogen werden sollen. Mit Klick auf **V DKN National wird der BWA Formeldesigner** geschlossen und der ermittelte Wert automatisch in das vorher markierte Feld der Excel-Tabelle eingelesen.

## **BWA Aktualisieren**

Soll eine selbst erstellte BWA als Vorlage verwendet werden, speichern Sie diese und lesen bei späterem Öffnen über *BWA Aktualisieren* die aktuellen Werte ein.

#### **BWA Einstellungen**

Über *BWA Einstellungen* können Sie die Bezugsdaten für die zu erstellende *BWA* hinterlegen. Die Maske BWA Einstellungen öffnet sich. Sie können die Einstellungen mit **V** OK in einer leeren Excel-Zelle speichern. Als Bezugsdaten können Sie die *Darstellung von NULL-Werten (z. B. keine Konten in Zuordnung)* festlegen. Weiterhin können Sie unter *Buchungsjahr für relative Jahreseingaben (Bezugsjahr)* und unter *Buchungsmonat für relative Monatseingaben (Bezugsmonat)* einen Zeitraum wählen.

Wurden die Bezugsdaten wunschgemäß hinterlegt, muss bei der BWA-Erstellung nicht darauf geachtet werden, ob der korrekte Monat/die korrekten Monate gewählt wurden, sondern es kann im *BWA Formeldesigner* auf der linken Seite *Bezugsmonat* oder *Januar bis Bezugsmonat* gewählt werden. Benötigen Sie in einer späteren Auswertung andere Bezugsdaten, können diese geöffnet und geändert werden. Mittels *BWA Aktualisieren* wird die *BWA* automatisch auf Grundlage der neuen Bezugsdaten erstellt.

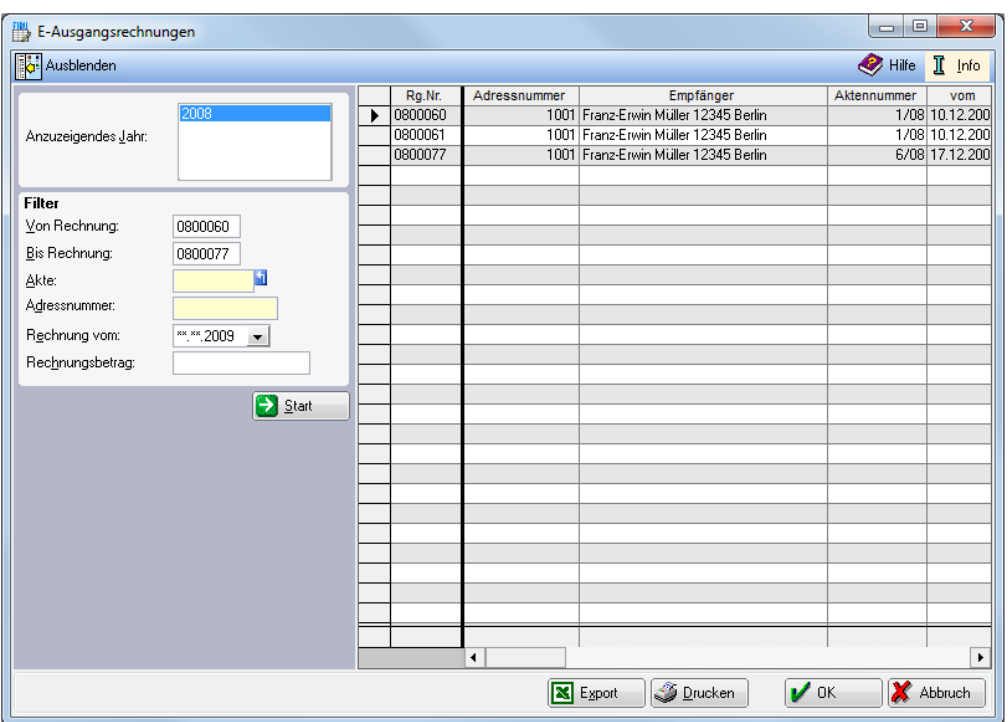

# **F11 E-Ausgangsrechnungen**

**Abb. 21:** *F11 E- Ausgangsrechnung*

Elektronische Rechnungen finden im Geschäftsleben immer weitere Verbreitung. Zur Erfassung solcher elektronischen "Belege" wurde die *Finanzbuchhaltung* funktionell erweitert. Für in elektronischer Form an den Rechnungsempfänger übersandte Ausgangsrechnungen gelten neben den formalen Anforderungen an die elektronische Signatur auch besondere Bestimmungen für die Aufzeichnung und Aufbewahrung. Neben der Originaldatei mit den Rechnungen ist auch die Signatur über die gesamte Aufbewahrungsfrist von grundsätzlich zehn Jahren revisionssicher vorzuhalten.

Elektronisch signierte Ausgangsrechnungen werden automatisch beim E-Mail-Versand an den Rechnungsempfänger separat gespeichert und können über *F5 E-Ausgangsrechnungen* in Journalform ausgewertet werden.

So erhalten Sie einen Überblick über die elektronisch versendeten Ausgangsrechnungen *für das anzuzeigende Jahr.*

Zur besseren Übersicht kann die Auswertung über den Filterbereich anhand verschiedener Kriterien eingegrenzt werden. Zur Auswahl stehen dabei zunächst *Von Rechnung* / *Bis Rechnung* um zur Verfügung stehende Rechnungen anhand von *Rechnungsnummern* zu filtern. Weiterhin können Rechnungen über die Wahl einer bestimmten *Aktennummer* oder einer *Adressnummer* gefiltert werden. Haben Sie die *Adressnummer* des Empfängers gerade nicht zur Hand, ist auch die Eingabe des Namens möglich, es werden Ihnen sämtliche unter diesem Namen gespeicherten Personen zur Auswahl vorgegeben.

Auch die Begrenzung auf ein bestimmtes Rechnungsdatum ist möglich, wobei Ihnen über  $|\cdot|$  - wie gewohnt der Kalender zur Verfügung steht. Die Eingabe eines bestimmten *Rechnungsbetrages* ist ebenfalls möglich.

Nachdem Sie Ihre Filterauswahl mit **D** Statt bestätigt haben, werden Ihnen alle den Kriterien entsprechenden Rechnungen aufgelistet. Stehen keine Ausgangsrechnungen zur eingegebenen Selektion zur Verfügung, erhalten Sie einen entsprechenden Hinweis, überprüfen Sie ggf. Ihre Eingaben.

Der Filterbereich kann nun zur besseren Übersicht ausgeblendet und bei Bedarf wieder eingeblendet werden. Nachträglich vorgenommene Änderungen werden erst nach Bestätigung mit  $\Theta$  Start wirksam.

In der ausgegebenen Liste werden alle wesentlichen Angaben zu den elektronisch versendeten Ausgangsrechnungen dargestellt. Neben den auch im Filterbereich stehenden Angaben wird Ihnen der Empfänger der Rechnung und der Name der Originaldatei ausgegeben.

Die Auswertung kann gedruckt oder über **x** Export nach MS Excel exportiert werden.

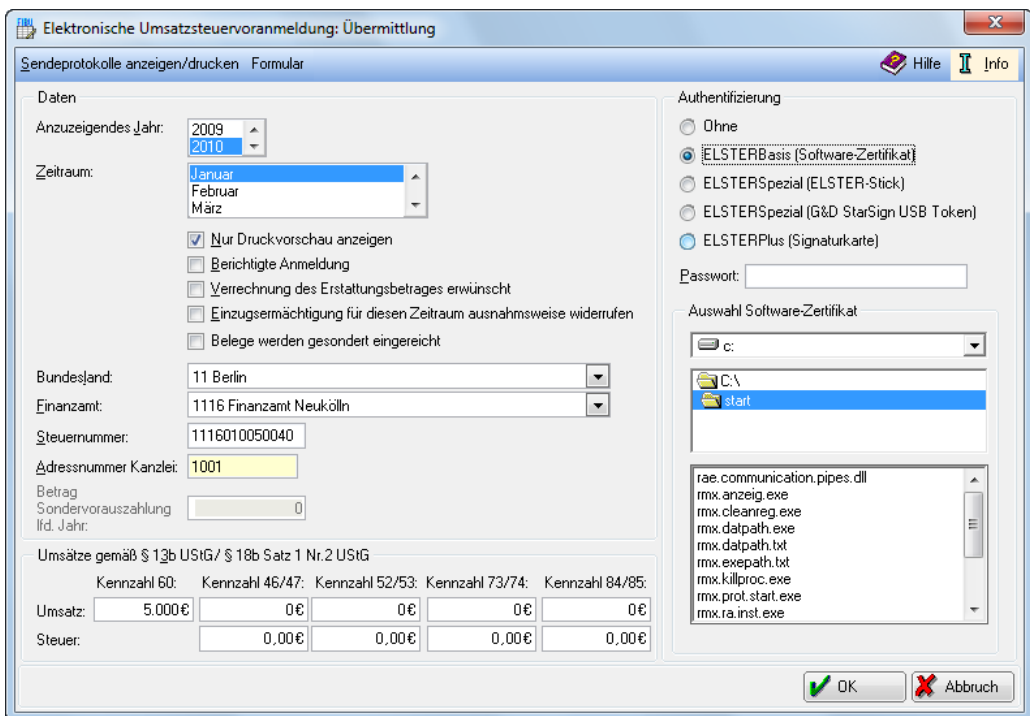

**Abb. 22:** *F12* **Elster** *– Elektronische Umsatzsteuervoranmeldung*

Mit *Elster* können Sie aus **ra-micro 7** heraus an das Finanzamt Steueranmeldungen elektronisch übermitteln. Seit 2005 ist die elektronische Übermittlung der Steueranmeldungen vorgeschrieben. Ansprechpartner für Härtefallregelungen und eventuelle Schonfristen ist Ihr Finanzamt. Wegen solcher Regelungen ist bis auf weiteres in **ra-micro 7** auch ein Druck der Umsatzsteuer-Voranmeldungen möglich.

Mit der RA-MICRO *Sicherheitsinspektion*, die Ihr RA-MICRO Vor-Ort-Partner kostenpflichtig durchführt, ist die sichere Nutzung des Internets für jede Kanzlei möglich. Die Sicherheit bei der Datenübermittlung ist durch das sichere Internet-Verschlüsselungsverfahren HTTPS gewährleistet, das dem aktuellen Stand der Technik entspricht.

Die Übermittlung von Daten durch Unbefugte wird verhindert, wenn die Mitarbeiter ein *Passwort* bei bestimmten *Elster Authentifizierungen* verwenden. Den Mitarbeitern muss zuvor unter *Dienstprogramme/Kanzlei, Benutzerverwaltung, Rechteverwaltung, Finanzbuchhaltung* das Einzelrecht *Elektronische Steuererklärung* eingeräumt worden sein.

Jeder Steuerpflichtige, für den Daten elektronisch mit Authentifizierung übermittelt werden sollen, durchläuft vor der ersten Datenübermittlung ein Registrierungsverfahren. Vom Beginn der Registrierung bis zum Abschluss des Vorgangs können bis zu 2 Wochen vergehen. Weitere Informationen erhalten Sie im Internet unter [www.elsteronline.de.](http://www.elsteronline.de/)

Eine Authentifizierung für das Senden der Umsatzsteuer-Voranmeldungen ist möglich. Es besteht aber keine Verpflichtung. Wird nach einer authentifizierten Anmeldung wieder nicht authentifiziert übermittelt, erfolgt durch den zuständigen Bearbeiter des Finanzamtes eine Rückfrage.

In der Maske *Elektronische Umsatzsteuervoranmeldung: Übermittlung* können Sie im Textmenü *Sendeprotokoll anzeigen/drucken* wählen*.* Hier wird das Protokoll der letzten *Elster*-Übermittlung angezeigt und kann gedruckt werden.

Sie können weiterhin unter *Formular* im Textmenü das entsprechende Formular ausdrucken. Es erscheint die Maske *Umsatzsteuer-Voranmeldung.* Hier müssen Sie unter *Adressnr. Kanzlei* die *Adressnummer* Ihrer Kanzlei eingeben. Weiterhin müssen Sie die *Adressnummer* Ihres Finanzamtes, das *Bundesland* und Ihre *Steuernummer* eintragen. Als *Auswertungszeitraum* wird der aktuelle Monat vorgegeben. Sie können dann wählen, wie viele Kopien des Formulars ausgedruckt werden sollen und ob der Druck als Duplex erfolgen soll. Sie können auch die Einstellung wählen, dass ein leeres Formular ausgedruckt werden soll. Weiterhin können Sie einstellen, dass im Formular eingetragene Beträge mit Kommata und Tausenderpunkten ausgewiesen werden.

In der Maske *Elektronische Umsatzsteuervoranmeldung: Übermittlung* müssen Sie zunächst im Eingabefeld *Anzuzeigendes Jahr* das Jahr angeben, für welches Sie Daten übermitteln wollen. Vom Programm wird automatisch der Jahrgang des Systemdatums vorgeschlagen. Legen Sie als nächstes den *Zeitraum* für die Übermittlung fest. Mögliche Zeiträume sind neben Monaten und Quartalen auch Antrag auf Dauerfristverlängerung. Voreingestellt ist immer der aktuelle Monat.

Im Eingabefeld *Nur Druckvorschau anzeigen* ist zur Sicherheit grundsätzlich ein Häkchen gesetzt. Entfernen Sie dieses, werden Sie ausdrücklich gewarnt, dass nun mit Bestätigung der Eingaben die Übermittlung ans Finanzamt erfolgt. Weiterhin können Sie mit Setzen eines Hakens die *Berichtige Anmeldung* vornehmen. Sie können dem Finanzamt auch mitteilen, dass Sie die Verrechnung des Erstattungsbetrages wünschen oder die Einzugsermächtigung für den gewählten Zeitraum ausnahmsweise entziehen.

Zu den allgemeinen Daten wie Bundesland, Finanzamt, Adressnummer der Kanzlei wird die Eingabe der Steuernummer, vorzugsweise im 13-stelligen ELSTER-Format verlangt. Ist Ihnen die Steuernummer im ELSTER-Format nicht bekannt, tragen Sie Ihre Steuernummer bitte mit Schrägstrichen ein. **ra-micro 7** versucht dann, mit Routinen der bayerischen Finanzverwaltung, die eingegebene Steuernummer in eine Steuernummer im ELSTER-Format zu wandeln.

Haben Sie bei *Zeitraum* den *Antrag auf Dauerfristverlängerung* gewählt, müssen Sie hier ein Elftel der Umsatzsteuerzahlungen für das Vorjahr eintragen (die Berechnung müssen Sie selber vornehmen, **ra-micro 7** kann die Umsatzsteuerzahlungen des Vorjahres nicht zuverlässig ermitteln). Bei der Umsatzsteuer-Voranmeldung für Dezember können Sie hier den Betrag der Sondervorauszahlung eintragen, um eine Verrechnung zu erreichen.

Im Bereich *Umsätze gemäß § 13b UStG/ § 18b Satz 1 Nr. 2 UStG* sind Umsätze und Steuern für die entsprechenden Kennzahlen selbst zu ermitteln. Wir empfehlen, auf gesonderte Konten zu buchen.

Kennzahl 60: Hier sind die im Inland ausgeführten, steuerpflichtigen Umsätze nach § 13b Abs. 1 UStG des leistenden Unternehmers einzutragen, für die der Leistungsempfänger die Umsatzsteuer nach § 13b Abs. 2 UStG schuldet.

Die folgenden Kennzahlen beziehen sich auf Umsätze, für die als Leistungsempfänger die Steuer nach § 13b Abs. 2 UStG geschuldet wird.

Kennzahl 46/47: Hier sind Umsätze und deren Steuer einzutragen, für die Unternehmer oder juristische Personen des öffentlichen Rechts die Steuer schulden und zwar bei sonstigen Leistungen nach § 3a Abs. 2 UStG von im Übrigen Gemeinschaftsgebiet ansässigen Unternehmern.

Kennzahl 52/53: Hier sind die Umsätze und deren Steuer einzutragen, für die Unternehmer oder juristische Personen des öffentlichen Rechts die Steuer schulden und zwar für Werklieferungen und nicht in Kennzahl 46/47 einzutragende, sonstige Leistungen eines im Ausland ansässigen Unternehmers sowie andere spezielle Umsätze.

Kennzahl 73/74: Hier sind die Umsätze und deren Steuer einzutragen, für die Unternehmer oder juristische Personen des öffentlichen Rechts die Steuer schulden und zwar bei Lieferungen sicherungsübereigneter Gegenstände durch den Sicherungsgeber an den Sicherungsnehmer außerhalb des Insolvenzverfahrens und bei unter das GrEStG fallende Umsätze.

Kennzahl 84/85: Hier sind Umsätze und deren Steuer einzutragen, für die Unternehmer oder juristische Personen des öffentlichen Rechts die Steuer schulden und zwar bei Werklieferungen und sonstigen Leistungen, die der Herstellung oder Instandsetzung u.a. von Bauwerken unter besonderen weiteren Voraussetzungen dienen.

Zuletzt können Sie unter *Authentifizierung* wählen, mit welcher Sicherheitsstufe Ihre Daten an das Rechenzentrum übermittelt werden sollen. Ohne *Authentifizierung* ist eine Übermittlungsart, bei der die Daten nicht gesondert verschlüsselt werden. *ELSTERBasis* setzt die Registrierung unter *ELSTEROnline* voraus. Es handelt sich hierbei um die persönliche Registrierung bei *ELSTEROnline*. Hierbei wird einmalig ein Zertifikat erstellt, welches auf einem lokalen Datenträger gespeichert werden kann. Die Datenübertragung erfolgt somit mit einer höheren Sicherheitsstufe, die verhindert, dass unberechtigte Dritte die Übertragung von Informationen über das Internet zwischen Ihrem Computer und *ELSTEROnline* einsehen können.

Nach Bestätigung der Authentifizierung mittels eines Passwortes geben Sie den Pfad ein, unter dem das Zertifikat gespeichert wurde.

Mit  $\mathcal{V}$ <sup>ok</sup> können Sie entweder die Druckvorschau erstellen oder nach Abwahl dieser Option, bei bereits bestehender Internetverbindung die Übermittlung aufrufen.

# **F13 Inventarliste**

| Ausblenden Neu X Löschen Ansicht - X Einstellungen & Extras -     |                              |          |                           | Hille          | π<br>Info             |
|-------------------------------------------------------------------|------------------------------|----------|---------------------------|----------------|-----------------------|
| Aktion                                                            | Konto                        | Inventar | Bezeichnung               | Datum Anschaft |                       |
| o Inventare anzeigen                                              | 0027<br>٠                    | 06/0007  | hahfutc                   | 2.06.200       |                       |
|                                                                   | 0086                         | 09/0001  | Aktenschrank              | 2.03.200       | 2!                    |
| AfA-Liste anzeigen                                                | 0320                         | 99/1     | PKW Suzuki                | 4.06.199       | 6.5                   |
|                                                                   | 0420                         | 0000/1   | Hängeregistratur          | 1.03.199       |                       |
| Anlagenkartei anzeigen                                            | 0420                         | 0000/3   | Schreibtischsessel        | 5.05.199       |                       |
| Jahresabschluss berechnen                                         | 0420                         | 0000/4   | Bücherregal               | 9.06.199       | 2!                    |
|                                                                   | 0420                         | 0000/6   | 2 Vitra Stühle            | 3.06.199       | 12                    |
| Filter                                                            | 0420                         | 0000/25  | Galerieschienen           | 7.01.199       |                       |
| Konto von:<br>0011 immat. Vermögensgeg.                           | 0420<br>7                    | 0000/40  | Schreibtisch              | 5.02.199       | $\overline{2}$ .      |
|                                                                   | 0420                         | 0000/44  | Stehlampe                 | 2.10.199       |                       |
| Konto bis:<br>0990 Passive Rechnungsabgr.<br>$\blacktriangledown$ | 0420                         | 99/4     | Wartezimmergarnitur       | 3.08.200       | 7.5                   |
| Datum von:<br>$\blacktriangleright$   bis<br>InventarNr:          | 0420                         | 01/1     | Sekretariat Empfang       | 1.12.200       | 6.2                   |
|                                                                   | $\blacktriangledown$<br>0420 | 01/2     | Tür                       | 1.12.200       |                       |
|                                                                   | 0430                         | 99/2a    | USB Teilzugang PCT        | 5.10.200       |                       |
|                                                                   | 0430                         | 02/1     | Rooter                    | 3.10.200       | 1.2                   |
| $\bullet$ $\Box$<br>Kennzeichen:                                  | 0430                         | 02/2     | PC+Windows 2000           | 0.01.200       | 3.2                   |
|                                                                   | 0430                         | 02/3     | Computer                  | 1.12.200       |                       |
| Standort:<br>$\bullet$ []                                         | 0430                         | 04/0008  | Notebook Toshiba          | 3.11.200       | 1.0                   |
| Mit verkauften/verschrotteten Inventaren                          | 0430                         | 05/0001  | Scanner                   | 0.05.200       |                       |
|                                                                   | 0430                         | 05/0002  | Flachbildschirm           | 3.11.200       |                       |
| Sortierung                                                        | 0430                         | 06/0001  | Fileserver                | 7.01.200       |                       |
|                                                                   | 0430                         | 06/0002  | Drucker Kyocera           | 0.10.200       |                       |
| 0<br>$\overline{\phantom{a}}$<br>Konto                            | 0430                         | 06/0003  | PC.                       | 3.11.200       |                       |
|                                                                   | 0430                         | 07/0002  | Laptop Samsung            | 3.05.200       |                       |
|                                                                   | 0430                         | 07/0003  | Einzugsscanner Canon      | 1.05.200       |                       |
|                                                                   | 0450                         | 01/3     | Empfang pp,               | 1.12.200       | 18.5                  |
|                                                                   | 0450                         | 07/0004  | Vertikalanlage            | 1.05.200       |                       |
|                                                                   | 0480                         | 98/1     | Deckenleuchte             | 0.01.199       |                       |
|                                                                   | 0480                         | 01/0001  | Gardinenstange            | 1.10.200       |                       |
| Start                                                             | 0480                         | 01/0002  | Kanzleischild             | 5.11.200       |                       |
|                                                                   | 0480                         | 01/003   | Regal                     | 3.08.200       |                       |
|                                                                   | 0480                         | 01/0004  | Regal                     | 3.08.200       |                       |
|                                                                   | 0480                         | 01/0005  | vier Straßenschilder      | 1.12.200       |                       |
|                                                                   | 0480                         | 01/0006  | Scanner                   | 7.12.200       |                       |
|                                                                   | 0480                         | 03/0002  | Drucker                   | 0.09.200       |                       |
|                                                                   | 0480                         | 03/0004  | Telefon                   | 1.07.200       |                       |
|                                                                   | 0480                         | 03/0005  | Schneidemaschine          | 1.07.200       |                       |
|                                                                   | 0480                         | 02/0001  | Wandleuchten              | 3.05.200       |                       |
|                                                                   | 0480                         | 04/0003  | Anwaltskommentar Bd 3     | 2.01.200       |                       |
|                                                                   | 0480                         | 04/0004  | Wiedergabekit             | 5.01.200       |                       |
|                                                                   | 0480                         | 04/0005  | Mikrofon                  | 5.02.200       |                       |
|                                                                   | 0480                         | 04/0006  | AdoExpert Unterhaltsrecht | 7.05.200       |                       |
|                                                                   | $\blacktriangleleft$         |          |                           |                | $\blacktriangleright$ |

**Abb. 23:** *F13 Inventarliste*

*F13 Inventarliste* dient der komfortablen Darstellung, Berechnung und Buchung der Absetzung für Abnutzung (AfA) und der Sonderabschreibungen für das Anlagevermögen. Für die *Inventarliste* ist eine gesonderte Lizenzierung erforderlich

*F13 Inventarliste* ermöglicht es Ihnen, ein Verzeichnis über Ihr Anlagevermögen zu führen. In diesem Anlagenverzeichnis können Sie alle langlebigen Wirtschaftsgüter mit den Anschaffungs- bzw. Herstellungskosten, den Absetzungen für Abnutzung sowie den verbleibenden Buchwerten auflisten. Die Werte des Anlagevermögens sind zur Übernahme in das Formular *EÜR* aufbereitet. Mit der *Inventarliste* ermittelte Absetzungen für Abnutzung können automatisch in die *Finanzbuchhaltung* übernommen werden. Eine manuelle Eingabe der AfA-Werte ist nicht mehr erforderlich. Es erfolgt außerdem eine direkte Datenübergabe an die *IDEA-Außenprüfung Schnittstelle*.

Rufen Sie *F13 Inventarliste* auf, öffnet sich zunächst die *Inventarliste*, die Ihnen anzeigt, welche Wirtschaftsgüter sich im Betriebsvermögen befinden. Von hier aus können Sie alle weiteren Unterfunktionen schnell erreichen.

# **1. Vorbereitende Arbeiten**

Wenn Sie das erste Mal mit der *Inventarliste* arbeiten, erscheint bei Aufruf die Maske *Ersteinrichtung.* Sie können unter *Format InvNR* unter folgenden vier Möglichkeiten der Darstellung der *Inventarnummern* wählen:

- *Jahr/lfd.* Nummer: Die *Inventarnummer* wird in der Form einer zweistelligen Jahreszahl des aktuellen Jahres und einer fünfstelligen laufenden Nummer des Wirtschaftsgutes gebildet, z. B. *09/00001* für das erste Wirtschaftsgut der Anlagenliste im Jahr 2009.
- *lfd.* Nummer*/Jahr*: Bei der *Inventarnummer* wird die fünfstellige laufende Nummer des Wirtschaftsgutes vor der zweistelligen Jahreszahl des aktuellen Jahres angezeigt, z. B. *00001/09* für das erste Wirtschaftsgut der Anlagenliste des Jahres 2009.
- *lfd. Nr.*: Es werden siebenstellige laufende Nummern angelegt.

 *benutzerdef. Nummer*: Sie können selbst 7stellige Inventarnummern festlegen (z. B. 2 Buchstaben, ein Leerzeichen 4 Ziffern).

Ferner können Sie noch das *Startjahr* festlegen.

Wählen Sie die gewünschte Einstellung und bestätigen Sie Ihre Auswahl. Wenn Sie die Form der *Inventarnummer* nachträglich ändern möchten, wenden Sie sich bitte an den **ra-micro 7** Support.

Haben Sie schon mit der *AfA-Liste* gearbeitet, bevor diese neue *Inventarliste* zur Verfügung stand (ab Version 12.0), müssen die Daten aus der bisher verwendeten *AfA-Liste* übernommen werden. Die Umstellung muss nicht zwingend sofort gestartet werden, sondern dann, wenn es in den laufenden Kanzleibetrieb passt. Es erscheint ein entsprechender Hinweis. Vor der Umstellung sollten die Berechnungswerte der alten *AfA-Liste* auf ihre Richtigkeit überprüft werden und ggf. Rücksprache mit Ihrem Steuerberater gehalten werden. Wir empfehlen außerdem, dass Sie im Vorfeld Ihre Unterlagen ausdrucken. Die Daten der alten *AfA-Liste* werden nicht gelöscht. Sie werden außerdem mit einer Checkliste abgefragt, ob Sie die Berechnungswerte der alten *AfA-Liste* überprüft haben und Ihre Daten gesichert haben. Dann folgt die Maske *Ersteinrichtung,* die Sie – wie im vorigen Absatz beschrieben - bearbeiten müssen. Wenn Sie dann bestätigen, dass die vorhandenen *Inventare* automatisch übernommen werden sollen, wird dies von **ra-micro 7** automatisch durchgeführt.

# **2. Inventar-Liste**

In der Maske *Inventarliste* stehen verschiedene Programmfunktionen zur Verfügung. Aus dem Textmenü können Sie *Ausblenden/Einblenden*, *Neu*, *Löschen*, *Ansicht*, *Einstellungen* und *Extras* auswählen. Im linken Bereich der Maske gibt es weitere Optionen unter *Aktion*, *Filter* und *Sortierung*. Sie können die Listen – wie gewohnt – nach MS-Excel exportieren, in die Zwischenablage speichern oder ausdrucken.

#### **Ausblenden /Einblenden**

Mit *Ausblenden/Einblenden* können Sie die Bereiche *Aktion, Filter* und *Sortierung* aus- und einblenden.

#### **Neues Inventar anlegen**

Um ein Wirtschaftsgut in das Anlagenverzeichnis aufzunehmen, rufen Sie bitte  $\Box$  Neu - im Textmenü auf. Sie können nun Angaben zum *Wirtschaftsgut* und zur *Abschreibung* machen. Sie können die Eingaben später auch wieder bearbeiten, indem Sie in der *Inventarliste* auf die blau hinterlegte *Inventarnummer* des angelegten Wirtschaftsgutes klicken.

#### **Inventarnummer**

Die *Inventarnummer* wird automatisch von **ra-micro 7** vergeben, sobald die Angaben zum Inventar gespeichert werden. Jede *Inventarnummer* wird zur eindeutigen Identifizierung des Inventars nur ein einziges Mal vergeben.

#### **Sachkonto**

Über die Auswahl der *Sachkonten* geben Sie ein, auf welchem Konto der Finanzbuchhaltung das *Inventar* gebucht worden ist.

#### **Bezeichnung**

Tragen Sie die *Bezeichnung* des Anlagegutes in das Eingabefeld Bezeichnung (Wirtschaftsgut) ein, z. B. Aktenschrank. Maximal können in dieses Eingabefeld 25 Zeichen eingetragen werden.

#### **Kaufdatum**

Tragen Sie in das Eingabefeld *Kaufdatum* das Datum der Anschaffung des Inventars ein. Voreingestellt ist an dieser Stelle immer das aktuelle Tagesdatum. Dieses kann jedoch überschrieben werden.

#### **Kaufpreis (netto)**

Tragen Sie bei *Kaufpreis (netto)* die Netto-*Anschaffungskosten* ein.

#### **Standort**

Hier haben Sie die Möglichkeit, für das Wirtschaftsgut einen *Standort* einzutragen. Die Eingabe des *Standortes* erleichtert die Durchführung und Prüfung der Inventur. Auswertungen können z. B räumlich auf einzelne Niederlassungen oder Abteilungen beschränkt werden.

## **Kennzeichen**

Um einzelne Inventare zu Gruppen zusammenfassen zu können, haben Sie hier die Möglichkeit, frei definierbare Kennzeichen zu vergeben.

#### **Berechnungsmethode**

Wählen Sie die AfA-Methode aus. Wenn Sie *Degressiv Monatsgenau* gewählt haben, haben Sie die Möglichkeit, ein Übergangsjahr zur linearen AfA manuell festzulegen. Wenn Sie kein Übergangsjahr festlegen, ermittelt **ra-micro 7** automatisch den steuerlich günstigsten Zeitpunkt des Überganges von der degressiven zu linearen AfA. Bei *Abschreibung Linear Monatsgenau* wird der Anschaffungspreis gleichmäßig auf die *Nutzungsdauer* verteilt.

Außerdem stehen noch die Möglichkeiten, *Keine Abschreibung festgelegt, Nicht abnutzbar*, *GWG Sofortabschreibung auf 1 Jahr, und SammelGWG Abschreibung auf 5 Jahre* zur Verfügung. Mit der AfA-Berechnungsmethode *SammelGWG Abschreibung auf 5 Jahre* können Sie einen Sammelpool für das jeweilige Wirtschaftsjahr unter einer *Inventarnummer* anlegen und über *Zugänge und Abgänge* alle GWG, die im Laufe des Wirtschaftsjahres angeschafft wurden, unter der gleichen Inventarnummer in den Sammelposten eintragen. Muss ein Wirtschaftsgut aufgrund eines Schadens entsorgt werden, ändert sich hierdurch nicht der Wert des Sammelpostens. Es erfolgt nur ein rein informativer Ausweis. Bitte beachten Sie, dass **ra-micro 7** keine Prüfung der Zulässigkeit der gewählten Abschreibung vornimmt.

#### **Nutzungsdauer (Jahre)**

Legen Sie hier die *Nutzungsdauer* des Wirtschaftsgutes fest. Als Orientierungshilfe können Sie die amtlichen AfA-Tabellen verwenden. Wenn Sie für Wirtschaftsjahre vor 2008 geringwertige Wirtschaftsgüter in der Inventarliste führen möchten, wird eine *1* von **ra-micro 7** vorgegeben.

#### **AfA-Satz %**

Die Eingabemöglichkeit *AfA-Satz %* steht nur zur Verfügung, wenn Sie sich bei dem Wirtschaftsgut für eine degressive Abschreibung entschieden haben. Der maximale Prozentsatz, den Sie hier eintragen dürfen, ergibt sich aus den jeweils geltenden Steuergesetzen.

#### **Restwert**

Tragen Sie bei Restwert eine 0 (Null) ein, wenn der Buchwert nach Ablauf der Nutzungsdauer auf 0,00 € gesetzt werden soll. Wenn nach Ablauf der *Nutzungsdauer* ein Buchwert von 1,00 € beibehalten werden soll, tragen Sie in dieses Eingabefeld eine 1 ein. Üblicherweise wird ein sog. "Erinnerungswert" von 1,00 € beibehalten.

#### **Übergangsjahr**

Bei der degressiven AfA ist es zulässig, für die verbleibende Restnutzungsdauer zur linearen AfA zu wechseln. Sie können hier für diesen Wechsel ein Jahr manuell vorgeben oder aber dieses Feld leer lassen. **ra-micro 7** ermittelt dann automatisch den günstigsten Zeitpunkt für den Wechsel von der degressiven zur linearen AfA.

#### **Abschreibungskonto**

Wählen Sie hier das Aufwandskonto aus, auf dem später die AfA für das Wirtschaftsgut automatisch gebucht werden soll.

#### **Zugänge und Abgänge**

Wenn Sie ein angelegtes Inventar bearbeiten möchten, gehen Sie bitte mit einem Klick auf die blau hinterlegte *Inventarnummer* in der *Inventarliste*. Sie können dann *Zu*- oder *Abgänge* eingeben.

Mit können Sie einen *Zu- oder Abgang* erfassen. Wählen Sie zunächst das *Datum* aus. Wählen Sie dann die *Art* der Bewegung aus. Es kann ein *Teilzugang*, ein *Teilabgang* oder ein *Vollabgang* vorliegen.

Ein *Teilzugang* ist z. B. eine Anschaffung, die kein selbständiges Wirtschaftsgut darstellt, z. B. ein internes CD-ROM-Laufwerk, das nachträglich für einen bereits vorhandenen PC gekauft wird. Ein *Teilabgang* ist das Ausscheiden eines Bestandteiles, etwa der Verkauf eines Bildschirmes, der gemeinsam mit einem PC in die *AfA-Liste* eingetragen ist. *Teilzugänge* oder -*abgänge* erhöhen oder verringern die Anschaffungskosten oder Herstellungskosten des Anlagegutes und werden auf die restliche Abschreibungszeit verteilt.

Ein *Vollabgang* liegt vor, wenn das Wirtschaftsgut, z. B. der betriebliche PKW der Kanzlei, verkauft wird. Das Wirtschaftsgut scheidet aus dem Anlagevermögen der Kanzlei aus. Der Restbuchwert wird auf Null gesetzt.

Wenn ein *Teilzugang/Teilabgang* erfolgt, kommt es darauf an, ob ein wesentlich verändertes Wirtschaftsgut entstanden ist, oder nicht. Wenn sich das bisherige Wirtschaftsgut im Wesen verändert hat, ist die AfA nach den Grundsätzen für dieses neue Wirtschaftsgut vorzunehmen. Ist kein anderes Wirtschaftsgut entstanden, müssen Sie unter Umständen nur eine neue *Nutzungsdauer* für das Wirtschaftsgut schätzen.

Wenn Sie im Einzelfall Zweifel haben, ob es sich um einen *Teilzugang*, *Teilabgang* oder *Vollabgang*  handelt und wie die Einordnung nach dem gültigen Steuerrecht zu erfolgen hat, wenden Sie sich bitte an Ihren Steuerberater oder an Ihr Finanzamt.

Geben Sie bitte bei *Buchungstext* eine Erläuterung der *Zu- oder Abgänge* ein. Bei *Betrag* geben Sie bitte bei *Teilzugang* und *Teilabgang* den *Betrag* der Erhöhung oder Minderung der Anschaffungs- oder Herstellungskosten des Wirtschaftsgutes ein. Bei *Vollabgang* ist keine Betragsangabe möglich, das Feld ist abgegraut.

## **Sonderabschreibung**

Mit können Sie eine *Sonderabschreibung* für das Wirtschaftsgut festlegen. Geben Sie zunächst bei *Jahr* das Datum des Beginns der Sonderabschreibung ein. Sie können bei *Art* zwischen *außerplanmäßiger Abschreibung*, *selbstdefinierter Abschreibung* und *Sonderabschreibung* wählen.

Eine *außerplanmäßige Abschreibung* liegt vor, wenn Sie etwa eine Teilwertabschreibung (beispielsweise bei dauernder Wertminderung eines Wirtschaftsgutes infolge eines aufgetretenen Schadens) oder die Abschreibung eines nicht abnutzbaren Wirtschaftsgutes vornehmen möchten.

*Selbstdefinierte Abschreibung* können Sie wählen, wenn die von Ihnen vorzunehmende Abschreibung weder eine *außerplanmäßige Abschreibung* ist, noch eine *Sonderabschreibung*. Hier sind Sonderfälle, z. B. Korrekturen, mit einem bestimmten Betrag zu erfassen. Sonderabschreibungen sind z. B. solche gemäß § 7 g Abs. 5 EStG (Sonderabschreibung für kleine und mittlere Betriebe von bis zu 20 % der Kosten zusätzlich zur normalen Abschreibung). Geben Sie bitte bei *Buchungstext* eine Erläuterung, z. B. § 7 g Abs. 5 EStG, ein. In der Spalte *Betrag/Prozent* können Sie, je nach Art der Abschreibung, entweder einen Betrag (*außerplanmäßige Abschreibung* und *selbstdefinierte Abschreibung*) oder einen %-Satz (bei *Sonderabschreibung*) eingeben.

Abhängig vom Jahr der Anschaffung sind unterschiedliche Arten bzw. Prozentsätze der Sonderabschreibung auswählbar. Bitte prüfen Sie die Möglichkeiten anhand der geltenden Steuergesetzgebung und wenden Sie sich im Zweifel an Ihren Steuerberater.

#### **Vortrag**

Wenn Sie *Vortrag* –oben links in der *Inventarliste*- anklicken, erscheint die Maske *Vortrag,* in der Sie für *Inventare*, die aus anderen Systemen oder aus der bisherigen *AfA-Liste* übernommen werden sollen, kumulierte Werte vortragen möchten. Sie können bei der Bearbeitung von *Inventaren* nur dann *Vortrag* anklicken, wenn das *Kaufdatum* vor dem *Startjahr* liegt, dass Sie in der Maske *Ersteinrichtung*  eingegeben haben. Ansonsten ist die Programmfunktion abgegraut.

#### **Löschen**

Mit *Löschen*, aufrufbar aus dem Textmenü, können Sie einzelne Inventare wieder löschen, die Sie vorher mit einem Mausklick auf die betreffende Zeile der *Inventarliste* markieren müssen. Beantworten Sie die Sicherheitsanfrage von **ra-micro 7** mit *Ja*, wenn Sie den Eintrag löschen möchten, oder brechen Sie den Vorgang ab. Wenn ein Eintrag gelöscht wurde, kann **ra-micro 7** den Vorgang nicht rückgängig machen.

#### **Ansicht**

Die Einstellungen zur *Ansicht* können Sie ebenfalls aus dem Textmenü der Maske aufrufen. Mit *Spaltenbreite zurücksetzen* können Sie die Spalten der *Inventarliste* auf die Standardbreite zurücksetzen. Die Standardbreite wird von **ra-micro 7** vorgegeben. Sie können jederzeit die Breite der Spalten nach Ihren eigenen Bedürfnissen anpassen, indem Sie im Tabellenkopf, im Bereich Spaltentitel, die einzelnen Spaltentrennlinien verschieben. Mit Bestätigung über  $\mathcal{V}^{0K}$  wird die Benutzerdefinition gespeichert. Künftig erfolgt nach der Auswahl *Spaltenbreite benutzerdefiniert* ein Aufruf der von Ihnen getroffenen Bearbeitung. Mit *Zeilen färben* können Sie die Zeilen abwechselnd weiß/grau einfärben.

## **Einstellungen**

Wenn Sie im Textmenü<sup>k</sup> Einstellungen anklicken, öffnet sich der Dialog *Einstellungen*. Sie können zwischen der Registerkarte *Inventar* und *Drucken* wählen. Unter *Inventar* können Sie das *Format der Inventarnummern* und das *Startjahr* entnehmen. Das Format ist bei der Ersteinrichtung festgelegt worden und kann nachträglich nicht mehr geändert werden. Wenn Sie die Form der Inventarnummern nachträglich ändern möchten, wenden Sie sich bitte an den **ra-micro 7** Support.

In der Registerkarte *Drucken* können Sie festlegen, mit welchen Druckereinstellungen die Listen der *Inventarliste* gedruckt werden sollen. Wählen Sie die Einstellung *Fenster immer anzeigen,* wird diese Maske vor jedem Listendruck angezeigt. So ist es möglich, vor jedem Listendruck Änderungen an den Druckereinstellungen vorzunehmen. Wenn die Eingabemaske nicht mehr bei jedem Listendruck eingeblendet werden soll, entfernen Sie bitte das Häkchen in diesem Optionsfeld.

#### **Extras**

Unter **im Textmenü können Sie wählen zwischen** 

- Import Inventare,
- Fehlerprotokoll bei Import und
- letzten Jahresabschluss stornieren.

Sollten Sie vorhandene Inventare aus der bisherigen *AfA-Liste* noch nicht importiert haben, so haben Sie mit *Import Inventare* die Möglichkeit zum *Import*. Vor dem *Import* sollten die Berechnungswerte der bisher verwendeten *AfA-Liste* auf Ihre Richtigkeit überprüft und ggf. Rücksprache mit dem Steuerberater gehalten werden. Wir empfehlen, die Unterlagen im Vorfeld zu drucken. Die Daten der bisherigen *AfA-Liste* werden nicht gelöscht. Nach erfolgreicher Umstellung wird die neue *Inventarliste* automatisch gestartet.

Sind Berechnungsdifferenzen zwischen der bisherigen Berechnung und der Berechnung der *AfA* über den *Import* entstanden, kann man sie über das *Fehlerprotokoll bei Import* einsehen und prüfen. Danach haben Sie immer noch die Möglichkeit, die Vorträge in Absprache mit dem Steuerberater in der *Inventarliste* unter *Vortrag* zu bearbeiten.

Mit der Funktion *letzten Jahresabschluss stornieren* können Sie die mit der *Aktion Jahresabschluss berechnen*, Buchen in die Finanzbuchhaltung übernommenen AfA-Werte wieder stornieren.

#### **Aktion**

Im linken Bereich der Maske *Inventarliste* können Sie folgende Möglichkeiten wählen.

- Inventare anzeigen,
- AfA-Liste anzeigen,
- Anlagenkartei anzeigen und
- Jahresabschluss berechnen.

#### **Inventare anzeigen**

Sie können sich die *Inventarliste* anzeigen lassen, wenn Sie den Button **D** Start anklicken. In der ersten Spalte erscheint das *Sachkonto* der Finanzbuchhaltung, zu dem das Inventar gebucht wurde. Wenn Sie mit der Maus auf die blau hinterlegte *Inventarnummer* in der Spalte *Inventar* klicken, öffnet sich die Maske mit den Werten zu diesem *Inventar.* Sie können dann Ihre Einträge zu dem entsprechenden Wirtschaftsgut bearbeiten, also z. B. *Zu- oder Abgänge* erfassen. Es folgen die *Bezeichnung* des *Inventars,* das *Datum* der Anschaffung, die *Anschaffungskosten,* die *Nutzungsdauer,*  die *Abschreibungsmethode,* der *Standort* und das *Kennzeichen*.

#### **AfA-Liste anzeigen**

Wenn Sie *AfA-Liste anzeigen* wählen und **D** Start anklicken, wird Ihnen die aktuelle Liste angezeigt. In der ersten Spalte der Liste ist das *Sachkonto* der Finanzbuchhaltung dargestellt, zu dem das Inventar in der Finanzbuchhaltung gebucht wurde. In der zweiten Spalte erscheint die *Inventarnummer*. Die *Inventarnummer* ist der Ordnungsbegriff zur eindeutigen Identifikation eines Wirtschaftsgutes. Wenn Sie auf die blau hinterlegte *Inventarnummer* klicken, wird im unteren Teil der Auswertung ein kurzer *Werteverlauf* des Wirtschaftsgutes (*Inventarkartei*) angezeigt. Es folgen in den nächsten Spalten die *Bezeichnung* des Wirtschaftsgutes und das *Datum* der Anschaffung. Das *Datum* der Anschaffung muss nicht identisch sein mit dem Datum der Bezahlung. Die *Anschaffungskosten* bilden die Bemessungsgrundlage für die Berechnung der AfA. Sie werden über die gesamte *Nutzungsdauer* (*ND*) des Wirtschaftsgutes verteilt. In der nächsten Spalte wird der *Buchwert* zum Beginn des gewählten Auswertungsjahres dargestellt. Die Summen der Konten in dieser Spalte müssen mit den Anfangsbeständen des gleichen Jahres in der *Finanzbuchhaltung* identisch sein. *Zugänge und Abgänge* zu den Anschaffungskosten im ausgewählten Jahr spiegeln sich in der nächsten Spalte wieder. In den beiden letzten Spalten werden die von **ra-micro 7** automatisch ermittelten Werte für *Abschreibung* und *Sonderabschreibung* dargestellt.

Sie haben die Möglichkeit, unter *Optionen* im linken Bereich der Maske das Jahr einzugeben, für das die Auswertung erzeugt werden soll. Stichtag ist grundsätzlich der 31.12. des gewählten Jahres. Wenn Sie unter *Optionen mit Zwischensumme* wählen, erscheint in der Auswertung nach jedem Konto eine *Zwischensumme*. Durch die *Zwischensummen* wird die Auswertung übersichtlicher.

## **Anlagenkartei anzeigen**

Diese Auswertung zeigt Ihnen in der ersten Spalte ebenfalls das *Sachkonto* der Finanzbuchhaltung, zu dem das *Inventar* gebucht wurde. In der zweiten Spalte erscheint die *Inventarnummer*, die blau hinterlegt ist. Wenn Sie diese anklicken, erscheint die *Inventarkartei*, die ausführlich den *Werteverlauf*  des Wirtschaftsgutes anzeigt. Es folgen in den nächsten Spalten die Darstellung der *Bezeichnung* des Wirtschaftsgutes, das *Datum* der Anschaffung, die Höhe der *Anschaffungskosten*, die Nutzungsdauer (*ND*), die *Abschreibungsmethode*, der *Standort* und das *Kennzeichen*. Sie haben bei *Anlagenkartei anzeigen* die Möglichkeit, unter *Optionen* das Jahr einzugeben, für das die Auswertung erzeugt werden soll.

#### **Jahresabschluss berechnen**

Durch *Jahresabschluss berechnen* können Sie die berechneten AfA-Werte der Inventare jedes Jahr festschreiben, so dass keine Abweichungen zu den Buchungen von Abschreibungen in der Finanzbuchhaltung entstehen können. Sie können aber auch die AfA-Werte automatisch in die Finanzbuchhaltung übernehmen. Voraussetzung für die direkte Buchung in die Finanzbuchhaltung ist die Zuordnung der jeweiligen Inventare zu einem Abschreibungskonto. Bitte beachten Sie aber, dass umgekehrt eine automatische Übergabe von in der Finanzbuchhaltung erfassten *Inventaren* an die *AfA-Liste* nicht möglich ist. Die *Inventare* müssen manuell angelegt werden.

Die Tabelle im oberen Bereich der Maske enthält in den einzelnen Spalten das *Konto*, die *Inventarnummer,* die *Bezeichnung* des Wirtschaftsgutes und die *Summe*, die das entsprechende Konto der Finanzbuchhaltung ausweist, auf das die AfA gebucht werden soll. Es folgen das *Datum* der Anschaffung, die *Anschaffungskosten*, die Nutzungsdauer (*ND*), der *Buchwert* zum Beginn des Auswertungsjahres, *Zu*- und *Abgang*, *Abschreibung*, *Sonderabschreibung*, *AfA kumuliert* und der *Buchwert* zum Ende des Auswertungsjahres.

Im unteren Bereich der Maske wird der *Jahresabschluss - Buchungsbeleg* dargestellt. Sie sehen hier die Summen der Abschreibung pro Anlagekonto, wie sie in die Finanzbuchhaltung übernommen werden, wenn Sie den Button *Buchen* in dieser Maske bestätigen. Wenn Sie den Button *Jahresabschluss durchführen* bestätigen, um die Werte automatisch in die Finanzbuchhaltung zu übernehmen, erscheint ein Hinweis *Prüfung* mit einer *Checkliste.* Sie werden abgefragt, ob Sie den *Jahresabschluss* gedruckt haben und ob Sie alles auf Richtigkeit geprüft haben. Weiterhin erfolgt ein rot hinterlegter Hinweis, dass bei einem Anlagenabgang der vorhandene Restbuchwert zurzeit noch manuell in die Finanzbuchhaltung gebucht werden muss.

 $\mathbb{R}$ Wenn Sie bei der Veräußerung des Wirtschaftsgutes z. B. einen Kaufpreis erzielt haben, der unter dem Restbuchwert liegt, ist in der Finanzbuchhaltung ein Aufwand zu berücksichtigen.

Den Restbuchwert und die AfA bis zum Zeitpunkt des Vollabgangs ermittelt **ra-micro 7** für Sie, wenn Sie die *Aktion Anlagenkartei anzeigen* wählen und auf die blau hinterlegte Inventarnummer klicken. Aus dem *Werteverlauf* zum Inventar können Sie die Werte nun ablesen und die entsprechenden Buchungen in der Finanzbuchhaltung vornehmen.

Bitte beachten Sie, dass Abschreibungswerte für das aktuelle Jahr erst nach Ablauf dieses Jahres ordnungsgemäß in die Finanzbuchhaltung gebucht werden können.

Sie haben die Möglichkeit, unter *Optionen* das Jahr einzugeben, für das die Auswertung erzeugt werden soll. Wenn Sie unter *Optionen mit Zwischensumme* wählen, erscheint in der Auswertung nach jedem Konto eine Zwischensumme. Durch die Zwischensummen wird die Auswertung übersichtlicher.

#### **Filter**

Sie können im Bereich *Filter* bei den *Aktionen Inventare anzeigen, AfA-Liste anzeigen* und *Anlagenkartei* anzeigen einen Kontenbereich eingeben und die Auswertung so entsprechend eingrenzen. Sie können auch eine Eingrenzung im Datumsbereich hinsichtlich des Zeitpunktes der Anschaffung vornehmen. Sie können außerdem im Filterbereich eine *Inventarnummer*, ein *Kennzeichen* oder einen *Standort* eingeben, um eine konkrete Auswahl zu treffen.

Wenn Sie *mit verkauften/verschrotteten Inventaren* wählen, enthält die Auswertung auch abgegangene Inventare, also solche bei denen Sie einen *Vollabgang* angelegt haben. Die Anzeige *mit* oder ohne *verkauften/verschrotteten Inventaren* wird von **ra-micro 7** ab dem Jahr vorgenommen, das nach dem Jahr des *Vollabgangs* liegt.

## **Sortierung**

Mit *Sortierung* können Sie bei allen *Aktionen* die Listen nach den Kriterien *Konto*, *Inventarnummer*, *Bezeichnung* oder *Datum* ordnen.

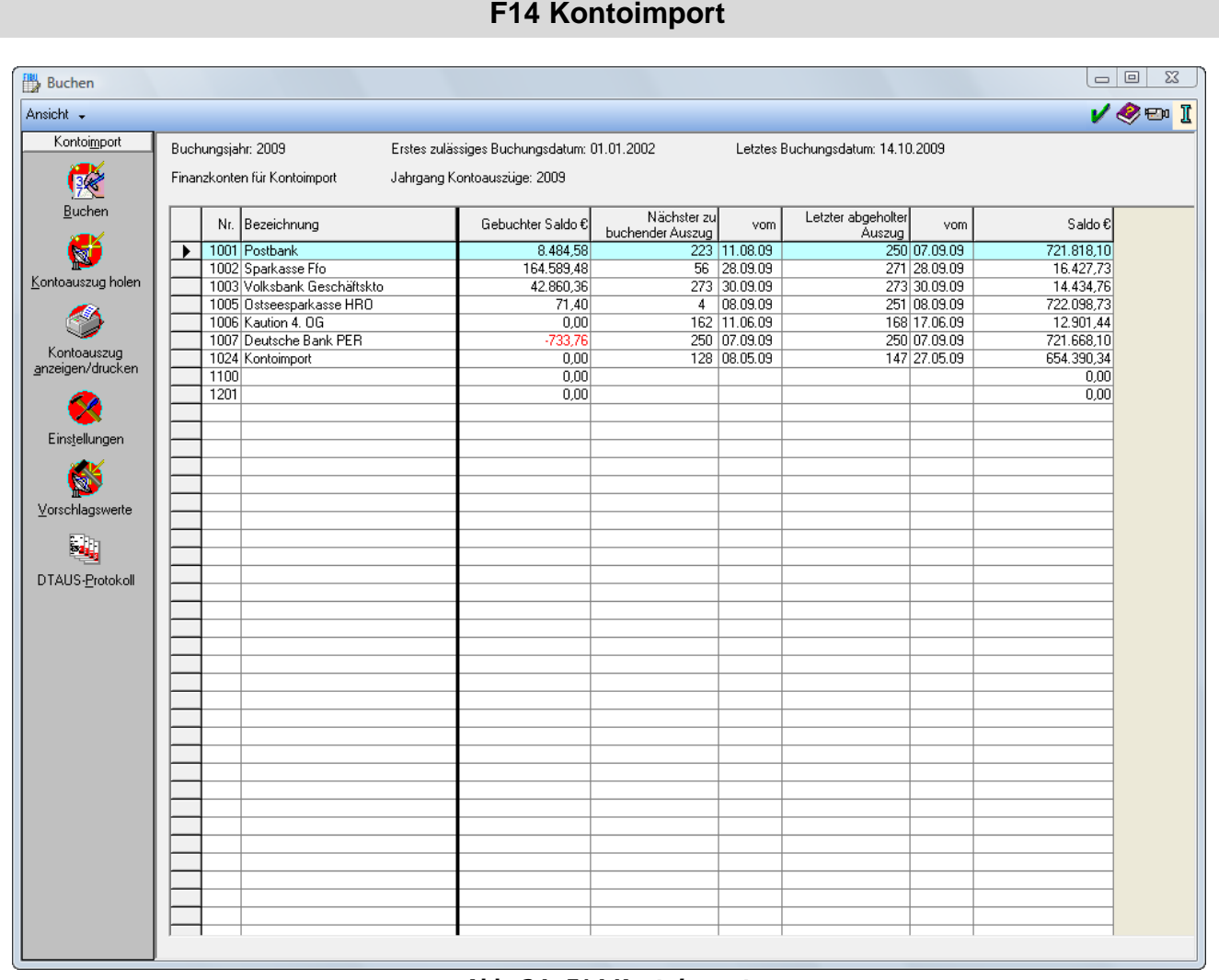

**Abb. 24:** *F14 Kontoimport*

Über *F14 Kontoimport* kann das Modul *Kontoimport* direkt aufgerufen werden.

Nähere Informationen zu *F14 Kontoimport* finden Sie im Abschnitt *F1 Buchen* im Bereich *Kontoimport buchen* und im Abschnitt *F1 Buchen* im Bereich *Extras, Kontoimport*.

# **F15 Schnittstellen**

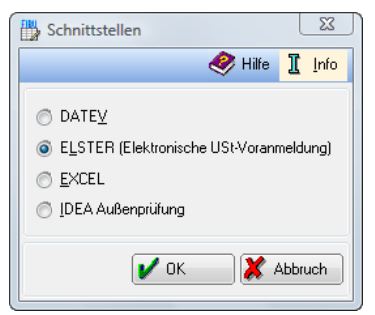

**Abb. 25:** *F15 Schnittstellen*

Über die *Schnittstellen* können die Daten der *Finanzbuchhaltung* an verschiedene Programme zur weiterführenden Auswertung übergeben werden. Wählen Sie die *Schnittstelle* aus, die aufgerufen werden soll und klicken Sie anschließend auf *OK*. Zur Verfügung stehen Ihnen die Programmfunktionen *DATEV*, *ELSTER (Elektronische USt-Voranmeldung)*, *Excel* und *IDEA Außenprüfung*.

# **1. DATEV**

Die *DATEV-Schnittstelle* ermöglicht die Konvertierung der **ra-micro 7** Journalbuchungen in das DATEV-Schnittstellenformat. Dadurch ist es möglich, die Buchhaltungsdaten einer beliebigen Periode per Datenträger oder Übertragung an den Steuerberater zu übermitteln.

Wenn bei **ra-micro 7** nur die standardmäßig vorgegebenen Konten verwendet werden und der Steuerberater darauf verzichtet, die Erlöskonten des **ra-micro 7** Kontenrahmens nach Steuersätzen zusammenzuführen, ist die Konvertierung einfacher. Grundsätzlich ist eine enge Zusammenarbeit mit Ihrem Steuerbüro erforderlich.

#### **Vorher einzuholende Auskünfte bei Ihrem Steuerberater**

Vor der Konvertierung sollten Sie mit Ihrem Steuerberater folgende Punkte klären:

- Falls das Steuerbüro nicht mit dem Kontenrahmen SKR 03 arbeitet, beachten Sie bitte, dass die Konvertierung sehr aufwendig ist.
- Falls im Vorjahr vom Kontenrahmen abweichende Konten angesprochen wurden, dokumentieren Sie diese bitte.
- Falls für die DATEV-Buchhaltung individuelle Kontenfunktionen eingerichtet wurden, nehmen Sie bitte die Aufzeichnungen über die Konten und Funktionen zu den Unterlagen.

#### **Benötigte Unterlagen**

Für die Konvertierung benötigen Sie folgende Unterlagen:

- DATEV-Formular *Spezialkontenrahmen (SKR) 03*, für das zu konvertierende Jahr, erhältlich über Ihren Steuerberater, da er mit DATEV-Programmen arbeitet.
- DATEV-Auswertung mit Kontennachweis für das Vorjahr (wenn vorhanden).

#### **Grundsätzliches**

Der **ra-micro 7** Kontenrahmen und der Kontenrahmen SKR 03 der DATEV haben dieselbe Struktur. Wenn Sie die Standardkonten von **ra-micro 7** verwenden, sind nur wenige Konten umzuschlüsseln.

Wenn Sie auf den anderen, häufig verwendeten Kontenrahmen von DATEV, den SKR 04, konvertieren möchten, müssen Sie so gut wie jedes Konto umschlüsseln. Die derzeitige Grenze von 200 umschlüsselbaren Konten ist unter Umständen schnell erreicht und die Konvertierung kann sehr zeitaufwendig werden. Bei jedem Konvertierungslauf muss unbedingt überprüft werden, ob zwischenzeitlich neue Konten angelegt wurden, weil sonst in den meisten Fällen mit Fehlermeldungen zu rechnen ist und eine korrekte Konvertierung nicht erfolgen kann.

Sowohl bei **ra-micro 7** als auch bei DATEV bestehen Konten nicht nur aus einer Kontonummer und einer Kontenbeschriftung, sondern haben Funktionen und eine Zuordnung zu einem Posten der Einnahmen-Überschuss-Rechnung. Aus dem DATEV-Formular ergibt sich die Zuordnung (Spalte *Bilanz-Posten* oder *GuV-Posten*) und die Kontenfunktion (Buchstabe unmittelbar vor der Kontonummer). Bei der Konvertierung müssen unbedingt die Kontenfunktionen beachtet werden. Die Zuordnung kann bei DATEV nachträglich geändert werden.

Bei DATEV kann bei einer Buchung entweder ein Automatikkonto oder ein Steuerschlüssel verwendet werden. Automatikkonten sind die Konten, bei denen auf dem DATEV-Formular vor der Kontonummer ein *AV* oder *AM* steht. Sie haben einen festgelegten, nicht veränderbaren Steuersatz, der aus der Kontenbeschriftung hervorgeht.

#### **Vorbereitende Tätigkeiten in ra-micro 7**

Liegt der zu konvertierende Zeitraum in einem Vorjahr, wählen Sie im Bereich *Zeitraum* die entsprechenden Angaben.

Bitte drucken Sie für den zu konvertierenden Zeitraum eine Einnahmen-Überschussrechnung aus, die Sie dem Steuerberater zu Kontrollzwecken übergeben sollten.

#### **Einstellungen zur DATEV-Konvertierung**

Über **X** Einstellungen wird in die Maske *Einstellungen zur DATEV-Konvertierung* verzweigt, in welcher Sie Einstellungen für den sog. DATEV-Vorlauf, d. h. die *Steuerberater-Nr.*, den *Steuerberater Name*, die *Mandanten-Nr.* und Ihr *Namenskürzel* eingeben können. Der Vorlauf bezüglich der *Datenträger-Nr.* und der *Abrechnungsnr. (1..69)* wird automatisch vergeben und muss erforderlichenfalls von Ihrem Steuerberater geändert werden.

In **ra-micro 7** wird eine Konvertierung ausschließlich im ASCII-Format durchgeführt.

Außerdem können Sie bei Bedarf ein Umsatzsteuerkonto für die hälftige Vorsteuer schlüsseln, das Ihnen den Nachvollzug von Buchungen mit hälftiger Vorsteuer erleichtern kann (bei Fahrzeugkosten konnte vom 01.04.1999 – 31.12.2003 nur die Hälfte der Vorsteuer geltend gemacht werden).

Über  $\mathcal{V}^{0K}$  speichern Sie Ihre Eingaben, wollen Sie dies nicht, brechen Sie die Erfassung ab.

#### **Umschlüsselungstabellen**

Wählen Sie aus dem Textmenü <sup>« Umschlüsselungstabellen</sup>, um in die entsprechende Maske zu verzweigen. Hier können Sie zunächst das Jahr auswählen, für das die Konvertierung erfolgen soll. Wählen Sie dann zwischen *Finanzkonten*, *Sachkonten* und *Automatikkonten*. Die Konten, auf die umzuschlüsseln sind, ergeben sich in erster Linie aus den Angaben über im Vorjahr angesprochene Konten und in zweiter Linie aus dem Kontenrahmen. Geben Sie nun in den entsprechenden Bereich bei *Finanzkonten* oder *Sachkonten* bei **ra-micro 7** *Konto* das umzuschlüsselnde Konto ein, oder wählen Sie es aus dem Auswahlmenü. In das Eingabefeld *Datev-Konto* im Bereich *Finanzkonten* und *Sachkonten* tragen Sie bitte das Konto ein, auf das umgeschlüsselt werden soll. Im Einzelnen:

#### **Finanzkonten**

Prüfen Sie, ob den **ra-micro 7** Konten entsprechende Konten in DATEV gegenüberstehen. Falls dies nicht der Fall ist, nehmen Sie eine Umschlüsselung vor.

Als *Finanzkonten* sind in der *Finanzbuchhaltung* die Konten *1000* bis *1099* und *1300* vorgesehen. Es können maximal 20 *Finanzkonten* umgeschlüsselt werden.

#### **Sachkonten**

Prüfen Sie auch hier, ob im **ra-micro 7** Kontenrahmen und im DATEV-Kontenrahmen entsprechende Konten vorliegen. Falls dies nicht der Fall ist, nehmen Sie eine Umschlüsselung vor. Als *Sachkonten* sind die Konten von *1* bis *999*, *1300* bis *1999, 4000* bis *4999* und *8000* bis *8999* vorgesehen. Es können derzeit maximal 400 *Sachkonten* umgeschlüsselt werden.

Das **ra-micro 7** Auslagenkonto *1600* ist im Regelfall umzuschlüsseln, da auf dieses Konto im SKR 03 standardmäßig nicht gebucht werden darf.

Bitte beachten Sie, dass auf Konten im DATEV-Kontenrahmen, die Automatikkonten sind (AV oder AM vor der Kontonummer im DATEV-Formular), nur umgeschlüsselt werden sollte, wenn die Konten bei **ra-micro 7** eine entsprechende Funktion haben, also z. B. durchgehend mit dem gleichen Steuersatz gebucht wurden, wie er fest bei dem Automatikkonto hinterlegt ist).

Der Kontenbereich der Referatskonten ist im SKR 03 von DATEV als *Zur freien Verfügung* gekennzeichnet. Die **ra-micro 7** Konten 8001 – 8099 (Referatskonten) müssen daher nicht umgeschlüsselt werden.

#### **Automatikkonten**

Die Steuerschlüsselsperre für Automatikkonten wird in der Tabelle *Automatikkonten* gesetzt. *Automatikkonten* sind solche Konten, die im DATEV-Formular vor der Kontonummer mit einem AV oder AM gekennzeichnet sind. In den Bereich *Automatikkonten* sind die **ra-micro 7** Konten aufzunehmen, von denen auf DATEV konvertiert werden soll und die im DATEV-Formular ein AM oder AV vor der Kontonummer aufweisen. Bitte prüfen Sie, ob Ihre **ra-micro 7** Konten im DATEV-Kontenrahmen als Automatikkonten ausgewiesen sind. Es spielt dabei keine Rolle, ob diese Konten unter **ra-micro 7** und unter DATEV dieselbe Kontonummer haben oder in der zweiten Spalte der *Umschlüsselungstabelle*n der Sachkonten stehen.

Wenn Sie die Referatskonten nicht umschlüsseln und Ihr Steuerberater für den Kontenbereich 8000-8099 die Vorgaben des Kontenrahmens SKR 03 von DATEV unverändert gelassen hat, sind hinsichtlich der Referatskonten keine Einträge in die Tabelle der Automatikkonten erforderlich. Sie brauchen nur andere Einnahmekonten diesbezüglich zu prüfen.

Bei Buchungen auf **ra-micro 7** Einnahmekonten (Kontenklasse 8) mit einem **ra-micro 7** Steuersatz von 0 % wird bei den konvertierten Buchungen automatisch der DATEV-Steuerschlüssel *1 steuerfrei (mit Vorsteuerabzug)* gesetzt. Im Regelfall ist dieser Steuerschlüssel bei Einnahmekonten unproblematisch. Sie können ihn für Buchungen auf bestimmte Einnahmekonten ausschalten, wenn Sie die angesprochenen Einnahmekonten in die Tabelle der *Automatikkonten* aufnehmen.

Bei der Konvertierung wird dann für diese Konten bzw. für die DATEV-Konten, auf welche diese **ra-micro 7** Konten umgeschlüsselt werden, kein Steuerschlüssel geschrieben. Der Steuerschlüssel ergibt sich dann aus der Automatikfunktion dieser Konten bei DATEV.

Wenn Sie diese Funktion nutzen wollen, müssen Sie beim Buchen darauf achten, dass auf die **ra-micro 7** Konten, die Sie auf diese Konten umschlüsseln wollen, nur mit dem von der DATEV für diese Konten belegten Steuersatz gebucht werden darf.

#### **Ablauf der Konvertierung**

Vor der Konvertierung der **ra-micro 7** Journalbuchungen in das DATEV-Schnittstellenformat überprüfen Sie bitte, ob für die Umschlüsselung von Sachkonten, Finanzkonten und die Erfassung der Automatikkonten die zutreffenden Dateien gewählt wurden.

Wenn Sie die Programmfunktion aufrufen, erhalten Sie zunächst die Möglichkeit einen beliebigen Zeitraum für die Konvertierung zu bestimmen. **ra-micro 7** prüft an dieser Stelle nicht, ob zu konvertierende Daten vorliegen.

Wählen Sie dann den gewünschten Ausgabepfad, sowie das entsprechende Verzeichnis und bestätigen Sie mit  $\sqrt{\alpha}$ .

Sollten Sie unter **X** Einstellungen noch keine Eingaben vorgenommen haben, werden Sie von **ra-micro 7** darauf hingewiesen und eine Verzweigung in die entsprechende Eingabemaske erfolgt.

Abschließend wird ein Protokoll zur Konvertierung erstellt.

#### **Kontrolle der Konvertierung**

Die *Finanzbuchhaltung* bringt Fehlermeldungen, wenn sie bei der DATEV-Konvertierung auf unerwartete Daten stößt. Nehmen Sie diese Fehlermeldungen ernst und, wenn Sie die Probleme nicht selbst lösen können, mit dem **ra-micro 7** Programm-Support Kontakt auf.

Wenn die Konvertierung sehr schnell abbricht, können eventuell die Einstellungen zur DATEV-Konvertierung fehlerhaft sein. Der häufigste Fehler ist, dass unter *Namenskürzel* Umlaute, ein ß oder Sonderzeichen eingetragen sind.

Das Konvertierungsprogramm der DATEV meldet Ihnen, wenn Buchungen nicht konvertiert werden konnten, weil Felder einen falschen Datentyp haben, z. B. enthält ein Feld für Zahlen Buchstaben oder eine falsche Länge, z. B. fünf statt vier Zeichen. Eine inhaltliche Kontrolle der Buchungen, z. B. auf unzulässige Steuerschlüssel, erfolgt an dieser Stelle nicht.

Unter dem zur Konvertierung angegebenen Pfad finden Sie anschließend die Dateien *damo.prt*, *de001* und *dv01*.

Die Datei *damo.prt* enthält das Konvertierungsprotokoll, die Datei *de001* die konvertierten Daten und die Datei *dv01* die Vorlaufdaten. Wenn Sie unter *Einstellungen* die Option *ASCII Datei erstellen* gewählt haben, wird alternativ die Datei *ramicro.asc* erzeugt.

Schon vor der Übermittlung an den Steuerberater können Sie bei dieser Alternative in der Datei *ramicro.asc*, die im Verzeichnis [Netzlaufwerk]*\ra\datev* gespeichert ist, die Umschlüsselung und die Unterdrückung der Steuerschlüssel bei Automatikkonten nachprüfen. Diese Textdatei, die Sie z. B. mit *Wordpad* öffnen können, enthält die von **ra-micro 7** für die Konvertierung bereitgestellten Buchungen im Format des DATEV-Buchungssatzes. Die einzelnen Felder

- Betrag in Cent mit Vorzeichen,
- Berichtigungsschlüssel,
- Steuerschlüssel,
- Sachkonto (Gegenkonto),
- Belegnummer 1 (**ra-micro 7** übernimmt hier die **ra-micro 7** Belegnummer),
- Belegnummer 2 (**ra-micro 7** füllt dieses Feld mit sechs Neunen),
- Datum im Format TTMM,
- Finanzkonto (Buchungskreis-Konto),
- Skonto (nie belegt),
- Kostenstelle 1 (nie belegt),
- Kostenstelle 2 (nie belegt),
- Buchungstext

sind durch Semikola getrennt. Nicht gefüllte Felder sind durch aufeinanderfolgende Semikola getrennt.

# **Beispiel:**

Mahnbesch -000002000:::01600:000196:999999:0907:1000::::11254/08 GV-Geb hr ZV -000002000:::01600:000197:999999:0907:1000::::11254/08 GV-Geb hr ZV -000002000;;;01600;000198;999999;0907;1000;;;;11254/08 GV-Geb hr ZV -000002000;;;01600;000199;999999;0907;1000;;;;11254/08 GV-Geb hr ZV -000002000:::01600:000200:999999:0907:1000::::11254/08 GV-Geb hr ZV -000002000:::01600:000201:999999:0907:1000::::11254/08 GV-Geb hr 2V -000002000;;;01600;000202;999999;0907;1000;;;;11254/08 GV-Geb hr ZV -000002000:::01600:000203:999999:0907:1000::::11254/08 GV-Geb hr ZV -000002000;;;01600;000204;999999;0907;1000;;;;11254/08 GV-Geb hr ZV -000002750;;;01600;999999;999999;0907;1000;;;;11233/08 Ger.Kosten

**Abb. 26: Auszug aus der Datei** *ramicro.asc*

Falls Ihr Steuerberater Probleme hat, die von **ra-micro 7** erzeugte Konvertierung einzulesen, können Sie ihm auch die oben genannte Datei *ramicro.asc* übermitteln.

Die DATEV-Konvertierung nimmt keinerlei Veränderungen an den bestehenden Buchhaltungsdaten vor. Im Falle eines Fehlers während der Konvertierung kann der Vorgang einfach wiederholt werden.

# **2. Elster (Elektronische USt-Voranmeldung)**

Für *F12 Elster* gibt es hier eine weitere Aufrufmöglichkeit.

# **3. EXCEL**

Dieses Modul der *Finanzbuchhaltung I* ermöglicht es Ihnen, selbstgestaltete Auswertungen der Journalbuchungen zu erzeugen. Sie können die Daten der *Finanzbuchhaltung* im Format Soll und Haben darstellen. Sie erhalten eine Auswertung, die für manches Steuerbüro besser nachvollziehbar ist als andere Auswertungen der *Finanzbuchhaltung*; damit ist die *Excel-Schnittstelle* auch eine Alternative zur DATEV-Konvertierung.

#### **Vorbereitende Arbeiten**

Bevor Sie eine Übergabe an Excel durchführen, ist eine Kontrolle der bestehenden Daten sinnvoll. Rufen Sie dazu eine *Sachkontenliste* auf.

Empfehlenswert ist es auch, eine *Einnahmen-Überschuss-Rechnung* zur Kontrolle der Einnahmen-Überschuss-Rechnung unter Excel auszudrucken. Im Ergebnis müssen beide miteinander übereinstimmen.

In der *Finanzbuchhaltung* sind Konten nur in den Kontenklassen *0, 1, 4, 8* und *9* vorgesehen. Es gibt also nur 4stellige Kontennummern, die mit einer *0, 1, 4, 8* oder *9* beginnen. Unter Excel sind Konten anderer Kontenklassen zwar in der *Sachkonten-Saldenliste* enthalten, werden aber für die Einnahmen-Überschuss-Rechnung und die Vermögensaufstellung nicht verarbeitet.

## **Voraussetzungen der Excel-Schnittstelle**

Wenn in der Menüleiste in den *Einstellungen Finanzbuchhaltung/Aktenkonto* die Grundeinstellung *Einnahmen-Überschuss-Rechnung über Datenpool* auf der Karteikarte *EÜ-Rechnung* gewählt ist, werden die Datenpools auf dem aktuellen Laufwerk zur Auswahl gestellt, sonst arbeitet die *Schnittstelle* bezogen auf den eingestellten Datenpool.

Zum Aufruf der *Excel-Schnittstelle* über *F4* ist eine ordnungsgemäß installierte Excel Version ab 2000 erforderlich. Nach Bestätigung der Excel-Auswahl mit *OK* wird die Eingabemaske *Auswerten in Excel* aufgerufen, in der Sie die zur Auswertung zu verwendende Excel-Vorlage auswählen können.

Diese muss im Unterverzeichnis *\steuer* des Hauptpools [Laufwerk]*\ra*, z. B. *j:\ra*, oder des aktiven Datenpools liegen und mindestens die vier Arbeitsblätter *Sachkonten*, *Einnahmen Ausgaben*, *Vermögen* und *Umsatzsteuer* umfassen.

Von **ra-micro 7** wird die Vorlage *fibuau.xlt* zur Verfügung gestellt, die bereits einige Formatierungen enthält. Es sind jedoch auch selbst erstellte leere Vorlagen möglich. Die Zellen des Arbeitsblatts *Umsatzsteuer* sollten im Zahlenformat mit 2 Dezimalstellen und 1000er-Trennzeichen formatiert sein.

Bereits die Vorlage kann um Arbeitsblätter für eigene weitergehende Auswertungen erweitert werden. Sie muss aber dann unter einem anderen Namen als *fibuau.xlt* gespeichert werden, wenn Sie ein Überschreiben durch spätere Fassungen unserer Vorlage verhindern wollen.

Bestätigen Sie die Wahl der Vorlage mit  $\vert V \vert^{\alpha}$  , und es erfolgt die Verarbeitung in Excel.

Wenn im gewählten Pool keine Buchungsdaten vorhanden sind, wird die Verarbeitung abgebrochen.

## **Sinn und Zweck der Excel-Schnittstelle**

Die *Excel-Schnittstelle* wandelt Daten der *Finanzbuchhaltung* in eine Darstellung nach Soll und Haben um und gibt sie in einem Format aus, das eine Weiterverarbeitung ermöglicht. Eine Übernahme in eigene Auswertungen ermöglichen insbesondere die vergebenen Feldnamen, welche nach folgenden Schemata gebildet werden:

#### **Sachkonten-Saldenliste:**

- Statt *X* steht *V* für die Vormonate, *A* für die laufende Periode, statt *NNNN* die Kontonummer, erforderlichenfalls mit Führungsnullen.
- *KTONNNN* Kontonummer und Kontenbezeichnung,
- *ANFANGNNNN* Eröffnungsbestand,
- SOLLXNNNN Soll,
- HABENXNNNN Haben,
- SALDOXNNNN Saldo.

#### **Einnahmen-Überschuss-Rechnung:**

- Statt X steht V für die Vormonate und A für die laufende Periode.
- *EINNAHMENX* Einnahmen,
- *USTKOSTENX* Umsatzsteuerkosten,
- *PERSONALX* Personalkosten,
- *RAUMKOSTENX* Raumkosten,
- *STEUERNX* Steuern, Versicherungen, Beiträge,
- *ANDEREX* Andere Kosten,
- *FAHRZEUGX* Fahrzeugkosten,
- *REISEX* Repräsentations- und- Reisekosten,
- *FREMDX* Fremdleistungen *AFAX* Abschreibungen,
- *BUEROX* Bürokosten *AUSGABENX* Ausgaben,
- *UEBERX* Überschuss der Einnahmen über die Ausgaben.

#### **Vermögensübersicht:**

- Statt *X* steht *V* für die Vormonate und *A* für die laufende Periode.
- *ANLAGENX* Anlagevermögen,
- *KASSEBANKX* Kassen- Bankbestände,
- *FORDERX* Forderungen,
- *AKTIVAX* Aktiva,
- *EIGENKAPX* Eigenkapital,
- *LANGVERX* Langfristige Verbindlichkeiten,
- *KURZVERX* Kurzfristige Verbindlichkeiten,
- *PASSIVAX* Passiva.

#### **Umsatzsteuerangaben:**

- Statt *NN* steht der Steuersatz im 1- oder 2-stelligen Format, z. B. 0, 7, 14, 15, 16; statt *X* steht *V* für die Vormonate und *A* für die laufende Periode.
- *UMSATZNNX* Umsatz zum Steuersatz,
- *USTNNX* Umsatzsteuer zum Steuersatz,
- *VORSTX* Vorsteuer,
- *UMSAETZEX* Summe der Umsätze,
- *MWSTX* Summe der Mehrwertsteuer,
- *VORSTEUER* Summe der Vorsteuer.

Bei ordnungsgemäßen Ausgangsdaten sind nach der Übergabe an Excel die Verkehrszahlen im Soll und im Haben identisch. Der Gesamtsaldo ist ausgeglichen, wenn die Eröffnungsbestände ausgeglichen sind.

# **Funktionsumfang der Excel-Schnittstelle**

Die *Excel-Schnittstelle* umfasst vier Auswertungen, jeweils für die Vormonate und für die laufende Periode:

- eine *Sachkonten-Saldenliste* mit Eröffnungsbeständen zum Jahresanfang, Verkehrszahlen im Soll- und Haben-Format für den jeweiligen Zeitraum und Salden zum Ende des jeweiligen Zeitraums,
- eine aus der Sachkonten-Saldenliste abgeleitete Einnahmen-Überschuss-Rechnung,
- eine aus der *Sachkonten-Saldenliste* abgeleitete Vermögensaufstellung und
- Umsatzsteuerangaben.

# **Programmablauf der Excel-Schnittstelle**

Die Programmfunktion braucht einige Zeit, um die Daten an Excel zu übergeben. Schließen Sie vor Programmstart ein eventuell geöffnetes Excel und rufen Sie während des Programmablaufs nicht selbst Excel auf. Sie riskieren sonst, dass Excel unkontrolliert in die geöffnete Arbeitsmappe schreibt.

# **Übergabe zur Sachkonten-Saldenliste**

In die *Sachkonten-Saldenliste* in Excel werden alle vorhandenen Konten übernommen, auch wenn sie weder Anfangsbestände noch Bewegungen aufweisen. So wird gesichert, dass Sie ohne Fehlermeldungen aus selbst erstellten Auswertungen auf alle vorhandenen Konten über ihre Feldnamen zurückgreifen können.

**ra-micro 7** liest die Buchungen und die Eröffnungsbestände (AB) in Excel ein. In Excel werden auf den Finanzkonten (Kontenbereich 1000-1300) Einnahmen als Sollbeträge und Ausgaben als Habenbeträge ausgewiesen. Auf allen anderen Konten werden in Excel Einnahmen als Habenbeträge und Ausgaben als Sollbeträge ausgewiesen. Die Auswertung erfolgt getrennt für den abgeschlossenen Monat und für den laufenden Monat.

Sollbeträge werden als positive Beträge, Habenbeträge als negative Beträge im Saldo dargestellt.

Die verwendeten Zellen erhalten einen Namen, mit dem sie aus anderen Arbeitsblättern heraus aufgerufen werden können. Die Namen haben eine Länge bis zu 10 Zeichen, damit sie ohne weiteres vollständig im Namensfeld an der linken Seite der Bearbeitungsleiste angezeigt werden.

Wenn Soll- und Habensalden nicht übereinstimmen, werden entsprechende Hinweise ausgedruckt.

# **Übergabe zur Einnahmen-Überschuss-Rechnung**

In der *Einnahmen-Überschuss-Rechnung* in Excel werden nur Konten ausgewiesen, die im Vormonat oder in der laufenden Periode Bewegungen aufweisen.

Die Salden der Konten der Kontenklasse 8 werden ohne weitere Aufteilung in Bereiche unter den *Einnahmen* ausgewiesen.

Die Salden der Konten der Kontenklasse 4 werden unter den *Ausgaben* ausgewiesen. Sie werden in folgende Bereiche unterteilt:

4000-4099 Umsatzsteuerkosten 4100-4199 Personalkosten 4200-4299 *Raumkosten* 4300-4399 Steuern, Versicherungen, Beiträge 4400-4499 Andere Kosten 4500-4599 Fahrzeugkosten 4600-4699 Repräsentations- Reisekosten 4700-4799 Fremdleistungen 4800-4899 Abschreibungen 4900-4999 *Bürokosten*

Felder und Feldnamen für die Summen dieser Bereiche sind auch dann vorhanden, wenn in den Bereichen keine Kontenbewegungen vorhanden sind, damit eventuelle Verknüpfungen auch bei fehlenden Werten möglich sind.

Sollbeträge werden als positive, Habenbeträge als negative Beträge dargestellt.

# **Übergabe zur Vermögensübersicht**

In der *Vermögensübersicht* unter Excel werden nur Konten ausgewiesen, die zum Ende des Vormonats oder zum Ende der laufenden Periode einen Bestand ausweisen.

Sollbeträge werden als positive, Habenbeträge als negative Beträge dargestellt.

Sollsalden von Konten der Kontenklasse 0 werden unter *Anlagevermögen* ausgewiesen, Habensalden der Konten 0800-0899 unter *Eigenkapital.* Habensalden von anderen Konten der Kontenklasse 0 werden als *Langfristige Verbindlichkeiten* ausgewiesen.

Sollsalden der Konten 1000-1300 werden unter *Kassen- Bankbestände* ausgewiesen. Sollsalden von anderen Konten der Kontenklasse 1 werden unter *Forderungen* dargestellt. Habensalden der Kontenklasse 1 werden in *Kurzfristige Verbindlichkeiten* umgewandelt.

Felder und Feldnamen für die genannten Posten sind auch dann vorhanden, wenn für diese Posten keine Konten vorhanden sind, damit eventuelle Verknüpfungen auch bei fehlenden Werten möglich sind.

Gleichen sich die Salden der Kontenklasse 9 nicht aus, wird der Gesamtsaldo mit einem entsprechenden Hinweis ausgegeben.

Maßgeblich sind die Salden zum Ende der laufenden Periode.

#### **Übergabe zu den Umsatzsteuerangaben**

Die hier ausgewiesenen Angaben entstammen einer Auswertung der Buchungen in der *Finanzbuchhaltung*. Ein genaues Nachvollziehen dieser Angaben anhand der Kontenstände ist nicht immer möglich, da Umsatzsteuer und Vorsteuer automatisch bei den einzelnen Buchungen berechnet werden. Diese Beträge sind nirgendwo gesondert gebucht. Drucken Sie sich ein *Journal* selektiert nach dem Steuersatz aus, wenn Sie eine Verprobung z. B. bei einer Betriebsprüfung des Finanzamtes dokumentieren möchten.

Sollbeträge werden als positive Beträge dargestellt, Habenbeträge als negative Beträge.

Felder und Feldnamen für die Summen sind auch dann vorhanden, wenn für die Summen keine Werte vorhanden sind, damit eventuelle Verknüpfungen auch bei fehlenden Werten möglich sind.

## **Kontrolle der Excel-Auswertung**

Bei der Übergabe an Excel werden verschiedene Kontrollen von **ra-micro 7** vorgenommen und entsprechende Hinweise ausgegeben. Sie können zusätzlich eine manuelle Kontrolle durch Vergleichen der Zahlen in Excel mit denen der *F10 Auswertungen, E/Ü Rechnung* von **ra-micro 7** durchführen.

Gegebenenfalls müssen Sie Nachsteuer auf versteuerte Anzahlungen aus der *F10, Auswertungen, E/Ü Rechnung* in die Excel-Arbeitsmappe manuell übernehmen.

#### **Grenzen der Excel-Schnittstelle**

Die Excel*-Schnittstelle* ändert nichts an der Verarbeitungslogik der *Finanzbuchhaltung*, die von Einnahmen und Ausgaben ausgeht.

Dies kann an einem typischen Beispiel verdeutlicht werden. Die Anschaffung eines Pkws wird in **ra-micro 7** als eine Ausgabe behandelt, die nicht in die *Einnahmen-Überschuss-Rechnung* einfließt. Die AfA auf den Pkw hingegen ist eine Ausgabe, die sich in der Einnahmen-Überschuss-Rechnung auswirkt. Sie wird als eine Minderung der Ausgabe für die Anschaffung des Pkws behandelt. Damit steht zwar die Anschaffung des Pkws auf dem Anlagekonto im Soll und die AfA auf dem Kostenkonto im Soll. Auf dem Anlagekonto für den Pkw wirkt sich die AfA aber nicht als Habenbuchung, sondern als Minderung der Sollbuchung aus.

Auch werden in der Regel Brutto-Einnahmen und Ausgaben angezeigt. Es erfolgt nur dann eine Aufteilung, wenn die Ausgabe nicht sofort abzugsfähig ist, die Vorsteuer aber schon, wie es bei der Anschaffung eines Pkws der Fall ist. Die zusätzlich übergebenen Umsatzsteuerangaben können in der Regel nicht den Kontenbeständen entnommen werden.

Die *Excel-Schnittstelle* geht vom **ra-micro 7** Kontenrahmen aus. Wenn Sie den Kontenrahmen an die Bedürfnisse Ihrer Kanzlei angepasst haben, müssen Sie eventuell auch Ihre Excel-Arbeitsmappe anpassen; nutzen Sie dazu Verknüpfungen mit Feldnamen. Sprechen Sie Ihren **ra-micro 7** Vor-Ort-Partner an, falls Sie nicht selbst in der Lage sind, die Arbeitsmappe anzupassen.

#### **Möglichkeiten der Übernahme in Excel ohne Excel-Schnittstelle**

Aus einigen Modulen heraus, beispielsweise der Sachkontenliste, können Sie mit **X** Export eine Übergabe in eine Excel-Arbeitsmappe aufrufen. Bei diesen Auswertungen werden aber keine Feldnamen vergeben.

# **4. IDEA Außenprüfung**

Mit dieser Schnittstelle können steuerlich relevante Daten in ein den *Grundsätzen zum Datenzugriff zur* Prüfbarkeit *digitaler Unterlagen (GDPdU)* konformes Format konvertiert werden. Die Schnittstelle arbeitet jahresbezogen und wird für jedes Jahr, für das Sie Daten erzeugen möchten, gesondert aufgerufen.

Wählen Sie das Verzeichnis, in das die zu konvertierenden Daten gespeichert werden sollen. Das kann natürlich auch ein Verzeichnis auf einem austauschbaren Datenträger sein. Wählen Sie das Jahr, für das Sie Daten konvertieren möchten. Sie können ebenfalls auswählen, ob die Daten als *csv-Datei* gespeichert werden sollen. Wählen Sie die Bereiche *Finanzbuchhaltung*, *Offene Posten*, *AfA-Liste und Lohnbuchhaltung (nur als mdb-*Datei möglich*)*, für die Sie Daten konvertieren möchten. Für die Lohnbuchhaltung kann zusätzlich ein *Datenbankpasswort* vergeben werden. Wenn Sie die Daten der *Offenen Posten* für die Außenprüfung zur Verfügung stellen, können Sie noch zusätzlich wählen, ob sie diese mit oder ohne *Adressdaten* konvertieren möchten.

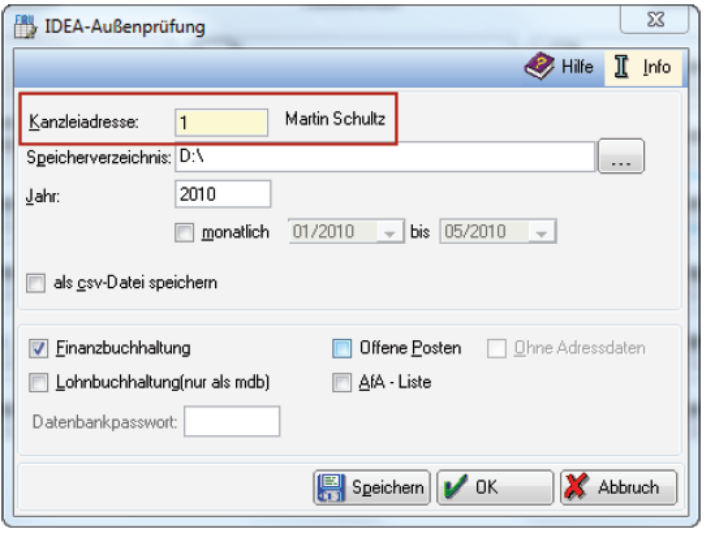

**Abb. 27:** *F15 Schnittstellen*

Beim Export von Daten der *Finanzbuchhaltung*, der *Offenen Posten* und der *AfA-Liste* wird nun zusätzlich die Beschreibungsdatei *Index.xml* erstellt. Diese Datei gibt dem Betriebsprüfer Auskunft darüber, welche Informationen in den jeweiligen Spalten der erzeugten Dateien enthalten sind. Die Beschreibungsdatei *Index.xml* enthält auch die Angabe der Kanzleiadresse. Daher ist es vor dem Datenexport einmalig erforderlich, die Adressnummer der Kanzleiadresse in dem dafür vorgesehenen Feld zu hinterlegen.

Beim Datenexport über diese Schnittstelle werden die Daten unter dem gewählten Speicherpfad in einem während der Konvertierung angelegten Verzeichnis gespeichert. Nach erfolgreichem Export von Daten der *Finanzbuchhaltung*, der *Offenen Posten* und der *AfA-Liste* befinden sich in diesem Verzeichnis drei Dateien:

- die Index.xml,
- die konvertierten Daten, die je nach Auswahl im Format *.mdb* oder *.csv* gespeichert werden,
- und die Datei gdpdu-01-08-2002.dtd.

Diese Dateien können Sie auf einem Datenträger speichern und dem Betriebsprüfer übergeben.

# **F16 Umsatzanteile Sozien**

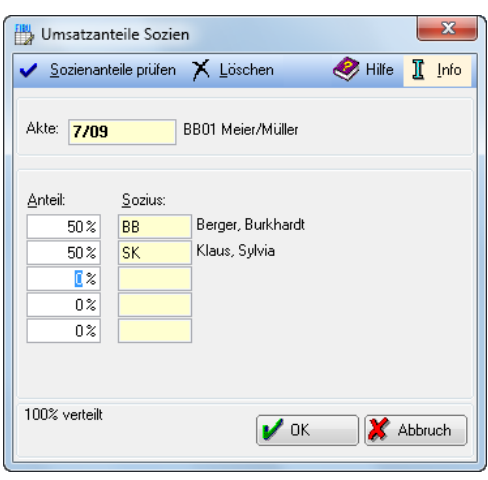

**Abb. 28:** *F16 Umsatzanteile Sozien*

Wenn Sie in der Menüleiste unter *Dienstprogramme*, *Einstellungen, Grundeinstellungen, Allgemeine Grundeinstellungen* auf der Karteikarte *3 Allgemein* die Einstellung *Sozietätsabrechnung aktivieren* gewählt haben, können Sie diese Programmfunktion zur Speicherung der zu den einzelnen Akten zugehörigen *Sozienanteile* nutzen.

Tragen Sie die Sachbearbeiter - bei einstelligen Sachbearbeitern sind 6, bei zweistelligen Sachbearbeitern 5 möglich - (in ganzen Zahlen) und ihren jeweiligen Prozentsatz ein. Wurden nicht 100% verteilt, werden Sie durch eine Meldung darauf hingewiesen und kehren automatisch in die Erfassungsmaske zurück.

Die *Umsatzanteile Sozien* werden nicht für einen bestimmten Zeitraum gespeichert und wirken sich nur auf Auswertungen aus, ohne gebucht zu werden. Wenn Sie die Umsatzanteile ändern, werden die vorher gespeicherten Werte überschrieben und die neuen Umsatzanteile gelten für alle Auswertungen, also auch für frühere Einnahmen.

Wenn in einer Sozietät die Verteilung in der Regel nach festen Vorgaben erfolgt (z. B. Sozius *AB* immer 50%, Sozius *BC* immer 30% und Sozius *CD* immer 20% erhält) und nur im Einzelfall von dieser Vorgabe abgewichen wird, können die Vorgaben in einem Standardtext *soziedef.txt* eingetragen werden. Sie können diesen Standardtext unter *Schriftverkehr*, *S7 Textbaustein-Editor, Finanzbuchhaltung I, Auswerten, Sozien-Umsatz* anlegen und ändern. Bestätigen Sie mit *Ja,* dass Sie den *soziedef.txt* anlegen möchten. Mit einem Rechtsklick der Maustaste und der Wahl *Neuer Eintrag* öffnet sich die Maske *Neuer Eintrag.* Geben Sie nun die erste Zeile des Textes ein (SB) und bestätigen Sie mit  $\sqrt{\alpha}$ <sup>0K</sup>. Klicken Sie erneut rechts und wählen wieder *Neuer Eintrag*. Geben Sie die zweite Zeile des Textes ein (Anteil). Fahren Sie fort, bis Sie den *soziedef.txt* komplett angelegt haben. Wenn Sie die Leerzeile in die Maske eingeben möchten, geben Sie ein Leerzeichen ein und bestätigen mit  $\mathbf{V}^{0K}$ 

Die Sozienanteile müssen folgendermaßen in den Standardtext eingetragen werden:

*SB*

*Anteil*

*<Leerzeile>*

usw.

z. B. also:

*AB*

*50*

*CD*

*30*

**96**

Bei der Neuanlage von Akten, beim Kopieren von Akten und beim Aufruf von *Umsatzanteile Sozien* für Akten ohne bereits eingetragene Sozienanteile, werden diese Vorgaben dann entsprechend eingelesen Sie brauchen die Eingabemaske nur noch zu bestätigen, wenn Sie die Vorgaben übernehmen möchten.

An bereits eingetragenen Sozienanteilen in bestehenden Akten ändert sich nichts.

Wurde außerdem über die Menüleiste die Einstellung *Sozienanteile im Journal buchen* auf der Karteikarte *Buchen* in *D 15.17 Einstellungen Finanzbuchhaltung/Aktenkonto* gesetzt, werden die Sozienanteile auch gebucht. Die einmalig geänderten Einstellungen bleiben dauerhaft so bestehen. Wir empfehlen diese Einstellung, denn sie hat den Vorteil, dass sich nachträgliche Veränderungen der Anteile nicht mehr auf bereits gebuchte Vorgänge auswirken.

Sozienanteile, die vor Setzen der Einstellung gebucht wurden, werden wie bisher auf Grundlage der aktuellen Sozienanteile berechnet. Die Änderung wirkt also nur auf neugebuchte Zahlungen.

# **1. Sozienanteile prüfen**

Mit *Sozienanteile prüfen* kann für einen frei einzugebenden Bereich von Akten eine Liste angezeigt und gedruckt werden, die aus den Spalten *Akte, Aktenkurzbezeichnung* und *Sozienanteile* besteht. Unter *Ansicht* kann danach gefiltert werden, ob nur *fehlerhafte Sozienanteile* (z. B. Anteile nicht zu 100 % verteilt) angezeigt werden sollen oder alle vorhandenen *Sozienanteile*. Anhand dieser Liste kann dann schnell mittels Doppelklick auf den Bereich *Sozienanteile* in der zu ändernden Zeile eine Korrektur am Bildschirm durchgeführt werden.

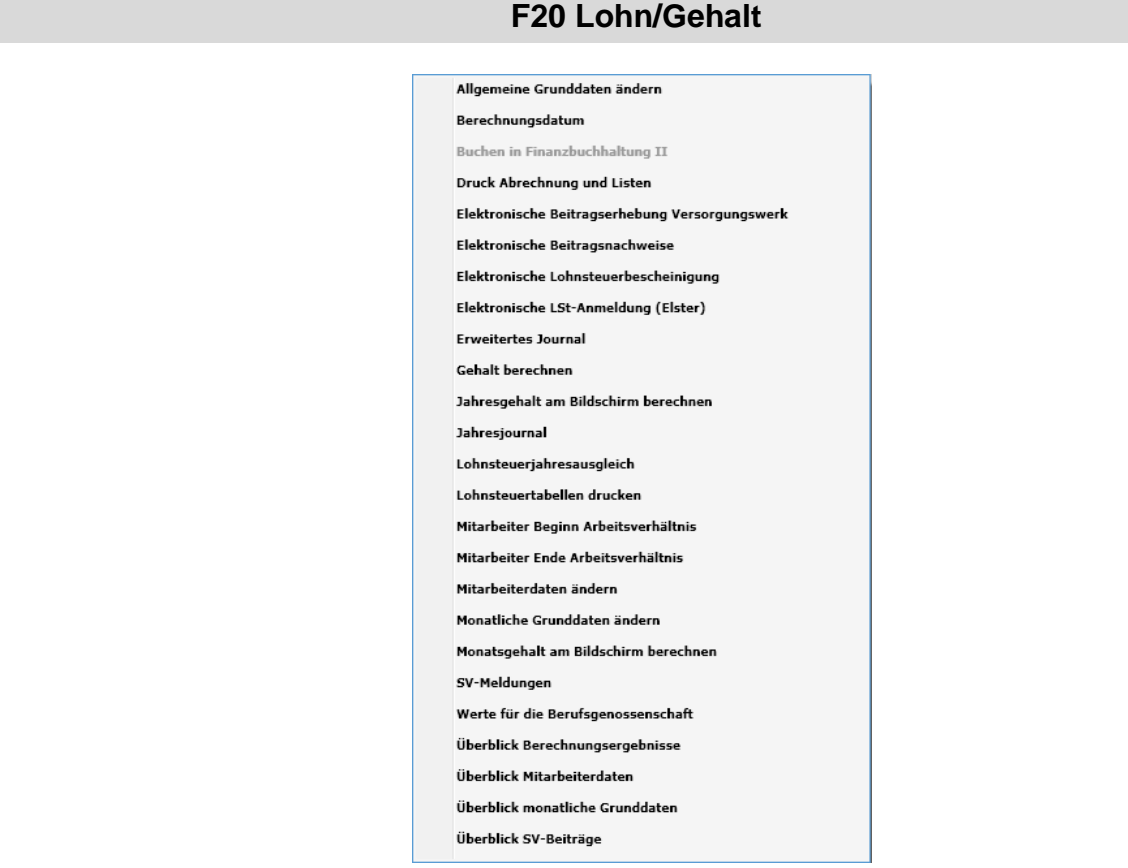

**Abb. 29: Die Programmfunktionen von** *F20 Lohn/Gehalt* **im Tabellenmenü**

Mit *Lohn/Gehalt* können Sie die Lohnbuchhaltung für Ihre Kanzlei erstellen. Gehälter von bis zu 199 Mitarbeitern lassen sich berechnen. Automatisch errechnet **ra-micro 7** aus einmal eingegebenen Grund- und Mitarbeiterdaten die Steuer-, Krankenkassen- und Sozialversicherungsbeiträge, führt die Lohnkonten und ein Lohnjournal. Ferner können Sie die vorgeschriebenen Meldungen über die abzuführenden Sozialversicherungsbeiträge an die Krankenkassen und Versorgungswerke und die Meldungen an das Finanzamt für die Lohnsteuer elektronisch übermitteln.

*Lohn/Gehalt* berücksichtigt zahlreiche Sonderfälle wie Pauschalversteuerung, Bezüge unter der Geringverdienergrenze, Überstundenbezüge, vermögenswirksame Leistungen, betriebliche Lebensversicherung, freiwillige bzw. private Krankenversicherung, an ein Versorgungswerk abzuführende Rentenversicherung, die Umlagen, Zusatztabellen und vieles mehr. Mit Hilfe einer Urlaubsverwaltung erhalten Sie jederzeit eine Übersicht, wie viel und wann Mitarbeiter Urlaub nehmen und wie viel Resturlaub ihnen noch zusteht.

Der Zugang zur Lohnbuchhaltung kann durch eine besondere Chiffre geschützt werden. Für eine normale Gehaltsberechnung ohne Änderungen sind nur wenige Arbeitsschritte nötig und die Formulare, Bescheinigungen bzw. Abrechnungen werden erstellt und können –wie gesetzlich vorgeschrieben – elektronisch übermittelt werden. Eine besondere Programmfunktion ermöglicht es, Gehälter direkt am Bildschirm zu berechnen; daher kann die Lohnbuchhaltung auch in Unterhaltssachen genutzt werden, um z. B. die Auswirkungen verschiedener Steuerklassen auf das Nettoeinkommen des Unterhaltspflichtigen zu ermitteln.

Über Schnittstellen zu *Zahlungsverkehr* und *Dispodatei* sowie zum eingesetzten Buchhaltungsmodul können Sie die Daten ohne erneute Eingabe sofort weiterverarbeiten.

Die Arbeit mit dem Modul *Lohn/Gehalt* setzt Grundkenntnisse der Lohnbuchhaltung sowie des Lohnsteuer- und Sozialversicherungsrechts voraus.

Da sich die Gesetzgebung zum Steuer- und Sozialversicherungsrecht laufend ändert, müssen häufig Programmänderungen vorgenommen werden. So kann es geschehen, dass die hier vorliegende Dokumentation mit dem tatsächlichen Programmstand nicht mehr übereinstimmt. Bitte informieren Sie sich deshalb fortlaufend über gesetzliche Neuerungen und nutzen Sie auch unsere Hilfefunktion in **ra-micro 7** selbst.

# **1. Mit Lohn/Gehalt beginnen**

Bevor Sie *Lohn/Gehalt* das erste Mal aufrufen, sollten Sie bereits folgende Adressen unter *B Adressen, B1 Adressfenster* erfasst haben:

- des Arbeitgebers, falls noch nicht angelegt,
- aller Mitarbeiter,
- aller im Betrieb vertretenen Krankenkassen und Versorgungswerke,
- des zuständigen Finanzamtes,
- aller Versicherungsgesellschaften, an die Lebensversicherungsbeiträge vom Arbeitgeber abgeführt werden sollen und
- aller Institute, an die vermögenswirksame Leistungen abgeführt werden sollen.

Bitte geben Sie bei den Adressdaten der Mitarbeiter auch die Steuer-Identifikationsnummer im Feld *St.ID* ein. Beim Speichern erfolgt eine Prüfung auf die formale Richtigkeit.

Zu Beginn der Arbeit mit der Lohnbuchhaltung müssen die erforderlichen Grund- und Mitarbeiterdaten eingegeben werden (*Allgemeine Grunddaten ändern*). Die monatliche Berechnung ist dann - bis auf Sonderfälle nur noch Routine.

Unter *Welches Datum soll als Berechnungsgrundlage verwendet werden?* wird beim ersten Aufruf durch einen Benutzer an einem Tag einer Programmfunktion von *Lohn/Gehalt* das Datum erfragt, das für die Erfassungen und Berechnungen an diesem Tag gilt, sofern es nicht unter *5. Berechnungsdatum*, geändert wird.

Dann erscheint die Maske *Änderung in Lohn/Gehalt*. Sie werden hier über aktuelle Änderungen informiert.

Die Grund- und Mitarbeiterdaten müssen in folgender Reihenfolge erfasst werden:

# **Allgemeine Grunddaten**

Die *allgemeinen Grunddaten* enthalten z. B. *Adressnummern*, *Steuernummern*, Krankenkassen und die Bezeichnung von Zulagen und Abzügen. Diese Daten können Sie mit *Allgemeine Grunddaten ändern* bearbeiten.

#### **Monatliche Grunddaten**

Die *monatlichen Grunddaten* enthalten alle Prozentsätze, Bemessungsgrenzen u. ä. Da sich diese Werte innerhalb eines Jahres ändern können, werden diese Angaben für jeden Monat mit den Berechnungsergebnissen gespeichert; dadurch sind rückwirkende Berechnungen möglich. Diese Daten können Sie mit der Programmfunktion *21. Monatliche Grunddaten* ändern, bearbeiten.

# **Mitarbeiterdaten**

Mit den Programmfunktionen *Mitarbeiter Beginn Arbeitsverhältnis* und *20. Mitarbeiterdaten* ändern, werden alle mitarbeiterbezogenen Daten erfasst.

Die meisten Daten sind mit einer Zeilennummer versehen, die Verweise erleichtert.

# **2. Monatliche Arbeiten**

Die monatlichen Arbeitsschritte in *Lohn/Gehalt* sind im wesentlichen Routine und beschränken sich in der Regel auf folgende Schritte:

## **Berechnung**

Berechnungsgrundlagen für *13. Gehalt berechnen* sind die *Grunddaten* und die *Mitarbeiterdaten*. Wenn Sie diese Daten verändern, müssen Sie für den entsprechenden Zeitraum immer das Gehalt neu berechnen.

Bei Änderungen in einem Vormonat müssen Sie nacheinander alle auf diesen Vormonat folgenden Monate neu berechnen, damit die geänderten Werte in die kumulierten Werte einfließen.

#### **Ausdruck und Übermittlung**

Der Druck aller Abrechnungen und Listen geschieht über die Programmfunktion *Druck Abrechnung* und Listen, wobei Sie noch verschiedene Druckoptionen angeben können. Druck (oder Anzeige) der Gehaltsbescheinigungen sind erforderlich, damit alle Daten für die Auswertungen zur Verfügung stehen. Die Übermittlung der Lohnsteueranmeldungen muss über *11. Elektronische LSt-Anmeldung* (Elster) erfolgen.

Änderungen der *Grunddaten* und der *Mitarbeiterdaten* wirken sich auf die erstellten Auswertungen erst aus, wenn Sie die Programmfunktion *13. Gehalt berechnen* aufrufen.

# **3. Jahreswechsel**

Nach der letzten Abrechnung für das alte Jahr sollten Sie ein *Jahresjournal* ausdrucken und zu Ihren Unterlagen nehmen.

Mit den Updates werden jeweils notwendige Anpassungen vorgenommen.

Bevor Sie die ersten Gehälter für ein neues Jahr berechnen, prüfen Sie bitte, dass Ihnen die notwendige Lohnsteuerberechnung zur Verfügung steht. Das können Sie daran erkennen, dass unter *17. Lohnsteuertabellen*  drucken das neue Jahr zur Auswahl steht.

Überprüfen Sie bitte die Beitragsbemessungsgrenzen, die Beitragssätze für Renten-, Arbeitslosen- und Pflegeversicherung sowie den Gleitzonen-Faktor. Die in Ihrer Kanzlei vertretenen Krankenkassen stellen Ihnen in der Regel unaufgefordert entsprechende Informationen zur Verfügung.

Bei den Beitragssätzen von Krankenkassen müssen Sie selbst die erforderlichen Anpassungen vornehmen. **IF** Diese Beitragssätze werden von RA-MICRO nicht gepflegt.

Bei den Mitarbeitern erfassen Sie bitte Steuerklassen und Steuerfreibeträge anhand der Ihnen vorliegenden neuen Steuerkarten.

Mit den Jahresmeldungen zur Sozialversicherung warten Sie wegen der März-Klausel so lange, bis für das erste Quartal keine weiteren Berechnungen, auch keine Nachberechnungen mehr zu erwarten sind. Im Regelfall wird man diese Meldungen im Mai abgeben.

# **4. Allgemeine Grunddaten ändern**

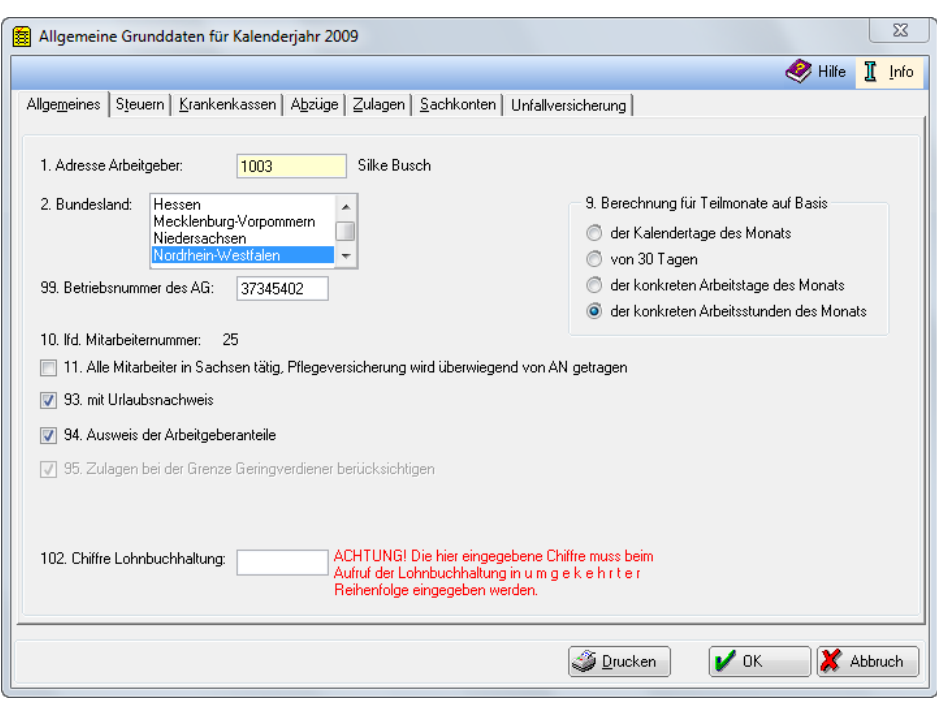

**Abb. 30:** *Allgemeine Grunddaten* **ändern**

Die *Grunddaten* unterscheiden sich in *allgemeine Grunddaten* und *monatliche Grunddaten*, je nachdem, ob mit Änderungen im Laufe eines Jahres oder eines Monats zu rechnen ist. Die *allgemeinen Grunddaten* sollten Sie in jedem Fall zum Jahresanfang überprüfen und erforderlichenfalls anpassen. Mit *Allgemeine Grunddaten ändern* können Sie in *Lohn/Gehalt* die kanzleibezogenen oder allgemeingültigen Daten erfassen, die im Regelfall das gesamte Jahr betreffen. Hier geben Sie Daten ein, die für alle Mitarbeiter gleich sind.

Die meisten *allgemeinen Grunddaten* sind mit einer Zeilennummer versehen, die Verweise erleichtert.

Die Erfassungsmaske für die *allgemeinen Grunddaten* gliedert sich in die Karteikarten:

- Allgemeines,
- Steuern,
- Krankenkassen,
- Abzüge,
- Zulagen,
- Sachkonten und
- Unfallversicherung.

Sie können alle *Grunddaten* durch Betätigung des Buttons **Deucken drucken. Mit voch werden sie ge**speichert. Änderungen der allgemeinen Grunddaten wirken sich bei *7. Druck Abrechnung* und Listen erst aus, nachdem Sie *13. Gehalt berechnen* neu aufgerufen haben.

#### **Karteikarte Allgemeines**

#### **1. Adresse Arbeitgeber**

Geben Sie hier Ihre *Adressnummer* ein. Wenn Sie die *Adressnummer* nicht wissen, können Sie - wie bei allen gelb unterlegten Feldern - durch Eingabe des Namens danach suchen. Eine Neuanlage können Sie über  $\overline{[Al]G]}[A]$  vornehmen. Nebenstehend wird Ihnen der hinterlegte Name angezeigt.

#### **2. Bundesland**

Wählen Sie hier das Bundesland Ihrer Betriebsstätte aus. Diese Angabe wird zur Wahl der richtigen Lohnsteueranmeldung benötigt. Die von **ra-micro 7** erstellten Lohnsteueranmeldungen können Sie dann direkt an Ihr Finanzamt senden.

Für die Kranken- und Pflegeversicherung gilt eine einheitliche Bemessungsgrenze. Da bei der Rentenund Arbeitslosenversicherung jedoch zwischen Bemessungsgrenze Ost und West gewählt werden muss, ist auch für Kanzleien in Berlin (Ost) die Auswahl *Berlin (Ost)* erforderlich.

## **99. Betriebsnummer des AG**

Hier ist die *Betriebsnummer* des Arbeitgebers einzugeben, die vom zuständigen Arbeitsamt vergeben wurde. Diese Eingabe wird für die Meldungen zur Sozialversicherung benötigt. Beim Speichern der Daten erfolgt eine Prüfung der formalen Richtigkeit der *Betriebsnummer*.

## **10***.* **lfd. Mitarbeiternummer**

Hier wird die höchste bisher vergebene *Mitarbeiternummer* angezeigt. Es besteht keine Eingabemöglichkeit.

## **11. Alle Mitarbeiter in Sachsen tätig, Pflegeversicherung wird überwiegend von AN getragen**

Wählen Sie diese Einstellung, wenn alle Mitarbeiter in Sachsen tätig sind; der Arbeitnehmer muss die Pflegeversicherung überwiegend oder in früheren Jahren allein zahlen, da zur Finanzierung der Pflegeversicherung kein Feiertag weggefallen ist. Der Pflegeversicherungs-Schlüssel 1 wird intern in 2 gewandelt.

Soll dies nicht für alle Arbeitnehmer gelten (Arbeitnehmer in unterschiedlichen Bundesländern tätig), so dürfen Sie diese Einstellung nicht wählen und müssen bei jedem Mitarbeiter, der die Pflegeversicherung allein tragen soll, in *Mitarbeiterdaten ändern* unter *50. Schlüssel Pflegeversicherung* die *2* schlüsseln.

Wenn Sie diese Einstellung nicht wählen, werden die Beiträge je zur Hälfte von Arbeitgeber und Arbeitnehmer getragen.

#### **93***.* **mit Urlaubsnachweis**

Wenn Sie diese Einstellung wählen, kann der laufende Resturlaub der Mitarbeiter auf den Gehaltsbescheinigungen ausgedruckt werden. Weiterhin gibt es die Möglichkeit zum Ausdruck eines Urlaubsnachweises für die Mitarbeiter in *7. Druck Abrechnung* und Listen und Sie können Sie die Verknüpfung mit der *W9 Urlaubsplanung* herstellen.

Der Urlaubsanspruch ist bei *Mitarbeiterdaten ändern* unter *95. Urlaubsanspruch* einzutragen. Die Eingabe von Bruchteilen ist möglich.

#### **94. Ausweis der Arbeitgeberanteile**

Wenn Sie diese Einstellung wählen, werden die vom Arbeitgeber getragenen Sozialversicherungsbeiträge sowie pauschale Lohn- und Kirchensteuer als Information mit auf der Gehaltsbescheinigung ausgedruckt.

#### **95***.* **Zulagen bei der Grenze Geringverdiener berücksichtigen**

Bei dieser Einstellung konnten Sie in der Vergangenheit bestimmen, ob bei der Berechnung des Gehaltes für Geringverdiener und Prüfung der Verdienstgrenze ggf. die Zulagen des Arbeitgebers mit berücksichtigt werden sollten. Die Geringverdienergrenze ist die Grenze, bis zu welcher der Arbeitgeber die Sozialversicherungsbeiträge allein trägt. Die Einstellung wird lediglich abgegraut angezeigt, wenn Sie diese in der Vergangenheit gesetzt hatten. Ansonsten ist sie nicht mehr sichtbar.

#### **102. Chiffre Lohnbuchhaltung**

Hier kann eine besondere *Chiffre* für *Lohn/Gehalt* vergeben werden. Für jedes Jahr ist eine andere *Chiffre* möglich. Wenn Sie eine *Chiffre* vergeben, werden Sie beim nächsten Start einer der Programmfunktionen von *Lohn/Gehalt* aufgefordert, die Chiffre einzugeben. Die Eingabe muss in umgekehrter Reihenfolge vorgenommen werden. Ohne Eingabe der *Chiffre* kann das Modul *Lohn/Gehalt* anschließend nicht mehr gestartet werden.

#### **9***.* **Berechnungsvarianten für Teilmonate auf Basis**

Wird ein Mitarbeiter nicht über den gesamten Monat beschäftigt oder sind Lohnfortzahlungszeiträume zu berechnen, dann berechnet **ra-micro 7** den Gehaltsanteil automatisch.

In diesem Bereich wird festgelegt, auf welcher Basis die Berechnung erfolgen soll. Wählen Sie zwischen:

- Berechnung auf Basis von Kalendertagen,
- Berechnung auf Basis von 30 Tagen,
- Berechnung auf Basis von konkreten Arbeitstagen des Monats oder
- Berechnung auf Basis von konkreten Arbeitsstunden des Monats.

Die Anzahl der Kalendertage bzw. die Zahl der Arbeitstage eines Kalendermonats ermittelt **ra-micro 7** automatisch. Die Arbeitsstunden eines Kalendermonats müssen Sie bei *Gehalt berechnen* eingeben und vorher bei *Mitarbeiterdaten ändern* die Einstellung wählen, dass anstelle eines festen Gehaltes die Bezahlung nach Stundenlohn vereinbart ist.

Wenn Sie die Variante mit Arbeitstagen wählen, müssen Sie bei der Eingabe von bestimmten Ausfallzeiten unter *13. Gehalt berechnen*, *Zusatzangaben zur Gehaltsberechnung* zusätzlich noch die *SV-Tage* eingeben, weil diese aus Arbeitstagen nicht automatisch ermittelt werden können. Insofern ist bei dieser Variante unter Umständen der Erfassungsaufwand größer.

# **Karteikarte Steuern**

# **3. Adresse Finanzamt**

Geben Sie hier die *Adressnummer* des für die Lohnsteueranmeldungen zuständigen Finanzamtes ein. Der Adresse wird auch die Bankverbindung zur Überweisung der Lohnsteuerbeträge entnommen. Wenn Sie die *Adressnummer* nicht wissen, können Sie -wie bei allen gelb unterlegten Feldern - durch Eingabe des Namens danach suchen. Eine Neuanlage ist über (AltGr) (A) möglich. Nebenstehend wird Ihnen der hinterlegte Name angezeigt.

# **97. Finanzamtsnummer**

Wählen Sie hier unbedingt die Nummer des Finanzamtes, an das Sie die Lohnsteuerbeträge abführen. Für das Bundesland, das Sie auf der *Karteikarte Allgemeines* gewählt haben, finden Sie eine Liste der Finanzamtsnummern zur Auswahl.

# **4. Steuernummer**

Geben sie hier Ihre *Steuernummer* für die Lohnsteuer im 13-stelligen ELSTER-Format ein, wenn Sie Ihnen bekannt ist. Sie wird zur Überweisung und zur Übermittlung der Lohnsteueranmeldung benötigt. Wenn Ihnen die *Steuernummer* im ELSTER-Format nicht bekannt ist, und die *Finanzamtsnummer* im Feld darüber eingetragen ist, tragen Sie die Ihnen bekannte *Steuernummer* in dieses Feld ein. **ra-micro 7** versucht dann mit Routinen der bayerischen Finanzverwaltung die eingegebene *Steuernummer* in eine *Steuernummer* im ELSTER-Format zu wandeln. **ra-micro 7** benötigt zum einwandfreien Funktionieren eine korrekte *Steuernummer* im ELSTER-Format, daher wird die Speicherung der *Allgemeinen Grunddaten* ohne diese Angabe verweigert.

# **5. Pauschale Kirchensteuer für alle**

Wenn Sie diese Einstellung wählen, wird für alle pauschal zu versteuernden Mitarbeiter der pauschale Kirchensteuersatz erhoben, auch für konfessionslose Arbeitnehmer. Es gilt der ermäßigte Steuersatz, der in *Monatliche Grunddaten ändern*, auf der *Karteikarte Lohn/Kirchensteuer* unter *3.* eingetragen ist.

Wenn Sie die Einstellung nicht wählen, wird für den Mitarbeiter Kirchensteuer nur dann erhoben, wenn er einer Kirche angehört. Der dann anzuwendende normale Steuersatz ist in *Monatliche Grunddaten ändern* auf der *Karteikarte Lohn/Kirchensteuer* unter *2.* einzutragen. Die jeweilige Religionszugehörigkeit des Mitarbeiters ist in *Mitarbeiterdaten ändern* auf der *Karteikarte Lohnsteuer/Kirchensteuer unter 6.* einzutragen.

# **6. Mindest-Kirchensteuer immer**

Wenn Sie diese Einstellung wählen, wird Mindestkirchensteuer auch dann abgeführt, wenn keine Lohnsteuer anfällt. Es handelt sich hier um eine Ausnahme, die in verschiedenen Bundesländern (z. B. Schleswig-Holstein) gilt.

# **8. Lohnsteueranmeldung**

Sie können hier den Zeitraum für die Lohnsteueranmeldungen wählen, der Ihnen vom Finanzamt mitgeteilt wurde:

- *monatlich*: Lohnsteueranmeldung erfolgt monatlich;
- *quartalsweise*: Lohnsteueranmeldung wird nur alle drei Monate übermittelt oder
- *jährlich*: jährliche Lohnsteueranmeldung im Monat 12.

Für einen eventuellen Ausdruck können Sie wählen, ob der *Druck mit Komma und Tausenderpunkten* erfolgen soll.

# **98. Kirchensteuer der anderen Religion wird zugeordnet der:**

Diese Angabe ist nur für Jahre vor 2005 von Bedeutung. Ab 2005 stehen bei jedem Mitarbeiter alle Religionsgemeinschaften zur Auswahl, die im Bundesland der Kanzlei Kirchensteuer erheben dürfen. Diese Eingabe kann bei *Mitarbeiterdaten ändern, Karteikarte Lohnsteuer/Kirchensteuer, 6. Religion* getätigt werden. Abhängig vom Bundesland, dass Sie auf der *Karteikarte Allgemeines* eingetragen haben, sind hier bis 2004 weitere kirchensteuerberechtigte Religionsgemeinschaften verfügbar.

## **Karteikarte Krankenkassen**

Diese Karteikarte enthält eine Aufstellung, in der Sie eine Zeile mit einem Doppelklick zur Bearbeitung oder Neuanlage aufrufen können. Sie können auch in der Toolbar mit  $\Box$  Neu · eine Maske zur Neuanlage einer Krankenkasse aktivieren oder mit **die Bearbeiten -** die Maske zur Bearbeitung aufrufen. Mit X Löschen können Sie eine unten in der Aufstellung markierte Krankenkasse wieder löschen, wenn diese Krankenkasse bei keinem Mitarbeiter mehr eingetragen ist.

Die Maske *Krankenkasse lfd. Nummer* öffnet sich zur Bearbeitung/Neuanlage. Hier können Sie 25 Krankenkassen mit folgenden Angaben erfassen:

#### **Krankenkasse ist Versorgungswerk**

Handelt es sich um ein *Versorgungswerk*, setzen Sie bitte einen Haken. Sie können dann *Name als Versorgungswerk* wählen und ein *Beitragskonto* eingeben. Für alle Angestellten, die bei dem jeweiligen *Versorgungswerk* versichert sind, wählen Sie in *Mitarbeiterdaten, Registerkarte SV* in Zeile *44* das *Versorgungswerk* aus. Auf der *Karteikarte Krankenkassen* werden *Versorgungswerke* durch ein *V* in der letzten rechten Spalte gekennzeichnet.

#### **Betriebsnummer der Krankenkasse**

Die Neuanlage einer Krankenkasse kann auch durch die Eingabe der *Betriebsnummer* der Krankenkasse erfolgen. Die *Betriebsnummer* der Krankenkasse wird in der Regel auf der Mitgliedsbescheinigung des Mitarbeiters angegeben. Ist Ihnen die *Betriebsnummer* der Krankenkasse nicht bekannt, können Sie die Krankenkasse im folgenden Bereich *Name als Krankenkasse* auswählen.

#### **Name als Krankenkasse**

Hier können Sie die Krankenkasse auswählen, falls Ihnen die *Betriebsnummer* nicht bekannt ist.

## **Beitragskonto**

Geben Sie hier das *Beitragskonto* des Arbeitgebers bei der Krankenkasse ein.

#### **Adresse**

Geben Sie hier die *Adressnummer* der für Ihre Kanzlei zuständigen Geschäftsstelle der Krankenkasse ein.

# **Krankenkasse ist Einzugsstelle für geringfügig Beschäftigte**

Die Einzugsstelle für geringfügig Beschäftigte – derzeit die Deutsche Rentenversicherung Knappschaft-Bahn-See – wird als Krankenkasse erfasst und durch diese Einstellung als Einzugsstelle gekennzeichnet. In der Liste wird die Einzugsstelle durch ein *G* in der letzten Spalte gekennzeichnet. Ein *G* darf nur in einer Zeile stehen.

Sofern Sie sozialversicherungspflichtige Arbeitnehmer beschäftigen, die bei der Deutschen Rentenversicherung Knappschaft-Bahn-See krankenversichert sind, müssen Sie die Knappschaft als Krankenkasse ein zweites Mal anlegen, ohne diese dann als Einzugsstelle für die pauschalen Arbeitgeberbeträge für geringfügig Beschäftigte zu definieren.

Für die Einzugsstelle für geringfügig Beschäftigte sind in den *Monatlichen Grunddaten* nur die Sätze für die Umlagen U1 und U2 zu erfassen. Die pauschalen Beitragssätze ergeben sich aus den besonderen Bestimmungen für geringfügig Beschäftigte. Es werden besondere Beitragsnachweise und Beitragsaufstellungen erstellt. Bitte machen Sie entsprechende Eingaben auf der Karteikarte *Geringfügig Beschäftigte* in *Mitarbeiterdaten ändern*.

#### **113.SV Meldung über:**

Sie können wählen, ob Sie eine Datenübermittlung an die Krankenkassen mit *sv.net classic* oder *sv.net Online* (inklusive Beitragserhebung an Versorgungswerk) vornehmen möchten. Wenn Sie die Datenübermittlung mit sv.net Online wählen, werden die Beitragserhebungen für das Versorgungswerk über sv.net Online anstelle von [www.da.dasbv.de](http://www.da.dasbv.de/) übermittelt. Alle Daten an sv.net Online müssen manuell übertragen werden.

#### **Karteikarte Abzüge**

Auf der *Karteikarte Abzüge* können Sie Minderungen der Vergütung Bezeichnungen zuordnen. Alle Abzüge sind Nettoabzüge, sie mindern die steuerpflichtige und sozialversicherungspflichtige Vergütung nicht.

## **65. Bezeichnung Abzug 1**

*Abzug 1* ist für Vergütungsminderungen nach einem vorzugebenden Prozentsatz vom Bruttogehalt vorgesehen. Die Vergabe des Prozentsatzes erfolgt auf der *Karteikarte Abzüge*, *Zeile 59* in *Monatliche Grunddaten ändern*.

Die Anwendung auf den einzelnen Mitarbeiter erfolgt bei *Mitarbeiterdaten ändern* auf der Karteikarte *Abzüge* in Zeile 64 durch Anklicken der Checkbox.

Den *Abzug 1* können Sie nutzen:

- im Saarland für den Arbeitskammerbeitrag und
- in Bremen für den Arbeiterkammerbeitrag.

#### **66. Bezeichnung Abzug 2**

*Abzug 2* ist wie *Abzug 1* für Vergütungsminderungen nach einem vorzugebenden Prozentsatz vom Bruttogehalt vorgesehen. Die Vergabe des Prozentsatzes erfolgt ebenfalls auf der *Karteikarte Abzüge*, *Zeile 60* in *Monatliche Grunddaten ändern*.

Die Anwendung auf den einzelnen Mitarbeiter erfolgt bei *Mitarbeiterdaten ändern* auf der *Karteikarte Abzüge* in Zeile *65* durch Anklicken der Checkbox.

Sie können *Abzug 2* in Bremen für den Angestelltenkammerbeitrag nutzen.

#### **67. Bezeichnung Abzug 3**

*Abzug 3* ist wie *Abzug 1* und *Abzug 2* für Vergütungsminderungen nach einem vorzugebenden Prozentsatz vom Bruttogehalt vorgesehen. Die Vergabe des Prozentsatzes erfolgt auch auf der *Karteikarte Abzüge*, *Zeile 61* in *Monatliche Grunddaten ändern*.

Die Anwendung auf den einzelnen Mitarbeiter erfolgt bei *Mitarbeitern ändern* auf der Karteikarte *Abzüge* in Zeile 66 durch Anklicken der Checkbox.

#### **68. Bezeichnung Abzug 4**

*Abzüge 4* und *5* sind als betragsmäßig festgelegte Vergütungsminderungen vorgesehen. Soll für alle Mitarbeiter ein einheitlicher Betrag gelten, erfolgt die Eingabe in *Monatliche Grunddaten ändern* auf der *Karteikarte Abzüge* in den *Zeile 62 (Betrag)*, nachdem Sie hier eine Bezeichnung vergeben haben.

Sollen für einzelne Mitarbeiter individuelle Beträge abgezogen werden, erfolgt die Eingabe bei dem jeweiligen Mitarbeiter in *Mitarbeiterdaten ändern* auf der Karteikarte *Abzüge, Zeile 67*.

## **69. Bezeichnung Abzug 5**

*Abzug 5* ist – wie *Abzug 4* – als betragsmäßig festgelegte Vergütungsminderung vorgesehen. Soll für alle Mitarbeiter ein einheitlicher Betrag gelten, erfolgt die Eingabe in *Monatliche Grunddaten ändern* auf der Karteikarte Abzüge in *Zeile 63 (Betrag)*, nachdem Sie hier eine Bezeichnung vergeben haben.

Sollen für einzelne Mitarbeiter individuelle Beträge abgezogen werden, erfolgt die Eingabe bei dem jeweiligen Mitarbeiter in *Mitarbeiterdaten ändern auf der Karteikarte Abzüge, Zeile 68*.

#### **70. Bezeichnung Abzug 6**

Abzüge *6* und *7* sind auch für betragsmäßig festgelegte Vergütungsminderungen vorgesehen. Der jeweilige Abzugsbetrag ist aber hier zwingend für jeden Mitarbeiter individuell der Höhe nach festzulegen. Nachdem Sie den Abzug hier bezeichnet haben, legen Sie auf der *Karteikarte Abzüge* in *Mitarbeiterdaten ändern, Zeile 69* für jeden Mitarbeiter gesondert den gewünschten Abzugsbetrag fest.

#### **71. Bezeichnung Abzug 7**

Abzüge *6* und *7* sind auch für betragsmäßig festgelegte Vergütungsminderungen vorgesehen. Der jeweilige Abzugsbetrag ist aber hier zwingend für jeden Mitarbeiter individuell der Höhe nach festzulegen. Nachdem Sie den Abzug hier bezeichnet haben, legen Sie auf der *Karteikarte Abzüge* in *Mitarbeiterdaten ändern, Zeile 70* für jeden Mitarbeiter gesondert den gewünschten Abzugsbetrag fest.

#### **Zulagen**

Auf der *Karteikarte Zulagen* werden die allgemein als *Zulagen* bezeichneten Bestandteile der Vergütung definiert. Weitere Hinzurechnungen zum Grundgehalt/Grundlohn werden auch auf den *Karteikarten* in *Mitarbeiterdaten ändern* festgelegt, etwa Zuschüsse des Arbeitgebers zu vermögenswirksamen Leistungen auf der *Karteikarte VwL*.

## **74. Bezeichnung Zulage 1**

Zulage *1* wird mit einem einheitlichen Prozentsatz für alle Mitarbeiter in % des Bruttogehaltes berechnet.

Die *Zulage 1* ist eine Bruttozulage,

- lohnsteuerpflichtig,
- sozialversicherungspflichtig und
- als laufender Arbeitslohn zu behandeln.

Den Prozentsatz legen Sie fest in *Monatliche Grunddaten ändern*, Karteikarte *Zulagen*, Zeile *65*. Anschließend bestätigen Sie die Zulage für jeden Mitarbeiter gesondert in *Mitarbeiterdaten ändern*, Karteikarte *Zulagen*, Zeile *73*.

*Zulage 1* hat dieselben Eigenschaften wie die *Zulage 3*.

#### **75. Bezeichnung Zulage 2**

*Zulage 2* wird mit einem einheitlichen Prozentsatz für alle Mitarbeiter in % des Bruttogehaltes berechnet.

## *Zulage 2* **ist eine Nettozulage,**

- lohnsteuerfrei und
- sozialversicherungsfrei.

Den Prozentsatz legen Sie fest in *Monatliche Grunddaten ändern*, Karteikarte *Zulagen* Zeile *66*. Anschließend bestätigen Sie die *Zulage* für jeden Mitarbeiter gesondert in *Mitarbeiterdaten ändern,*  Karteikarte *Zulagen,* Zeile *74.*

#### **76. Bezeichnung Zulage 3**

*Zulage 3* wird mit einem einheitlichen Prozentsatz für alle Mitarbeiter in % des Bruttogehaltes berechnet.

#### *Zulage 3* **ist eine Bruttozulage,**

- lohnsteuerpflichtig,
- sozialversicherungspflichtig und
- als laufender Arbeitslohn zu behandeln.

Den Prozentsatz legen Sie fest in *Monatliche Grunddaten ändern*, Karteikarte *Zulagen*, Zeile *67*. Anschließend bestätigen Sie die *Zulage* für jeden Mitarbeiter gesondert in *Mitarbeiterdaten ändern,*  Karteikarte *Zulagen,* Zeile *75.*

*Zulage 3* hat dieselben Eigenschaften wie *Zulage 1*.

#### **77. Bezeichnung Zulage 4**

Definieren Sie hier die Bezeichnung für eine lohnsteuerpflichtige und sozialversicherungspflichtige Bruttozulage, die als laufender Arbeitslohn zu behandeln ist. Diese für alle Mitarbeiter betragsmäßig festgelegte Zulage berechnet sich nach einem vorzugebenden Festbetrag, der individuell für jeden Mitarbeiter geändert werden kann.

Den einheitlichen Betrag legen Sie nach der Bezeichnung in *Monatliche Grunddaten ändern,* Karteikarte *Zulagen,* Zeile *68* fest*.* Vom Einheitsbetrag abweichende Beträge tragen Sie für jeden Mitarbeiter gesondert in *Mitarbeiterdaten ändern*, Karteikarte *Zulagen,* Zeile *76* ein.

#### **78. Bezeichnung Zulage 5**

*Zulage 5* ist eine Nettozulage, die lohnsteuerfrei und sozialversicherungsfrei ist. Diese für alle Mitarbeiter betragsmäßig festgelegte Zulage berechnet sich nach einem vorzugebenden Festbetrag, der individuell für jeden Mitarbeiter geändert werden kann.

Den einheitlichen Betrag legen Sie nach der Bezeichnung in *Monatliche Grunddaten ändern,* Karteikarte *Zulagen,* Zeile *69* fest. Vom Einheitsbetrag abweichende Beträge tragen Sie für jeden Mitarbeiter gesondert in *Mitarbeiterdaten ändern*, Karteikarte *Zulagen,* Zeile *77* ein

#### **79. Bezeichnung Zulage 6**

*Zulage 6* ist eine *Nettozulage*, die lohnsteuerfrei und sozialversicherungsfrei ist. Diese für alle Mitarbeiter betragsmäßig festgelegte Zulage berechnet sich nach einem vorzugebenden Festbetrag je Kinderfreibetrag, der individuell für jeden Mitarbeiter geändert werden kann.
Den einheitlichen Betrag legen Sie nach der Bezeichnung in *Monatliche Grunddaten ändern,* Karteikarte *Zulagen,* Zeile *70* fest. Vom Einheitsbetrag abweichende Beträge tragen Sie für jeden Mitarbeiter gesondert in *Mitarbeiterdaten ändern*, Karteikarte *Zulagen,* Zeile *78* ein

### **80. Bezeichnung Zulage 7**

*Zulage 7* ist eine Bruttozulage,

- lohnsteuerpflichtig,
- sozialversicherungspflichtig und
- als laufender Arbeitslohn zu behandeln.

Den Betrag der Zulage legen Sie nach der Bezeichnung für jeden Mitarbeiter individuell fest in *Mitarbeiterdaten ändern*, *Karteikarte Zulagen, Zeile 79.*

Die *Zulage 7* hat dieselben Eigenschaften wie die *Zulage 8*.

### **81. Bezeichnung Zulage 8**

*Zulage 8* ist eine Bruttozulage,

- lohnsteuerpflichtig,
- sozialversicherungspflichtig und
- als laufender Arbeitslohn zu behandeln.

Den Betrag der Zulage legen Sie nach der Bezeichnung für jeden Mitarbeiter individuell fest in *Mitarbeiterdaten ändern*, Karteikarte *Zulagen*, Zeile *80.*

Die *Zulage 8* hat dieselben Eigenschaften wie die *Zulage 7*.

#### **82. Bezeichnung Zulage 9**

*Zulage 9* ist eine lohnsteuer- und sozialversicherungspflichtige Bruttozulage, die als Einmalzahlung (Prämie, Tantieme) nach Jahrestabelle zu versteuern ist.

Die Höhe der Zulage ist für jeden Mitarbeiter nach Vergabe der Bezeichnung individuell in *Mitarbeiterdaten ändern,* Karteikarte *Zulagen,* Zeile *81* festzulegen.

#### **83. Bezeichnung Zulage 10**

*Zulage 10* ist eine lohnsteuer- und sozialversicherungsfreie Nettozulage. Die Höhe des Zulagebetrages ist individuell für jeden Mitarbeiter nach Vergabe der Bezeichnung in *Mitarbeiterdaten ändern,* Karteikarte *Zulagen,* Zeile *82* festzulegen.

#### **84. Bezeichnung Zulage 11**

*Zulage 11* ist *lohnsteuerpflichtig* aber sozialversicherungsfrei. Die Zulage wird als laufender Arbeitslohn versteuert. Die Höhe des Zulagebetrages ist individuell für jeden Mitarbeiter nach Vergabe der Bezeichnung in *Mitarbeiterdaten ändern,* Karteikarte *Zulagen,* Zeile *84* festzulegen.

#### **85. Bezeichnung Bezüge pauschal versteuert**

Hier können Sie eine Bezeichnung definieren, wenn Sie von der Vorgabe *Bezüge pauschal versteuert* auf der Gehaltsabrechnung abweichen wollen. Diese hier definierte Bezeichnung erscheint dann allein auf der Gehaltsabrechnung.

Die Zulage in diesem Feld wird pauschal mit 20% versteuert und ist sozialversicherungsfrei.

Die Höhe des Zulagebetrages ist individuell für jeden Mitarbeiter nach Vergabe der Bezeichnung in *Mitarbeiterdaten ändern* auf der Karteikarte *Gehalt/Zuschläge*, Zeile *18* festzulegen.

#### **86. Bezeichnung Zulage 12**

*Zulage 12* ist eine lohnsteuerfreie aber sozialversicherungspflichtige *Zulage*, die als laufender Arbeitslohn zu behandeln ist. Die Höhe des Zulagebetrages ist individuell für jeden Mitarbeiter nach Vergabe der Bezeichnung in *Mitarbeiterdaten ändern,* Karteikarte *Zulagen,* Zeile *85* festzulegen.

#### **104. Bezeichnung Zulage 13**

Hier können Sie die Bezeichnung für eine *Zulage* eingeben, die mit 25 % pauschal versteuert werden soll. Der Bezug ist sozialversicherungsfrei. Die Höhe des Zulagebetrages ist individuell für jeden Mitarbeiter nach Vergabe der Bezeichnung in *Mitarbeiterdaten ändern,* Karteikarte *Zulagen, Zeile 134* festzulegen.

### **Karteikarte Sachkonten**

Auf der Karteikarte *Sachkonten* können Sie die *Sachkonten* eingeben, auf die jeweils Gehälter, Sozialversicherungsbeiträge, Lohn- und Kirchensteuer, vermögenswirksame Leistungen und Lebensversicherungen gebucht werden sollen.

Die Übergabe der Buchungen an die *Finanzbuchhaltung* erfolgt mit *Druck Abrechnung und* Listen. Dort in der Maske *Buchungsauswahl und Listenaufbau* kann in Zeile *8* auch das *Finanzkonto* bzw. *Finanz-Zwischenkonto*  eingegeben werden. Das *Finanz-Zwischenkonto* ist empfehlenswert, wenn tatsächlich bei der Buchung noch kein Abfluss vom *Finanzkonto* erfolgen sollte. Beachten Sie, dass es bei der Einnahmen-Überschuss-Rechnung auf den tatsächlichen Zahlungsabfluss bei Berücksichtigung als Betriebsausgabe ankommt.

Wenn Sie mit der *Finanzbuchhaltung II* arbeiten, tritt *Buchen* in Finanzbuchhaltung II an die Stelle dieser Karteikarte auf der dann keine Eingaben gemacht werden können.

### **87. Sachkonto Gehälter**

Der **ra-micro 7** - Kontenrahmen sieht dafür *4120 Gehälter* vor.

#### **88. Sachkonto gesetzliche soziale Aufwendungen**

Der RA-MICRO Kontenrahmen sieht dafür *4130 Sozialversicherung* vor.

#### **89. Sachkonto Lohnsteuer/Kirchensteuer**

Der RA-MICRO Kontenrahmen sieht dafür *4121 Lohnsteuer* vor; das Sachkonto *4120 Gehälter* wäre ebenfalls möglich.

#### **90. Sachkonto Vermögenswirksame Leistungen**

Der RA-MICRO Kontenrahmen sieht dafür *4170 Vermögensw. Leistungen* vor.

#### **91. Sachkonto freiwillige soziale Aufwendungen**

Der RA-MICRO Kontenrahmen sieht dafür *4140 Freiw.soz.Aufw. lstfr*. vor.

### **92. Sachkonto Fahrgeld (pauschalversteuert)**

Der RA-MICRO Kontenrahmen sieht dafür *4175 Fahrkosten-Erstattung* vor. Wenn Sie hier nichts oder dasselbe Konto wie im Eingabefeld *87. Sachkonto Gehälter* schlüsseln, werden Fahrgelder und Gehälter in einem Betrag auf das im Eingabefeld *87. Sachkonto Gehälter* angegebene Konto gebucht. Eine separate Buchung der Fahrgelder erfolgt nur, wenn an dieser Stelle ein von Eingabefeld *87* abweichendes *Sachkonto* angegeben wird.

### **101. Überweisung über Dispodatei**

Mit dieser Auswahl werden Zahlungen in eine *Dispodatei* übernommen. Dies stellt eine Alternative zur Übernahme in eine *Zahlungsdatei* dar und funktioniert nur, wenn Sie mit der *Finanzbuchhaltung I* arbeiten.

Arbeiten Sie mit der *Finanzbuchhaltung II*, ist eine Übernahme weiterhin nur in eine *Zahlungsdatei* möglich.

Die Zahlungen werden in einer *Dispo- oder Zahlungsdatei* gespeichert, wenn Sie die entsprechende Option in *Druck Abrechnung und Listen* in der Maske *Buchungsauswahl und Listenaufbau*, Zeile *6* wählen.

#### **Karteikarte Unfallversicherung**

Die folgenden Angaben werden ab 2009 für die SV-Meldungen an die Krankenkassen sowie für die Jahresmeldung 2008 für die Berufsgenossenschaft benötigt. Die Arbeitszeitangaben werden für diese Meldungen ebenfalls benötigt. Für Stundenlöhne werden die bei den monatlichen Abrechnungen eingegebenen Stunden zugrundegelegt und für alle anderen Mitarbeiter erfolgt die entsprechende Meldung aus den Werten in den *Grunddaten*. Fehlen bestimmte Angaben, dann wird der Vollarbeiterrichtwert gemeldet. Dieser gibt die durchschnittliche Jahresstundenzahl eines Vollzeitbeschäftigten an, die unter Zuhilfenahme von Daten des Statistischen Bundesamtes und der Krankenkassen jährlich neu ermittelt und den Abrechnungsstellen bis zum 30. Oktober eines Jahres mitgeteilt wird. In **ra-micro 7** ist dieser Wert hinterlegt.

### **104. Betriebsnummer der Unfallversicherung/Berufsgenossenschaft:**

Wählen Sie bitte die zuständige *Unfallversicherung/Berufsgenossenschaft* durch Eingabe der *Betriebsnummer* aus. Wenn Sie nicht über eine solche verfügen, können Sie auch in der nächsten Zeile eine Auswahl in der Liste vornehmen.

### **105. Name der Unfallversicherung/Berufsgenossenschaft:**

Hier können Sie in der Auswahlliste den Namen der zuständigen *Unfallversicherung/Berufsgenossenschaft* auswählen.

### **106. Gefahrtarifstelle:**

Wählen Sie die *Gefahrtarifstelle* aus der Auswahlliste aus.

### **107. Höchstjahresarbeitsverdienst:**

Der *Höchstjahresarbeitsverdienst* wird von **ra-micro 7** automatisch ermittelt und ist ggf. zu korrigieren.

### **108. Mindestjahresentgelt Ost:**

Das *Mindestjahresentgelt Ost* wird von **ra-micro 7** automatisch ermittelt und ist ggf. zu korrigieren.

### **109. Mindestjahresentgelt West:**

Das *Mindestjahresentgelt West* wird von **ra-micro 7** automatisch ermittelt und ist ggf. zu korrigieren.

### **110. Mitgliedsnummer in der Unfallversicherung/Berufsgenossenschaft:**

Geben Sie hier Ihre *Mitgliedsnummer* in der Unfallversicherung/Berufsgenossenschaft an.

#### **111. Vollarbeiterrichtwert:**

Standardmäßig wird der *Vollarbeiterrichtwert* von **ra-micro 7** vorgegeben.

#### **112. Wöchentliche Soll-Arbeitszeit in Stunden**

Bitte geben Sie hier die *wöchentliche Soll-Arbeitszeit* in Ihrer Kanzlei ein.

Die tatsächliche wöchentliche Arbeitszeit des einzelnen Mitarbeiters wird in *Mitarbeiter-Daten ändern* eingegeben.

## **5. Berechnungsdatum**

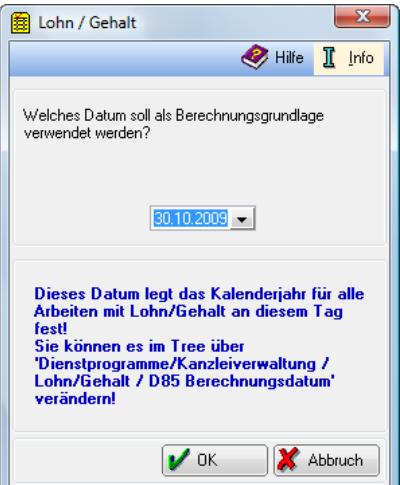

**Abb. 31: Berechnungsdatum**

Beim ersten Aufruf durch einen Benutzer an einem Tag von *Lohn/Gehalt* wird das für Erfassungen und Berechnungen dieses Benutzers maßgebliche Datum abgefragt (erheblich sind nur Monat und Jahr). Dieses Datum wird dann für weitere Erfassungen und Berechnungen gespeichert, die Sie an diesem Tag durchführen.

Wenn Sie an diesem Tag noch Berechnungen durchführen wollen, für die ein anderes Datum maßgeblich sein soll, können Sie das neue Datum an dieser Stelle eingeben. Es wird dann für weitere Erfassungen und Berechnungen gespeichert, die Sie an diesem Tag durchführen.

# **6. Buchen in Finanzbuchhaltung II**

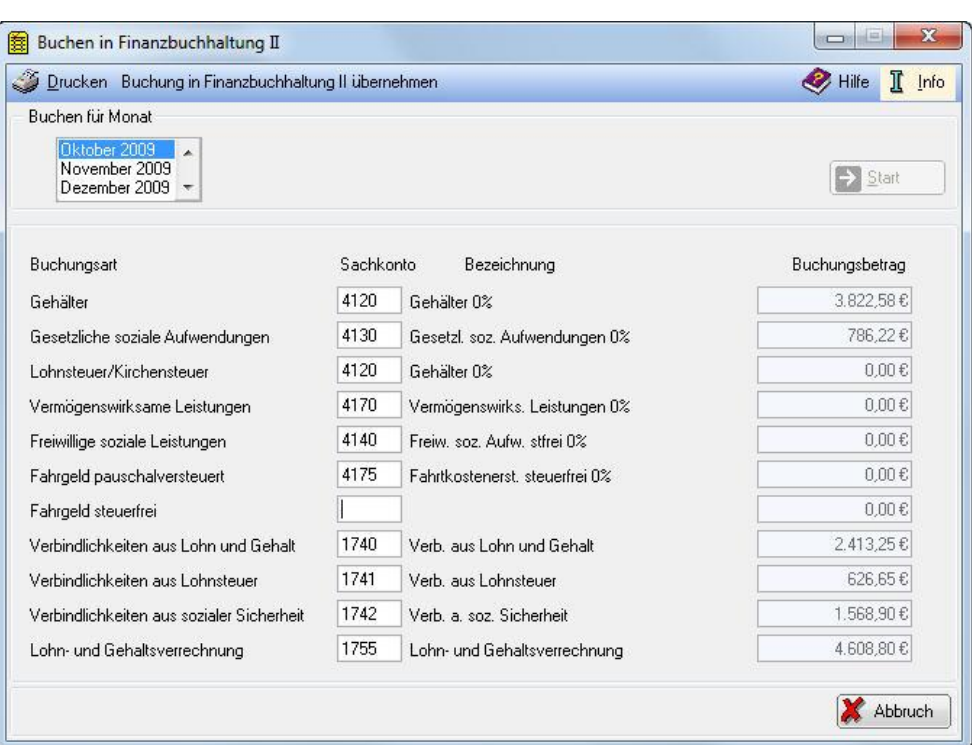

**Abb. 32:** *Buchen in Finanzbuchhaltung II*

#### **Allgemeines**

Hier können Sie Aufwands- und Verbindlichkeitskonten für die Buchungen von *Lohn und Gehalt* in der *Finanzbuchhaltung II* festlegen.

Diese Programmfunktion steht Ihnen nur zur Verfügung, wenn Sie mit der *Finanzbuchhaltung II* arbeiten. Dafür können auf der Karteikarte *Sachkonten* von *Allgemeinen Grunddaten ändern* keine Eintragungen vorgenommen werden.

Sie müssen in *Buchen für Monat* zunächst den Monat wählen, für den Sie die Personalkosten buchen wollen. Wenn Sie Monate aufrufen, bei denen Sie noch nicht für alle Mitarbeiter *Gehalt berechnen* aufgerufen haben, wird Ihnen jeweils der nächste Mitarbeiter angezeigt, für den die Berechnung noch nicht vorgenommen wurde und die Programmfunktion wird verlassen. Sie müssen erst alle Gehälter für den entsprechenden Monat berechnen, bevor Sie die Personalkosten buchen können.

Den Buchungsbereichen werden Personalkosten zugeordnet, siehe *Buchungsbereiche der Personalkosten*.

Unter *Sachkonten* können Sie die von Ihnen gewünschten *Sachkonten* eingeben. Die eingegebenen *Sachkonten* werden gespeichert, wenn Sie die Buchung in die *Finanzbuchhaltung II* übernehmen, können dann aber jederzeit wieder geändert werden. Änderungen können nur bei der Übernahme der Buchung in die *Finanzbuchhaltung II* gespeichert werden. Wir empfehlen Ihnen dafür Standardkonten.

Mit dem Button *Drucken* können Sie sich einen Beleg für die zu übergebenden Buchungen ausdrucken lassen.

Mit dem Button *Buchung in Finanzbuchhaltung II übernehmen,* können Sie die Buchungen in die *Finanzbuchhaltung II* übernehmen. Danach müssten Sie diese Buchungen dort stornieren, bevor Sie eine erneute Buchung für denselben Zeitraum durchführen.

#### **Buchungsbereiche der Personalkosten für die Finanzbuchhaltung II**

Für die Übergabe aus *Lohn/Gehalt* in die *Finanzbuchhaltung II* werden den vorgegebenen Buchungsbereichen folgende Personalkosten zugeordnet:

### **Gehälter**

- Lohn/Gehalt
- Sonderzahlung
- **Zulagen**
- Nettoabzüge
- + Verpflegungszuschuss (pauschal)
- + Verpflegungszuschuss (steuerfrei)
- + Zuschuss für doppelte Haushaltsführung
- + pauschal versteuerte Vergütungen
- + Überstunden
- + Lohnfortzahlung
- + Mutterschaftsgeldzuschuss
- + Versorgungsbezüge
- + Zuschüsse

### **Gesetzliche soziale Aufwendungen**

Arbeitgeberanteil Krankenversicherung

- + Arbeitgeberanteil Rentenversicherung
- + Arbeitgeberanteil Arbeitslosenversicherung
- + Arbeitgeberanteil Pflegeversicherung
- + Umlage 1
- + Umlage 2
- + Umlage Insolvenz
- + Arbeitgeberzuschuss zur Krankenversicherung
- + Arbeitgeberzuschuss zur Pflegeversicherung

### **Lohnsteuer/Kirchensteuer**

Lohnsteuer

- Solidaritätszuschlag
- +<br>+<br>+ Kirchensteuer
- Pauschale Lohnsteuer
- + pauschale Kirchensteuer
- + Solidaritätszuschlag für pauschale Lohnsteuer

### **Vermögenswirksame Leistungen**

Arbeitgeberanteil vermögenswirksame Leistungen

### **Freiwillige soziale Leistungen**

Lebensversicherung, falls nicht Gehaltsumwandlung

### **Fahrgeld pauschal versteuert**

Fahrgeld pauschal versteuert

### **Fahrgeld steuerfrei**

Fahrgeld steuerfrei (bis 2003)

### **Verbindlichkeiten aus Lohn und Gehalt**

- Lohn und Gehaltsverrechnung
- Verbindlichkeiten aus Lohnsteuer
- Verbindlichkeiten aus sozialen Leistungen

### **Verbindlichkeiten aus Lohnsteuer**

- Summe Lohnsteuer/Kirchensteuer
- Lohnsteuer Arbeitnehmer
- + Kirchensteuer Arbeitnehmer
- + Solidaritätszuschlag Arbeitnehmer

### **Verbindlichkeiten aus sozialer Sicherheit**

- Summe Gesetzliche soziale Aufwendungen
- Summe Freiwillige soziale Leistungen
- + Arbeitnehmeranteil Krankenversicherung
- + Arbeitnehmeranteil Rentenversicherung
- + Arbeitnehmeranteil Arbeitslosenversicherung
- + Arbeitnehmeranteil Pflegeversicherung

### **Lohn - und Gehaltsverrechnung**

Summe Gehälter

- + Summe gesetzliche soziale Aufwendungen
- + Summe Lohnsteuer/Kirchensteuer
- + vermögenswirksame Leistungen
- + freiwillige soziale Leistungen
- + Fahrgeld pauschal versteuert
- + Fahrgeld steuerfrei

Selbst definierte Nettoabzüge müssen Sie anschließend manuell verbuchen, da eine automatische Zuordnung hier nicht möglich ist.

### **Standardkonten für die Übergabe an die Finanzbuchhaltung II**

Für die Übernahme aus *Lohn/Gehalt* in die *Finanzbuchhaltung II* sind die Standardkonten in *Lohn/Gehalt* festzulegen.

Wir schlagen dafür folgende Konten vor:

### **Kontenrahmen 03**

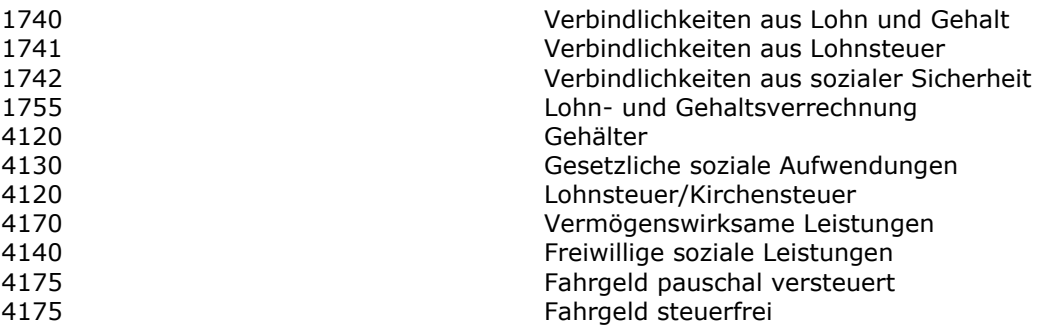

### **Kontenrahmen 04**

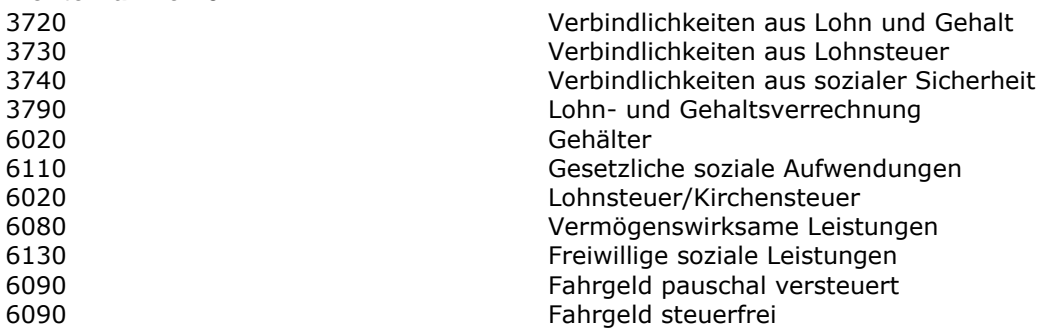

# **7. Druck Abrechnung und Listen**

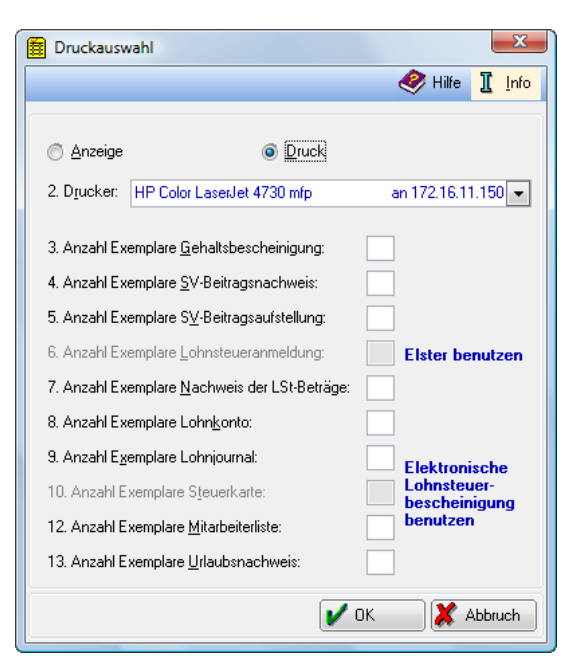

**Abb. 33:** *Druck Abrechnung und Listen*

Diese Programmfunktion dient dem Druck der nicht elektronisch zu übermittelnden Bescheinigungen, Formulare und Daten der Lohnbuchhaltung; teilweise ist auch eine Anzeige möglich. Bevor Sie Auswertungen für einen Monat ausdrucken lassen, müssen Sie erst mit der Programmfunktion *Gehalt berechnen* die Berechnung für den Monat durchführen lassen. Auswertungen sollten in der Regel doppelt gedruckt werden, ein Exemplar für den Empfänger und ein Exemplar für die Lohnakte, was aber nicht in demselben Durchgang erfolgen muss.

Änderungen der *Grunddaten* und der *Mitarbeiterdaten* wirken sich beim Drucken erst aus, wenn vorher die Programmfunktion *13. Gehalt berechnen* aufgerufen wurde.

### **Anzeige/Druck**

Sie können in der Maske *Druckauswahl* zunächst wählen, ob Sie sich die unten ausgewählten Bescheinigungen, Listen etc. nur anzeigen lassen möchten oder diese ohne vorherige Anzeige drucken möchten.

### **Anzeige**

Bei folgenden Auswertungen ist eine *Anzeige* möglich:

- Gehaltsbescheinigung,
- SV-Beitragsaufstellung,
- Nachweis der Lohnsteuer-Beträge,
- Lohnkonto,
- Lohnjournal,
- Mitarbeiterliste und
- Urlaubsnachweis.

Bei anderen Auswertungen müssen Sie sich erforderlichenfalls mit einem Probedruck behelfen.

Wählen Sie *Anzeige* und geben Sie bei den gewünschten Auswertungen eine *1* ein.

### **Druck**

Nach Auswahl der Einstellung *Druck* sind folgende Ausdrucke möglich und Sie können jeweils auf dem unter *Drucker* gewählten Drucker die gewünschte Anzahl abrufen:

- Gehaltsbescheinigung,
- SV-Beitragsnachweis,
- SV-Beitragsaufstellung,
- Lohnsteueranmeldung,
- Nachweis der Lohnsteuer-Beträge,
- Lohnkonto,
- Lohnjournal,
- Steuerkarte (nur bis 2004),
- Mitarbeiterliste und
- Urlaubsnachweis.

### **3. Anzahl Exemplare Gehaltsbescheinigung**

Hier können Sie eingeben, in wie vielen Ausfertigungen Sie die Gehaltsbescheinigungen gedruckt haben wollen. Jede *Gehaltsbescheinigung* sollte doppelt gedruckt werden, ein Exemplar für den Arbeitnehmer und ein Exemplar für die Lohnakte, was aber nicht in demselben Durchgang erfolgen muss. Wenn mit der Programmfunktion *Lohnsteuerjahresausgleich* ein Lohnsteuerjahresausgleich durchgeführt wurde, enthalten die Gehaltsbescheinigungen einen entsprechenden Vermerk.

Mit der Anzeige oder dem Druck der Gehaltsbescheinigungen werden bestimmte Auswertungen erst mit Daten gefüllt, so dass es sich nach jeder Berechnung empfiehlt, sich die neu berechneten Gehaltsbescheinigungen zumindest anzeigen zu lassen.

### **4. Anzahl Exemplare SV-Beitragsnachweis**

Hier können Sie eingeben, in wie vielen Ausfertigungen Sie den Sozialversicherungs-Beitragsnachweis ausgedruckt haben wollen, der an die Krankenkasse zu übersenden ist. Eine elektronische Übermittlung an die Krankenkasse können Sie mit *Elektronische Beitragsnachweise* vornehmen. Wenn der Druck der Beitragsnachweise gewählt ist, werden die Werte für die Beiträge an die Krankenkassen zur weiteren Verarbeitung an den Zahlungsverkehr übergeben, sofern in der folgenden Maske *Buchungsauswahl und Listenaufbau* die entsprechende Einstellung *Speichern in Zahlungsdatei* gesetzt ist.

### **5. Anzahl Exemplare SV-Beitragsaufstellung**

Hier können Sie eingeben, in wie vielen Ausfertigungen Sie die Sozialversicherungs-Beitragsaufstellung ausgedruckt haben wollen. Diese Aufstellung ist nicht erforderlich, erleichtert aber die Übersicht über die Beträge, die dem *SV-Beitragsnachweis* zugrunde liegen.

### **6. Anzahl Exemplare Lohnsteueranmeldung**

Ab 2005 wird die Lohnsteueranmeldung mit ELSTER versendet, deshalb ist diese Zeile abgegraut.

Der Arbeitgeber-Pauschbetrag für Lohnsteuer (2%) für geringfügig Beschäftigte ist nicht in der *Lohnsteueranmeldung*, sondern im *SV-Beitragsnachweis* enthalten, der an die Minijob-Zentrale der Deutschen Rentenversicherung Knappschaft-Bahn-See (Einzugsstelle) gesendet wird.

### **7. Anzahl Exemplare Nachweis der LSt-Beträge**

Hier können Sie eingeben, in wie vielen Ausfertigungen Sie den Nachweis der Lohnsteuer-Beträge gedruckt haben wollen. Diese Aufstellung ist nicht erforderlich, erleichtert aber die Übersicht über die Beträge, die der Lohnsteueranmeldung zugrunde liegen. Sie enthält eine Übersicht der abgeführten Beträge für den gewählten Monat, gegliedert nach Lohnsteuer, pauschaler Lohnsteuer nach § 40a Einkommensteuergesetz sowie nach §§ 40, 40b EStG, Kirchensteuer, pauschaler Kirchensteuer, Solidaritätszuschlag und pauschaler Steuer gemäß § 37b EStG.

Wenn der Druck der Nachweise der Lohnsteuer-Beträge gewählt ist, werden die Werte für die Lohnsteueranmeldung zur weiteren Verarbeitung an den Zahlungsverkehr übergeben, sofern in der folgenden Maske *Buchungsauswahl und Listenaufbau* die entsprechende Einstellung *Speichern in Zahlungsdatei* gesetzt ist.

### **8. Anzahl Exemplare Lohnkonto**

Hier können Sie eingeben, in wie vielen Ausfertigungen Sie das *Lohnkonto* ausgedruckt haben wollen. Das *Lohnkonto* ist eine Übersicht aller wichtigen Gehaltsdaten für jeden einzelnen Mitarbeiter mit Jahressummen.

Das *Lohnkonto* ist die zentrale mitarbeiterbezogene Auswertung der Lohnbuchhaltung.

### **9. Anzahl Exemplare Lohnjournal**

Hier können Sie eingeben, in wie vielen Ausfertigungen Sie das *Lohnjournal* gedruckt haben wollen. Das *Lohnjournal* ist eine Übersicht der zu zahlenden Beträge eines Monats für den Arbeitgeber und gegliedert nach Auszahlungsbeträgen, Steuer, vermögenswirksamen Leistungen (VWL), Sozialversicherungsanteilen Arbeitgeber und Arbeitnehmer, Unfallversicherung, Arbeitgeberzuschuss zur privaten Krankenversicherung/Pflegeversicherung, Summe und Bruttolohn.

Das *Lohnjournal* ist die zentrale monatliche Auswertung der Lohnbuchhaltung.

### **10. Anzahl Exemplare Steuerkarte**

Die Zeile ist abgegraut, da die Lohnsteuer-Mitarbeiterdaten seit Anfang 2005 elektronisch an das Finanzamt übermittelt werden müssen (*Elektronische Lohnsteuerbescheinigung*)

### **12. Anzahl Exemplare Mitarbeiterliste**

Hier können Sie eingeben, in wie vielen Ausfertigungen Sie eine *Mitarbeiterliste* ausgedruckt haben möchten. Sie enthält den Namen des Mitarbeiters, Beginn und Ende des Arbeitsverhältnisses sowie die *Adressnummer*. *Mitarbeiterlisten* sind bei kleineren Kanzleien nur zum Jahresende sinnvoll.

### **13. Anzahl Exemplare Urlaubsnachweis**

Hier erhalten Sie eine Übersicht aller Mitarbeiter über den Jahresurlaub, genommene Urlaubstage und den Resturlaub.

Dieses Eingabefeld steht nur zur Verfügung, wenn Sie in *Allgemeine Grunddaten ändern, Registerkarte Allgemeines, die Einstellung 93. mit Urlaubsnachweis* gewählt haben. Wenn Sie *W9 Urlaubsplanung* nutzen, finden Sie die Nachweise dort unter *Statistik*.

#### **Buchungsauswahl und Listenaufbau**

Nach Bestätigung der Maske *Druckauswahl* erscheint die weitere Maske *Buchungsauswahl und Listenaufbau*, in der je nach den gewählten Ausdrucken noch weitere Eingaben möglich sind.

#### **1. Für Monat**

Hier können Sie innerhalb des aktuellen Jahres den anzuzeigenden oder auszudruckenden Monat wählen. Die bis zum gewählten Monat aufgelaufenen Zahlenwerte werden dem Vormonat entnommen. Sie müssen deshalb die Monate lückenlos in Folge berechnen.

Die Auswahl eines Monats ist nicht möglich, wenn Sie sich nur eine Mitarbeiterliste ausdrucken lassen, da diese nicht monatsbezogen ist.

#### **2. Für Mitarbeiter**

Dieses Eingabefeld steht nur zur Verfügung, wenn Sie mitarbeiterbezogene Auswertungen - etwa Gehaltsbescheinigungen oder Lohnkonten –drucken möchten. Wählen Sie hier die Mitarbeiter aus, für die Sie z. B. die Gehaltsbescheinigungen drucken. In Vormonaten ausgeschiedene Mitarbeiter werden automatisch übersprungen.

### **4. Speicherung in Zahlungsdatei/Dispodatei**

Wenn Sie diese Einstellung wählen, werden die Zahlungen, die sich aus den gewählten Auswertungen ergeben, in die unter 6. Nr. der Zahlungsdatei gewählte Zahlungsdatei des Zahlungsverkehrs übernommen. Es handelt sich um die Nettobeträge, die vermögenswirksamen Leistungen, die Lebensversicherung, die Sozialversicherungsbeiträge und die Lohn- und Kirchensteuer.

Wenn Sie alle sich aus *Lohn/Gehalt* ergebenden Zahlungen übernehmen wollen, müssen Sie alle *Gehaltsbescheinigungen*, die *Lohnsteueranmeldung* und den *SV-Beitragsnachweis* abrufen. Andererseits können Sie durch eine entsprechende Auswahl nur einen Teil der Zahlungen in eine *Zahlungsdatei*  übernehmen.

ra-micro 7 prüft, ob die Daten bereits übernommen wurden. Wenn die Daten erneut übernommen werden, erfolgt eine Warnung. Der Anwender entscheidet bei jedem Mitarbeiter bzw. bei jeder Krankenkasse und dem Finanzamt, ob die Übernahme in den *Zahlungsverkehr* noch einmal erfolgen soll.

Wenn Sie auf der Karteikarte *Sachkonten, Allgemeine Grunddaten ändern,* die Einstellung *101. Überweisung über Dispodatei* gesetzt haben, können Sie hier alternativ in eine *Dispodatei* speichern.

### **5. Disketten-Clearing-Verfahren**

Diese Einstellung steht nur zur Verfügung, wenn Sie die Einstellung *4. Speicherung in Zahlungsdatei/Dispodatei* gewählt haben. Wenn Sie das Disketten-Clearing-Verfahren wählen, werden die Zahlungen als DCV-Buchungen in den Zahlungsverkehr übernommen, sonst als Überweisungen.

#### **6. Nr. der Zahlungsdatei/ Nr. der Dispodatei**

Diese Auswahl steht nur zur Verfügung, wenn Sie die Einstellung *4. Speicherung in Zahlungsdatei* gewählt haben. Sie können, wenn Sie mit mehreren Zahlungsdateien arbeiten, die Zahlungsdatei wählen, in der die Zahlungen übernommen werden sollen. Wenn Sie nichts eingeben, werden die Zahlungen in die aktive Zahlungsdatei des *Zahlungsverkehrs* übernommen.

Wenn Sie auf der Karteikarte *Sachkonten*, *Allgemeine Grunddaten ändern,* die Einstellung *101. Überweisung über Dispodatei* gesetzt haben, können Sie hier eine *Dispodatei* auswählen.

### **7. Buchen in Buchhaltung**

Wenn Sie bei aktivierter *Finanzbuchhaltung I* diese Einstellung wählen, werden die Buchungen, die sich aus den gewählten Auswertungen ergeben, in das *Journal* der *Finanzbuchhaltung* übernommen. Wenn Sie bei eingeschalteter *Finanzbuchhaltung II* diese Einstellung wählen, erhalten Sie eine Meldung, weil dafür die gesonderte Programmfunktion *Buchen in* Finanzbuchhaltung II vorgesehen ist.

Wenn Sie alle sich aus *Lohn/Gehalt* ergebenden Buchungen übernehmen wollen, müssen Sie alle Gehaltsbescheinigungen, die Lohnsteueranmeldung und den SV-Beitragsnachweis abrufen. Andererseits können Sie durch eine entsprechende Auswahl nur einen Teil der Buchungen in das *Journal* übernehmen.

**ra-micro 7** prüft, ob die Daten bereits gebucht wurden. Wenn die Daten erneut gebucht werden, erfolgt eine Warnung. Der Anwender entscheidet bei jedem Mitarbeiter bzw. bei jeder Krankenkasse und dem Finanzamt, ob die Übernahme in die *Finanzbuchhaltung* noch einmal erfolgen soll.

Wenn Sie auf der Karteikarte *Sachkonten, Allgemeine Grunddaten ändern* die Einstellung *101. Überweisung über Dispodatei* gesetzt haben, sind diese und die folgende Einstellung nicht verfügbar, um eine doppelte Buchung zu verhindern.

Bitte beachten Sie, dass die Buchung schon bei Lohnabrechnung nicht dem Grundsatz einer Einnahmen-Überschuss-Rechnung entspricht, bei der der Zahlungsfluss erfasst wird.

### **8. Finanzkonto für Buchungen**

Diese Einstellung steht nur zur Verfügung, wenn Sie die Einstellung *7. Buchen in Buchhaltung* gewählt haben. Hier können Sie ein *Finanzkonto* für die Buchungen eingeben. Es wird geprüft, ob Sie ein gültiges *Finanzkonto* - Kontonummer zwischen *1000* und *1099 -* eingegeben haben. Da die Zahlungen bei der Übernahme der Buchungen in der Regel noch nicht erfolgt sind, geben Sie bitte ein *Finanz-Zwischenkonto* für die Buchungen ein, von dem Sie bei erfolgter Zahlung auf das tatsächliche *Finanzkonto* umbuchen können.

### **9. Gehaltsbescheinigung mit Jahressummen**

Sie können nur Gehaltsbescheinigung mit Jahressummen wählen, wenn Sie in der Druckauswahl den Druck oder die Anzeige von Gehaltsbescheinigungen eingestellt haben. Sie erhalten Gehaltsbescheinigungen, die neben den Summen des berechneten Monats auch die aufgelaufenen Zahlen des laufenden Jahres anzeigen.

### **10. Linker Rand (0-20):**

Hier werden abweichende linke Ränder im Bereich 0-20 cm für bestimmte Ausdrucke im Hochformat festgelegt.

### **11. Linker Rand (0-20 Querdruck):**

Hier können Sie abweichende linke Ränder für bestimmte Ausdrucke im Querformat festlegen.

### **12. Schacht für Geh.-besch. und SV-Anmeldung:**

Hier können Sie einen Schacht Ihres Druckers für den Druck der Gehaltsbescheinigungen und der SV-Anmeldung wählen.

### **13. Schacht für alle anderen Listen**

Hier können Sie einen Schacht Ihres Druckers für alle anderen Auswertungen als die *Gehaltsbescheinigungen* und die *SV-Anmeldung* wählen. Wollen Sie einen Schacht benutzen, der von der automatischen Auswahl abweicht, treffen Sie hier Ihre Wahl. Nähere Informationen zu den Schächten, entnehmen Sie bitte dem Handbuch Ihres Druckers.

### **14. Zusätzliche Leerzeilen oben (Querdruck):**

Hier können Sie bei Druck im Querformat für bestimmte Auswertungen zusätzliche Leerzeilen oben eingeben.

### **15. Zusätzliche Leerzeilen oben**

Hier können Sie bei Druck im Hochformat für bestimmte Auswertungen zusätzliche Leerzeilen oben eingeben.

### **16. Schriftart**

Hier können Sie die *Schriftart* für alle Ausdrucke festlegen. Die Schriftarten *Arial* und *Times New Roman* sind weit verbreitet.

### **17. Schriftgröße**

Hier können Sie für die Ausdrucke die *Schriftgröße* festlegen. Die Standard-Schriftgröße ist 10 Punkt. Um Platzprobleme zu vermeiden, sollte die *Schriftgröße* keinesfalls größer als 12 Punkt gewählt werden. Mit der *Schriftgröße* 8 Punkt gehen Sie sicher, auch umfangreichere Listen wie das *Lohnkonto* auf einem DIN-A4-Blatt lesbar unterzubringen.

### **18. Zusatztext für Gehaltsbescheinigungen**

Für die gewählten Mitarbeiter können Sie die Gehaltsbescheinigungen mit einem zusätzlichen Hinweis versehen lassen. Geben Sie dazu hier den Dateinamen (maximal 8 Stellen) ein, in der der zusätzliche Text hinterlegt ist. Geben Sie den Dateinamen ohne die Erweiterung z. B. *txt* ein.

### **Beispiel:**

Sie haben Weihnachtswünsche in der Datei *weihnach.txt* im Verzeichnis *\ra\standard* hinterlegt. Dann tragen Sie hier nur *weihnach* ein.

### **19. Für Krankenkasse:**

Wenn Sie in der vorherigen Maske *Druckauswahl* den *SV-Beitragsnachweis* oder die *SV-Beitragsaufstellung* ausdrucken lassen, können Sie hier wählen, ob sie für alle Krankenkassen oder für eine bestimmte Krankenkasse ausgedruckt werden sollen.

#### **Zusatzfunktionen**

In der Maske *Druck Abrechnung und Listen* können durch die Tastenkombination [Strg][11] Zusatzfunktionen aufgerufen werden. Es handelt sich hier um verschiedene Service- und Wartungsfunktionen. Der Aufruf der einzelnen Funktionen sollte in der Regel erst nach Rücksprache mit dem Programmsupport erfolgen.

Alle hier angebotenen Funktionen wirken nur für den Jahrgang der bei *Lohn/Gehalt* eingestellten Berechnungsgrundlage. Stellen Sie ggf. die Berechnungsgrundlage auf das Jahr um, für das eine der sogleich genannten Funktionen ausgeführt werden soll.

### **Protokoll anzeigen/drucken**

Über diese Funktion können Sie sich ein Protokoll der im Lohnprogramm durchgeführten Änderungen und Berechnungen anzeigen lassen. Das Protokoll kann in die Zwischenablage oder auf eine Diskette gespeichert werden.

### **Daten sichern**

Die Sicherung der Daten wird in der Regel durch das Lohnprogramm automatisch vorgenommen und zwar bei jeder Berechnung des Gehaltes. Die jeweils drei letzten Berechnungsergebnisse werden gespeichert. Wenn Sie eine manuelle Sicherung der Daten vornehmen wollen, können Sie dies hier tun.

#### **Daten rücksichern**

Bei Auswahl dieser Funktion werden Ihnen die letzten drei Sicherungen des eingestellten Jahrgangs angeboten. Wählen Sie den Stand aus, der zurückgesichert werden soll.

#### **Datenbank komprimieren**

Über diese Funktion kann die Datenbank für *Lohn/Gehalt* komprimiert werden, um Speicherplatz zu sparen.

### **Senden LStB erneut ermöglichen**

Sollten Probleme bei der Verarbeitung der Lohnsteuerbescheinigungsdaten aufgetreten sein, die ein erneutes Senden der Daten erforderlich machen, kann über diese Funktion der Übermittlungsstand zurückgesetzt werden. In *Elektronische Lohnsteuerbescheinigung* steht dann der Aufruf für das Senden der Daten wieder zur Verfügung.

### **Zur Dokumentation der Lohnbuchhaltung**

In der Kanzlei sollten in *Lohn/Gehalt* monatlich folgende Listen gedruckt und archiviert werden:

- die Gehaltsbescheinigungen für alle Mitarbeiter,
- der Sozialversicherungs*-*Beitragsnachweis und die Beitragsaufstellung für alle Krankenkassen,
- die Lohnsteueranmeldung und die Nachweis der Lohnsteuerbeträge und
- das Lohnjournal*,*

für ausgeschiedene Mitarbeiter zusätzlich im Monat des Ausscheidens

- das Lohnkonto und
- das Protokoll der Übermittlung der *Lohnsteuerbescheinigung,* eine Kopie der Lohnsteuerkarte und

im Monat Dezember für alle Mitarbeiter

- das Lohnkonto und
- das Protokoll der Übermittlung der Lohnsteuerbescheinigung, eine Kopie der Lohnsteuerkarte.
- 8. Elektronische Beitragserhebung Versorgungswerk
- 8. Elektronische Beitragserhebung Versorgungswerk

# **8. ELENA**

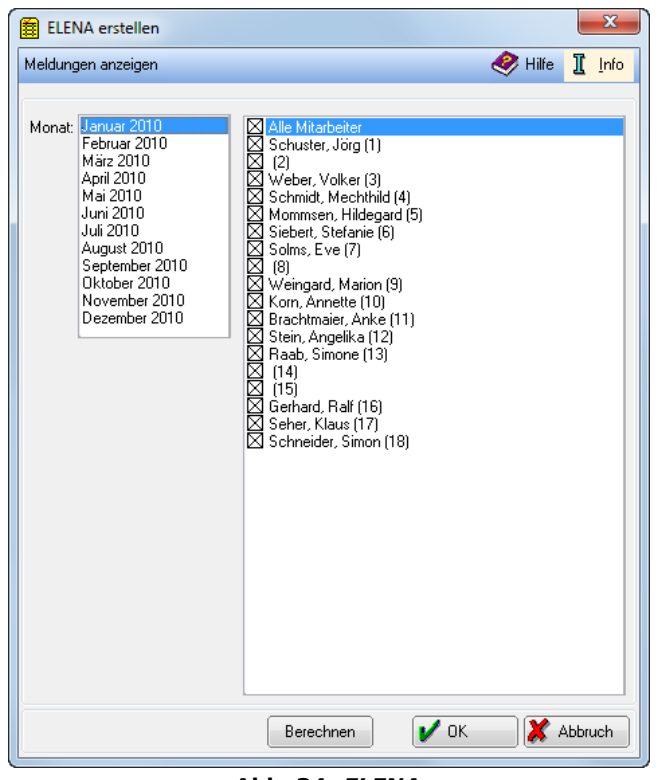

**Abb. 34:** *ELENA*

Das Gesetz über das Verfahren des elektronischen Entgeltnachweises (ELENA-Verfahrensgesetz) verpflichtet die Arbeitgeber seit dem 01.01.2010 zur verschlüsselten Übermittlung der Entgeltdaten ihrer Beschäftigten an eine zentrale Speicherstelle (ZSS).

### **ELENA erstellen**

In der Maske *ELENA erstellen* können Sie die einzelnen Mitarbeiter auswählen, für die eine Meldung für den gewählten Monat über den Button *Berechnen* erstellt werden soll. Für Mitarbeiter, die erst zum Monatsende in die Kanzlei eingetreten sind, besteht die Möglichkeit deren Daten nachträglich für *ELENA* aufzubereiten. Wählen Sie dazu mit der Zeile *Alle Mitarbeiter* zunächst alle Mitarbeiter ab und aktivieren Sie dann nur den neuen Mitarbeiter. Anschließend erstellen Sie die neue Meldung über *Berechnen*. Während der Berechnungen werden Sie ggf. durch diverse Hinweise informiert. Mit *Meldungen anzeigen* gelangen Sie ebenfalls - wie durch die Betätigung des Buttons *Berechnen-* in die Maske *ELENA-Meldungen*.

### **ELENA-Meldungen**

In dieser Maske können Sie sich die Meldungen für alle oder einzelne Mitarbeiter anzeigen lassen. Treffen Sie dazu Ihre Wahl im Filterbereich und betätigen Sie **Der Statten.** Sie können den Filterbereich wegen einer besseren Übersichtlichkeit *ausblenden* und ggf. wieder *einblenden*. Die angezeigte Liste kann ausgedruckt werden.

Durch Doppelklick auf einen Mitarbeitereintrag in der Bildschirmausgabe wird die RA-MICRO Ausfüllhilfe zur Übertragung der ELENA-Daten nach *sv.net* (classic) und das Programm *sv.net* selbst aufgerufen, wenn dieses installiert ist. Bei der Ausfüllhilfe handelt es sich um an *sv.net* angelehnte Formulare für ELENA, welche mit den aus *Lohn/Gehalt* vorhandenen Informationen gefüllt sind. Voraussetzung für eine Nutzung der Ausfüllhilfe ist die Berechnung der Mitarbeitergehälter in *Lohn/Gehalt*. Eine automatische Übergabe der Daten an *sv.net* ist nicht möglich. Der Inhalt der Meldung muss manuell in die Formulare von *sv.net classic* übernommen werden. Wählen Sie in *sv.net* die Schaltfläche *Elektronischer Entgeltnachweis* und füllen Sie das Entgeltformular anhand der RA-MICRO Ausfüllhilfe aus. Hinterlegen Sie die Stammdaten zu Kanzlei und Kanzleimitarbeitern einmalig in *sv.net*. Die Monatswerte müssen entsprechend eingegeben werden, wobei bei den folgenden Meldungen auch die erweiterten Daten der letzten ELENA-Meldung eingestellt werden können.

Ein Rechtsklick auf einen Eintrag ruft ein Menü auf, mit dem ebenfalls die Online-Übermittlung der Daten nach *sv.net* gestartet wird. Sie können auch eine Farblegende zu den ELENA-Meldungen aufrufen. Schwarz bedeutet, dass die Meldung gesendet ist, blau zeigt an, dass die Meldung noch nicht gesendet ist.

Für die Online-Übermittlung an die ZSS wird die Installation von *sv.net/classic* 10.0 vorausgesetzt.

Sobald die Meldung an die ZSS gesendet wurde, wird diese als gesendet markiert, sofern Sie *Meldung als gesendet markieren* gesetzt haben.

# **9. Elektronische Beitragserhebung Versorgungswerk**

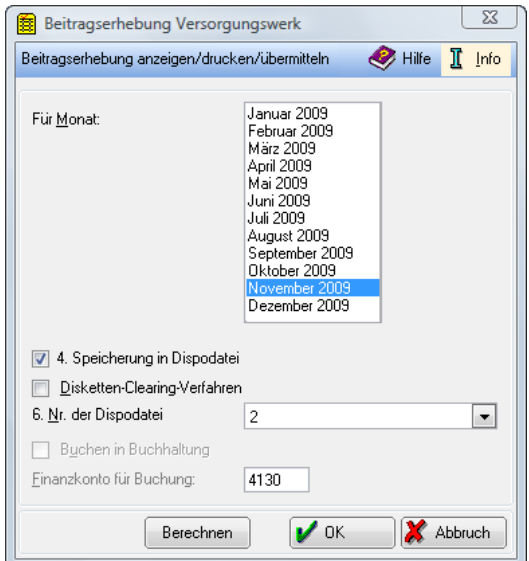

**Abb. 35: Elektronische Beitragserhebung Versorgungswerk**

Ab 2009 besteht die gesetzliche Pflicht an Versorgungswerke SV-Meldungen und Beitragserhebungen elektronisch zu übermitteln. Dies können Sie mit *Elektronische Beitragserhebung Versorgungswerk* einfach erledigen.

Die Beitragserhebung des Versorgungswerkes ist nicht an die Termine der Beitragsnachweise der Krankenkassen gebunden und kann daher nach der endgültigen Berechnung der Löhne/Gehälter durchgeführt werden.

### **Einstellungen für die Anzeige/Druck und Übermittlung der Beiträge**

Wählen Sie in der Maske *Beitragserhebung Versorgungswerk* zunächst den Monat aus, für den Sie die Beitragserhebung bearbeiten wollen. Gehen Sie dann auf den Button *Berechnen* und **ra-micro 7** berechnet die Höhe der abzuführenden Beiträge. Voraussetzung ist, dass Sie vorher die Gehälter der Mitarbeiter berechnet haben.

### **4. Speicherung in Zahlungsdatei/Dispodatei**

Hier können Sie festlegen, ob die Daten in eine *Zahlungsdatei* oder *Dispodatei* des *Zahlungsverkehrs* übergeben werden sollen. Eine Speicherung in eine *Dispodatei* kann nur gewählt werden, wenn Sie auf der Karteikarte *Sachkonten*, *Allgemeine Grunddaten ändern,* die Einstellung *101. Überweisung über Dispodatei* gesetzt haben.

### **Disketten-Clearing-Verfahren**

Diese Einstellung steht nur zur Verfügung, wenn Sie die Einstellung *4. Speicherung in Zahlungsdatei/Dispodatei* gewählt haben. Wenn Sie das Disketten-Clearing-Verfahren wählen, werden die Zahlungen als DCV-Buchungen in den Zahlungsverkehr übernommen, sonst als Überweisungen.

### **6. Nr. der Zahlungsdatei/Dispodatei**

Diese Auswahl steht nur zur Verfügung, wenn Sie die Einstellung *4. Speicherung in Zahlungsdatei/Dispodatei* gewählt haben. Sie können, wenn Sie mit mehreren *Zahlungsdateien/Dispodateien* arbeiten, die Zahlungsdatei/Dispodatei wählen, in der die Zahlungen übernommen werden sollen. Wenn Sie nichts eingeben, werden die Zahlungen in die aktive *Zahlungsdatei/Dispodatei* des *Zahlungsverkehrs* übernommen.

Wenn Sie auf der Karteikarte *Sachkonten*, *Allgemeine Grunddaten ändern,* die Einstellung *101. Überweisung über Dispodatei* gesetzt haben, können Sie hier eine *Dispodatei* auswählen.

### **Buchen in Buchhaltung**

Wenn Sie bei aktivierter *Finanzbuchhaltung I* diese Einstellung wählen, werden die Buchungen, die sich aus den Beitragsauswertungen ergeben, in das *Journal* der *Finanzbuchhaltung* übernommen. Wenn Sie bei eingeschalteter *Finanzbuchhaltung II* diese Einstellung wählen, erhalten Sie eine Meldung, weil dafür die gesonderte Programmfunktion *Buchen* in Finanzbuchhaltung II vorgesehen ist.

Wenn Sie auf der Karteikarte *Sachkonten, Allgemeine Grunddaten ändern* die Einstellung *101. Überweisung über Dispodatei* gesetzt haben, sind diese und die folgende Einstellung nicht verfügbar, um eine doppelte Buchung zu verhindern.

### **Finanzkonto für Buchung:**

Diese Einstellung steht nur zur Verfügung, wenn Sie die Einstellung *Buchen in Buchhaltung* gewählt haben. Hier können Sie ein *Finanzkonto* für die Buchungen eingeben (Kontonummer zwischen *1000*  und *1099*).

### **Beitragserhebung anzeigen/drucken/übermitteln**

Danach können Sie über die Funktion *Beitragserhebung anzeigen/drucken/übermitteln* in der Toolbar die Ergebnisse ansehen, diese drucken und elektronisch übermitteln.

### **Elektronische Übermittlung der Beiträge**

In der sich nun öffnenden Maske, die ebenfalls *Beitragserhebung Versorgungswerk* heißt, können Sie zunächst im Filterbereich den entsprechenden Monat auswählen. Mit  $\sum_{s} s_{\text{t}}$  aktivieren Sie die Ergebnisliste. Sie können den Filterbereich aus- und einblenden.

Mit dem Button *Onlineübermittlung* in der Toolbar erfolgt das Senden je Mitarbeiter. Markieren Sie bitte den Mitarbeiter, dessen Daten gesendet werden sollen per Mausklick in der Ergebnisliste. Dazu wird im Internet [www.da.dasbv.de](http://www.da.dasbv.de/) gestartet. Die zu übermittelnden Angaben werden angezeigt und sind manuell in die Erfassungsmaske einzutragen. Durch Anhaken der Checkbox *Onlineübermittlung erfolgt* wird die jeweilige Meldung als gesendet markiert und wird bei weiteren Aufrufen der Funktion nicht mehr angezeigt. Sie erhalten für jede Übermittlung eine Antwort-Mail von [www.da.dasbv.de.](http://www.da.dasbv.de/) Die übermittelten Daten können gedruckt werden.

Vor der ersten Übermittlung ist eine Registrierung mit Ihrer Betriebsnummer erforderlich. Die Freischaltung des Zugangs erfolgt per Mail zeitnah.

Als Angaben sind das lfd. Arbeitsentgelt (nicht auf die Beitragsbemessungsgrenze gekürzt) und der Betrag von Sonderzahlungen (ebenfalls nicht auf die Beitragsbemessungsgrenze gekürzt) erforderlich. Weiterhin ist der rentenversicherungspflichtige Anteil der Sonderzahlung (EGA (einmalig gezahltes Arbeitsentgelt) Bemessungsgrundlage)) sowie der Gesamtpflichtbeitrag anzugeben. Der Gesamtpflichtbeitrag ist auch bei Selbstzahlen inkl. des Eigenanteils anzugeben. Dieser entspricht entweder *92. Mitarbeiter-Beitrag Versorgungswerk* auf der *Karteikarte SV* von *Mitarbeiterdaten ändern* oder wenn dieser gleich 0 ist, dem Arbeitgeber-Anteil zur RV.

Der Betrag Höherversicherung kann informativ in *Mitarbeiterdaten ändern, Karteikarte SV 147. Höherversicherung* eingegeben werden.

Werden nach dem Berechnen der Beitragserhebung für zurück liegende Monate noch Änderungen notwendig, berechnen Sie bitte die Beitragserhebung für den Monat neu, dabei werden neue Beitragserhebungen erstellt. Diese übermitteln Sie erneut. Die neuen Meldungen sind ebenfalls Grundmeldungen und diese ersetzen eine bereits übermittelte Meldung. Wurde die bisherige Meldung noch nicht als gesendet markiert, dann erfolgt dies beim Erstellen einer neuen Meldung automatisch. Für diese neue Beitragserhebung erfolgt keine Buchung und keine Überweisung, diese ist manuell (durch Bilden von Differenzen) durchzuführen.

Berechnungen nach der März-Klausel in 2009 konnten in der Beitragserhebung für 2008 nicht ausgewiesen werden, da die elektronischen Meldungen an Versorgungswerke erst ab 01.01.2009 zu versenden sind. Ab 2010 werden hierfür neue Beitragserhebungen für Dezember des Vorjahres erstellt.

Bitte beachten Sie, dass alle SV-Meldungen für Mitarbeiter, die im Versorgungswerk rentenversichert sind, ab 2009 an die Krankenkasse und das Versorgungswerk erfolgen müssen. Die Meldungen werden daher doppelt gespeichert und müssen an die Krankenkasse und das Versorgungswerk übermittelt werden. Die Übermittlung an das Versorgungswerk ist nicht über sv.net Classic sondern nur über sv.net Online möglich. Es wird daher bei der Online-Übermittlung sv.net Online gestartet, wenn Sie in *Allgemeine Grunddaten ändern, Karteikarte Krankenkasse, 113. SV-Meldungen über* auch die Datenübermittlung an die Krankenkassen über *sv.net Online* eingeschaltet haben. Es werden dann auch die Beitragserhebungen für das Versorgungswerk über *sv.net Online* anstelle [www.da.dasbv.de](http://www.da.dasbv.de/) übermittelt. Alle Daten *an sv.net Online* müssen manuell übertragen werden.

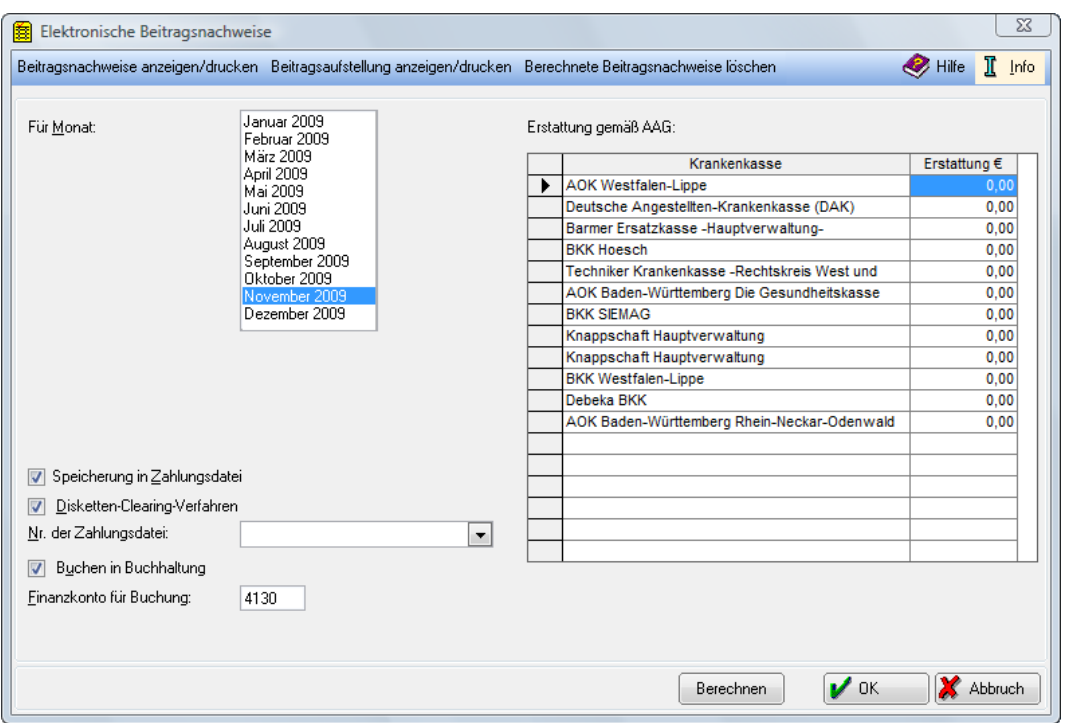

# **10. Elektronische Beitragsnachweise**

**Abb. 36: Elektronische Beitragsnachweise**

Hier können Sie nach erfolgter Berechnung der Gehälter die Beitragsnachweise berechnen, anzeigen, drucken und online an die Krankenkassen übermitteln. Sie können außerdem die Daten an die Buchhaltung übergeben. Bitte beachten Sie, dass automatisch ermittelte Differenzen z. B. aus den Monaten Oktober bis Dezember 2008 sowie Berechnungen mit März-Klausel aus den Monaten Januar bis März 2009 nicht zusammen mit den Werten aus 2009 übermittelt werden. Diese müssen vielmehr als Korrekturbeitragsnachweis für 2008 übermittelt werden. Sie werden auch in den elektronischen Beitragsnachweisen und Beitragsaufstellungen getrennt ausgewiesen.

## **Einstellungen für die Anzeige/Druck und Übermittlung der Beiträge**

Wählen Sie in der Maske *Elektronische Beitragsnachweise* zunächst den Monat aus, für den Sie die Beiträge bearbeiten wollen. Gehen Sie dann auf den Button *Berechnen* und **ra-micro 7** berechnet die Höhe der abzuführenden Beiträge.

### **Speicherung in Zahlungsdatei/Dispodatei**

Hier können Sie festlegen, ob die Daten in eine *Zahlungsdatei* oder *Dispodatei* des *Zahlungsverkehrs* übergeben werden sollen. Eine Speicherung in eine *Dispodatei* kann nur gewählt werden, wenn Sie auf der Karteikarte *Sachkonten*, *Allgemeine Grunddaten ändern,* die Einstellung *101. Überweisung über Dispodatei* gesetzt haben.

### **Disketten-Clearing-Verfahren**

Diese Einstellung steht nur zur Verfügung, wenn Sie die Einstellung Speicherung in Zahlungsdatei/Dispodatei gewählt haben. Wenn Sie das Disketten-Clearing-Verfahren wählen, werden die Zahlungen als DCV-Buchungen in den Zahlungsverkehr übernommen, sonst als Überweisungen.

### **Nr. der Zahlungsdatei/Dispodatei**

Diese Auswahl steht nur zur Verfügung, wenn Sie die Einstellung *Speicherung in Zahlungsdatei/Dispodatei* gewählt haben. Sie können, wenn Sie mit mehreren *Zahlungsdateien/Dispodateien* arbeiten, die *Zahlungsdatei/Dispodatei* wählen, in der die Zahlungen übernommen werden sollen. Wenn Sie nichts eingeben, werden die Zahlungen in die aktive *Zahlungsdatei/Dispodatei* des *Zahlungsverkehrs* übernommen.

Wenn Sie auf der Karteikarte *Sachkonten*, *Allgemeine Grunddaten ändern,* die Einstellung *101. Überweisung über Dispodatei* gesetzt haben, können Sie hier eine *Dispodatei* auswählen.

### **Buchen in Buchhaltung**

Wenn Sie bei aktivierter *Finanzbuchhaltung I* diese Einstellung wählen, werden die Buchungen, die sich aus den Beitragsauswertungen ergeben, in das *Journal* der *Finanzbuchhaltung* übernommen. Wenn Sie bei eingeschalteter *Finanzbuchhaltung II* diese Einstellung wählen, erhalten Sie eine Meldung, weil dafür die gesonderte Programmfunktion *Buchen* in Finanzbuchhaltung II vorgesehen ist.

Wenn Sie auf der Karteikarte *Sachkonten, Allgemeine Grunddaten ändern* die Einstellung *101. Überweisung über Dispodatei* gesetzt haben, sind diese und die folgende Einstellung nicht verfügbar, um eine doppelte Buchung zu verhindern.

### **Finanzkonto für Buchung:**

Diese Einstellung steht nur zur Verfügung, wenn Sie die Einstellung *Buchen in Buchhaltung* gewählt haben. Hier können Sie ein *Finanzkonto* für die Buchungen eingeben (Kontonummer zwischen *1000*  und *1099*).

### **Beitragsnachweise anzeigen/drucken**

Wenn Sie *Beitragsnachweise anzeigen/drucken* in der Toolbar anklicken, öffnet sich die Maske *Beitragsnachweise*. Wählen Sie zunächst im Filterbereich den Monat, für den die Beitragsnachweise angezeigt werden sollen. Mit *Ausblenden* können Sie für eine bessere Übersichtlichkeit den Filterbereich ausblenden und auch wieder einblenden. Mit  $\Box$  Start aktivieren Sie die Ergebnisliste. In der Tabelle sehen Sie eine Aufstellung der berechneten Beitragsnachweise. Mit einem Doppelklick auf eine Krankenkasse können Sie sich den Beitragsnachweis anzeigen lassen und ggf. drucken. Über *Onlineübermittlung* erfolgt die Übermittlung der Beitragsnachweise an die gesetzlichen Krankenkassen mit *sv.net*, das hierfür auf Ihrem Arbeitsplatz installiert sein muss. Die Maske *Beitragsnachweis* wird aufgerufen. Gleichzeitig startet **ra-micro 7** *sv.net* der Krankenkassen. Sie sehen eine Aufstellung der Beitragsnachweise für die gewählte Krankenkasse. Die Beiträge der einzelnen Krankenkassen sind nach den verschiedenen Beitragsgruppen aufgeteilt, z. B. *1000 Beitrag zur Krankenversicherung – allgemeiner Beitrag*- oder *0100 Beiträge zur Rentenversicherung* –*voller Beitrag.*

Klicken Sie alle gelb markierten Felder nacheinander an, um die darin enthaltenen Werte als *Beitragsnachweis* in *sv.net* zu übertragen. Prüfen Sie anschließend die übertragenen Werte.

### **Beitragsaufstellung anzeigen/drucken**

Klicken Sie *Beitragsaufstellung anzeigen/drucken* in der Toolbar an, öffnet sich die Maske *Beitragsaufstellung*. Wählen Sie auch hier im Filterbereich den Monat, für den die Beitragsaufstellung angezeigt werden soll. Mit *Ausblenden* können Sie für eine bessere Übersichtlichkeit den Filterbereich ausblenden und auch wieder einblenden. Mit **D** Start aktivieren Sie die Ergebnisliste. In der Beitragsaufstellung können Sie die für jeden Mitarbeiter und jede Krankenkasse pro Monat übermittelten Beiträge einzeln nachvollziehen. Sie können sich die angezeigte Beitragsaufstellung ggf. ausdrucken lassen.

### **Berechnete Beitragsnachweise löschen**

Hier können Sie den zuletzt berechneten *Beitragsnachweis* löschen.

#### $\mathbf{x}$ Elektronische Lohnsteuerbescheinigung Neue Schlüssel generieren Hilfe I Info Authentifizierung Lohnsteuerbescheinigung **Bis Monat:** Mitarbeiter 6 Ohne Januar 2005 <u>xinariariariariariariariaria</u> ELSTERBasis (Software-Zertifikat) Februar 2009  $\overline{11}$ Pruefer, Peter (2) ELSTERSpezial (ELSTER-Stick) Marz 2003<br>April 2009<br>Mai 2009 Prueler, Peter (2)<br>Berger, Theresa (3)<br>(4)<br>(5) ELSTERSpezial (G&D StarSign USB Token) Juni 2009 ELSTERPlus (Signaturkarte) Juli 2009<br>August 2009 Neumann, Karla (6) . (7)<br>Schumann, Ralf (8) September 2009 Schamann, Frain (ö.<br>19)<br>Palz, Liselotte (11) Oktober 2009 Dezember 2009 Faz, Eselotte († 1)<br>Schumann, Ralf (12)<br>(13)<br>(14) Emmendingen, Ruth (15)<br>Witte, Gabriele (16)  $(17)$ Schmitt, Sarah (18) 1. Prüfen der Daten 2. Daten senden 3. Protokoll anfordern 4. Bescheinigung drucken

# **11. Elektronische Lohnsteuerbescheinigung**

**Abb.: 37: Elektronische Lohnsteuerbescheinigung**

 $\overline{\nu}$  ok

**X** Abbruch

### **Allgemeines**

Sie sind verpflichtet, die Lohnsteuerbescheinigung spätestens bis 28.02. des Folgejahres nach amtlich vorgeschriebenem Datensatz durch Datenfernübertragung per ELSTER (elektronische Lohnsteuerbescheinigung via Internet) an die Finanzverwaltung zu übermitteln, wenn Sie das Modul *Lohn/Gehalt* nutzen (maschinelle Lohnabrechnung). Dem Arbeitnehmer ist ein Ausdruck der Lohnsteuerbescheinigung (nach amtlichen Muster) auszuhändigen oder elektronisch bereitzustellen.

Mit der RA-MICRO Sicherheitsinspektion, die Ihr RA-MICRO Vor-Ort-Partner kostenpflichtig durchführt, ist die sichere Nutzung des Internets für jede Kanzlei möglich.

Wenn der Zugang ins Internet über einen Proxyserver erfolgt, ist in der Menü-Leiste unter Einstellungen, *Allgemeine Grundeinstellungen, 4 Proxyserver,* ein Haken zu setzen.

Das Einzelrecht Elektronische Steuererklärung auf der Karteikarte Lohn/Gehalt in D1 Dienstprogramme, Benutzerverwaltung, Rechte ist für den Aufruf dieser Programmfunktion erforderlich.

Zur *Adressnummer* des Arbeitgebers, die in *Allgemeine Grunddaten ändern* geschlüsselt ist, muss in den Adressdaten Name, Straße, Postleitzahl und Ort erfasst sein. In *Allgemeine Grunddaten ändern* muss die *Steuernummer* der Kanzlei geschlüsselt sein. Wenn sie nicht 13stellig im Elster-Format eingegeben wird, kann sie automatisch gewandelt werden, wenn die Finanzamtsnummer erfasst ist.

Zur *Adressnummer* jedes ausgewählten Mitarbeiters, die in den *Mitarbeiterdaten* geschlüsselt ist, muss in den Adressdaten Nachname, Vorname, Straße, Postleitzahl und Ort erfasst sein. Außerdem muss entweder unter den *Mitarbeiterdaten* die Sozialversicherungsnummer geschlüsselt sein oder in den *Adressdaten* das Geburtsdatum. Der AGS (Amtlicher Gemeindeschlüssel) laut Steuerkarte muss unter den *Mitarbeiterdaten* erfasst sein. Liegt keine Steuerkarte vor bzw. bei ausländischem Wohnsitz ist 00000000 einzugeben.

Die gemäß § 139 b der Abgabenordnung jedem Mitarbeiter zugeordnete Identifikationsnummer kann im *Adressfenster* als St.ID eingegeben werden und wird dann bei elektronischen Lohnsteuerbescheinigungen 2009 mit übermittelt. Für 2009 besteht noch keine Pflicht zur Übermittlung der Identifikationsnummer. Erfolgt eine Übermittlung der Identifikationsnummer, wird die Nummer mit dem beim Bundeszentralamt für Steuern gespeicherten Geburtsdatum abgeglichen. Gibt es hier Abweichungen, wird die Datenlieferung als fehlerhaft abgewiesen.

Jeder Arbeitsschritt in der Maske kann an einem anderen Arbeitsplatz im Netz aufgerufen werden. Daten werden jedoch teilweise lokal auf der Festplatte des Rechners gespeichert, von dem aus der Arbeitsschritt aufgerufen wurde, und sind nicht in jedem Fall verschlüsselt. Hier muss die Kanzlei eigene Schutzmaßnahmen ergreifen bzw. durch ihren Systembetreuer durchführen lassen.

### **Bis Monat:**

Wählen Sie hier den Monat aus, bis zu dem die Bescheinigung gehen soll. Die Bescheinigung fängt immer mit dem ersten Monat der Beschäftigung im gewählten Jahr an.

Nachdem Sie Daten gesendet haben, ist derselbe Monat wie beim *Senden* bei *Protokoll* und *Druck* vorgegeben.

Ein anderer Monat kann erst gewählt werden, nachdem Sie für den gesendeten Monat das Protokoll abgeholt und die Bescheinigungen gedruckt haben.

### **Mitarbeiter:**

Wählen Sie hier alle oder einzelne Mitarbeiter aus, für die eine Meldung abgegeben werden soll.

Nachdem Sie Daten gesendet haben, sind dieselben Mitarbeiter wie beim *Senden* für *Protokoll* und *Druck* vorgegeben.

Sie können erst wieder Mitarbeiter auswählen, nachdem Sie für den gesendeten Monat das Protokoll abgeholt und die Bescheinigungen gedruckt haben.

### **Authentifizierung**

Hier können Sie wählen, mit welcher Sicherheitsstufe Ihre Daten an das Rechenzentrum gesendet werden.

### **Ohne**

Ohne Authentifizierung ist eine Übermittlungsart, bei der die Daten nicht besonders signiert werden.

Beachten Sie allerdings, dass gemäß § 41 b EStG in Verbindung mit der Steuerdaten-Übermittlungsverordnung eine elektronische Übermittlung erforderlich ist, die den Datenübermittler authentifiziert. Ab dem Kalenderjahr 2009 können Lohnsteuerbescheinigungen von Arbeitslöhnen nur noch mit elektronischem Zertifikat übermittelt werden. Die Authentifizierung für die Datenübermittlung ist nun erforderlich, um den erhöhten Sicherheitsanforderungen und dem Stand der Technik Rechnung zu tragen. Bitte nutzen Sie deshalb die folgenden Sicherheitsverfahren. Sie müssen hierzu ein Registrierungsverfahren unter [www.elsteronline.de](http://www.elsteronline.de/) durchlaufen.

### **ELSTERBasis (Software-Zertifikat)**

*ELSTERBasis (Software-Zertifikat)* ist eine individuell geschützte Datei, die auf Ihrem Computer in einer speziellen Sicherheitsumgebung gespeichert wird und Ihre persönlichen Schlüssel und Zertifikate enthält. Sie können die Datei auf Ihrer Festplatte oder einem externen Speichermedium speichern. *ELSTERBasis* setzt eine Registrierung unter [www.elsteronline.de](http://www.elsteronline.de/) voraus.

Die Daten werden signiert an die Finanzverwaltung übermittelt.

Die Sicherheit Ihrer persönlichen Zugangsmöglichkeit zum ELSTEROnline-Portal ist sehr abhängig von der Sicherheit des verwendeten Computers. So kann z. B. ein auf Ihrem Computer befindliches Software-Zertifikat von Ihnen beliebig oft kopiert werden und gegebenenfalls durch Unachtsamkeit in falsche Hände gelangen.

### **ELSTERSpezial (ELSTER-Stick)**

Der *ELSTER-Stick* ist ein USB-Sicherheits-Chip, der einen Kartenleser und einen Chip beinhaltet. Das Format ist ähnlich einem USB-Memory Stick. Da beim *ELSTER-Stick* die Verschlüsselung innerhalb des Sticks durchgeführt wird und die geheimen Schlüssel nicht ausgelesen werden können, erfüllt der Sicherheitsstick hohe Sicherheitsanforderungen.

### **ELSTERSpezial (G&D StarSign USB Token)**

Ein *USB Token* ist wie der *ELSTER-Stick* ein Sicherheits-Stick auf dem geheime Schlüssel gespeichert werden und entspricht deshalb hohen Sicherheitsstandards.

### **ELSTERPlus (Signaturkarte)**

Verfügen Sie über eine von ELSTER unterstützte *Signaturkarte*, können Sie diese auch im Rahmen des ELSTER-Online-Portals einsetzen. Signaturkarten stellen den elektronischen Ersatz Ihrer handschriftlichen Unterschrift dar und werden z. B. von Banken ausgegeben. Da eine mit einer *Signaturkarte* erstellte Signatur einmalig ist und nachträglich nicht verändert werden kann, entspricht sie hohen Sicherheitsanforderungen.

### **Passwort**

Bei jeder signierten Übermittlung der Daten müssen Sie hier das *Passwort* für das Zertifikat eingeben.

#### **Auswahl Software-Zertifikat**

Wählen Sie hier den Pfad aus, auf dem der Treiber gespeichert wird.

#### **Prüfen der Daten**

Beim ersten Aufruf werden die Schlüssel erzeugt, was einige Minuten dauern kann.

Die 13stellige Steuernummer der Kanzlei im Elster-Format wird geprüft und erforderlichenfalls automatisch gewandelt.

Nachname und Vorname des Mitarbeiters sowie entweder seine Sozialversicherungsnummer oder sein Geburtsdatum werden für die Bildung der eTIN (*electronic Taxpayer Identification Number*) benötigt. Die eTin wird bei der ersten Übermittlung im Kalenderjahr gebildet und gespeichert und bleibt auch bei Namensänderung innerhalb des Kalenderjahres gleich, da nur so Korrekturmeldungen möglich sind. Bei der Neuanlage der Daten im Folgejahr wird die eTIN gelöscht, so dass Namensänderungen dann wirksam werden.

Die Religionszugehörigkeit der einzelnen Mitarbeiter kann schon in den *Mitarbeiterdaten* genauer angegeben werden.

Die Postleitzahl unter den Adressdaten des Mitarbeiters wird für die Ermittlung des Bundeslandes verwendet.

Die Vollständigkeit der benötigten Daten für den Arbeitgeber und die ausgewählten Mitarbeiter wird geprüft. Bei bestimmten Daten erfolgen weitere Prüfungen. Alle festgestellten Fehler werden im Gehaltsverzeichnis des Datenpools unter *lstprot.txt* gespeichert. Dieses Protokoll wird nach Abschluss der Prüfung angezeigt. Nur wenn keine Fehler festgestellt wurden, können die Daten gesendet werden.

Wenn alle Daten korrekt erfasst sind, wird nach dem Prüflauf eine *Vorschau* der Lohnsteuerbescheinigungen erstellt. Diese Vorschau ist nicht für Ihre Mitarbeiter bestimmt. Sie dient ausschließlich zu Ihrer Information.

#### **Daten senden**

Daten für unterschiedliche Jahre können nicht gleichzeitig, sondern nur hintereinander verarbeitet werden. Starten Sie die Übermittlung für ein Jahr erst, wenn Sie für ein anderes Jahr gesendete Daten abgeholt und ausgedruckt haben.

Für diesen Vorgang ist eine Internet-Verbindung erforderlich, die **ra-micro 7** selbst aufbaut. Der Port 80 muss frei sein.

Beim ersten Aufruf werden Schlüssel gebildet, mit denen die Übermittlung verschlüsselt wird. Das Erstellen der Schlüssel erfolgt nur, wenn keine vorhanden sind.

Dieser Vorgang kann mehrere Minuten dauern, brechen Sie ihn bitte nicht ab.

Dann werden die Daten erstellt und an die Clearingstelle der Finanzverwaltung gesandt. Das Senden erfolgt an das Bundesland, dass ausgehend von der Postleitzahl des aktuellen Wohnortes und des dazu gehörigen AGS ermittelt wird. Kann das Bundesland anhand dieser Daten nicht ermittelt werden, wird es abgefragt. Das Versenden erfolgt immer an alle Bundesländer in einer Sendung (nur intern getrennt).

Dieser Vorgang kann mehrere Minuten dauern, brechen Sie ihn bitte nicht ab.

Nach einiger Zeit (bis zu mehreren Minuten) wird eine Eingangsbestätigung empfangen, erst dann darf die Funktion beendet werden.

Die gesendeten Daten werden am lokalen Rechner, von dem aus der Versand erfolgte, unverschlüsselt gespeichert.

#### **Protokoll anfordern**

Da die gesendeten Daten in der nächsten Nacht verarbeitet werden, ist die Abholung des Protokolls erst am nächsten Tag (bis fünf Tage nach dem Sendetag) möglich. Liegt noch kein Protokoll vor, erhalten Sie eine entsprechende Meldung.

**Example 20** Dieser Vorgang kann mehrere Minuten dauern, brechen Sie ihn bitte nicht ab.

Das Protokoll enthält Informationen über die Prüfung der gesendeten Daten. Die Prüfung der Daten erfolgt bundeslandbezogen. Sobald bei nur einem Mitarbeiter in einem Bundesland Fehler festgestellt wurden, dann werden auch alle anderen fehlerfreien Mitarbeiter dieses Bundeslandes von der weiteren Verarbeitung ausgeschlossen.

Folgende Meldungen sind möglich:

- *Datenlieferung ok*: die Daten aller Bundesländer sind fehlerfrei.
- *Es sind Fehler aufgetreten* die Nutzdatenblöcke konnten nur teilweise verarbeitet werden: einzelne Bundesländer sind fehlerfrei, einzelne Bundesländer sind fehlerhaft.
- *Datenlieferung konnte gar nicht verarbeitet werden* alle Nutzdatenblöcke fehlerhaft: die Daten aller Bundesländer sind fehlerhaft.

Für die Mitarbeiter fehlerfreier Bundesländer ist dann der Ausdruck der Bescheinigungen möglich.

Wenn für die in der Meldung genannten Mitarbeiter keine Verarbeitung erfolgte, ist somit ist auch kein Druck der Bescheinigung möglich. Die Meldung wird im Gehaltsverzeichnis des Datenpools unter *fehlprot.dat* gespeichert.

Das empfangene Protokoll enthält Informationen, bei welchen Mitarbeitern Fehler festgestellt wurden, und eine Beschreibung der aufgetretenen Fehler. Dieses Protokoll wird am Arbeitsplatz, an dem das Protokoll abgerufen wurde, unter *ra\winexe\elster\proto\[ggf. Pool-Kürzel\]elsterda1.dat* gespeichert.

### **Bescheinigung drucken**

Eine Bescheinigung über die gesendeten Daten wird nach amtlich vorgeschriebenem Muster im Format A4 gedruckt. Angaben, für die das amtliche Formular nicht ausreicht, werden in einer Anlage ausgedruckt. Der Druck erfolgt sortiert nach Bundesländern und Mitarbeiternummer.

Ein zweites Exemplar für die Unterlagen der Lohnbuchhaltung ist nach unserer Kenntnis nicht vorgeschrieben, aber sinnvoll.

Nach dem Aufruf des Drucks erfolgt eine Abfrage, ob der Druck einwandfrei erfolgt ist. Bejahen Sie diese Abfrage erst nach Prüfung der Abfrage, da danach ein weiterer Ausdruck nicht mehr möglich ist. Verneinen Sie die Abfrage, wenn ein weiterer Ausdruck erfolgen muss.

Die Bescheinigung ist dem jeweiligen Mitarbeiter zu übergeben, aber nicht mit der Lohnsteuerkarte zu verbinden.

Beim Wechsel des Arbeitgebers im Jahr erhält der neue Arbeitgeber wie bisher die Lohnsteuerkarte, aber anders als bisher keine Informationen über Vorverdienste mehr, da ihm die Bescheinigung nicht auszuhändigen ist. Alle Berechnungen für Sonderzahlungen erfolgen dann über die Hochrechnung des aktuellen Gehaltes für den Vorzeitraum, wie bisher schon bei nicht bekanntem Vorverdienst. Auf der Lohnsteuerbescheinigung wird ein *S* ausgewiesen. Ein betroffener Mitarbeiter ist zur Abgabe einer Einkommensteuererklärung verpflichtet.

### **Neue Schlüssel generieren**

Die erneute Erzeugung von Schlüsseln ist nur in Ausnahmefällen sinnvoll, wenn Fehlermeldungen darauf hindeuten, dass es mit den bereits vorhandenen Schlüsseln Probleme gibt. Vor dem Aufruf des Sendens kann über den Button *Neue Schlüssel generieren* in der Toolbar ein neues Schlüsselpaar erzeugt werden. Nach dem Senden ist dies nicht mehr möglich, da der Schlüssel für das Anfordern und Entschlüsseln des Protokolls benötigt wird.

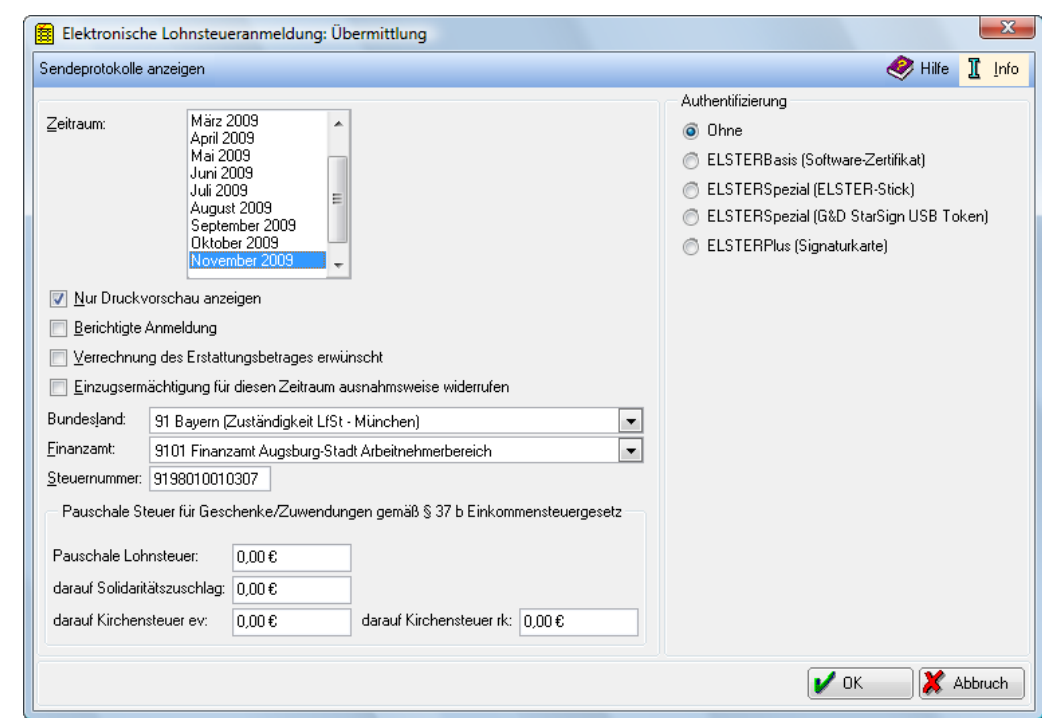

# **12. Elektronische LSt-Anmeldung (Elster)**

**Abb. 38: Elektronische LSt-Anmeldung (Elster)**

### **Allgemeines**

Die elektronische Übermittlung der *Lohnsteueranmeldungen* ist vorgeschrieben. Voraussetzung für die Nfutzung elektronischer Steuerklärungen mit Elster ist, dass Sie über einen Internet-Anschluss verfügen und das Registrierungsverfahren in [www.elsteronline.de](http://www.elsteronline.de/) durchlaufen haben, wenn Sie eine Authentifizierung Ihrer Datenübermittlung wünschen.

### **Elektronische Lohnsteueranmeldung: Übermittlung**

#### **Zeitraum:**

In der Maske *Elektronische Lohnsteueranmeldung: Übermittlung* müssen Sie zunächst den *Zeitraum* für die Übermittlung der Lohnsteueranmeldung angeben, wenn Sie nicht den blau markierten, laufenden Zeitraum übernehmen wollen.

Die Zeiträume, die Ihnen in der Auswahlliste zur Verfügung stehen, sind von *8. Lohnsteueranmeldung*, *Karteikarte Steuern, Änderung der allgemeinen Grunddaten* abhängig.

#### **Nur Druckvorschau anzeigen**

Wünschen Sie einen Probelauf ohne Übermittlung, wählen Sie diese Einstellung. Wenn Sie das Häkchen entfernen, werden Sie darauf hingewiesen, dass bei Bestätigung die Übermittlung vorgenommen wird.

#### **Berichtigte Anmeldung**

Wählen Sie diese Einstellung, wenn ein bereits übermittelter Monat nochmals, aber korrigiert, übermittelt werden soll.

#### **Verrechnung des Erstattungsbetrages erwünscht**

Bestätigen Sie bei Bedarf die Verrechnung des Erstattungsbetrages.

#### **Einzugsermächtigung ausnahmsweise für diesen Zeitraum widerrufen**

Widerrufen Sie bei Bedarf Ihre Einzugsermächtigung.

### **Bundesland:/Finanzamt**

Wählen Sie zunächst Ihr *Bundesland* aus der Liste aus und erst danach Ihr *Finanzamt*.

### **Steuernummer:**

Anschließend ist die Eingabe Ihrer *Steuernummer* im 13stelligen ELSTER-Format erforderlich. Wenn Sie diese nicht wissen und die *Finanzamtsnummer* im Feld darüber eingetragen ist, geben Sie hier Ihre *Steuernummer* mit Schrägstrichen, z. B aus einem Bescheid des Finanzamtes, ein. **ra-micro 7** versucht, mit Routinen der bayerischen Finanzverwaltung die *Steuernummer* im traditionellen Format automatisch in eine 13stellige *Steuernummer* im ELSTER-Format umzuwandeln.

Die 13-stellige *Steuernummer* im Elster-Format setzt sich zusammen aus

- 4-stelliger Finanzamtsnummer,
- 4-stelliger Bezirksnummer (erforderlichenfalls mit führenden Nullen auf 4 Stellen erweitert),
- 4-stelliger Unterscheidungsnummer (erforderlichenfalls mit führenden Nullen auf 4 Stellen erweitert) und
- 1-stelliger Prüfziffer.

**ra-micro 7** prüft, ob die eingegebene *Steuernummer* den formalen Anforderungen entspricht.

#### **Pauschale Steuer für Geschenke/Zuwendungen gemäß § 37 b Einkommensteuergesetz**

Hier ist es möglich, die manuell ermittelte, pauschale Einkommensteuer, Solidaritätszuschlag und Kirchensteuer bei Sachzuwendungen nach § 37 b EStG einzugeben. Die pauschale Einkommensteuer gilt als Lohnsteuer und erscheint daher auch auf der Lohnsteueranmeldung.

Bitte beachten Sie auch die Möglichkeit der Eingabe des Wertes der Sachzuwendung in *Mitarbeiterdaten ändern*, Karteikarte *Gehalt*, Zeile 146*,* um einen getrennten Ausweis der pauschalen Lohnsteuer nach § 37 b EStG zu erreichen. Es handelt sich um eine Alternative zur manuellen Eingabe der Einkommensteuer an dieser Stelle, denn es erfolgt ggf. eine Addition der pauschalen Lohnsteuer bei der Lohnsteueranmeldung über ELSTER bei einer doppelten Eingabe in *Mitarbeiterdaten ändern* und *Elektronische Lohnsteueranmeldung (Elster)* für den gleichen Sachbezug.

#### **Authentifizierung**

Hier können Sie wählen, mit welcher Sicherheitsstufe Ihre Daten an das Rechenzentrum gesendet werden.

### **Ohne**

Ohne Authentifizierung ist eine Übermittlungsart, bei der die Daten nicht besonders signiert werden.

### **ELSTERBasis (Software-Zertifikat)**

ELSTERBasis *(Software-Zertifikat)* ist eine individuell geschützte Datei, die auf Ihrem Computer in einer speziellen Sicherheitsumgebung gespeichert wird und Ihre persönlichen Schlüssel und Zertifikate enthält. Sie können die Datei auf Ihrer Festplatte oder einem externen Speichermedium speichern. *ELSTERBasis* setzt eine Registrierung unter [www.elsteronline.de](http://www.elsteronline.de/) voraus.

Die Daten werden signiert an die Finanzverwaltung übermittelt.

Die Sicherheit Ihrer persönlichen Zugangsmöglichkeit zum ELSTEROnline-Portal ist sehr abhän- $\mathbb{R}^n$ gig von der Sicherheit des verwendeten Computers. So kann z. B. ein auf Ihrem Computer befindliches Software-Zertifikat von Ihnen beliebig oft kopiert werden und gegebenenfalls durch Unachtsamkeit in falsche Hände gelangen.

#### **ELSTERSpezial (ELSTER-Stick)**

Der *ELSTER-Stick* ist ein USB-Sicherheits-Chip, der einen Kartenleser und einen Chip beinhaltet. Das Format ist ähnlich einem USB-Memory Stick. Da beim *ELSTER-Stick* die Verschlüsselung innerhalb des Sticks durchgeführt wird und die geheimen Schlüssel nicht ausgelesen werden können, erfüllt der Sicherheitsstick hohe Sicherheitsanforderungen.

#### **ELSTERSpezial (G&D StarSign USB Token)**

Ein *USB Token* ist wie der *ELSTER-Stick* ein Sicherheits-Stick auf dem geheime Schlüssel gespeichert werden und entspricht deshalb hohen Sicherheitsstandards.

#### **ELSTERPlus (Signaturkarte)**

Verfügen Sie über eine von ELSTER unterstützte *Signaturkarte*, können Sie diese auch im Rahmen des ELSTER-Online-Portals einsetzen. Signaturkarten stellen den elektronischen Ersatz Ihrer handschriftlichen Unterschrift dar und werden z. B. von Banken ausgegeben. Da eine mit einer *Signaturkarte* erstellte Signatur einmalig ist und nachträglich nicht verändert werden kann, entspricht sie hohen Sicherheitsanforderungen.

### **Passwort:**

Bei jeder signierten Übermittlung der Daten müssen Sie hier das *Passwort* für das Zertifikat eingeben.

#### **Auswahl Software-Zertifikat**

Wählen Sie hier den Pfad aus, auf dem der Treiber gespeichert wird.

#### **Sendeprotokolle anzeigen**

Mit dieser Funktion in der Toolbar können Sie sich die entsprechenden Sendeprotokolle anzeigen lassen und diese ausdrucken.

## **13. Erweitertes Journal**

| Ausblenden                             |                               |   |           |                     |            |                      |                  |                | Hilfe          | π<br>Info       |
|----------------------------------------|-------------------------------|---|-----------|---------------------|------------|----------------------|------------------|----------------|----------------|-----------------|
| Selektion                              |                               |   | <b>MA</b> | Name                | Monat      | Gehalt               | Lst.-pfl. Brutto | RV-pfl. Brutto | KV-pfl. Brutto | <b>VWLA</b>     |
| Zeitraum von:                          | Januar<br>Februar             | ▲ | 2         | Pruefer, Peter      | Nov        | 3.000.00             | 4.070.00         | 4.070.00       | 4.070.00       | 0,0             |
|                                        | März                          |   | 3         | Berger, Theresa     | Nov        | 2.500.00             | 2.822.24         | 3.034.24       | 0.00           | 27 <sub>1</sub> |
|                                        | April                         |   | 6         | Neumann, Karla      | Nov        | 720.00               | 790.00           | 790.00         | 790.00         |                 |
|                                        | Mai<br>Juni<br>Juli<br>August | Ξ | 8         | Schumann, Ralf      | Nov        | 304,00               | 374,00           | 374,00         | 374.00         |                 |
|                                        |                               |   | 11        | Palz. Liselotte     | Nov        | 400,00               | 470,00           | 470,00         | 0.00           |                 |
|                                        |                               |   | 12        | Schumann, Ralf      | Nov        | 650.00               | 720,00           | 720.00         | 720.00         |                 |
|                                        | September                     |   | 15        | Emmendingen, Ruth   | Nov        | 720.00               | 795.32           | 795.32         | 795.32         |                 |
|                                        | Oktober                       |   | 16        | Witte, Gabriele     | Nov        | 2.100.00             | 2.170.00         | 2.170.00       | 2.170.00       |                 |
|                                        | November                      | ٠ | 18        | Schmitt, Sarah      | Nov        | 650.00               | 720.00           | 720.00         | 720.00         |                 |
| bis:                                   | Januar                        | ▲ | 20        | Foerster, Jaqueline | Nov        | 390.00               | 454.50           | 454.50         | 454.50         |                 |
|                                        | Februar                       |   | 23        | Schnellert, Ute     | Nov        | 220,80               | 290,80           | 290,80         | 0.00           |                 |
|                                        | März                          |   | 25        | Schneider, Doris    | Nov        | 133,33               | 203,33           | 203,33         | 0.00           |                 |
|                                        | April<br>Mai                  |   |           | <b>Summe</b>        | <b>Nov</b> | 11.788.13            | 13.880,19        | 14.092,19      | 10.093,82      | 32,3            |
|                                        | Juni                          | Ξ |           |                     |            |                      |                  |                |                |                 |
|                                        | Juli                          |   |           |                     |            |                      |                  |                |                |                 |
|                                        | August                        |   |           |                     |            |                      |                  |                |                |                 |
|                                        | September<br>Oktober          |   |           |                     |            |                      |                  |                |                |                 |
|                                        | November                      | ۰ |           |                     |            |                      |                  |                |                |                 |
| Allgemeine Angaben<br>$\ddot{\bullet}$ |                               |   |           |                     |            |                      |                  |                |                |                 |
|                                        | Ausfallzeiten/Überstunden     |   |           |                     |            |                      |                  |                |                |                 |
| Steuerangaben                          |                               |   |           |                     |            |                      |                  |                |                |                 |
| SV-Angaben                             |                               |   |           |                     |            |                      |                  |                |                |                 |
|                                        | Geringfügig Beschäftigte/     |   |           |                     |            |                      |                  |                |                |                 |
| Altersteilzeit                         |                               |   |           |                     |            |                      |                  |                |                |                 |
| Unfallversicherung                     |                               |   |           |                     |            |                      |                  |                |                |                 |
|                                        | Start                         |   |           |                     |            | $\blacktriangleleft$ |                  |                |                |                 |

**Abb. 39:** *Erweitertes Journal*

Dem erweiterten *Journal* können Sie die Berechnungsergebnisse für alle Mitarbeiter, aufgegliedert nach Monaten und Sachgebieten entnehmen.

Beim Aufruf dieser Programmfunktion müssen Sie zunächst den *Zeitraum* auswählen, indem Sie in den Listenfeldern von Monat und bis Monat jeweils einen Monat auswählen. Voreinstellung in beiden Listenfeldern ist der Monat, der als *Berechnungsdatum* beim Start von *Lohn/Gehalt* eingegeben wurde. Wird ein *Zeitraum* über mehrere Monate gewählt, finden Sie in den Auswertungen die Werte getrennt für jeden einzelnen Monat als auch für den gesamten gewählten Zeitraum.

Der Übersichtlichkeit wegen und um einen Ausdruck im Format DIN A 4 quer zu ermöglichen, wurde die Ausgabe in Bereiche geteilt. Sie müssen einen der folgenden Bereiche auswählen:

- *Allgemeine Angaben*,
- *Ausfallzeiten/Überstunden*,
- *Steuerangaben*,
- *SV-Angaben*,
- *Geringfügig Beschäftigte/Altersteilzeit* und
- *Unfallversicherung*.

Voreingestellt sind *Allgemeine Angaben*. Den Arbeitgeber-Pauschbetrag für Lohnsteuer (2%) finden Sie nicht unter *Steuerangaben* sondern unter *Geringfügig Beschäftigte/Altersteilzeit*.

Mit **D** Start aktivieren Sie die Auswertung.

Sie können, durch Betätigen von *Ausblenden/Einblenden* in der Toolbar, den Selektionsbereich aus- und einblenden.

# **14. Gehalt berechnen**

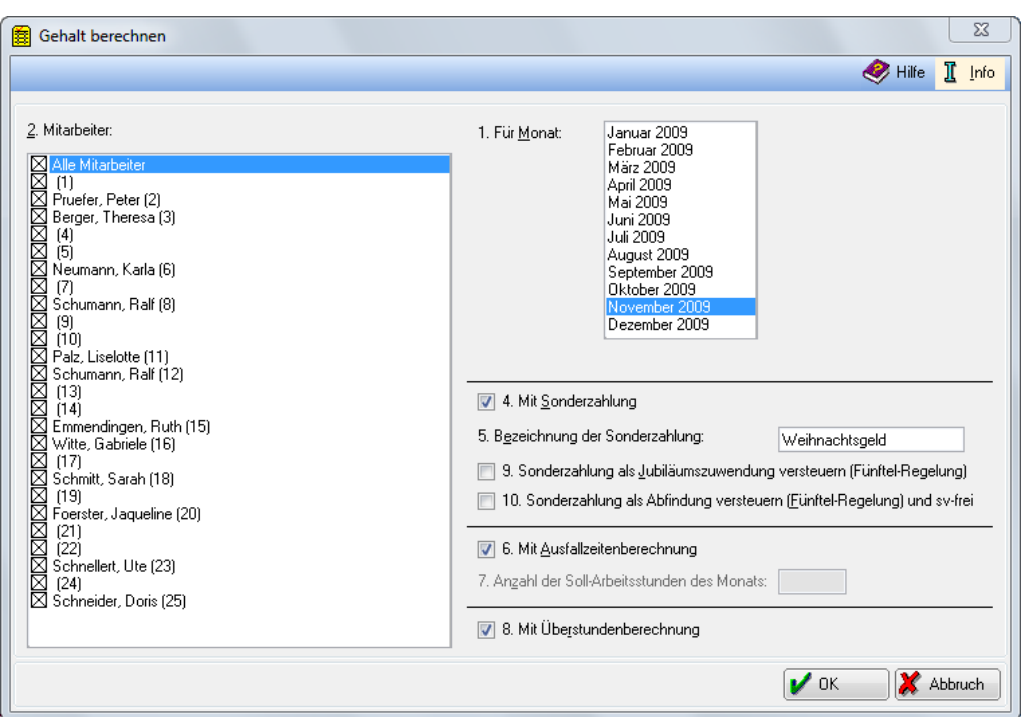

**Abb. 40:** *Gehalt berechnen*

### **Allgemeines**

Bevor Sie die Gehälter der Mitarbeiter berechnen können, müssen bei *Allgemeine Grunddaten ändern*, bei *Monatliche Grunddaten ändern* und bei *Mitarbeiterdaten ändern*, die notwendigen Eintragungen erfolgt sein. Eine Berechnung der Vormonate muss bereits durchgeführt worden sein.

Durch die Gehaltsberechnung werden grundsätzlich die Auswertungen bei *Lohn/Gehalt* erst mit Daten gefüllt. Bitte beachten Sie aber, dass das *Lohnjournal* erst mit Daten gefüllt wird, wenn Sie die Gehaltsbescheinigungen gedruckt haben oder sie sich anzeigen lassen.

Die Berechnung kann zu fehlerhaften Ergebnissen führen, wenn die Gehälter für die Vormonate noch nicht vollständig und der Reihenfolge nach berechnet wurden oder wenn für Mitarbeiter, die im Laufe des Jahres eingetreten sind, nicht der Vorverdienst eingegeben wurde.

Im Dezember ist möglicherweise zusätzlich die Programmfunktion *Lohnsteuerjahresausgleich* aufzurufen, die erst nach der Berechnung der Gehälter aufgerufen werden kann.

Haben Sie Gehalt berechnet, das vor dem letzten bereits abgerechneten Monat liegt, müssen alle Folgemonate dieses gerade berechneten Monats neu berechnet werden. Nehmen Sie die Neuberechnung nach der Reihenfolge der Monate vor; beginnen Sie mit dem folgenden des gerade berechneten. Die Neuberechnung ist erforderlich, um die bisher berechneten Jahreswerte zu aktualisieren.

Für die Berechnung von Sonderzahlungen, wie z B. Tantiemen, aktivieren Sie bitte die Option *4. Mit Sonderzahlung* und geben anschließend die Bezeichnung der *Sonderzahlung* ein. Bei der weiteren Berechnung haben Sie dann die Möglichkeit, für jeden Mitarbeiter einen individuellen Betrag einzugeben.

Geben Sie zur Berechnung nachfolgende Daten ein.

### **Angaben zur Gehaltsberechnung**

### **2. Mitarbeiter**

Wählen Sie hier die Mitarbeiter aus, für die die Gehaltsberechnung erfolgen soll.

### **1. Für Monat**

Wählen Sie den Monat, für den Sie das Gehalt berechnen wollen. Es ist das Jahr maßgeblich, das Sie als *Berechnungsdatum* gewählt haben.

### **4. Mit Sonderzahlung**

Wählen Sie diese Einstellung, wenn die zu berechnenden Mitarbeiter eine *Sonderzahlung* wie Urlaubsoder Weihnachtsgeld erhalten sollen, die nach der Jahrestabelle versteuert wird.

### **5. Bezeichnung der Sonderzahlung**

Nur wenn Sie die Einstellung *Mit Sonderzahlung* gewählt haben, können Sie in dieser Zeile die Bezeichnung der *Sonderzahlung* eingeben. Die Bezeichnung wird anschließend in allen Auswertungen mit ausgedruckt. Im weiteren Verlauf der Gehaltsberechnung müssen Sie für jeden Mitarbeiter individuell die Höhe der Beträge eingeben.

### **9. Sonderzahlung als Jubiläumszuwendung versteuern (Fünftel-Regelung)**

Nur wenn Sie die Einstellung *4. Mit Sonderzahlung* gewählt haben, erfolgt diese zusätzliche Abfrage. Wird sie bejaht, erfolgt anschließend eine zusätzliche Sicherheitsabfrage, ob nach der *Fünftel-Regelung* (§ 34 EStG) besteuert werden soll.

Mit der *Fünftel-Regelung* wird für einmalige Zahlungen, die Leistungen des Mitarbeiters während mehrerer Jahre abgelten, die Wirkung der Steuerprogression gemindert. Anwendung findet diese Regelung daher z. B. bei Jubiläumszuwendungen sowie bei Entlassungsentschädigungen.

In der *Gehaltsbescheinigung* und im *Lohnkonto* wird diese *Sonderzahlung* mit den entsprechenden Bezeichnungen dokumentiert. In der Lohnsteuerbescheinigung erfolgt der Ausweis der Lohnsteuer, Kirchensteuer und des Solidaritätszuschlages separat in den Zeilen 10 bis 13.

### **10. Sonderzahlung als Abfindung versteuern (Fünftel-Regelung) und sv-frei**

Soll die *Sonderzahlung* nach der *Fünftel-Regelung* besteuert und sozialversicherungsfrei belassen werden, können Sie dies alternativ zu Zeile *9* eintragen, wenn Sie *4. Mit Sonderzahlung* gewählt haben.

### **6. Mit Ausfallzeitenberechnung**

Wählen Sie diese Einstellung, wenn Sie für Mitarbeiter Ausfallzeiten wie Lohnfortzahlung, Krankengeld, Mutterschaft oder Urlaub berechnen möchten. Im weiteren Verlauf der Berechnung müssen Sie für jeden Mitarbeiter individuell die Ausfallzeiten angeben.

### **7. Anzahl der Soll Arbeitsstunden des Monats:**

Dieses Eingabefeld steht nur zur Verfügung, wenn Sie in *Allgemeine Grunddaten ändern, Karteikarte Allgemeines* unter 9. Berechnung für Teilmonate auf Basis der konkreten Arbeitsstunden des Monats gewählt haben. Geben Sie dann die *Soll-Arbeitsstunden* für die zu berechnenden Mitarbeiter ein.

### **8. Mit Überstundenberechnung**

Wählen Sie diese Einstellung, wenn Sie für Mitarbeiter Überstunden abrechnen müssen.

### **Zusatzangaben zur Gehaltsberechnung**

Unter bestimmten Voraussetzungen müssen Sie in einer folgenden Maske weitere Eingaben tätigen. Sie wird für jeden Mitarbeiter gesondert angezeigt und ist mit dessen Mitarbeiternummer und Name im Kopfbereich der Maske überschrieben.

### **Tabelle zum Ausfall des einzelnen Mitarbeiters**

Für die Berechnung von Ausfallzeiten muss das Anfangs- und Enddatum der Ausfallzeit erfasst und der Grund der Ausfallzeit aus der Auswahlliste gewählt werden. In der letzten Spalte der Tabelle werden die Ausfalltage/ Ausfallstunden angezeigt. Es können pro Mitarbeiter mehrere Ausfallzeiten innerhalb des Monats erfasst werden. Sofern die Ausfallzeit zu einer Kürzung der SV-Tage führt, wird dies von **ra-micro 7** automatisch berücksichtigt.

Die Eingabe bestimmter individueller Ausfallzeiten für jeden Mitarbeiter können Sie sich ersparen, wenn Sie die Ausfallzeiten aus der *W9 Urlaubsplanung* in die Lohnbuchhaltung übernehmen. Starten Sie dazu *W9 Urlaubsplanung* und nehmen unter *Einstellungen* auf der *Karteikarte Lohnprogramm* die nötigen Änderungen vor. Zusätzlich müssen Sie die Urlaubsdaten jedes Mitarbeiters für jeden Monat gesondert festlegen. Gehen Sie dazu in *Urlaubsplanung* und ändern den *geplanten Urlaub zum Ist-Urlaub*.

#### **3. Anzahl der Stunden**

Dieses Eingabefeld steht nur zur Verfügung, wenn der Mitarbeiter kein Bruttogehalt bezieht, sondern ausschließlich auf Stundenbasis abgerechnet wird. Sie müssen hier die Anzahl der geleisteten Arbeitsstunden eingeben. Die Höhe des Stundenlohns geben Sie unter *Mitarbeiterdaten ändern*, *Registerkarte* Gehalt ein.

### **7. Höhe des Zuschusses zum Mutterschaftsgeld**

Geben Sie hier bitte den Gesamtbetrag des vom Arbeitgeber zu zahlenden Zuschusses für den gewählten Monat zum Mutterschaftsgeld ein.

Nach § 14 Mutterschutzgesetz hat der Arbeitgeber einen Zuschuss zum Mutterschaftsgeld in Höhe des Unterschiedsbetrages zwischen € 13 und dem durchschnittlichen Nettoarbeitsentgelt pro Kalendertag zu zahlen.

Das durchschnittliche, kalendertägliche Arbeitsentgelt ist aus den letzten drei abgerechneten Kalendermonaten, bei wöchentlicher Abrechnung aus den letzten 13 abgerechneten Wochen vor Beginn der Schutzfrist zu berechnen. Dabei ist der Kalendermonat mit 30 Tagen zu berücksichtigen.

### **Beispiel:**

Die Mutterschutzfrist beginnt am 06.07.2009. Für die Berechnung des Zuschusses im Monat Juli 09 sind die Nettoarbeitsentgelte der Monate April, Mai und Juni maßgebend. Es wurden folgende Nettoentgelte erzielt:

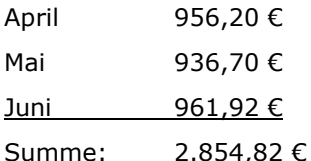

Die Summe des Entgeltes ist durch 90 Tage zu teilen. Es ergibt sich ein kalendertägliches Nettoentgelt von 31,72 €. Von diesem Entgelt ist das von der Krankenkasse zu zahlende Mutterschaftsgeld in Höhe von 13 € je Kalendertag abzuziehen. Der verbleibende Betrag von 18,72 € ist mit den Kalendertagen zu multiplizieren, an denen sich die Mitarbeiterin im abzurechnenden Monat Juli 09 im Mutterschutz befindet, in diesem Beispiel 26 Tage.

Der vom Arbeitgeber zu zahlende Zuschuss beträgt somit insgesamt 486,72 €. Dieser Betrag wäre in Zeile 7 einzutragen. Beachten Sie aber, dass diese Beispielrechnung nicht alle rechtlichen Besonderheiten berücksichtigt, die unter Umständen einschlägig sind. Im Zweifel befragen Sie bitte Ihren Steuerberater.

### **11. Kürzung Arbeitgeberzuschuss zur KV/PV**

Für bestimmte Zeiten ohne Gehaltszahlung (z. B. Arbeitsunfähigkeit über die Dauer der Gehaltsfortzahlung hinaus) besteht seitens des Arbeitnehmers kein Anspruch auf den Arbeitgeberzuschuss zur Krankenversicherung und zur Pflegeversicherung, wenn er freiwillig oder privat versichert ist. Wenn Sie die Einstellung wählen, wird der Arbeitgeberzuschuss anteilig zu den eingegebenen Ausfallzeiten gekürzt, sonst wird der Zuschuss wie immer gezahlt.

### **17. Betrag**

In dieses Feld tragen Sie einen Betrag für eine Sonderzahlung ein. Die Eingabe ist nur möglich, wenn Sie zuvor in *Gehalt berechnen 4. mit Sonderzahlung* gewählt haben. Die dort eingetragene Bezeichnung für die Sonderzahlung erscheint hier in Zeile *17*. Die hier eingegebene Sonderzahlung wird als Einmalzahlung nach der Jahrestabelle versteuert.

### **21. SV-Tage**

Ein voller Monat ist grundsätzlich immer mit 30 SV-Tagen anzusetzen.

### **13. Überstunden mit 0% Zuschlag (Fehlstunden mit '-'):**

Hier können Sie durch Eingabe eines negativen Wertes *Fehlstunden* eintragen. Sie müssen zuvor in *Gehalt berechnen* in *Zeile 8 Mit Überstundenberechnung* wählen. Außerdem müssen Sie in *Mitarbeiterdaten ändern*, *Karteikarte Gehalt/Zuschläge* in Zeile *13* einen *Stundenlohn* eingeben. Der *Stundenlohn* wird Ihnen im Infobereich der Eingabemaske unten links angezeigt.

### **14. Überstunden mit 25% Zuschlag:**

Dieses Eingabefeld wird ebenfalls nur eingeblendet, wenn Sie in *Gehalt berechnen, Zeile* 8. *Mit Überstundenberechnung* gewählt haben und für den Mitarbeiter bei *Mitarbeiterdaten ändern* in Zeile 13 einen *Stundenlohn* eingegeben haben. Tragen Sie die geleisteten Überstunden mit 25% Zuschlag hier ein.

### **15. Überstunden mit 50% Zuschlag:**

Dieses Eingabefeld wird auch nur eingeblendet, wenn Sie in *Gehalt berechnen, Zeile* 8. *Mit Überstundenberechnung* gewählt haben und für den Mitarbeiter bei *Mitarbeitern ändern* in Zeile 13 einen *Stundenlohn* eingegeben haben. Tragen Sie die geleisteten Überstunden mit 50% Zuschlag hier ein.

### **16. Überstunden mit 0% Zuschlag Lst-/SV-frei:**

Dieses Eingabefeld wird ebenfalls nur eingeblendet, wenn Sie in *Gehalt berechnen, Zeile* 8. *Mit Überstundenberechnung* gewählt haben und für den Mitarbeiter bei *Mitarbeitern ändern* in Zeile 13 einen *Stundenlohn* eingegeben haben. Tragen Sie geleistete Überstunden, die lohnsteuer- und sozialversicherungsfrei bezahlt werden können, hier ein.

### **19. Überstunden mit 100% Zuschlag:**

Dieses Eingabefeld wird nur eingeblendet, wenn Sie in *Gehalt berechnen, Zeile* 8. *Mit Überstundenberechnung* gewählt haben und für den Mitarbeiter bei *Mitarbeitern ändern* in Zeile 13 einen *Stundenlohn* eingegeben haben. Tragen Sie die geleisteten Überstunden mit 100% Zuschlag hier ein.

### **20. Anzahl der Urlaubstage:**

Tragen Sie hier die Anzahl der Urlaubstage in diesem Kalenderjahr ein.

### **Hinweiszeile bei Ausscheiden eines Mitarbeiters**

Wenn in den *Mitarbeiterdaten* der Austritt des Mitarbeiters eingegeben wurde, erscheint eine Anzeige, zu welchem Datum der Mitarbeiter ausscheidet. Sie können außerdem für die Meldung an den Sozialversicherungsträger den entsprechenden Schlüssel (*30* oder *49*) auswählen.

### **Wie berechnet Lohn/Gehalt?**

### **Berechnung des Gehaltes**

Summe von Gehalt, VwL, Zulagen und Abzügen aus den *Mitarbeiterdaten* 

+prozentuale Zulagen 1-3 \* (Summe von Gehalt, VwL, Lohnfortzahlung, Sonderzahlung und Überstunden) / 100

- + Lohnfortzahlung, Sonderzahlung und Überstunden
- = Bruttogehalt

### **Teilberechnung bei Beginn und Ende der Zahlung**

Beginnt oder endet ein Arbeitsverhältnis nicht zum ersten oder letzten Tag eines Monats, muss eine Teilberechnung durchgeführt werden. Die Berechnung der Lohnsteuer erfolgt in diesem Fall nach der Tageslohnsteuertabelle.

Bei Arbeitsverhältnissen, die nicht für den vollen Kalendermonat bestehen, werden die Beiträge für die Sozialversicherung nur für die auf den Teillohnzahlungsmonat entfallenden Kalendertage berechnet. Es werden immer die Beitragsbemessungsgrenzen beachtet.

### **Teilberechnung bei Ausfallzeiten**

Bei einem Arbeitsausfall, den der Arbeitgeber vergüten muss (bezahlter Urlaub oder Lohnfortzahlung im Krankheitsfall) bestehen keine Besonderheiten. Der Arbeitgeber zahlt den monatlichen Arbeitslohn in der vereinbarten Höhe.

Die Berechnung der Lohnsteuer erfolgt aber auch bei Unterbrechungen im Kalendermonat, in denen der Arbeitgeber keinen Arbeitslohn zahlen muss, auf Grundlage auch der Arbeitstage, in denen der Arbeitnehmer keinen Lohn bezogen hat (z. .B unbezahlter Urlaub). In diesem Fall ist die Monatslohnsteuertabelle anwendbar

Wenn Beiträge für die Sozialversicherung nicht für den vollen Monat zu entrichten sind, werden die Beiträge nur für die auf den Teillohnzahlungsmonat entfallenden Kalendertage berechnet. Es werden immer die Beitragsbemessungsgrenzen beachtet. Einige Tage im Monat unbezahlten Urlaubs sind in der Sozialversicherung keine beitragsfreie Zeit.

### **Überstundenberechnung**

Betrag = (Stundenlohn \* Anzahl Stunden) + ggf. (Prozent für Zuschlag \* Anzahl Stunden)

Die Zuschläge können 25, 50 oder 100 % sein. Die Zahlung ist lohnsteuer- und sozialversicherungspflichtig. Bei *0% Zuschlag* gibt es außerdem die Möglichkeit der lohnsteuerfreien und sozialversicherungsfreien Zahlung.

### **Lohnsteuerberechnung**

### **Sonderzahlungen**

Bei Sonderzahlungen erfolgt die Lohnsteuerberechnung auf Basis der Jahreslohnsteuertabelle.

### **Lohnsteuerberechnung für Sonderzahlungen**

Summe des lohnsteuerpflichtigen Einkommens bis einschließlich Abrechnungsmonat

- + Summe Gehalt für restliche Monate
- Steuerfreibetrag jährlich (falls vorhanden)
- = Steuerpflichtiges Einkommen
- + Sonderzahlung
- = Steuerpflichtiges Einkommen einschließlich Sonderzahlungen

### **Lohnsteuer nach Jahreslohnsteuertabelle**

Jahreslohnsteuer auf steuerpflichtiges Einkommen einschließlich Sonderzahlungen

- Lohnsteuer auf steuerpflichtiges Einkommen
- = Jahreslohnsteuer auf Sonderzahlung

### **Berechnung der Pflegeversicherungsbeiträge (Stand 2009)**

Der Beitragssatz beträgt 1,95 % (Stand 2009). Hiervon haben der Arbeitgeber und der Arbeitnehmer jeweils 0,975 % zu tragen. Im Bundesland Sachsen trägt der Arbeitnehmer 1,475 % und der Arbeitgeber 0,475 %. Für Kinderlose ergibt sich ein Beitragszuschlag i.H.v. 0,25 %. Somit beträgt der Beitragssatz 2,2 %, wobei vom Arbeitgeber unverändert 0,75 % und vom Arbeitnehmer 1,725 % getragen werden. In Sachsen trägt der Arbeitgeber 0,475 % und der Arbeitnehmer 1,725 %.

# **Berechnungsbeispiel für alle Bundesländer außer Sachsen:**

Pflegeversicherung Arbeitgeber =

Bemessungsentgelt \* Hälfte des Beitragssatzes laut monatlichen Grunddaten

Pflegeversicherung kinderlose Mitarbeiter =

Bemessungsentgelt \* Hälfte des Beitragssatzes laut monatlichen Grunddaten

+ Bemessungsentgelt \* 0,25%

Pflegeversicherung andere Mitarbeiter =

Bemessungsentgelt \* Hälfte des Beitragssatzes laut monatlichen Grunddaten

Für Kinderlose wurde eine Einstellung auf der *Karteikarte SV, Zeile 137,* in *D64 Mitarbeiterdaten ändern* geschaffen.

### **Berechnung der Krankenversicherungsbeiträge (Stand 2009)**

Zum 1.1.2009 wurde der sogenannte Gesundheitsfonds gestartet. In den Fonds fließen die Geldmittel der gesetzlichen Krankenversicherung zusammen, also die Krankenversicherungsbeiträge und ein Bundeszuschuss. Der allgemeine Beitragssatz beträgt 14,9%. Die Arbeitnehmer müssen einen zusätzlichen Beitrag in Höhe von 0,9 % zahlen. Der Zusatzbeitrag ist in den 14,9 % enthalten.

Krankenversicherung Arbeitgeber =

Beitragspflichtige Einnahmen \* (Beitragssatz laut monatlichen Grunddaten – 0,9 %) davon die Hälfte

Krankenversicherung Mitarbeiter =

Beitragspflichtige Einnahmen \* (Beitragssatz laut monatlichen Grunddaten – 0,9 %) davon die Hälfte

+ Beitragspflichtige Einnahmen \* 0,9%

Für eine richtige Berechnung ist es wichtig die Beitragssätze der Krankenversicherung in den Monatlichen Grunddaten regelmäßig zu pflegen.

### **Berechnung der Krankenversicherung in der Gleitzone**

Krankenversicherung Gesamtbeitrag =

Fiktive geminderte beitragspflichtige Einnahmen \* Beitragssatz laut monatlichen Grunddaten – 0,9 %

Krankenversicherung Arbeitgeber =

ungeminderte beitragspflichtige Einnahmen \*(Beitragssatz laut monatlichen Grunddaten – 0.9 %) davon die Hälfte

Krankenversicherung Mitarbeiter =

Krankenversicherung Gesamtbeitrag

- Krankenversicherung Arbeitgeber

+ zusätzlicher Arbeitnehmeranteil (fiktive geminderte beitragspflichtige Einnahmen \* 0.9 %)

Die geminderte, fiktive Bemessungsgrundlage wird auf der Gehaltsabrechnung als Berechnungsbasis aufgeführt und mit dem Gleitzonenfaktor berechnet. Die ungeminderten beitragspflichtigen Einnahmen sind das tatsächlich gezahlte Gehalt. Für den Arbeitnehmeranteil ist nur eine indirekte Berechnung möglich. Vergleichen Sie hier auch die Beispielsrechnung für die Gleitzone in *Mitarbeiter Beginn Arbeitsverhältnis, Karteikarte Geringfügig Beschäftigte.*

#### **Die Märzklausel in der Sozialversicherungsberechnung**

Wenn bei Sonderzahlungen in den Monaten Januar bis März die Bemessungsgrenzen der Krankenversicherung bzw. Rentenversicherung nicht für die Beitragsberechnung ausreichen, wird die Märzklausel angewendet und die Sonderzahlung dem Vorjahr zugeordnet. Dabei werden eventuell freie Bemessungsgrenzen des Vorjahres einschließlich der Beitragssätze des Vorjahres zur Berechnung herangezogen. Die Anwendung der Märzklausel wird in den Gehaltsbescheinigungen dokumentiert.

# **15. Jahresgehalt am Bildschirm berechnen**

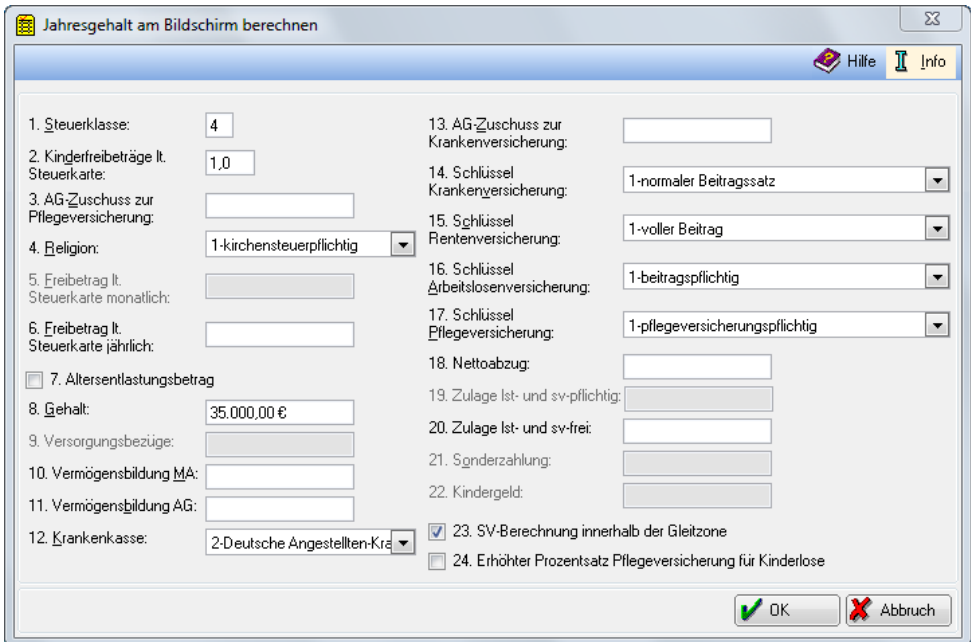

**Abb. 41: Jahresgehalt am Bildschirm berechnen**

Mit dieser Programmfunktion lassen sich - unabhängig von den gespeicherten Mitarbeiterdaten – Lohnberechnungen für ein ganzes Jahr direkt und schnell am Bildschirm durchführen. Der Beitragssatz für die gewählte Krankenkasse, muss bei *Monatliche Grunddaten ändern* vorher eingegeben sein, damit die Berechnung zum zutreffenden Ergebnis führen kann.

Bestimmte Grunddaten wie z.B. Beitragssätze der Krankenkassen können sich im Laufe des Jahres ändern und werden in den monatlichen Grunddaten erfasst. **ra-micro 7** kann aber nur mit jeweils einem Beitragssatz rechnen, daher müssen Sie angeben, von welchen *monatlichen Grunddaten* bei der Berechnung ausgegangen werden soll. Bestätigen Sie in der Maske *Welches Datum soll als Berechnungsgrundlage verwendet werden*? das beim Aufruf von *Lohn/Gehalt* gewählte Datum oder geben Sie ein Datum aus dem Monat ein, von dessen Grunddaten Sie ausgehen wollen.

Geben Sie die entsprechenden Daten in die Eingabezeilen ein. Für diese Angaben gelten die Erläuterungen zu den entsprechenden Mitarbeiterdaten in *Mitarbeiterdaten ändern*.

Nach Bestätigung der Eingabe wird Ihnen die Berechnung angezeigt, die Sie dann auch in die Zwischenablage, auch als Clipboard bezeichnet, und von dort in andere Programme übernehmen können. Sie können auch Drucken in Briefdatei wählen.

Berechnungen für einen Monat können Sie mit *Monatsgehalt am Bildschirm berechnen* durchführen.

Bei Änderungen von Beitragssätzen innerhalb des Jahres ist mit dieser Programmfunktion keine genaue Berechnung möglich; häufig sind jedoch auch angenäherte Werten für eine Berechnung ausreichend.

# **16. Jahresjournal**

|                      |                                  |        |            |                |               |          | <b>B</b> Hilfe | Т<br>Info               |
|----------------------|----------------------------------|--------|------------|----------------|---------------|----------|----------------|-------------------------|
| <b>MA</b>            | Name                             | Monat  | Auszahlung | LSt/KiSt/Solzu | <b>VWL/LV</b> | SV-MA    | SV-AG          | $U-Ve$ $\blacktriangle$ |
|                      | Huber, Olivia                    | Juli   | 510.81     | 127,39         | 0.00          | 161.80   | 167.80         |                         |
|                      | Schmitt, Angelika                | Juli   | 0.00       | 0.00           | 0.00          | 0.00     | 0.00           |                         |
|                      | Tuber, Monika                    | Juli   | 0.00       | 0.00           | 0.00          | 0,00     | 0.00           |                         |
|                      | Rösch, Sybille                   | Juli   | 545.30     | 104.70         | 0.00          | 70,00    | 79.05          |                         |
|                      | Meier, Sabine                    | Juli   | 681.81     | 291.20         | 0.00          | 156,02   | 158.98         |                         |
|                      | Bothe, Jürgen                    | Juli   | 304.00     | 0.00           | 0.00          | 0.00     | 123.74         |                         |
|                      | Müller, Karl                     | Juli   | 0.00       | 0.00           | 0.00          | 0.00     | 0.00           |                         |
| 11                   | Kleemann, Stefanie               | Juli   | 797.23     | 439.28         | 0.00          | 313.49   | 324.19         |                         |
| 12                   | Schmitt, Angelika                | Juli   | 516,34     | 0.00           | 0,00          | 133,66   | 132,10         |                         |
| 15                   | Ehmke, Robert                    | Juli   | 459.44     | 0.00           | 26,00         | 70.83    | 77.53          |                         |
| 16                   | Kleemann, Simon                  | Juli   | 1.358.41   | 311,61         | 0,00          | 429,98   | 439.22         |                         |
| 18                   | Siedemann, Carola                | Juli   | 517.97     | 0.00           | 0.00          | 132.03   | 131.13         |                         |
| 20                   | Rademann, Olga                   | Juli   | 362.58     | 0.00           | 0.00          | 91,92    | 93.06          |                         |
| 23                   | Kleemann, Simon                  | Juli   | 248.54     | 58.23          | 0.00          | 27.46    | 70.71          |                         |
| 25                   | Meier, Sabine                    | Juli   | 400.00     | 84,40          | 0,00          | 0,00     | 0.28           |                         |
|                      | <b>Summe</b>                     | Juli   | 6.702,43   | 1.416,81       | 26,00         | 1.587,19 | 1.797,79       |                         |
|                      | Huber, Olivia                    | August | 510,81     | 127,39         | 0.00          | 161,80   | 167,80         |                         |
|                      | Schmitt, Angelika                | August | 2.026.42   | 1.070.98       | 252.00        | 506.69   | 577.67         |                         |
|                      | Tuber, Monika                    | August | 0.00       | 0.00           | 0.00          | 0.00     | 0.00           |                         |
|                      | Rösch, Sybille                   | August | 545.30     | 104,70         | 0,00          | 70,00    | 79.05          |                         |
|                      | Bothe, Jürgen                    | August | 304,00     | 0,00           | 0,00          | 0,00     | 123,74         |                         |
|                      | Müller, Karl                     | August | 0.00       | 0.00           | 0.00          | 0.00     | 0.00           |                         |
| 11                   | Kleemann, Stefanie               | August | 400,00     | 8,00           | 0,00          | 0,00     | 114,68         |                         |
| 12                   | Schmitt, Angelika                | August | 516.34     | 0.00           | 0.00          | 133.66   | 132.10         | ٠                       |
| $\blacktriangleleft$ |                                  |        |            |                |               |          |                | ٠                       |
|                      | November 2009<br>۸<br>Monat bis: |        |            |                | Drucken       | $\nu$ ok | Р              | <b>Abbruch</b>          |

**Abb. 42:** *Jahresjournal*

Mit dieser Programmfunktion können Sie sich die wichtigsten Daten zu den Lohnkosten in einem Überblick anzeigen lassen und ausdrucken. Das *Jahresjournal* wird erst durch Druck oder Anzeige der *Gehaltsbescheinigungen* unter *Druck Abrechnung* und Listen mit Daten gefüllt.

Sie müssen zunächst angeben, bis zu welchem Monat Sie das *Jahresjournal* angezeigt haben möchten. Voreingestellt ist der Monat, der dem Datum entnommen wird, das Sie in der Maske *Welches Datum soll als Berechnungsgrundlage verwendet werden?* eingegeben haben.

Monatsweise werden zu den Mitarbeitern die Summen angezeigt in den Spalten:

- *Auszahlung* für die an die Mitarbeiter ausgezahlten Beträge,
- *LSt/KiSt/SolZ* für die Lohnsteuer und die Zuschlagsteuern dazu,
- *VwL/LV* für den abgeführten Betrag an vermögenswirksamen Leistungen und Beiträgen zur Direktversicherung,
- *SV-MA* für den Sozialversicherungsanteil (Rentenversicherung, Krankenversicherung, Arbeitslosenversicherung, Pflegeversicherung) des Mitarbeiters,
- *SV-AG* für den Sozialversicherungsanteil des Arbeitgebers,
- *U-Versicherung* für die Beiträge zur Unfallversicherung,
- Summe und
- Bruttolohn.

Für jeden Monat werden die Summen für alle Mitarbeiter gezogen. Am Schluss folgen die Gesamtsummen für die Mitarbeiter einzeln und gesamt.

# **17. Lohnsteuerjahresausgleich**

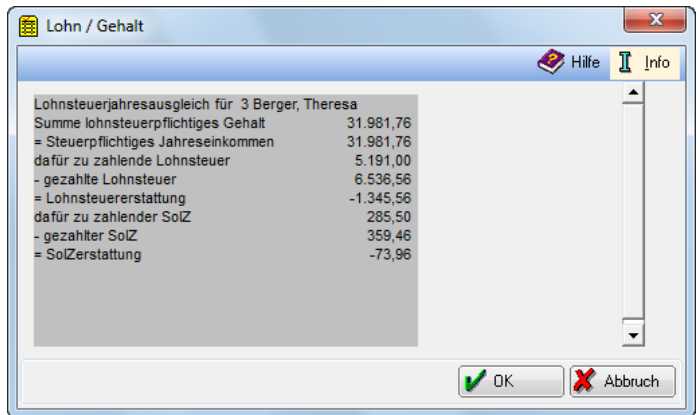

**Abb. 43:** *Lohnsteuerjahresausgleich*

Mit dieser Programmfunktion können Sie einen betriebsinternen *Lohnsteuerjahresausgleich* durchführen. Wenn Sie mehr als 10 Arbeitnehmer beschäftigen, müssen Sie dies tun, bei weniger Arbeitnehmern können Sie dies freiwillig tun (§42 b EStG).

Vor dem Aufruf dieser Programmfunktion muss eine Berechnung der Monatsgehälter für Dezember erfolgen. Diese Berechnung ist vorläufig, die endgültige Berechnung liegt erst nach der Durchführung des Lohnsteuerjahresausgleiches vor. Erst dann sind die Auswertungen abzurufen.

Für die gesamte Vergütung für das Jahr werden Lohnsteuer und gegebenenfalls Zuschlagsteuern – Kirchensteuer, Solidaritätszuschlag - errechnet. Von diesen Summen werden die monatlich errechneten Summen in Abzug gebracht. Aus dem *Lohnsteuerjahresausgleich* ergibt sich in der Regel eine Steuerminderung.

Am Bildschirm werden die Berechnungsergebnisse pro Mitarbeiter dargestellt. Bestätigen Sie die Angaben.

Eine Sicherheitsabfrage erfolgt, ob der *Lohnsteuerjahresausgleich* - wie dargestellt - durchgeführt werden soll. Mit *Ja* werden die Berechnungsergebnisse gespeichert, bei Mausklick auf *Nein* wird die Programmfunktion abgebrochen und die Berechnung bleibt folgenlos.

Anhand der gespeicherten Kanzleidaten prüft **ra-micro 7** automatisch, ob ein *Lohnsteuerjahresausgleich* zulässig ist. Kein *Lohnsteuerjahresausgleich* wird z. B. durchgeführt,

- wenn innerhalb eines Jahres zu oder von Lohnsteuerklasse *3* oder *4* gewechselt wurde,
- wenn während eines Teils des Jahres die Steuerklassen *5* oder *6* für den betreffenden Mitarbeiter galten,
- wenn für den Mitarbeiter Steuerfreibeträge auf der Lohnsteuerkarte eingetragen sind,
- wenn unter *57. Unterbrechungen (U)* auf der Karteikarte *Allgemein* von *Mitarbeiterdaten ändern* eine Eingabe erfolgte oder
- wenn Zuschuss zum Mutterschaftsgeld gezahlt wurde.

Die Minderungsbeträge, evtl. auch Mehrbeträge der Steuern, werden in die endgültigen Abrechnungen des Monats Dezember übernommen und fließen auch in die Lohnsteueranmeldung für den Monat Dezember ein.

# **18. Lohnsteuertabellen drucken**

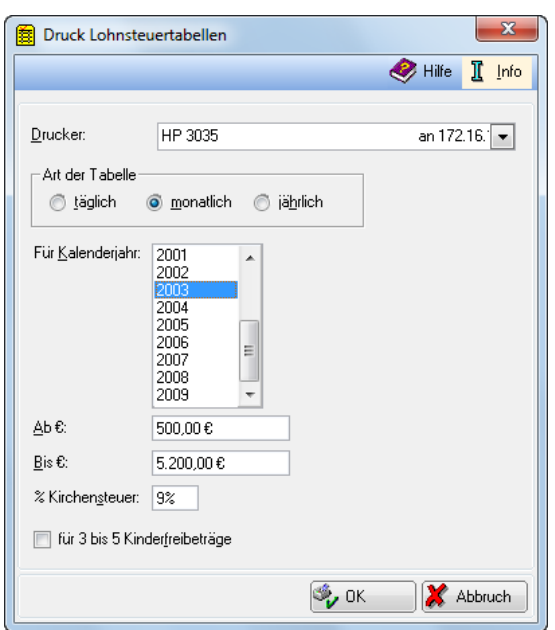

**Abb. 44:** *Lohnsteuertabellen drucken*

Ab dem Kalenderjahr 2004 wurde von dem nach Tabellenstufen gestalteten zum stufenlosen Einkommensteuertarif nach der Tarifformel übergegangen. Gleichzeitig wurde zur Berechnung der Lohnsteuer grundsätzlich das maschinelle Verfahren vorgeschrieben. Vom Bundesfinanzministerium werden keine amtlichen *Lohnsteuertabellen* mehr veröffentlicht. Deshalb wird auch in *Lohn/Gehalt* für Kalenderjahre ab 2004 keine *Lohnsteuertabelle* mehr ausgedruckt. Verschiedene Verlage bieten jedoch weiterhin *Lohnsteuertabellen* an.

Wenn Sie eine von **ra-micro 7** erstellte Gehaltsabrechnung überprüfen möchten, können *Lohnsteuertabellen* nur noch eine ungefähre Orientierung über die korrekte Berechnung der Lohnsteuer geben. Da ab 2004 die Lohnsteuer nicht mehr durch das Mittelwertverfahren ermittelt wird, sondern durch die individuelle Steuerberechnung für jedes auf den vollen Eurobetrag abgerundete Einkommen ersetzt worden ist, wird der auf der Gehaltsbescheinigung ausgewiesene Lohnsteuerbetrag in der Regel niedriger sein, als in der gedruckten Lohnsteuer(annäherungs)tabelle. Dies ist kein Fehler von **ra-micro 7**, sondern die Konsequenz aus der Umstellung auf das genauere maschinelle Verfahren.

Mit *Lohnsteuertabellen drucken* können Sie sich Lohnsteuertabellen für die Kalenderjahre ab 1994 bis 2003 drucken lassen.

Sie können die Ausgabe auf bestimmte Bereiche beschränken. Bei dem Kirchensteuersatz ist der Prozentsatz vorgegeben, der in *Monatliche Grunddaten ändern* auf der *Karteikarte Lohnsteuer/Kirchensteuer* eingetragen ist.

# **19. Mitarbeiter Beginn Arbeitsverhältnis**

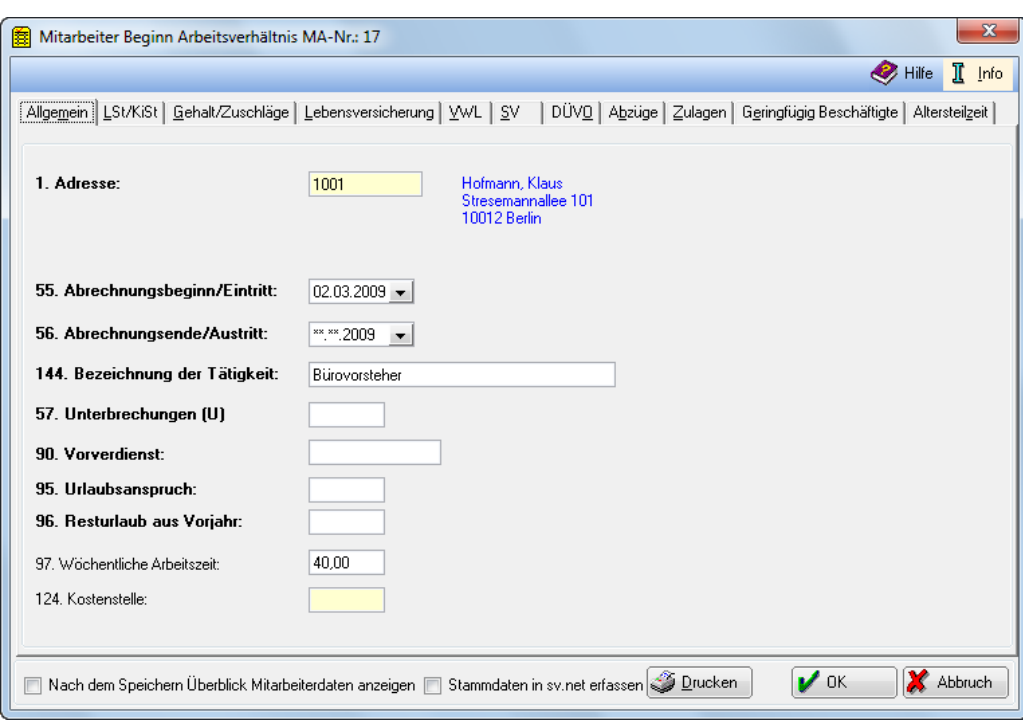

**Abb. 45: Mitarbeiter Beginn Arbeitsverhältnis**

### **Allgemeines**

Mit *Mitarbeiter Beginn Arbeitsverhältnis* können Sie die mitarbeiterbezogenen Angaben für einen neu eingetretenen Mitarbeiter erfassen. Es wird automatisch eine neue *Mitarbeiternummer* vergeben und im blauen Feld am Kopf dieser Maske angezeigt. *Mitarbeiternummern* ausgeschiedener Mitarbeiter werden erst im übernächsten Jahr nach dem Ausscheiden neu vergeben. Ist ein Mitarbeiter z. B zum 31.12.2007 ausgeschieden, wird seine Mitarbeiternummer erst im Jahr 2009 neu vergeben.

Ansonsten ist die Erfassungsmaske die gleiche wie bei *Mitarbeiterdaten ändern*. Die Mitarbeiterdaten werden monatsbezogen gespeichert, so dass sie bei späteren Nachberechnungen noch unverändert vorliegen. Dies gilt nicht für die fett markierten Eingabefelder, diese werden nicht monatsbezogen gespeichert.

Die einzelnen Mitarbeiterdaten sind mit einer Zeilennummer versehen, die Verweise erleichtert.  $\mathbb{R}$ 

Änderungen an den Mitarbeiterdaten wirken sich bei *Druck Abrechnung und Listen* erst aus, nachdem Sie *Gehalt berechnen* aufgerufen haben.

Mit V<sup>ok</sup> können Sie die eingegebenen Daten speichern. Wenn der Beginn eines Arbeitsverhältnisses gespeichert wurde, so lässt sich die Vergabe einer neuen *Mitarbeiternummer* nicht mehr rückgängig machen, selbst wenn Sie den neuen Mitarbeiter versehentlich doppelt erfasst haben. Schlüsseln Sie für die zu viel vergebene *Mitarbeiternummer* dann einen Austritt vor dem Eintritt.

Mit  $\mathbb{X}$  Abbruch brechen Sie die Dateneingabe ab.

Wenn Sie *Nach dem Speichern Überblick Mitarbeiterdaten anzeigen* wählen, wird Ihnen eine Übersicht der Daten des gerade bearbeiteten Mitarbeiters angezeigt.

Mit der Wahl von *Stammdaten in sv.net erfassen*, werden die Daten in *sv.net* übernommen.

 $\mathcal{S}_{\text{Ducken}}$  bezieht sich auf alle Karteikarten und nicht nur auf die aktuell angezeigte. Änderungen der Angaben in den Mitarbeiterdaten wirken sich beim Druck erst dann aus, nachdem Sie *Gehalt berechnen*, neu ausgeführt haben.

### **Karteikarte Allgemein**

### **1. Adresse**

Geben Sie die *Adressnummer* des Mitarbeiters ein. Diese Angaben werden zur Übernahme des Namens und der Bankverbindung benötigt. Wenn Sie die *Adressnummer* nicht wissen, können Sie –

bei gelb unterlegten Feldern – durch Eingabe des Namens danach suchen. Die Suche kann allerdings nur dann erfolgreich sein, wenn der gesuchte Name in **ra-micro 7** bereits angelegt ist. Eine Neuanlage können Sie über [AltGr] (A) vornehmen.

### **55. Abrechnungsbeginn/Eintritt**

Im Regelfall geben Sie hier das Eintrittsdatum des Mitarbeiters ein. Das Datum ist nur für das Eintrittsjahr von Bedeutung. Wenn sich bei einem Mitarbeiter die sozialversicherungsrechtlichen Verhältnisse mitten im Monat grundlegend ändern, insbesondere ein Auszubildender als Angestellter übernommen wird, schlüsseln Sie unter der alten *Mitarbeiternummer* unter *56. Abrechnungsende/Austritt* das Ende der Abrechnung als Auszubildender und unter der neuen *Mitarbeiternummer*  den Beginn der Abrechnung als Angestellter.

#### **56. Abrechnungsende/Austritt**

Falls das Austrittsdatum bereits bekannt ist, kann es hier eingetragen werden. Durch den Eintrag wird verhindert, dass für den Mitarbeiter nach *Austritt* noch Gehalt berechnet wird. Bei einem unbefristeten Arbeitsverhältnis lassen Sie dieses Feld bitte unverändert.

#### **144. Bezeichnung der Tätigkeit**

Tragen Sie hier bitte die Bezeichnung der ausgeübten Tätigkeit ein.

#### **57. Unterbrechungen (U)**

Tragen Sie hier die Gesamtanzahl der Arbeitsunterbrechungen für das laufende Jahr ein. Arbeitsunterbrechungen liegen vor, wenn der Anspruch auf Arbeitslohn während der Dauer des Dienstverhältnisses für mindestens fünf aufeinander folgende Arbeitstage im Wesentlichen wegfällt. Diese Angabe wird auf der Lohnsteuerbescheinigung als Anzahl *U* übernommen. Haben Sie nach Abschluss der Jahresabrechnung die Steuerbescheinigung für den Mitarbeiter erstellt, setzen Sie den Eintrag in dieser Zeile unbedingt wieder auf Null, sonst wird der Wert in das Folgejahr übernommen.

#### **90. Vorverdienst**

Sie müssen den *Vorverdienst* nicht mehr erfassen, weil er immer aus dem aktuellen Gehalt hochgerechnet wird.

Bis 2004 tragen Sie hier bitte den *Vorverdienst* ein, den der neue Mitarbeiter im laufenden Jahr bis zu seinem Eintritt erzielt hat. Die Angabe wird für den *Lohnsteuerjahresausgleich* benötigt, sowie für die steuerliche Berechnung von Sonderzahlungen. Wird hier trotz Einstellung des Mitarbeiters in Ihrer Kanzlei nach dem 1. Januar kein Vorverdienst eingetragen, werden Sie bei der Gehaltsberechnung des Mitarbeiters danach gefragt, wenn Sie ihm eine Sonderzahlung gewähren. Der dort dann ggf. eingegebene Betrag wird hier gespeichert und ist in dieser *Zeile 90* korrigierbar. Hat der Mitarbeiter keinen tatsächlichen Vorverdienst erzielt, müssen Sie hier trotzdem einen Betrag von 1 Cent eingeben. Ansonsten wird das monatliche Gehalt auf das Gesamtjahr hochgerechnet, wenn die Jahreslohnsteuer zu ermitteln ist.

#### **97. Wöchentliche Arbeitszeit**

Hier ist die wöchentliche Arbeitszeit einzugeben. Die Angabe wird für den Druck der Gehaltsbescheinigung und des Lohnkontos benötigt sowie für *Werte für die Berufsgenossenschaft*.

#### **124. Kostenstelle**

Wählen Sie hier bei Bedarf den *Sachbearbeiter* aus, dem Sie das Gehalt des Mitarbeiters zuordnen wollen. Eine Auswahl ist über [F2] möglich.

Im *Lohnjournal* ist die *Kostenstelle* für jeden Mitarbeiter ersichtlich, sobald die Gehaltsberechnung erfolgt ist.

Sofern Sie das Buchhaltungsmodul *Finanzbuchhaltung II* einsetzten, werden über *Buchen* in Finanzbuchhaltung II die Kosten getrennt nach Sachbearbeitern an die *Finanzbuchhaltung* übergeben.

#### **Karteikarte LSt/KiSt**

#### **3. Steuerklasse**

Tragen Sie hier die *Steuerklasse* gemäß Lohnsteuerkarte ein. Bei Pauschalversteuerung ist die programminterne *Steuerklasse* 0 einzugeben.

Für Grenzgänger, die Ihren Wohnsitz in Belgien, Frankreich oder Österreich haben und deren Arbeitslohn bei Vorliegen einer entsprechenden Freistellungsbescheinigung des Finanzamtes steuerfrei ausgezahlt werden soll, geben Sie bitte die programminterne *Steuerklasse* 7 ein.

### **Besondere Lohnsteuertabelle anwenden**

Die *besondere Lohnsteuertabelle* gilt für Beamte, Mitarbeiter, die Versorgungsbezüge oder Altersrenten erhalten, oder Mitarbeiter mit besonderen Versorgungszusagen.

Die Anwendung der *besonderen Lohnsteuertabelle* führt zu einer höheren Steuer, weil eine niedrigere Vorsorgepauschale berücksichtigt wird.

In Ausdrucken steht dann ein *B* hinter der *Steuerklasse*, es wird beim Wechsel zwischen der allgemeinen und der *besonderen Lohnsteuertabelle* im Jahr kein *Lohnsteuerjahresausgleich* durchgeführt und bei der Korrektur der Monatswerte wird bei Eingabe der Steuerklasse 1 die besondere Tabelle als Steuerklasse + 10 ausgewiesen, also die Steuerklasse 1 nach der besonderen Tabelle als Steuerklasse 11.

### **gültig ab:**

Dieses Feld steht zur Verfügung, wenn ein Eintrittsdatum nach dem 01.01. des laufenden Jahres geschlüsselt ist und muss dann vollständig ausgefüllt werden.

Seit 2005 ist mit der elektronischen Lohnsteuerbescheinigung auch die Änderung von Werten innerhalb des Jahres zu melden; daher ist seit 2005 abzufragen, seit wann die beim Eintritt geltenden Daten gelten. Wenn Sie einen Eintritt mitten im Jahr schlüsseln, werden die Einträge in der Lohnsteuerkarte in der Regel seit Anfang des Jahres gelten.

#### **4. Kinderfreibeträge laut Steuerkarte**

Geben Sie hier die *Kinderfreibeträge* gemäß der Lohnsteuerkarte ein. Die *Kinderfreibeträge* werden bei der Berechnung der Kirchensteuer und des Solidaritätszuschlages berücksichtigt.

### **gültig ab:**

Dieses Feld steht zur Verfügung, wenn ein Eintrittsdatum nach dem 01.01. des laufenden Jahres geschlüsselt ist und muss dann vollständig ausgefüllt werden.

Mit der elektronischen Lohnsteuerbescheinigung ist auch die Änderung von Werten innerhalb des Jahres zu melden; daher ist abzufragen, seit wann die beim Eintritt geltenden Daten gelten.

### **148. Faktor:**

In diesem Feld ist der vom Finanzamt ermittelte Faktor einzutragen. Für Ehegatten besteht ab VZ 2010 die Möglichkeit, sich anstelle der Steuerklassenkombination III/IV und IV/IV, die Kombination IV Faktor/IV Faktor auf der Steuerkarte eintragen zu lassen. Der Faktor wird vom Finanzamt nach der Formel X:Y ermittelt. X ist hierbei die Summe der voraussichtlichen Lohnsteuer bei Anwendung der St-Kl. IV für jeden Ehegatten. Y ist die Lohnsteuer, die sich nach der Splittingtabelle ergeben würde. Der Faktor ist mit drei Nachkommastellen ohne Rundung zu berechnen. Er wird eingetragen, sofern er kleiner als 1 ist.

### **149. Dem AG mitgeteilte Zahlungen des AN zur privaten KV/PV:**

Hier können Sie die vom Mitarbeiter nachgewiesenen und dem Arbeitgeber mitgeteilten Beiträge zur privaten Kranken- und Pflegeversicherung eingeben. Der Beitrag wird nicht automatisch aus den Sozialversicherungsbeiträgen gezogen. Dieser Betrag erscheint in Zeile 28 der Lohnsteuerbescheinigung 2010.

### **6. Religion lt. Steuerkarte Mitarbeiter/Ehepartner**

Die *Religion* für den Mitarbeiter und einen eventuellen Ehegatten ist gemäß den Kirchensteuermerkmalen der Lohnsteuerkarte einzugeben. Für den Ehegatten ist nur dann eine *Religion* auf der Lohnsteuerkarte eingetragen, wenn sie für den Kirchensteuerabzug vom Lohn von Bedeutung ist. Sonst lassen Sie für ihn *0 – konfessionslos oder keine Angabe auf Steuerkarte* – stehen. **ra-micro 7** weist bei der Speicherung Kombinationen zurück, die nach unserer Kenntnis nicht auf der Lohnsteuerkarte stehen können und die bei der *elektronischen Lohnsteuerbescheinigung* zur Zurückweisung der Daten führen.

Es stehen unterschiedliche Angaben zur Auswahl ab 2005 und bis 2004.

Ab 2005 können Sie für Mitarbeiter und Ehepartner unter den Religionsgemeinschaften auswählen, die im Bundesland der Kanzlei Kirchensteuer erheben können. Nur für die im Bundesland des

Betriebsstättenfinanzamtes kirchensteuerberechtigten Religionsgemeinschaften kann Kirchensteuer gemeldet und abgeführt werden. Sollte ein Mitarbeiter aus einem anderen Bundesland kommen und eine Religionsgemeinschaft auf seiner Lohnsteuerkarte eingetragen sein, die im Bundesland der Kanzlei keine Kirchensteuer erheben kann, klären Sie bitte mit dem Betriebsstättenfinanzamt ab, wie zu verfahren ist.

Bis 2004 können Sie folgende Auswahl treffen:

- *0* konfessionslos
- *1* evangelisch
- *2* katholisch
- *3* andere Religion

Als andere Religion gilt die Religionsgemeinschaft, die Sie bei *Allgemeine Grunddaten ändern* unter Zeile *98 Kirchensteuer der anderen Religion wird zugeordnet der:* gewählt haben.

#### **gültig ab:**

Dieses Feld steht zur Verfügung, wenn ein Eintrittsdatum nach dem 01.01. des laufenden Jahres geschlüsselt ist und muss dann vollständig ausgefüllt werden.

Mit der elektronischen Lohnsteuerbescheinigung ist auch die Änderung von Werten innerhalb des Jahres zu melden; daher ist abzufragen, seit wann die beim Eintritt geltenden Daten gelten.

#### **7. Freibetrag laut Steuerkarte monatlich:**

Geben Sie hier den monatlichen Steuerfreibetrag gemäß Lohnsteuerkarte ein, falls ein solcher dort verzeichnet ist. Mit einem negativen Betrag können Sie an dieser Stelle einen Steuerhinzurechnungsbetrag erfassen.

### **8. Freibetrag laut Steuerkarte jährlich**

Geben Sie hier den jährlichen Steuerfreibetrag gemäß Lohnsteuerkarte ein, falls ein solcher dort verzeichnet ist. Mit einem negativen Betrag können Sie an dieser Stelle einen Steuerhinzurechnungsbetrag erfassen.

### **gültig ab:**

Dieses Feld steht zur Verfügung, wenn ein Eintrittsdatum nach dem 01.01. des laufenden Jahres geschlüsselt ist und muss dann vollständig ausgefüllt werden.

Mit der elektronischen Lohnsteuerbescheinigung ist auch die Änderung von Werten innerhalb des Jahres zu melden; daher ist abzufragen, seit wann die beim Eintritt geltenden Daten gelten.

#### **9. Abweichender %satz Pauschalversteuerung:**

Dieses Eingabefeld steht Ihnen nur zur Verfügung, wenn Sie unter *3. Steuerklasse* eine *0* eingegeben haben. Geben Sie hier einen Prozentsatz ein, falls für diesen Mitarbeiter ein anderer als der übliche Pauschalversteuerungssatz gelten soll.

#### **10. Altersentlastungsbetrag**

Diese Einstellung müssen Sie wählen, wenn der Mitarbeiter Anspruch auf einen *Altersentlastungsbetrag* zur Lohnsteuer hat. Dieser gilt derzeit für alle Mitarbeiter, die im Vorjahr das 64. Lebensjahr vollendet haben.

#### **86. Betrag geldwerter Vorteil:**

Geben Sie hier den Betrag für einen Sachbezug ein, der bei der Berechnung von Lohn- und Kirchensteuer sowie Sozialversicherungsbeiträgen berücksichtigt wird, z. B. die Nutzung eines Firmenwagens.

### **87. Betrag geldwerter Vorteil pauschal versteuert:**

Geben Sie hier den Betrag für einen Sachbezug ein, der pauschal versteuert wird und sozialversicherungsfrei ist.

### **121. AGS der Gemeinde lt. Steuerkarte:**

Der hier anzugebende Amtliche Gemeindeschlüssel (*AGS*) ist auf der Lohnsteuerkarte des Mitarbeiters ausgewiesen. Auf der Bescheinigung für die Lohnsteuerkarte wird der hier angegebene Gemeindeschlüssel mit ausgedruckt.

Bei lohnsteuerfreien Grenzgängern geben Sie hier bitte *00000000* (8 Nullen) ein.
#### **122. Finanzamt lt. Steuerkarte:**

Geben Sie hier die Bezeichnung des *Finanzamts* ein, wie sie auf der Lohnsteuerkarte des Mitarbeiters angegeben ist. Diese Angabe wird auf der Bescheinigung für die Lohnsteuerkarte mit ausgedruckt.

Nur bei lohnsteuerfreien Grenzgängern ist hier die Bezeichnung des Betriebsfinanzamtes der Kanzlei anzugeben.

#### **123.Finanzamts-Nr. lt. Steuerkarte:**

Die Nummer des Finanzamts finden Sie auf der Lohnsteuerkarte des Mitarbeiters. Beachten Sie, dass nicht die Nummer Ihres Betriebsfinanzamtes gemeint ist.

Nur bei lohnsteuerfreien Grenzgängern ist hier die Nummer des Betriebsfinanzamtes der Kanzlei anzugeben.

#### **13. Stundenlohn**

Geben Sie hier einen *Stundenlohn* oder den auf eine Arbeitsstunde entfallenden Betrag ein, falls der Mitarbeiter nach geleisteten Arbeitsstunden bezahlt wird oder falls bezahlte Überstunden anfallen. Nur, wenn Sie hier einen Stundenlohn eintragen, können Sie Überstunden berechnen lassen.

#### **Karteikarte Gehalt/Zuschläge**

#### **12. Gehalt:**

Geben Sie hier das monatliche Bruttogehalt- ohne Zuschüsse - ein. Bei Mitarbeitern, die nur pauschal zu versteuernde Bezüge erhalten, muss hier ebenfalls der Bruttobetrag eingegeben werden.

Auch bei der Berechnung des Gehaltes für Teilmonate ist hier das Gehalt für den vollen Monat einzugeben, anhand des Eintrittsmonats wird von **ra-micro 7** das anteilige Gehalt automatisch ermittelt.

Wenn *Lohn/Gehalt* die Vergütung für *Überstunden* berechnen soll, müssen Sie auch unter *13. Stundenlohn* den auf eine Arbeitsstunde entfallenden Betrag eingeben.

Falls ausschließlich auf Stundenbasis abgerechnet wird, erfolgt hier kein Eintrag.

#### **13. Stundenlohn:**

Geben Sie hier den Stundenlohn oder den auf eine Arbeitsstunde entfallenden Betrag ein, falls der Mitarbeiter nach geleisteten Arbeitsstunden bezahlt wird oder falls bezahlte Überstunden anfallen. Nur wenn Sie hier einen Stundenlohn eintragen, können Sie Überstunden berechnen lassen.

#### **15. Versorgungsbezüge:**

Geben Sie hier den monatlichen Betrag ein, falls ein Mitarbeiter *Versorgungsbezüge* erhält.

#### **16. Fahrgeld (pauschal versteuert):**

Geben Sie hier einen pauschal zu versteuernden Fahrgeldzuschuss für Fahrten zwischen Wohnung und Arbeitsstätte ein. Die pauschale Lohnsteuer hierfür wird mit einem Steuersatz von 15 % berechnet.

#### **17. Verpflegungszuschuss (pauschalversteuert):**

Geben Sie hier einen pauschalversteuerten monatlichen *Verpflegungszuschuss* des Arbeitgebers ein. Die pauschale Lohnsteuer wird mit einem Steuersatz von 25 % berechnet.

#### **146. Sachbezug §37b (pauschalversteuert/sv-pfl.):**

Hier können Sie die Werte der Zuwendungen eingeben, die als Sachbezug gemäß § 37b EStG mit 30 % pauschal versteuert werden und sozialversicherungspflichtig sind. Die pauschale Lohnsteuer wird dann ab 2009 getrennt ausgewiesen.

Alternativ kann in *Elektronische Lohnsteueranmeldung* die pauschale Lohnsteuer zum Beispiel für Geschenke etc. manuell eingegeben werden. Beachten Sie bitte, dass bei der Lohnsteueranmeldung über ELSTER die pauschale Lohnsteuer aus der Angabe in den *Mitarbeiterdaten* Zeile *146* für den Sachbezug ggf. mit der manuellen Eingabe der pauschalen Steuer in *Elektronische Lohnsteueranmeldung (Elster)* addiert wird.

#### **18. Sonstiger Bezug pauschalversteuert:**

Falls als Zulage ein mit 20 % pauschal zu versteuernder Bezug gezahlt wird, der sozialversicherungsfrei ist, geben Sie diesen, bzw. die Summe der Bezüge hier ein. Auf der Gehaltsabrechnung erscheint der hier eingegebene Betrag bei den Nettobezügen unter der Bezeichnung *PV-Bezug*.

**142**

Eine auf der Gehaltsabrechnung gewünschte abweichende Bezeichnung kann in *Allgemeine Grunddaten ändern, Karteikarte Zulagen,* in Zeile *85*, *Bezeichnung Bezüge pauschal versteuert* eingegeben werden.

#### **25. Steuerfreie Sachbezüge (Job-Ticket):**

Hier können Sie den Betrag für steuerfreie Sachbezüge für Job-Tickets erfassen. Deren Steuerfreiheit ist an enge Voraussetzungen geknüpft: die Monatskarten müssen von der Kanzlei eingekauft und an die Mitarbeiter ausgegeben werden und es dürfen bestimmte Höchstbeträge nicht überschritten werden, für die unter Umständen noch andere Sachbezüge zu berücksichtigen sind. Die Beträge werden wie vorgeschrieben in die Lohnsteuerbescheinigung unter *17. Steuerfreie Arbeitgeberleistungen für Fahrten zwischen Wohnung und Arbeitsstätte* ausgewiesen.

#### **26. Doppelte Haushaltsführung (steuerfrei):**

Geben Sie hier den Betrag der steuerfreien, monatlichen Leistungen bei doppelter Haushaltsführung ein.

#### **27. Verpflegungszuschuss (steuerfrei):**

An dieser Stelle können Sie den monatlichen, steuerfreien Betrag für einen Verpflegungszuschuss eingeben.

#### **28. Zuschüsse gemäß Zi. 15 LStKarte:**

Geben Sie hier *Zuschüsse* gemäß Ziffer 15 der Lohnsteuerbescheinigung ein, z. B. Kurzarbeitergeld, Zuschuss zum Mutterschaftsgeld.

Steuerfreie Beiträge des Arbeitgebers an eine Pensionskasse oder einen Pensionsfonds

#### **125. Betrag:**

Sofern der Arbeitergeber Zahlungen gem. § 1 Abs. 1 Nr. 9 Sozialversicherungsentgeltverordnung - SvEV an eine Pensionskasse oder einen Pensionsfonds leistet, ist der für den einzelnen Arbeitnehmer gezahlte Betrag hier einzutragen. Die Zahlungen werden gemäß § 3 Nr. 63 EStG als steuer- und sozialversicherungsfrei behandelt.

Eine Prüfung, ob die eingegebenen Beträge die in den entsprechenden Gesetzen genannten Grenzen überschreiten, wird von **ra-micro 7** nicht durchgeführt.

#### **133. Beträge zu Ziffer 125 aus Gehaltsumwandlung**

Werden die Zahlungen aus 125. Steuerfreie Beiträge des Arbeitgebers an eine Pensionskasse oder einen Pensionsfonds in Form einer Gehaltsumwandlung geleistet, wählen Sie bitte diese Option; der unter 125. erfasste Betrag wird dann vom Gehalt in Abzug gebracht.

Übernehmen Arbeitnehmer (durch Gehaltsumwandlung) und Arbeitgeber (durch Zuschuss) jeweils einen Teil der Beiträge an eine Pensionskasse oder einen Pensionsfonds, sind bei der Eingabe der Daten einige Besonderheiten zu beachten. Anhand des folgenden Beispiels werden die notwendigen Eingaben erläutert.

Der Gesamtbeitrag an die Pensionskasse oder den Pensionsfonds beträgt 75 € monatlich. Der Arbeitgeber übernimmt davon 55,00 €, der Arbeitnehmer 20,00 €.

Definieren Sie als erstes in *Allgemeine Grunddaten ändern* auf der *Karteikarte Zulagen* in Zeile *80* oder *81* eine entsprechende Zulage beispielsweise mit der Bezeichnung *AG-Anteil Pensionskasse*. Diese Zulage ist zunächst sozialversicherungs- und steuerpflichtig, wird aber durch die folgende Gehaltsumwandlung sozialversicherungs- und steuerfrei.

Geben Sie anschließend bei *Mitarbeiterdaten ändern*, *Karteikarte Zulagen* unter *AG-Anteil Pensionskasse* den Betrag von 55,00 € ein, der vom Arbeitgeber zusätzlich zum laufenden Gehalt zum Beitrag zur Pensionskasse oder zum Pensionsfonds zugesteuert wird.

Zuletzt tragen Sie hier auf der Karteikarte *Gehalt/Zuschläge* unter *125. Steuerfreie Beiträge des Arbeitgebers an eine Pensionskasse oder einen Pensionsfonds* den Gesamtbetrag ein, der an die Pensionskasse oder den Pensionsfonds abgeführt wird. Setzen Sie dann unbedingt die vorliegende Einstellung *133. Beiträge zur Ziffer 125 aus Gehaltsumwandlung*.

Der vom Arbeitgeber zusätzlich zum Gehalt gezahlte Anteil sowie der Anteil des Beitrages, für den der Arbeitnehmer auf einen Teil seines Gehaltes verzichtet, bleiben in der Gehaltsabrechnung dann steuer- und sozialversicherungsfrei. Auf der Lohnsteuerbescheinigung wird der insgesamt an die Pensionskasse oder den Pensionsfonds gezahlte Beitrag ausgewiesen.

#### **135. Adresse:**

Die *Adressnummer* der Pensionskasse bzw. des Pensionsfonds wird für den Fall benötigt, dass Sie sich unter *Druck Abrechnung* und Listen automatisch Zahlungsaufträge erstellen lassen.

#### **136. Vertragsnummer:**

Diese Angabe wird für den Fall benötigt, dass Sie sich unter *Druck Abrechnung* und Listen automatisch Zahlungsaufträge erstellen lassen.

#### **Karteikarte Lebensversicherung**

#### **Lebensversicherung 1**

#### **20. Lebensversicherung**

Falls durch den Arbeitgeber für den Mitarbeiter eine *Lebensversicherung* abgeschlossen wurde, geben Sie hier den abzuführenden Beitrag ein.

#### **davon pauschalversteuert:**

Geben Sie hier den Beitrag ein, der pauschalversteuert werden soll. Wird hier nichts eingegeben, wird der Beitrag als steuer- und sozialversicherungsfrei behandelt. Unter *somit steuerfrei* wird informationshalber der steuerfreie Beitrag angezeigt.

Bitte klären Sie mit Ihrem Steuerberater oder Ihrem Finanzamt, bei welchen Mitarbeitern die Voraussetzungen für eine pauschalversteuerte oder steuerfreie Zahlung gegeben sind und ob Sozialversicherungsfreiheit oder Sozialversicherungspflicht besteht.

Die pauschale Lohnsteuer kann auf den Mitarbeiter abgewälzt werden. In diesem Fall müssen Sie in den *Mitarbeiterdaten, Karteikarte Abzüge* in *Zeile 59* bzw. *61* eine Abzugsbezeichnung festlegen und in Zeile *60* bzw. *62* auf der *Karteikarte Abzüge* in den *Mitarbeiterdaten* die Summe von Lohnund Kirchensteuer sowie Solidaritätszuschlag eingeben.

#### **21. Vertragsnummer:**

Geben Sie hier die *Vertragsnummer* der Lebensversicherung ein. Diese Eingabe wird für die Überweisungsformulare benötigt.

#### **22. Adresse der Versicherung**

Geben Sie hier die *Adressnummer* der Lebensversicherung ein. Diese Eingabe ist notwendig, um die zur *Lebensversicherung* gespeicherten Angaben für Überweisungen nutzen zu können. Wenn Sie die *Adressnummer* nicht wissen, können Sie - bei gelb unterlegten Feldern – durch Eingabe des Namens danach suchen. Die Suche kann nur erfolgreich sein, wenn der gesuchte Name in **ramicro 7** bereits angelegt ist. Eine Neuanlage können Sie über  $\overline{[A\text{I G}]}$  vornehmen.

#### **23. Lebensversicherung als Gehaltsumwandlung**

Verzichtet der Arbeitnehmer auf einen Teil seines Gehaltes, wählen Sie bitte diese Option.

Wenn eine *Gehaltsumwandlung* vorliegt und der Beitrag zur Lebensversicherung pauschalversteuert wird, liegt Sozialversicherungspflicht vor. Für die Berechnung des steuerpflichtigen Monatsgehaltes wird dieser pauschal zu versteuernde Betrag dann vom Festgehalt, das auf der *Karteikarte Gehalt/Zuschläge unter Punkt 12* angegeben ist, abgezogen.

Wenn der Prämienbetrag als zusätzliche Leistung des Arbeitgebers zum Gehalt gezahlt wird, dürfen Sie hier keinen Haken setzen.

Sie dürfen die Einstellung ebenfalls nicht setzen, wenn der abzuführende Betrag pauschalversteuert wird und beim Arbeitnehmer aus Einmalzahlungen beglichen wird. Er ist dann bei pauschaler Versteuerung sozialversicherungsfrei.

Beim Einbehalt pauschalversteuerter Beträge aus Einmalzahlungen ist in Zeile *20* der Betrag einzugeben, der dem Beitrag zur Lebensversicherung entspricht und der Betrag wird als sozialversicherungsfrei behandelt.

Beachten Sie, dass der hier angegebene Prämienbetrag den übrigen sozialversicherungsfreien und pauschal versteuerten zusätzlichen Leistungen oder Sonderzahlungen hinzugerechnet wird.

Bei Gehaltsumwandlung und Lohnsteuerfreiheit, liegt keine Sozialversicherungspflicht vor. In diesem Fall, wählen Sie bitte die Option Nr. *23*.

#### **24. Zahlung nur im Monat:/ und im Monat:**

Falls die Beitragszahlung zur Lebensversicherung nicht monatlich, sondern jährlich oder von Sonderzahlungen erfolgt, sind hier die Zahlungsmonate (ein oder zwei) einzugeben. Kein Eintrag oder der Eintrag *0* bedeutet, dass der Betrag monatlich gezahlt wird.

#### **Lebensversicherung 2**

Dieser Bereich ist für eine zweite Lebensversicherung vorgesehen. Die Felder sind identisch mit den obigen der ersten Lebensversicherung.

#### **Karteikarte VWL**

#### **Vermögenswirksame Leistungen Vertrag 1**

#### **30. Vermögensbildung Mitarbeiter:**

Geben Sie hier den vom Mitarbeiter zu tragenden Anteil für den Vertrag über vermögenswirksame Leistungen ein.

#### **31. Vermögensbildung Arbeitgeber:**

Geben Sie hier den vom Arbeitgeber übernommenen Anteil für den Vertrag über vermögenswirksame Leistungen ein.

#### **32. Vertragsnummer:**

Geben Sie hier die *Vertragsnummer* der Lebensversicherung ein. Diese Eingabe wird für die Überweisungsformulare benötigt.

#### **33. Adresse des Instituts**

Geben Sie hier die *Adressnummer* des Instituts an, bei dem die vermögenswirksame Leistungen des betreffenden Mitarbeiters angelegt werden. Die *Adressnummer* wird für die Überweisung benötigt. Wenn Sie die *Adressnummer* nicht wissen, können Sie - bei gelb unterlegten Feldern – durch Eingabe des Namens danach suchen. Die Suche kann nur erfolgreich sein, wenn der gesuchte Name in **ra-micro** 7 bereits angelegt ist. Fine Neuanlage können Sie über AltGrIAI vornehmen.

#### **Vermögenswirksame Leistungen Vertrag 2/ Vermögenswirksame Leistungen Vertrag 3**

Die Felder für den zweiten und dritten Vertrag über *vermögenswirksame Leistungen* gleichen denen für Vertrag 1.

#### **Karteikarte SV**

Hier können Sie die sozialversicherungsrechtlichen Verhältnisse des Mitarbeiters erfassen. Alle SV-Meldungen müssen bei Mitarbeitern, die im Versorgungswerk rentenversichert sind, ab 2009 an die Krankenkasse und das Versorgungswerk erfolgen. Die Meldungen werden daher doppelt gespeichert und müssen an die Krankenkasse und das Versorgungswerk per *sv.net* übermittelt werden. Die Übermittlung an das Versorgungwerk ist nicht über sv.net classic, sondern nur über sv.net Online möglich. Es wird daher bei der Online-Übermittlung *sv.net* Online gestartet.

Sie haben die Möglichkeit, in den *Allgemeinen Grunddaten* auf der *Karteikarte Krankenkassen* unter *113. SV-Meldungen* aber auch die Datenübermittlung an die Krankenkassen über sv.net Online einzuschalten. Dann werden auch die Beitragserhebungen für das Versorgungswerk über sv.net Online anstatt über [www.da.dasbv.de](http://www.da.dasbv.de/) übermittelt. Alle Daten an sv.net Online müssen manuell übertragen werden.

Der allgemeine Beitragssatz der Krankenkassen beträgt seit 01. Juli 2009 14,9 %. Von diesem Satz teilen sich Arbeitnehmer und Arbeitgeber 14,0 %. 0,9 % zahlen Arbeitnehmer zusätzlich.

# **Beispiel:**

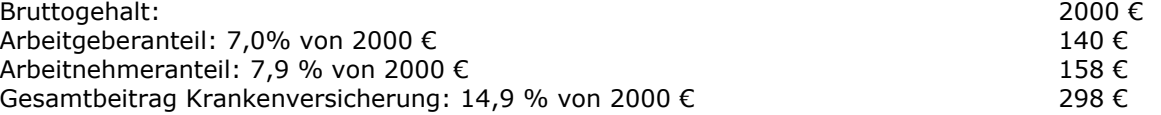

Wenn sich die sozialversicherungsrechtlichen Verhältnisse eines Mitarbeiters mitten im Monat grundlegend ändern, ist auf der Karteikarte *Allgemeines* unter *56. Abrechnungsende/Austritt* ein Ende der bisherigen Abrechnung und unter *55. Abrechnungsbeginn/Eintritt* ein Beginn der neuen Abrechnung zu schlüsseln.

#### **43. Krankenkasse:**

Aus den unter *Allgemeine Grunddaten ändern*, Karteikarte *Krankenkassen* eingegebenen Krankenkassen wird am Bildschirm eine Übersicht erstellt. An dieser Stelle muss dem Mitarbeiter eine *Krankenkasse* zugeordnet werden, sofern er versicherungspflichtig ist oder bei einer gesetzlichen Krankenkasse freiwillig versichert ist und die Beiträge vom Arbeitgeber überwiesen werden sollen. In diesem Fall wird automatisch davon ausgegangen, dass der Arbeitgeber den halben Beitrag erstattet. Renten- und Sozialversicherungsbeiträge werden an die hier gewählte Krankenkasse überwiesen.

Ist der Arbeitnehmer dagegen bei einer privaten Krankenkasse freiwillig versichert oder sollen die Beiträge über den Mitarbeiter privat abgewickelt werden, ist eine 0 einzugeben. Für diesen Fall müssen Einträge unter *45. SV-Beiträge an Krankenkasse* vorgenommen werden.

Nur wenn Sie eine Krankenkasse auswählen, sind unten die Zeilen 47, 48, 49 und 50 auswählbar.

#### **44. Versorgungswerk:**

Aus den unter *Allgemeine Grunddaten ändern*, Karteikarte *Krankenkassen* eingegebenen Versorgungswerken wird am Bildschirm eine Übersicht erstellt. Ist der Mitarbeiter in einem Versorgungswerk für Rechtsanwälte rentenversichert, ist ihm an dieser Stelle ein *Versorgungswerk* zuzuordnen. Ist der Mitarbeiter nicht über ein *Versorgungswerk* rentenversichert, ist der Eintrag *0*.

Der voreingestellte Beitragssatz für das Versorgungswerk entspricht dem Beitragssatz zur gesetzlichen Rentenversicherung. In der Zeile *48. Schlüssel Rentenversicherung* tragen Sie deshalb in der Regel den Schlüssel *1 - voller Beitrag* ein. Wird vom *Versorgungswerk* ein abweichender Beitrag erhoben, so ist dieser unten rechts unter *Zeile 92. Versorgungswerk MA-Beitrag* und *Zeile 93. Versorgungswerk AG-Beitrag*.

Wird jedoch vom *Versorgungswerk* ein abweichender Beitragssatz erhoben, so ist dieser unter Punkt *92. Versorgungswerk MA-Beitrag* und *93. Versorgungswerk AG-Beitrag* einzugeben.

#### **45. SV-Beiträge an Krankenkasse:**

Wenn der Mitarbeiter nicht krankenversicherungspflichtig ist und die privaten Krankenversicherungsbeiträge selbst überweist, muss hier die jeweilige *Krankenkasse* eingetragen werden, an die die Rentenversicherungs- und Arbeitslosenbeiträge zu überweisen sind. Entsprechend ist eine Eingabe in diesem Feld nicht möglich, wenn Sie bereits unter *43. Krankenkasse* eine Krankenkasse gewählt haben.

#### **46. AG-Zuschuss zur Krankenversicherung:**

Wenn der Mitarbeiter nicht krankenversicherungspflichtig ist, müssen Sie hier den Arbeitgeberzuschuss zur Krankenversicherung eingeben.

Wenn der Mitarbeiter im Monat Ausfallzeiten hat oder ausscheidet, geben Sie hier in jedem Fall den vollen Monatsbeitrag ein; die anteilige Berechnung wird von **ra-micro 7** automatisch durchgeführt. Für Zeiten ohne Gehaltszahlung – Ausfallzeiten - oder für den restlichen Monat nach dem Ausscheiden besteht seitens des Arbeitnehmers kein Anspruch auf den Arbeitgeberzuschuss zur Krankenversicherung und zur Pflegeversicherung, wenn er freiwillig oder privat versichert ist. Wenn Sie unter Gehalt berechnen in den Zusatzangaben zur Gehaltsberechnung die Einstellung *11. Kürzung Arbeitgeberzuschuss zur KV/PV* wählen, wird der Arbeitgeberzuschuss anteilig zu den eingegebenen Ausfallzeiten gekürzt. Sonst wird der Zuschuss wie immer gezahlt, der nicht gekürzte Anteil ist jedoch lohnsteuer- und sozialversicherungspflichtig.

#### **47. Schlüssel Krankenversicherung:**

Nur wenn Sie in *Zeile 43* eine *Krankenkasse* gewählt haben, können Sie hier den zutreffenden Krankenversicherungsschlüssel eintragen. Verfügbar sind:

- 0 Nicht krankenversicherungspflichtig,
- 1 Normaler Beitragssatz,
- 3 Ermäßigter Beitragssatz,
- 8 Zuschuss freiwilliger KV nach tatsächlichem Arbeitsentgelt (Firmenzahler) und
- 9 freiwillig gesetzlich versichert (Firmenzahler).

Der *Schlüssel 9* für freiwillig gesetzlich versicherte Angestellte, wird von **ra-micro 7** automatisch in *Zeile 47* hinterlegt, wenn in Zeile *43* eine Krankenkasse ausgewählt wird und in *Zeile 46* der *AG-Anteil am KV-Beitrag* eingegeben wird. Dies ist z. B. bei schwankendem Einkommen zu nutzen.

Wählen Sie *Schlüssel 8* für freiwillig gesetzlich versicherte Angestellte, wenn der Beitrag, der an die Krankenkasse abgeführt wird, automatisch von **ra-micro 7** auf Grundlage des tatsächlichen Arbeitsentgeltes berechnet wird, ohne dass ein Betrag in *Zeile 46* eingegeben wird.

In den Meldungen zur Sozialversicherung und auf der *Gehaltsbescheinigung* erscheint der *Schlüssel 9* für die Krankenversicherung, wenn Sie in *Zeile 47* den Schlüssel *8* oder *9* wählen.

#### **48. Schlüssel Rentenversicherung**

Tragen Sie hier den zutreffenden Rentenversicherungsschlüssel für den entsprechenden Mitarbeiter ein. Nur wenn Sie in *Zeile 43 oder 45* eine *Krankenkasse* gewählt haben, können Sie hier den zutreffenden Rentenversicherungsschlüssel eingeben.

Es stehen zur Auswahl:

- 0 nicht beitragspflichtig,
- 1 voller Beitrag,
- 3 halber Beitrag (nur AG-Anteil)Arbeitgeber und
- 5 Auszahlung des Arbeitgeberanteils.

Der Schlüssel *5* kann nur gewählt werden, wenn in *Zeile 44* ein Versorgungswerk eingetragen ist.

Für Mitglieder eines Versorgungswerkes, die unter *Zeile 44* geschlüsselt sein müssen, sind die erfassten Schlüssel und die gemeldeten Schlüssel unterschiedlich.

Erfassen Sie die *1* oder, wenn der Arbeitnehmer die Beiträge selbst abführt die *5*. Die Schlüssel sorgen für eine zutreffende Berechnung. In den *Zeilen 92* und *93* bitte nur in den seltenen Fällen Angaben machen, in denen der Beitrag zum *Versorgungswerk* nicht nach dem Beitragssatz der gesetzlichen Rentenversicherung berechnet wird.

Gemeldet wird für solche Arbeitnehmer für die Rentenversicherung der *Schlüssel 0*, da sie auf Grund Ihrer Mitgliedschaft im *Versorgungswerk* von der Beitragspflicht zur gesetzlichen Rentenversicherung befreit sind.

#### **49. Schlüssel AL-Versicherung:**

Nur wenn Sie in *Zeile 43 oder 45* eine *Krankenkasse* gewählt haben, können Sie hier den zutreffenden Arbeitslosenversicherungsschlüssel eintragen. Verfügbar sind:

- 0 nicht beitragspflichtig,
- 1 beitragspflichtig,
- 2 nur Beitrag Arbeitgeberanteil,
- 3 nur Beitrag AN (Langzeitarbeitslos über 55 Jahre).

#### **41. AG-Zuschuss zur Pflegeversicherung:**

Geben Sie hier für freiwillig bzw. privat pflegeversicherte Arbeitnehmer den *Arbeitgeber-Zuschuss zur Pflegeversicherung* ein.

Es ist der normale Zuschuss (Stand 2010: 0,975 %) einzugeben. Wenn sich der Anteil des Mitarbeiters um 0,25 % erhöht, weil der Mitarbeiter den Beitragszuschlag für Kinderlose tragen muss, schlüsseln Sie dies auf der *Karteikarte SV* in *Zeile 137 Erhöhter Prozentsatz Pflegeversicherung für Kinderlose*.

Ist für Arbeitnehmer, die freiwillig in einer gesetzlichen Krankenkasse pflegeversichert sind, unter *43. Krankenkasse* eine Krankenkasse ausgewählt, so erfolgt die Abführung des Zuschusses und des Beitragsanteils des Arbeitnehmers an diese Krankenkasse. Dies kann durch den Pflegeversicherungs-Schlüssel *4* unter *50. Schlüssel Pflegeversicherung* verhindert werden.

Wenn der Mitarbeiter im Monat Ausfallzeiten hat oder ausscheidet, geben Sie hier in jedem Fall den vollen Monatsbeitrag ein. Die anteilige Berechnung wird von **ra-micro 7** automatisch durchgeführt. Für Zeiten ohne Gehaltszahlung – bei bestimmten Ausfallzeiten - oder für den restlichen Monat nach dem Ausscheiden besteht seitens des Arbeitnehmers kein Anspruch auf den Arbeitgeberzuschuss zur Krankenversicherung und zur Pflegeversicherung, wenn er freiwillig oder privat versichert ist. Wenn Sie unter *Gehalt berechnen* in den Zusatzangaben zur Gehaltsberechnung die Einstellung *11. Kürzung Arbeitgeberzuschuss zur KV/PV* wählen, wird der Arbeitgeberzuschuss anteilig zu den eingegebenen Ausfallzeiten gekürzt. Andernfalls wird der Zuschuss - wie immer- gezahlt, der nicht gekürzte Anteil ist jedoch lohnsteuer- und sozialversicherungspflichtig.

#### **50. Schlüssel Pflegeversicherung:**

Tragen Sie hier den zutreffenden Pflegeversicherungsschlüssel für den entsprechenden Mitarbeiter ein:

- 0-nicht pflegeversicherungspflichtig,
- 1-pflegeversicherungspflichtig,
- 2-Beitrag überwiegend durch Arbeitnehmer (nur BL Sachsen),
- 3-freiwillig gesetzlich versichert (nur BL Sachen),
- 4-KV freiwillig gesetzlich und PV privat versichert und
- 5-beihilfeberechtigt und pflegeversicherungspflichtig.

Unter 41. AG-Zuschuss zur Pflegeversicherung ist der normale Arbeitgeber-Zuschuss (Stand  $\mathbb{R}$ 2010: 0,975 %) einzutragen, dieser wird jedoch intern auf den Arbeitnehmer im Bundesland Sachsen verlagert.

Bei Wahl der Einstellung *4-KV freiwillig gesetzlich und PV privat versichert*, erfolgt keine Abführung der Pflegeversicherung an die Krankenkasse unter *43. Krankenkasse*.

#### **137. Erhöhter Prozentsatz Pflegeversicherung für Kinderlose**

Wählen Sie die Einstellung, wenn für den Mitarbeiter ein erhöhter Prozentsatz in der Pflegeversicherung für Kinderlose abgeführt werden muss. Mit dem Gesetz zur Berücksichtigung der Kindererziehung im Beitragsrecht der sozialen Pflegeversicherung (Kinder-Berücksichtigungsgesetz – KiBG) wird der Beitragssatz in der sozialen Pflegeversicherung für kinderlose Mitglieder, die das 23. Lebensjahr vollendet haben um 0,25 Beitragssatzpunkte erhöht (Beitragszuschlag für Kinderlose).

Den Beitragszuschlag trägt das Mitglied; eine Beteiligung des Arbeitgebers ist hierbei nicht vorgesehen, auch nicht bei Auszubildenden mit einem Gehalt unter der Geringverdiener-Grenze. Der Beitragszuschlag ist nicht zu erheben, wenn die Elterneigenschaft des Mitglieds gegenüber dem Arbeitgeber nachgewiesen wird oder dem Arbeitgeber bereits aus anderem Anlass bekannt ist. Mitarbeiter, die vor dem 01.01.1940 geboren sind, sind generell von der Beitragszuschlagspflicht ausgenommen.

Das Kinder-Berücksichtigungsgesetz schreibt keine konkrete Form des Nachweises über die Elterneigenschaft vor. Wenn Sie nachweisbar wissen, dass ein Mitarbeiter ein Kind hat, ist der Beitragszuschlag nicht anzusetzen. Nur in Zweifelsfällen kann es notwendig werden, bei der Krankenkasse nachzufragen.

#### **SV-Meldeschlüssel (KV RV AV PV):**

Hier wird Ihnen der *Meldeschlüssel* angezeigt, wie er später in der Meldung zur Sozialversicherung und der Gehaltsbescheinigung ausgegeben wird.

#### **51. Umlage 1 Krankheit**

Wählen Sie diese Einstellung, wenn zur Ermittlung der *Umlage Krankheit (U1)* das Gehalt des Mitarbeiters berücksichtigt werden soll. In *Zeile 108* wird die *Krankenkasse* angezeigt, an die für den ausgewählten Mitarbeiter die Umlagebeiträge abzuführen sind.

#### **52. Umlage 2 Mutterschaft**

Sie können hier schlüsseln, ob das Gehalt für den betreffenden Mitarbeiter für die Ermittlung der *Umlage 2* berücksichtigt werden soll. In Zeile *108* wird die Krankenkasse angezeigt, an die Umlagebeiträge abgeführt werden.

#### **108. Umlagen an Krankenkasse:**

Die Krankenkasse, an welche die *Umlagen 1 und 2* abzuführen sind, wird hier angezeigt. Die Beitragssätze für die Umlagen 1 und 2 müssen Sie auf der *Karteikarte KV-Beitragssätze* unter *Monatliche Grunddaten ändern*, erfassen.

ra-micro 7 prüft nicht, ob Sie für die Umlagen 1 und 2 unter der jeweiligen Krankenkasse 解 Beitragssätze erfasst haben. Kontrollieren Sie Ihre Grunddaten entsprechend.

Es erscheint hier die Krankenkasse bzw. Einzugsstelle für geringfügig Beschäftigte, die Sie in Zeile *43*  gewählt haben.

#### **53. Höhe Lohnfortzahlung:**

Hier ist in der Regel keine Eingabe notwendig, weil normalerweise während des Lohnfortzahlungszeitraumes das normale Gehalt weiter gezahlt wird, wie es auf der Karteikarte *Gehalt/Zuschläge* unter *12. Gehalt* als Bruttogehalt eingegeben ist.

In zwei Fällen ist es sinnvoll, hier eine Eingabe zu machen.

Im ersten Fall handelt es sich um einen Mitarbeiter, der stundenweise bezahlt wird. Dann ist hier der selbst berechnete Betrag der *Lohnfortzahlung* einzugeben.

Der zweite Fall betrifft einen Mitarbeiter, bei dem aufgrund von Provisionen u. ä. die regelmäßige Vergütung höher ist als ihre fest erfassten Bestandteile. Dann ist hier der selbst berechnete Betrag der Lohnfortzahlung einzugeben und die fest erfassten Bestandteile der Vergütung sind um den zeitlichen Anteil für die Tage mit Lohnfortzahlung zu kürzen.

#### **54. Höhe Zuschuss zum Mutterschaftsgeld:**

Sie können die Höhe des Arbeitgeberzuschusses zum *Mutterschaftsgeld* an dieser Stelle oder bei Aufruf der Programmfunktion *Gehalt berechnen* bei den *Zusatzangaben zur Gehaltsberechnung* unter *7. Höhe des Zuschusses zum Mutterschaftsgeld:* eingeben. Geben Sie hier einen Betrag ein, so wird dieser von **ra-micro 7** unter *Gehalt berechnen* nur berücksichtigt, wenn Sie dort in *Zeile 6 mit Ausfallzeitenberechnung* bejahen.

Wird an beiden Stellen ein Betrag eingegeben, so werden die beiden Beträge bei der Berechnung summiert.

Nach § 14 Mutterschutzgesetz hat der Arbeitgeber einen Zuschuss zum Mutterschaftsgeld in Höhe des Unterschiedsbetrages zwischen € 13 und dem durchschnittlichen Nettoarbeitsentgelt pro Kalendertag zu zahlen.

Das durchschnittliche kalendertägliche Arbeitsentgelt ist aus den letzten drei abgerechneten Kalendermonaten, bei wöchentlicher Abrechnung aus den letzten 13 abgerechneten Wochen vor Beginn der Schutzfrist zu berechnen. Dabei ist der Kalendermonat mit 30 Tagen zu berücksichtigen.

#### **Beispiel:**

Die Mutterschutzfrist beginnt am 06.07.2009. Für die Berechnung des Zuschusses im Monat Juli 09 sind die Nettoarbeitsentgelte der Monate April, Mai und Juni maßgebend. Es wurden folgende Nettoentgelte erzielt:

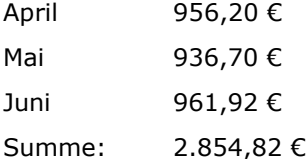

Die Summe des Entgeltes ist durch 90 Tage zu teilen. Es ergibt sich ein kalendertägliches Nettoentgelt von 31,72 €. Von diesem Entgelt ist das von der Krankenkasse zu zahlende Mutterschaftsgeld in Höhe von 13 € je Kalendertag abzuziehen. Der verbleibende Betrag von 18,72 € ist mit den Kalendertagen zu multiplizieren, an denen sich die Mitarbeiterin im abzurechnenden Monat Juli 09 im Mutterschutz befindet, in diesem Beispiel 26 Tage.

Der vom Arbeitgeber zu zahlende Zuschuss beträgt somit insgesamt 486,72 €. Dieser Betrag wäre in Zeile 54 einzutragen. Beachten Sie aber, dass diese Beispielrechnung nicht alle rechtlichen Besonderheiten berücksichtigt, die unter Umständen einschlägig sind. Im Zweifel befragen Sie bitte Ihren Steuerberater.

Der Krankenkassenzuschuss wird direkt an den Arbeitnehmer gezahlt und taucht in der Gehaltsberechnung nicht auf.

#### **Versorgungswerk**

#### **92. MA-Beitrag:**

Eine Eingabe ist nur möglich, wenn unter *44. Versorgungswerk* ein Versorgungswerk eingetragen wurde, damit die Rentenversicherungsbeiträge des betreffenden Mitarbeiters an ein Versorgungswerk überwiesen werden.

Voraussetzung dazu ist wiederum, dass in *Allgemeine Grunddaten ändern* auf der Karteikarte *Krankenkassen* ein Versorgungswerk eingegeben wurde.

Eine Eingabe ist hier nur dann erforderlich, wenn ein Beitrag überwiesen werden soll, der nicht nach dem Beitragssatz zur gesetzlichen Rentenversicherung berechnet wird. In *Zeile 92* ist dann der Anteil des Mitarbeiters, in der Zeile 93 der Anteil des Arbeitgebers einzugeben.

Wird der Beitrag zum Versorgungswerk nach dem Beitragssatz zur gesetzlichen Rentenversicherung berechnet, ist hier nichts einzugeben.

#### **93. AG-Beitrag:**

Eine Eingabe ist nur möglich, wenn unter *44. Versorgungswerk* die Nummer des Versorgungswerkes eingetragen wurde, damit die Rentenversicherungsbeiträge des betreffenden Mitarbeiters an ein Versorgungswerk überwiesen werden.

Voraussetzung dazu ist wiederum, dass in *Allgemeine Grunddaten ändern* auf der Karteikarte *Krankenkassen* ein Versorgungswerk eingegeben wurde.

Eine Eingabe ist hier nur dann erforderlich, wenn ein Beitrag überwiesen werden soll, der nicht nach dem Beitragssatz zur gesetzlichen Rentenversicherung berechnet wird. Hier ist dann der Anteil des Arbeitgebers, in Zeile 92 der Anteil des Mitarbeiters einzugeben.

Wird der Beitrag zum Versorgungswerk nach dem Beitragssatz zur gesetzlichen Rentenversicherung berechnet, ist auch in *Zeile 93* – wie in *Zeile 92* - nichts einzugeben.

#### **109. Mitgliedsnummer:**

Hier können Sie die *Mitgliedsnummer* beim Versorgungswerk eingeben.

Eine Eingabe ist nur möglich, wenn unter *44. Versorgungswerk* ein Versorgungswerk eingetragen wurde. Voraussetzung dazu ist wiederum, dass in *Allgemeine Grunddaten ändern* auf der Karteikarte *Krankenkassen* das Versorgungswerk angelegt wurde. Die Mitgliedsnummer wird in der Beitragsaufstellung ausgewiesen.

#### **147. Höherversicherung:**

Falls eine höhere Rentenleistung vereinbart wurde, kann das hier dokumentiert werden.

#### **Karteikarte DÜVO**

In dieser Maske tragen Sie bitte alle für Meldung zur Sozialversicherung erforderlichen Werte des Mitarbeiters ein. Die Angaben im unteren Teil sind nur für die erstmalige Anmeldung vorzunehmen. Bei Änderungen eines bestehenden Arbeitsverhältnisses sind diese Felder abgegraut.

#### **42. Versicherungsnummer:**

Geben Sie hier die Sozialversicherungsnummer des Mitarbeiters ein. Sie ist vom Sozialversicherungsausweis zu übernehmen. Hat der Mitarbeiter noch keinen Sozialversicherungsausweis, erfolgt die Anmeldung zur Krankenkasse ohne Sozialversicherungsnummer. RA-MICRO weist Eingaben zurück, die nicht dem vorgegebenen Format entsprechen.

#### **98. Angaben zur Tätigkeit:**

Hier sind die Angaben zur Tätigkeit gemäß dem amtlichen Schlüsselverzeichnis der Bundesagentur für Arbeit einzugeben. Das Schlüsselverzeichnis können Sie von der Homepage der Bundesagentur für Arbeit [\(www.arbeitsagentur.de\)](http://www.arbeitsagentur.de/) aus erreichen. Die Eingabe wird für die Meldungen zur Sozialversicherung sowie für den Ausdruck auf der Gehaltsbescheinigung benötigt.

#### **99. Schlüssel der Staatsangehörigkeit:**

Tragen Sie hier die Staatsangehörigkeit des Mitarbeiters gemäß dem vom Statistischen Bundesamt festgelegten Schlüssel ein. Mit v können Sie den zutreffenden Schlüssel auswählen. Die Eingabe wird für die Meldungen zur Sozialversicherung benötigt.

#### **101. Personengruppe:**

Hier sind die Angaben zur Personengruppe nach Personengruppenschlüssel auszuwählen. Die Eingabe wird für die Meldungen zur Sozialversicherung benötigt.

#### **145. Rechtskreis West/Rechtskreis Ost**

Hier können Sie den Rechtskreis für die Berechnung der SV-Beiträge eingeben, falls dieser vom eingegebenen Bundesland in *Allgemeine Grunddaten ändern, Karteikarte Allgemeines, 2. Bundesland* abweicht.

#### **100. Mehrfachbeschäftigter**

Wählen Sie diese Einstellung, wenn der Arbeitnehmer Mehrfachbeschäftigter ist. Die Angabe wird für die Meldungen zur Sozialversicherung benötigt. Bei Auswahl dieser Einstellung wird in *Zeile 120* eine Eingabe möglich.

#### **143. Entgelt aus 1. Arbeitsverhältnis (nicht anrechenbar):**

Übt der Arbeitnehmer neben der versicherungspflichtigen Beschäftigung bei Ihnen noch eine erste geringfügige Beschäftigung bei einem weiteren Arbeitgeber aus, ist das Entgelt aus dieser Beschäftigung nicht mit dem bei Ihnen erzielten Entgelt zusammenzurechnen. Tragen Sie in diesem Fall das Entgelt aus der geringfügigen Beschäftigung bei einem anderen Arbeitgeber hier ein.

#### **120. Entgelt aus weiteren Arbeitsverhältnissen (anrechenbar):**

Ist das Entgelt aus der Mehrfachbeschäftigung mit dem bei Ihnen erzielten Entgelt zusammenzurechnen, tragen Sie das bei anderen Arbeitgebern gezahlte Entgelt hier ein.

#### **Folgende Angaben für SV-Meldung bei Beginn der Beschäftigung:**

#### **Ehegatte oder Lebenspartner des Arbeitgebers**

Für die Anmeldung des Mitarbeiters ist die Angabe erforderlich, ob es sich um den Ehegatten oder Lebenspartner des Arbeitgebers handelt. Gegebenenfalls ist hier ein Haken zu setzen.

#### **Folgende Angaben für SV-Meldung ohne Versicherungsnummer:**

#### **Geburtsort:**

Hat der Mitarbeiter bei der Anmeldung noch keine Versicherungsnummer, ist der Geburtsort einzutragen.

#### **Geschäftsführender Gesellschafter einer GmbH**

Bei der Anmeldung muss der Krankenkasse mitgeteilt werden, ob es sich bei dem Arbeitnehmer um den geschäftsführenden Gesellschafter der GmbH handelt.

#### **Folgende Angaben für nicht deutsche Bürger der EU**

#### **Versicherungsnummer:**

Die *Versicherungsnummer* von nicht deutschen Bürgern der EU tragen Sie für die Anmeldung bitte hier ein.

#### **Geburtsland (Schlüssel Staatsangehörigkeit):**

Für nicht deutsche Bürger der EU ist bei der Anmeldung die Angabe des Geburtslandes erforderlich. Wählen Sie bitte hier den erforderlichen Länderschlüssel und das Land aus.

#### **Karteikarte Abzüge**

Hier können Sie *Abzüge* von der Vergütung für den Mitarbeiter festlegen.

Die Bezeichnung der *Abzüge* muss in der Regel (außer bei *Zeilen 59 -62*) erst in *Allgemeine Grunddaten ändern, Registerkarte Abzüge*, vergeben werden. Nach der Vergabe der Bezeichnung wird hier das entsprechende Eingabefeld freigeschaltet und die Zeilen mit den Nummern *64 – 70* versehen.

#### **59. Bezeichnung Abzug/Zulage 1:**

Hier können Sie für eine(n) mitarbeiterbezogene(n) *Abzug/Zulage* eine *Bezeichnung* eingeben. Sinnvoll ist das nur, wenn ausschließlich dieser Mitarbeiter von diesem *Abzug* oder dieser *Zulage* betroffen ist. Der *Abzug* bzw. *die Zulage* beziehen sich auf das Nettogehalt.

#### **60. Abzug (-)Zulage 1:**

Hier können Sie den Betrag der unter *59. Bezeichnung Abzug/Zulage 1* bezeichneten *Zulage* oder des Abzuges eingeben. Abzügen ist ein Minus voranzustellen.

*Abzug*: Wirkung als Nettoabzug, z. B. Gehaltspfändung.

*Zulage*: Nettozulage, z.B. Sonntags-, Feiertags- oder Nachtzuschuss.

#### **61. Bezeichnung Abzug/Zulage 2:**

Hier können Sie für eine zweite mitarbeiterbezogene *Zulage* oder einen zweiten mitarbeiterbezogenen *Abzug* eine Bezeichnung vergeben. Sinnvoll ist das nur, wenn ausschließlich dieser Mitarbeiter diese *Zulage* oder den *Abzug* bekommt. Die *Zulage* und der *Abzug* beziehen sich auf das Nettogehalt.

#### **62. Abzug (-)/Zulage 2:**

Hier können Sie den Betrag der unter *61. Bezeichnung Abzug/Zulage 2* bezeichneten *Zulage* oder des Abzuges eingeben. Abzügen ist ein Minus voranzustellen.

*Abzug*: Wirkung als Nettoabzug, z.B. Gehaltspfändung.

*Zulage*: Nettozulage, z.B. Sonntags-, Feiertags- oder Nachtzuschuss.

#### **64. (Abzug 1 in Allgemeine Grunddaten ändern, Karteikarte Abzüge, Zeile 65)**

Wählen Sie ggf. *Abzug 1* durch Setzen eines Hakens für den Mitarbeiter. Er wird mit einem einheitlichen Prozentsatz für alle Mitarbeiter in % des Bruttogehaltes berechnet.

Die Bezeichnung für *Abzug 1* wird in *Allgemeine Grunddaten ändern* auf der *Karteikarte Abzüge* in *Zeile 65* vergeben. Der Prozentsatz wird in *Monatliche Grunddaten ändern* auf der Karteikarte *Abzüge* in Zeile 59 unter *Abzug 1 (%-Satz)* vergeben.

*Abzug 1* hat, abgesehen von den speziellen Nutzungen, dieselben Eigenschaften wie

- Abzug 2 und
- Abzug 3.

*Abzug 1* ist zu nutzen

- im Saarland für den Arbeitskammerbeitrag und
- in Bremen für den Arbeiterkammerbeitrag.

Der vom Bruttogehalt berechnete Betrag wird vom Nettogehalt abgezogen.

#### **65. (Abzug 2 in Allgemeine Grunddaten ändern, Karteikarte Abzüge, Zeile 66)**

Wählen Sie ggf. *Abzug 2* durch Setzen eines Hakens für den Mitarbeiter. Er wird mit einem einheitlichen Prozentsatz für alle Mitarbeiter in % des Bruttogehaltes berechnet.

Die Bezeichnung für Abzug 2 wird in *Allgemeine Grunddaten ändern*, Karteikarte *Abzüge* in Zeile *66* vergeben. Der Prozentsatz wird in *Monatliche Grunddaten ändern* in Zeile *60* auf der Karteikarte *Abzüge* vergeben.

*Abzug 2* hat, abgesehen von den speziellen Nutzungen, dieselben Eigenschaften wie

- Abzug 1 und
- Abzug 3.

Der *Abzug 2* ist in Bremen für den Angestelltenkammerbeitrag zu nutzen.

Der vom Bruttogehalt berechnete Betrag wird vom Nettogehalt abgezogen.

#### **66. (Abzug 3 in Allgemeine Grunddaten ändern, Karteikarte Abzüge, Zeile 67)**

Wählen Sie ggf. *Abzug 3* durch Setzen eines Hakens für den Mitarbeiter. Er wird mit einem einheitlichen Prozentsatz für alle Mitarbeiter in % des Bruttogehaltes berechnet.

Die Bezeichnung für Abzug 3 wird in *Allgemeine Grunddaten ändern*, Karteikarte *Abzüge* in Zeile *67* vergeben. Der Prozentsatz wird in *Monatliche Grunddaten ändern* in Zeile 61 auf der Karteikarte *Abzüge* vergeben.

*Abzug 3* hat, abgesehen von den speziellen Nutzungen, dieselben Eigenschaften wie

- Abzug 1 und
- Abzug 2.

Der vom Bruttogehalt berechnete Betrag wird vom Nettogehalt abgezogen.

#### **67. (Abzug 4 in Allgemeine Grunddaten ändern, Karteikarte Abzüge, Zeile 68)**

Geben Sie hier den individuellen Betrag ein, der vom Nettogehalt des jeweiligen Mitarbeiters abgezogen werden soll. *Abzug 4* ist als Betrag festgelegt,

- einheitlich für alle Mitarbeiter vorgegeben und
- individuell für jeden Mitarbeiter in der Höhe änderbar.

Die Bezeichnung für Abzug 4 wird in *Allgemeine Grunddaten ändern*, Karteikarte *Abzüge* in Zeile *68* vergeben. Ein einheitlicher Betrag für alle Mitarbeiter kann in *Monatliche Grunddaten ändern* auf der Karteikarte *Abzüge* in Zeile *62* (Betrag) eingegeben werden.

*Abzug 4* hat dieselben Eigenschaften wie *Abzug 5*.

#### **68. (Abzug 5 in Allgemeine Grunddaten ändern, Karteikarte Abzüge, Zeile 69)**

Geben Sie hier den individuellen Betrag ein, der vom Nettogehalt des jeweiligen Mitarbeiters abgezogen werden soll. *Abzug 5* ist als Betrag festgelegt,

- einheitlich für alle Mitarbeiter vorgegeben und
- individuell für jeden Mitarbeiter in der Höhe änderbar.

Die Bezeichnung für Abzug 5 wird in *Allgemeine Grunddaten ändern*, Karteikarte *Abzüge* in Zeile *69* vergeben. Ein einheitlicher Betrag für alle Mitarbeiter kann in *Monatliche Grunddaten ändern* auf der Karteikarte *Abzüge* in Zeile *63* (Betrag) eingegeben werden.

*Abzug 5* hat dieselben Eigenschaften wie der *Abzug 4*.

#### **69. (Abzug 6 in Allgemeine Grunddaten ändern, Karteikarte Abzüge, Zeile 70)**

Geben Sie hier den individuellen Betrag ein, der vom Nettogehalt des jeweiligen Mitarbeiters abgezogen werden soll. Die Bezeichnung für *Abzug 6* wird in *Allgemeine Grunddaten ändern*, *Karteikarte Abzüge* in *Zeile 70* vergeben.

*Abzug 6* hat dieselben Eigenschaften wie *Abzug 7*.

#### **70. (Abzug 7 in Allgemeine Grunddaten ändern, Karteikarte Abzüge, Zeile 71)**

Geben Sie hier den individuellen Betrag ein, der vom Nettogehalt des jeweiligen Mitarbeiters abgezogen werden soll. Die Bezeichnung für *Abzug 7* wird in *Allgemeine Grunddaten ändern*, *Karteikarte Abzüge* in *Zeile 71* vergeben.

*Abzug 7* hat dieselben Eigenschaften wie *Abzug 6*.

#### **Karteikarte Zulagen**

Hier können Sie *Zulagen* für den Mitarbeiter festlegen. Die Bezeichnung der *Zulagen* muss in der Regel in *Allgemeine Grunddaten ändern* auf der *Karteikarte Zulagen* vergeben werden. Erst nach Vergabe der Bezeichnung wird hier das entsprechende Eingabefeld freigeschaltet. Weitere *Zulagen* finden Sie auf den *Karteikarten Gehalt/Zuschläge* und *Abzüge*.

#### **73. (Zulage 1 in Allgemeine Grunddaten ändern, Karteikarte Zulagen, Zeile 74)**

Wenn der jeweilige Mitarbeiter die *Zulage* erhalten soll, setzen Sie bitte hier einen Haken. *Zulage 1* wird mit einem einheitlichen Prozentsatz für alle Mitarbeiter in % des Bruttogehaltes berechnet.

*Zulage 1* ist eine Bruttozulage,

- lohnsteuerpflichtig,
- sozialversicherungspflichtig und
- als laufender Arbeitslohn zu behandeln.

*Zulage 1* wird geschlüsselt:

- die Bezeichnung in *Allgemeine Grunddaten ändern* auf der Karteikarte *Zulagen* in Zeile 74 unter *Bezeichnung Zulage 1*,
- der Prozentsatz in *Monatliche Grunddaten ändern* auf der Karteikarte *Zulagen* in Zeile 65

Zulage *1* hat dieselben Eigenschaften wie die *Zulage 3*.

#### **74. (Zulage 2 in Allgemeine Grunddaten ändern, Karteikarte Zulagen, Zeile 75)**

Wenn der jeweilige Mitarbeiter die *Zulage* erhalten soll, setzen Sie bitte hier einen Haken. *Zulage 2* wird mit einem einheitlichen Prozentsatz für alle Mitarbeiter in % des Bruttogehaltes berechnet.

*Zulage 2* ist eine Nettozulage,

- lohnsteuerfrei und
- sozialversicherungsfrei.

*Zulage 2* wird geschlüsselt:

- die Bezeichnung in *Allgemeine Grunddaten ändern* auf der Karteikarte *Zulagen* in Zeile 75,
- der Prozentsatz in *Monatliche Grunddaten ändern* auf der Karteikarte *Zulagen* in Zeile 66.

#### **75. (Zulage 3 in Allgemeine Grunddaten ändern, Karteikarte Zulagen, Zeile 76)**

Wenn der jeweilige Mitarbeiter die *Zulage* erhalten soll, setzen Sie bitte hier einen Haken. *Zulage 3* wird mit einem einheitlichen Prozentsatz für alle Mitarbeiter in % des Bruttogehaltes berechnet.

*Zulage 3* ist eine Bruttozulage,

- lohnsteuerpflichtig,
- sozialversicherungssteuerpflichtig und
- als laufender Arbeitslohn zu behandeln.

*Zulage 3* wird geschlüsselt:

- die Bezeichnung in Allgemeine Grunddaten ändern auf der Karteikarte Zulagen in Zeile 76,
- der Prozentsatz in Monatliche Grunddaten ändern auf der Karteikarte Zulagen in Zeile 67.

*Zulage 3* hat dieselben Eigenschaften wie *Zulage 1*.

# **76. (Zulage 4 in Allgemeine Grunddaten ändern, Karteikarte Zulagen, Zeile 77)**

Geben Sie in *Zeile 76* den individuellen Betrag für *Zulage 4* für den jeweiligen Mitarbeiter ein.

*Zulage 4* ist

- als Betrag festgelegt,
- einheitlich für alle Mitarbeiter vorgegeben und
- individuell für jeden Mitarbeiter in der Höhe änderbar.

*Zulage 4* ist eine Bruttozulage,

- lohnsteuerpflichtig,
- sozialversicherungspflichtig und
- als laufender Arbeitslohn zu behandeln.

*Zulage 4* wird geschlüsselt:

- die Bezeichnung in *Allgemeine Grunddaten ändern* auf der Karteikarte *Zulagen* in Zeile *77*,
- der für alle Mitarbeiter vorgegebene Betrag in *Monatliche Grunddaten ändern* auf der Karteikarte *Zulagen* in *Zeile 68*.

#### **77. (Zulage 5 in Allgemeine Grunddaten ändern, Karteikarte Zulagen, Zeile 78)**

Geben Sie in *Zeile 77* den individuellen Betrag für *Zulage 5* für den jeweiligen Mitarbeiter ein.

*Zulage 5* ist

- als Betrag festgelegt,
- einheitlich für alle Mitarbeiter vorgegeben und
- individuell für jeden Mitarbeiter in der Höhe änderbar.

*Zulage 5* ist eine Nettozulage,

- lohnsteuerfrei und
- sozialversicherungsfrei.

*Zulage 5* wird geschlüsselt:

- die Bezeichnung in *Allgemeine Grunddaten ändern* auf der Karteikarte *Zulagen* in Zeile 78,
- der für alle Mitarbeiter vorgegebene Betrag in *Monatliche Grunddaten ändern* auf der Karteikarte *Zulagen* in *Zeile 69*.

#### **78. (Zulage 6 in Allgemeine Grunddaten ändern, Karteikarte Zulagen, Zeile 79)**

Geben Sie in *Zeile 78* den individuellen Betrag für *Zulage 6* für den jeweiligen Mitarbeiter ein.

*Zulage 6* berechnet sich:

- als Betrag je Kinderfreibetrag,
- einheitlich für alle Mitarbeiter und
- individuell für jeden Mitarbeiter in der Höhe änderbar.

*Zulage 6* ist eine Nettozulage,

- lohnsteuerfrei und
- sozialversicherungsfrei.

Die *Zulage 6* wird geschlüsselt:

- die Bezeichnung in *Allgemeine Grunddaten ändern* auf der Karteikarte *Zulagen* in Zeile *79*,
- der für alle Mitarbeiter vorgegebene Betrag in *Monatliche Grunddaten ändern* auf der Karteikarte *Zulagen* in Zeile 70.

#### **79. (Zulage 7 in Allgemeine Grunddaten ändern, Karteikarte Zulagen, Zeile 80)**

Geben Sie in *Zeile 79* den individuellen Betrag für *Zulage 7* für den jeweiligen Mitarbeiter ein.

*Zulage 7* ist

- ein Betrag und
- individuell für den Mitarbeiter festzulegen.

*Zulage 7* ist eine Bruttozulage,

- lohnsteuerpflichtig,
- sozialversicherungspflichtig und

als laufender Arbeitslohn zu behandeln.

Die Bezeichnung für *Zulage 7* wird in *Allgemeine Grunddaten ändern*, *Karteikarte Zulagen* in *Zeile 80* festgelegt. *Zulage 7* hat dieselben Eigenschaften wie die *Zulage 8*.

#### **80. (Zulage 8 in Allgemeine Grunddaten ändern, Karteikarte Zulagen, Zeile 81)**

Geben Sie in *Zeile 80* den individuellen Betrag für *Zulage 8* für den jeweiligen Mitarbeiter ein.

Zulage *8* ist

- ein Betrag und
- individuell für den Mitarbeiter festzulegen.

*Zulage 8* ist eine Bruttozulage,

- lohnsteuerpflichtig,
- sozialversicherungspflichtig und
- als laufender Arbeitslohn zu behandeln.

Die Bezeichnung für *Zulage 8* wird in *Allgemeine Grunddaten ändern* auf der Karteikarte *Zulagen* in *Zeile 81* festgelegt.

*Zulage 8* hat dieselben Eigenschaften wie *Zulage 7*.

#### **81. (Zulage 9 in Allgemeine Grunddaten ändern, Karteikarte Zulagen, Zeile 82)**

Geben Sie in *Zeile 81* den individuellen Betrag für *Zulage 9* für den jeweiligen Mitarbeiter ein.

*Zulage 9* ist

- ein Betrag und
- individuell für den Mitarbeiter festzulegen.

*Zulage 9* ist eine Bruttozulage,

- lohnsteuerpflichtig,
- sozialversicherungspflichtig und
- als Einmalzahlung (Prämie, Tantieme) nach der Jahrestabelle zu versteuern.

Die Bezeichnung wird in *Allgemeine Grunddaten ändern* auf der Karteikarte *Zulagen* in Zeile 82 vergeben.

#### **82. (Zulage 10 in Allgemeine Grunddaten ändern, Karteikarte Zulagen, Zeile 83)**

Geben Sie in *Zeile 82* den individuellen Betrag für *Zulage 10* für den jeweiligen Mitarbeiter ein.

*Zulage 10* ist

- ein Betrag und
- individuell für den Mitarbeiter festzulegen.

*Zulage 10* ist eine Nettozulage,

- lohnsteuerfrei und
- sozialversicherungsfrei.

Die Bezeichnung wird in *Allgemeine Grunddaten ändern* auf der Karteikarte *Zulagen* in Zeile *83*  festgelegt.

#### **83. (Zulage 11 in Allgemeine Grunddaten ändern, Karteikarte Zulagen, Zeile 84)**

Geben Sie in *Zeile 83* den individuellen Betrag für *Zulage 11* für den jeweiligen Mitarbeiter ein.

*Zulage 11* ist

- ein Betrag und
- individuell für den Mitarbeiter festzulegen.

Zulage 11 ist

- lohnsteuerpflichtig,
- sozialversicherungsfrei und
- als laufender Arbeitslohn zu behandeln.

Die Bezeichnung wird in *Allgemeine Grunddaten ändern* auf der Karteikarte *Zulagen* in *Zeile 84*  festgelegt*.*

### **85. (Zulage 12 in Allgemeine Grunddaten ändern, Karteikarte Zulagen, Zeile 86)**

Geben Sie in *Zeile 85* den individuellen Betrag für *Zulage 12* für den jeweiligen Mitarbeiter ein.

*Zulage 12* ist

- ein Betrag und
- individuell für den Mitarbeiter festzulegen.

Zulage 12 ist

- lohnsteuerfrei,
- sozialversicherungspflichtig und
- als laufender Arbeitslohn zu behandeln.

Die Bezeichnung wird in *Allgemeine Grunddaten ändern* auf der Karteikarte *Zulagen* in *Zeile 86*  festgelegt

#### **134. (Zulage 13 in Allgemeine Grunddaten ändern, Karteikarte Zulagen, Zeile 104)**

Geben Sie in *Zeile 134* den individuellen Betrag für *Zulage 13* für den jeweiligen Mitarbeiter ein.

Zulage 13 ist

- ein Betrag und
- individuell für den Mitarbeiter festzulegen.

Zulage 13 wird

- mit 25 % pauschal versteuert und ist
- sozialversicherungsfrei.

Die Bezeichnung wird in Allgemeine Grunddaten ändern, Karteikarte Zulagen, Zeile 104 vergeben.

#### **Geringfügig Beschäftigte**

#### **Allgemeines**

Hier können Sie für *geringfügig Beschäftigte* (sogenannte Minijobs) und Beschäftigte in der Gleitzone (auch Midijobs genannt) die erforderlichen Angaben machen.

Die bisher hier erforderliche Erfassung von Auszubildenden erfolgt auf der *Registerkarte DÜVO* mit dem *Personengruppenschlüssel 102*. Die Geringverdienergrenze für Auszubildende von zurzeit 325 € ist auf der Karteikarte *SV-Angaben* in *Monatlichen Grunddaten ändern* einzutragen. Diese gilt seit 1999 nur für die Auszubildenden. Sie ist nicht mit der die Grenze für geringfügig Beschäftigte zu verwechseln. Bei der Geringverdienergrenze trägt der Arbeitgeber die Sozialversicherungsbeiträge allein. Der Auszubildende hat keine Sozialversicherungsabgaben zu entrichten

Eine Berechnung für *geringfügig Beschäftigte* in Privathaushalten ist mit dem Modul *Lohn/Gehalt* nicht möglich.

Eine geringfügig entlohnte Beschäftigung liegt vor, wenn das Arbeitsentgelt aus dieser Beschäftigung regelmäßig im Monat 400 € nicht übersteigt (vgl. § 8 Abs. 1 Nr. 1 SGB IV).

Bei Zusammentreffen mehrerer geringfügiger Beschäftigungen werden diese sozialversicherungspflichtig, wenn die Grenze von 400 € insgesamt überschritten wird. Sozialversicherungsfrei bleibt eine geringfügige Beschäftigung (die zeitlich erste), wenn sie zusätzlich zu einer sozialversicherungspflichtigen Beschäftigung ausgeübt wird.

Es fällt grundsätzlich eine Pauschalabgabe in Höhe von 30,77 % (Stand Januar 2010) an, die der Arbeitgeber an die Minijob-Zentrale der Deutschen Rentenversicherung Knappschaft-Bahn-See abführt. Der Arbeitnehmer muss grundsätzlich keine Beiträge zahlen.

In der Pauschale sind 13 % Krankenversicherung, 15 % Rentenversicherung, 2 % Steuern, 0,6 % Umlage 1, 0,07 % Umlage 2 und 0,1 % Insolvenzgeldumlage enthalten.

Der Arbeitnehmer erwirbt nur geringe Rentenansprüche, da der Arbeitgeber nur die entsprechenden Pauschalbeiträge entrichtet. Der geringfügig Beschäftige kann auf seine Rentenversicherungsfreiheit verzichten und von der Aufstockung Gebrauch machen und seinen Eigenanteil von 4,9 % des Arbeitsentgelts (Differenzbetrag zwischen dem allgemeinen Beitragssatz von 19,9 % und dem vom Arbeitgeber zu zahlenden Pauschalbetrag zur Rentenversicherung in Höhe von 15 %) zahlen.

Der Arbeitnehmer kann außerdem die Lohnsteuerkarte vorlegen und auf die Weise auf die pauschale Besteuerung durch den Arbeitgeber verzichten. Die Besteuerung erfolgt dann nach den Merkmalen der Lohnsteuerkarte.

Es gibt außerdem einen erweiterten Niedriglohnsektor bei einem Verdienst zwischen 400,01 € und 800,00 € (Gleitzone). Die Besteuerung erfolgt an Hand der Lohnsteuerkarte. Der Arbeitnehmer ist nicht versicherungsfrei in der Sozialversicherung, hat aber nur einen reduzierten Sozialversicherungsbeitrag zu zahlen. Der Arbeitgeber muss den halben Beitragsanteil tragen (mit den Besonderheiten bei der Pflegeversicherung im Bundesland Sachsen).

Die jeweilige Krankenkasse des Arbeitnehmers ist zuständig für die Meldungen zur Sozialversicherung und den Einzug der Sozialversicherungsbeiträge.

Für die Berechnung des Beitrages zur Sozialversicherung ist folgende Formel anzuwenden:

 $F * 400 + (2-F) * (Arbeitsentgelt - 400)$ 

Der Faktor F wird jährlich vom Bundesministerium für Arbeit und Soziales bekanntgemacht. Er ergibt sich aus 30 % geteilt durch den Gesamtsozialversicherungsbeitragssatz (vgl. § 163 Abs. 10 SGB VI). Er beträgt für 2010 0,7585.

# **Beispiel:**

Bei einem Verdienst von 600,00 € monatlich beträgt die fiktive beitragspflichtige Einnahme nach obiger Formel im Jahr 2010:

 $0,7585 * 400 + [(2-0.7585) * (600 - 400)] =$ 

303,40 + 248,30 = 551,70 (fiktive beitragspflichtige Einnahme).

In einem nächsten Schritt zur Berechnung der Sozialversicherungsbeiträge werden zunächst die Gesamtbeiträge mit der Bemessungsgrundlage 551,70 berechnet. Dann wird der Arbeitgeberanteil aus dem tatsächlich erzielten Arbeitsentgelt berechnet. Der Arbeitnehmeranteil ist dann die Differenz zwischen dem Gesamtbeitrag abzüglich des Arbeitgeberanteils.

Bitte beachten Sie, dass die obigen Ausführungen und das Berechnungsbeispiel die Rechtslage nur grundsätzlich darstellen und nicht alle rechtlichen Besonderheiten berücksichtigen, die bei einem Mitarbeiter in Ihrer Kanzlei vorliegen könnten. Klären Sie Zweifelsfragen bitte mit ihrem Steuerberater oder der betroffenen Krankenkasse bzw. des Versorgungswerkes.

#### **126. Zahlung AG Pauschbetrag für Rentenversicherung**

Hier legen Sie fest, ob für den Mitarbeiter der Pauschalbeitrag für die Rentenversicherung abgeführt werden soll. Auf der *Registerkarte SV* ist in *Zeile 48 Schlüssel Rentenversicherung* eine Null einzutragen.

Auf der Gehaltsabrechnung und in den Meldungen zur Sozialversicherung wird automatisch der Schlüssel 5 für die Rentenversicherung ausgegeben.

#### **128. Zahlung AG-Pauschbetrag für Krankenversicherung**

Hier legen sie fest, ob für den Mitarbeiter der Pauschalbeitrag für die Krankenversicherung abgeführt werden soll. Auf der Registerkarte *SV* ist in Zeile *47 Schlüssel Krankenversicherung* eine *Null* einzutragen.

Auf der Gehaltsabrechnung und in den Meldungen zur Sozialversicherung wird automatisch der Schlüssel *6* für die Krankenversicherung ausgegeben.

#### **129. Zahlung AG-Pauschbetrag für Lohnsteuer**

Wenn Sie diese Option wählen, wird der Arbeitslohn aus der geringfügigen Beschäftigung mit 2 % Steuer pauschal besteuert. Damit sind auch der Solidaritätszuschlag und ggf. die Kirchensteuer abgegolten. Auf der *Registerkarte LSt/KiSt* ist dann bei *3.Steuerklasse* eine Null einzutragen. Ob für den Mitarbeiter Kirchensteuer aus der Pauschale abgeführt wird, richtet sich danach, ob eine Konfession in den *Mitarbeiterdaten* auf der *Karteikarte LSt/KiSt* eingetragen wird, oder ob in *D60 Allgemeine Grunddaten ändern* auf der *Registerkarte Steuern die Option 5. Pauschale Kirchensteuer für alle* gesetzt ist.

Der Arbeitgeber-Pauschbetrag für Lohnsteuer (2%) für geringfügig Beschäftigte ist nicht in der *Lohnsteueranmeldung*, sondern im *SV-Beitragsnachweis* enthalten, der an die Minijob-Zentrale der Deutschen Rentenversicherung Knappschaft-Bahn-See (Einzugsstelle) gesendet wird.

Setzen Sie hier keinen Haken und haben Sie auf der *Registerkarte LSt/KiSt* keine Steuerklasse gewählt, wird von **ra-micro 7** eine pauschale Lohnsteuer von 20% berechnet (vgl. § 40a Abs. 2a EStG).

#### **131. SV-Berechnung innerhalb der Gleitzone**

Handelt es sich um eine Beschäftigung innerhalb der Gleitzone, wählen Sie diese Option, damit die Berechnung der für den Arbeitnehmer niedrigeren Sozialversicherungsbeiträge – wie zu dieser Registerkarte unter *Allgemeines* beschrieben – von **ra-micro 7** vorgenommen wird.

Für die Berechnung der Rente wird die geminderte Bemessungsgrundlage herangezogen. Daher kann der Arbeitnehmer hinsichtlich der Rentenversicherungsbeiträge auf die Gleitzonenberechnung verzichten. In diesem Fall ist zusätzlich die Option in Zeile *107. Verzicht auf RV-Versicherungsfreiheit oder RV-Gleitzonenberechnung* zu schlüsseln.

Einmalzahlungen sind bei der Berechnung des regelmäßigen beitragspflichtigen Entgeltes unter Umständen mit einzubeziehen. Für nähere Einzelheiten hierzu wenden Sie sich bitte an Ihren Steuerberater oder die zuständige Krankenkasse.

Die besonderen Berechnungsvorschriften für die Gleitzone gelten nicht für Auszubildende.

SV-Beiträge innerhalb der Gleitzone sind an den Sozialversicherungsträger zu melden und abzuführen, an den sie auch zu melden und abzuführen wären, wenn das Gehalt oberhalb der Gleitzone läge.

Bitte überprüfen Sie zu jedem Jahreswechsel den Faktor F zur Gleitzonenberechnung auf der Karteikarte *SV-Angaben* in *Monatliche Grunddaten ändern, 72. Faktor F für Berechnung in Gleitzone*. Der Faktor wird jährlich neu festgelegt.

#### **132. SV-Berechnung innerhalb der Gleitzone nur Arbeitslosenversicherung**

Liegt nur hinsichtlich der Arbeitslosenversicherung das beitragspflichtige Entgelt in der Gleitzone, setzen Sie hier einen Haken. Für die anderen Zweige der Sozialversicherung sind dann die Beschäftigungsverhältnisse des Arbeitnehmers grundsätzlich zusammenzurechnen. Beachten Sie hier die entsprechenden gesetzlichen Vorschriften.

Schlüsseln Sie diese Einstellung bitte nur nach Rücksprache mit den Sozialversicherungsträgern.

Die Beiträge zur Renten-, Kranken- und Pflegeversicherung werden dann anhand des auf der *Karteikarte SV* eingetragenen Beitragsgruppenschlüssels nach den allgemein gültigen Grundsätzen berechnet und abgeführt.

#### **107. Verzicht auf RV-Versicherungsfreiheit oder auf RV-Gleitzonenberechnung**

Wählen Sie diese Option, wenn der Mitarbeiter entweder geringfügig Beschäftigter ist und auf die Rentenversicherungsfreiheit verzichtet oder innerhalb der Gleitzone auf die Minderung des Entgeltes für die Rentenversicherung verzichtet. Wenn 131. SV-*Berechnung innerhalb der Gleitzone* geschlüsselt ist, geben Sie hier einen Verzicht auf die Gleitzonenberechnung für die Rentenversicherung ein. Die Gleitzonenberechnung gilt dann nur für die anderen Zweige der Sozialversicherung und die Rentenansprüche werden nicht geschmälert. Der Beitrag für die Rentenversicherung wird dann auf den gesetzlichen Beitrag aufgestockt. Diese Aufstockung des Beitrages wird vom Arbeitnehmer allein getragen.

Wenn ein geringfügig beschäftigter Mitarbeiter auf die Versicherungsfreiheit in der gesetzlichen Rentenversicherung verzichtet, wählen Sie ebenfalls diese Option. Bei dieser Wahl wird bei dem geringfügig Beschäftigten der Eigenanteil einbehalten und abgeführt, der sich aus dem allgemeinen Beitragssatz zur gesetzlichen Rentenversicherung (Stand Januar 2010: 19,9 %) abzüglich 15 % (Pauschalbeitrag) ergibt. Diese Einstellung setzt voraus, dass auch in *Mitarbeiterdaten ändern, Registerkarte Geringfügig Beschäftige auch in Zeile 126 Zahlung AG-Pauschbetrag für Rentenversicherung* ein Haken gesetzt ist. Der Eigenanteil an der Rentenversicherung, den der Arbeitnehmer trägt, wird zusammen mit den Pauschalbeiträgen an die Mini-Job-Zentrale abgeführt. Besonderheiten bezüglich der Überweisung ergeben sich bei Versorgungswerken. Bitte setzen Sie sich mit dem entsprechenden Versorgungswerk in Verbindung, um zu klären, an wen die Überweisung erfolgen soll.

Die Mindestbemessungsgrundlage von 155 € wird automatisch berücksichtigt und der Eigenanteil des Mitarbeiters entsprechend erhöht.

Erhält der Mitarbeiter beispielsweise ein Gehalt von 100 € und verzichtet auf die Rentenversicherungsfreiheit, ergeben sich folgende Beiträge:

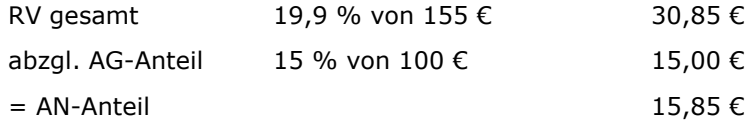

Der Arbeitnehmer bekommt 84,15 € ausbezahlt. An die Rentenversicherung werden insgesamt 30,85 € überwiesen.

Der Ausweis in der *Gehaltsbescheinigung*, im *Lohnkonto*, dem *Beitragsnachweis*, der *Beitragsaufstellung* und der Meldung zur SV erfolgt mit dem intern gebildeten RV-Schlüssel *1*. Es muss in *Zeile 48, Registerkarte SV 1 – voller Beitrag* geschlüsselt sein.

Bei Sonderzahlungen wird die Mindestbemessungsgrundlage von 155,00 € ebenfalls berücksichtigt.

Der Ausweis in der Gehaltsbescheinigung, im Lohnkonto, dem Beitragsnachweis, der Beitragsaufstellung und der Meldung zur SV erfolgt mit dem intern gebildeten RV-Schlüssel 1, wenn Sie die Option in Zeile *107* wählen und der Arbeitnehmer geringfügig beschäftigt ist und Sie deshalb in Zeile *126* einen Haken gesetzt haben.

Bei einem Mitarbeiter in der Gleitzone wird der Steuerschlüssel *1* ausgewiesen, wenn Sie zusätzlich auf der *Registerkarte SV, Zeile 48 1-voller Beitrag* gewählt haben.

#### **SV-Meldeschlüssel (KV RV AV PV):**

Hier wird Ihnen der Meldeschlüssel angezeigt, wie er später in der Meldung zur Sozialversicherung und der Gehaltsbescheinigung ausgegeben wird.

#### **Registerkarte Altersteilzeit**

Hier können Sie für Mitarbeiter, die nach den Regelungen des Altersteilzeitgesetzes die Arbeitszeit auf die Hälfte reduzieren, die erforderlichen Eingaben machen. Bitte beachten Sie, dass auf der *Registerkarte Gehalt*/Zuschläge *in Zeile 12* ab Beginn der Altersteilzeit auch das reduzierte Gehalt eingegeben wird.

Bitte wenden Sie sich an die Bundesagentur für Arbeit wegen der Einzelfragen zur Altersteilzeit, insbesondere auch zu den Erstattungsmöglichkeiten für Ihre Kanzlei durch die Bundesagentur für Arbeit.

#### **138. Beginn Altersteilzeit**

Geben Sie hier den *Beginn* der *Altersteilzeit* ein.

#### **139. Ende Altersteilzeit:**

Geben Sie hier den letzten Tag der *Altersteilzeit* ein.

#### **140. Bruttoaufstockung**

Geben Sie hier den sogenannten Bruttoaufstockungsbetrag ein.

Laut Gesetz wird eine Bruttoaufstockung von mindestens 20% des regelmäßig gezahlten Teilzeit-Entgelts (*Regelarbeitsentgelt)* verlangt.

Sofern der Arbeitsplatz neu besetzt wird, kann der Arbeitgeber bei der Bundesagentur für Arbeit einen Erstattungsantrag stellen. Bitte informieren Sie sich bei der Bundesagentur für Arbeit über die genauen Voraussetzungen für eine Erstattung.

#### **141. Nettoaufstockung:**

Für Fälle von *Altersteilzeit*, die vor dem 01.07.2004 begonnen haben, ist zusätzlich eine Aufstockung des Nettoentgeltes auf mindestens 70% der bisherigen Bezüge vorgeschrieben. Tragen Sie hier bitte den entsprechenden Betrag ein.

Bei Beginn der Altersteilzeit nach dem 30.06.2004 ist diese Aufstockung nicht mehr vorzunehmen.

#### **142. Rentenaufstockung:**

Der Arbeitgeber hat zusätzlich Beiträge zur gesetzlichen Rentenversicherung mindestens in Höhe des Beitrages zu entrichten, der auf 80% des Regelarbeitsentgeltes entfällt. Die so errechnete Bemessungsgrundlage darf aber nicht höher sein als die Differenz zwischen 90% der Beitragsbemessungsgrenze und dem Regelarbeitsentgelt.

Sofern der Arbeitsplatz neu besetzt wird, kann der Arbeitgeber bei der Bundesagentur für Arbeit die Erstattung des zusätzlichen Beitrages zur Rentenversicherung beantragen. Bitte informieren Sie sich vorab bei der Bundesagentur für Arbeit, in welcher Höhe und in welchem Zeitraum Ihnen eine Erstattung gewährt wird.

# **20. Mitarbeiter Ende Arbeitsverhältnis**

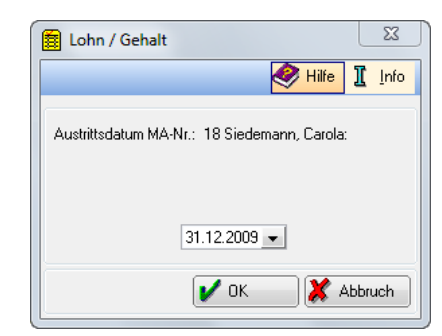

**Abb. 46: Mitarbeiter Ende Arbeitsverhältnis**

Diese Programmfunktion dient in *Lohn/Gehalt* allein dazu, für einen gewählten Mitarbeiter das Austrittsdatum anzugeben.

Das Austrittsdatum können Sie auch mit den Programmfunktionen *Mitarbeiter Beginn Arbeitsverhältnis* oder *Mitarbeiterdaten* ändern erfassen. Dort können Sie auch weitere wegen des Austritts erforderliche Angaben eingeben.

Der Aufruf dieser Programmfunktion ist nur in Fällen sinnvoll, in denen ein Austritt nicht mit Urlaubsabgeltungen u. ä. verbunden ist.

# **21. Mitarbeiterdaten ändern**

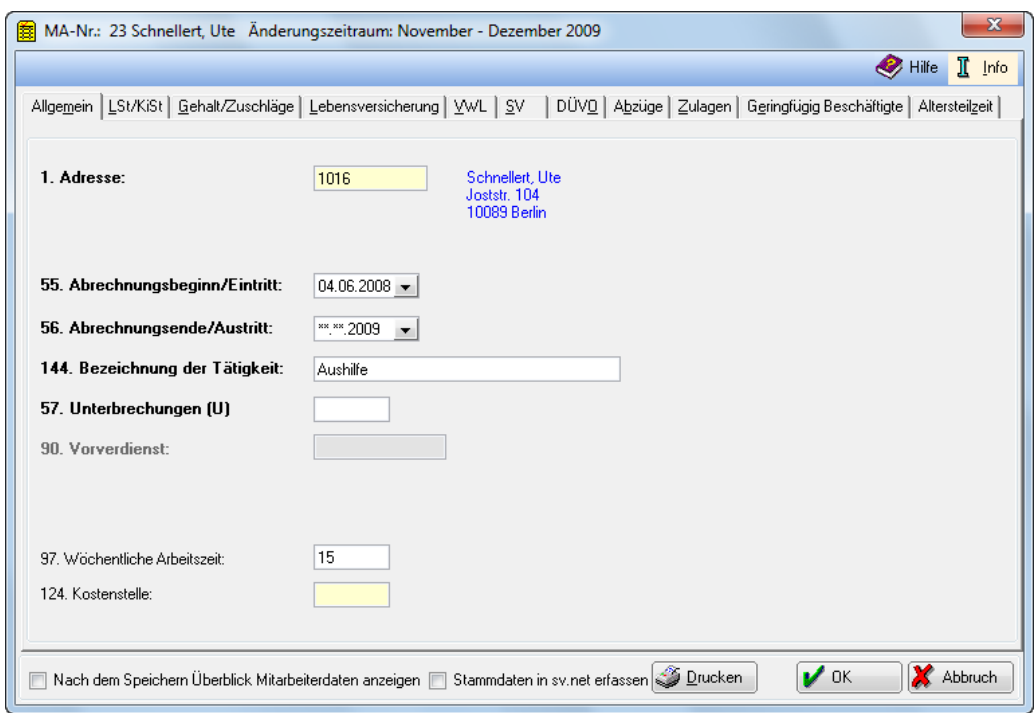

**Abb. 47:** *Mitarbeiterdaten ändern*

Mit *Mitarbeiterdaten ändern* können Sie die mitarbeiterbezogenen Angaben für bereits angelegte Mitarbeiter ändern; Sie müssen zunächst den Mitarbeiter auswählen.

Die Erfassungsmaske für die Mitarbeiterdaten gliedert sich in die Registerkarten:

- Allgemein,
- LSt/KiSt,
- Gehalt/Zuschläge,
- Lebensversicherung,
- VwL,
- $\bullet$  SV.
- DÜVO,
- Abzüge,
- Zulagen,
- Geringfügig Beschäftigte und
- Altersteilzeit.

Ansonsten ist die Erfassungsmaske die gleiche wie bei *Mitarbeiter Beginn Arbeitsverhältnis.* Bitte lesen Sie die Einzelheiten zu den Registerkarten deshalb in den Ausführungen zu *Mitarbeiter Beginn Arbeitsverhältnis*. Die Mitarbeiterdaten werden monatsbezogen gespeichert, so dass sie bei späteren Nachberechnungen noch unverändert vorliegen. Dies gilt nicht für die fett markierten Eingabefelder, diese werden nicht monatsbezogen gespeichert.

Die einzelnen Mitarbeiterdaten sind mit einer Zeilennummer versehen, die Verweise erleichtert.

Änderungen an den Mitarbeiterdaten wirken sich bei *Druck Abrechnung und Listen* erst aus, nachdem Sie *Gehalt berechnen* aufgerufen haben.

Mit  $\mathcal{V}$ <sup>ok</sup> können Sie die eingegebenen Daten speichern.

Mit **X** Abbruch brechen Sie die Dateneingabe ab.

Wenn Sie *Nach dem Speichern Überblick Mitarbeiterdaten anzeigen* wählen, wird Ihnen eine Übersicht der Daten des gerade bearbeiteten Mitarbeiters angezeigt.

Mit der Wahl von *Stammdaten in sv.net erfassen*, werden die Daten in *sv.net* übernommen.

**S** Drucken bezieht sich auf alle Karteikarten und nicht nur auf die aktuell angezeigte. Änderungen der Angaben in den Mitarbeiterdaten wirken sich beim Druck erst dann aus, nachdem Sie *Gehalt berechnen*, neu ausgeführt haben.

# **22. Monatliche Grunddaten ändern**

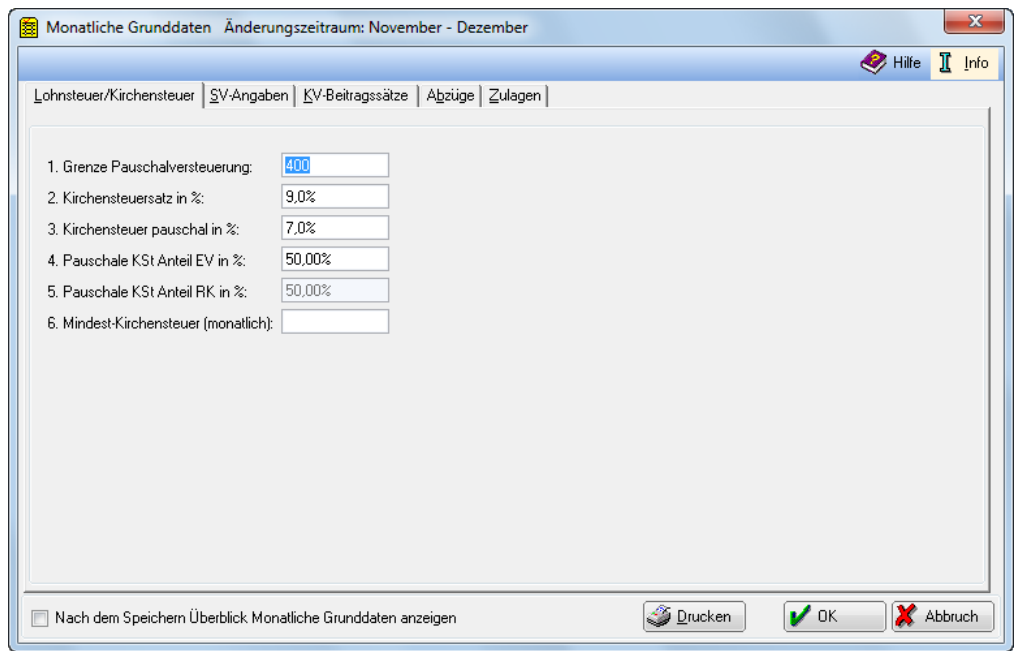

**Abb. 48:** *Monatliche Grunddaten ändern*

Mit dieser Programmfunktion können Sie in *Lohn/Gehalt* diejenigen kanzleibezogenen oder allgemeingültigen Daten erfassen, bei denen im Laufe des Jahres mit Änderungen zu rechnen ist.

Die *Monatlichen Grunddaten* sollten jeden Monat überprüft werden. In jedem Fall sind sie zum Jahresanfang zu prüfen und dann, wenn Sie von den in Ihrem Betrieb vertretenen Krankenkassen über Änderungen informiert werden.

Nach Aufruf der Programmfunktion erscheint die Maske *Monatliche Grunddaten ändern*. Sie können hier in den Listen *Von Monat* und *Bis Monat* den Zeitraum auswählen, in dem Sie Daten ändern möchten. Die Änderungen werden erst ab dem eingegebenen Anfangsmonat wirksam. Die Werte der Vormonate werden nicht geändert. Es sind allein die Monate desjenigen Jahres verfügbar, das Sie beim Start von *Lohn/Gehalt* als Berechnungsdatum angegeben haben. Kontrollieren Sie bei Problemen die Daten nur für den Monat, in dem die Probleme auftreten, in dem Sie in beiden Listen den gleichen Monat auswählen.

Die einzelnen *Monatlichen Grunddaten* sind mit einer Zeilennummer versehen, die Verweise erleichtert.

Wenn Sie *Nach dem Speichern Überblick Monatliche Grunddaten anzeigen* wählen, wird Ihnen nach dem Speichern und vor dem Drucken eine Übersicht aller monatlichen Grunddaten angezeigt. Änderungen der monatlichen Grunddaten sind blau gekennzeichnet. Bei Betätigung von V OK ibernehmen Sie die Änderungen. Dies gilt für alle Karteikarten und nicht allein für die gerade angezeigte.

Bei Betätigung von **X** Abbruch brechen Sie den Änderungsvorgang ab.

Die Erfassungsmaske für die *monatlichen Grunddaten* gliedert sich in die Registerkarten:

- Lohnsteuer/Kirchensteuer,
- SV-Angaben,
- KV-Beitragssätze,
- Abzüge und
- Zulagen.
- Änderungen der *monatlichen Grunddaten* wirken sich bei der Programmfunktion *Druck Abrechnung* und Listen erst aus, nachdem Sie die Programmfunktion Gehalt berechnen erneut aufgerufen haben.

#### **Karteikarte Lohnsteuer/Kirchensteuer**

#### **1. Grenze Pauschalversteuerung:**

Geben Sie hier den Monatsbetrag ein, bis zu dem eine Pauschalversteuerung für geringfügig Beschäftigte höchstens möglich ist. Wird dieser Betrag überschritten, macht Sie **ra-micro 7** während der Gehaltsberechnung darauf aufmerksam. Vorgeschlagen wird dann die Möglichkeit, nach Steuerklasse *6* zu versteuern.

#### **2. Kirchensteuersatz in %:**

Geben Sie hier den für Ihre Kanzlei geltenden Prozentsatz der Kirchensteuer ein.

#### **3. Kirchensteuer pauschal in %:**

Geben Sie hier den Kirchensteuersatz bei pauschaler Versteuerung ein. Dieser im Vergleich zum Kirchensteuersatz niedrigere Satz gilt nur, wenn für alle pauschal zu versteuernden Mitarbeitern Kirchensteuer erhoben wird. Sollen dagegen konfessionslose Mitarbeiter von der Kirchensteuer ausgenommen werden, gilt für eine Besteuerung nach §§ 40/40b EStG der normale Kirchensteuersatz unter *2. Kirchensteuersatz*.

#### **4. Pauschale Kirchensteuer Anteil EV in %:**

Von pauschal erhobener Lohnsteuer berechnete Kirchensteuer ist anteilig unter der evangelischen und römisch-katholischen Kirche aufzuteilen. Diese Anteile sind je Bundesland verschieden. Der Anteil ist für die evangelische Kirche in Prozent anzugeben, der Anteil für die römisch-katholische Kirche entspricht dem Rest, wird errechnet und nur angezeigt.

#### **5. Pauschale Kirchensteuer Anteil RK in %:**

Von pauschal erhobener Lohnsteuer berechnete Kirchensteuer ist anteilig unter der evangelischen und römisch-katholischen Kirche aufzuteilen. diese Anteile sind je Bundesland verschieden. Der Anteil ist für die evangelische Kirche in Prozent anzugeben, der Anteil für die römisch-katholische Kirche entspricht dem Rest, wird errechnet und nur angezeigt.

#### **6. Mindestkirchensteuer (monatlich):**

In einigen Bundesländern ist der Abzug einer Mindestkirchensteuer vorgesehen. Selbst dann, wenn das Monatseinkommen nur zu einigen Cent Kirchensteuer führt, muss dieser Mindestkirchensteuerbetrag abgeführt werden. Falls eine monatliche Mindestkirchensteuer zu zahlen ist, bitte hier den Betrag eingeben.

#### **Karteikarte SV-Angaben**

Hier können Sie Grenzen, Faktoren und Beitragssätze für die Sozialversicherung erfassen. Überprüfen Sie die Werte bitte mindestens zu jedem Jahreswechsel.

#### **10. Jahresbeitragsbemessungsgrenze RV/AV: Rechtskreis West/Rechtskreis Ost**

Die aufs Jahr bezogenen Beitragsbemessungsgrenzen der Rentenversicherung und Arbeitslosenversicherung bitte hier eintragen. Beachten Sie unterschiedliche Werte für den Rechtskreis West und Ost. Eine Aufteilung auf die einzelnen Monate und ggf. Teillohnzahlungszeiträume wird automatisch vorgenommen. Die *Jahresbeitragsbemesssungsgrenze RV/AV* ist auch für die Berechnung der Umlagen 1 und 2 relevant.

#### **11. Beitragssatz Rentenversicherung:**

Geben Sie hier den vollen Beitragssatz für die Rentenversicherung ein. Die Aufteilung des Satzes auf Arbeitgeberanteil und Arbeitnehmeranteil erfolgt intern. Den Schlüssel für die Rentenversicherung geben Sie bitte in *Mitarbeiterdaten ändern* auf der *Karteikarte SV*, *Zeile 48* ein.

#### **12. Beitragssatz Arbeitslosenversicherung:**

Bitte geben Sie den vollen Beitragssatz für die Arbeitslosenversicherung ein. Die Aufteilung auf Arbeitgeberanteil und Arbeitnehmeranteil erfolgt intern. Den Schlüssel für die Arbeitslosenversicherung geben Sie bitte in *Mitarbeiterdaten ändern* auf der *Karteikarte SV*, *Zeile 49* ein.

#### **13. Grenze Geringverdiener:**

Die Geringverdienergrenze ist der Einkommensbetrag, bis zu dem der Arbeitgeber die Sozialversicherungsbeiträge allein zu tragen hat. Diese Regelung gilt nur für Auszubildende. Es ist dann für die betroffenen Mitarbeiter in *Mitarbeiterdaten ändern*, *Registerkarte DÜVO* in Zeile 101*. Auszubildende* zu schlüsseln. Sie können die Geringverdienergrenze hier eingeben.

Auch ein eventueller Beitragszuschlag zur Pflegeversicherung für Kinderlose (häufig werden aber Auszubildende unter der Altersgrenze von 23 Jahren für diesen Zuschlag liegen) und die Erhöhung des Krankenversicherungsanteils der Arbeitnehmer werden auf den Arbeitgeber verlagert, wenn die Einstellung gesetzt und die Grenze nicht überschritten ist.

#### **14. Beitragssatz Pflegeversicherung:**

Geben Sie hier den vollen Beitragssatz für die Pflegeversicherung ein. Die Aufteilung in Arbeitgeberanteil und Arbeitnehmeranteil erfolgt automatisch.

Den Beitragsschlüssel für die Pflegeversicherung tragen Sie bitte in *Mitarbeiterdaten ändern*, *Karteikarte SV*, *Zeile 50 Schlüssel Pflegeversicherung* ein.

Die besondere Aufteilung der Beiträge für die Pflegeversicherung im Bundesland Sachsen erfolgt automatisch, wenn:

- in Allgemeine Grunddaten ändern, Karteikartei Allgemeines unter 2. Bundesland Sachsen gewählt ist,
- in Allgemeine Grunddaten ändern, Karteikarte Allgemeines unter 11. Alle Mitarbeiter in Sachsen tätig, Pflegeversicherung wird überwiegend vom AN getragen geschlüsselt ist (für alle Mitarbeiter),
- in Mitarbeiterdaten ändern, Karteikarte SV, in der Zeile 50 Schlüssel Pflegeversicherung Beitrag überwiegend durch Arbeitnehmer (nur BL Sachsen) eine 2 geschlüsselt ist (für den einzelnen Mitarbeiter).

#### **71. Jahresbeitragsbemessungsgrenze KV/PV:**

Tragen Sie hier bitte die Jahresbeitragsbemessungsgrenze für die Krankenversicherung/Pflegeversicherung ein. Den Beitragsschlüssel für die Krankenversicherung können Sie in *Mitarbeiterdaten ändern*, *Karteikarte SV* in *Zeile 47 Schlüssel SV* eintragen.

Bitte prüfen Sie die Jahresbeitragsbemessungsgrundlage jedes Jahr und passen Sie auch an. Es kann ansonsten zu fehlerhaften Berechnungsergebnissen kommen.

#### **72. Faktor F für Berechnung in Gleitzone:**

Der Faktor F für die Berechnung der Sozialversicherungsbeiträge in der Gleitzone wird jedes Jahr amtlich neu festgelegt. Bitte aktualisieren Sie ihn zum Jahreswechsel, wenn Sie Mitarbeiter in der Gleitzone beschäftigen.

#### **73. Durchschnittlicher allgemeiner Beitragssatz der gesetzlichen Krankenversicherung:**

Der durchschnittliche, allgemeine Beitragssatz in der gesetzlichen Krankenversicherung für die Prüfung des Arbeitgeberzuschusses bei privat krankenversicherten Mitarbeitern ist hier einzutragen. Dieser Durchschnittssatz wird jährlich veröffentlicht.

#### **74. Umlagesatz Insolvenzgeld**

Ab 2009 erfolgt die Zahlung der Umlage für die Insolvenzgeldversicherung monatlich an die jeweilige Krankenkasse. Das Bundesministerium für Arbeit und Soziales legt den Umlagesatz durch Rechtsverordnung fest. Er wurde für 2009 auf 0,10 % festgesetzt (2010: 0,41 %). Der Prozentsatz bezieht sich auf das Arbeitsentgelt nach dem die Beiträge zur gesetzlichen Rentenversicherung bemessen werden. Der Beitragssatz für die Umlage wird für 2010 von RA-MICRO automatisch auf 0,41 % festgesetzt.

Vorher erfolgte die Zahlung der Umlage an die Berufsgenossenschaft. Die Zahlung für 2008 erfolgt in 2009 deshalb zusätzlich in der Meldung an die Berufsgenossenschaft.

Sollten Sie nicht der Beitragspflicht für die Umlage für die Insolvenzgeldversicherung unterliegen, dann löschen Sie bitte den Beitragssatz für den entsprechenden Zeitraum. In den Listen wird diese Umlage unter dem Schlüssel *0050* ausgewiesen. Bei einer Ermittlung nach der Märzklausel erfolgt in 2009 keine Berechnung.

In den Betrag *Gesamtzahlung des Arbeitgebers* in der Gehaltsbescheinigung wird diese Umlage nicht mit einbezogen.

#### **Karteikarte KV-Beitragssätze**

Hier können Sie die Beitragssätze der Krankenversicherungen einsehen oder ändern. Die Bezeichnungen der Krankenkassen werden in *Allgemeine Grunddaten ändern* auf der Karteikarte *Krankenkassen* eingegeben. Sie 100 Krankenkassen mit folgenden Angaben erfassen:

- Allgemeiner Beitragssatz,
- Ermäßigter Beitragssatz,
- Beitragssatz Umlage 1,
- Beitragssatz Umlage 2 und
- Erstattung Lfzg..

Für Versorgungswerke bitte hier keinen Beitragssatz eingeben. Ab 2009 entfällt der erhöhte Beitragssatz in der Krankenversicherung. Bitte tragen Sie für geringfügig Beschäftigte nur die Umlagesätze bei der Einzugsstelle ein. Mittels Doppelklick auf die zu bearbeitende Zeile können die Beitragssätze eingegeben bzw. geändert werden. Alternativ können Sie mit **Ligensteiten - Änderungen vornehmen.** 

GFBitte die Beitragssätze vollständig eingeben (z. B. 14,9 % als allgemeiner Beitragssatz im Dezember 2009). Die Aufteilung in Arbeitgeberanteil und Arbeitnehmeranteil erfolgt automatisch. Die ermäßigten Beitragssätze sind nur erforderlich, wenn sie für die Abrechnung von Mitarbeitern benötigt werden.

Die Beitragssätze der Krankenkassen werden von **ra-micro 7** nicht gepflegt. Achten Sie deshalb regelmäßig darauf, entsprechende Aktualisierungen vorzunehmen. Zum jetzigen Stand (Dezember 2009) beträgt der allgemeine Beitragssatz aller Krankenkassen 14,90 % und der ermäßigte Beitragssatz 14,30 %. In diesem Beitragssatz ist schon der Eigenanteil des Arbeitnehmers in Höhe von 0,9 % enthalten. Der Arbeitgeber trägt bei dem allgemeinen Beitragssatz von 14,90 % also 7 %.

#### **Karteikarte Abzüge**

Hier können Sie für Abzüge Beträge oder Prozentsätze erfassen, die für alle Mitarbeiter gelten, soweit nicht für einzelne Mitarbeiter eine abweichende Regelung erfolgt. Die Bezeichnungen für die Abzüge müssen auf der *Karteikarte Abzüge* in *Allgemeine Grunddaten ändern* vergeben werden. Erst danach werden die Eingabefelder freigeschaltet.

Alle Abzüge sind Nettoabzüge. Sie mindern die steuerpflichtige und sozialversicherungspflichtige Vergütung nicht.

#### **59. Abzug 1 (%-Satz):**

Bitte tragen Sie hier den entsprechenden Prozentsatz ein, der für alle Mitarbeiter gelten soll. *Abzug 1* wird berechnet mit

- einem einheitlichen Prozentsatz für alle Mitarbeiter in
- % des Bruttogehaltes.

*Abzug 1* wird geschlüsselt:

- die Bezeichnung in *Allgemeine Grunddaten ändern*, Karteikarte *Abzüge* unter der Bezeichnung *Abzug 1* in Zeile *65*,
- die Anwendung auf den Mitarbeiter in *Mitarbeiterdaten ändern* in Zeile *64* auf der Karteikarte *Abzüge*.

*Abzug 1* hat, abgesehen von den speziellen Nutzungen, dieselben Eigenschaften wie

- der *Abzug 2* und
- der Abzug 3.

*Abzug 1* ist zu nutzen

- im Saarland für den Arbeitskammerbeitrag und
- in Bremen für den Arbeiterkammerbeitrag.

#### **60. Abzug 2 (%-Satz):**

Bitte vergeben Sie hier den entsprechenden Prozentsatz, der für alle Mitarbeiter gelten soll. *Abzug 2* wird berechnet mit

- einem einheitlichen Prozentsatz für alle Mitarbeiter in
- % des Bruttogehaltes.

*Abzug 2* wird geschlüsselt:

- die Bezeichnung in *Allgemeine Grunddaten ändern*, Karteikarte *Abzüge*, Zeile 66, unter Bezeichnung *Abzug 2*,
- die Anwendung auf den Mitarbeiter in *Mitarbeiterdaten ändern* in Zeile *65* auf der Karteikarte *Abzüge*.

*Abzug 2* hat, abgesehen von den speziellen Nutzungen, dieselben Eigenschaften wie

- Abzug 1 und
- Abzug 3.

*Abzug 2* ist zu *nutzen* in Bremen für den Angestelltenkammerbeitrag.

#### **61. Abzug 3 (%-Satz):**

Bitte vergeben Sie hier den entsprechenden Prozentsatz, der für alle Mitarbeiter gelten soll. *Abzug 3* wird berechnet mit

- einem einheitlichen Prozentsatz für alle Mitarbeiter in
- % des Bruttogehaltes.

*Abzug 3* wird geschlüsselt:

- die Bezeichnung in *Allgemeine Grunddaten* ändern, *Karteikarte Abzüge*, Zeile *67*, unter Bezeichnung *Abzug 3*,
- die Anwendung auf den Mitarbeiter in *Mitarbeiterdaten ändern* in Zeile *66* auf der Karteikarte *Abzüge*.

*Abzug 3* hat, abgesehen von den speziellen Nutzungen, dieselben Eigenschaften wie

- Abzug 1 und
- Abzug 2.

#### **62. Abzug 4 (Betrag):**

Bitte geben Sie hier einen festen Betrag ein, der vom Nettogehalt abgezogen aller Mitarbeiter werden soll. *Abzug 4* ist

- als Betrag festgelegt,
- einheitlich für alle Mitarbeiter vorgegeben und
- individuell für jeden Mitarbeiter in der Höhe änderbar.

*Abzug 4* wird geschlüsselt:

- die Bezeichnung in Allgemeine Grunddaten ändern, Zeile 68 unter der Bezeichnung Abzug 4,
- ein abweichender Betrag für den Mitarbeiter in *Mitarbeiterdaten ändern* in Zeile *67* auf der Karteikarte *Abzüge*.

*Abzug 4* hat dieselben Eigenschaften wie *Abzug 5*.

#### **63. Abzug 5 (Betrag):**

Bitte geben Sie hier einen festen Betrag ein, der vom Nettogehalt aller Mitarbeiter abgezogen werden soll. *Abzug 5* ist

- als Betrag festgelegt,
- einheitlich für alle Mitarbeiter vorgegeben und
- individuell für jeden Mitarbeiter in der Höhe änderbar.

*Abzug 5* wird geschlüsselt:

- die Bezeichnung in *Allgemeine Grunddaten ändern*, Karteikarte *Abzüge*, Zeile *69* unter der Bezeichnung *Abzug 5*,
- ein abweichender Betrag für den Mitarbeiter in *Mitarbeiterdaten ändern* in Zeile *68* auf der *Karteikarte Abzüge*.

*Abzug 5* hat dieselben Eigenschaften wie der *Abzug 4*.

#### **Karteikarte Zulagen**

Hier können Sie *Zulagen* festlegen, die für mehrere Mitarbeiter gelten. Die Eingabefelder werden erst freigeschaltet, wenn Sie in *Allgemeine Grunddaten ändern*, *Karteikarte Zulagen* entsprechende Bezeichnungen vergeben haben.

#### **65. Zulage 1 (% lst-/sv-pflichtig):**

Geben Sie hier den entsprechenden Prozentsatz für die *Zulage* für alle Mitarbeiter ein. *Zulage 1* wird berechnet mit

- einem einheitlichen Prozentsatz für alle Mitarbeiter in
- % des Bruttogehaltes.

*Zulage 1* ist eine Bruttozulage,

- lohnsteuerpflichtig,
- sozialversicherungspflichtig und
- als laufender Arbeitslohn zu behandeln.

*Zulage 1* wird geschlüsselt:

- die Bezeichnung in *Allgemeine Grunddaten ändern* auf der Karteikarte *Zulagen,* in Zeile *74* unter der *Bezeichnung Zulage 1*,
- die Anwendung auf den Mitarbeiter in *Mitarbeiterdaten ändern* auf der Karteikarte *Zulagen* in Zeile *73*.

*Zulage 1* hat dieselben Eigenschaften wie die *Zulage 3*.

#### **66. Zulage 2 (% lst-/sv-frei):**

Geben Sie hier den entsprechenden Prozentsatz für die *Zulage* für alle Mitarbeiter ein. *Zulage 2* wird berechnet mit

- einem einheitlichen Prozentsatz für alle Mitarbeiter in
- % des Bruttogehaltes.

*Zulage 2* ist eine Nettozulage,

- lohnsteuerfrei und
- sozialversicherungsfrei.

*Zulage 2* wird geschlüsselt:

- die Bezeichnung in *Allgemeine Grunddaten ändern*, Karteikarte *Zulagen*, Zeile *75* unter der Bezeichnung Zulage 2,
- die Anwendung auf den Mitarbeiter in *Mitarbeiterdaten ändern* in Zeile *74* auf der Karteikarte *Zulagen*.

#### **67. Zulage 3 (% lst-/sv-pflichtig)**

Geben Sie hier den entsprechenden Prozentsatz für die *Zulage* für alle Mitarbeiter ein. *Zulage 3* wird berechnet mit

- einem einheitlichen Prozentsatz für alle Mitarbeiter in
- % des Bruttogehaltes.

*Zulage 3* ist eine Bruttozulage,

lohnsteuerpflichtig,

- sozialversicherungspflichtig und
- als laufender Arbeitslohn zu behandeln.

*Zulage 3* wird geschlüsselt:

- die Bezeichnung in *Allgemeine Grunddaten ändern*, Karteikarte *Zulagen*, Zeile *76* unter der Bezeichnung Zulage 3,
- die Anwendung auf den Mitarbeiter in *Mitarbeiterdaten ändern*, Zeile *75* auf der Karteikarte *Zulagen*.

*Zulage 3* hat dieselben Eigenschaften wie *Zulage 1*.

#### **68. Zulage 4 (Betrag lst-/sv-pflichtig)**

Geben Sie hier bitte den entsprechenden Betrag der *Zulage* für alle Mitarbeiter ein. *Zulage 4* ist

- als Betrag festgelegt,
- einheitlich für alle Mitarbeiter vorgegeben und
- individuell für jeden Mitarbeiter in der Höhe änderbar.

*Zulage 4* ist eine Bruttozulage,

- lohnsteuerpflichtig,
- sozialversicherungspflichtig und
- als laufender Arbeitslohn zu behandeln.

*Zulage 4* wird geschlüsselt:

- die Bezeichnung in *Allgemeine Grunddaten ändern*, Karteikarte *Zulagen*, Zeile *77* unter der Bezeichnung Zulage 4,
- ein abweichender Betrag für den Mitarbeiter in *Mitarbeiterdaten ändern* in Zeile *76* auf der Karteikarte *Zulagen*.

#### **69. Zulage 5 (Betrag lst-/sv-frei):**

Geben Sie hier bitte den entsprechenden Betrag der *Zulage* für alle Mitarbeiter ein. *Zulage 5* ist

- als Betrag festgelegt,
- einheitlich für alle Mitarbeiter vorgegeben und
- individuell für jeden Mitarbeiter in der Höhe änderbar.

*Zulage 5* ist eine Nettozulage,

- lohnsteuerfrei und
- sozialversicherungsfrei.

*Zulage 5* wird geschlüsselt:

- die Bezeichnung in *Allgemeine Grunddaten ändern*, Karteikarte *Zulagen*, Zeile *78* unter der Bezeichnung *Zulage 5*,
- ein abweichender Betrag für den Mitarbeiter in *Mitarbeiterdaten ändern* in Zeile *77* auf der Karteikarte *Zulagen*.

#### **70. Zulage 6 (Betrag je Kind lst-/sv-frei):**

Geben Sie hier bitte den Betrag der *Zulage* für alle Mitarbeiter ein. *Zulage 6* berechnet sich

- als Betrag je Kinderfreibetrag,
- einheitlich für alle Mitarbeiter und
- individuell für jeden Mitarbeiter in der Höhe änderbar.

Die *Zulage 6* ist eine Nettozulage,

- lohnsteuerfrei und
- sozialversicherungsfrei.

*Zulage 6* wird geschlüsselt:

- die Bezeichnung in *Allgemeine Grunddaten ändern*, Karteikarte *Zulagen*, Zeile *79*, unter der Bezeichnung *Zulage 6*,
- ein abweichender Betrag für den Mitarbeiter in *Mitarbeiterdaten ändern* in Zeile *78* auf der *Karteikarte Zulagen*.

# **23. Monatsgehalt am Bildschirm berechnen** Monatsgehalt am Bildschirm berechnen

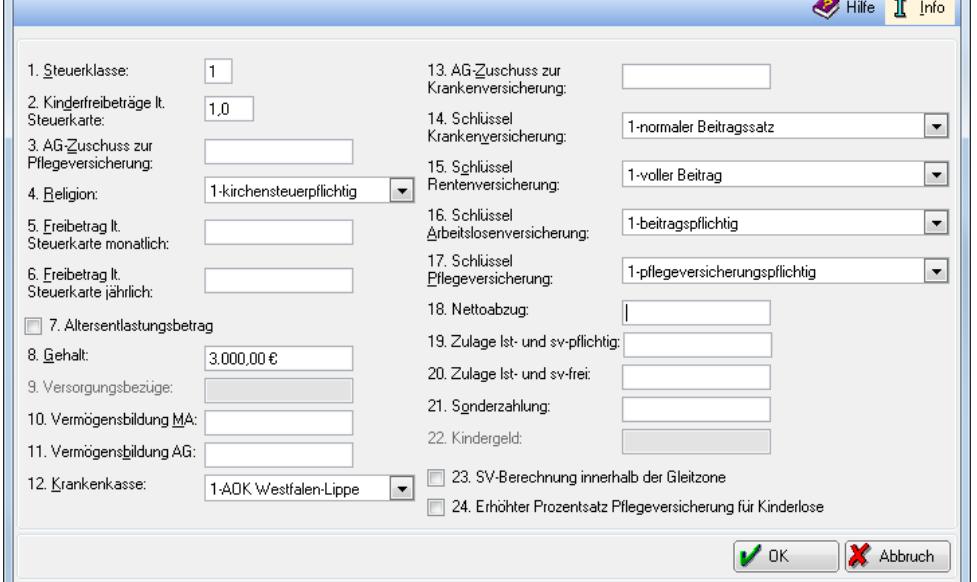

**Abb. 49: Monatsgehalt am Bildschirm berechnen**

Mit dieser Programmfunktion lassen sich - unabhängig von gespeicherten Mitarbeiterdaten - Lohnberechnungen für einen Monat direkt und schnell am Bildschirm durchführen. Beitragssätze z. B. für die Rentenversicherung oder für die gewählte Krankenkasse müssen in *Allgemeine Grunddaten ändern* vorher eingegeben sein, damit die Berechnung korrekt ausgeführt wird.

Bestimmte Grunddaten wie z. B. Beitragssätze der Krankenkassen können sich im Laufe des Jahres ändern und werden in *Monatliche Grunddaten erfassen* eingegeben. Daher müssen Sie angeben, für welchen Monat die Berechnung durchgeführt werden soll. Bestätigen Sie in der Maske *Welches Datum soll als Berechnungsgrundlage verwendet werden?* das beim Aufruf von *Lohn/Gehalt* gewählte Datum oder geben Sie ein Datum aus dem Monat ein, für den Sie die Berechnung durchführen wollen.

Geben Sie die entsprechenden Daten in die Eingabezeilen ein. Für diese Angaben gelten die Erläuterungen zu den entsprechenden *Mitarbeiterdaten*.

Nach Bestätigung Ihrer Eingaben wird Ihnen die Berechnung angezeigt, die Sie z. B. in die Zwischenablage übernehmen können. Sie können die Berechnung auch in eine Briefdatei speichern oder ausdrucken.

Berechnungen für ein ganzes Jahr können Sie mit der Programmfunktion *Jahresgehalt am* Bildschirm berechnen durchführen.

Bei Sonderzahlungen oder in anderen Sonderfällen ist mit dieser Programmfunktion keine zutreffende Berechnung möglich.

# **24. SV-Meldungen**

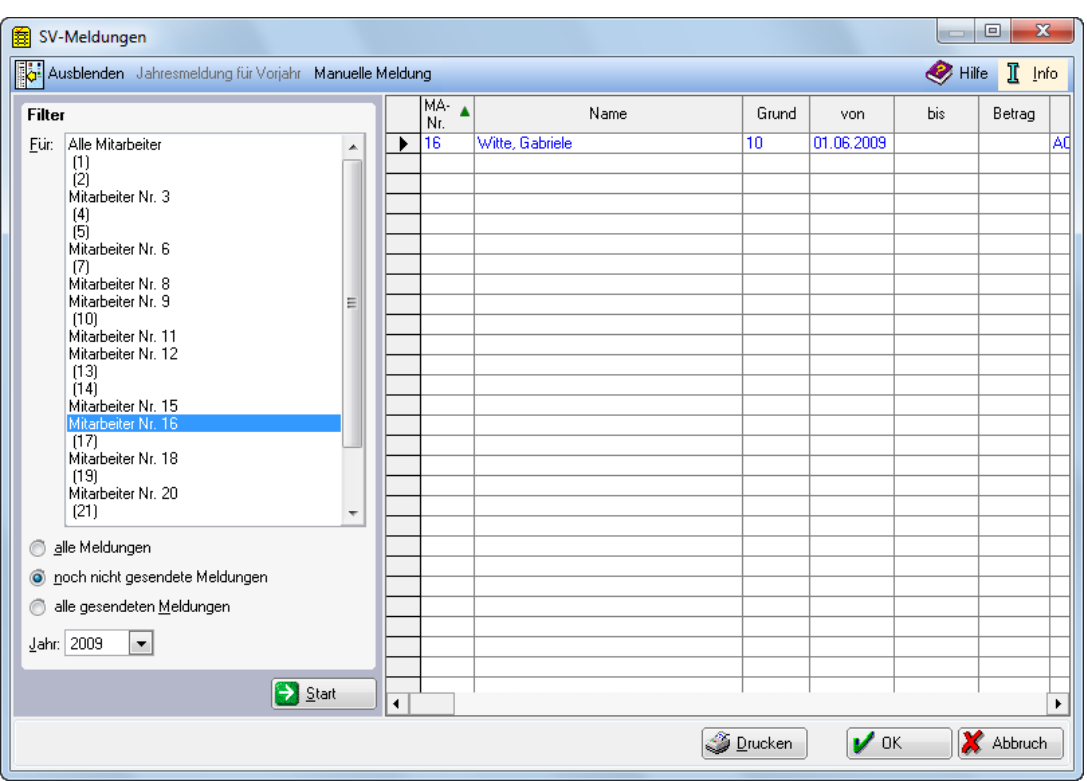

**Abb. 50: SV-Meldungen**

In dieser Maske werden Ihnen alle von **ra-micro 7** oder von Ihnen manuell erstellten *SV-Meldungen* (z. B. Jahresmeldung, Anmeldung wegen Krankenkassenwechsel etc.) angezeigt. Sie können die Liste drucken. Weiterhin können Sie wählen, welche Meldungen sie für welche Mitarbeiter ansehen wollen. Über einen Doppelklick in die entsprechende Zeile können Sie die erstellte Meldung anzeigen und online übermitteln. Sie können auch verschiedene SV-Meldungen manuell erstellen und online übermitteln.

Meldungen an die Sozialversicherungsträger können nicht mehr in Papierform versendet werden. Sie sind zwingend elektronisch zu übermitteln.

Für die Meldungen zur Sozialversicherung werden insbesondere folgende allgemeine Grunddaten benötigt: 99. Betriebsnummer des Arbeitgebers, Karteikarte Allgemeines, Allgemeine Grunddaten ändern.

Für die Meldungen zur Sozialversicherung werden für die Arbeitnehmer, für die Sie Meldungen abgeben müssen, folgende *Mitarbeiterdaten* in *Mitarbeiterdaten ändern* benötigt:

- 43. Krankenkasse, Karteikarte SV oder
- 45. SV-Beiträge an Krankenkasse, Karteikarte SV,
- 98. Angaben zur Tätigkeit, Karteikarte DÜVO,
- 99. Staatsangehörigkeit, Karteikarte DÜVO,
- 100. Mehrfachbeschäftigter, Karteikarte DÜVO und
- *101. Personengruppe* (Karteikarte DÜVO).

Bei Sozialversicherungspflicht werden auch folgende *Mitarbeiterdaten* in *Mitarbeiterdaten ändern* benötigt:

- 47. Schlüssel Krankenversicherung, Karteikarte SV,
- 48. Schlüssel Rentenversicherung, Karteikarte SV,
- 49. Schlüssel Arbeitslosenversicherung (Karteikarte SV) und
- 50. Schlüssel Pflegeversicherung (Karteikarte SV).

Außer für die Anmeldung werden auch folgende Mitarbeiterdaten benötigt: *42. Versicherungsnummer, Karteikarte DÜVO, Mitarbeiterdaten ändern*.

#### **Filter**

Wählen Sie hier zunächst den Mitarbeiter aus, für den die Meldung angezeigt werden soll. Sie können weiterhin wählen, ob Sie sich *alle Meldungen* ansehen wollen, nur *noch nicht gesendete Meldungen* oder *alle gesendeten Meldungen*.

Sie können außerdem den Jahrgang festlegen, für den Sie sich die Meldungen anzeigen lassen wollen.

Wenn Sie **b** Start klicken, wird die Liste der Meldungen an Hand der im Filterbereich gemachten Eingaben erstellt. Diese Liste können Sie drucken. Sie können den Filterbereich mit *Ausblenden* in der Toolbar ausblenden und wieder einblenden.

#### **Jahresmeldung für Vorjahr**

Durch Anklicken von *Jahresmeldung für Vorjahr* in der Toolbar können Sie eine solche erstellen.

#### **Manuelle Meldung**

Durch Anklicken von *Manuelle Meldung* in der Toolbar können Sie eine weitere Maske *SV-Meldungen* aufrufen und hier die spezielle *SV-Meldung* für den einzelnen Mitarbeiter auswählen, die Sie jetzt bearbeiten und senden möchten. Als *Grund der Anmeldung* kommt z. B. eine *Änderung der Anschrift* (*61*), eine *Anmeldung wegen Krankenkassenwechsel* (11), eine *Jahresmeldung* (50) etc. in Betracht. Mit  $\sqrt{\alpha}$  wird Ihnen das Formular der entsprechenden *Meldung zur Sozialversicherung* in der Maske *Manuelle SV-Meldung* angezeigt. Sie können das Formular in den gelb hinterlegten Feldern ausfüllen, bzw. ergänzen. Wenn Sie *Onlineübermittlung* in der Toolbar anklicken, öffnet sich die Maske *Auswahl Meldung zur Sozialversicherung*. Wählen Sie hier noch Meldeart und Meldegrund und starten Sie die Onlineübermittlung mit V<sup>ok die</sup> über sv.net, das vorher installiert werden muss.

#### **Auswählen einer SV-Meldung in der Liste**

Durch Doppelklick in die entsprechende Zeile der angezeigten Liste können Sie die von **ra-micro 7** erstellte *SV-Meldung* in der Maske *SV-Meldungen anzeigen/drucken* einsehen und/oder drucken. Wenn Sie den Button *Onlineübermittlung* in der Toolbar anklicken, öffnet sich auch hier die Maske *Auswahl Meldung zur Sozialversicherung.* Wählen Sie auch hier *Meldeart* und *Meldegrund* und starten Sie die Onlineübermittlung mit  $\mathcal{V}$  ok durch *sv.net*, das vorher installiert sein muss.

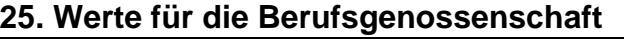

| 回<br>Werte für die Berufsgenossenschaft 2009<br>$\Box$<br>圍 |                             |              |                           |                    |                       |                 |                  |  |
|-------------------------------------------------------------|-----------------------------|--------------|---------------------------|--------------------|-----------------------|-----------------|------------------|--|
|                                                             |                             |              |                           | <sup>n</sup> Hilfe | I.<br>Info            |                 |                  |  |
|                                                             |                             |              |                           |                    |                       |                 |                  |  |
| <b>MA</b>                                                   | Name                        | Monat        | Nachw.pfl. Arbeitsentgelt | Arbeitsstunden     | Wöchentl, AZ          | Ist-Arbeitszeit | $Soll \triangle$ |  |
| 2                                                           | Huber, Olivia               | April        | 720,00                    | 104,34             | 35,00                 | 27,00           |                  |  |
| 2                                                           | Huber, Olivia               | Mai          | 800.00                    | 115,94             | 35.00                 | 31,00           |                  |  |
| 2                                                           | Huber, Olivia               | Juni         | 800,00                    | 115,94             | 35,00                 | 30,00           |                  |  |
| $\overline{2}$                                              | Huber, Olivia               | Juli         | 800.00                    | 115.94             | 35.00                 | 31.00           |                  |  |
| 2                                                           | Huber, Olivia               | August       | 800,00                    | 115,94             | 35,00                 | 31,00           |                  |  |
| 2                                                           | Huber, Olivia               | September    | 800.00                    | 115.94             | 35.00                 | 30.00           |                  |  |
| $\overline{2}$                                              | Huber, Olivia               | <b>Summe</b> | 4.720,00                  | 684,03             |                       |                 |                  |  |
|                                                             |                             |              |                           |                    |                       |                 |                  |  |
| 3                                                           | Schmitt, Angelika           | Januar       | 3.999.64                  | 119,68             | 40.00                 | 28.00           |                  |  |
| 3                                                           | Schmitt, Angelika           | Februar      | 3.999.64                  | 141.96             | 40.00                 | 30.00           |                  |  |
| 3                                                           | Schmitt, Angelika           | März         | 3.999.64                  | 132,50             | 40,00                 | 31.00           |                  |  |
| 3                                                           | Schmitt, Angelika           | April        | 3.999,64                  | 132.50             | 40.00                 | 30,00           |                  |  |
| 3                                                           | Schmitt, Angelika           | Mai          | 4.464.24                  | 132.50             | 40.00                 | 31.00           |                  |  |
| 3                                                           | Schmitt, Angelika           | Juni         | 4.464.24                  | 132,50             | 40.00                 | 30,00           |                  |  |
| 3                                                           | Schmitt, Angelika           | Juli         | 2.964.24                  | 132.50             | 40.00                 | 31.00           |                  |  |
| 3                                                           | Schmitt, Angelika           | August       | 4.464.24                  | 132.50             | 40,00                 | 31.00           |                  |  |
| 3                                                           | Schmitt, Angelika           | September    | 2.964.24                  | 132.50             | 40.00                 | 30.00           |                  |  |
| 3                                                           | Schmitt, Angelika           | Dezember     | 2.964,24                  | 132,50             | 40,00                 | 31.00           |                  |  |
| 3                                                           | Schmitt, Angelika           | Summe        | 38.284,00                 | 1.321,64           |                       |                 |                  |  |
|                                                             |                             |              |                           |                    |                       |                 |                  |  |
| 4                                                           | Schnurre, Karl-Heinz        | Januar       | 605,32                    | 74,53              | 22,50                 | 31,00           |                  |  |
| 4                                                           | Schnurre, Karl-Heinz        | Februar      | 605.32                    | 79.85              | 22.50                 | 30.00           |                  |  |
| 4                                                           | Schnurre, Karl-Heinz        | <b>Summe</b> | 1.210,64                  | 154,39             |                       |                 |                  |  |
| 5                                                           | Tuber, Monika               |              |                           | 132.50             | 40.00                 |                 |                  |  |
| $\blacktriangleleft$                                        |                             | Januar       | 1.300,00                  |                    |                       | 31,00           | ▼<br>×.          |  |
|                                                             |                             |              |                           |                    |                       |                 |                  |  |
|                                                             | Dezember 2009<br>Monat bis: |              |                           | Drucken            | $\boldsymbol{\nu}$ ok |                 | X Abbruch        |  |
|                                                             |                             |              |                           |                    |                       |                 |                  |  |

**Abb. 51: Werte für die Berufsgenossenschaft**

Die Liste *Werte für die Berufsgenossenschaft* stellt eine Hilfestellung bei der Erstellung der Meldung für das Vorjahr an die *Berufsgenossenschaft* dar. Beachten Sie bitte, dass ab 2009 in *Allgemeine Grunddaten ändern*,

die *Karteikarte Unfallversicherung* zu bearbeiten ist. Die dortigen Angaben werden ab 2009 für die SV-Meldungen sowie für die Jahresmeldung 2008 an die Berufsgenossenschaft benötigt.

Die Schlüsselung der wöchentlichen Soll-Arbeitszeit des Mitarbeiters auf der *Karteikarte Allgemein, Zeile 97,* bei den *Mitarbeiterdaten* wird dabei vorausgesetzt. Sie wird benötigt, um bei nicht ganzjähriger oder nicht ganztägiger Tätigkeit den entsprechenden Anteil korrekt ermitteln zu können. Als Vollbeschäftigter gilt, wessen Soll-Arbeitszeit der Soll-Arbeitszeit der Kanzlei entspricht.

Beim Aufruf der Programmfunktion werden zwei Angaben abgefragt:

- *die wöchentliche Soll-Arbeitszeit der Kanzlei in Stunden*: Hier geben Sie ein, wie viele Wochenstunden ein Vollbeschäftigter im Vorjahr normalerweise arbeiten sollte. Es handelt sich um eine Pflichteingabe. Die Stundenzahl muss kleiner als 50 Stunden sein. Sie wird nach dem ersten Aufruf gespeichert, kann aber jederzeit geändert werden.
- *der Durchschnittssatz für Zahl der geleisteten Arbeitsstunden*: Dieser Wert, der für ein ganzes Jahr gilt, entnehmen Sie den aktuellen Unterlagen Ihrer Berufsgenossenschaft für das betreffende Jahr. Er wird von der Berufsgenossenschaft jährlich neu festgelegt.

Für einen ganzjährig vollbeschäftigten Mitarbeiter ergibt sich für jeden Monat der Beschäftigung 1/12 des eingegebenen Durchschnittssatzes (bei einem Durchschnittssatz von 1.610 Stunden (Stand: November 2009) nur als Beispiel - ergeben sich für jeden Monat der Beschäftigung 134,17 Stunden).

Ist die wöchentliche Sollarbeitszeit des Mitarbeiters geringer als die der Kanzlei, wird dem Mitarbeiter nur ein bestimmter Teil von 1/12 des eingegebenen Durchschnittssatzes im Monat angerechnet (im Verhältnis Soll-Arbeitszeit des Mitarbeiters zu Soll-Arbeitszeit der Kanzlei).

Mit den angezeigten Werten möchten wir Ihnen eine Hilfestellung zum Ausfüllen der Entgeltnachweise geben. Insbesondere der von der Berufsgenossenschaft festgelegte Durchschnittsstundensatz für einen Vollbeschäftigten, aber auch andere Berechnungsvorschriften können sich jährlich ändern. Beachten Sie deshalb unbedingt die Erläuterungen der Berufsgenossenschaft zum Entgeltnachweis (z. B. der Verwaltungs-Berufsgenossenschaft) und übernehmen Sie die Werte aus der Liste nicht ungeprüft.

Bitte beachten Sie auch, dass durch das Gesetz zur Reform der gesetzlichen Unfallversicherung (UVMG) ab 01.01.2009 die Daten zur Unfallversicherung zusätzlich im Meldeverfahren zum Gesamtsozialversicherungsbeitrag mitzuteilen sind. Mit der Jahresmeldung oder Abmeldung werden die Daten an die jeweilige Einzugsstelle übermittelt. Voraussichtlich bis Ende 2011 müssen Sie in diesem Übergangszeitraum zwei Meldungen abgeben. Ab 2012 entfällt dann voraussichtlich der Entgeltnachweis an die Berufsgenossenschaft.

| Ausblenden                   |                     |                                         |            |            | Т<br>Ø<br>Hilfe | Info |
|------------------------------|---------------------|-----------------------------------------|------------|------------|-----------------|------|
|                              |                     | Art                                     | Januar     | Februar    | März            |      |
| (1)                          |                     | 1. Lst-pfl. Gehalt                      | 3.787,64 € | 3.787,64€  | 3.787,64 €      |      |
| (2)                          |                     | 2. RV-pfl. Gehalt                       | 3.999,64€  | 3.999,64€  | 3.999,64€       |      |
| Schmitt, Angelika [3]<br>(4) |                     | 3. Normalgehalt                         | 3.193.26€  | 3.535,40€  | 3.535.40 €      |      |
|                              |                     | 4. KV-pfl. Gehalt                       | 0.00€      | 0.00€      | 0.00€           |      |
| Rösch, Sybille (6)           |                     | 5. Versorgungsbezüge                    | $0.00 \in$ | $0.00 \in$ | $0.00 \in$      |      |
|                              | 6. Stunden          |                                         | 0,00       | 0,00       | 0.00            |      |
| Bothe, Jürgen (8)            |                     | 7. Fahrgeld pauschalversteuert          | 16,20€     | 16,20€     | 16.20€          |      |
| Müller, Karl (9)<br>(10)     |                     | 8. Pauschbezug                          | 0.00€      | 0.00€      | 0.00€           |      |
| Kleemann, Stefanie (11)      |                     | 9. Lebensversicherung Vertrag 1         | 212,00€    | 212,00€    | 212,00€         |      |
| Schmitt, Angelika (12)       |                     | 10. Verpflequngszuschuß pauschalverst.  | 0.00€      | $0.00 \in$ | 0.00€           |      |
| (13)                         |                     | 11. Verpflegungszuschuß steuerfrei      | 0.00 €     | 0.00 E     | 0.00€           |      |
| (14)<br>Ehmke, Robert (15)   |                     | 12. Steuerfreie Sachbezüge (Job-Ticket) | 0.00 €     | 0.00€      | 0.00 €          |      |
| Rathgens, Ralf (16)          |                     | 13. Doppelte Haushaltsführung           | 0.00€      | 0.00€      | 0.00€           |      |
| 11.ZI                        |                     | 14. Zuschuss gem. Zi. 15 STK            | 0.00€      | 0,00€      | 0.00€           |      |
| Siedemann, Carola (18)       |                     | 15. Summe Pauschbezüge                  | 212.00€    | 212.00€    | 212.00€         |      |
| (19)                         |                     | 16. Lohnfortzahlung                     | 342.14€    | 0.00 E     | 0.00€           |      |
| Rademann, Olga (20)<br>(21)  |                     | 17. Zeit Lohnfortzahlung                | 3.00       | 0,00       | 0.00            |      |
| (22)                         |                     | 18. Zuschuss zum Mutterschaftsgeld      | 0.00 E     | 0.00€      | 0.00€           |      |
| Rathgens, Ralf (23)          |                     | 19. Zeit Mutterschaftsgeld              | 0.00       | 0.00       | 0.00            |      |
| (24)                         |                     | 20. Zeit Krankengeld                    | 0.00       | 0.00       | 0.00            |      |
| Meier, Sabine (25)           |                     | 21. Zeit unbezahlt                      | 0,00       | 0,00       | 0.00            |      |
|                              |                     | 22. Urlaubstage                         | 1.00       | 0.00       | 0.00            |      |
|                              |                     | 23. Abzug 4                             | 0.00 €     | 0.00€      | 0.00 €          |      |
|                              |                     | 24. Abzug 5                             | 0.00€      | $0.00 \in$ | 0.00€           |      |
|                              |                     | 25. Abzug 6                             | 416.00€    | 416,00€    | 416.00€         |      |
|                              |                     | 26. Abzug 7                             | 559,75€    | 559,75€    | 559,75€         |      |
|                              | $\Rightarrow$ Start | 27. Solidaritätszuschlag                | 43.97€     | 43.97€     | 43.97€          |      |
|                              |                     |                                         | ∢          |            |                 | ٠    |
|                              |                     |                                         | Drucken    | $\nu$ ok   | X Abbruch       |      |

**Abb. 52: Überblick Berechnungsergebnisse**

Mit dieser Programmfunktion können Sie sich für einen Mitarbeiter die Berechnungsergebnisse der verschiedenen Monate des gewählten Jahres in einer Übersicht anzeigen lassen. Den Mitarbeiter können Sie im linken Bereich der Maske wählen. Das Jahr wird dem Datum entnommen, das Sie unter *Welches Datum soll als Berechnungsgrundlage verwendet werden?* eingegeben haben. Die Liste enthält die sich aus den gespeicherten Daten des Mitarbeiters ergebenden Berechnungsergebnisse spaltenweise nach Monaten des aktuellen Jahres gegliedert.

# **27. Überblick Mitarbeiterdaten**

| Ausblenden                                |                                                         |   |                   |                       | O)<br>Hilfe  | Info |
|-------------------------------------------|---------------------------------------------------------|---|-------------------|-----------------------|--------------|------|
|                                           | Art                                                     |   | <b>Ohne Monat</b> | Januar                | Februar      |      |
| (1)                                       | Adressnummer                                            |   | 1004              |                       |              |      |
| Í2)                                       |                                                         |   |                   |                       |              |      |
| Schmitt, Angelika [3]                     | 3. Steuerklasse                                         |   |                   | 1                     | 1            |      |
| (4)<br>Í5Ì                                | 4. Kinderfreibeträge It. Steuerkarte                    |   |                   | 0.0                   | 0.0          |      |
| Rösch, Sybille (6)                        | 5. Kindergeld                                           |   |                   | 0.00                  | 0.00         |      |
| (7)                                       | 6. Religion                                             |   |                   | rk/-                  | rk/-         |      |
| Bothe, Jürgen [8]                         | 7. Freibetrag It. Steuerkarte monatlich                 |   |                   | 0.00                  | 0.00         |      |
| Müller, Karl (9)<br>(10)                  | 8. Freibetrag It. Steuerkarte jährlich                  |   |                   | 0.00                  | 0.00         |      |
| Kleemann, Stefanie (11)                   | 9. Abweichernder %-Satz Pauschalverst.                  |   |                   | 0.00                  | 0.00         |      |
| Schmitt, Angelika (12)                    | 10. Altersentlastungsbetrag                             |   | nein              |                       |              |      |
| (13)                                      |                                                         |   |                   |                       |              |      |
| (14)                                      | 12. Gehalt                                              |   |                   | 2.500.00              | 2.500.00     |      |
| Ehmke, Robert (15)<br>Rathgens, Ralf (16) | 13. Stundenlohn                                         |   |                   | 0.00                  | 0.00         |      |
| (17)                                      |                                                         |   |                   |                       |              |      |
| Siedemann, Carola (18)                    | 15. Versorgungsbezüge                                   |   |                   | 0.00                  | 0.00         |      |
| (19)                                      | 16. Fahrgeld (pauschalversteuert)                       |   |                   | 0.00                  | 0.00         |      |
| Rademann, Olga (20)                       | 17. Verpflegungszuschuss (pauschalverst.)               |   |                   | 0.00                  | 0.00         |      |
| (21)<br>(22)                              | 18. Sonstiger Bezug PV                                  |   |                   | 0.00                  | 0.00         |      |
| Rathgens, Ralf (23)                       |                                                         |   |                   |                       |              |      |
| (24)                                      | 20. Lebensversicherung Vertrag 1                        |   |                   | 0.00                  | 0.00         |      |
| Meier, Sabine (25)                        | davon pauschalversteuert                                |   |                   | 0.00                  | 0.00         |      |
|                                           | somit steuerfrei                                        |   |                   | 0.00                  | 0.00         |      |
|                                           | 21. Vertragsnummer LV Vertrag 1                         |   |                   |                       |              |      |
|                                           | 22. Adressnummer der LV Vertrag 1                       |   | o                 |                       |              |      |
|                                           | 23. LV als Gehaltsumwandlung Vertrag 1                  |   | nein              |                       |              |      |
|                                           | 24. Zahlung nur im Monat Vertrag 1                      |   | 0/0               |                       |              |      |
|                                           | $\sum$ Start<br>25. Steuerfreie Sachbezüge (Job-Ticket) |   |                   | 0.00                  | 0.00         |      |
|                                           |                                                         | ∢ |                   |                       |              |      |
|                                           |                                                         |   | <b>Drucken</b>    | $\boldsymbol{\nu}$ ok | x<br>Abbruch |      |

**Abb. 53:** *Überblick Mitarbeiterdaten*

Mit dieser Programmfunktion können Sie sich für einen Mitarbeiter die erfassten Mitarbeiterdaten der verschiedenen Monate des gewählten Jahres in einer Übersicht anzeigen lassen. Die hier angezeigte Übersicht erleichtert die Kontrolle der Daten. Werte, die sich während des Jahres geändert haben, werden in blauer Schrift angezeigt. Den Mitarbeiter können Sie im linken Bereich der Maske wählen. Das Jahr wird dem Datum entnommen, das Sie unter *Welches Datum soll als Berechnungsgrundlage verwendet werden?* eingegeben haben.

Für Meldungen, Listen und Bescheinigungen sind die verarbeiteten Daten maßgeblich, die Sie in *Überblick Berechnungsergebnisse* einsehen können.

# **28. Überblick monatliche Grunddaten**

|                                                                   |                      |            |            | Т<br>B<br>Hilfe |
|-------------------------------------------------------------------|----------------------|------------|------------|-----------------|
| Art                                                               | Januar               | Februar    | März       | April           |
| 1. Grenze Pauschalversteuerung                                    | 400,00€              | 400,00€    | 400,00€    | 400,00€         |
| 2. Kirchensteuersatz                                              | 9.00%                | 9.00%      | 9.00%      | 9.00%           |
| 3. Kirchensteuer pauschal                                         | 7.00%                | 7.00%      | 7.00%      | 7.00%           |
| 4. Pauschale KSt Anteil EV                                        | 50.00%               | 50.00%     | 50,00%     | 50.00%          |
| 5. Pauschale KSt Anteil RK                                        | 50.00%               | 50.00%     | 50.00%     | 50.00%          |
| 6. Mindestkirchensteuer monatlich                                 | 0.00€                | $0.00 \in$ | 0.00E      | $0.00 \in$      |
| 10. Jahresbeitragsbemessungsgrenze RV/AV                          | 64.800.00€           | 64.800.00€ | 64.800.00€ | 64.800.00€      |
| 10. Jahresbeitragsbemessungsgrenze RV/AV abweichender Rechtskreis | 54.600.00€           | 54.600.00€ | 54.600.00€ | 54.600,00 €     |
| 11. Beitragssatz Rentenversicherung                               | 19.90%               | 19.90%     | 19.90%     | 19.90%          |
| 12. Beitragssatz Arbeitslosenversicherung                         | 2.80%                | 2.80%      | 2.80%      | 2.80%           |
| 13. Grenze Geringverdiener                                        | 325,00€              | 325,00€    | 325.00€    | 325,00€         |
| 14. Beitragssatz Pflegeversicherung                               | 1.95%                | 1.95%      | 1.95%      | 1.95%           |
| 71. Jahresbeitragsbemessungsgrenze KV/PV                          | 44.100.00€           | 44.100,00€ | 44.100.00€ | 44.100,00€      |
| 72. Faktor für Gleitzone                                          | 0.7472               | 0.7472     | 0.7472     | 0.7472          |
| 73. Durch, allg. Beitragssatz GKV                                 | 14.60%               | 14.60%     | 14.60%     | 14.60%          |
| 74. Umlagesatz Insolvenzgeld                                      | 0.10%                | 0.10%      | 0.10%      | 0.10%           |
| 59. Abzug 1                                                       | 0.00%                | 0.00%      | 0.00%      | 0.00%           |
| 60. Abzug 2                                                       | 0.00%                | 0.00%      | 0.00%      | 0.00%           |
| 61. Abzug 3                                                       | 0.00%                | 0.00%      | 0.00%      | 0.00%           |
| 62. Abzug 4                                                       | $0.00 \in$           | 0,00€      | $0.00 \in$ | 0.00€           |
| 63. Abzug 5                                                       | $0.00 \in$           | 0.00€      | $0.00 \in$ | 0.00€           |
| 65. Zulage 1                                                      | 0.00%                | 0.00%      | 0.00%      | 0.00%           |
| 66. Zulage 2                                                      | 0.00%                | 0.00%      | 0.00%      | 0.00%           |
| 67. Zulage 3                                                      | 0.00%                | 0.00%      | 0.00%      | 0.00%           |
| 68. Zulage 4                                                      | 0.00€                | 0.00€      | 0.00€      | 0.00€           |
| 69. Zulage 5                                                      | $0.00 \in$           | $0.00 \in$ | $0.00 \in$ | 0.00€           |
|                                                                   | $\blacktriangleleft$ |            |            |                 |

**Abb. 54:** *Überblick monatliche Grunddaten*

In dieser Programmfunktion werden die monatlichen Grunddaten der verschiedenen Monate des gewählten Jahres in einer Übersicht angeboten. Das Jahr wird dem Datum entnommen, das Sie unter *Welches Datum soll als Berechnungsgrundlage verwendet werden?* eingegeben haben.

Angaben, die im Laufe des Jahres geändert wurden, werden in blauer Schrift angezeigt.

# **29. Überblick SV-Beiträge**

|                  | Überblick SV-Beiträge                                                |                          |                            |                      |           |                |           | $\Box$<br>$\Box$ | $\mathbf{x}$ |
|------------------|----------------------------------------------------------------------|--------------------------|----------------------------|----------------------|-----------|----------------|-----------|------------------|--------------|
| Ausblenden       |                                                                      |                          |                            |                      |           |                |           | Ι<br>●<br>Hilfe  | Info         |
| Selektion        |                                                                      |                          |                            | <b>KV</b>            | <b>RV</b> | AV             | <b>PV</b> | Umlage 1         | $U_{\alpha}$ |
| 6 Krankenkasse:  |                                                                      |                          | <b>AOK Westfalen-Lippe</b> |                      |           |                |           |                  |              |
|                  |                                                                      |                          | Januar 2009                | 310,70               | 398.90    | 168.10         | 39,08     | 90.06            |              |
| Alle             |                                                                      | $\blacktriangledown$     | Februar 2009               | 310.70               | 1.194,82  | 168.10         | 39.08     | 90.06            |              |
|                  |                                                                      |                          | <b>März 2009</b>           | 310.70               | 398.90    | 168.10         | 39.08     | 90.06            |              |
| Versorgungswerk: |                                                                      |                          | April 2009                 | 310,70               | 398,90    | 168,10         | 39,08     | 90.06            |              |
| Alle             |                                                                      | $\blacktriangledown$     | Mai 2009                   | 543.16               | 558.10    | 223.12         | 68.32     | 119.53           |              |
|                  |                                                                      |                          | <b>Juni 2009</b>           | 660,65               | 855,72    | 244.34         | 89.11     | 130,89           |              |
|                  |                                                                      |                          | <b>Juli 2009</b>           | 640.70               | 855.72    | 202.34         | 89.11     | 108.39           |              |
|                  | Einzugsstelle Geringverdiener                                        |                          | August 2009                | 409.75               | 547.26    | 200.94         | 58,89     | 107,64           |              |
| Zeitraum von:    | Januar 2009                                                          |                          | September 2009             | 409.75               | 547.26    | 158.94         | 58.89     | 85.14            |              |
|                  | Februar 2009                                                         | ▲                        | Oktober 2009               | 0.00                 | 0.00      | 0.00           | 0.00      | 0.00             |              |
|                  | März 2009<br>April 2009<br>Mai 2009<br>Juni 2009<br><b>Juli 2009</b> |                          | November 2009              | 0.00                 | 0.00      | 0.00           | 0.00      | 0.00             |              |
|                  |                                                                      | 릐                        | Dezember 2009              | 0.00                 | 0.00      | 83.00          | 0.00      | 44,46            |              |
|                  |                                                                      |                          | Summe                      | 3.906.81             | 5.755.58  | 1.785.08       | 520.64    | 956.29           |              |
|                  |                                                                      |                          |                            |                      |           |                |           |                  |              |
|                  | August 2009                                                          |                          | Deutsche                   |                      |           |                |           |                  |              |
|                  | September 2009                                                       | $\overline{\phantom{a}}$ | Januar 2009                | 1.017.69             | 738.76    | 183.84         | 138.42    | 78.79            |              |
|                  |                                                                      |                          | Februar 2009               | 1.017.69             | 738.76    | 183.84         | 135.17    | 44,55            |              |
| bis:             | April 2009<br>Mai 2009<br>Juni 2009<br>Juli 2009                     | Ă                        | <b>März 2009</b>           | 1.017.69             | 738.76    | 183.84         | 135.17    | 78,79            |              |
|                  |                                                                      |                          | April 2009                 | 1.272,38             | 738.76    | 272.02         | 171.32    | 78.79            |              |
|                  |                                                                      |                          | Mai 2009                   | 1.017.69             | 738.76    | 183.84         | 135.17    | 78,79            |              |
|                  | August 2009                                                          |                          | <b>Juni 2009</b>           | 753.28               | 258.70    | 136.08         | 105.16    | 58.32            |              |
|                  | September 2009                                                       | 릐                        | <b>Juli 2009</b>           | 326.14               | 0.00      | 61.28          | 46.39     | 26.27            |              |
|                  | Oktober 2009                                                         |                          | August 2009                | 105.26               | 0.00      | 19,78          | 13.78     | 8.48             |              |
|                  | November 2009                                                        |                          | September 2009             | 105.26               | 0.00      | 19.78          | 13,78     | 8,48             |              |
|                  | Dezember 2009                                                        |                          | Oktober 2009               | 0.00                 | 0.00      | 0.00           | 0.00      | 0.00             |              |
|                  |                                                                      |                          | November 2009              | 0.00                 | 0.00      | 0.00           | 0.00      | 0,00             |              |
|                  | Start                                                                |                          |                            | $\blacktriangleleft$ |           |                |           |                  | r            |
|                  |                                                                      |                          |                            |                      |           | <b>Drucken</b> | $\nu$ ok  | X Abbruch        |              |

**Abb. 55:** *Überblick SV-Beiträge*

Die hier angezeigte Übersicht soll die interne Kontrolle sowie die externe Kontrolle durch Sozialversicherungsträger erleichtern.

# **30. Übersichten**

#### **Abzüge**

Die folgende Übersicht enthält nur die allgemein als Abzug bezeichneten Minderungen der Vergütung. Andere Beträge, die vom Grundlohn/Grundgehalt abgezogen werden, finden Sie unter spezielleren Bezeichnungen. Alle Abzüge sind Nettoabzüge, sie mindern die steuerpflichtige und sozialversicherungspflichtige Vergütung nicht.

Vorgegebener Prozentsatz des Bruttogehalts

#### **Abzug 1, Abzug 2, Abzug 3**

Für alle Mitarbeiter vorgegebener Betrag

#### **Abzug 4, Abzug 5**

Für den Mitarbeiter festzulegender Betrag

#### **Abzug 6 und Abzug 7**

#### **Zulagen**

Die folgende Übersicht enthält nur die allgemein als Zulage bezeichneten Bestandteile der Vergütung und die pauschal versteuerten Bezüge. Andere Bestandteile der Vergütung, die zum Grundlohn/Grundgehalt hinzukommen, finden Sie unter spezielleren Bezeichnungen, z.B. als Arbeitgeberanteil an den vermögenswirksamen Leistungen.

#### **Lohnsteuerpflichtig, sozialversicherungspflichtig als laufender Arbeitslohn**

- als für alle Mitarbeiter vorgegebener Betrag: *Zulage 4*,
- als für den Mitarbeiter festzulegender Betrag: *Zulage 7*, *Zulage 8*,
- in % des Bruttogehalts: *Zulage 1*, *Zulage 3*,

#### **Lohnsteuerpflichtig, sozialversicherungspflichtig als Einmalzahlung**

als für den Mitarbeiter festzulegender Betrag: *Zulage 9*,

#### **Lohnsteuerpflichtig, sozialversicherungsfrei**

als für den Mitarbeiter festzulegender Betrag: *Zulage 11*,

#### **Pauschalversteuert, sozialversicherungsfrei**

- als für den Mitarbeiter festzulegender Betrag (20 % pauschalversteuert): *Bezüge pauschal versteuert*,
- als für den Mitarbeiter festzulegender Betrag (25 % pauschalversteuert): *Zulage 13*

#### **Lohnsteuerfrei, sozialversicherungspflichtig**

als für den Mitarbeiter festzulegender Betrag: *Zulage 12*,

#### **Lohnsteuerfrei, sozialversicherungsfrei**

- als für alle Mitarbeiter vorgegebener Betrag: *Zulage 5*,
- als für alle Mitarbeiter vorgegebener Betrag je Kinderfreibetrag: *Zulage 6*,
- als für den Mitarbeiter festzulegender Betrag: *Zulage 10*,
- in % des Bruttogehalts: *Zulage 2*.

#### **Zulagen und Abzüge im Gesamtüberblick**

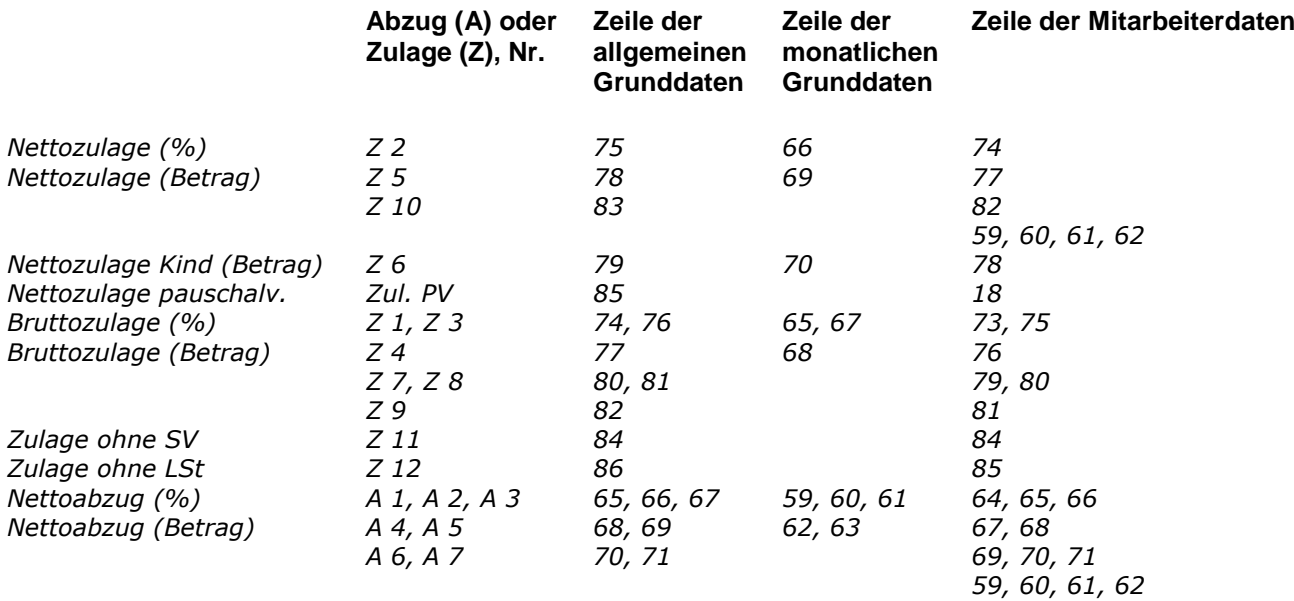

#### **Vorgehensweise bei Berechnung Beitragsnachweise nach Krankenkassen-Fusion**

Zur Berechnung der Beitragsnachweise bei fusionierten Krankenkassen empfehlen wir wie folgt vorzugehen (darstellt am Beispiel der Fusion der BKK Gruner & Jahr mit der Novitas BKK zur Novitas BKK):

#### **Fall 1: Mitarbeiter ist Mitglied in der BKK Gruner & Jahr; Novitas BKK ist nicht als Krankenkasse angelegt**

- Novitas BKK als neue Krankenkasse in *Allgemeine Grunddaten ändern* anlegen,
- Änderung der Krankenkasse auf Novitas BKK in *Mitarbeiterdaten* ändern ab Fusionszeitpunkt,
- BKK Gruner & Jahr muss im lfd. Jahr als Krankenkasse angelegt bleiben; Löschung im übernächsten Jahr möglich,
- Nicht in *Allgemeine Grunddaten ändern* BKK Gruner & Jahr in Novitas BKK ändern.

#### **Fall 2: Mitarbeiter ist Mitglied in der BKK Gruner & Jahr; Novitas BKK ist als Krankenkasse angelegt**

- Änderung der Krankenkasse auf Novitas BKK in *Mitarbeiterdaten ändern* ab Fusionszeitpunkt;
- BKK Gruner & Jahr muss im lfd. Jahr als Krankenkasse angelegt bleiben; Löschung im übernächsten Jahr möglich.

#### **Fall 3: Mitarbeiter ist Mitglied in der Novitas BKK:**

Keine Änderungen erforderlich.

#### **5. Beispiele zu Eingaben für Pflegeversicherung**

**Sachverhalt Erforderliche Eingaben**

Der Arbeitnehmer ist geringfügig beschäftigt und nicht pflegeversicherungspflichtig:

Der Auszubildende ist pflegeversicherungspflichtig, jedoch unter der Grenze Geringverdiener. Arbeitgeber trägt gesamte Sozialversicherungsbeiträge; gilt nur bei Auszubildenden:

Der Auszubildende aus Sachsen ist pflegeversicherungspflichtig jedoch unter der Grenze Geringverdiener. Für einzelne Arbeitnehmer (Bundesland Sachsen) ist kein Feiertag abgeschafft, diese Arbeitnehmer zahlen 1,475 % (Stand: November 2009), (ohne Berücksichtigung Beitragszuschlag Kinderlose):

Der Auszubildende ist pflegeversicherungspflichtig, jedoch unter Grenze Geringverdiener. Für alle Arbeitnehmer in Sachsen ist kein Feiertag abgeschafft, alle Arbeitnehmer zahlen 1,475 %, (Stand: November 2009), (ohne Berücksichtigung Beitragszuschlag Kinderlose):

Der Arbeitnehmer ist pflegeversicherungspflichtig:

Der Arbeitnehmer aus Sachsen ist pflegeversicherungspflichtig. Für einzelne Arbeitnehmer ist kein Feiertag abgeschafft; einzelne Arbeitnehmer zahlen 1,475 %, (Stand: November 2009), (ohne Berücksichtigung Beitragszuschlag Kinderlose):

Der Arbeitnehmer aus Sachsen ist pflegeversicherungspflichtig. Für alle Arbeitnehmer ist kein Feiertag abgeschafft; alle Arbeitnehmer zahlen 1,475 % (Stand: November 2009) (ohne Berücksichtigung Beitragszuschlag für Kinderlose):

Der Arbeitnehmer ist freiwillig in gesetzlicher Pflegeversicherung und gleichzeitig freiwillig in gesetzlicher Krankenversicherung:

Der Arbeitnehmer ist freiwillig in gesetzlicher Pflegeversicherung und gleichzeitig freiwillig in gesetzlicher Krankenversicherung. Kein Feiertag ist abgeschafft (Bundesland Sachsen),

In *Mitarbeiterdaten ändern, Karteikarte SV,* unter *50. Schlüssel Pflegeversicherung* Eingabe 0

In *Mitarbeiterdaten ändern* unter *50. Schlüssel Pflegeversicherung* Eingabe *1*, *D64 Karteikarte DÜVO 101 Personengruppe Auszubildender 102* schlüsseln, bitte auch bei *Monatliche Grunddaten ändern Karteikarte SV-Angaben 13 Grenze Geringverdiener* den aktuellen Wert eingeben

In *Mitarbeiterdaten ändern, Karteikarte Allgemeines* unter *50. Schlüssel Pflegeversicherung, Eingabe 2, Mitarbeiterdaten ändern, Karteikarte DÜVO 101 Personengruppe Auszubildender 102* schlüsseln, bitte auch bei *Monatliche Grunddaten ändern, Karteikarte SV-Angaben 13 Grenze Geringverdiener* den aktuellen Wert eingeben

In *Allgemeine Grunddaten ändern, Karteikarte Allgemeines* unter *11. Alle Mitarbeiter in Sachsen tätig, Pflegeversicherung wird überwiegend von AN getragen einen Haken setzen, Mitarbeiterdaten ändern,* Karteikarte *Allgemeines*  unter *50. Schlüssel Pflegeversicherung, Eingabe 2, Karteikarte DÜVO 101 Personengruppe Auszubildender 102* schlüsseln, bitte auch bei *Monatliche Grunddaten ändern, Karteikarte SV-Angaben 13 Grenze Geringverdiener* den aktuellen Wert eingeben

In *Mitarbeiterdaten ändern, Karteikarte SV* unter 50. *Schlüssel Pflegeversicherung* Eingabe *1*

In *Mitarbeiterdaten ändern, Karteikarte SV* unter *50. Schlüssel Pflegeversicherung* Eingabe *2*

In *Allgemeine Grunddaten ändern, Karteikarte Allgemeines* unter *11. Alle Mitarbeiter in Sachsen tätig, Pflegeversicherung wird überwiegend von AN getragen* bitte einen Haken setzen und in *Mitarbeiterdaten ändern, Karteikarte SV* unter *50. Schlüssel Pflegeversicherung* Eingabe *2*

In *Mitarbeiterdaten ändern, Karteikarte SV,* unter *50. Schlüssel Pflegeversicherung* Eingabe *0* und unter *41. AG-Zuschuss zur Pflegeversicherung Betrag des Zuschusses* und unter *43. Krankenkasse*

In *Mitarbeiterdaten ändern, Karteikarte SV* unter *50. Schlüssel Pflegeversicherung* Eingabe *3* und unter *41. AG-Zuschuss zur Pflegeversicherung* Betrag des Zuschusses und unter *43*. *Krankenkasse*
Der Arbeitnehmer ist privat pflegeversichert und gleichzeitig freiwillig in gesetzlicher Krankenversicherung:

Der Arbeitnehmer ist privat pflegeversichert und gleichzeitig freiwillig in gesetzlicher Krankenversicherung. Kein Feiertag ist abgeschafft (Bundesland Sachsen),

Der Arbeitnehmer ist privat kranken- und pflege- versichert:

Der Arbeitnehmer ist privat kranken- und pflegeversichert, jedoch kein Feiertag abgeschafft (Bundesland Sachsen):

In *Mitarbeiterdaten ändern, Karteikarte SV* unter *50. Schlüssel Pflegeversicherung* Eingabe *4* und unter *41. AG-Zuschuss zur Pflegeversicherung Betrag des Zuschusses* und unter *43. Krankenkasse*

In *Mitarbeiterdaten ändern*, *Karteikarte SV* unter *50. Schlüssel Pflegeversicherung* Eingabe *4* und unter *41. AG- Zuschuss zur Pflegeversicherung Betrag des Zuschusses* und unter *43.* Krankenkasse

In *Mitarbeiterdaten ändern, Karteikarte SV* unter *50. Schlüssel: Pflegeversicherung* Eingabe *0* und unter *41. AG-Zuschuss zur Pflegeversicherung* Betrag des Zuschusses und unter *43. Krankenkasse* keine Eingabe

In *Mitarbeiterdaten ändern, Karteikarte SV* unter *50. Schlüssel Pflegeversicherung* Eingabe *0* und unter *41. AG- Zuschuss zur Pflegeversicherung* Betrag des Zuschusses und unter *43. Krankenkasse* keine Eingabe